*Беркінбаев К.М.*

# ИНФОРМАТИКА

*Оќулыќ*

**Алматы 2005**

#### **ББК 32.81я73 Б 48**

*Оќу-ѕдістемелік кешенніњ жалпы редакциясын басќарѓан – Ќазаќстанѓа ењбегі сіњген ќайраткер, техника ѓылымдарыныњ докторы, профессор* **Ташимов Л.Т.**

## **Пікір жазѓандар:**

Техника ѓылымдарыныњ докторы, профессор **Байтелиев Т. Б.** Медицина ѓылымдарыныњ докторы, профессор **Шалхаров С.** Физика-математика ѓылымдарыныњ кандидатыдоцент **ОспановН.М.**

**Беркінбаев К.М.** *Педагогика ѓылымдарыныњ кандидаты, доцент, ХЌТУ профессоры*

**Б** 48 **Информатика**. Окулық – Алматы: «Нұр-пресс» 2005, – 408 бет.

## **ISBN 9965-620-49-0**

Практикумда информатика курсыныњ аќпараттану, алгоритмдеу негіздері, операциялық жүйелер, сервистік бағдарламалық жабдықтар, мәтіндік және кестелік процессорлар тақырыптары бойынша дайындалған теориялық материалдарға және негізгі операцияларды орындау тәсілдеріне талдаулар берілген.

Теориялық және практикалық жұмыстарды толық игеру мақсатында – бақылау-тест сұрақтары, көрнекі құрал ретінде – сүлбелер (схемалар) келтірілген.

Практикум, информатика курсы оќытылатын жоѓары медициналыќ оқу орындарының оқытушыларына, аспиранттары мен студенттеріне арналады.

Практикум ақпараттық технологияларды қолданып жұмыс істеушілер мен информатика пәнін өз бетінше оқып үйренушілер үшін де пайдалы.

**1404000000 00(05)-05**

#### **Б ББК 32.81я73**

 © Беркінбаев К.М., 2005. **ISBN 9965-620-49-0** © Нұр-пресс, 2005.

#### **Алѓы сљз**

Коршаған ортадағыны есте сақтауға, тасымалдауға, түрлендіруге болатын мәліметтер жиыны ақпарат ұғымы ретінде қарастырылады. Ақпарат ұғымын ақпараттар көзі, ақпараттарды тасымалдау, сақтау, өңдеу құралдары түсініктері толықтыра түседі. Ақпараттарды тарату көзі ретінде қоршаған орта элементтерін (планеталар, өсімдіктер, табиғаттағы жануарлар дүниесі, аппараттар т.б.) айтуға болады.

Алғашқыда ақпараттарды жинау, жеткізу, өңдеу құралдары ретінде арнаулы белгіленген таңбалар, құралдар пайдаланылды. Бұл құралдардың жетілдірілуі, әсіресе соңғы елу жылда қарыштай дамуы адамзат қоғамындағы ақпараттану ғылымына орасан зор өзгерістер әкелді. Күннен-күнге мәліметтерді сақтау, пайдалану жолдары жылдам өзгерістерге ұшырауда. Қазіргі таңда халық шаруашылығының шапшаң дамуы үлкен көлемдегі ақпараттарды тез арада өңдеп, пайдалануды талап етуде. Сондықтан, Жоғары оқу орындарында оқытылатын "Информатика" пәнінің қарастыратын тақырыптарына баса назар аударылып, толыќтырылып, сапалы дамуда.

Бүгінгі күні "Информатика" пәнінен әртүрлі деңгейдегі лабораториялыќ практикумдар жасалынып оќу процесіне енгізілуде. Дегенмен, оқу процесінде "Информатика" пәнінің ақпараттық негіздері мен бағдарламалық жабдықтары тақырыптарын оқытудың әлі де болса жеткілікті дәрежеде әдістемелік шешімін таппай отырғандығы байқалады.

Компьютерді пайдаланып даярланған құжатқа, пайдаланушы, сұхбаттасу режимінде өз түзетулері мен толықтыруларын жылдам кірістіре алады. Құжатқа енгізілген түзетулер мен толықтырулар, есептеу нәтижелері бірден экранда бейнеленеді және ол құжатты сапалы дайындап, баспа құрылғысының қызметін тиімді пайдалануға мүмкіндік береді.

Ұсынылып отырған жұмыста ақпарат және ақпаратты өңдеу, алгоритмдеу негіздері, операциялық жүйелерді пайдалану, мәтіндік және кестелік процессорларда құжат әзірлеу туралы теориялық материалдар кеңінен баяндалып, негізгі операцияларды орындау тәсілдері сипатталған.

Лабораториялық практикум – жоғары медициналық оқу орындарында информатика пәні бойынша оқу құралы ретінде пайдалануға арналып жазылды.

# **КІРІСПЕ**

Ђсынылып отырѓан лабораториялыќ практикум медицина факультеттеріндегі мамандыќтар џшін бекітілген мемлекеттік стандарт пен типтік бағдарламаның "Информатика" курсының тақырыптарын толық ќамтиды.

Казіргі кезде информатика, бағдарламалау және есептеу техникасынан көптеген кітаптар, оқулықтар, әдістемелік көмекші құралдар жарық көрүде. Олардың көпшілігіне келесі кемшіліктер тән:

- информатика ғылымының кейбір терминдері мен түсініктерін қарастырудың әртүрлілігі;

- дербес сұрақтарға шешім іздеу;

- лабораториялық және практикалық сабақтар тақырыптарының информатика пәнінің бекітілген мемлекеттік стандартына және типтік бағдарламасына сәйкессіздігі;

- бірінші курс студенттерінің біліктерін, дағды қалыптастыруда лабораториялық практикумдардың әдістемелік нұсқауларының жеткіліксіздігі және т.с.с.

Лабораториялық практикумды жазуда келесі мақсаттар басты баѓыт етіп алынды:

 - медицина факультеттері џшін бекітілген мемлекеттік стандарттыњ және типтік бағдарламаның "Информатика" курсына толықтай сәйкестігін сақтау;

- тақырыптарды мазмұндауда "белгіліден белгісізге", "қарапайымнан күрделіге", "нақтыдан абстрактіге" принциптерін сақтау және т.с.с.

Оқу құралының мазмұны мен жоғарыда берілген информатиканың пәндік саласы жайлы сүлбені салыстырғанда, бұл лабораториялық практикум қазіргі информатика бойынша жиналған материалдарды жинақтаған. Дербес компьютерді пайдаланушыларға арналған лабораториялық практикум төмендегідей алты бөлімнен тұрады.

 $Kipicneq$ е еңбектің жазылу мақсаты, құрылымы және пайдаланушыға оқу материалын ұсынудың әдістемелік сипаттамасы қамтылды.

**Бірінші бөлімде** ақпарат, ақпараттық процестер ұғымдарына кеңінен түсініктер беріліп, ақпаратты жинау және өңдеу тәсілдері мен ақпаратты түрлендіру, ақпараттық қызмет мәселелері жан-жақты қарастырылады.

*Екінші бөлімде* компьютерлердің жұмыс істеу тәсілдерін, оның берілген ақпаратты қалай ұғатындығын пайдаланушыға түсіндіру мақсатымен санақ жүйелері туралы толық мәлімет беріліп, санау жүйелері есептерінің шешілу тәсілдеріне талдаулар келтірілген.

*Џшінші бљлімде* алгоритмдеу негіздері ќарастырылады. Алгоритмдерді сипаттау, блок-схема тілінде алгоритм құру және алгоритм құрылымдарын базалық басқару тәсілдері берілген.

**Төртінші** бөлімде Windows 98 операциялық жүйесінде жұмыс істеу негіздері мен *ScanDіsk, Defrag, DіskCleanup* сервистік баѓдарламалары туралы толыќ теориялыќ материал беріледі. Wіndows 98 операциялық жүйесі мен сервистік бағдарламалар қызметін пайдаланудың негізгі мүмкіндіктерін оқып үйрену, бағдарламалық жабдықтарды қолдануда күрделі әрекеттерді орындау дағдыларын меңгеруге мүмкіндік береді.

**Бесінші бөлімде** мәтіндік құжаттармен жұмыс істеуде кең тараған MS Word 97 мәтіндік процессоры туралы толық теориялық материал беріледі. MS Word 97 мәтіндік процессорының негізгі мүмкіндіктерін оқып үйрену, бағдарламалық жабдықтың басқа версияларымен де жұмыс істеуге мүмкіндік береді. (Мысалы, MS Word 2000).

*Алтыншы бөлімде* кестелік құжаттармен жұмыс істеуде кең тараѓан MS Excel 97 кестелік процессоры туралы толыќ теориялыќ материал берілген. Кестелік процессорлардың мүмкіндіктері мен негізгі операциялары жан-жақты сипатталған.

Ұсынылған еңбектің әрбір бөлімінде теориялық білімді лабораториялық жұмыс арқылы толық игерту мақсатымен жеке тапсырмалар және оларды орындаудың әдістемелік нұсқаулары берілген.

Тақырыптық тест сұрақтарында студенттердің сабақ барысында алған білімдерін қорытындылау мен бағалау қарастырылған. Әрбір бөлімдегі тақырыптар көрнекі сүлбелермен толықтырылған. Ұсынылған сүлбелер (схемалар) студенттердің пән талаптарына сай көрнекі түрде білім алуына көмектеседі.

Еңбек соңында орысша-қазақша сөздік берілген. Ұсынылған сөздік қоры дербес компьютерлерді пайдаланушылардың сапалы білім алуына көмектеседі.

Лабораториялыќ практикум – дербес компьютерлер ќызметін пайдаланатын пайдаланушыларға қажетті дағдыларды игеруге көмектесіп, тәжірибесі аз пайдаланушылардың күрделі іс-әрекеттерді орындау тәсілдерін тез меңгерулеріне мүмкіншілік туғыза алады.

Лабораториялық практикумды даярлауда – Ресей мен Қазақстан Республикасы баспаларынан жарық көрген кітаптар, оқулықтар, оқу әдістемелік құралдар және Абай атындағы Алматы мемлекеттік университеті физика-математика, география, экология, жаратылыстану факультеттерінде, Халықаралық Қазақ-Түрік университеті Кентау бөлімінің экология және медицина факультеттерінде "Информатика" пәнінен оқылған дәрістер мен жүргізілген лабораториялық-практикалық сабақтардың көпжылдық тәжірибелері пайдаланылды.

Оқу құралының авторы, бұл еңбекті дайындау кезінде құнды әдістемелік кеңестер және рухани демеу бергендері үшін (1-бөлім бойынша ф-м.ғ.к., Н.Т.Әжіхановқа, 2, 5-бөлімдер бойынша ф-м.ғ.к., доцент А.Н.Нђрђллаевќа, 3, 6-бљлімдер бойынша п.ѓ.к., доцент Б.Д.Сыдыќовќа) љз алѓысын білдіреді.

# 1 **БӨЛІМ**

# АҚПАРАТТЫ ӨРНЕКТЕУ

## *1.1 Аќпарат жѕне тілдер*

Информатика – XX ғасырдағы ең тез дамып келе жатқан ғылым және практикалық қызмет саласы.

Информатиканың қазіргі құрылымын төменде берілген сүлбе бейнелейді. Бұл сүлбе Н.Назарбаевтың «Қазақстан-2030» атты стратегиялық – бағдарламасына негізделіп жасалған.

Информатиканыњ фундаменталды негіздері

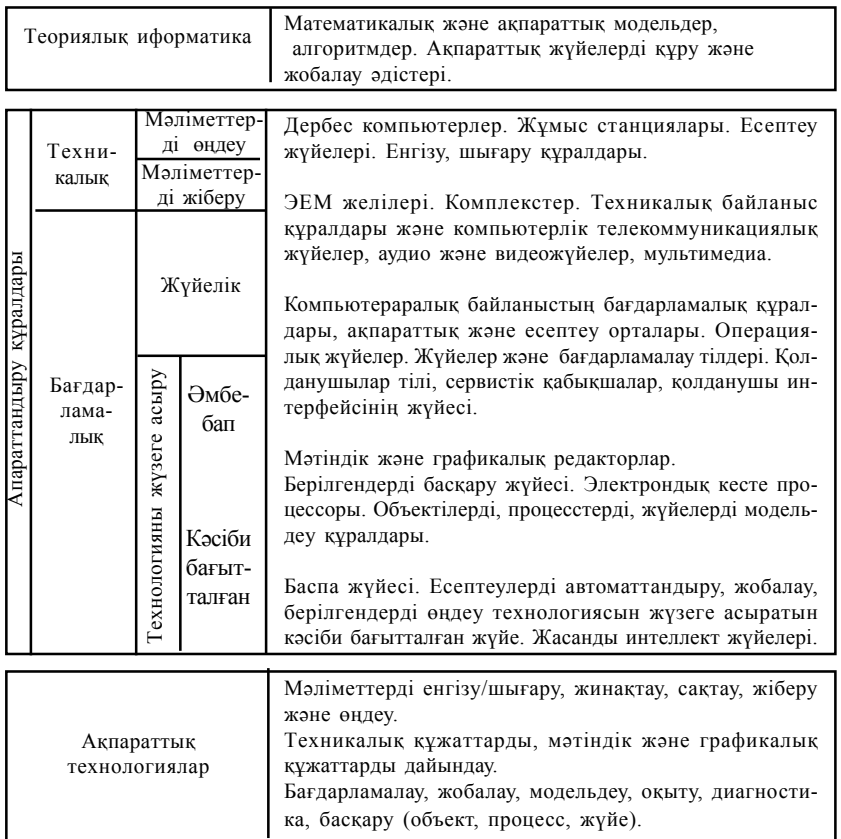

Информатиканың пәндік саласы екі бөлімнен тұрады: ғылыми (теориялық), қолданбалы (технологиялық). Бұл екі бөлім де информатиканың мектеп курсында қамтылған. Информатиканы зерттеу жолында осы екі бөлімнің арасына дұрыс теңдік орнату керек.

**Ақпарат** – хабарлау арқылы берілетін білімдер мен мәліметтер. Ақпарат таңбалы түрде сақталып, беріліп, өңделеді. Бір ақпарат түрлі таңбалы жүйе арқылы, әр түрлі қалыпта беріле алады.

**Тіл** – аќпаратты жеткізудіњ аныќталѓан тањбалы жџйесі.

*Тілдер екіге бөлінеді: с*өйлесуге арналған табиғи тілдер және формальды тілдер. Формальды тілдерге әуен тілі (ноталар), математика тілі (сандар мен математикалыќ белгілер) жатады. Кейбір жаѓдайларда сөйлесу тілінің орнына мимика мен жест, арнаулы таңбалар тілі қолданылуы мүмкін (мысалы, жол белгілері).

# *1.2. Пікір*

*Пікір (высказывания)* – белгілі бір табиѓи тілдегі сљйлем. Маѓыналары "ақиқат" немесе "жалған" болатын тұжырымдар мен жауаптары "иә" немесе "жоқ" болатын сұрақтар кез келген пікірге қатысты бола алады. Пікір жалпы, дербес және жеке болып бөлінеді.

*Жалпы пікірдіњ сљздері:* барлыѓы, ѕр кім, ѕр ќайсысы, еш кім. *Дербес пікірдіњ сљздері:* кейбір, кљбісі, т.б.

Ќалѓан жаѓдайларда пікір *жеке* болып келеді.

**1 мысал.** Тљмендегі пікірдіњ аќиќаттыѓын аныќтањыз.

"Мђз – судыњ ќатты жаѓдайы" – жауабы: аќиќат пікір.

"Үшбұрыш – геометриялық фигура" – жауабы: ақиқат пікір.

"Париж – Ќытайдыњ астанасы" – жауабы: жалѓан пікір.

**2 мысал.** Хабардыњ тџрін аныќтањыз (жалпы, дербес, немесе жеке).

"Барлыќ балыќтар жџзе біледі" – жалпы.

"Кейбір аюлар ќоњыр болады" – дербес.

"А әріпі – дауысты" – жеке.

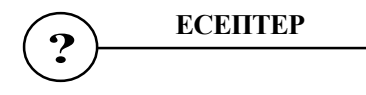

#### **№1.1**

1.1 суреттегі таңбалар қай тілге жатады? Олар нені білдіреді?

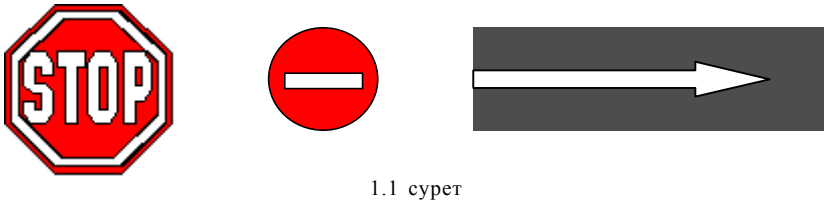

## **№ 1.2** 1.2 суретте көрсетілген жесттер (қимылдар) нені білдіреді?

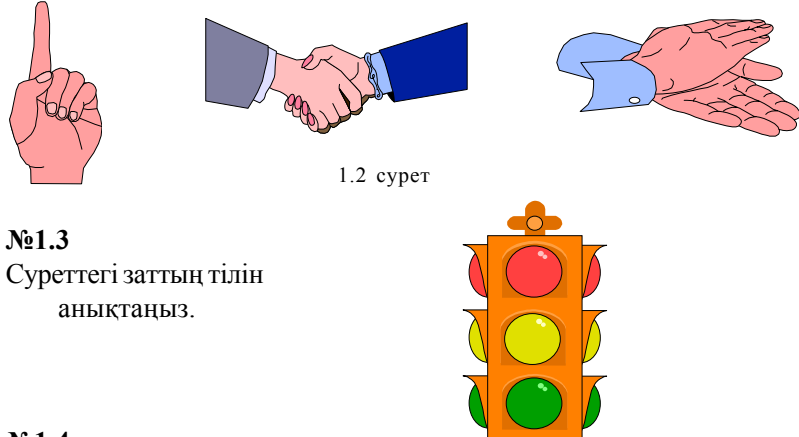

## **№1.4**

Мысалы, "марсиандар" тілінде **lot do may** љрнегі **"мысыќ тышќанды жеді"** сљзін білдірсін, **may sі – сђр тышќан; ro do – ол жеді**. **Сђр мысыќ** сљзі тіркесі "марсиан" тілінде ќалай жазылады?

## **№ 1.5**

Төмендегі математикалық өрнектің мәнін қазақ тіліндегі сөйлем ретінде келтіріњіз.

$$
\frac{(10+11+12+13+14+15)\times19}{5} + \frac{2}{3}
$$

## **№ 1.6**

Төмендегі тұжырымды математикалық өрнек түрінде жазыңыз. *Бірден беске дейінгі сандардыњ ќосындысын он мен жетініњ айырындысына бљлсе нѕтижесі 5-ке тењ болады.*

Жазудың қай түрі ыңғайлы?

Берілген салаларда ақпараттың символдық тәсілмен өрнектеу кестесін құрыңыз. Таңбалар көп болған жағдайда бір-екеуін ғана жазыњыз (салыњыз).

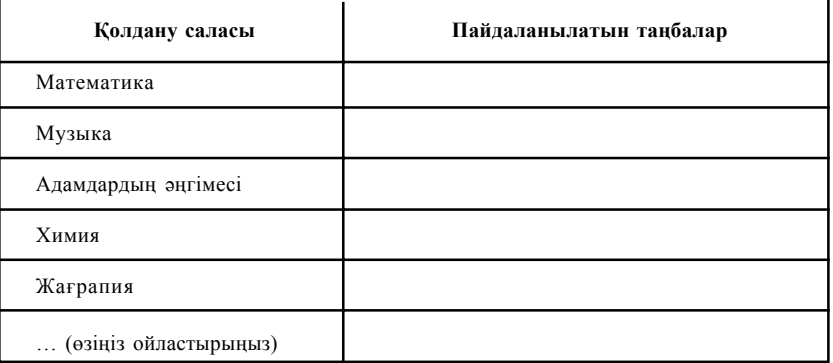

## **№1.8**

Жасанды тіліндегі **"ќаля маля"** фразасы ќазаќ тілінде **"ќызыл кџн", "фаля маля баля" – "џлкен ќызыл алмђрт", "ќаля баля" – "џлкен алма"** деген маѓынаны білдіреді. Ал **алмђрт, алма, кџн** сөздері сол тілде қалай жазылады?

# **№1.9**

Сөйлесу тілдерін, әрекеттер мен мимикалар тілін пайдалана отырып, сәлемдесудің кемінде бес әдісін көрсетіңіз.

## **№1.10**

Ќайталау – оќу анасы - маќалыныњ графикалыќ љрнектелуін ойлап табыњыз.

## **№1.11**

Өзіңіздің оқу бөлмеңізді сипаттаңыз. Қандай тілдерді қолдандыњыз?

#### **№1.12**

**"18-15"** жазуы сатушыныњ, электр пойыз жџргізушісініњ, математика сабағына қатысып отырған оқушылардың түсініктері бойынша нені білдіруі мүмкін?

**"141198"** жазуы нені білдіруі мџмкін?

## **№1.14**

Әуен тілінде (нота тілінде) бірінші октаваның жеті ноталарын (доре-ми-фа-соль-ля-си) жазыњыз.

#### **№1.15**

Әуен тілінде (нота тілінде) төмендегі музыкалық үзіндіні: "фа-доми-до-фа-ми-ре" жазыњыз.

## *1.3. Аќпаратты кодтау*

Көптеген африкалық тайпалар бүгінгі күнге дейін бір-бірімен ақпарат алмасу џшін **тамтам -** барабандарын ќолданады. Ал тењіз флоттарында ақпарат алмасу үшін семафор әліппесі (сигнал беруші жалауша арқылы қолдарының қимылдарымен әріптерді көрсетеді) қолданылады.

Берілген сигналдар қабылданып және түсінікті болуы үшін оларды алдын-ала келісіп отырған. Ақпарат және оны жіберу тәсілінен басқа таѓы бір компонент пайда болды. Ол *аќпаратты тџрлендіру немесе кодтау.*

1831 жылы Фарадей электр тогын алу әдісін ойлап шығарды. Сол кезден бастап электр тогы ақпарат алмасуда кеңінен қолданылып келеді. Сэмюэл Морзе аѓылшын ѓалымы Шиллингтіњ теориялыќ зерттеулерінің негізінде телеграф аппаратын құрып, оны практика жүзінде енгізді. Морзе ұсынған кодтау тек үш белгіден тұрды: ұзын сигнал (тире), қысқы сигнал (нүкте), сигнал жоқ болса (пауза) - әріптер бір-бірінен бөлінеді.

**Мысалы,** SOS сигналы келесі тџрде кодталады:

```
<нџкте>, <нџкте>, <нџкте> - S
<пауза><тире>, <тире>, <тире> – О
<пауза>
```
<нџкте>, <нџкте>, <нџкте> - S

Морзе кодын аппараттардың қабылдауы үшін өте күрделі болды. Неміс өнертапқышы Бодо өзінің кодын ұсынды.

Біріншіден, ол тек екі сигналды қолданды (нүкте және тире), екін-

шіден әріптерді бір-бірінен ажырату қиындығы туындамас үшін барлық әріптер бірдей ұзындықты сигналдардың кезектілігімен кодталды. Бодо аппараты өндірісте ыңғайлы және сенімді болды. Оның көмегімен телеграф ақпарат жіберудің құралы ретінде кеңінен пайдаланылды.

Ақпаратты анықталған түрде пішіндеу процесі **кодтау** деп аталады. Негізінде кодтау термині ақпаратты сақтауға, өңдеуге, тасымалдауға тиімді басқа түрде пішіндеу ретінде түсіндіріледі. Ақпаратты кері тџрлендіру декодтау деп аталады.

Мәтінді кодтауда қолданылатын символдардың толық жинағы ал**фавит** деп аталады.

Кодтау тәсілі мақсатына байланысты жазуды қысқарту, ақпарат*ты ќђпияландыру, љњдеуге ыњѓайландыру* болып келеді.

Көбінесе ағылшын, орыс тілдеріндегі мәтіндер кодталады. *Мѕтіндерді кодтаудыњ џш тѕсілі бар:*

1) **графикалық** - арнаулы белгілер (суреттер) көмегімен;

2) **сандыќ** - сандар кљмегімен;

**№1.16**

3) **символдық** - негізгі мәтін жазылған алфавиттегі символдар көмегімен.

**ЕСЕПТЕР** 

Жалау әліппесінің кодтау кестесі берілген.

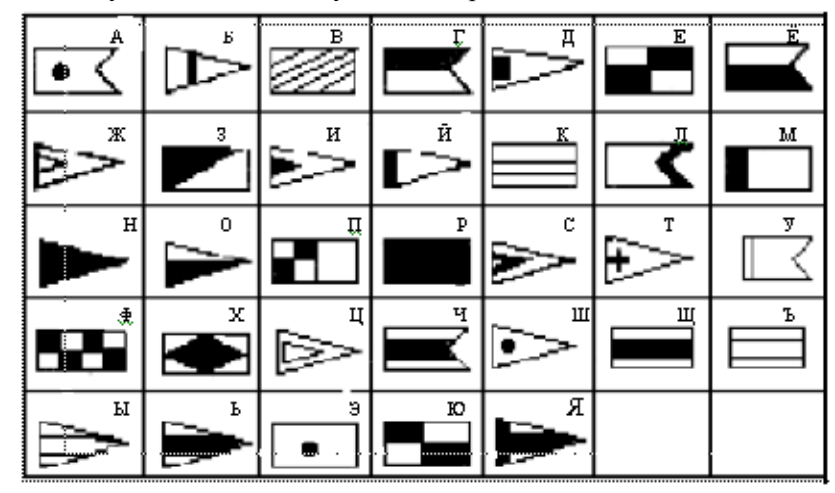

1.3 сурет

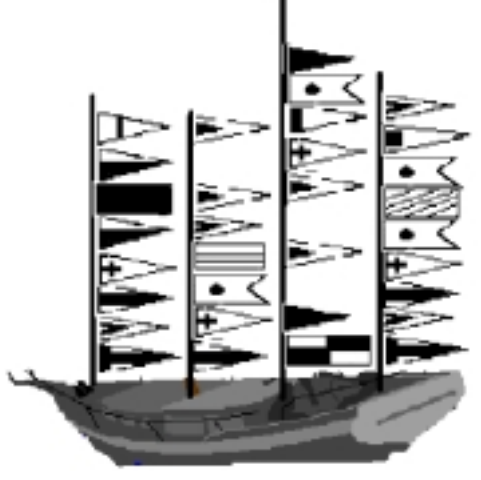

Аға көмекші Лом капитан Врунгельге емтихан тапсыруда. Оған келесі мәтінді оқуға жәрдем беріңіз.

# **№ 1.17**

Берілген жалау әліппе көмегімен, (1.3 сурет) "сан, символ, графика" сљзін кодтањыз.

## **№ 1.18**

1.3 суреттегі жалау әліппені қолданып, өз аты-жөніңізді жазыңыз. **№ 1.19**

Төменде Морзе әліппесінің кодтау кестесі берілген.

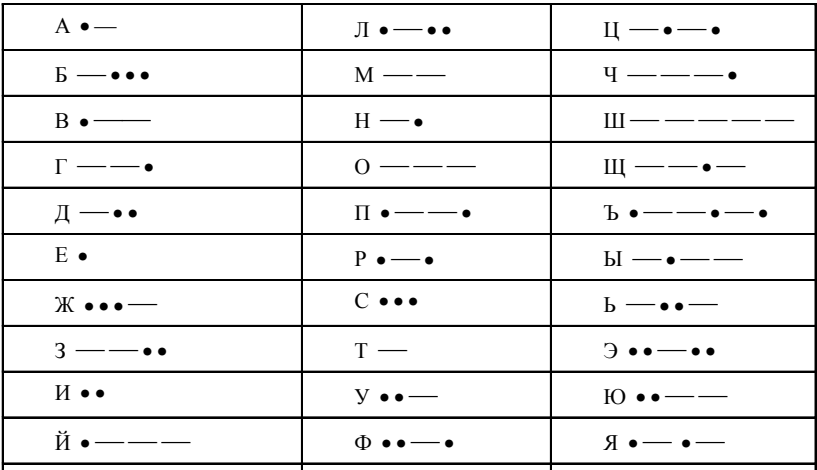

1.5 сурет

Төменде не жазылғанын анықтаңыз (әріптер бір-бірінен бос орындар арқылы ажыратылған):

— • — — — — — — • — — • — • • — — • • — •

# **№ 1.20**

Морзе әліппесін қолдана отырып, келесі сөздерді кодтаңыз:

# **ИНФОРМАТИКА, ХАБАР, АЛГОРИТМ**

## **№ 1.21**

Морзе әліппесін қолдана отырып өзіңіздің аты-жөніңізді кодтаңыз.

## **№ 1.22**

Бала өз есімінің әріптерін алфавиттегі сәйкес әріптердің орналасқан нөмірімен ауыстырғанда 46151 саны шықты. Баланың есімі кім?

## **№ 1.23**

**Берілген сљздіњ ѕріптерін оныњ алфавиттегі реттік нљмірімен алмастыру арќылы келесі сљйлемді жазыњыз:** "Мен аќпаратты кодтауды білемін".

## **№1.24**

Кодтау кестесі берілген (кодтың бірінші цифрі- жол нөмірі, екіншісі – баѓан нљмірі)

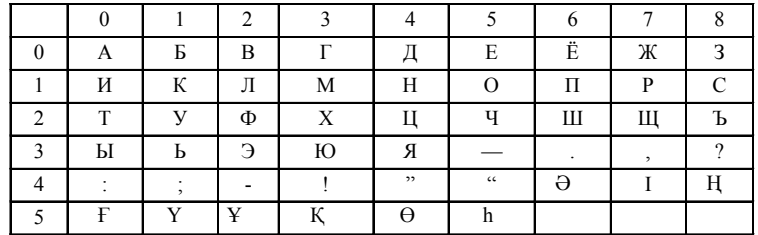

1.6 сурет

Берілген кодтау кестесінің көмегімен келесі сөйлемді кодтаңыз:

**"МЕНАЌПАРАТПЕНЖЂМЫСЖАСАУДЫБІЛЕМІН! АЛ СЕН ШЕ?"**

1.6 суреттегі кестені пайдаланып келесі мәтінді кодтаңыз:

## **151211471338015212140538.**

## **№ 1.26**

Өзіңіз кодтау кестесін ойлап тауып, соның көмегімен үйіңіздің мекен-жайын жазыњыз.

## **№1.27**

**"Алмастыру шифры".** Алфавиттіњ ѕрбір ѕрпі кодтау кестесініњ өзіне сәйкес бағанасында тұрған сандармен ауыстырыла алады.

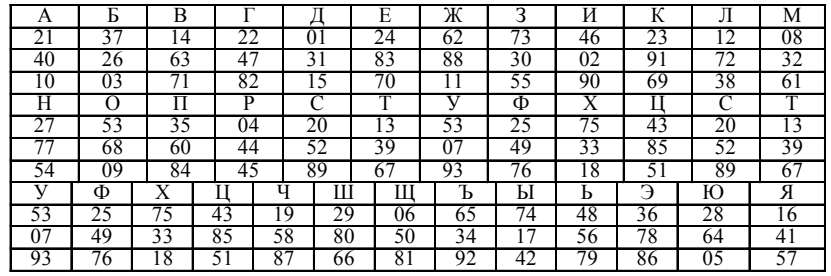

#### 1.7 сурет

Төмендегі кестенің көмегімен қандай хабар кодталғанын анықтањыз:

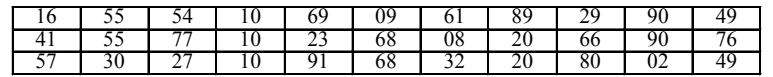

#### **№1.28**

1.7 суреттегі кодтау кестесін пайдаланып өзіңіздің аты-жөніңізді кодтањыз.

#### **№1.29**

<sup>"</sup>Цезарь шифры": Бұл шифр бойынша берілген бастапқы мәтіннің әрбір әрпі алфавиттегі өзінен кейінгі үшінші әріпке ауыстырылады. Әріптер шеңбер бойымен жазылған деп саналады. Осы шифрді қолданып, **АЌПАРАТ, КОМПЬЮТЕР, АДАМ** сљздерін кодтањыз.

**"ВНТВУВЏ"** сљзі Цезарь шифрымен кодталѓан. Осы сљзді табыњыз.

#### **№1.31**

**"Виженер шифры"**. Бђл љзіндік ерекшілігі бар Цезарь шифрының бір түрі. Ерекшелігі – жылжу қадамының ауысуында. Қадамның үлкендігі кілтті сөзбен беріледі. Мысалы, "Ваза" кілтті сөзі бойынша жылжу ќадамдары **3, 1, 9, 1, 3, 1, 9, 1** болуы тиіс. Кілт сљз ретінде **"Вагон"** сљзін ќолданып, мына сљздерді кодтањыз: **АЛГОРИТМ, ЕРЕ-ЖЕЛЕР, АЌПАРАТ**.

#### **№1.32**

**"НССРХПЛГХСА"** сљзі "Ваза" кілт сљзініњ негізінде "Виженер" шифрімен кодталған. Бастапқы сөзді анықтаңыз.

### **№1.33**

**"Орын ауыстыру шифры".** Бђл шифр бойынша сљздегі ѕріптер белгілі бір заңдылыққа сәйкес орын ауыстырады. Берілген сөздерді аныќтап, ауыстыру ережесін табыњыз: **ЛБКО, ЕРАВШН, УМЫЗАК, АШНРРИ, РКДЕТИ.**

## **№1.34**

"Орын ауыстыру" шифрын ќолданып, тљмендегі сљздерді шифрлањыз: **АЌПАРАТ, АЛГОРИТМ, ЕРЕЖЕ.**

#### **№1.35**

Өзіңіз бір "Орын ауыстыру" шифрын ойлап тауып, өз аты-жөніңізді шифрлањыз.

## **№1.37**

**Кодтау ережесі:** ѕрбір дауысты дыбыстан соњ А ѕрпі, ал ѕрбір дауыссыз дыбыстаң соң Т әрпі жазылады. Мына сөздерді анықтаңыз: **иантфтоартмтаатиактаа, птртиантттеарт.**

## **№1.38**

Шифрлеу ережесін тауып, берілген сљздерді аныќтањыз: **ткафетра, ткнитсни, тицартна, ланигиро.**

# **№ 1.39**

 $N$ **21.38** есептің ережесін пайдаланып мына сөзді кодтаңыз: **Информатика – аќпаратты алу, саќтау, тасымалдау тѕсілдері туралы ѓылым**

## **№1.40**

Хабарларды дәлме-дәл жеткізу үшін және шу болдырмау мақсатында әр символды екі қабатты жүйе арқылы беру принципі қолданылады. Ақпарат жіберу кезіндегі техника құралының істен шығуына байланысты келесі символдық жүйе қабылданды:

"пррраоссптоо".

Ќандай хабарлама берілді?

#### *1.4. Аќпаратты љлшеу*

**Мањызды тѕсіл (Содержательный подход).** Хабарламада берілген ақпарат өлшемі хабарламаның қабылдаушы адамның алған білімінің көлеміне байланысты анықталады. Ақпараттың адамға тигізетін пайдасы хабарламадағы мәліметтердің маңыздылығына, түсініктілігіне және жањалыѓына байланысты. Аќпараттыњ мазмђнына ќарай **пайдалы, керек емес, мањызды, зиянды аќпарат** деп баѓаланады. Алынѓан ақпаратты әр адам әр түрлі бағалайды.

Аќпарат саныныњ љлшем бірлігі **бит** деп аталады. Адам білімініњ анықталмаған тұсын хабар оған 1 бит ақпарат әкеледі.

Айталық, берілген хабарда тең ықтималдылықты N оқиғаның бірінің орындалғаны туралы мәлімет берілсін.

Бұл хабарда берілген X бит ақпарат көлемі мен N саны төмендегі формуламен байланысады:

$$
2^x = N
$$

Берілген формула белгісіз х-ке қатысты көрсеткіштік теңдік болады. Бұл теңдіктің шешімінің

# $\mathbf{x} = \log_2 N$

екендігі белгілі. Егер N екінің бүтін дәрежесіне (2, 4, 8, 16-ға) тең болса, мұндай теңдікті "оймен" шығаруға болады. Кері жағдайда ақпарат саны бүтін шама болмай, есеп шығару үшін логарифмдер кестесі ќолданылады.

**1 мысал:** Тиынды аспанға лақтырғандағы нәтиже хабары 1 бит ақпарат береді, себебі нәтиженің мүмкін нұсқаларының саны 2 ("орел" немесе "решка"). Нұсқалардың екеуі де тең ықтималдылықты.

Жауабы мына теңдікті шешуден шығады:

$$
2^x = 2
$$
, бұдан  $x = 1$  бит.

 $K$ орытынды: Кез келген жағдайда бір оқиғадағы тең ықтималдылықты екі нұсқаның бірі туралы хабар 1 бит ақпарат береді.

**2 мысал:** Лотерея ойнайтын барабанда 32 шар бар. Бірінші шыќқан номер туралы (мысалы, 15-і номер шықты дейік) хабар қанша ақпарат әкеледі?

32 шардың кез келгенінің шығу ықтималдылығы бірдей болғандықтан, бір нөмірдің шығуы туралы ақпарат саны төмендегі теңдікпен көрсетіледі.

 $2^x = 32$ .

Бірақ 32=2<sup>5</sup>. Сондықтан, х=5 бит. Жауаптың шыққан нөмірге байланысты емес екендігі көрініп тұр.

**3 мысал:** Сџйек ойынында алты ќырлы текше (куб) ќолданылады. Кубты әр лақтырғанда ойыншы қанша бит ақпарат алады? Лақтырылған кубтың әр қырының түсуі тең ықтималды. Сондықтан, бір лақтырғанда алынатын ақпарат саны төмендегі теңдікпен көрсетіледі: 2<sup>х</sup> = 6.

Шешімі:  $x = log_2 6$ , бұдан  $x = 2,585$  бит.

**ЕСЕПТЕР ?**

### **№1.41**

Төмендегі мәліметтердің қайсысы сізге ақпарат береді?

- Тыныќ мђхиттыњ алањы 179 млн. шаршы км.
- Мѕскеу Ресейдіњ астанасы.
- Кеше күні бойы жаңбыр жауды.
- Ертењ кџн ашыќ болады.
- Біртекті вектор өрісінің дивергенциясы нөлге тең.
- Dog ит (аѓылшынша).
- Ro do, may sі, lot do may.
- $-2 \times 2 = 4$ .

Келесі хабарламаларѓа *"мањызды", "керекті", "зиянды", "еш маѓынасыз"* деген баѓа беріњіз.

- Қазір жаңбыр жауып тұр.

- Информатикадан факультативтік сабақтар әр сейсенбі күні болады.

- ІВМ – ағылшын сөздерінің бірінші әріптері аудармасы "Халықаралық бизнеске арналған машиналар".

- Ертең химиядан бақылау жұмысы болады.

- Ата-аналар "екілік" туралы біліп ќоймас џшін, кџнделіктіњ параѓын жыртып алу керек.

- Мұз – судың қатты түрі.

- Ғарышќа ђшќан бірінші адам – Юрий Гагарин.

- Жедел жәрдемінің телефон нөмірі – 02.

# **№1.43**

"Сіз келесі аялдамадан түсесіз бе?" – деп автобустағы адамнан сұралды. Ол, - "жоќ" – деп, жауап берді.

Адамның осы жауабы қанша ақпарат беріп тұр?

#### **№1.44**

Білімнің анықталмағандығын төрт есе кемітетін хабардың ақпараттық көлемі қанша?

## **№1.45**

Сіз бағдаршамға жақындағанда сары түсі жанып тұрды, сосын жасыл түсі жанды. Қандай көлемдегі ақпарат алынады?

# **№1.46**

Сіз бағдаршамға жеткенде қызыл түсі жанды, содан соң сары түсі жанды. Бұл жағдайда қанша ақпарат алдыңыз?

## **№1.47**

Бір топ оқушы жүзуге арналған төрт жолы бар бассейнге келді. Жаттықтырушы оқушыларға үшінші нөмірлі жолмен жүзетіндіктері туралы хабарлады.

Бұл хабардан оқушылар қанша ақпарат алды?

## **№1.48**

Себетте түрлі-түсті 8 шар бар. Себеттен қызыл шар алынғаны туралы хабар қанша ақпарат береді?

"Ќарсы алыњыздар, вагон **№7**" деген телеграмма алынды. Пойыздың 16 вагоны бар екені белгілі болса, қанша ақпарат алынады?

## **№1.50**

Мектеп кітапханасында 16 стеллаж бар. Әр стеллажда 8 сөре бар. Петяға кітапханашы оған керек кітабының бесінші стеллажда жоғарыдан санағанда 3-і сөреде екендігін хабарлады.

Кітапханашы Петяға қанша мөлшерде ақпарат берді?

## **№1.51**

Бүтін санды (диапазоны 1 ден n-ге дейін) табу кезінде 7 бит ақпарат алынды. n неге тењ?

## **№1.52**

Диапазондағы бүтін санды табуда 6 бит ақпарат алынды. Бұл диапазонда ќанша сан бар?

## **№1.53**

Сіздің досыңыздың 10 қабатта тұратындығы туралы хабар 4 бит ақпарат береді. Бұл үйде қанша қабат бар?

## **№1.54**

Жанар екінші подъезде тұратындығы туралы хабар 3 бит ақпарат береді. Бұл үйде қанша подъезд бар?

## **№1.55**

Ќорапта 7 тџрлі ќарындашбар. Ќораптан ќызыл ќарындаштыњ алыну хабары қанша ақпарат береді?

## **№1.56**

"Кездесу ќыркџйек айына белгіленді" деген хабарда ќанша аќпарат бар?

## **№1.57**

"Кездесу айдыњ 15-інде болады" деген хабар ќанша аќпарат береді?

## **№1.58**

Кездесу қазанның 23-де сағат 15.00-де болады деген хабардағы ақпарат саны қанша?

Ақпаратты өлшеудің *алфавиттік тәсілі* мәтіндегі ақпарат санын анықтауға мүмкіндік береді. Алфавиттік тәсіл объективті болып саналады, яѓни ол адамѓа (субъектіге) байланысты емес.

Мәтінді жазуда қолданылатын символдар жиынтығы *алфавит* деп аталады.

Алфавиттегі символдардыњ толыќ саны алфавиттіњ *љлшемі* деп аталады. Егер алфавиттегі символдардың барлығы бірдей жиілікпен кездессе, әр символ әкелетін ақпараттың саны төмендегі формуламен есептеледі:

$$
i = \log_2 n,
$$

бұл жерде n – алфавиттің өлшемі. Сондықтан, екі символдық алфавитте әр символдың 1 бит салмағы бар  $(log_22 = 1)$ ; төрт символдық алфавитте әр таңбаның салмағы 2 бит ақпарат (log $_{2}$ 4 = 2); сегіз символдық алфавитте – 3 бит ( $\log_2 8 = 3$ ).

256 өлшемді алфавиттегі бір символ мәтінде 8 бит ақпарат береді. Ақпараттың мұндай саны байт деп аталады. 256 символды алфавит компьютерде мәтін жазу үшін пайдаланылады.

#### **1 байт =8 бит.**

Егер толық мәтін К символдардан тұрса, алфавиттік тәсіл бойынша мұндағы ақпарат өлшемі:

#### $I = k \times i$

Мұндағы і- пайдаланылған алфавиттегі бір символдың салмағы. *Аќпарат љлшемдерініњ тџрлері:*

*1 Кбайт (килобайт) = 2<sup>1</sup><sup>0</sup> байт = 1024 байт*

*1 Мбайт (мегабайт) = 2<sup>1</sup><sup>0</sup> Кбайт = 1024 Кбайт*

*1 Гбайт (гигабайт) = 2<sup>1</sup><sup>0</sup> Мбайт = 1024 Мбайт.*

**4 мысал:** Компьютер көмегімен терілген 150 беттік кітаптың, әр бетінде – 40 жол, әр жолында – 60 символ бар. Кітаптағы ақпараттың көлемі канлай?

*Шешімі:* Компьютерлік алфавиттіњ љлшемі 256. Бір символдыњ салмағы 1 байт ақпарат берсе, бір парақ  $40\times60 = 2400$  байт ақпарат береді. Кітаптағы ақпарат көлемі (әр түрлі өлшемде):

 $2400 \times 150 = 360000$  байт

360000/1024 = 351,5625 Кбайт.

351,5625/1024 = 0,34332275 Мбайт.

#### *1.5. Мѕтіндік аќпараттарды кодтау*

Құжаттарды, бағдарлама мәтіндерін компьютерге енгізген кезде енгізіліп жатқан символдар (әріптер, цифрлар, белгілер) сегіз нөл және бірліктерден тұратын белгілі бір комбинациялар арқылы кодталады және керісінше, адам оқу үшін (мониторға, принтерге) шығарғанда символдың коды бойынша бейне құралады.

Мәтіндік ақпаратты екілік кодқа өткізгенде әр бір символға белгілі бір нөлдер мен бірліктерден тұратын сәйкестік тағайындалады. Тек бір екілік санын қолданып (1 бит), 2 символды ғана кодтауға болады. Екі биттік комбинациялар саны арқылы  $4 \rightarrow 00; 01, 10, 11$  символды кодтауға болады. Яғни 2², үш бит арқылы 8 комбинация алуға болады (2 $^3$ ). Бұл код өткен ғасырдың 20-ы жылдарында телеграф жұмысында қолданылған. Онда тыныс белгілерінің орнына ТЧК және ЗПТ сөздерін пайдаланған. 7 бит арқылы 128 символды кодтауға болады (КОИ-7), ал 24 бит арќылы – 16777216 символ кодталады.

Түрлі мәтіндерді тергенде қолданылатын символдардың оптималдық саны 200 (латын және орыс әріптері, тыныс белгілері, цифрлар т.б.). Екілік санау жүйесінде мұншама символдарды 8 битті кезектілікпен (2<sup>8</sup>=256), яғни 1 байт арқылы кодтауға болады.

ІВМ кодировкасы (ASCІІ коды Amerіcan Standart Codіng for Information Interchange) екі бөліктен тұрады: төменде көрсетілгені дүние жүзінде қабылданған (0-127 ондық кодтар):

Бірінші 32 код әр түрлі басқару символдары (табуляция, операцияны болдырмау т.с.с.) џшін ќолданылады.

Ал екінші – "жоғарғы бөлігі" кеңейтілген ASCII кодтарынан тұрады. Онда ұлттық алфавиттер мен арнайы символдар орналасқан.

## **ASCІІ кодировкасынан џзінді:**

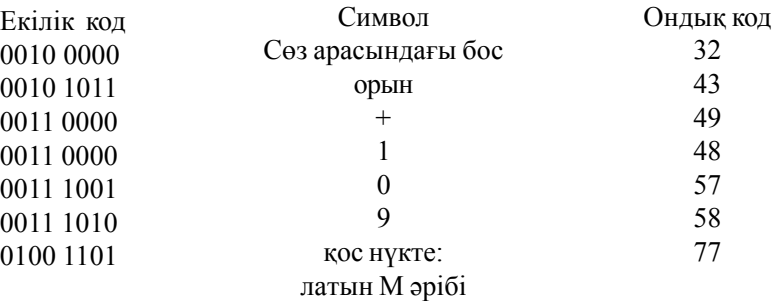

Сегіз разрядтық кодтау жүйесінен басқа тағы он алты разрядтық жүйе шығарылған. Ол әмбебап атын иеленген (UNICODE). Бұл жүйе арқылы 2<sup>16</sup> = 65536 түрлі символ (дүние жүзіндегі тілдердің алфавиттерінің көпшілігін қосқанда) кодтауға болады.

Мәтіндік ақпараттың көлемін есептеу үшін мәтіндегі символдар санын кодтауға қажетті екілік код разрядының санына көбейту қажет.

## *1.6. Тџстік жѕне графикалыќ аќпаратты кодтау*

Нөлдер мен бірліктер тізбегін қолданып, графикалық ақпараттарды кодтауѓа болады.

Компьютерлік графиканыњ џш тџрі бар: *растрлы (нџктелі), векторлы* және *фрактальды*. Электрондық және полиграфикалық баспаларда көп қолданылатын растрлы (нүктелі) графиканы қарастырайық. Растрлы графиканың негізгі құраушысы – нүкте (пиксель).

Кез келген бейнені, суретті кодтау үшін оны нүктелерге бөліп, әр нүктенің түсін кодтау керек. Мысалы, ала бейнені кодтау үшін екі бит колданылады: 11-ақ түсі, 10-ақшыл сұр түсі, 01-сұр түсі, 00-қара түсі.

256 түрлі түстерді кодтау үшін 8 бит қажет. Бірақ, бұл табиғаттың толық түсті көркемдерін кодтау үшін жетпейді. Адамның көзі түстің ондаған миллион түрін ажырата алады. Қазіргі заманда түстің бір нуктесін кодтау үшін компьютерлерде 3 байт қолданылады.

Әр түс негізгі үш түстің комбинациясынан құралады: қызыл, жасыл және көк. Бірінші байт қызыл құраушының интенсивтілігін, екінші – жасыл құраушының, үшінші – көк құраушының интенсивтілігін білдіреді.

Бұл кодтау жүйесі RGB (Red, Green, Blue) деп аталады. Бұл жүйе 16,5 млн., яғни 2<sup>24</sup> түрлі түстерді қамтиды. Графикалық бейненің сапасы көлем бірлігіндегі нүктелердің (пиксельдердің), санына байланысты. Бұл шама шешімділік (разрешение) деп аталады және өлшем бірлігі dpі (бір дюймдегі нџктелер) арќылы беріледі.

Графикалық ақпараттың көлемінің есептелінуі бейнедегі нүктелер санының бір нүктені кодтау үшін қажетті разрядтарының санына көбейтіндісін анықтауға келтіріледі. Мысалы, 256 түстен құралған суретке монитордың 640×480 графикалық режимінде, бейне жады көлемі төмендегілей есептеледі:

8 640 480 = 2457600 бит = 307200 байт = 300 Кбайт.

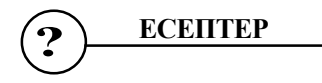

Мульти тайпасының алфавиті 8 әріптен тұрады. Алфавиттің бір әрпі канша ақпарат әкеледі?

## **№1.60**

64 символдық алфавиттің әріптерімен берілген хабар 20 символдан тұрады. Ақпарат көлемі қанша?

## **№1.61**

Мульти тайпасыныњ 32 символдыќ алфавиті бар. Пульти тайпасыныњ 64 символды алфавиті бар.

Тайпалардыњ басшылары хат алысты. Мульти тайпасыныњ хаты 80 символдан тұрады, ал Пульти тайпасының хаты 70 символдан тұрады. Хаттарда бар ақпараттардың көлемін салыстырыңыз.

## **№1.62**

1,5 Кбайт көлеміндегі хабарда 3072 символ бар. Осы хабар жазылѓан алфавиттегі символдар саны ќанша?

## **№1.63**

2048 символы бар хабардың көлемі 1/512 Мбайт. Хабар жазылған алфавиттің көлемі қандай?

## **№1.64**

16 символды алфавитпен жазылған көлемі 1/16 Мбайт. Хабардың ќанша символы бар?

## **№1.65**

16 символды алфавитпен жазылған 348 символды хабардың килобайты ќанша?

#### **№1.66**

12288 биттен тұратын хабарда қанша килобайт бар?

## **№1.67**

Мәтінді жазуда 256-символды алфавит қолданылады. Әр бетте 30

жол, әр жолда 70 символ бар. 5 беттік мәтінде қанша көлемдегі ақпарат сақталады?

# **№1.68**

Хабар 25 жолдық 3 беттен тұрады. Әр жолда 60 символ жазылған. Хабарда 1125 байт болса, пайдаланылған алфавиттегі символдар саны ќанша?

## **№1.69**

Хабарды жазуда 64 символдық алфавит қолданылды. Әр бетте 30 жол бар. Толық хабар 8775 байт ақпараттан тұрады және 6 бет алады. Ѕр жолда ќанша символ бар?

## **№1.70**

Екі беттік хабардағы ақпарат көлемі 11/16 Кбайт. Әр бетте 256 символ жазылған. Қолданылған алфавиттің өлшемі қандай?

### **№1.80**

Екі хабардағы символдар саны бірдей. Бірінші мәтіндегі ақпарат саны екіншісіне қарағанда 1,5 есе көп. Әр алфавиттегі символдар саны 10-нан аспайды, әр символға бүтін санды бит сәйкес келсе, хабарлар жазылѓан алфавиттіњ ќанша символы бар?

### **№1.81**

Екі хабардағы ақпараттар саны бірдей. Бірінші мәтіндегі символдар саны, екінші мәтінге қарағанда 2,5 есе аз. Хабарлар жазылған алфавит 32 символдан тұрады. Әр символға бүтін санды бит сәйкес келсе, пайдаланылған алфавиттегі символдар саны қанша?

#### **№1.82**

Адамның генетикалық кодын (ДНК) төрт әріпті алфавиттегі сөз ретінде қарастыруға болады. Әр әріп ДНК тізбесіндегі бір топты (нуклеотидты) белгілейді.

Битпен санаѓанда адамныњ ДНК-ында ќанша аќпарат бар, егер ол жобамен 1,5×10<sup>23</sup> нуклеотидтен тұрса?

## **№1.83**

Әрбір екі таңбалы санда қанша бит ақпарат бар екенін анықта.

Оқу орныңыздың толық атын құрайтын ақпарат көлемін есептеңіз. Әр түрлі кодировкаларды қолданыңыз.

## **№1.85**

Екілік кодтауды пайдалана отырып берілген түсті бейненің бейнежадындағы көлемін анықтаңыз:

а)  $2 \times 4$  см, 256 түсті қолданыңыз.

б) 5 × 6 см, 15000 тџсті ќолданыњыз.

Ѕр шаршы сантиметрде 24 × 24 нџкте бар.

$$
\bigodot \qquad \qquad 5AKbIAY CYPAKTAPbI \\
$$

- 1. Аќпарат дегеніміз не?
- 2. Тіл және оның түрлері.
- 3. Хабар және оның түрлері.
- 4. Кодтау дегеніміз не?
- 5. Декодтау дегеніміз не?
- 6. Кодтау түрлері.
- 7. Ақпаратты маңызды тәсіл арқылы өлшеу.
- 8. Ақпаратты алфавиттік тәсіл арқылы өлшеу.
- 9. Алфавиттің өлшемі.
- 10. Ақпараттың өлшем бірліктері.
- 11. Мәтіндік ақпаратты кодтау.
- 12. Графикалыќ аќпаратты кодтау.

#### *1.7. Санау жџйелері*

Есептеу техникасының дамуы, жылдам әсер етуші және бағдарлама арқылы басқарылатын электронды машиналардың пайда болуы, бағдарламалау өнерінің пайда болуы ондық және басқа санау жүйелерінің терең әрі мақсатты зерттелуін талап етті.

50-ші жылдардағы математиктер мен есептеу машиналарын құрастырушылардың алдындағы өзекті мәселе қолданбалы бағдарламалау және жаңа есептеу құрылғыларын, шығарушылардың талаптарына сай келетін санау жүйелерін табу болды. Белсенді іздену нәтижесінде санау жүйелеріне және есептеу тәсілдеріне деген көзқарас қысқа мерзімде өзгерді. Ежелгі интеллектуалдық шеберліктің бірі – арифметикалық санаудың – біздің заманымызда да дамуы мүмкін екен. Математиканың осы саласының жетістіктері мен және даму тарихымен танысу – мұғалім үшін маңызды, себебі қазіргі қолданылып жүрген арифметикалық санау жүйесі барлық есептеу математикасының негізі болып саналады.

Сандарды бейнелеу әдісін және оған сәйкес сандарға қолданылатын ережелер жинаѓы *санау жџйесі* деп аталады. Барлыќ санау жџйелері **позициялы** және позициясыз болып екіге бөлінеді. Сандарды бейнелеуге ќолданылатын тањбалар *цифрлар* деп аталады.

**Позициясыз санау жџйесінде** сандардыњ кљлемі берілген санныњ жазылу орнына байланыссыз. Римдік санау жүйесінде сандардың орнына латын әріптері қолданылады.

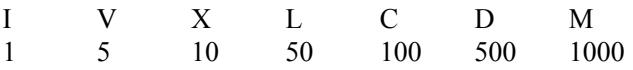

1 мысал: ССХХХІІ саны екі жүздіктен, үш ондықтан және екі бірліктен құралады. Рим сандарында цифрлар солдан оңға қарай кему тәртібімен жазылады. Бұл жағдайда олардың мәндері қосылады. Егерде сол жақта кіші цифр жазылып, оң жақта үлкен цифр жазылса, бұлардың мәндері кемиді.

**2 мысал:**  $VI = 5 + 1 = 6$ , ал  $IV = 5 - 1 = 4$ .

**3 мысал:** MCMXCVIII =  $1000 + (-100 + 1000) + (-10 + 100) + 5 +$  $1 + 1 + 1 = 1998$ 

**Позициялы санау жџйесінде** бір ѓана берілген цифр санныњ жазылуындағы орнына байланысты әр түрлі мәнді анықтайды. Қолданылатын цифрлардыњ саны позициялыќ *санау жџйесініњ негізі* деп аталады.

Қазіргі математикада ондық позиция жүйесі кең тараған. Оның негізі болып он саны алынады, себебі кез келген санды осы он цифрлар арқылы жаза аламыз:

0, 1, 2, 3, 4, 5, 6, 7, 8, 9.

Бұл жүйенің позициялық сипатын келесі мысал жақсы көрсетеді.

333 деген санның жазылуында сол жақтағы бірінші "3" цифры - үш жџздікті, екінші "3" цифры - џш ондыќты, џшінші "3" цифры - џш бірлікті белгілейді.

Позициялық жүйеде n – негізді санды жазу үшін n цифрдан тұратын алфавит керек. n – оннан кіші болған жағдайда (n<10), көбінесе, бірінші он араб цифрларын қолданады, ал n – оннан үлкен болғанда (n  $>$  10), он араб цифрларына әріптерді қосып қолданады.

#### Мысалы:

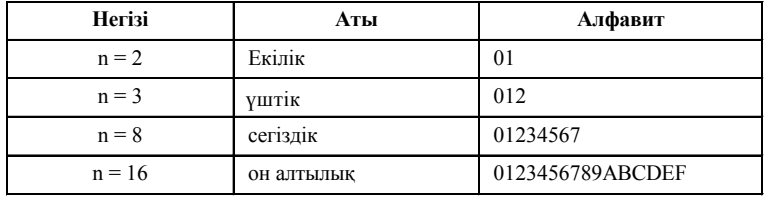

Жүйенің негізін көрсету қажет болса, онда ол берілген санның төменгі индексі ретінде жазылады. Мысалы:

$$
101101_2, 3671_8, 3B8F_{16}
$$

Кез келген q негізді санау жџйесінде разряд бірліктері ретінде q санының тізбектелген көрсеткіштері қолданылады. q негізді санау жүйесінде сандарды жазу үшін  $0,1,... q-1$  сандарын бейнелейтін әр түрлі q белгісі қажет.

Берілген санды төмендегідей өрнектеуге болады:

$$
Aq = \pm (a_{n-1}q^{n-1} + a_{n-2}q^{n-2} + \ldots + a_0q^0 + a_{-1}q^{1} + a_{-2}q^{2} + \ldots + a_{-m}q^{m}).
$$

Мұндағы А<sub>q</sub> – берілген сан, q – есептеу жүйесінің негізі, а<sub>і</sub> – санау жүйесіндегі цифрлар, n – бүтін бөліктегі разрядтар саны, m – бөлшек бөліктегі разрядтар саны.

**4 мысал:** Ондыќ жџйедегі 32478; 26,387 сандарын љрнектењіз.  $32478_{10} = 3 \times 10000 + 2 \times 1000 + 4 \times 100 + 7 \times 10 + 8 =$  $= 3 \times 10^4 + 2 \times 10^3 + 4 \times 10^2 + 7 \times 10^1 + 8 \times 10^0$ 

$$
26,387_{10} = 2 \times 10^{1} + 6 \times 10^{0} + 3 \times 10^{1} + 8 \times 10^{2} + 7 \times 10^{3}
$$

**5 мысал:** Берілген сандарды љрнектењіз:  $112_{3}$ ,  $101101_{2}$ ,  $15FC_{16}$ ,  $101,11_{2}$ .  $112_3 = 1 \times 10^2 + 1 \times 10^1 + 2 \times 10^0$ 

$$
1011012 = 1 × 10101 + 0 × 10100 + 1 × 1011 + 1 × 1010 ++ 0 × 101 + 1 × 100.
$$
  

$$
15FC16 = 1 × 103 + 5 × 102 + F × 101 + C
$$
  

$$
101,112 = 1 × 1010 + 0 × 101 + 1 × 109 + 1 × 10-1 + 1 × 10-10.
$$

Кез келген санау жүйесіндегі негіздің 10 болғандығына көңіл аударыњыз.

Ондық емес санның өрнектеп көрсетілуіндегі барлық қосындыларды ондық жүйеге салып, алынған өрнекті ондық арифметика ережелерін пайдаланып есептесек, онда нәтижеде ондық жүйеде жазылған және бастапқы берілген санға тең сан шығады.

Ондық емес жүйедегі сандар ондық жүйеде осы тәсілмен өрнектеледі.

**6 мысал:** Бесінші мысалдаѓы барлыќ сандарды ондыќ жџйеге љткізіњіз.

$$
112_3 = 1 \times 3^{2+1} \times 3^{1+2} \times 3^{0=9+3+2=14}_{10}
$$
  
\n
$$
101101_2 = 1 \times 2^5 + 0 \times 2^4 + 1 \times 2^3 + 1 \times 2^2 + 0 \times 2^1 + 1 \times 2^0 =
$$
  
\n
$$
= 32 + 8 + 4 + 1 = 45_{10}.
$$
  
\n
$$
15FC_{16} = 1 \times 16^3 + 5 \times 16^2 + 15 \times 16^1 + 12 =
$$
  
\n
$$
= 4096 + 1280 + 240 + 12 = 5628_{10}
$$
  
\n
$$
101_111_2 = 1 \times 2^2 + 0 \times 2^1 + 1 \times 2^0 + 1 \times 2^1 + 1 \times 2^2 =
$$
  
\n
$$
= 4 + 1 + 1/2 + 1/4 = 5 + 0,5 + 0,25 = 5,75_{10}.
$$
  
\n**ECELITEP**

**№2.1**

Берілген рим цифрлармен қандай сандар жазылған? МММD, ІV, ХІХ, МСМХСІVІІ? **№2.2**

Өзіңіздің туған күніңізді, айыңызды, жылыңызды Рим цифрларымен жазыњыз.

# **№2.3**

Ертеде Ресейде мынадай санау жүйесі қолданылған делінеді. Бұл жүйенің көмегімен салық жинаушылар салық төлегені жайлы қағаздарды толтырып отырған. Жазуда келесі таңбалар қолданылған:

**жђлдыз – 1000 рубль, дљњгелек – 100 рубль, тік тљртбђрыш –** 10 рубль, X - 1 рубль, IIIIIIIIIII- он тиын, I - бір тиын.

Осы санау жџйесін ќолдана отырып, 3452 рубль 43 тиынды жазып шыѓыњыз.

## **№2.4**

Ежелгі орыс жүйесімен қандай сома жазылған?  **Х Х Х І І І І І І І І І І І І І ?**

## **№2.5**

Өзіңіз позициясыз санау жүйесін ойлап табыңыз және сол санау жџйесі арќылы 45, 769, 1001 сандарын жазыњыз.

## **№2.6**

Кейбір санау жүйелеріндегі сандар әр түрлі геометриялық фигуралар арқылы бейнеленеді. 2.1 суретте сондай санау жүйелерінің бірнеше сандары көрсетілген:

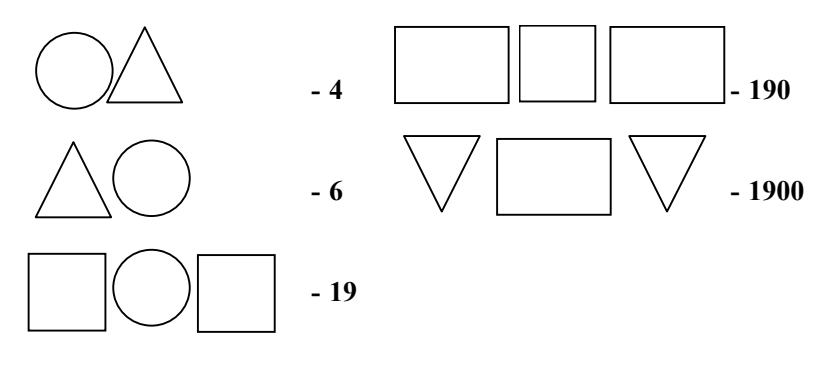

2.1 сурет Келесі түрдегі жазу қандай санға сәйкес келеді:

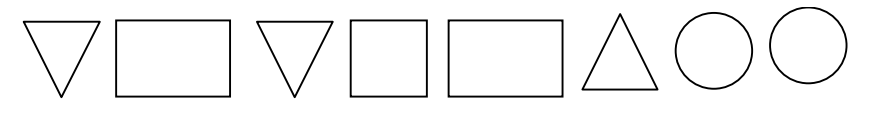

# **№2.7**

Берілген амалдарды орындап, нәтижесін рим цифрлары арқылы жазыњыз.

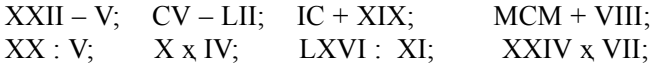

## **№2.8**

Берілген ондық сандарда 8 цифры қандай өлшемді білдіреді: 6538; 8356,87 жѕне 831?

## **№2.9**

1 1 1 және ІІІ сандарының айырмашылығы туралы айтыңыз?

#### **№2.10**

Бестік, жетілік және он екілік санау жүйесінің алфавитін жазыңыз?

## **№2.11**

Натурал сан қатарының бірінші 20 санын бестік, сегіздік, он алтылық санау жүйелерінде жазыңыз.

# **№2.12**

Берілген сандарды өрнектеңіз:  $A_{10} = 25341$ ;  $A_8 = 25341$ ;  $A_6 = 25341$ ;  $A_{16} = 25341$ ;

## **№2.13**

Берілген сандарды өрнектеңіз:  $A_{10} = 125,34;$   $A_8 = 125,34;$   $A_6 = 125,34;$   $A_{16} = 125,34;$ 

## **№2.14**

Берілген сандарды ондық санау жүйесіне ауыстырыңыз:<br> $A_9 = 341$ ;  $A_8 = 341$ ;  $A_6 = 341$ ;  $A_{16} = 341$ ;  $A_9 = 341; \quad A_8 = 341; \quad A_6 = 341;$ 

## **№2.15**

Берілген сандарды өрнектеңіз:  $A_{10} = 5341$ ;  $A_8 = 25341$ ;  $A_6 = 0.25341$ ;  $A_{16} = 34134$ ; **№2.16**

Берілген сандарды ондық санау жүйесіне ауыстырыңыз:  $A_5 = 34,1; A_3 = 221; A_7 = 120; A_{16} = E41A,12;$ 

## **№2.17**

Бір санау жџйесін ќолданып 10, 21, 201, 1201 сандарын жазатын болсақ, бұл жүйенің ең кіші негізі ретінде қай санды алуға болады?

## **№2.18**

Бір санау жџйесін ќолданып 22,984; 1010, А219 сандарын жазатын болсақ, бұл жүйенің ең кіші негізі ретінде қай санды алуға болады?

## **№2.19**

Бір санау жџйесін ќолданып 403, 561, 666, 125 сандарын жазатын болсақ, бұл жүйенің ең кіші негізі ретінде қай санды алуға болады?

#### **№2.20**

Ќандай санау жџйелерінде 10 саны – таќ болып келеді?

## **№2.21**

Келесі теңдіктер қай санау жүйелерінде ақиқат?  $2 \times 2 = 10$ ,  $2 \times 3 = 11$ ,  $3 \times 3 = 13$ ?

*1.8. Екілік санау жџйесініњ негізі*

Негізі q = 2 болып есептелетін екілік санау жџйесі ењ кіші санау жүйесі болып есептеледі. Бұл жерде сандардың цифрлық түрінде жазылуы үшін позициялық принцип қолданады. Екілік санау жүйесінде әр цифрдың мәні бір разрядтан келесі разрядқа өткен кезде екі есе көбейеді.

Екілік жүйенің ресми түрдегі ашылуы Г.В. Лейбництің атымен байланыстырылады. Ол 1703 жылы екілік сандармен арифметикалық операциялардыњ орындалу ережелеріжайлы Memorіes de L' Academіe Royale des Siences атты мақала жариялады. Г.В. Лейбниц екілік санау жүйесін тәжірибелік есептеулерде қолдануға емес, тек теориялық мәселелерді шешуде пайдалануды ұсынған.

ХХ ѓасырдыњ 30-ы жылдарыныњ басына дейін екілік санау жџйесі колданбалы математикадан тыс болды. Құрылысына қарай оңай әрі берік механикалық құрылымдардың қажеттігі екілік санау жүйесін терең зерттеуге себеп болды. Алғашқы екілік есептеу машиналары Франция мен Германияда құрастырылды. Есептеу құрылымдарының жобасын жасаған АҚШ-та тұратын инженер Дж. Атанасов деген болгар болған. 1937 жылы электр магниттік негізінде екілік есептеуіш машинасын Дж. Штибиц құрастырды.

# *1.9. Екілік санау жџйесінде арифметикалыќ амалдардыњ орындалу ережелері*

Екілік санау жүйесінің арифметикасы қосу кестесі мен цифрларды көбейту кестесіне негізделген. Бұл кестелер төменде көрсетілген.

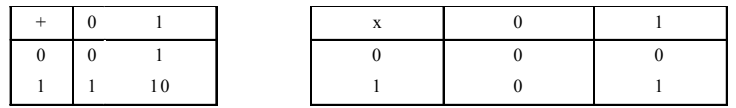

Косу. Қосу амалы ондық жүйедегі қосу амалына ұқсас. Разрядтың толып кетуі келесі разрядта бірдіњ пайда болуына келтіреді:

$$
0 + 0 = 0, 0 + 1 = 1, 1 + 1 = 10;
$$
  
+ 
$$
\begin{array}{c}11110011 \\ 111011 \\ 100101110 \end{array}
$$

11110011

**Азайту.** Ќазіргі заманда компьютерлерде тек ќана бір аппараттыќ сумматор болғандықтан, азайту амалы теріс таңбалы санды қосу амалына келтіреді:

 $15 - 8 = 15 + (-8)$ .

*Екілік санау жџйесінде азайту амалын ќолдану алгоритмі:*

1) Теріс таңбалы санды қосымша код белгісіне өткізу.

2) Ең үлкен разрядтан өтетін бірге мән бермей, барлық разрядтарға екілік ќосу амалын ќолдану.

3) Қосылған сандардың таңбалы разряды бірге тең болып қалған жағдайда (ал бұл қосымша код тұлғасындағы сол таңбалы нәтиже алынғанын көрсетеді), қосымшалардың екінші қасиетін пайдаланып, нәтижені таңбалы тұлғаға өткізу.

$$
13 - 15 = 13 + (-15).
$$
  
1)  $-15_{10} = 10001111 \rightarrow 1110000 + 1 \rightarrow 1110001 \rightarrow 11110001.$ 

2) 00001101  $+$ 11110001 11111110 3) 1111 1110  $\rightarrow$  000 0001 + 1  $\rightarrow$  1000 0010 = 2<sub>10</sub>.

**Кљбейту.** Кљрсетілген амалдармен ќатар жылжыту амалын да орындасақ, онда сумматор арқылы бірнеше рет қайта қосу амалына келтірілетін көбейту амалын орындауға болады. Көбейткіштің нөлдік позициясындағы сан бірге тең болса, онда екінші көбейткіш сәйкес разрядтардың астына қайта жазылады. Келесі бірлерге көбейту амалы қосындысының солға қарай бір позицияға жылжуына келтіріледі. Көбейткіштің саны (цифры) нөлге тең болса, онда келесі қосынды солға қарай екі позицияға жылжиды.

15<sub>10</sub> • 13<sub>10</sub> = 195<sub>10</sub> = 11000011<sub>2</sub> = 1 • 2<sup>7</sup> + 1 • 2<sup>6</sup> + 1 • 2<sup>1</sup> + 1 • 2<sup>0</sup> = 195<sup>10</sup>.

**Бљлу.** Бљлу амалын орындаѓанда азайту амалы бірнеше рет орындалады. Алдымен бөлгіштің қосымша кодын анықтап алу қажет. Бөлу амалы қайта азайту және жылжыту амалдары арқылы орындалады.

Мысалы: 195 $_{10}$  : 15 $_{10}$  немесе екілік жүйеде 11000011 $_{\rm 2}$  : 1111 $_{\rm 2}$ .

1111 санының қосымша коды 11110001. Бірінші бөлінетін сан ретінде 11000 санын аламыз, өйткені бөлінетін сан әрқашан да бөлгіштен үлкен болуы керек. Бірінші бес разрядты алып, сол жағынан үш нөл ќосамыз.

> 00011000011 <u>1111</u> 11110001 1101  $00010010$  11110001  $_{+}$ 00001111 11110001 00000000 +  $+$ +

Жауабы: 00001101<sub>2</sub> = 13<sub>10</sub>.

*Содан соњ, бљлгіштіњ ќосымша кодымен ќосып, нѕтижеге бірді енгіземіз. Келесі бљлінетін сан кезекті цифр алынѓаннан кейін бљлгіштен кіші болса, онда нѕтижеге нљл енгізіледі де бљлінетін санѓа бастапќы бљлінетін саннан бір цифр тџсіріледі.*

> *1.10 Ондыќ сандарды басќа санау жџйелерінде љрнектеу*

#### *Бџтін сандарды љрнектеу.*

1) Жаңа санау жүйесінің негізін ондық санау жүйесінде өрнектеп берілген амалдардың барлығын осы ондық жүйеде орындау қажет.

2) Берілген санды және толымсыз бөлшектерді біртіндеп жаңа санау жүйесінің негізінде бөлу қажет. Бұл амалдарды бөлгіштен (жаңа санау жүйесінің негізінен) кіші толымсыз бөлшек шыққанша орындау ќажет.

3) Алынған қалдықтар берілген санның жаңа санау жүйесіндегі түрін ќђрайды.

4) Соңғы бөлшектен бастап, жаңа санау жүйесіндегі санды жазу керек.

**1 мысал:** 37<sub>10</sub> санын екілік санау жүйесінде өрнектеңіз. Шешуі:

$$
\begin{array}{c|c}\n37 & 2 \\
36 & 18 & 2 \\
\hline\n- 18 & 9 & 2 \\
a_0 = 1 & 8 & 4 & 2 \\
a_1 = 0 & -4 & 2 & 2 \\
a_2 = 1 & -2 & 1 = a_5 \\
a_3 = 0 & a_4 = 0\n\end{array}
$$

Осыдан: 37<sub>10</sub> = 100101<sub>2</sub>

**2 мысал:** 315<sub>10</sub> санын сегіздік және он алтылық санау жүйелерінде љрнектењіз.

Шешуі:

Бұдан: 315<sub>10</sub> = 473<sub>8</sub> = 13В<sub>16</sub> шығады.  $11_{10} = B_{16}$  екенін еске саламыз.

#### *Бљлшек сандарды љрнектеу.*

1) Жаңа санау жүйесінің негізін ондық санау жүйесіне ауыстырып, келесі амалдардың барлығын ондық жүйеде орындау қажет.

2) Берілген санды көбейтіндінің бөлшек бөлігінің разрядтарының мәндері нөлге тең болғанша (берілген дәлдік алынғанша) бірнеше рет жаңа санау жүйесінің негізіне көбейту керек.

3) Алынған көбейтінділердің бүтін бөліктері берілген санның жаңа санау жүйесіндегі түрін құрайды.

4) Жаңа санау жүйесіндегі санның дұрыс бөлшегінің разряд мәндері ретінде ең бірінші шыққан бүтін бөліктен бастап соңғы шыққан бүтін бөлікке дейін алу керек.

**3 мысал:** Ондыќ жџйесінде берілген 0,1875 санын екілік, сегіздік және он алтылық санау жүйелерінде өрнектеңіз.

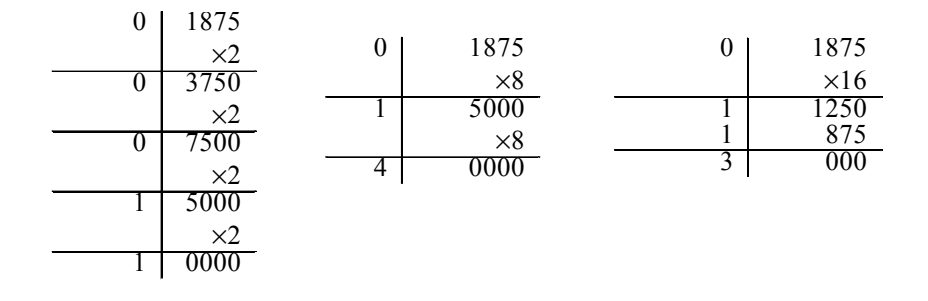

Бұл жердегі вертикаль сызық санның бүтін бөлігін бөлшек бөлігінен ажыратады.

Бұдан: 0,1875<sub>10</sub> = 0,0011<sub>2</sub> = 0,14<sub>8</sub> = 0,3<sub>16</sub> болады.

*Аралас сандарды өрнектеу*. Бұл процесс екі сатыдан тұрады. Бастапқы санның бүтін және бөлшек бөліктері жеке-жеке сәйкес алгоритмдер арқылы өрнектеледі. Нәтижеде, жаңа санау жүйесіндегі санның бөліктері үтір арқылы ажыратылады.

**4 мысал:** Ондыќ жџйесінде берілген 315,1875 санын екілік, сегіздік және он алтылық санау жүйесінде өрнектеңіз.

Жоғарыда қарастырылған мысалды пайдаланып, төмендегідей нәтиже алынады: 315,1875<sub>10</sub> = 473,14<sub>8</sub> = 13B,3<sub>16</sub>.
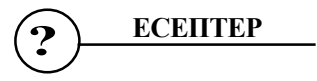

# **№ 2.22**

Екілік санау жүйесін қолданып, берілген сандарды қосыңыз: a)  $75 + 44$  6)  $158 + 36$  B)  $144 + 56$ . Жауабын ондық жүйеде өрнектеу арқылы тексеріңіз.

#### **№ 2.23**

Екілік санау жүйесін қолданып, берілген сандардың айырымын есептеңіз:

a)  $75 - 44$  6)  $-15 - 36$  B)  $14 - 56$ . Жауабын ондық жүйеде өрнектеу арқылы тексеріңіз.

### **№ 2.24**

Екілік санау жүйесін қолданып, берілген сандарды бөліңіз: a)  $75 : 5$  6)  $54 : 6$  B)  $56 : 14$ .

# **№ 2.25**

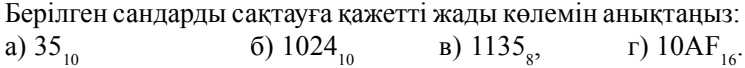

#### **№ 2.26**

Ондық санау жүйесінде берілген бүтін сандарды үштік санау жүйесінде өрнектеңіз.

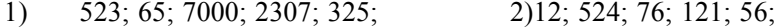

### **№2.27**

Ондық санау жүйесінде берілген бүтін сандарды сегіздік санау жүйесінде өрнектеңіз.

1) 856; 664; 5012; 6435; 78; 2) 214; 89; 998; 653; 111;

# **№2.28**

Ондық санау жүйесінде берілген бүтін сандарды екілік санау жүйесінде өрнектеңіз.

1) 0,654; 0,321; 0,6135; 0,9876; 2) 0,555; 0,333; 0,1213; 0,453.

# **№ 2.29**

Ондық санау жүйесінде берілген аралас сандарды екілік және сегіздік санау жүйелерінде өрнектеңіз.

1) 21,5; 432,5; 678,333 2)12,25; 97,444; 7896,2

### **№2.30**

Ондық санау жүйесінде берілген аралас сандарды үштік және бестік санау жүйелерінде өрнектеңіз.

1) 
$$
345 \rightarrow A_5
$$
,  $0,125 \rightarrow A_8$ ,  $45,65 \rightarrow A_4$ ;

2) 675 
$$
\rightarrow
$$
 A<sub>12</sub>, 0,333  $\rightarrow$  A<sub>3</sub>, 23,15  $\rightarrow$  A<sub>5</sub>

#### **№2.31**

Ондық санау жүйесінде берілген сандарды көрсетілген санау жүйелерінде өрнектеңіз.

1)  $1,25 \rightarrow A_{16}, 675 \rightarrow A_{8}, 0,355 \rightarrow A_{4}$ ;

2) 890 
$$
\rightarrow
$$
 A<sub>6</sub>, 0,675  $\rightarrow$  A<sub>8</sub>, 12,35  $\rightarrow$  A<sub>7</sub>;

#### **№2.32**

Ондық санау жүйесінде берілген сандарды көрсетілген санау жүйелерінде өрнектеңіз.

1) 
$$
425 \rightarrow A_6
$$
,  $0,425 \rightarrow A_{12},98,45 \rightarrow A_3$ ;

2) 
$$
0,55 \rightarrow A_8, 765 \rightarrow A_3, 765,75 \rightarrow A_4;
$$

# **№2.33**

Ондық санау жүйесінде берілген сандарды көрсетілген санау жүйелерінде өрнектеңіз.

1) 98  $\rightarrow$  A<sub>2</sub>, 0,545  $\rightarrow$  A<sub>16</sub>, 87,325  $\rightarrow$  A<sub>8</sub>;

$$
2) 0,755 \rightarrow A_5, 907 \rightarrow A_6, 566,225 \rightarrow A_{16};
$$

*1.11. ЭЕМ- де ќолданылатын санау жџйелері (2N негізді)*

*Екілік бџтін санды* q=2n (4, 8, 16 т.с.с.) негізді санау жџйесінде өрнектеу үшін мына жұмыс түрлерін орындау керек:

1) Берілген екілік санын он жақтан сол жаққа қарай n цифрдан тұратын топтарға бөлу керек.

2) Сол жаќтаѓы соњѓы топтаѓы цифрлар саны n-нен аз болса, санның орны сол жағынан нөлдермен толықтырылады.

3) Әрбір топ n-разрядтық екілік сан ретінде қарастырылып,  $q=2^n$ негізді санау жүйесіндегі сәйкес санмен белгіленеді.

*Екілік бөлшек санды* q=2<sup>n</sup> негізді санау жүйесінде өрнектеуде төмендегі қадамдар орындалады:

1) берілген екілік санын сол жақтан оң жаққа қарай n цифрдан тұратын топтарға бөлінеді.

2) оң жақтағы соңғы топтағы цифрлар саны n-нен аз болса, санның орны оң жақтан нөлдермен толықтырылады.

3) әрбір топ n-разрядтық екілік сан ретінде қарастырылып,  $q=2^n$ негізді санау жүйесіндегі сәйкес санмен жазылады.

**Кез келген екілік санды** q=2<sup>n</sup> негізді санау жүйесінде өрнектеу үшін төмендегі әрекеттер орындалады:

1) берілген екілік саны оң және сол жақтан n цифрдан тұратын топтарға бөлінеді.

2) соңғы топтардағы цифрлар саны n-нен аз болса, олар сол және оң жағынан да нөлдермен толтырылады.

3) әрбір топ n-разрядтық екілік сан ретінде қарастырылып,  $q=2^n$ негізді санау жүйесіндегі сәйкес санмен жазылады.

Компьютерлік ақпараттарда көбінесе сегіздік (негізінде 8 саны) және он алтылық (негізінде 16 саны) санау жүйелері қолданылады.

**5 мысал:** 15FC<sub>16</sub> санын екілік санау жүйесінде өрнектеу қажет. Бұл үшін төмендегі кесте пайдаланылады:

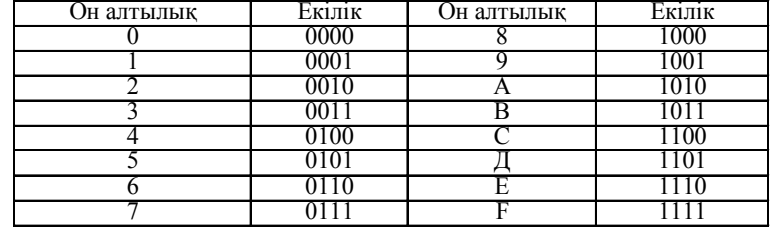

#### 2.2 кесте

Он алтылық санау жүйесінде берілген 15 FC санның әрбір цифры кестеде көрсетілген екілік сандар арасындағы сәйкес сандармен ауыстырылады: 0001 0101 1111 1100.

Сол жақтағы артық нөлдерді алып тастасақ, керекті екілік санын аламыз. Сонда: 15FC<sub>16</sub> = 1010111111100<sub>2</sub>.

**6 мысал:** Екілік жџйеде берілген 110111101011101111 санын он алтылық санау жүйесінде өрнектеу қажет.

Берілген сан оң жағынан бастап 4 цифрлы топтарға бөлінеді.

#### 0011 0111 1010 1110 1111

Жоғарыда берілген 2.2 кестесі қолданылып, жауабы келесі түрде алынады:

 3 7 А E F  $110111101011101111_2 = 37AEF_{16}$ 

7 мысал: 1011101, 10111, аралас санын он алтылық санау жүйесінде өрнектеу қажет.

Берілген сан оң және сол жақтарынан 4 цифрлы топтарға бөлініп, 2.1. кесте қолданылып, жауабы келесі түрде алынады.

1011101, 10111, → 0101 1101, 1011 1000 → 5D,B8<sub>16</sub>

Екілік санау жүйесі мен сегіздік санау жүйесі арасындағы байланыс осыған ұқсас жолмен орындалады.

**8 мысал:** 1011101,10111, аралас санын сегіздік санау жүйесінде љрнектеу ќажет.

Берілген сан оң және сол жақтарынан 3 цифрлы топтарға бөлініп, 2.3 кесте пайдаланылып, жауабы мына тџрде алынады.

1011101, 10111<sub>2</sub> → 001 011 101, 101 110 → 135,56<sub>8</sub>

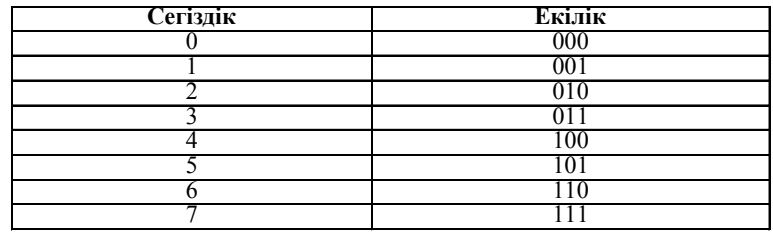

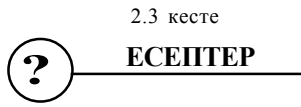

#### **№2.34**

Екілік санау жүйесінде берілген сандарды сегіздік санау жүйесінде љрнектењіз:

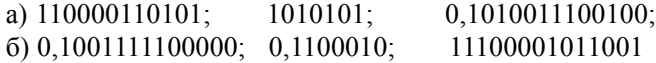

# **№2.35**

Екілік санау жүйесінде берілген сандарды он алтылық санау жүйесінде өрнектеңіз:

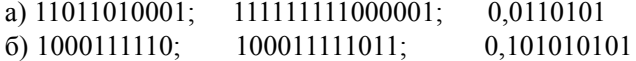

# **№2.36**

Екілік санау жүйесінде берілген сандарды сегіздік және он алтылық санау жүйесінде өрнектеңіз:

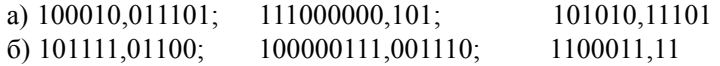

# **№2.37**

Сегіздік санау жџйесінде берілген сандарды екілік санау жџйесінде љрнектењіз:

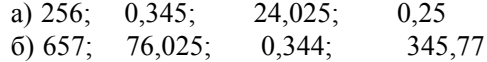

#### **№2.38**

Он алтылық санау жүйесінде берілген сандарды екілік санау жүйесінде өрнектеңіз:

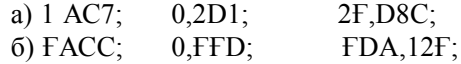

### **№2.39**

Он алтылық санау жүйесінде берілген сандарды сегіздік санау жүйесінде өрнектеңіз:

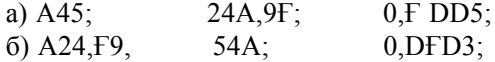

# **№ 2.40**

Сегіздік санау жүйесінде берілген сандарды он алтылық санау жүйесінде өрнектеңіз:

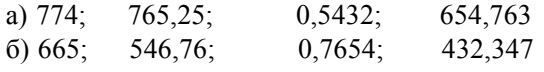

# **№ 2.41**

Берілген сандарды көрсетілген санау жүйелерінде өрнектеңіз: a)  $23_{16} \rightarrow A_2$ ;  $23,45_8 \rightarrow A_2$ ;  $1010,0011101_2 \rightarrow A_s$ ,  $1010,0011101_2 \rightarrow A_{16}$  $(6)$  AC $1_{16} \rightarrow A_8$ ; 101010<sub>8</sub>  $\rightarrow$  A2;  $101010_2 \rightarrow A_8$ ; 23,561<sub>8</sub>  $\rightarrow A_{16}$ .

#### **№2.42**

Берілген сандарды көрсетілген санау жүйелерінде өрнектеңіз: a) ABC,  $1A_{16} \rightarrow A_{8}$ ; ABC,  $1A_{16} \rightarrow A_{2}$ .  $(6)$  123,56<sub>8</sub>  $\rightarrow$  A<sub>16</sub>; 123,56<sub>8</sub>  $\rightarrow$  A<sub>2</sub>. в) 101011,101<sub>2</sub> → А<sub>8</sub>; 101011,101<sub>2</sub> → А<sub>16</sub>. г) 456,7<sub>8</sub>  $\rightarrow$  А<sub>16</sub>; 456,7<sub>8</sub>  $\rightarrow$   $\rightarrow$  А<sub>8</sub>.

### **№2.43**

Төрттік санау жүйесі мен екілік санау жүйесінің қатынасты кестесін құрыңыз.

## **№2.44**

Берілген сандарды көрсетілген санау жүйелерінде өрнектеңіз: a)  $131,21_4 \rightarrow A_8$ ,  $234_8 \rightarrow A_4$ ,  $A1B,E_{16} \rightarrow A_4$ .  $(5)$  331,11<sub>4</sub>  $\rightarrow$  A<sub>8</sub>; 364<sub>8</sub>  $\rightarrow$  A<sub>4</sub>; 1A1,1E<sub>16</sub>  $\rightarrow$  A<sub>4</sub>.

# **№2.45**

Үштік санау жүйесінде қосу және көбейту кестелерін құрып, келесі амалдарды орындањыз:

a)  $12 + 22$ ; 6)  $221 - 11$ ; B)  $21 \times 2$  r)  $11 : 2$ .

### **№ 2.46**

Сегіздік санау жүйесінде қосу кестесін құрып, амалдарды орындаңыз: a)  $3456 + 245$ ; 6)  $7631 - 456$ в) 77771 + 234 г) 77777 – 237

#### **№2.47**

Он алтылық санау жүйесінде қосу кестесін құрып, амалдарды орындањыз:

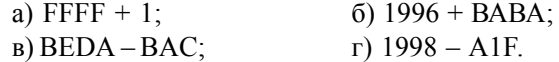

### **№2.48**

Есептеңіз: a)  $10101 \times 101$ ; б) АFF1<sub>16</sub> – 19D<sub>16</sub>. в)  $140<sub>5</sub>$ :  $14<sub>5</sub>$ ;  $\Gamma$ ) 121211<sub>3</sub> + 221<sub>3</sub>.

#### **№2.49**

 $7 + 8 = 16$  теңдігі дұрыс бола ма?

# **№2.50**

Белгісіз бір жүйенің p- негізін және n - цифрын анықтаңыз.  $33m5n + 2n443 = 55424.$ Бђл жерде m, n -берілген жџйеніњ ењ џлкен саны.

#### **№2.51**

Белгісіз бір жүйенің негізін табыңыз. Жұлдызшалармен белгіленген сандарды аныќтањыз.

 $24**1 + 1 + * 235* = 116678.$ 

## **№2.52**

Бақшада 100 жеміс талы бар. Оның 14 алма, 42 алмұрт. Талдар қандай санау жүйесінде саналған?

# **№2.53**

**"Ќђпиялы автобиография".** Бір математиктыњ ќызыќты автобиографиясы табылған? Ол былай басталады: "Мен 44 жасымда университтеті бітірдім. Бір жылдан соң, 100 жасымда, мен 34 жасар қызға үйлендім. Жас айырмашылығымыз 11 жас еді. Бірнеше жылдар өтті. Менің енді 10 балам бар. Айлығым бар болғаны 200 сом. Оның 1/10 бөлігін әпкеме беруге мәжбүрмін. Өзімізге 130 сом қалып тұратын. Мұндай қарсылықтарды қалай түсіндіруге болады?

### **№2.54**

Көрсетілген амал қандай санау жүйесінде орындалған:

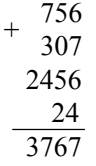

# **№2.55**

Көрсетілген амал қандай санау жүйесінде орындалған:

 $213 \times 3 = 1144$ .

#### **№2.56**

 $17 + 1700 + 170000 + ... + 1700000000$  сегіздік сандардың қосындысын он алтылық санау жүйесінде өрнектеген. Бұл қосындыға тең санныњ жазылуындаѓы сол жаѓынан бесінші цифрды аныќтањыз.

#### **№2.57**

р-негізді санау жүйесіндегі n-разрядты ең үлкен және ең кіші сандарды анықтап, оларды ондық санау жүйесінде өрнектеңіз:

a) 
$$
n = 2
$$
;  $p = 2$ ; 6)  $n = 3$ ,  $p = 8$ ;  $p = 1$ ,  $p = 16$ .

$$
\bigodot \underline{\hspace{1cm}} \underline{\hspace{1cm}}
$$

1. Санау жүйелері.

2. Позициялы санау жүйелері.

3. Позициясыз санау жџйелері.

4. Екілік санау жџйесі.

5. Екілік санау жүйесіндегі арифметикалық амалдар (қосу, алу, көбейту, бөлу).

6. Ондық сандарды басқа санау жүйелерінде өрнектеу.

7. Бүтін сандарды өрнектеу.

8. Бөлшек сандарды өрнектеу.

9. Аралас сандарды өрнектеу.

10. ЭЕМ-де қолданылатын санау жүйелері (2<sup>n</sup> негізді)

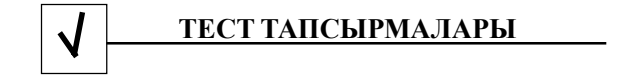

#### **1. Келтірілген аныќтаманыњ ќайсысы ЖАЛҒАН:**

а) тіл – ақпарат беру үшін қызмет ететін дыбысты, сөздік және грамматикалық құрылғылар жүйесі;

б) тіл – тіл туралы ѓылымды џйрену объектісі;

в) «тіл» термині бір-бірімен өзара байланысқан екі мағынаға ие:

1) тіл – белгілер жџйесініњ белгілі бір класы

2) тіл – бұл нақты этникалық тіл (яғни, сөйлесу қабілеттілігі)

г) тіл–бұл, жеке адамның әртүрлі қажеттілігін қанағаттандыру ќђрылѓысы;

д) тіл-адамзаттық, ақпараттық қажеттіліктерін қанағаттандыру үшін, табиғи пайда болған белгілер жүйесі;

# **2.«Белгі» – бђл, бірнеше аныќтама берілетін кљп маѓыналы термин. Тљменде келтірілген аныќтамалардыњ бірі ЖАЛҒАН, соны белгілењіз:**

а) «белгі» термині деп басқа объект өкілі (ауыстырғыш) ретінде ќатысатын кез келген объектіні тџсінеміз. Ол алу, саќтау, беру немесе ақпаратты өңдеу процессінде осы объектіні көрсететін қатынас немесе ќасиеті;

б) «белгі» термині, адам белгілі бір жағдайларда алдын ала мән беретін табиғат объектісі ретінде түсіндіріледі;

в) «белгі» ауызша мәлімдеудің құрамды бөлігі (фонема);

г) «белгі» термині табиғи тіл немесе белгілі бір алфавиттің тыныс белгілері ретінде түсіндіріледі;

д) «белгі» термині, аќпараттыќ технологиялар мен есептеу техникасында ќолданылатын баѓдарламалау тілініњ алфавиттерініњ жеке символдары ретінде түсіндіріледі;

# **3. Тљменде кљрсетілген аныќтаманыњ ќайсысы АЌИЌАТ, яѓни «белгі- символ» терминініњ маѓынасын ашады. Белгі-символ, бђл:**

а) фотосуреттер, саусақ белгісі, іздер және т.б.

б) ырымдар, ауру белгілері (симптомдар), ауа-райын болжаушылар;

в) табиѓи тіл алфавитініњ жеке символдары (белгілері);

г) фонемалар (ауызша мәлімдеудің құрамды бөлігі);

д) акпарат алмасу процесінде, баска объект өкілі ретінде қатынасатын табиғаттың материалды объектілері;

### **4. Алфавит дегеніміз:**

а) символдардыњ кез келген тізбегі;

б) белгілі бір қатаң тәртіппен орналасқан белгілердің реттелген жиынтыѓы;

в) белгілер мен символдардың біртұтастығы;

г) кез келген белгілердің жиынтығы;

д) белгілер мен символдар жиынтығының кез келген тізбегі;

# **5. Шексіз кљп сандарды кљрсетуге болатын цифрлы алфавит тђрады (ЖАЛҒАН аныќтаманы кљрсетіњіз):**

а) бір белгі символдан

б) екі цифрдан – 1 және 0;

в) он цифрдан: 1,2,3,4,5,6,7,8,9;

г) џш цифрдан: 1,2,3;

д) әр түрлі жеті символдан.

### **6. Морзе ѕліппесініњ алфавиті тђрады:**

а) нөлден және бірліктерден;

б) нүкте және сызықшадан;

в) әр түрлі он белгіден;

г) әр түрлі бес белгіден;

д) бір белгіден.

### **7. Тілдіњ грамматикалыќ бірлігі ретінде ќабылданѓан аныќтаманы кљрсетіњіз:**

а) графеманы (графема – тілдің графикалық жүйесінің ең кіші бірлігі);

б) буын және сөз бөліктері (түбір, жұрнақ, жалғау және т.б.);

в) сөз, сөз тіркестері, қарапайым және күрделі сөйлем;

г) алфавит символдары мен белгілері;

д) мәтін.

**8. Ќђрылѓылардыњ біртђтастыѓы жѕне тілдіњ маѓыналы бірліктерін (сљз, сљз тіркестері, сљйлем жѕне т.б.) ќђру ережесі ќалай аталады:**

а) жазба;

б) синтаксис;

в) грамматика;

г) семантика;

д) прагматика.

#### **9. Есептеу техникасындаѓы символ дегеніміз, бђл:**

а) сурет түріндегі сипаттама;

б) фонема терминініњ синонимі;

в) табиғи тілдің әріптік алфавитінің белгісі;

г) белгі, табиѓи немесе жасанды тіл алфавитініњ бірлігі;

д) цифрлы алфавит белгісі.

**10. Жасанды тіл алфавитінде бар болѓаны екі** *белгі - ѕріп* **(«+» жѕне «-») бар. Бђл тілдіњ ѕрбір сљзі екі ѕріптен тђрады. Осы тілдегі сљздердіњ ењ џлкен саны ќанша:**

а) 4; б) 2; в) 8;

г) 6;

д) 32.

**11. Жасанды тіл алфавитінде бар болѓаны екі** *белгі - ѕріп* **(«0» жѕне «1») бар. Бђл тілдіњ ѕрбір сљзі џш ѕріптен тђрады. Осы тілдегі сљздердіњ ењ џлкен саны ќанша:**

а) 32; б) 16; в) 8; г) 10; д) 64.

**12. Жасанды тіл алфавитінде бар болѓаны екі** *белгі - ѕріп* **(«0» жѕне «1») бар. Бђл тілдіњ ѕрбір сљзі тљрт ѕріптен тђрады. Осы тілдегі сљздердіњ ењ џлкен саны ќанша:**

а) 64; б) 16; в) 8; г) 10; д) 64.

**13. Жасанды тіл алфавитінде бар болѓаны екі** *белгі - ѕріп* **(«0» жѕне «х») бар. Бђл тілдіњ ѕрбір сљзі бес ѕріптен тђрады. Осы тілдегі сљздердіњ ењ џлкен саны ќанша:**

а) 64; б) 16; в) 8; г) 10; д) 32.

**14. Кейбір тілдіњ алфавитінде бар болѓаны екі** *белгі - ѕріп* **(«0» жѕне «1») бар. Бђл тілдіњ ѕрбір сљзі міндетті тџрде жеті ѕріптен тђрады. Осы тілдегі сљздердіњ ењ џлкен саны ќанша:**

а) 256; б) 16; в) 32; г) 64; д) 128.

**15. Кейбір тілдіњ алфавитінде бар болѓаны екі белгі - ѕріп («0» жѕне «1») бар. Бђл тілдіњ ѕрбір сљзі сегіз ѕріптен тђрады. Осы тілдегі сљздердіњ ењ џлкен саны ќанша:**

а) 256; б) 128; в) 32; г) 64; д) 8.

**16. Кейбір тілдіњ алфавитінде бар болѓаны екі** *белгі - ѕріп* **(«0» жѕне**

**«1») бар. Бђл тілдіњ ѕрбір сљзі он ѕріптен тђрады. Осы тілдегі сљздердіњ ењ џлкен саны ќанша:**

а) 256; б) 512; в) 32; г) 64; д) 1024.

**17. Кейбір тілдіњ алфавитінде бар болѓаны екі белгі - ѕріп («0» жѕне «1») бар. Бђл тілдіњ ѕрбір сљзі n ѕріптен тђрады. Тљменде кљрсетілген формуланыњ ќайсысымен сљздеріњ ењ џлкен саны N аныќталады:**

а) N=2n ; б) N=2n+1; в)  $N=2<sup>n</sup>-2$ ; г) N=nx2; д) N=2n.

**18. Аѓылшын тілін шартты тџрде ќандай тілге жатќызуѓа болады:**

а) жасанды тілдіњ біріне;

б) СИ баѓдарламалаудыњ алгоритмдік тіліне;

в) табиѓи тілдерге;

г) логикалыќ баѓдарламалау тіліне;

д) графикалыќ тілге.

**19.** *N* **–10 ѕріптен тђратын алфавиті бар кейбір тілдіњ екі ѕріптік сљзініњ саны болсын. N кљрсетілген интервалдыњ ќайсысында жатады:**

а) N<400; б) 400Җ N Җ 1000; в)1001Җ N Җ 10000; г) 10001Җ N Җ 100000; д)  $N > 100000$ .

**20. Тіл арќылы берілетін сљздіњ маѓынасын зерттейтін тіл ѓылымыныњ бљлімі ќалай аталады:**

а) жазба;

- б) синтаксис;
- в) грамматика;
- г) семантика;
- д) прагматика.

**21. Кейбір тіл алфавиті он цифрдан (0-ден 9-ѓа дейін),** «↑» **белгіден жѕне арифметикалыќ операциялардыњ екі белгісінен (**«**+**» **жѕне** «−»**) тђрады, ал арифметикалыќ љрнектерді жазу** ережесі мынадай:  $\uparrow$  белгісімен бөлінген екі сан, сосын операция белгісі жазылады. Төмендегі өрнектің мәні неге тең болады:

# **25**↑ **12-2+**↑**45+**

- а) 55;
- б) 80;
- в) 10;
- г) 12;
- д) 60.

### **22. Тљмендегі аныќтаманыњ ќайсысы** «**баѓдарламалау тілі**» **маѓынасын ашады:**

а) компьютер көмегімен мәліметтер мен алгоритмдерді өңдеп, оларды сипаттауға арнаған және бір жүйеге келтірілген тіл;

б) мәліметтер беруге арналған символдардың жиынтығы;

в) пайдаланушының жүйемен қарым-қатынас жасау тәсілі;

г) ойлау мен үздіксіз байланысқан, адамдардың қарым-қатынасына арналған табиғи тіл;

д) адам қызметі саласында қолдануға арналған тіл.

### **23. Тілді жасанды деп атауѓа болады, егер:**

а) әрбір сөз тек бір ғана мағынаға ие болса;

б) әрбір сөз екіден көп емес мағынаға ие болса;

в) сөз құру ережесі қатаң тәртіппен берілсе;

г) әрбір сөз тек қана бір ғана мағынаға ие және тіл алфавитінен сөз ќђру ережесі бір маѓынада берілсе;

д) әрбір сөздегі белгілер (символдар) мөлшері, кейбір тіркелген саннан аспаса.

#### **24. Жасанды тілге жатќызуѓа болатын тілді аныќтањыз:**

а) әңгімелесу тілі;

б) баѓдарламалау тілі;

в) жест тілі;

г) ќытай тілі;

д) аѓылшын тілі;

### **25. Формализация – бђл,**

а) машиналық тасығышты (дискілер, CD) ақпаратты көрсету процесі;

б) коммуникативті процесс;

в) кейбір жасанды немесе санау жүйесі түрінде ақпаратты көрсету процессі;

г) математикалыќ есептіњ шешу жолын іздеу;

д) алынған мәліметтерді интерпретациялау процесі;

### **26. Код деп аталады:**

а) тіркелген ұзындықтың екілік сөзі;

б) бір алфавит белгілерінің жиынтығын басқа алфавит белгілерінің жиынтыѓында бейнелеуді суреттеуші процесс;

в) белгілердіњ тізбегі;

г) әр түрлі белгілердің соңғы тізбегі;

д) шартты белгілеулер немесе сигналдар жүйесі;

# **27. АА+В=ВСС тењдеуіндегі ѕртџрлі цифрлар ѕртџрлі ѕріптермен кодталады. 2А+3В+4С љрнегініњ мѕні неге тењ:**

- а) 18;
- б) 19;

в) 20;

г) 21;

д) 22;

#### **28. Код ђзындыѓы дегеніміз:**

а) кодтау алфавитіндегі символдар саны;

б) кейбір алфавиттегі символдардың барлық мүмкіндікті џйлесімділгініњ саны;

в) кодталған ақпаратты көрсетуге арналған белгілер саны;

г) алфавиттегі белгілер саны;

д) бастапқы алфавит пен кодтау алфавитіндегі символдардың қосындыларының саны;

### **29. Тђраќты ђзындыќтыњ коды дегеніміз:**

а) бастапқы алфавит белгілері ұзындығы бірдей сөздермен кодталатын кодтау тәсілі;

б) бастапқы алфавит белгілері ұзындығы әртүрлі сөздермен кодталатын кодтау тәсілі;

в) бастапқы алфавит белгілері екілік сөздермен кодталатын кодтау тәсілі;

г) сөздің жеке белгілерін ауыстырып қою жолымен сөзді кодтайтын кодтау тәсілі;

д) берілген сөз басқа сөзбен алмасатын кодтау тәсілі;

**30. Орыс алфавиті, екілік код (тђраќты ђзындыќты екілік сљздер) кљмегімен кодталуы мџмкін. Мђндай сљзде екілік символдар саныныњ ењ кіші саны ќанша:**

а) 8; б) 1; в) 2; г) 5; д) 6;

**31. ASCІІ кодты кестеге сѕйкес, аѓылшын алфавитініњ символдары, екі мѕнді сандармен кодталады, мысалы,** «**І love**» **тіркесі осы кестеге сѕйкес 73 76798669 болып кодталады, ал** «**І lіve**» **тіркесі ќалай кодталады:**

а) 73 73768669; б) 73 79768669; в) 73 76867669; г) 76 73737686; д) 73 76738669;

#### **32. Айнымалы ђзындыќ кодына жатады:**

а) ондыќ цифр џшін Грэяныњ 4 биттік коды;

б) компьютер жадында аќпаратты кодтау;

в) 4 позициялы тізбекті код;

г) Морзе коды;

д) Бодо коды;

### **33. Сегіз символдан тђратын екілік сљздер кљмегімен ќанша символдарды кодтауѓа болады:**

а) 128;

б) 64;

в) 256;

г) 32;

д) 16;

**34. Тљменде келтірілген бес сљздіњ ќайсысын тљрт символдар кљмегімен кодтауѓа болмайды (код символыныњ саны сљз ѕрібініњ санына тењ болуы керек):**

а) капот; б) елка; в) поле; г) пока; д) лапка;

**35. Әрбір ѕріпті ашу џшін екі мѕнді сан ќолданылады.** «**е**» **ѕрпі 20 санымен кодталатыны белгілі.** «**Елка**»**,** «**полка**»**,** «**поле**»**,** «**пока**»**,** «**кол**» **сљздерініњ арасында 11321220, 20121022 цифрлар арќылы кодталатын сљздер бар. Тљменде келтірілген сандардыњ ќайсысы «колокол**» **сљзініњ коды болып табылады:**

- а) 10321232101232;
- б) 10321232103212;
- в) 12321232101232;
- г) 10321232101220;
- д) 12321232101231.

**36.** «**и**» **ѕрпініњ коды символдарды кодтау кезіндегі 136-ѓа тењ. Бђл жаѓдайда,** «**лимон**» **сљзін ќандай џйлесімділікпен кодтауѓа болады:**

а) 139136140142141; б) 147136148150149; в) 140136147149148; г) 138136139141140; д) 155136150158157;

**37. РОГА, ГАНГРЕНА сљздері тљмендегі ѕріптер тізбегініњ ќайсысымен аныќталады:**

а) ЦЛВГ, ВГАВЦБАГ; б) ВЛАЦ, ВГЦБААВГ; в) ЦАЛВ, ГАБЦВАГВ; г) ЦВГЛ, БАГЦВАГВ; д) ЛВЦГ, ГАБВГЦАЛ;

**38. Жазушы, егер де 37-шы тапсырмадаѓы кодтау тѕсілін ќолданса, онда ГОРН, АРГО немесе НЕГА сљздерініњ ќайсысы ГЦВЛ ѕріптер тізбегімен кодталады.**

**39. Компьютерді ќолданып, дыбыстарды кодтау негізінде ќандай тѕсіл жатыр:**

а) ауа тербелісін электр тогының тербелісіне түрлендіру тәсілі және одан әрі ұқсас электр сигналын дискреттеу;

б) дыбыс толќыны тербелісініњ амплитудасын дискреттеу;

в) дыбысты магнитті лентаѓа жазу;

г) ауа тербелісін электр тогы тербелісіне түрлендіру процесі;

д) дыбыс сигналын дискреттеу.

### **40. Кодталѓан дыбысты шыѓару сапасы неге тѕуелді:**

а) АЦП функцияланатын кернеу диапазонына;

б) дискреттеу және оның рұқсат ету жиілігіне;

в) кодталатын дыбысты ақпараттың артық мөлшеріне;

г) дыбысты ақпаратты «жинақтау» тәсіліне;

д) дыбысты ақпаратты «босату» тәсілі;

### **41. Компьютер экранына шыѓарылатын суреттердіњ екілік коды ќайда саќталады:**

а) жедел есте сақтау құрылғысында;

б) тұрақты есте сақтау құрылғысында;

в) ќатты дискіде;

г) бейнежадыда;

д) буферлі жадыда;

### **42. Пиксель – бђл,**

а) графикалыќ аќпараттыњ екілік коды;

б) компьютер жадындаѓы бір символдыњ екілік коды;

в) тәуелсіз түрде түс беруге болатын дисплей экранының ең кіші бљлігі;

г) табиѓи тілдіњ бір алфавитініњ коды;

д) компьютер жадындаѓы бір символ.

### **43. Сурет растрлы график ќђрылѓыларымен кодтау кезінде ќалай бейнеленеді:**

а) бірдей ауданды аумақ қатарына бөледі;

б) бірдей түске ие координата нүктелерінің біртұтастығы беріледі;

в) координаттың екі өлшемді массивіне түрленеді;

г) әрқайсысы өзінің түсіне ие болатын квадратты элементтерден тұратын мозайка түрінде беріледі;

д) бейнелеудің ақ-қара вариантына түрленеді.

### **44. Санау жџйесі – бђл:**

а) Сандар кейбір алфавит символдарының көмегімен белгілі бір ереже бойынша жазылатын белгілер жџйесі;

б) 0,1,2,3,4,5,6,7,8,9 цифрларыныњ кез келген тізбегі;

в) 0,1 цифрларыныњ шексіз тізбегі;

г) I, V, X, L, C, D, М цифрларының жиыны;

д) арифметикалық әрекеттердің натурал сандары мен белгілерінің жиынтыѓы.

#### **45. Позициялы санау жџйесі:**

а) сандағы әрбір белгінің мәні сан мәніне тәуелді;

б) сандағы әрбір белгінің мәні көрші тұрған белгінің мәніне тәуелді;

в) сандағы әрбір белгінің мәні санның жазуда орын алып тұрған белгі позициясына тәуелді;

г) сандағы әрбір белгінің мәні үлкен разрядтағы белгі мәніне тәуелді емес;

д) сандағы әрбір белгінің мәні көрші белгілердің қосындысының мәніне тәуелді.

**46. Ондыќ жџйедегі 10 санын екілік санау жџйесінде љрнектегенде ќандай тџрге ие болады:**

а) 1000; б) 1010; в) 0010; г) 0100; д) 1100;

**47. Екілік санау жџйесіндегі 102 саны ондыќ санау жџйесіндегі ќандай санѓа сѕйкес келеді:**

a)  $4_{10}$ ; б)  $2_{10}^{10}$ ; в)  $10_{10}$ ; г)  $20_{10}$ ; д)  $8_{10}$ ;

**48. 101<sup>6</sup> саны ондыќ санау жџйесіндегі ќандай санѓа сѕйкес келеді:**

a)  $10_{10}$ ; б)  $1010_{10}$ ; в)  $16_{10}$ ; г)  $32_{10}$ ; д)  $15_{10}^{10}$ ;

**49. А1<sup>6</sup> саны ондыќ санау жџйесіндегі ќандай санѓа сѕйкес келеді:**

а) 16; б) 10; в) 64; г) 32; д) 15;

**50. 201<sup>6</sup> саны ондыќ санау жџйесіндегі ќандай санѓа сѕйкес келеді:**

a)  $10_{10}$ ; б)  $1010_{10}$ ; в)  $16_{10}$ ; г)  $32_{10}$ ; д)  $64_{10}^{10}$ ;

**51. Ғ1<sup>6</sup> саны ондыќ санау жџйесінде ќандай санѓа сѕйкес келеді:**

a)  $10_{10}$ ; б)  $1010_{10}$ ; в)  $16_{10}$ ; г)  $32_{10}$ ; д)  $15_{10}^{10}$ ;

**52. ҒА1<sup>6</sup> саны санаудыњ ондыќ жџйесіндегі ќандай санѓа сѕйкес келеді:**

a)  $250_{10}$ ;  $(6)$  256<sub>10</sub>; в)  $16_{10}$ ; г)  $32_{10}$ д)  $1018_{10}$ ;

**53. 100101102 саны он алтылыќ санау жџйесінде ќандай санѓа сѕйкес келеді:**

a)  $94_{16}$ ;  $(6)$  97 $\frac{16}{16}$ ; в) 95<sub>16</sub>; г) 96<sub>16</sub>; д) 99 $\frac{1}{16}$ ;

#### **54. Ењ џлкен санды кљрсетіњіз:**

a)  $156_{13}$ ; 6)  $156_{10}$ ; в)  $156_{8}$ ; г)  $156_{16}$ ; д)  $156_{12}$ ;

**55. Џтірді џш белгіге солѓа жылжытќанда, ќандай сан 8 есе кемиді:**

a)  $3002,05_s$ ;  $6)$  2,224012<sub>4</sub>; в)  $1010011$ <sub>2</sub>; г) 2000015<sub>6</sub>; д)  $1000000_{12}$ ;

**56. Баќта 100<sup>х</sup> жеміс аѓаштары бар. Олардыњ 33<sup>х</sup> - алма, 22<sup>х</sup> алмђрт, 16<sup>х</sup> ќара љрік, 17<sup>х</sup> шие. Бђл жердегі санау жџйесініњ негізі ќандай (х нешеге тењ):**

- а) 2; б) 4; в) 6; г) 9;
- д) 10;
- 

**57. Егер**  $47_{10} = 21_x$  **белгілі болса, санау жүйесінің х негізін кљрсетіњіз:**

- а) 20; б) 21;
- в) 22;
- г) 23;
- д) 24;

**58. 1+2+4+8+16+32+64+128+256+512+1024 тџріндегі ондыќ санныњ екілік жазудаѓы цифр саны ќаншаѓа тењ:**

а) 5; б) 11; в) 22; г) 18; д) 26;

**59. Сандар екілік санау жџйесінде берілген. Алты екілік символдан тђратын ќанша санды жазуѓа болады:**

а) 64; б) 16; в) 32; г) 128; д) 1024;

**60. N саны екілік санау жџйесінде тізбектеліп орналасќан 10 екілік символдары арќылы жазылѓан (нљл жѕне бірлік). Екілік жазбадаѓы бірліктер саны N+1 саныныњ екілік жазбасындаѓы санмен салыстырѓанда 7-ге џлкен. N+1 нешеге тењ:**

а) 1100000001; б) 110000000; в) 1100000010; г) 1100001100; д) 1100110000;

**61. Егер х=103 +102** ҳ**105 болса, ондыќ санау жџйесінде х ќаншаѓа тењ:**

- а) 12; б) 10; в) 11;
- г) 13;
- д) 14;

### **62. Санаудыњ екілік жџйесініњ ерекшілігіне нені жатќызуѓа болады:**

а) электр қуатын үнемдеу мүмкіндігін;

б) аталған жүйені күнделікті өмірде қолдану мүмкіндігі;

в) екілік санау жүйесіндегі сандарды жазудың түсініктілігі және көрнектілігі;

г) компьютер жадын џнемдеу;

д) орындалатын операцияның қарапайымдылығы және компьютер элементтерінің екі жағдайын қолдану арқылы және «ығысу» операциясы көмегімен ақпаратты автоматты түрде өңдеу мүмкіндігі;

#### **63. Аќпаратты берудіњ семантикалыќ аспектісі:**

а) мәлімдеуден алынған ақпарат мөлшері алушының біліміне тәуелді;

б) мәлімдеуді түсіну үшін осы мәлімдеме берілген кодты білуі тиіс;

в) мәлімдеуден алынған ақпарат мөлшері осы мәлімдемедегі символдар мөлшеріне байланысты;

г) әрбір берілетін мәлімдеме ақпарат алушының мақсатқа жету ыќтималдылыѓын арттырады;

д) мәлімдеуден алынған ақпарат мөлшері алынған мәлімдеменің өзектілігіне тәуелді.

# **64. Мѕлімдеудегі аќпарат мљлшері осы мѕлімдемені алушы адам џшін жањалыѓына тѕуелді деп, аќпаратты љлшеуге болады ма?**

а) болады;

б) болмайды;

в) болады, егер мәлімдемені қабылдау күні белгілі болса;

г) болады, егер мәлімдемені жіберу күні белгілі болса;

д) болады, егер код белгілі болса.

### **65. Аќпарат теориясында аќпарат мљлшері ќалай аныќталады:**

а) мәлімдемедегі символдардың жалпы саны ретінде;

б) мәлімдемені алумен байланысты, белгісіздіктің төмендеу љлшемі ретінде;

в) мәлімдемені сақтау үшін компьютер жадының көлемі ретінде;

г) кодталған символдар көбейтіндісінің оны алфавиттен таңдаудың орташа ыќтималдылыѓына ќосындысы ретінде;

д) мәлімдемедегі әртүрлі символдың саны ретінде;

**66. 16 жолдыњ ќайсысында вагон тђрѓандыѓын аныќтау џшін, берілген** «**иѕ**» **немесе** «**жоќ**» **жауаптарына сѕйкес ќойылѓан сђраќтардыњ ењ кіші саны ќандай?**

а) 16; б) 3; в) 4; г) 5; д) 8;

**67. Тиын лаќтырѓаннан кейін** «**решка**» **бетімен тџскендігі туралы мѕлімдеме ќанша аќпарат (аќпараттар теориясына сѕйкес) алады:**

а) 16 бит аќпарат; б) 8 бит аќпарат; в) 4 бит ақпарат; г) 2 бит ақпарат; д) 1 бит ақпарат;

**68. Тиынды лаќтырѓаннан кейін** «**орел**» **немесе** «**решка**» **бетімен тџсті деген мѕлімдеме ќанша аќпарат алады:**

а) 0 бит аќпарат; б) 1 бит аќпарат; в) 2 бит аќпарат; г) 4 бит аќпарат; д) 8 бит аќпарат;

**69. Џш мѕлімдеме берілген:**

**А: «Тиын лаќтырѓаннан кейін** «**решка**» **бетімен жоѓары тџсті;**» **Б:** «**Ойын сџйегі ќырымен жоѓары џш ђпаймен ќђлады**»**.**

**В:** «**Баѓдаршамда ќызыл тџс жанып тђр**»**.**

**Осы мѕлімдемелердіњ ќайсысында (аќпарат теориясына сѕйкес) кљп аќпарат бар:**

- а) бірінші;
- б) екінші;
- в) үшінші;
- г) барлық мәліметтерде ақпарат мөлшері бірдей;
- д) сұрақ орынсыз.

**70. Егер аќпаратты белгісіздіктіњ тљмендету љлшемі ретінде ќарастырса, онда мѕлімдемедегі аќпарат мљлшері неге тѕуелді:**

а) мәлімдемедегі символдар санына;

б) мәлімдеменің екілік кодының ұзындығына;

в) берілген жұмыстың орындалу ықтималдылығына;

г) мәлімдемені алушы білімінің көлеміне;

д) мәлімдемені жіберуші білімінің көлеміне;

# **71. Себетте отыз екі тџрлі-тџсті шар жатыр. Себетен ќызыл шар алынды деген мѕлімдеме ќанша аќпарат алады:**

а) 0 бит аќпарат; б) 2 бит аќпарат; в) 4 бит аќпарат; г) 5 бит аќпарат; д) 32 бит аќпарат;

**72. Сіз оќытушыдан** «**ДНК молекуласы ќанша бит аќпаратќа ие**» **деп сђрадыњыз. Ол** «**жоќ**» **деп жауап берді. Оќытушы жауабында ќанша аќпарат бар:**

а) 1 бит; б) 3 бит; в) 102 бит; г) 1024 бит; д) 32 бит;

**73. Адам миы кейбір секундына 16 бит жылдамдыќпен аќпарат љњдеп шыѓарады. Ал оќушы мектепте 10 жыл оќу кезењінде шамамен ќанша аќпаратты** «**љњдеп шыѓарады**»**. Егер де оќу жылы 35 аптадан тђратын болып, оќушы кџніне 8 саѓатты оќуѓа арнаѓан болса (жексенбіні есептемегенде):**

а) 2×3600×8×6×35×10 байт; б)  $1,5\times10^{36}\times10$  бит; в) 3×10299×10×35 бит; г)  $1,5\times10^{299}\times10\times18$  бит; д) 3×1036×12×10×24×15 байт;

**74. Кодтау теориясында аќпараттыњ љлшем бірлігі ретінде ќабылданѓан шама:**

- а) 1 бод;
- б) 3 бар;
- в) 1 бит;
- г) 1 саѓат;
- д) 1 байт;

### **75. Мѕліметтерді жіберу жѕне кодтау теориясында мѕлімдемедегі аќпарат мљлшері деп нені тџсінеді:**

а) мәлімдеменің кодталған, жіберілген немесе сақталған символдарының мөлшерін;

б) мәлімденген ақпараттың болу ықтималдылығын;

в) сигналдың формасына тәуелсіз болатын сигналдың сандық сипаттамасын түсінеді және берілген сигнал түрінде мәлімдемені алғаннан кейін жоѓалатын белгісіздікті сипаттайды.

г) H=- $p_i log_2 p_i$  (i=1  $\dots$  m) формуласы бойынша өрнектелетін ақпараттың мөлшерінің орташа мәні; мұндағы р $_{\rm i}$ – і-ші әріптің m әріптері бар алфавитті таңдау ықтималдылығы;

д) сөздегі символдардың орташа саны.

#### **76. Кодтау теориясында бит дегеніміз бђл:**

а) бір символды кодтау џшін ќолданылатын сегіз разрядты екілік код;

б) кез келген мәлімдеменің ақпараттық көлемі;

в) латын алфавитініњ символы;

г) екілік алфавиттіњ {0,1} екілік белгісі;

д) 8 байт;

#### **77. Тљменде келтірілген аќпарат љлшем бірліктерініњ, ќайсысы љсу ретімен кљрсетілген:**

а) байт, килобайт, мегабайт, бит;

б) килобайт, байт, бит, мегабайт;

в) байт, мегабайт, килобайт, гигабайт;

г) мегабайт, килобайт, гигабайт, байт;

д) байт, килобайт, мегабайт, гигабайт;

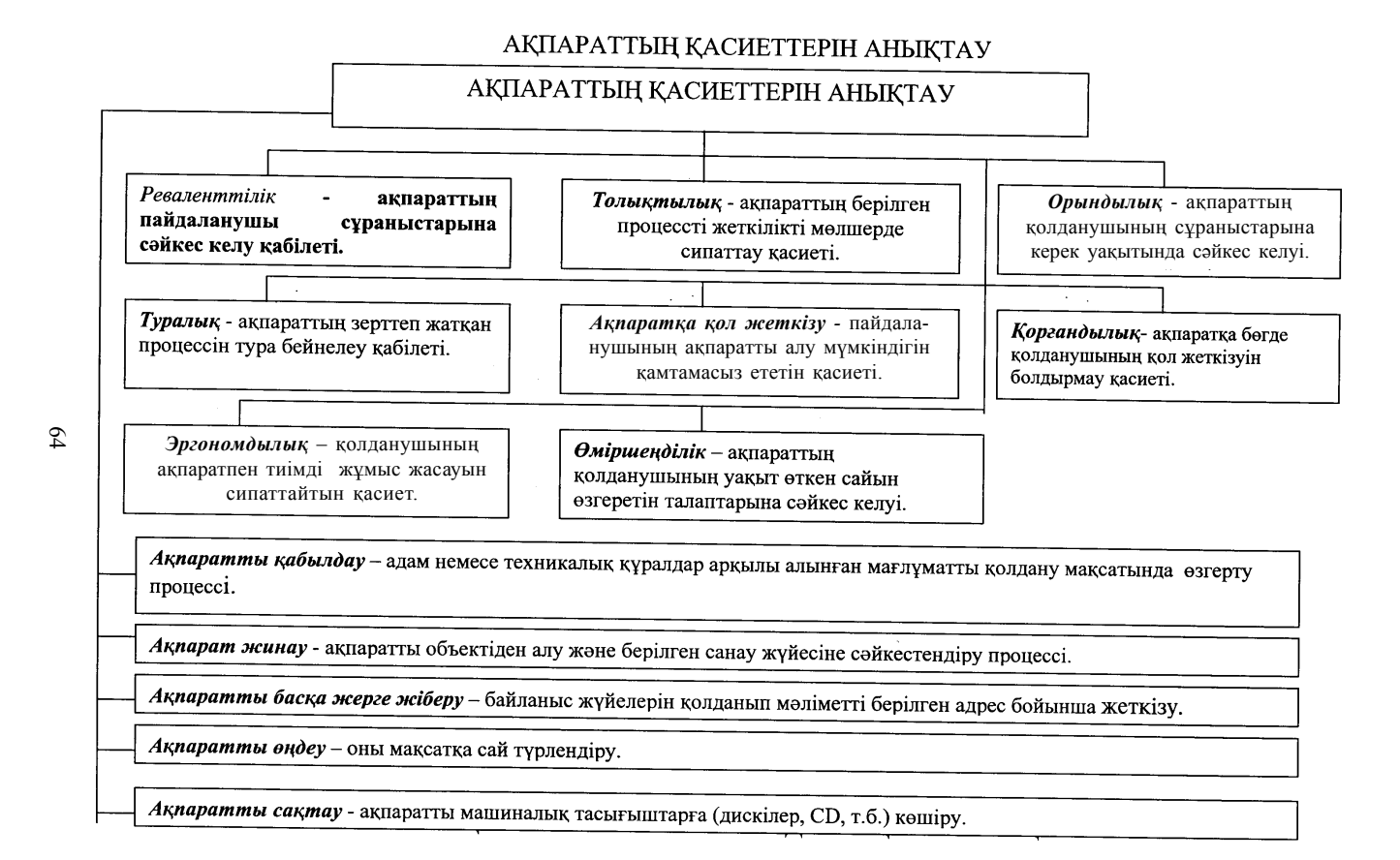

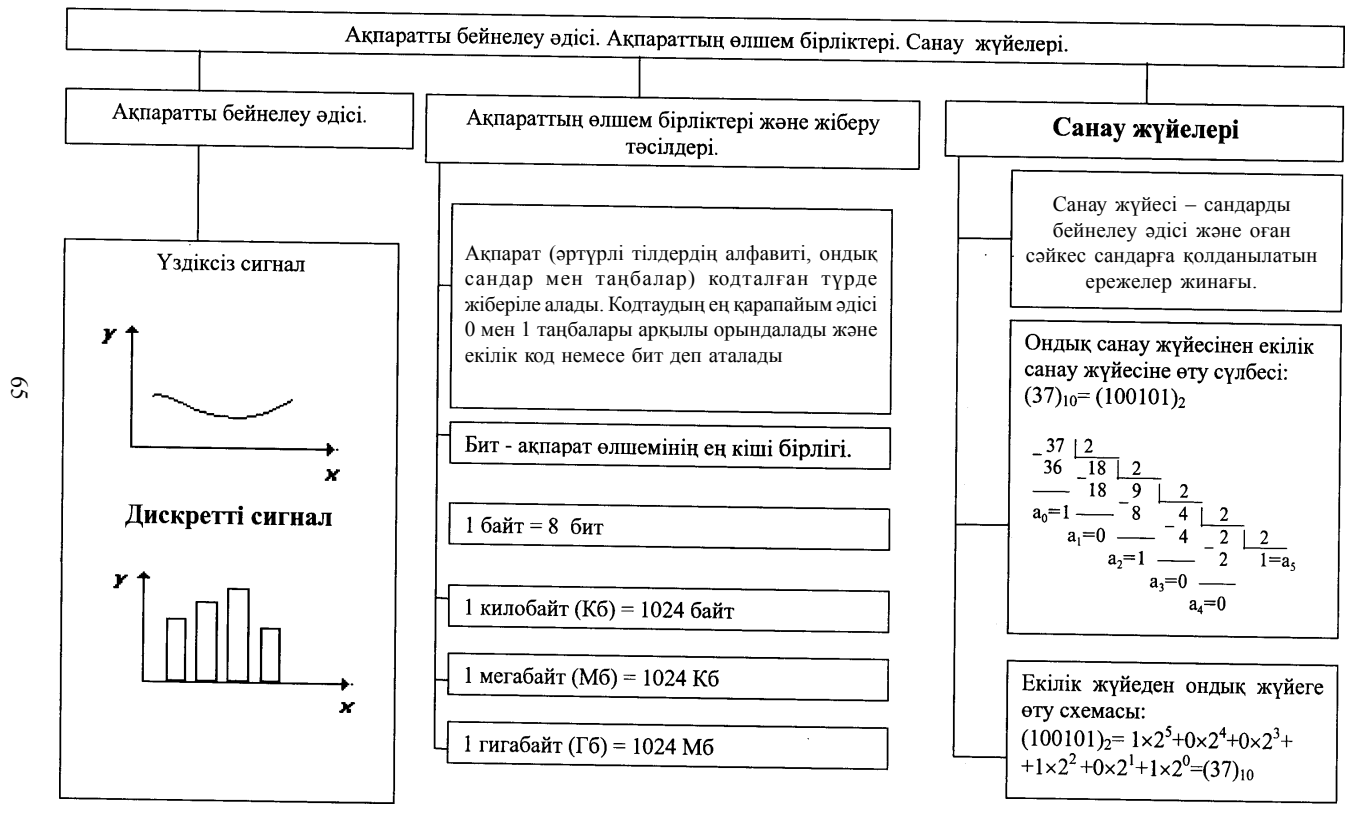

# ӨЛШЕМ БІРЛІКТЕРІ. САНАУ ЖҮЙЕЛЕРІ

# **ТЕСТ ЖАУАПТАРЫ**

#### **1. Келтірілген аныќтаманыњ ќайсысы ЖАЛҒАН:**

г) тіл – бұл, жеке адамның әртүрлі қажеттілігін қанағаттандыру ќђрылѓысы;

# **2. «Белгі» – бђл, бірнеше аныќтама берілетін кљп маѓыналы термин. Тљменде келтірілген аныќтамалардыњ бірі ЖАЛҒАН, соны белгілењіз:**

в) «белгі» ауызша мәлімдеудің құрамды бөлігі (фонема);

# **3. Тљменде кљрсетілген аныќтаманыњ ќайсысы АЌИЌАТ, яѓни «белгі- символ» терминініњ маѓынасын ашады. Белгі-символ, бђл:**

в) табиѓи тіл алфавитініњ жеке символдары (белгілері);

#### **4. Алфавит дегеніміз:**

б) белгілі бір қатаң тәртіппен орналасқан белгілердің реттелген жиынтыѓы;

#### **5. Шексіз кљп сандарды кљрсетуге болатын цифрлы алфавит тђрады (ЖАЛҒАН аныќтаманы кљрсетіњіз):**

а) бір белгі символдан;

#### **6. Морзе ѕліппесініњ алфавиті тђрады:**

б) нүкте және сызықшадан;

### **7. Тілдіњ грамматикалыќ бірлігі ретінде ќабылданѓан аныќтаманы кљрсетіњіз:**

в) сөз, сөз тіркестері, қарапайым және күрделі сөйлем;

# **8. Ќђрылѓылардыњ біртђтастыѓы жѕне тілдіњ маѓыналы бірліктерін (сљз, сљз тіркестері, сљйлем жѕне т.б.) ќђру ережесі ќалай аталады:**

б) синтаксис;

#### **9. Есептеу техникасындаѓы символ дегеніміз, бђл:**

г) белгі, табиѓи немесе жасанды тіл алфавитініњ бірлігі;

**10. Жасанды тіл алфавитінде бар болѓаны екі** *белгі - ѕріп* **(«+» жѕне «-») бар. Бђл тілдіњ ѕрбір сљзі екі ѕріптен тђрады. Осы тілдегі сљздердіњ ењ џлкен саны ќанша:**

а) 4;

**11. Жасанды тіл алфавитінде бар болѓаны екі** *белгі - ѕріп* **(«0» жѕне «1») бар. Бђл тілдіњ ѕрбір сљзі џш ѕріптен тђрады. Осы тілдегі сљздердіњ ењ џлкен саны ќанша:**

в) 8;

**12. Жасанды тіл алфавитінде бар болѓаны екі** *белгі - ѕріп* **(«0» жѕне «1») бар. Бђл тілдіњ ѕрбір сљзі тљрт ѕріптен тђрады. Осы тілдегі сљздердіњ ењ џлкен саны ќанша:**

б) 16;

**13. Жасанды тіл алфавитінде бар болѓаны екі** *белгі - ѕріп* **(«0» жѕне «х») бар. Бђл тілдіњ ѕрбір сљзі бес ѕріптен тђрады. Осы тілдегі сљздердіњ ењ џлкен саны ќанша:**

д) 32.

**14. Кейбір тілдіњ алфавитінде бар болѓаны екі** *белгі - ѕріп* **(«0» жѕне «1») бар. Бђл тілдіњ ѕрбір сљзі міндетті тџрде жеті ѕріптен тђрады. Осы тілдегі сљздердіњ ењ џлкен саны ќанша:**

д) 128.

**15. Кейбір тілдіњ алфавитінде бар болѓаны екі белгі - ѕріп («0» жѕне «1») бар. Бђл тілдіњ ѕрбір сљзі сегіз ѕріптен тђрады. Осы тілдегі сљздердіњ ењ џлкен саны ќанша:**

а) 256;

**16. Кейбір тілдіњ алфавитінде бар болѓаны екі** *белгі - ѕріп* **(«0» жѕне «1») бар. Бђл тілдіњ ѕрбір сљзі он ѕріптен тђрады. Осы тілдегі сљздердіњ ењ џлкен саны ќанша:**

д) 1024.

**17. Кейбір тілдіњ алфавитінде бар болѓаны екі белгі - ѕріп («0» жѕне «1») бар. Бђл тілдіњ ѕрбір сљзі n ѕріптен тђрады. Тљменде** **кљрсетілген формуланыњ ќайсысымен сљздеріњ ењ џлкен саны N аныќталады:**

а) N=2n ;

**18. Аѓылшын тілін шартты тџрде ќандай тілге жатќызуѓа болады:**

в) табиѓи тілдерге;

**19.** *N* **–10 ѕріптен тђратын алфавиті бар кейбір тілдіњ екі ѕріптік сљзініњ саны болсын. N кљрсетілген интервалдыњ ќайсысында жатады:**

а) N<400;

**20. Тіл арќылы берілетін сљздіњ маѓынасын зерттейтін тіл ѓылымыныњ бљлімі ќалай аталады:**

г) семантика;

**21. Кейбір тіл алфавиті он цифрдан (0-ден 9-ѓа дейін),«**↑» **белгіден жѕне арифметикалыќ операциялардыњ екі белгісінен (**«**+**» **жѕне**

**«**↑»**) тђрады, ал арифметикалыќ љрнектерді жазу** ережесі мынадай: - белгісімен бөлінген екі сан, сосын операция белгісі жазылады. Төмендегі өрнектің мәні неге тең болады:

# **25** ↑ **12**↑**2+**↑**45+**

д) 60.

### **22. Тљмендегі аныќтаманыњ ќайсысы** «**баѓдарламалау тілі**» **маѓынасын ашады:**

а) компьютер көмегімен мәліметтер мен алгоритмдерді өндеп, оларды сипаттауға арнаған және бір жүйеге келтірілген тіл;

#### **23. Тілді жасанды деп атауѓа болады, егер:**

г) әрбір сөз тек қана бір ғана мағынаға ие және тіл алфавитінен сөз ќђру ережесі бір маѓынада берілсе;

**24. Жасанды тілге жатќызуѓа болатын тілді аныќтањыз:** б) баѓдарламалау тілі;

#### **25. Формализация – бђл,**

в) кейбір жасанды немесе санау жүйесі түрінде ақпаратты көрсету процессі;

#### **26. Код деп аталады:**

д) шартты белгілеулер немесе сигналдар жүйесі;

# **27. АА+В=ВСС тењдеуіндегі ѕртџрлі цифрлар ѕртџрлі ѕріптермен кодталады. 2А+3В+4С љрнегініњ мѕні неге тењ:**

г) 21;

### **28. Код ђзындыѓы дегеніміз:**

в) кодталған ақпаратты көрсетуге арналған белгілер саны;

#### **29. Тђраќты ђзындыќты код дегеніміз:**

а) бастапқы алфавит белгілері ұзындығы бірдей сөздермен кодталатын кодтау тәсілі;

**30. Орыс алфавиті, екілік код (тђраќты ђзындыќты екілік сљздер) кљмегімен кодталуы мџмкін. Мђндай сљзде екілік символдар саныныњ ењ кіші саны ќанша:**

д) 6;

**31. ASCІІ кодты кестеге сѕйкес, аѓылшын алфавитініњ символдары, екі мѕнді сандармен кодталады, мысалы,** «**І love**» **тіркесі осы кестеге сѕйкес 73 76798669 болып кодталады, ал** «**І lіve**» **тіркесі ќалай кодталады:**

д) 73 76738669;

**32. Айнымалы ђзындыќ кодына жатады:**

г) Морзе коды;

**33. Сегіз символдан тђратын екілік сљздер кљмегімен ќанша символдарды кодтауѓа болады:**

в) 256;

**34. Тљменде келтірілеген бес сљздіњ ќайсысын тљрт символдар кљмегімен кодтауѓа болмайды (код символыныњ саны сљз ѕріпініњ санына тењ болуы керек):**

а) капот;

**35. Әрбір ѕріпті ашу џшін екі мѕнді сан ќолданылады.** «**е**» **ѕрпі 20 санымен кодталатыны белгілі.** «**елка**»**,** «**полка**»**,** «**поле**»**,** «**пока**»**,** «**кол**» **сљздерініњ арасында 11321220, 20121022 цифрлар арќылы кодталатын сљздер бар. Тљменде келтірілген сандардыњ ќайсысы** «**колокол**» **сљзініњ коды болып табылады:**

б) 10321232103212;

**36.** «**и**» **ѕрпініњ коды символдарды кодтау кезіндегі 136-ѓа тењ. Бђл жаѓдайда,** «**лимон**» **сљзін ќандай џйлесімділікпен кодтауѓа болады:**

а) 139136140142141;

**37. РОГА, ГАНГРЕНА сљздері тљмендегі ѕріптер тізбегініњ ќайсысымен аныќталады:**

а) ЦЛВГ, ВГАВЦБАГ;

**38. Жазушы, егер де 37-шы тапсырмадаѓы кодтау тѕсілін ќолданса, онда ГОРН, АРГО немесе НЕГА сљздерініњ ќайсысы ГЦВЛ ѕріптер тізбегімен кодталады.**

**39. Компьютерді ќолданып дыбыстарды кодтау негізінде ќандай тѕсіл жатыр:**

а) ауа тербелісін электр тогының тербелісіне түрлендіру тәсілі және одан әрі ұқсас электр сигналын дискреттеу;

**40. Кодталѓан дыбысты шыѓару сапасы неге тѕуелді:**

б) дискреттеу және оның рұқсат ету жиілігіне;

**41. Компьютер экранына шыѓарылатын суреттердіњ екілік коды ќайда саќталады:**

г) бейнежадыда;

#### **42. Пиксель – бђл:**

в) тәуелсіз түрде түс беруге болатын дисплей экранының ең кіші бљлігі;

**43. Сурет растрлы график ќђрылѓыларымен кодтау кезінде ќалай бейнеленеді:**

г) әрқайсысы өзінің түсіне ие болатын квадратты элементтерден тұратын мозайка түрінде беріледі;

#### **44. Санау жџйесі – бђл:**

а) сандар кейбір алфавит символдарының көмегемен белгілі бір ереже бойынша жазылатын белгілер жџйесі;

#### **45. Позициялы санау жџйесі:**

в) сандағы әрбір белгінің мәні санның жазуда орын алып тұрған белгі позициясына тәуелді;

**46. Ондыќ жџйедегі 10 санын екілік санау жџйесінде љрнектегенде ќандай тџрге ие болады:**

б) 1010;

**47. Екілік санау жџйесіндегі 102 саны ондыќ санау жџйесіндегі ќандай санѓа сѕйкес келеді:**

б) 2<sub>10</sub>,

**48. 101<sup>6</sup> саны ондыќ санау жџйесіндегі ќандай санѓа сѕйкес келеді:**

в)  $16_{10}$ ;

**49. А1<sup>6</sup> саны ондыќ санау жџйесіндегі ќандай санѓа сѕйкес келеді:**

б) 10;

**50. 201<sup>6</sup> саны ондыќ санау жџйесіндегі ќандай санѓа сѕйкес келеді:**

г)  $32_{10}$ ;

**51. Ғ1<sup>6</sup> саны ондыќ санау жџйесінде ќандай санѓа сѕйкес келеді:**

д)  $15_{10}$ ;

**52. ҒА1<sup>6</sup> саны санаудыњ ондыќ жџйесіндегі ќандай санѓа сѕйкес келеді:**

a)  $250_{10}$ ;

**53. 100101102 саны он алтылыќ санау жџйесінде ќандай санѓа сѕйкес келеді:**

г) 96<sub>16</sub>;

**54. Ењ џлкен санды кљрсетіњіз:** г) 156<sub>16</sub>;

**55. Џтірді џш белгіге солѓа жылжытќанда, ќандай сан 8 есе кемиді:**

в)  $1010011$ <sub>2</sub>;

**56. Баќта 100<sup>х</sup> жеміс аѓаштары бар. Олардыњ 33<sup>х</sup> - алма, 22<sup>х</sup> алмђрт, 16<sup>х</sup> ќара љрік, 17<sup>х</sup> шие. Бђл жердегі санау жџйесініњ негізі ќандай (х нешеге тењ):**

г) 9;

**57. Егер 471<sup>0</sup> = 21х белгілі болса, санау жџйесініњ х негізін кљрсетіњіз:**

г) 23;

**58. 1+2+4+8+16+32+64+128+256+512+1024 тџріндегі ондыќ санныњ екілік жазудаѓы цифр саны ќаншаѓа тењ:**

б) 11;

**59. Сандар екілік санау жџйесінде берілген. Алты екілік символдан тђратын ќанша санды жазуѓа болады:**

в) 32;

**60. N саны екілік санау жџйесінде тізбектеліп орналасќан 10 екілік символдары арќылы жазылѓан (нљл жѕне бірлік). Екілік жазбадаѓы бірліктер саны N+1 саныныњ екілік жазбасындаѓы санмен салыстырѓанда 7-ге џлкен. N+1 нешеге тењ:**

б) 110000000;

**61. Егер х=103 +102** ҳ**105 болса, ондыќ санау жџйесінде х ќаншаѓа тењ:**

г) 13;

**62. Санаудыњ екілік жџйесініњ ерекшілігіне нені жатќызуѓа болады:**
д) орындалатын операцияның қарапайымдылығы және компьютер элементтерінің екі жағдайын қолдану арқылы және «ығысу» операциясы көмегімен ақпаратты автоматты түрде өңдеу мүмкіндігі;

## **63. Аќпаратты берудіњ семантикалыќ аспектісі:**

а) мәлімдеуден алынған ақпарат мөлшері алушының біліміне тәуелді;

**64. Мѕлімдеудегі аќпарат мљлшері осы мѕлімдемені алушы адам џшін жањалыѓына тѕуелді деп, аќпаратты љлшеуге болады ма?**

б) болмайды;

**65. Аќпарат теориясында аќпарат мљлшері ќалай аныќталады:**

б) мәлімдемені алумен байланысты, белгісіздіктің төмендеу өлшемі ретінде;

**66. 16 жолдыњ ќайсысында вагон тђрѓандыѓын аныќтау џшін, берілген** «**иѕ**» **немесе** «**жоќ**» **жауаптарына сѕйкес ќойылѓан сђраќтардыњ ењ кіші саны ќандай?**

в) 4;

**67. Тиын лаќтырѓаннан кейін** «**решка**» **бетімен тџскендігі туралы мѕлімдеме ќанша аќпарат (аќпараттар теориясына сѕйкес) алады:**

д) 1 бит аќпарат;

**68. Тиынды лаќтырѓаннан кейін** «**орел**» **немесе** «**решка**» **бетімен тџсті деген мѕлімдеме ќанша аќпарат алады:**

а) 0 бит аќпарат;

**69. Џш мѕлімдеме берілген:**

**А: «Тиын** «**решка**» **бетімен жоѓары тџсті;**»

**Б:** «**Ойын сџйегі ќырымен жоѓары џш ђпаймен ќђлады**»**.**

**В:** «**Баѓдаршамда ќызыл тџс жанып тђр**»**.**

**Осы мѕлімдемелердіњ ќайсысында (аќпарат теориясына сѕйкес) кљп аќпарат бар:**

б) екінші;

**70. Егер аќпаратты белгісіздіктіњ тљмендету љлшемі ретінде ќарастырса, онда мѕлімдемедегі аќпарат мљлшері неге тѕуелді:** в) берілген жұмыстың орындалу ықтималдылығына;

**71. Себетте отыз екі тџрлі-тџсті шар жатыр. Себеттен ќызыл шар алынды деген мѕлімдеме ќанша аќпарат алады:**

а) 0 бит аќпарат;

**72. Сіз оќытушыдан** «**ДНК молекуласы ќанша бит аќпаратќа ие**» **деп сђрадыњыз. Ол** «**жоќ**» **деп жауап берді. Оќытушы жауабында ќанша аќпарат бар:**

а) 1 бит;

**73. Адам миы секундына 16 бит жылдамдыќпен аќпарат љњдеп шыѓарады. Ал оќушы мектепте 10 жыл оќу кезењінде шамамен ќанша аќпаратты** «**љњдеп шыѓарады**»**. Егер де оќу жылы 35 аптадан тђратын болып, оќушы кџніне 8 саѓатты оќуѓа арнаѓан болса (жексенбіні есептемегенде):**

а) 2×3600×8×6×35×10 байт;

**74. Кодтау теориясында аќпараттыњ љлшем бірлігі ретінде ќабылданѓан шама:**

в) 1 бит;

**75. Мѕліметтерді жіберу жѕне кодтау теориясында мѕлімдемедегі аќпарат мљлшері деп нені тџсінеді:**

а) мәлімдеменің кодталған, жіберілген немесе сақталған символдарының мөлшерін;

**76. Кодтау теориясында бит дегеніміз бђл:**

г) екілік алфавиттің  $\{0,1\}$  екілік белгісі;

**77. Тљменде келтірілген аќпарат љлшем бірліктерін, ќайсысы љсу ретімен кљрсетілген:**

д) байт, килобайт, мегабайт, гигабайт;

# 2 **БӨЛІМ**

# **АЌПАРАТТЫЌ ПРОЦЕСТЕР**

### *2.1. Аќпараттыќ процестер*

Информатика – ақпаратты өрнектеу, оны түрлендіру, жинау, сақтау және пайдалану әдістері мен құралдары туралы ғылым. Ол ғылымның дербес бір саласы ретінде XX ғасырдың екінші жартысында ғана калыптасқанымен, оның көп мәселелері ерте заманнан-ақ адамдардың ой-қиялына түрткі болып келген. Өйткені, адамзаттың әлеуметтік және мәдени дамуы ақпаратты жинаумен, оны қорытып, таратумен тығыз байланысты болды.

Қазіргі уақытта ақпараттың, оны өңдеу, жеткізу, сақтау құралдарының маңызы орасан артты. Информатика мен есептеуіш техника құралдары қоғамның ғылыми-техникалық мүмкіндігін, халық шаруашылығынын даму денгейін, адамдардың өмір келбеті мен кызметін аныктаула.

Ақпарат (зат және энергиямен қатар) – ғылымның негізгі түсініктерінің бірі. "Ақпарат" термині хабар, түсінік беру мағынасында қолданылатын – "Information" деген латын сөзінен шыққан. Ақпаратты мақсатқа сай пайдалану үшін, оны алдымен алу, (қабылдау) түрлендіру, жеткізу, жинау және жүйеге келтіру қажет. Ақпаратпен жүргізілген осындай операциялармен байланысты барлық процестерді акпараттык процестер деп атаймыз.

Ақпаратты алу және оны өңдеу кез келген тірі ағзаның өмір сүруі џшін ќажетті шарт болып табылады. Тіпті, ќарапайым бір клеткалы ағза (амеба немесе инфузория-туфелька) өздеріне қолайлы өмір сүрү ортасын таңдап алу үшін, сол ортаның химиялық құрамы туралы ақпарат қабылдап, оны пайдаланады. Ал күрделі ағзалар қоршаған ортадан ақпаратты қабылдап қана қоймай, оны сезім мүшелерінің көмегімен өзара алмаса да алады. Мысалы, құмырсқа мен ара бір-біріне жемнің орны туралы хабар береді. Бұл үшін олар осы ақпаратты жеткізерліктей арнайы тілді пайдаланады (аралар "биі"). Адамдар да ақпаратты сезім мүшелерімен жинап, оларды өзара түрлі тілдердің көмегімен алмаса алады. Адамзат қоғамның даму барысында неше түрлі тілдер (қазақ, қытай, ағылшын, т.б.) пайда болды. Адамзат үшін тілдің маңызы ерекше. Тілсіз, ақпарат алмасусыз қоғамның қалыптасуы да, дамуы да мүмкін емес. Ақпараттық процестер тек тірі табиғатқа, адамға, коғамға ғана тән емес. Адам жасаған техникалық құрылғы – автоматтардың да жұмысы ақпаратты алу, жеткізу және сақтау процестерімен байланысты. Мысалы, термостат деп аталатын автоматтық құрылғы бөлменің температурасы туралы ақпаратты қабылдап, температуралық режимге сай жылытатын приборларды ќосып, ажыратады.

## *2.2. Аќпаратты жеткізу жѕне жинау*

Адамдар арасындағы ақпарат алмасудың бірінші құралы – сөз. Ана тілінде берілген ақпаратты жеткізу құралдарының бай жиынтығына карамастан, ол тілде барлық нәрсені сипаттау мүмкін емес. Сондықтан, адамзат ақпаратты жеткізу және сақтау үшін, суреттерді, сызуларды, схемаларды, ал кейіннен фотографияларды, теледидарлық кескіндерді, т.б. пайдалана бастады. Адамзат қоғамында жазудың пайда болуы ақпаратты, білімді алмасу процесін дамытты. Ақпараттың материалдық негізі алғашқы кезде тас, саз балшық, ағаш, папирус болса, кейіннен қағаз жасалынды. Адамдар бір-бірімен сөйлескенде ғана ақпарат алмасып қоймай, ақпаратты жазуға, оны сақтап, келесі ұрпаққа қалдыруға мүмкіндік алды. Кітап басуды ойлап табу жағдайы түбегейлі өзгертті. 1440 жылы Гутенберг баспа станогын жасағаннан кейін ақпарат алмасудың жаңа дәуірі басталды. Білім мен ақпарат көбейтіліп басылып, оларға көпшілік қауымның қолы жетті. Бұл адамдарды сауаттандыруға, білім беруді, ғылымды, өндірісті дамытуға кең жол ашты.

Өте ерте кезден-ақ адамдар әр түрлі оқиғалар мен заттарды өрнектейтін ақпаратты жеткізу үшін, басқа тілдерді, әр түрлі таңбалар мен белгілерді пайдалана бастады. Мысалы, ерте заманнан "от тілі" деген таңба белгілі. Оның көмегімен адамдар жаудың жақындағанын хабарлады. Ертедегі арабтар сандарды кескіндеу үшін арнайы сандық таңбаларды (1-ден 9-ѓа дейінгі) ойлап тапты. Сандарды атау тілі – "ондыќ санау жџйесі" пайда болып, оны адамзат, міне, џш мыњ жылдан бері пайдаланып келеді.

Қазіргі уақытта ақпаратты жеткізу үшін сан алуан тілдер қолданылуда. Оларға математика, физика, химия, т.б. ғылымдар тілін, жол таңбаларын, шахмат партиясын жазатын тілді, қолжазбаларға редакторлық түзету кезінде пайдаланылатын таңбалар жүйесін, картадағы белгілерді, ЭЕМ-мен қатынас жасау тілін, т.с.с. жатқызуға болады. Адамзат шешетін күрделі есептер мен мәселелер көбейген сайын осындай тілдердің саны да үздіксіз артуда. Тіл мәселесін, оның құрылымын, мазмұнын информатика мен қатар лингвистика, математикалық лингвистика сияқты, басқа да ғылымдар зерттеуде. Информатика – тілді ақпаратты өрнектеу, оны жеткізу құралы ретінде қарастырады.

Коғам дамып, техникалық байланыс құралдары пайда болғаннан кейін, ғылым ақпаратты жеткізу құралдарына көп көңіл бөле бастады. ХІХ ѓасырѓа дейін аќпаратты жеткізуші негізінен жазу болса, ал байланыс құралы почта болды. Телеграф пен телефонның жасалуы, содан кейін радио мен теледидар, т.б. байланыс құралдарының өмірге келуі ақпаратты жеткізу мен таратуда үлкен өзгерістер әкелді. Ақпарат ағынының үнемі өсуі оларды жеткізу жылдамдығы, оның "тығыздығы", көлемі және оларды анықтау әдістері туралы мәселені көтерді. Осылайша ғылымның жаңа саласы – "ақпарат мөлшері, оны өлшеу әдістері және жеткізу жылдамдығымен қатар, байланыс сапасын да қарастырады". Соңғы айтылғанның үлкен мәні бар, өйткені телеграф, телефон, радио және теледидарлық байланыс жолдары арқылы берілген хабарлардың бұрмалануы, өзгеруі мүмкін. Ал оның бұрмалануына жол бермеу қажеттігі әркімге түсінікті. Мысалы, басқа бір ғаламшар бетінің кескінін жеткізетін ғарыштық байланыс сигналдарының бұрмалануы мыңдаған адамдардың көпжылдық еңбегін жоққа шығарып, орасан зор материалдық шығынға соқтыруы мүмкін. Сондықтан, ақпарат теориясы сыртқы кедергілерге төзімді байланыс жолдарын жасаумен, берілген хабарлардағы қателер мен кемшіліктерді автоматты түрде түзетуге мүмкіндік беретін құралдарды ойлап табумен айналысады. Ақпарат теориясы – информатика бастамаларыныњ бірі, осы ѓылымныњ бір бөлігі.

### *2.3. Аќпаратты тџрлендіру*

Акпаратты түрлендіру, оны максатка сай өндеу – акпараттық процестердің ең маңыздысы. Қоршаған ортаның күйі туралы ақпаратты түрлендіру, осы ақпараттың негізінде тіршілік әрекетін таңдап алу – адамдар мен жануарлар миының үздіксіз қызметі. Адамның кез келген іс-әркетін бастапқы ақпаратты осы мәселенің шешімін бейнелейтін ақпаратқа түрлендіру болып табылады. Ақпаратты түрлендіру, оны талдау – шешімді таңдап алу мен қоғамды басқару процестерінің негізі.

Автомобильді басқару кезіндегі ақпаратты түрлендіру процесін қарастырайық. Басқару процесінде адам сезім мүшелері арқылы қоршаған орта туралы ақпарат қабылдайды (жолдың күйі, жол таңбалары, бағдаршам белгілері, қарсы шығатын көлік пен жолды кесіп өтүшілердің болуы не болмауы, т.б.). Осы аќпарат ќабылдаѓыш арќылы адам миына беріледі, онда ол басқа ақпаратқа – жүйке жолдарымен берілетін және рульге, тежеуішке, т.б. автомобильдердің тетіктеріне әсер ететін қол мен аяқтың қозғалысын басқаратын сигналдар тізбегіне түрленеді. Бұл мысал ақпаратсыз, оны өңдемей, түрлендірмей және пайдаланбай басқарудың мүмкін еместігін айқын көрсетеді. Басқару процесінің қай түрін алсақ та, олардың негізінде ақпараттық процестер жатады.

## *2.4. Аќпараттыќ ќызмет*

Адамның ақпаратты алу, өңдеу, сақтау, жинау және оны жеткізу процестерімен байланысқан әрекетін ақпараттық қызмет деп атаймыз. Мыңдаған жылдар бойы адамдар тіршілік қамы үшін материалдық объектілермен тыѓыз байланысып келеді. Тас балтадан бастап бірінші бу машинасына, электр моторға, токарь станогына дейінгі барлық еңбек құралдарын жасау – затты өңдеуге, энергияны пайдалануға және оны тџрлендіруге байланысты болды. Сонымен ќатар, адамзат алдында қоғамды, жеке адамдар тобын басқару мәселелерін шешіп, ақпаратты, тәжірибені, білімді жинау және жеткізу міндеттері тұрды. Адамның акпаратты турлендіруге, жинауға, оны жүйелеуге байланысты әрекетіне қажеттілік туып, тек ақпараттық қызметпен шұғылданатын адамдар тобы пайда болды. Олар: әскери қолбасшылар, абыздар, шежірешілер, ғұламалар, т.б. еді. Мамандығы ақпаратты өңдеуге және оны жинауға байланысты адамдар тобы үнемі көбейіп отырды. Адамдардың білімі мен тәжірибесі, оларға қоса кітаптар мен қолжазбалардың, т.б. жазбаша құжаттардың да мөлшері ұлғая бастады. Бұл құжаттарды сақтайтын арнайы қоймалар, кітапханалар мен мұрағаттар пайда болды. Олардағы ақпараттарды жай сақтап қоймай, реттеп, жүйеге келтіруге талап қойылды. Осылай кітапханалық топтастырғыштықтар, пәндік және алфавиттік тізімдер тағы басқа кітаптар мен құжаттарды жүйелеу құралдары жасалып, кітапханашы, мұрағатшы мамандығына қажеттілік туды.

Ќоѓамныњ, ѓылыми-техникалыќ прогрестіњ даму барысында адамзат ақпаратты жинау, сақтау және жеткізудің жаңа құралдары мен әдістерін ойлап тапты. Ақпараттық прогрестердің ең маңыздысы – ақпаратты өңдеу мен оны мақсатқа сай түрлендірудің жүзеге асқанына көп уақыт болған жоқ. Бірақ техника мен өндірістің үнемі жетіліп, жаңаруы ақпараттың күрт өсүіне әкелді, ал мамандар болса жұмыс барысында ақпаратпен көптеген операциялар жүргізеді. Мысалы, қазіргі әуе диспечері әр секунд сайын ұшақтардың орнын, ауа-райын, ұшукону жолағының күйін білуі керек және қажетіне орай шешім қабылдауы тиіс. Ғылым мен білім берудің дамуы ақпарат көлемінің тез өсуіне жаѓдай жасады. Љткен ѓасырдыњ басында адамдардыњ жалпы білімдері шамамен әр елу жылда, ал одан кейін әр бес жылда екі есе љсіп отырды. Сондыќтан, ХХ ѓасырдыњ ортасында маманѓа љз саласындағы соңғы жаңалықтармен таныс болуы үшін жұмыс уақытының жартысынан көбін кітапханада өткізуге тура келді.

Коғам дамыған сайын жоспарлау және өндіріс пен халық шаруашылығын басқару мәселелерін шешуге қажетті ақпараттың көлемі де үнемі ұлғая түсті. Мұнымен байланысты ақпараттың дағдарысы туа бастады. Ескі әдістермен мамандардың қарқындап өсіп келе жатқан ақпарат өңдеуге шамасы жетпеді. Алғашқы ақпаратты өңдеуге арналған құралдар сандармен арифметикалық амалдарды орындауды ықшамдауға көп мүмкіндік берді. Ертедегі Қытайда (шамамен 4 мың жыл бұрын) есепшоттар ойлап шыѓарылды. Гректер мен римдіктер екі мыњ жыл бұрын "абак" – есептеу тақтасын пайдалана бастады. Сандар тақтаның үстінде тастардың белгілері бір мөлшерден белгіленіп, ал сандармен амалдар осы тастарды қозғау арқылы орындалды. 1942 жылы атақты француз физигі әрі математигі Б.Паскаль сандарды қосуға және азайтуға арналған құрылғыны – арифмометрді ойлап шығарса, жиырма жылдан кейін неміс математигі Г.Лейбниц арифметикалық төрт амалды да орындайтын арифметикалық төрт амалды да орындайтын арифмометр жасады. Арифмометрлер бірнеше ѓасырлар бірнеше ѓасырлар бойы адамдардың түрлі есептеулер жүргізуде таптырмайтын көмекшісі болды. Бірақ арифмометрлердің мүмкіндіктері шектеулі болғандықтан, оларда есептеулер жүргізу жылдамдығы шамалы еді, әрі арифмометрлердің "зердесі" тек кезекті арифметикалық операцияның нәтижесін сактай аллы.

Өткен ғасырдың соңында АҚШ-та бірінші рет халық санағы жџргізілді. Осы науќанныњ алдында американдыќ инженер Голлерит электромеханикалық есетеуіш құрылғыны – табуляторды құрастырды. Табулятордың есептеу жылдамдығы арифмометрден бірнеше есе асып түсті және оның перфокарталы (арнайы тесіктері бар картон карталар) "зердесі" бар еді. Тесіктердіњ белгілі бір жџйесі бір санды бейнелейді. Табуляторлар біздің замандағы есептеуіш машиналардың бастамасы болды. Дегенмен, қазіргі ЭЕМ-ның немесе компьютерлердің ағылшын сөзі, есептеу дегенді білдіреді, негізінен өткен ғасырдың 30-жылдарында ағылшын Ч.Беббидж қалаған еді. Ол ұсынған есептеуіш машинаның жобасы қазіргі ЭЕМ-дерге тән тетіктерден тұрды. Беббидж өзінің жобасын іске асырып, механикалыќ элементтерден есептегіш машина жасауға тырысты, бірақ сол заманның техникалық деңгейі оның тамаша ойын жүзеге асыруға мүмкіндік бермеді. Ақырында (жүз жылдан кейін) американдыќ ѓалым Джон фон Нейман Бейббиджтіњ ойын дамытып, баѓдарламамен басќарылатын есептеуіш машинаныњ принциптерін тұжырымдады. Бұл принциптер 1946 жылы АҚШ-та тұрғызылған бірінші "ЭННИАК" электрондыќ есептеуіш машинасындажџзеге асты. ТМД-да бірінші ЭЕМ-МЭСМ-1 1951 жылы академик В.А.Лебедевтіњ басқаруымен жасалды. Алғашқы компьютерлер қымбат, әрі көлемі тым үлкен рабайсыз құрылғылар болды. Оларға ондаған бағдарламашылар мен инженерлер қызмет етті. ЭЕМ-ге енетін барлық мәліметтер перфокарталарға соғылатындықтан, адам мен машина арасындағы "ќатынас" љрісі тарылды. Машиналыќ тілдер кџрделі болѓандыќтан, оларды тек кәсіби бағдарламашылар игере алды. "Машиналық уақыт" (яғни ЭЕМ-дегі жұмыс уақыты) қымбатқа түсті. 50-60 жылдары ЭЕМдер есептеу жұмыстарын тездету және автоматтандыру үшін жасалынды. Оларды колдану саласы, әдетте, біркелік үлкен көлемді есептеулерді жүргізумен шектелді. Мұндай жағдай, мысалы, Жер серіктерінің қозғалыс траекториясын немесе ірі өндіріс орындарындағы тапқан еңбекақыны есептелер де кездеседі. Есептеуіш техниканы пайдалану 70-жылдары түбегейлі өзгерді. Біріншіден, жаңа технологияны ойлап шығарудың арқасында ЭЕМ-нің электрондық элементтердің көлемі мен кнын 100 еселей азайтуға қол жетті. Компьютермен бір адам жұмыс істей алатын болды. Осындай компьютерлер "дербес ЭЕМ-дер" деп атала бастады. Екіншіден, адам мен компьютер арасындаѓы ќатынас құралдары өзгерді. Енді адам мен ЭЕМ арасындағы қатынас клавиатураның (жазу машинасының клавиатурасына ұқсас) көмегімен жасалып, машина адаммен "сөйлесуге", қойылған мәселелердің шешімдерін текст немесе суреттер түрінде телеэкранда беруге қабілетті болып шықты. Үшіншіден, компьютермен қатынас тілдері одан әрі дами түсті. Қазіргі уақытта олар адамның табиғи тіліне жақындағаны сонша, әркімнің оларды тез игеруге мүмкіндігі бар. Кәсіби мамандар адам ќызметінде жиі кездесетін типтік есептерді компьютермен шешу џшін, көптеген қолданбалы бағдарламалар жасады. Осындай типтік есептерге арналѓан ќолданбалы баѓдарламалар жиынтыѓы баѓдарлама жасауды білмейтін маманға оларды компьютердің көмегімен шешуге мүмкіндік берді. Төртіншіден, компьютерлерді қолдану өрісі айтарлықтай кеңейді. Егер ЭЕМ пайда болған алғашқы жылдары олар негізінен тек есептеулер жүргізсе, ал қазір компьютерлер сандық қана емес, ақпараттың басқа түрлерін өңдеуге кеңінен қолданылуда.

## *2.5. Санаќ жџйелері*

**Љзгермейтін (позициясыз) жѕне љзгеретін (позициялы) санау жџйелері.** Ертеректе натурал сандар ќажеттілігіне ќарай сан сызыќшалар немесе таяқшалардың көмегімен өрнектелген. Кейініректе сандарды өрнектеу үшін әріптер немесе арнайы белгілер пайдаланылды. Позициясыз санау жүйесіне сандарды латын алфавитінің әріптерімен љрнектеген Ежелгі римдіктердіњжџйесін мысал етуге болады. Ал ежелгі Новгородта славяндық алфавиттің әріптері қолданылатын славяндық жүйе қолданылды; мұнда сандарды өрнектеуде олардың үстіне (төбесіне (~) титло) белгісі ќойылѓан. Римдік санау жџйесініњ ерекшелігі: онда белгілі бір әріптер әр уақытта тек бір санды ғана өрнектейді. Мысалы, I әрпі бірді, V – бес, X – он, L – елу, C – жүз, D – бес жүз, M – мыңды өрнектейді. 1767 саны, римдік жүйеде мына түрде жазылады: MDCCLXVII. Кейбір сандарды римдік жүйеде өрнектегенде қосымша ережені пайдалануға болады. Егер өрнектейтін санымыз негізгі таңбадан бірнеше бірлік, ондық, жүздік артық болса, онда таңбалар негізгі таңбаның оң жағына жазылады, яғни қосылады. Мысалы, VI, VII, VIII, XI, XII, XIII, LX, CX, DC, т.с.с. Егер өрнектейтін санымыз негізгі таңбадан бірнеше бірлік, ондық, жүздік кем болса, онда таңбалар негізгі тањбаныњ сол жаѓына жазылады. Мысалы, ІV, ІX, XL, XC, CD, т.с.с.

Славяндық жүйеде сандарды өрнектегенде алфавиттің барлық әрпі қолданылады (кейбір жерінде алфавит реті бұзылған). Әр түрлі әріптер бірлік, ондық, жүздіктердің әр түрлі санын білдіреді. Мысалы 231 саны славяндық жүйеде  $\tilde{C}$ ЛА (С – екі жүз, Л – отыз, А – бірді білдіреді, ал

"титло" таңбасы тек бір әріптің үстіне ғана қойылады) түрінде жазылады. Мыңдықтар да сол әріптермен өрнектеледі, бірақ алдына ?? таңбасы ќойылады.

Позициясыз жџйеніњ (позициялы жџйе ыѓыстыратындай) негізгі екі кемшілігі бар: өте үлкен сандарды өрнектеудің және оларға амалдар қолданудың қиындығы. Сол себепті римдік жүйе өте сирек қолданылады. Ондық позициялы санау жүйесі көпшілік қабылдаған және неғұрлым кең тараған санау жүйесі болып есептелінеді. Бұл жүйе бірінші рет арабтардың көмегімен Үндістанда ойлап табылған, одан Таяу Шығыс, Орта Азия мен Солтүстік Африка елдері арқылы Еуропаға жеткен. Мұнда да кез келген басқа позициялы санау жүйелеріндегі сияқты әрбір цифр өзінің орнына байланысты анықталады. Мысалы, 1 цифры 1-ді білдіреді. 341 санында да және 001 санында да бірлікті білдіреді. Ал 14 санында ондыќты, 124 санында жџздікті білдіреді.

# *2.6. Екілік санаќ жџйесі*

Екілік санау жүйесін жасаушылар – қытайлықтар. Атақты математик Г.В. Лейбниц XVII ғасырда күрделі математикалық есептеуді жењілдету џшін екілік санау жџйесін тапќандыѓы туралы ѓалым – иезуит Бувеге жазѓанда (сол кезде ол Ќытайда еді), Буве Лейбницке "екілік санау жүйесін б.э.д. 3400 жылы Қытайдың императоры Фо Ги тапқан болатын", – деп жазды.

# *2.7 Аќпараттыњ љрнектелуі. Компьютердіњ арифметикалыќ негізі*

Компьютерлердің жұмыс істеу тәсілдерін, оның берілген ақпаратты қалай ұғатындығын түсіну үшін, пайдаланушының санақ жүйелері туралы кейбір төмендегі келтірілген ерекшеліктерді білгені жөн.

Санақ жүйелері. Берілген санды көрсету үшін қолданылатын белгілер жѕне ережелер жиыны *санаќ жџйесі* деп аталады.

Санақ жүйелері тұрған орнына байланысты мағынасын өзгертетіндер (позициялықтар) және өзгертпейтіндер (позициялық еместер) болып екіге бөлінеді.

Өзгеретін санау жүйесінде цифрдың мағынасы оның орналасқан позициясына байланысты өзгереді. Мысалы, 555.5 қай позицияда тұруына байланысты 5 цифрының мағынасы өзгеруде.

Өзгермейтін сандар жүйесінде цифрдың тұрған орны оның мағынасын өзгертпейді. Мысалы, римдік сандық жүйелер. ХХХ санында Х ондық санның белгісі және оның мағынасы тұрған орнына байланысты љзгермейді.

Компьютерлерде санды жазу басқа жүйелерге қарағанда жинақы және есептеуге ыңғайлы позициялық сандық жүйе қолданылады.

Тарихи деректер бойынша ондық санау жүйесі ең көп тараған жүйе болса да, онымен қатар көптеген сандық жүйелер осы күнге дейін адам љмірінде ќолданылып келеді. Мысалѓа, индейцтер – бестік – ондыќ , Европада – он екілік (дюжина), ал Қытайда – бестік жүйелерді қолданады.

Негізінде кез келген сандық жүйе құруға болады. Сандық жүйенің негізі ретінде кез келген бүтін санды, мысалы, 2, 3, 8 және т.б. қабылдап, соларға сәйкес екілік, үштік, сегіздік және басқа да сандық жүйелер құруға болады.

Өзгеретін сандық жүйеде кез келген негізге мынадай қағида дұрыс келеді: қарастырылып отырған разрядтағы бірліктер алдыңғы разрядтың бірліктерінен қанша есе көп екенін көрсететін сан, сол сандық жџйеніњ негізі болып есептеледі. Сондыќтан, кез келген позициялыќ сандық жүйеде тұрған санды төмендегідей түрде жазуға болады:

$$
N_q = k_n q^n + k_{n-1} q^{n-1} + \dots + k_1 q^1 + k_0 q^0 +
$$
  
+  $k_{-1} q^{-1} + k_{-2} q^{-2} + \dots + k_m q^{-m} + \dots,$  (1)

Мђндаѓы *Nq*

 $N_{\scriptscriptstyle a}$  -  $q$  - сандық жүйеде тұрған сан; *q -* жџйеніњ негізі;

*n -* разрядтыњ нљмері;

*k*<sub>n</sub> - қарастырылып отырған разрядтың бірлік санына тең коэффициент.

 $k$ <sub>.</sub> ондық санақ жүйесінде қабылдайтын мәндері 0, 1, 2, 3, 4, 5, 6, 7, 8, 9, яғни кез келген жүйеде k, қабылдайтын мәні 0, 1 ... q-1.

Мысалы, 35.72 - саны үшін, бұл коэффициент осы санның бір-бірінен кейінгі цифрларының мәні, яғни 3, 5, 7, 2.

$$
35.72_{(10)} = 3 \cdot 10^{1} + 5 \cdot 10^{0} + 7 \cdot 10^{-1} + 2 \cdot 10^{-2}
$$

немесе

$$
6745_{(10)} = 610^{3} + 7.10^{2} + 410^{1} + 510^{0}
$$

Ондық санақ жүйесінде компьютерде информацияны өңдеу ыңғайсыз, себебі есептеу машиналардың негізгі жұмысшы элементтері екі позицияда ғана болады: "Қосылған", "Айырылған" және т.б.

Компьютерде мәліметтерді екілік жүйеде өңдеу өте ыңғайлы. Екілік жүйеде санның кез келген разряды тек 0 және 1 цифрларының тізбегімен өрнектеледі, ал мұндай цифрлардың физикалық моделін құру техникалық тұрғыдан қарағанда өте оңай. Техникада көптеген тетіктер екі тиянақты жағдайда болуы мүмкін. Мысалға, реле: контактылар қосылѓан - модель - 1, айырылѓан - модель - 0.

Екілік санақ жүйесінің негізін 1850 ж. ағылшын ғалымы, математик Дж. Буль ойлап тапқан. Бұл жүйе екі цифрмен 0 және 1 өрнектеледі. Бұл жүйенің түбірі – 2.

100100 екілік санын мынадай түрде жазуға болады:

 $100100_2 = 1.2^{5} + 0.2^{4} + 0.2^{3} + 1.2^{2} + 0.2^{1} + 0.2^{0}.$ 

Екінші буынға жататын компьютерлерде сегіздік сандық жүйе де қолданылды. Бұл сегіздік санақ жүйе, машинаға есепті бағдарламалауға дайындағанда, команданы жазу, машинаға енгізу үшін қолданылады.

Сегіздік сандық жүйеде тек 0-ден 7 дейінгі цифрлар қолданылады.

## *2.8. Берілген санды ѕртџрлі санаќ жџйелерінде љрнектеу.*

a) *Бџтін санды кљшіру ережесі.* Ондыќ санды басќа санаќ жџйеге көшіру үшін оны жаңа жүйенің түбіріне рет-ретімен бөліп, қалған қалдықтарды ақырғысымен қоса, алынған тәртібіне керісінше жазу керек.

Мысалы, 25 екілік сандық жүйеге көшір

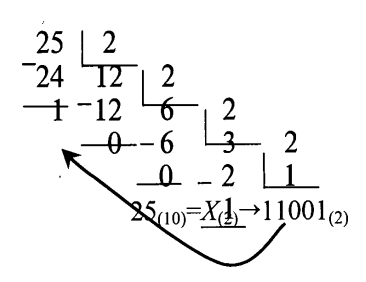

б) *Бљлшек санды басќа жџйеге кљшіру ережесі.* Санныњ бљлшегі жаңа жүйенің түбіріне көбейтіледі. Көшіру процесі үтірден кейін қанша разрядқа дейін жүргізілу керек болса, сонша разрядқа дейін жүргізіледі.

Мысалы, 0.3125<sub>(10)</sub>Х  $X_{(2)}$ Х0.0101<sub>(2)</sub>

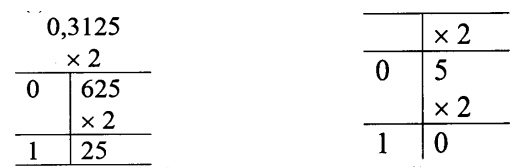

в) *Аралас бљлшек санды басќа жџйеге кљшіру.* Аралас бљлшек сандарды басқа жүйеге көшіру үшін алдымен бүтін сан, сонан кейін бөлшек сан, жоғарыдағы көрсетілген ереже бойынша жаңа жүйеде өрнектеліп, нәтижелер бірге жазылады.

Мысалы, 25.5(10)Х*X*(2)Х11001.1(2)

Кесте 1

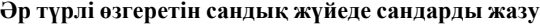

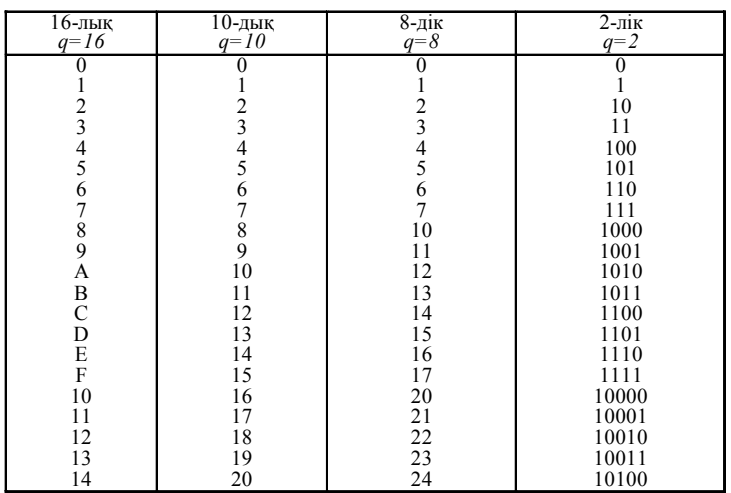

**Сегіздік жѕне екілік жџйелердіњ арасындаѓы байланыс.** Практикада, бағдарлама құрғанда (үшінші буынды машиналарға дейін) команданың нөмірін, санның адресін, операцияның кодын, алғашқы мәліметтерді және т.б. сегіздік жүйеде өрнектеледі. Бірақ, компьютерлердегі барлық ақпарат тек екілік жүйеде ғана жазылады. Сондықтан, компьютерлерде арнайы құрал арқылы "триад" таблицасының көмегімен информацияны сегіздік жүйеден екілік жүйеге ауыстырады. Үлкен сандарды екілік жүйеге ауыстыру өте үлкен есептеуді қажет ететіндіктен, оларды алдымен сегіздік жџйеге, содан кейін "триад" таблицасын қолданып екілік жүйеге ауыстырған жөн.

Кез келген сегіздік жүйеде өрнектелген санды "триад" таблицасын қолданып оңай екілік жүйеге көшіруге болады.

**Екілік** "**триад**"

Кесте 2

| пилли триад |                    |
|-------------|--------------------|
| Сегіздік    | Екілік (триадалар) |
|             | 000                |
|             | 001                |
|             | 010                |
|             | 011                |
|             | 100                |
|             | 101                |
|             | 110                |
|             |                    |

Мысалы, 245.37<sub>(8)</sub> 
$$
\rightarrow
$$
 X<sub>(2)</sub>

Ауыстыру реті: 24537 010 100 101 011 111

немесе

немесе

 $245.37_{(8)} \rightarrow 10100101.011111_{(2)}$ 

Санды екілік жүйеден сегіздік жүйеге көшіру үшін, оны үш-үш цифрдан топ-топқа бөледі, әр бүтін санды топ-топқа бөлу үтірден солға қарай басталады да, ал бөлшек жағы үтірден оңға қарай жүреді.

Бірінші және ең ақырғы санды, үш цифрға толғанша нольмен толтырады да, әр үш цифрдағы топты сегіздік жүйенің цифрларына ауыстырады. Мысалы, 11011101.1011 $_{(2)} \rightarrow X_{(8)}$ 

> 011 011 101 101 100<br>3 3 5 5 4 33554  $11011101.1011_{(2)} \rightarrow 335.54_{(8)}$

Осындай бірінен-біріне механикалық көшіру ретімен, клавиш (тетік) құрылысы арқылы перфоратор сегіздік жүйеде жазылған бағдарламаны екілік жџйеге ауыстырып компьютерге енгізеді.

**Екілік-ондыќ кодтар (жџйелер).** Екілік-ондыќ кодтар аралыќ жүйе болып есептелінеді. "Тетрада" таблицасының көмегімен, арнайы ќђрылыстар, ондыќ сандарды клавиатурамен терген кезде екілік-ондық кодтарға айналдырады да, ал машинаның өзі бұл кодттарды екілік жүйедегі сандарға көшіреді.

Машина есептік қорытындысын екілік жүйеде алады да, оны екілікондық кодтарға көшіреді. Бұдан кейін арнайы құрылыс аяққы қорытындыны кәдімгі ондық жүйеге көшіреді. Мысалы, мына санды: 2795<sub>(10)</sub>→ $X$ <sub>(2-10)</sub>, екілік-ондық кодта жазайық.

Кесте 3

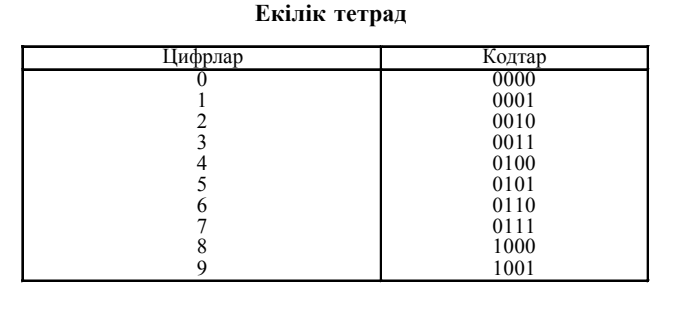

$$
2795 \atop |10\rangle \rightarrow \frac{10011110010101}{2 \quad 7 \quad 9 \quad 5} \tag{2}
$$

Екілік-ондық кодтағы өрнек екілік жүйедегі сандарға сәйкес емес. Санды екілік-ондық кодтан ондық жүйеге көшіру жоғарыдағы тәртіпке сәйкес.

Мысалы,

 $\begin{array}{cccc} 100 & 100 & & 1001001. & & 000 & & 11001_{(2\text{-}10)}{\longrightarrow} X_{(10)} \\ 00010010 & & 0100 & & 1001 & & 0001 & & 1001 \end{array}$ 00010010 12 4 9 1 9 немесе 100100 1001001. 00011001<sub>(2-10)</sub> $\rightarrow$ 1249.19<sub>(10)</sub>

**Екілік жџйедегі арифметикалыќ операциялар.** ЭСЕМ-де арифметикалық әрекеттер қалай жүргізіледі? Бұл сұраққа жауапқа беру үшін, екілік жүйеде арифметикалық операциялар қалай жүретінімен танысайық. Себебі компьютерде арифметикалық әрекеттер негізінде екілік жүйеде жүреді.

ЭСЕМ жасалмай тұрып, 1850 ж. ағылшын математигі Дж.Буль екілік алгебраны құрастырып шықты (Қазіргі кезде бұл алгебраны, математикалыќ логика деп атайды).

Кесте 4

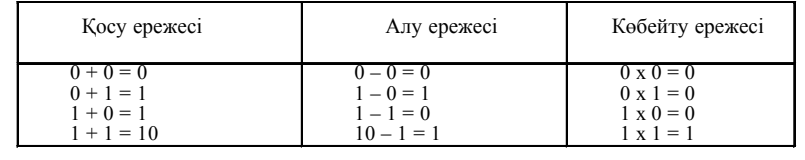

**Екілік сандардыњ арифметикасы**

## **Сегіздік сандардыњ арифметикасы Ќосу кестесі**

 $\overline{a}$ 

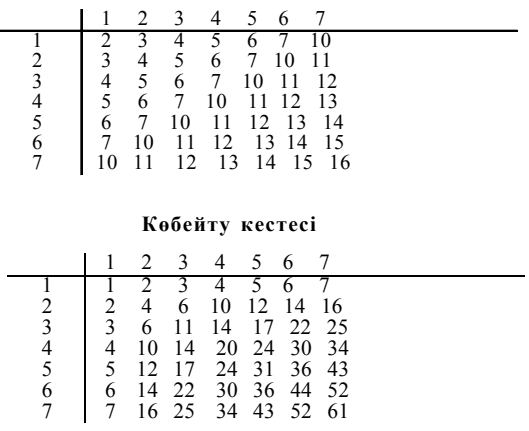

Екілік жүйеде әр түрлі арифметикалық операцияларды орындау үшін мына ережелерді білу керек.

Ескерту: бірнеше қатар сандарды қосу тәсілі көбейту амалын орындау үшін қажет.

Азайту амалын орындағанда, көрші разрядтан қарызға алынған бір кіші разрядта екі бір болып ауыстырылатынын, әрқашан еске алу керек.

Егер көрші разрядттарда нөлдер болса, онда, көптеген жоғарғы нөлдік разрядттан кейін, бірді қарызға алуға тура келеді. Мұндай уақытта барлық жоғарғы нөль разрядтарда бір-бірден бір болады да, ал көрші ењ кіші разрядта екі бір болады.

Мысалы:

Көбейту ережесі бойынша, нөльге көбейткенде әрқашанда нөль береді де, ал бірге көбейткенде сан өзгермейді. Сондықтан да, көп орынды санды екілік жүйесінде көбейту тек сан қатарын оңға немесе солға жылжытып, бір қатарға сатылай жазып, қосу амалын орындаса болғаны. Мысалѓа, 10ҳ13=130.

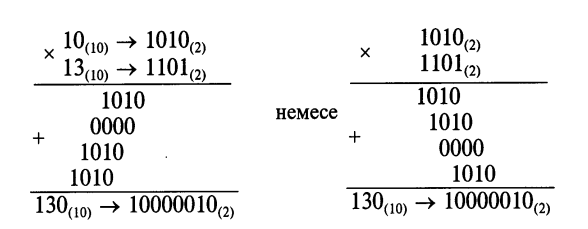

Бөлу амалын орындауда көбейту және алу ережесі қолданылады.

Мысалы, 235:10=23.5; 235<sub>(10)</sub> $\rightarrow$ 11101011<sub>(2)</sub>; 10<sub>(10)</sub>=1010<sub>(2)</sub>

$$
-\underline{\overset{11101011}{1010}}\underset{10111.1}{\overset{1010}{1011}} \underset{????????}
$$

Бөлу амалының дұрыс орындалғанын тексерейік:

$$
1011.1_{(2)} \rightarrow 1.2^{4} + 0.2^{3} + 1.2^{2} + 1.2^{1} + 1.2^{0} + 1.2^{1} = 23.5
$$

Ќазіргі кезде барлыќ халыќ шаруашылыѓы салаларында дербес компьютерді кең қолдануға байланысты компьютерлерде есеп шығару жұмысында жаңаша өзгерістер пайда болды. Бұрынғы буындағы компьютерлерге қажетті кейбір дайындық жұмыстары, атап айтқанда: мәліметтерді өңдеуге дайындау, оларды тасығыштарға (перфокартарларда, перфоленталарда, оперативтік жадыда т.б.с.с.) ќалай жазылатын, қалай оқылатын, машинаның информацияны қалай ұғатын, информацияны кодтау; "тура", "керісінше" жѕне "ќосымша" кодтау жолдары, машинада кодтармен арифметикалық амалдарды орындау тәсілдері, компьютердің физикалық жұмыс істеу принциптері т.б.с.с. тақырыптар кітапта әдейі қарастырылмайды. Себебі, бүгінгі компьютер пайдаланушыларға, оның ішінде ауыл шаруашылығы мамандарына, бұл тақырыптарды оқудың келешек жұмыстарына қажеті шамалы.

## Кесте 5

### **2 саныныњ дѕрежелері**

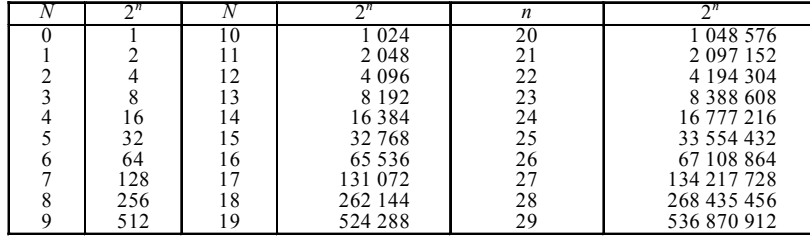

### Кесте 6

### **2 саныныњ дѕрежелері**

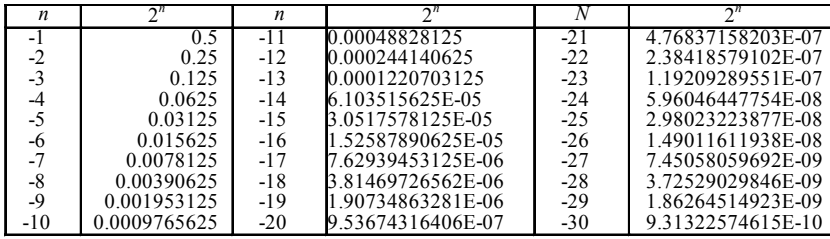

## Кесте 7

### **8 саныныњ дѕрежелері**

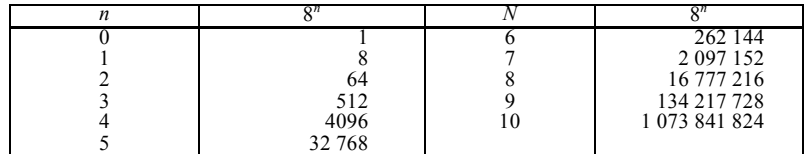

Кесте 8

# **8 саныныњ дѕрежелері**

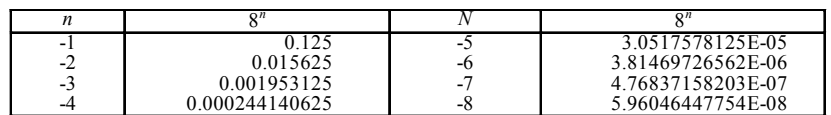

Кесте 9

# **16 саныныњ дѕрежелері**

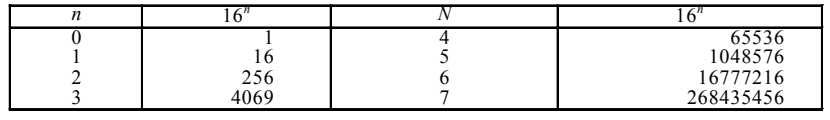

Кесте 10

# **16 саныныњ дѕрежелері**

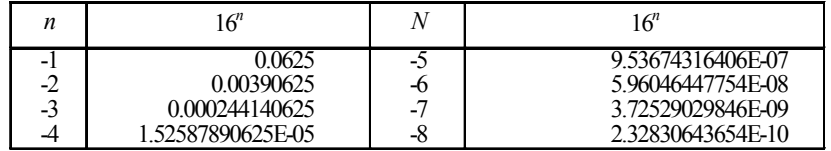

Кесте 11

# **Ќосу кестесі**

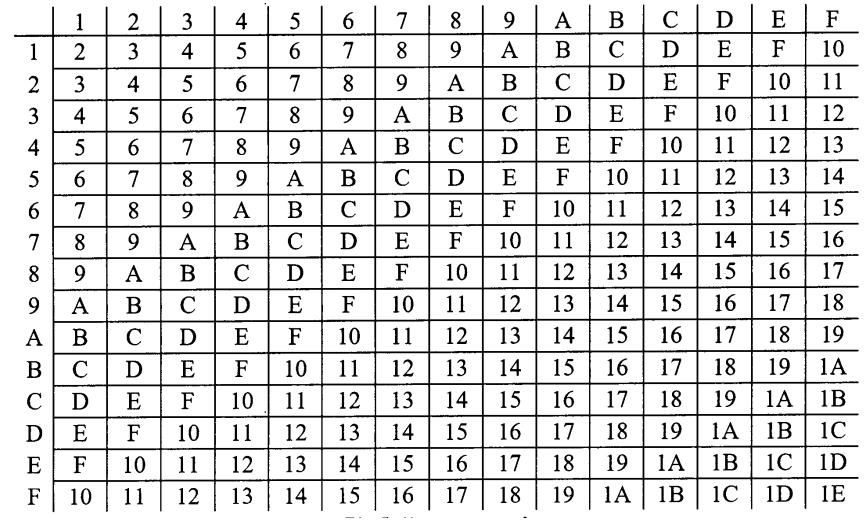

Кесте 12

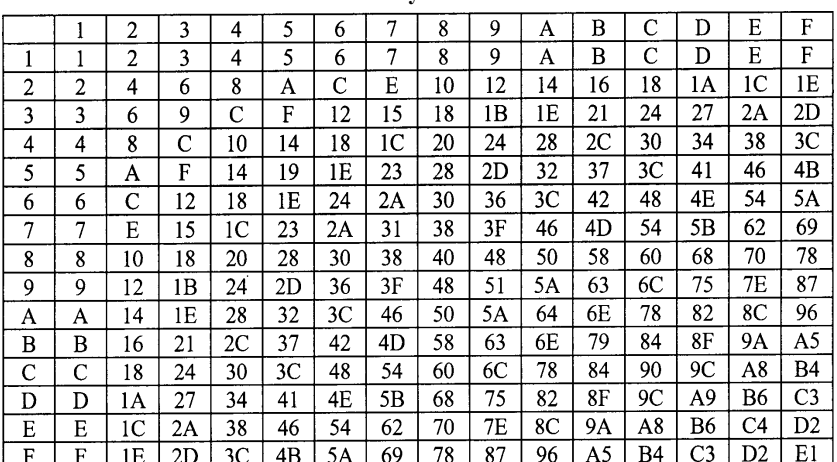

**Кљбейту кестесі**

*2.9. Әр тџрлі жџйеде берілген сандарѓа арифметикалыќ амалдар ќолдану*

Әр түрлі жүйелердегі сандарға арифметикалық амалдар қолдану ережесі ондық сандарға амалдар қолдану ережелерімен бірдей.

17. 1011,1 + 101,01 амалын орындаңдар. Шешуі.

 $1011,1 + 101,01 = 10000,11$ . 18. 11011 – 111 амалын орындањдар. Шешуі.  $11011 - 111 = 10100.$ 11011  $\frac{1}{111}$ 10100

19. 11001 × 11,101 амалын орындањдар. Шешуі.  $\times 11,101$  $\overline{11001}$  11001 × 11,101 = 1011010,101. 00000  $\ddot{+}$ 11001 11001 11001 1011010,101

20. 0,0001 : 0,01 – амалын орындањдар. Шешуі.

$$
0,001:0,01=0,1:1=0,1.
$$

21. a, b, c, d және *l* екілік жүйедегі сандар (а = 151, 125<sub>10</sub> = = 10010111,001<sub>2</sub>, b = 11,75<sub>10</sub> = 1011,11<sub>2</sub> c = 6,0<sub>10</sub> = 110,0<sub>2</sub>,

$$
d = 34,0_{10} = 100010,0_2, l = 29,5_{10} = 11101,1_2), x = \frac{a+b \cdot c}{d-l}
$$
мэнін табындар.

Шешуі.

 $d - L = 100010 - 11101, 1 = 100, 1<sub>2</sub>$  $b \times c = 1001, 11 \times 110 = 1000110, 1;$  $a + b \ge c = 10010111,001 + 1000110,1 = 11011101,101;$ x = = 110001,012 = 49,2510 100,1 11011101,101

Барлық амалдарды ондық жүйеде орындауға қалыптасып қалғандықтан, сегіздік жүйедегі сандарға арифметикалық амалдар қолдану қиынға түседі. Мұнда амалдар сегіздік жүйеде жүргізілуі тиіс, сондықтан сегіздік жүйеде кестені пайдалану ыңғайлы.

22. 234,15 және 101,73 сандарының қосындысын сегіздік жүйеде табыњдар. 234,15 +

$$
^{+234,15}_{101,73} \qquad 234,15_s + 101,73_s = 336,1_s.
$$

23. 351,7 және 23,1 сандарының айырмасын сегіздік жүйеде табыңдар. 351,7

$$
\frac{351,7}{326,6} \qquad 351,7_s - 23,1_s = 326,6_s.
$$

24. 127,12 және 32,5 сандарының көбейтіндісін сегіздік жүйеде табыњдар. 127 12

$$
\begin{array}{r}\n \times \overline{32,5} \\
 \hline\n 66362 \\
 + 25624 \\
 \hline\n 40536 \\
 \hline\n 4420,422\n \end{array}
$$

25. Бөлшек сандарды бір негізден екінші негізге көшіру әдісін пайдаланып, 0,752, санын ондық негізде өрнектеңдер.

Шешуі. Арифметикалыќ амалдарды тек бір негіздегі сандарѓа ѓана пайдалануға болады, яғни  $10_{_{10}} = 12_{_8}$ .

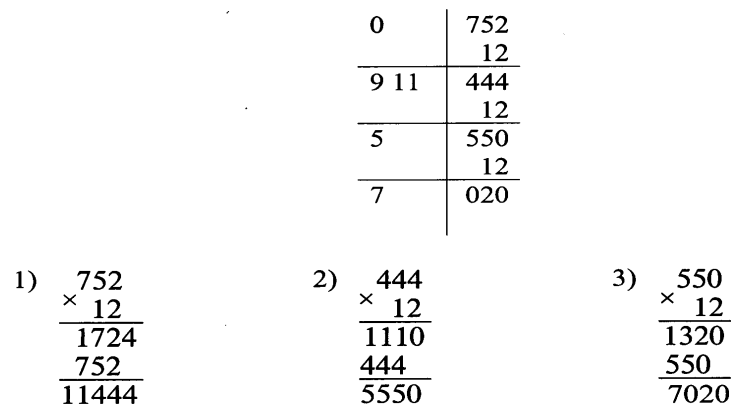

Сонымен,  $0,752<sub>8</sub> = 0,957<sub>10</sub>$ .

26. Сегіздік негіздегі сандарға қосу және азайту амалдарын қолданыњдар:

1)  $0,525 + 0,023$ ; 2)  $36 - 0,0024$ ; 3)  $(-0,05) + (-0,175)$ ; 4)  $0,7243 - 0,2645$ ; 5)  $12,5 + 0,43$ ; 6)  $(-4000) - (-4075,45)$ . Шешуі. 1)  $0,525 + 0,023 = 0,550$ ;<br>2)  $36 - 0,0024 = 35,7754$ ;<br>3)  $(-0,05) + (-0,175) = -0,245$ ;<br>4)  $0,7243 - 0,2645 = 0,4376$ ; 3)  $(-0.05) + (-0.175) = -0.245$ ; 5)  $12,5 + 0,43 = 13,13$ ;<br> 6)  $(-4000) - (-4075,45) = 75,45$ 

27. Сегіздік негіздегі сандарға көбейту және бөлу амалдарын қолданыњдар:

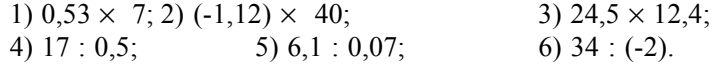

Шешуі.

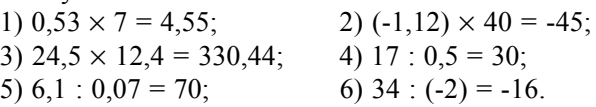

## *Практикалыќ жђмыстар*

### **Жаттыѓулар**

1. Екілік негізде берілген:

# 1011011011,0111011<sub>2</sub>.

сандарын 16-лық және 8-дік жүйелерде қалай жазады?

*Шешуі.* а) екілік жџйедегі санды 16-лыќ жџйеге аудару џшін тљрттөрттен бөліп, әрбір төрт разрядқа сәйкес 16-лық цифрды (символды) жазу жеткілікті. Төрт орынға толмаған жағдайда бөлшектің соңында және бүтін бөліктің алдында нөлдер бар деп есептелінеді.

 $1011011011$ , $0111011$ <sub>2</sub> = 2DB,76<sub>16</sub>.

б) осы санды 8-дік жүйеге көшіріп жазу үшін де жоғарыдағы ереже пайдаланылады, бірақ онда үш-үш орыннан бөлінеді:

 $1011011011$ , $0111011$ <sub>2</sub> = 1333,354<sub>8</sub>.

2. 16-лық негіздегі 6А7,8 және 765,45 сандарын екілік жүйеде љрнектењіз.

 $L$ *Иешуі*. а) 6А7,8<sub>16</sub> = 011010100111,1000<sub>2</sub>.

Мұнда санның басынан бастап әрбір цифрын екілік жүйеде жазып шығамыз, жоғарыда айтылған ережеге сүйенсек, санның алдындағы, соңындағы нөлдерді жазбауға болады, ендеше,

$$
6A7,8_{16} = 11010100111,1_2
$$
  
6) 765,45<sub>8</sub> = 111110101,100101<sub>2</sub>.

3. Ондық санау жүйесінде (р = 10) берілген  $N_{10} = 657$  санды сегіздік  $(q = 8)$  жүйеде жазыңдар  $(p > q)$ .

Ереже бойынша бөлу былайша орындалады:

Сонымен,  $N_{8} = 1221_{8}$  болып шықты.

4. Сегіздік санау жүйесінде берілген  $\rm N_{\rm g}$  = 1726 $\rm _g$  санды ондық санау жүйесіне көшіріңдер. Мұнда p = 8, q = 10, яғни p < q. Бұл есепті шыѓару џшін мына екі жолдыњ біреуін пайдалану керек:

1) Жоѓарыдаѓы (1) формула бойынша есептеу:

1726<sub>8</sub> = 1 • 8<sup>3</sup> + 7 • 8<sup>2</sup> + 2 • 8<sup>1</sup> + 6 • 8<sup>0</sup> = 982<sub>10</sub>.

Яғни: 1726<sub>8</sub> = 982<sub>10</sub>.

2) Бүтін сандарды бір негізден екінші негізге көшіру. Бұл есепте p < q, ендеше ең алдымен q-ді  $p$  санау негізіне көшіру үшін жоғарыдағы ережені пайдалану керек, есептеулер *р* негізінде жүргізілуге тиіс.

Яғни:  $q = 10$ ,  $p = 8$ , ендеше,  $10_{10} = 12_8$ ,

ереже бойынша:

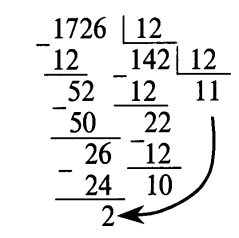

 $11_s$ ,  $10_s$ ,  $2_s$  – цифрлары 8-дік негіздегі цифрлар, олардың ондық жүйедегі мәндері мынадай:

 $2_{8} = 2_{10}$ ,  $10_{8} = 8_{10}$ ,  $11_{8} = 9_{10}$ , ендеше:  $1726_{8} = 982_{10}$ .

Біздіњ негізгі маќсатымыз 10-дыќ негіздегі санды екілік негізге көшіру еді. Берілген мысалдарда 8-дік жүйеге көшкен себебіміз, егер берілген сан өте үлкен болса, оны 2-ге бөліп отыру көп уақыт алады және тиімсіз. Ал 8 саны 2<sup>3</sup> екендігі белгілі. Олай болса, әрбір 8-дік негіздегі цифрды оның жоғарыда көрсетілген үш орынды баламасымен алмастыру жеткілікті.

Мысалы,

 $1726_s = 001111010110_2 = 1111010110_2$ 

Бұл жағдайда санды бір негізден екінші негізде өрнектеуге қажетті операция саны џш есе азаяды.

5. 125<sub>10</sub> санын екілік негізде өрнектеңдер.

а) Ереже бойынша:

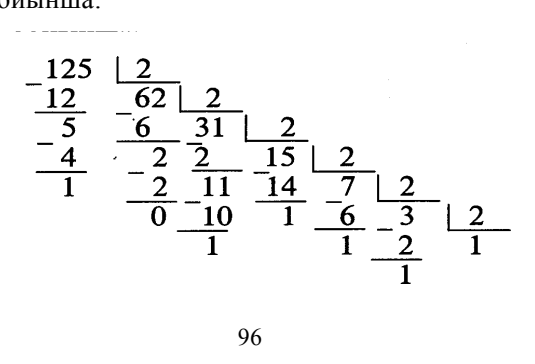

Бұдан 125<sub>10</sub> = 1111101<sub>2</sub>. 6. 1111101<sub>2</sub> – санын 10-дық негізде өрнектеңдер. Бұл есепті екі тәсілмен шығаруға болады: а) (1) формуланы пайдалансақ,  $1111101<sub>2</sub>=1 \t\t\t\t\t\t\t\t\t\t\t2^6+1 \t\t\t\t\t\t\t\t\t\t\t\t\t\t\t2^5+1 \t\t\t\t\t\t\t\t\t\t\t\t\t\t\t2^3+1 \t\t\t\t\t\t\t\t\t\t\t\t\t2^2+0 \t\t\t\t\t\t\t\t\t\t\t\t\t\t2^1+$  $+ 1 \cdot 2^0 = 64 + 32 + 16 + 8 + 4 + 1 = 125_{10};$ б) 2-лік негіздегі санды алдымен 8-дік негізге көшіреді, ол үшін

санның цифрларын оң жақтан бастап үш-үштен топтап, әрбір үш екілік санды 8-дік бір санмен алмастырады да, одан соњ (1) формуланы пайдаланады.

Егер алдыңғы сан үш орынға толмаса, оны нөлдер арқылы үш орынды екілік санға келтіріледі.

 $1111101<sub>2</sub> = 175<sub>8</sub>$ ,

 $175<sub>g</sub> = 1 \cdot 8^2 + 7 \cdot 8^1 + 5 \cdot 8^0 = 64 + 56 + 5 = 125<sub>10</sub>$ 

**Дђрыс бљлшектерді бір санау жџйесінен екінші санау жџйесіне** көшіру. *р* жүйесінде берілген М<sub>а</sub> дұрыс бөлшегін q жүйесіне көшіру үшін оның 0 бүтіні мен бөлшек бөлігін тік сызық арқылы бөледі. Одан соң осы М<sub>р</sub> санының бөлшек бөлігін (тік сызықтың оң жағындағы бөлігін) *р* негізінде алынған q санына көбейтеді де, тік сызықтың оң жағында қанша орынды сан болса, көбейткеннен шыққан нәтижеде сонша орын қалдырып, артық разрядты тік сызықтың сол жағына жазады. Егер шыққан көбейтіндінің орындарының саны м<sub>р</sub>-нің бөлшек разрядтарының санынан кем болса, онда тік сызықтың сол жағына нөл жазады. Бұдан кейін табылған бөлшек бөлікті q санына тағы көбейтіп, жоғарыдағы ережені қолданады. Процесті бөлшек нөл болғанша немесе берілген дәлдікке жеткенше қайталап, шартты бүтін бөлікті оң бағытта (жоғарыдан төмен) жазып шықса, жаңа негіздегі сан шығады.

7.  $N_{10} = 0.943$  санын 8-дік жүйеде өрнектеңіз. Шешуі.

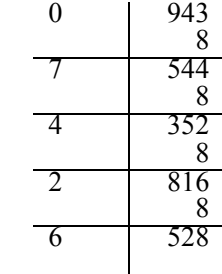

 $N_{10} = 0.943 = 0.7426$ <sub>s</sub>

 $8. N_{2}$  = 1111011,101010<sub>2</sub> санын 8-дік және 10-дық жүйеде өрнектеңдер.

Шешуі. Бұл санды 8-дік жүйеге көшіру үшін үтірден бастап оңға және солға қарай үш-үштен топтап, әрбір үштікке сәйкес бір 8-дік сан жазу жеткілікті. Бөлшек бөліктегі сан үштікке толмаса, соңына нөлдер тіркеп жазады.

 $N_2 = 1111011, 101010_2 = 173, 52;$  $N_g = 173,52_g = 1 \cdot 8^2 + 7 \cdot 8^1 + 3 \cdot 8^0 + 5 \cdot 8^1 + 2 \cdot 8^2 =$  $= 123,655$ <sub>10</sub>.

Аралас бөлшектерді бір жүйеден екінші жүйеге көшіру. *р* негіздегі аралас  $N_p$  бөлшек санын q негізіне көшіру керек болсын. Ол үшін  $N_p$ санының бүтін және бөлшек бөліктерін ажыратып алады да, бүтін және бөлшек бөліктерін жеке-жеке жоғарыдағы ережелер бойынша басқа негізге көшіреді.

9. Ондық негіздегі 25,25 санын: 8-дік және 2-лік негізде жазыңдар.

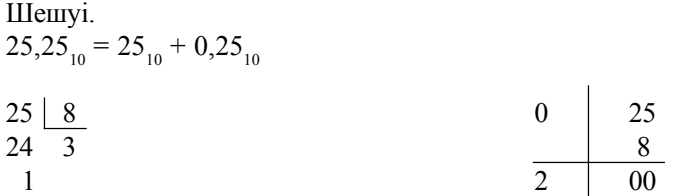

Бұдан 25,25<sub>10</sub> = 31,2<sub>8</sub> немесе 31,2<sub>8</sub> = 011001,010<sub>2</sub> = 11001,01<sub>2</sub>.

10. Ондық негіздегі 645 санын 8-дік және 2-лік негізде көшіріп љрнектењдер.

Шешуі.

$$
\begin{array}{r|l}\n-645 & 8 & 8 \\
\hline\n64 & 80 & 8 \\
\hline\n5 & 80 & 10 & 8 \\
\hline\n0 & 8 & 1\n\end{array}
$$

 $645_{10} = 1205_{8}.$ 

a)  $645_{10} = 1205_8 = 1010000101_2$ .

11. Ондық негіздегі 127 санын екілік жүйеде өрнектеңдер.

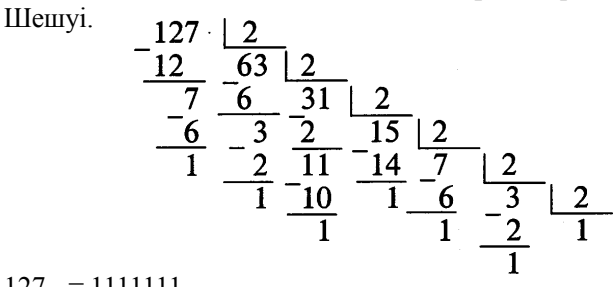

 $127_{10} = 1111111_{2}$ 

12. Ондық негіздегі 0,728 санын үш орынды дәлдікпен 8-дік негізде өрнектеңдер.  $\sim$  $\vert$  728

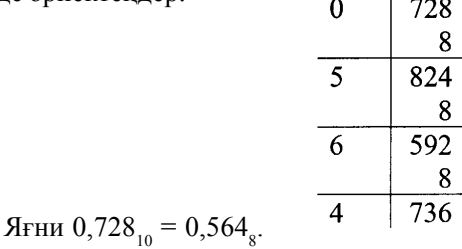

13. Ондық негіздегі 6,875 санын тікелей екілік негізде өрнектендер. *Шешуі.*  $6,875_{10} = 6_{10} + 0,875_{10}$ a)  $6_{10} = 110_2$ .

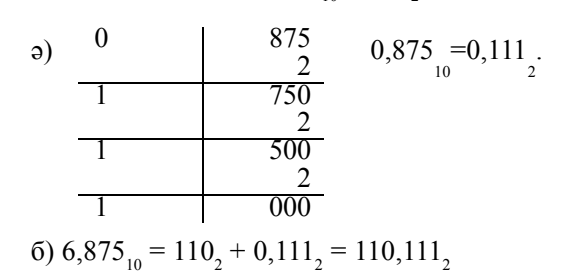

14. Төмендегі сандарды (1) формула бойынша жазып, ондық негізде өрнектеңдер.

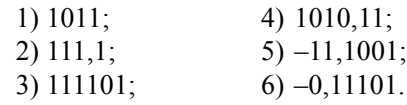

*Шешуі.*

1)  $1011_2 = 2^3 + 2^1 + 2^0 = 11_{10}$ ; 2)  $111, 1<sub>2</sub> = 2<sup>2</sup> + 2<sup>1</sup> + 2<sup>0</sup> + 2<sup>-1</sup> = 7,5<sup>10</sup>;$ 3)  $111101<sub>2</sub> = 2<sup>5</sup> + 2<sup>4</sup> + 2<sup>3</sup> + 2<sup>2</sup> + 2<sup>0</sup> = 32 + 16 + 8 + 4 +$  $+ 1 = 61_{10}$ ; 4)  $1010, 11<sub>2</sub> = 2<sup>3</sup> + 2<sup>1</sup> + 2<sup>-1</sup> + 2<sup>-2</sup> = 10, 75<sub>10</sub>;$ 5)  $-11,1001$ <sub>2</sub> =  $-(2^1 + 2^0 + 2^1 + 2^4)$  =  $-3,5625$ <sub>10</sub>; 6)  $-0,11101_2 = -(0 + 2^{-1} + 2^{-2} + 2^{-3} + 2^{-5}) = -0,90625_{10}$ 

15. Төмендегі сегіздік жүйедегі сандарды (1) формула бойынша жазып, ондық жүйеде өрнектеңдер:

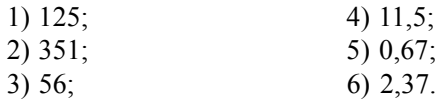

*Шешуі.*

1)  $125<sub>8</sub> = 1 \cdot 8^2 + 2 \cdot 8^1 + 5 \cdot 8^0 = 64 + 16 + 5 = 85<sub>10</sub>$ 2)  $351<sub>8</sub> = 3 \cdot 8^2 + 5 \cdot 8^1 + 1 \cdot 8^0 = 192 + 40 + 1 = 233<sub>10</sub>$ ; 3)  $56_8 = 5 \cdot 8^1 + 6 \cdot 8^0 = 40 + 6 = 46;$ 4)  $11,5_8 = 1 \cdot 8^1 + 1 \cdot 8^0 + 5 \cdot 8^1 = 8 + 1 + 1 = 9,625_{10}$ 5)  $0.67_8 = 6 \cdot 8^{-1} + 7 \cdot 8^{-2} = 0.85975_{10}$ ; 6)  $2,37_s = 2 \cdot 8^0 + 3 \cdot 8^{-1} + 7 \cdot 8^{-2} = 2,484375_{10}$ 

16. 2-лік жүйеде берілген сандарды 8-дік жүйеде өрнектеңдер:

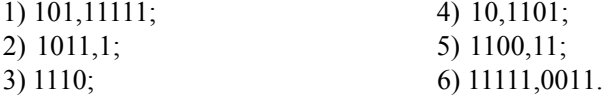

*Шешуі.*

1)  $101,111111_2 = 101,111110 = 5,76_8$ ; 2)  $1011,1_2 = 001011,100 = 13,4_8;$ 3)  $1110_2 = 001110 = 16_8;$ 4)  $10,1101<sub>2</sub> = 010,110100 = 2,64<sub>8</sub>;$ 5)  $1100, 11 = 001100, 110 = 14, 6<sub>8</sub>$ ; 6)  $11111,0011_2 = 011111,001100 = 37,14_8$ .

## **Тапсырмалар**

## **Тапсырма 1.**

1.1. 101,0625 ондық жүйеде берілген санды екілік жүйеге өрнектеңіз.

1.2. 237,5625 ондыќ жџйеде берілген санды сегіздік жџйеге љрнектењіз.

1.3. 226,4375 ондық жүйеде берілген санды он алтылық жүйеге љрнектењіз.

1.4. 1100111,011 екілік жүйеде берілген санды ондық жүйеге љрнектењіз.

1.5. 1110010,10001 екілік жџйеде берілген санды сегіздік жџйеге өрнектеңіз.

1.6. 10101110,011101 екілік жүйеде берілген санды он алтылық жүйеге өрнектеңіз.

1.7. 244,61 сегіздік жүйеде берілген санды ондық жүйеге өрнектеңіз.

1.8. 342,55 сегіздік жүйеде берілген санды екілік жүйеге өрнектеңіз.

1.9. 334,52 сегіздік жүйеде берілген санды он алтылық жүйеге љрнектењіз.

1.10. В9, Е8 он алтылық жүйеде берілген санды ондық жүйеге љрнектењіз.

1.11. D1,03 он алтылық жүйеде берілген санды екілік жүйеге љрнектењіз.

1.12. 145,36 он алтылыќ жџйеде берілген санды сегіздік жџйеге љрнектењіз.

### **Тапсырма 2.**

2.1. 105,1875 ондық жүйеде берілген санды екілік жүйеге өрнектеңіз.

2.2. 214,4375 ондық жүйеде берілген санды сегіздік жүйеге љрнектењіз.

2.3. 217,3125 ондық жүйеде берілген санды он алтылық жүйеге љрнектењіз.

2.4. 1110111,111 екілік жүйеде берілген санды ондық жүйеге љрнектењіз.

2.5. 1111110,1011 екілік жџйеде берілген санды сегіздік жџйеге љрнектењіз.

2.6. 10011111,000011 екілік жүйеде берілген санды он алтылық жүйеге өрнектеңіз.

2.7. 273,46 сегіздік жүйеде берілген санды ондық жүйеге өрнектеңіз.

2.8. 241,665 сегіздік жүйеде берілген санды екілік жүйеге өрнектењіз.

2.9. 326,36 сегіздік жүйеде берілген санды он алтылық жүйеге љрнектењіз.

2.10. АЕ, В8 он алтылық жүйеде берілген санды ондық жүйеге љрнектењіз.

2.11. Е4, А1 он алтылық жүйеде берілген санды екілік жүйеге өрнектењіз.

2.12. 188,Е8 он алтылыќ жџйеде берілген санды сегіздік жџйеге љрнектењіз.

## **Тапсырма 3.**

3.1. 113,0625 ондық жүйеде берілген санды екілік жүйеге өрнектењіз.

3.2. 187,375 ондық жүйеде берілген санды сегіздік жүйеге өрнектеңіз.

3.3. 243,71875 ондық жүйеде берілген санды он алтылық жүйеге љрнектењіз.

3.4. 10000111,011 екілік жүйеде берілген санды ондық жүйеге љрнектењіз.

3.5. 11111001,010111 екілік жџйеде берілген санды сегіздік жџйеге љрнектењіз.

3.6. 11101111,0001101 екілік жџйеде берілген санды он алтылыќ жүйеге өрнектеңіз.

3.7. 245,44 сегіздік жүйеде берілген санды ондық жүйеге өрнектеңіз.

3.8. 127,333 сегіздік жүйеде берілген санды екілік жүйеге өрнектењіз.

3.9. 363,54 сегіздік жүйеде берілген санды он алтылық жүйеге љрнектењіз.

3.10. 1А6, А8 он алтылық жүйеде берілген санды ондық жүйеге љрнектењіз.

3.11. А12,81 он алтылыќ жџйеде берілген санды екілік жџйеге љрнектењіз.

3.12. 102,9 он алтылыќ жџйеде берілген санды сегіздік жџйеге љрнектењіз.

## **Тапсырма 4.**

4.1. 130,9375 ондық жүйеде берілген санды екілік жүйеге өрнектеніз.

4.2. 173,4375 ондық жүйеде берілген санды сегіздік жүйеге өрнектењіз.

4.3. 110,59375 ондыќ жџйеде берілген санды он алтылыќ жџйеге љрнектењіз.

4.4. 10100011,11 екілік жүйеде берілген санды ондық жүйеге өрнектеніз.

4.5. 10000100,01001 екілік жџйеде берілген санды сегіздік жџйеге љрнектењіз.

4.6. 100000010,00010001 екілік жџйеде берілген санды он алтылыќ жүйеге өрнектеңіз.

4.7. 263,12 сегіздік жүйеде берілген санды ондық жүйеге өрнектеңіз.

4.8. 507,41 сегіздік жүйеде берілген санды екілік жүйеге өрнектеңіз.

4.9. 415,74 сегіздік жџйеде берілген санды он алтылыќ жџйеге љрнектењіз.

4.10. 1F1,28 он алтылық жүйеде берілген санды ондық жүйеге љрнектењіз.

4.11. 736,31 он алтылыќ жџйеде берілген санды екілік жџйеге љрнектењіз.

 4.12. AE,74 он алтылыќ жџйеде берілген санды сегіздік жџйеге љрнектењіз.

### **Тапсырма 5.**

5.1. 193,6875 ондық жүйеде берілген санды екілік жүйеге өрнектењіз.

5.2. 169,1875 ондық жүйеде берілген санды сегіздік жүйеге өрнектењіз.

5.3. 121,96875 ондық жүйеде берілген санды он алтылық жүйеге љрнектењіз.

5.4. 10000101,0011 екілік жџйеде берілген санды ондыќ жџйеге љрнектењіз.

5.5. 10101010,01011 екілік жџйеде берілген санды сегіздік жџйеге љрнектењіз.

5.6. 10000001,000001 екілік жџйеде берілген санды он алтылыќ жүйеге өрнектеңіз.

5.7. 352,06 сегіздік жүйеде берілген санды ондық жүйеге өрнектеңіз.

5.8. 376,45 сегіздік жүйеде берілген санды екілік жүйеге өрнектеніз.

5.9. 514,66 сегіздік жүйеде берілген санды он алтылық жүйеге љрнектењіз.

5.10. А2,78 он алтылық жүйеде берілген санды ондық жүйеге өрнектењіз.

5.11. 96А, Е он алтылық жүйеде берілген санды екілік жүйеге өрнектеңіз.

5.12. EF, B8 он алтылық жүйеде берілген санды сегіздік жүйеге љрнектењіз.

# **Тапсырма 6.**

6.1. 161,0625 ондық жүйеде берілген санды екілік жүйеге өрнектеңіз.

6.2. 158,5625 ондық жүйеде берілген санды сегіздік жүйеге өрнектеңіз.

6.3. 245,96875 ондыќ жџйеде берілген санды он алтылыќ жџйеге љрнектењіз.

6.4. 11010101,00011 екілік жџйеде берілген санды ондыќ жџйеге љрнектењіз.

 6.5. 10111101,110111 екілік жџйеде берілген санды сегіздік жџйеге өрнектеңіз.

 6.6. 101100010100,1011 екілік жџйеде берілген санды он алтылыќ жүйеге өрнектеңіз.

6.7. 311,02 сегіздік жүйеде берілген санды ондық жүйеге өрнектењіз.

6.8. 721,17 сегіздік жүйеде берілген санды екілік жүйеге өрнектеңіз.

6.9. 471,62 сегіздік жџйеде берілген санды он алтылыќ жџйеге љрнектењіз.

6.10. А7, С8 он алтылық жүйеде берілген санды ондық жүйеге өрнектеніз.

6.11. ЕА, F4 он алтылық жүйеде берілген санды екілік жүйеге өрнектеңіз.

6.12. 9D,88 он алтылыќ жџйеде берілген санды сегіздік жџйеге љрнектењіз.

# **Тапсырма 7.**

7.1. 147,3125 ондық жүйеде берілген санды екілік жүйеге өрнектеңіз.

7.2. 313,125 ондық жүйеде берілген санды сегіздік жүйеге өрнектеңіз.

7.3. 264,6875 ондық жүйеде берілген санды он алтылық жүйеге љрнектењіз.

7.4. 11100001,1 екілік жүйеде берілген санды ондық жүйеге өрнектеңіз.

7.5. 11000011,00001 екілік жџйеде берілген санды сегіздік жџйеге љрнектењіз.

7.6. 10010001,01000001 екілік жџйеде берілген санды он алтылыќ жүйеге өрнектеңіз.

7.7. 321,26 сегіздік жүйеде берілген санды ондық жүйеге өрнектеңіз.

7.8. 721,47 сегіздік жүйеде берілген санды екілік жүйеге өрнектењіз.

7.9. 346,46 сегіздік жүйеде берілген санды он алтылық жүйеге љрнектењіз.

7.10. AB, 78 он алтылық жүйеде берілген санды ондық жүйеге өрнектеніз.

7.11. 4А1,1С он алтылық жүйеде берілген санды екілік жүйеге љрнектењіз.

7.12. 3ВС,7А он алтылыќ жџйеде берілген санды сегіздік жџйеге љрнектењіз.

## **Тапсырма 8.**

8.1. 137,625 ондық жүйеде берілген санды екілік жүйеге өрнектеңіз.

8.2. 286,8125 ондық жүйеде берілген санды сегіздік жүйеге өрнектеніз.

8.3. 253,53125 ондыќ жџйеде берілген санды он алтылыќ жџйеге љрнектењіз.

8.4. 10010101,01 екілік жүйеде берілген санды ондық жүйеге өрнектеңіз.

8.5. 11101110,1011 екілік жџйеде берілген санды сегіздік жџйеге љрнектењіз.

8.6. 10100001,10000001 екілік жџйеде берілген санды он алтылыќ жүйеге өрнектеңіз.

8.7. 323,36 сегіздік жүйеде берілген санды ондық жүйеге өрнектеңіз.

8.8. 114,76 сегіздік жүйеде берілген санды екілік жүйеге өрнектеңіз.

8.9. 337,46 сегіздік жүйеде берілген санды он алтылық жүйеге љрнектењіз.

8.10. АС, 18 он алтылық жүйеде берілген санды ондық жүйеге өрнектеңіз.

8.11. 1А2,АА он алтылыќ жџйеде берілген санды екілік жџйеге љрнектењіз.

8.12. 2ЕF,AD он алтылыќ жџйеде берілген санды сегіздік жџйеге љрнектењіз.

## **Тапсырма 9.**

9.1. 132,125 ондық жүйеде берілген санды екілік жүйеге өрнектеңіз.

9.2. 167,625 ондық жүйеде берілген санды сегіздік жүйеге өрнектеңіз.

9.3. 241,15625 ондық жүйеде берілген санды он алтылық жүйеге љрнектењіз.

9.4. 10111000,1001 екілік жүйеде берілген санды ондық жүйеге љрнектењіз.

 9.5. 101100011,111011 екілік жџйеде берілген санды сегіздік жџйеге љрнектењіз.

9.6. 11000010,101011 екілік жџйеде берілген санды он алтылыќ жүйеге өрнектеңіз.

9.7. 327,46 сегіздік жүйеде берілген санды ондық жүйеге өрнектеңіз.

9.8. 671,16 сегіздік жүйеде берілген санды екілік жүйеге өрнектеңіз.

9.9. 243,26 сегіздік жүйеде берілген санды он алтылық жүйеге љрнектењіз.

9.10. AB, D8 он алтылық жүйеде берілген санды ондық жүйеге өрнектењіз.

9.11. 3В7,27 он алтылық жүйеде берілген санды екілік жүйеге өрнектеңіз.

9.12. FD,A8 он алтылыќ жџйеде берілген санды сегіздік жџйеге љрнектењіз.

## **Тапсырма 10.**

10.1. 106,125 ондық жүйеде берілген санды екілік жүйеге өрнектеңіз.

10.2. 263,6875 ондық жүйеде берілген санды сегіздік жүйеге өрнектеңіз.

10.3. 238,1875 ондыќ жџйеде берілген санды он алтылыќ жџйеге љрнектењіз.

10.4. 10011101,101 екілік жүйеде берілген санды ондық жүйеге љрнектењіз.

10.5. 110101010,001011 екілік жџйеде берілген санды сегіздік жџйеге өрнектеңіз.

10.6. 10110110,01 екілік жүйеде берілген санды он алтылық жүйеге өрнектеңіз.

10.7. 330,52 сегіздік жүйеде берілген санды ондық жүйеге өрнектеңіз.

10.8. 336,63 сегіздік жүйеде берілген санды екілік жүйеге өрнектеңіз.

10.9. 261,72 сегіздік жүйеде берілген санды он алтылық жүйеге љрнектењіз.

10.10. AE, E8 он алтылық жүйеде берілген санды ондық жүйеге љрнектењіз.

10.11. 91А,82 он алтылыќ жџйеде берілген санды екілік жџйеге љрнектењіз.

10.12. 10D,C8 он алтылыќ жџйеде берілген санды сегіздік жџйеге љрнектењіз.

#### **Тапсырма 11.**

11.1. 111,375 ондық жүйеде берілген санды екілік жүйеге өрнектеніз.

11.2. 274,0625 ондық жүйеде берілген санды сегіздік жүйеге өрнектењіз.

11.3. 274,375 ондық жүйеде берілген санды он алтылық жүйеге љрнектењіз.

 11.4. 11000111,00101 екілік жџйеде берілген санды ондыќ жџйеге љрнектењіз.

11.5. 111011100,100111 екілікжџйеде берілген санды сегіздікжџйеге љрнектењіз.

11.6. 110110111,1001101 екілік жџйеде берілген санды он алтылыќ жүйеге өрнектеңіз.

11.7. 331,66 сегіздік жүйеде берілген санды ондық жүйеге өрнектеңіз.

11.8. 225,31 сегіздік жүйеде берілген санды екілік жүйеге өрнектењіз.

11.9. 612,42 сегіздік жџйеде берілген санды он алтылыќ жџйеге љрнектењіз.

11.10. В2, Г он алтылық жүйеде берілген санды ондық жүйеге өрнектеңіз.

11.11. 106,03 он алтылық жүйеде берілген санды екілік жүйеге өрнектењіз.

11.12. 21E,E8 он алтылыќ жџйеде берілген санды сегіздік жџйеге љрнектењіз.

### **Тапсырма 12.**

12.1. 125,1875 ондық жүйеде берілген санды екілік жүйеге өрнектеңіз.

12.2. 256,4375 ондық жүйеде берілген санды сегіздік жүйеге өрнектеніз.

12.3. 157,03125 ондық жүйеде берілген санды он алтылық жүйеге љрнектењіз.

12.4. 10111000,1011 екілік жџйеде берілген санды ондыќ жџйеге љрнектењіз.

12.5. 101010001,111001 екілік жџйеде берілген санды сегіздік жџйеге өрнектеңіз.

12.6. 100010101111,1111111 екілік жџйеде берілген санды он алтылық жүйеге өрнектеңіз.

12.7. 336,64 сегіздік жүйеде берілген санды ондық жүйеге өрнектеніз.

12.8. 176,13 сегіздік жүйеде берілген санды екілік жүйеге өрнектеніз.

12.9. 514,36 сегіздік жүйеде берілген санды он алтылық жүйеге љрнектењіз.
12.10. В9, F8 он алтылық жүйеде берілген санды ондық жүйеге љрнектењіз.

12.11. 603,55 он алтылыќ жџйеде берілген санды екілік жџйеге љрнектењіз.

12.12. A11,F он алтылыќ жџйеде берілген санды сегіздік жџйеге љрнектењіз.

## **Тапсырма 13.**

13.1. 102,375 ондық жүйеде берілген санды екілік жүйеге өрнектеңіз.

13.2. 238,5 ондық жүйеде берілген санды сегіздік жүйеге өрнектеңіз.

13.3. 223,15625 ондық жүйеде берілген санды он алтылық жүйеге љрнектењіз.

13.4. 10000011,101 екілік жүйеде берілген санды ондық жүйеге љрнектењіз.

13.5. 110100111,101011 екілік жџйеде берілген санды сегіздік жџйеге өрнектеңіз.

13.6. 110001000001,1100101 екілік жџйеде берілген санды он алтылық жүйеге өрнектеңіз.

13.7. 547,06 сегіздік жүйеде берілген санды ондық жүйеге өрнектеңіз.

13.8. 771,54 сегіздік жүйеде берілген санды екілік жүйеге өрнектеңіз.

13.9. 412,46 сегіздік жүйеде берілген санды он алтылық жүйеге љрнектењіз.

13.10. В1,8 он алтылық жүйеде берілген санды ондық жүйеге өрнектеңіз.

13.11. 51D,DA он алтылыќ жџйеде берілген санды екілік жџйеге љрнектењіз.

13.12. AE,38 он алтылық жүйеде берілген санды сегіздік жүйеге љрнектењіз.

#### **Тапсырма 14.**

14.1. 106,125 ондық жүйеде берілген санды екілік жүйеге өрнектеніз.

14.2. 215,25 ондық жүйеде берілген санды сегіздік жүйеге өрнектењіз.

14.3. 221,6875 ондық жүйеде берілген санды он алтылық жүйеге љрнектењіз.

14.4. 10001001,011 екілік жџйеде берілген санды ондыќ жџйеге љрнектењіз.

14.5. 100001011,100101 екілік жџйеде берілген санды сегіздік жџйеге өрнектеңіз.

14.6. 101100000001,0001 екілік жџйеде берілген санды он алтылыќ жүйеге өрнектеңіз.

14.7. 552,52 сегіздік жүйеде берілген санды ондық жүйеге өрнектеңіз.

14.8. 603,62 сегіздік жүйеде берілген санды екілік жүйеге өрнектеңіз.

14.9. 433,66 сегіздік жүйеде берілген санды он алтылық жүйеге љрнектењіз.

14.10. 11А,4 он алтылық жүйеде берілген санды ондық жүйеге өрнектењіз.

14.11. A54,7E он алтылыќ жџйеде берілген санды екілік жџйеге љрнектењіз.

14.12. E4,48 он алтылыќ жџйеде берілген санды сегіздік жџйеге љрнектењіз.

#### **Тапсырма 15.**

15.1. 114,875 ондық жүйеде берілген санды екілік жүйеге өрнектеніз.

15.2. 188,75 ондық жүйеде берілген санды сегіздік жүйеге өрнектењіз.

15.3. 219,8125 ондыќ жџйеде берілген санды он алтылыќ жџйеге љрнектењіз.

15.4. 10010011,001 екілік жџйеде берілген санды ондыќ жџйеге љрнектењіз.

15.5. 10100010,111 екілік жџйеде берілген санды сегіздік жџйеге љрнектењіз.

15.6. 100000110010,001 екілік жџйеде берілген санды он алтылыќ жүйеге өрнектеңіз.

15.7. 254,02 сегіздік жүйеде берілген санды ондық жүйеге өрнектеніз.

15.8. 267,34 сегіздік жүйеде берілген санды екілік жүйеге өрнектеңіз.

15.9. 544,72 сегіздік жүйеде берілген санды он алтылық жүйеге љрнектењіз.

15.10. 11С,С он алтылық жүйеде берілген санды ондық жүйеге љрнектењіз.

15.11. В14,13 он алтылық жүйеде берілген санды екілік жүйеге љрнектењіз.

15.12. F9,58 он алтылыќ жџйеде берілген санды сегіздік жџйеге љрнектењіз.

#### **Тапсырма 16.**

16.1. 121,6875 ондық жүйеде берілген санды екілік жүйеге өрнектеңіз.

16.2. 174,875 ондық жүйеде берілген санды сегіздік жүйеге өрнектеңіз.

16.3. 211,3125 ондыќ жџйеде берілген санды он алтылыќ жџйеге љрнектењіз.

16.4. 10111100,11 екілік жүйеде берілген санды ондық жүйеге өрнектеңіз.

16.5. 100000011,110111 екілік жџйеде берілген санды сегіздік жџйеге өрнектеңіз.

16.6. 101110000100,111 екілік жџйеде берілген санды он алтылыќ жүйеге өрнектеңіз.

16.7. 415,34 сегіздік жүйеде берілген санды ондық жүйеге өрнектеңіз.

16.8. 522,23 сегіздік жүйеде берілген санды екілік жүйеге өрнектењіз.

16.9. 1034,52 сегіздік жџйеде берілген санды он алтылыќ жџйеге љрнектењіз.

16.10. 13В, Е он алтылық жүйеде берілген санды ондық жүйеге өрнектењіз.

16.11. 111,02 он алтылық жүйеде берілген санды екілік жүйеге өрнектеңіз.

16.12. 1CE,78 он алтылыќ жџйеде берілген санды сегіздік жџйеге љрнектењіз.

## **Тапсырма 17.**

17.1. 192,625 ондық жүйеде берілген санды екілік жүйеге өрнектеңіз.

17.2. 170,125 ондық жүйеде берілген санды сегіздік жүйеге өрнектеңіз.

17.3. 179,0625 ондық жүйеде берілген санды он алтылық жүйеге љрнектењіз.

17.4. 10110110,101 екілік жүйеде берілген санды ондық жүйеге љрнектењіз.

17.5. 11001000,000111 екілік жџйеде берілген санды сегіздік жџйеге өрнектеңіз.

17.6. 10100101100,11 екілік жџйеде берілген санды он алтылыќ жүйеге өрнектеңіз.

17.7. 541,76 сегіздік жүйеде берілген санды ондық жүйеге өрнектеңіз.

17.8. 411,61 сегіздік жүйеде берілген санды екілік жүйеге өрнектеңіз.

17.9. 756,46 сегіздік жүйеде берілген санды он алтылық жүйеге љрнектењіз.

17.10. 15Е,2 он алтылық жүйеде берілген санды ондық жүйеге өрнектеңіз.

17.11. 101,11 он алтылық жүйеде берілген санды екілік жүйеге өрнектењіз.

17.12. 1AA,88 он алтылыќ жџйеде берілген санды сегіздік жџйеге љрнектењіз.

### **Тапсырма 18.**

18.1. 160,8125 ондық жүйеде берілген санды екілік жүйеге өрнектењіз.

18.2. 159,375 ондық жүйеде берілген санды сегіздік жүйеге өрнектеңіз.

18.3. 184,34375 ондық жүйеде берілген санды он алтылық жүйеге љрнектењіз.

18.4. 11010001,0001 екілік жүйеде берілген санды ондық жүйеге љрнектењіз.

18.5. 11010011,1111 екілік жџйеде берілген санды сегіздік жџйеге љрнектењіз.

18.6. 10101111,1101001 екілік жџйеде берілген санды он алтылыќ жүйеге өрнектеңіз.

18.7. 1102,6 сегіздік жүйеде берілген санды ондық жүйеге өрнектеңіз.

18.8. 247,17 сегіздік жүйеде берілген санды екілік жүйеге өрнектеңіз.

18.9. 641,42 сегіздік жүйеде берілген санды он алтылық жүйеге љрнектењіз.

18.10. 188,6 он алтылық жүйеде берілген санды ондық жүйеге өрнектеңіз.

18.11. A0E,0C он алтылық жүйеде берілген санды екілік жүйеге љрнектењіз.

18.12. 1AF,98 он алтылыќ жџйеде берілген санды сегіздік жџйеге љрнектењіз.

## **Тапсырма 19.**

19.1. 146,5625 ондық жүйеде берілген санды екілік жүйеге өрнектеңіз.

19.2. 314,0625 ондық жүйеде берілген санды сегіздік жүйеге өрнектеңіз.

19.3. 169,46875 ондық жүйеде берілген санды он алтылық жүйеге љрнектењіз.

19.4. 111111,1111 екілік жүйеде берілген санды ондық жүйеге өрнектеңіз.

19.5. 110001001,110101 екілік жџйеде берілген санды сегіздік жџйеге өрнектеңіз.

19.6. 11000100,1011 екілік жүйеде берілген санды он алтылық жүйеге өрнектеңіз.

19.7. 731,24 сегіздік жүйеде берілген санды ондық жүйеге өрнектеңіз.

19.8. 143,57 сегіздік жүйеде берілген санды екілік жүйеге өрнектеңіз.

19.9. 542,36 сегіздік жүйеде берілген санды он алтылық жүйеге љрнектењіз.

19.10. С7,1 он алтылық жүйеде берілген санды ондық жүйеге өрнектеңіз.

19.11. ВВ1,01 он алтылық жүйеде берілген санды екілік жүйеге љрнектењіз.

19.12. DA,A8 он алтылыќ жџйеде берілген санды сегіздік жџйеге љрнектењіз.

## **Тапсырма 20.**

20.1. 136,3125 ондық жүйеде берілген санды екілік жүйеге өрнектеңіз.

20.2. 290,1875 ондық жүйеде берілген санды сегіздік жүйеге өрнектеніз.

20.3. 174,59375 ондық жүйеде берілген санды он алтылық жүйеге љрнектењіз.

20.4. 10001000,0111 екілік жүйеде берілген санды ондық жүйеге љрнектењіз.

 20.5. 111011010,00101 екілік жџйеде берілген санды сегіздік жџйеге љрнектењіз.

20.6. 11101010,1001 екілік жүйеде берілген санды он алтылық жүйеге өрнектеңіз.

20.7. 505,04 сегіздік жүйеде берілген санды ондық жүйеге өрнектеңіз.

20.8. 224,41 сегіздік жүйеде берілген санды екілік жүйеге өрнектеңіз.

20.9. 503,26 сегіздік жүйеде берілген санды он алтылық жүйеге љрнектењіз.

20.10. D6,3 он алтылық жүйеде берілген санды ондық жүйеге өрнектењіз.

20.11. 328,71 он алтылыќ жџйеде берілген санды екілік жџйеге љрнектењіз.

20.12. E7,B8 он алтылыќ жџйеде берілген санды сегіздік жџйеге љрнектењіз.

### **Тапсырма 21.**

21.1. 133,4375 ондық жүйеде берілген санды екілік жүйеге өрнектењіз.

21.2. 173,4375 ондық жүйеде берілген санды сегіздік жүйеге өрнектењіз.

21.3. 175,65625 ондық жүйеде берілген санды он алтылық жүйеге љрнектењіз.

21.4. 10001001,01 екілік жүйеде берілген санды ондық жүйеге љрнектењіз.

21.5. 110100101,001001 екілік жџйеде берілген санды сегіздік жџйеге өрнектеңіз.

21.6. 10011101,1111 екілік жүйеде берілген санды он алтылық жүйеге өрнектеңіз.

21.7. 511,5 сегіздік жүйеде берілген санды ондық жүйеге өрнектеңіз.

21.8. 342,14 сегіздік жүйеде берілген санды екілік жүйеге өрнектеңіз.

21.9. 621,22 сегіздік жүйеде берілген санды он алтылық жүйеге љрнектењіз.

21.10. F1,7 он алтылық жүйеде берілген санды ондық жүйеге өрнектењіз.

21.11. 3A6,6F он алтылыќ жџйеде берілген санды екілік жџйеге љрнектењіз.

21.12. A9,C8 он алтылыќ жџйеде берілген санды сегіздік жџйеге љрнектењіз.

## **Тапсырма 22.**

22.1. 111,75 ондық жүйеде берілген санды екілік жүйеге өрнектеңіз.

22.2. 298,3125 ондық жүйеде берілген санды сегіздік жүйеге өрнектењіз.

22.3. 184,71875 ондық жүйеде берілген санды он алтылық жүйеге љрнектењіз.

22.4. 10011001,101 екілік жџйеде берілген санды ондыќ жџйеге љрнектењіз.

 22.5. 101010011,0111 екілік жџйеде берілген санды сегіздік жџйеге өрнектеңіз.

22.6. 10001101,1010001 екілік жүйеде берілген санды он алтылық жүйеге өрнектеңіз.

22.7. 366,22 сегіздік жүйеде берілген санды ондық жүйеге өрнектеңіз.

22.8. 146,53 сегіздік жүйеде берілген санды екілік жүйеге өрнектеңіз.

22.9. 623,16 сегіздік жүйеде берілген санды он алтылық жүйеге љрнектењіз.

22.10. 11С,5 он алтылық жүйеде берілген санды ондық жүйеге өрнектеніз.

22.11. C41,1A он алтылыќ жџйеде берілген санды екілік жџйеге љрнектењіз.

22.12. 194,D8 он алтылыќ жџйеде берілген санды сегіздік жџйеге љрнектењіз.

## **Тапсырма 23.**

23.1. 116,25 ондық жүйеде берілген санды екілік жүйеге өрнектеңіз.

23.2. 257,5625 ондық жүйеде берілген санды сегіздік жүйеге өрнектеңіз.

23.3. 417,78125 ондық жүйеде берілген санды он алтылық жүйеге љрнектењіз.

23.4. 10100001,00001 екілік жүйеде берілген санды ондық жүйеге љрнектењіз.

23.5. 11001111,00111 екілік жџйеде берілген санды сегіздік жџйеге љрнектењіз.

23.6. 11000001,00000001 екілік жџйеде берілген санды он алтылыќ жүйеге өрнектеңіз.

23.7. 216,52 сегіздік жүйеде берілген санды ондық жүйеге өрнектеңіз.

23.8. 433,33 сегіздік жүйеде берілген санды екілік жүйеге өрнектењіз.

23.9. 762,12 сегіздік жүйеде берілген санды он алтылық жүйеге љрнектењіз.

23.10. BD,9 он алтылық жүйеде берілген санды ондық жүйеге өрнектеніз.

23.11. 14A,B3 он алтылыќ жџйеде берілген санды екілік жџйеге љрнектењіз.

23.12. 1B7, E8 он алтылық жүйеде берілген санды сегіздік жүйеге љрнектењіз.

### **Тапсырма 24.**

24.1. 129,5 ондық жүйеде берілген санды екілік жүйеге өрнектеңіз.

24.2. 239,8125 ондық жүйеде берілген санды сегіздік жүйеге өрнектеніз.

24.3. 271,84375 ондық жүйеде берілген санды он алтылық жүйеге љрнектењіз.

24.4. 11000000,1001 екілік жүйеде берілген санды ондық жүйеге љрнектењіз.

24.5. 1100111,01001 екілік жџйеде берілген санды сегіздік жџйеге љрнектењіз.

24.6. 11011011,10101011 екілік жџйеде берілген санды он алтылыќ жүйеге өрнектеңіз.

24.7. 403,64 сегіздік жүйеде берілген санды ондық жүйеге өрнектеңіз.

24.8. 742,71 сегіздік жүйеде берілген санды екілік жүйеге өрнектеңіз.

24.9. 1264,06 сегіздік жүйеде берілген санды он алтылық жүйеге љрнектењіз.

24.10. 19А, D он алтылық жүйеде берілген санды ондық жүйеге љрнектењіз.

24.11. 526,73 он алтылыќ жџйеде берілген санды екілік жџйеге љрнектењіз.

24.12. 147,F8 он алтылыќ жџйеде берілген санды сегіздік жџйеге љрнектењіз.

## **Тапсырма 25.**

25.1. 190,03125 ондық жүйеде берілген санды екілік жүйеге өрнектеңіз.

25.2. 144,1875 ондық жүйеде берілген санды сегіздік жүйеге өрнектеңіз.

25.3. 245,71875 ондық жүйеде берілген санды он алтылық жүйеге љрнектењіз.

25.4. 1110101,0101 екілік жџйеде берілген санды ондыќ жџйеге љрнектењіз.

25.5. 11000100,001101 екілік жџйеде берілген санды сегіздік жџйеге љрнектењіз.

25.6. 11111100,10100011 екілік жџйеде берілген санды он алтылыќ жүйеге өрнектеңіз.

25.7. 567,42 сегіздік жүйеде берілген санды ондық жүйеге өрнектеңіз.

25.8. 336,16 сегіздік жүйеде берілген санды екілік жүйеге өрнектењіз.

25.9. 435,5 сегіздік жүйеде берілген санды он алтылық жүйеге љрнектењіз.

25.10. 18F, В он алтылық жүйеде берілген санды ондық жүйеге өрнектењіз.

25.11. F4,09 он алтылық жүйеде берілген санды екілік жүйеге өрнектеңіз.

 25.12. 17A,9 он алтылыќ жџйеде берілген санды сегіздік жџйеге љрнектењіз.

## **Тапсырма 26.**

26.1. 172,9375 ондық жүйеде берілген санды екілік жүйеге өрнектеңіз.

26.2. 123,59375 ондық жүйеде берілген санды сегіздік жүйеге өрнектењіз.

26.3. 225,15625 ондық жүйеде берілген санды он алтылық жүйеге љрнектењіз.

26.4. 1100101,0111 екілік жџйеде берілген санды ондыќ жџйеге љрнектењіз.

26.5. 10111011,110011 екілік жџйеде берілген санды сегіздік жџйеге өрнектеңіз.

26.6. 10101011,1111111 екілік жџйеде берілген санды он алтылыќ жүйеге өрнектеңіз.

26.7. 506,36 сегіздік жүйеде берілген санды ондық жүйеге өрнектеңіз.

26.8. 436,35 сегіздік жүйеде берілген санды екілік жүйеге өрнектеңіз.

26.9. 7763,64 сегіздік жүйеде берілген санды он алтылық жүйеге љрнектењіз.

26.10. 13D, Г он алтылық жүйеде берілген санды ондық жүйеге љрнектењіз.

26.11. A8,66 он алтылық жүйеде берілген санды екілік жүйеге өрнектеңіз.

26.12. 159,5 он алтылыќ жџйеде берілген санды сегіздік жџйеге љрнектењіз.

#### **Тапсырма 27.**

27.1. 166,6875 ондық жүйеде берілген санды екілік жүйеге өрнектеніз.

27.2. 231,84375 ондық жүйеде берілген санды сегіздік жүйеге өрнектењіз.

27.3. 291,21875 ондық жүйеде берілген санды он алтылық жүйеге љрнектењіз.

27.4. 10001110,0011 екілік жүйеде берілген санды ондық жүйеге љрнектењіз.

 27.5. 11000110,110001 екілік жџйеде берілген санды сегіздік жџйеге љрнектењіз.

27.6. 11001110,1101111 екілік жџйеде берілген санды он алтылыќ жүйеге өрнектеңіз.

27.7. 612,16 сегіздік жүйеде берілген санды ондық жүйеге өрнектеңіз.

27.8. 713,72 сегіздік жүйеде берілген санды екілік жүйеге өрнектењіз.

27.9. 1034,44 сегіздік жүйеде берілген санды он алтылық жүйеге љрнектењіз.

27.10. 115,08 он алтылық жүйеде берілген санды ондық жүйеге љрнектењіз.

27.11. 92,28 он алтылық жүйеде берілген санды екілік жүйеге өрнектењіз.

27.12. Е01,7 он алтылық жүйеде берілген санды сегіздік жүйеге љрнектењіз.

### **Тапсырма 28.**

28.1. 117,625 ондық жүйеде берілген санды екілік жүйеге өрнектеңіз.

28.2. 221,09375 ондық жүйеде берілген санды сегіздік жүйеге өрнектеңіз.

28.3. 468,53125 ондық жүйеде берілген санды он алтылық жүйеге љрнектењіз.

28.4. 1100001,0001 екілік жүйеде берілген санды ондық жүйеге љрнектењіз.

 28.5. 111100101,101011 екілік жџйеде берілген санды сегіздік жџйеге өрнектеңіз.

28.6. 10011110,111001 екілік жџйеде берілген санды он алтылыќ жүйеге өрнектеңіз.

28.7. 606,12 сегіздік жүйеде берілген санды ондық жүйеге өрнектеніз.

28.8. 645,07 сегіздік жүйеде берілген санды екілік жүйеге өрнектеніз.

28.9. 1012,02 сегіздік жүйеде берілген санды он алтылық жүйеге љрнектењіз.

28.10. 12E,18 он алтылық жүйеде берілген санды ондық жүйеге љрнектењіз.

28.11. CE, A1 он алтылық жүйеде берілген санды екілік жүйеге љрнектењіз.

28.12. 1FB,F он алтылыќ жџйеде берілген санды сегіздік жџйеге љрнектењіз.

## **Тапсырма 29.**

29.1. 128,8125 ондық жүйеде берілген санды екілік жүйеге өрнектеңіз.

29.2. 245,4375 ондық жүйеде берілген санды сегіздік жүйеге өрнектеңіз.

29.3. 351,46875 ондық жүйеде берілген санды он алтылық жүйеге љрнектењіз.

29.4. 1110011,011 екілік жүйеде берілген санды ондық жүйеге өрнектењіз.

 29.5. 10100111,011011 екілік жџйеде берілген санды сегіздік жџйеге љрнектењіз.

 29.6. 10000111,110011 екілік жџйеде берілген санды он алтылыќ жүйеге өрнектеңіз.

29.7. 701,06 сегіздік жүйеде берілген санды ондық жүйеге өрнектеңіз.

29.8. 566,31 сегіздік жүйеде берілген санды екілік жүйеге өрнектеңіз.

29.9. 573,74 сегіздік жүйеде берілген санды он алтылық жүйеге љрнектењіз.

29.10. 1А9,28 он алтылық жүйеде берілген санды ондық жүйеге љрнектењіз.

29.11. BD,A7 он алтылыќ жџйеде берілген санды екілік жџйеге љрнектењіз.

29.12. 15F,B он алтылыќ жџйеде берілген санды сегіздік жџйеге љрнектењіз.

### **Тапсырма 30.**

30.1. 137,5625 ондық жүйеде берілген санды екілік жүйеге өрнектеніз.

30.2. 261,1875 ондық жүйеде берілген санды сегіздік жүйеге өрнектеңіз.

30.3. 302,53125 ондыќ жџйеде берілген санды он алтылыќ жџйеге љрнектењіз.

30.4. 1101011,001 екілік жүйеде берілген санды ондық жүйеге љрнектењіз.

30.5. 10111100,10011 екілік жџйеде берілген санды сегіздік жџйеге љрнектењіз.

30.6. 1001010,01000001 екілік жџйеде берілген санды он алтылыќ жүйеге өрнектеңіз.

30.7. 535,02 сегіздік жүйеде берілген санды ондық жүйеге өрнектеңіз.

30.8. 346,71 сегіздік жүйеде берілген санды екілік жүйеге өрнектеңіз.

30.9. 476,54 сегіздік жџйеде берілген санды он алтылыќ жџйеге љрнектењіз.

30.10. 1A3,38 он алтылық жүйеде берілген санды ондық жүйеге љрнектењіз.

30.11. AA,DC он алтылыќ жџйеде берілген санды екілік жџйеге љрнектењіз.

30.12. 2DC,D он алтылыќ жџйеде берілген санды сегіздік жџйеге љрнектењіз.

#### **Џлгі:**

1.1. 108, 5625 ондық жүйеде берілген санды екілік жүйеге өрнектеніз.

1.2. 247,1875 ондық жүйеде берілген санды сегіздік жүйеге өрнектењіз.

1.3. 326,4375 ондыќ жџйеде берілген санды он алтылыќ жџйеге љрнектењіз.

1.4. 1100101,011 екілік жүйеде берілген санды ондық жүйеге өрнектењіз.

1.5. 1110011,10011 екілік жџйеде берілген санды сегіздік жџйеге љрнектењіз.

1.6. 11101110,011111 екілік жүйеде берілген санды он алтылық жүйеге өрнектеңіз.

1.7. 243,02 сегіздік жүйеде берілген санды ондық жүйеге өрнектеніз.

1.8. 352,56 сегіздік жүйеде берілген санды екілік жүйеге өрнектеңіз.

1.9. 634,72 сегіздік жүйеде берілген санды он алтылық жүйеге љрнектењіз.

1.10. А9,38 он алтылық жүйеде берілген санды ондық жүйеге өрнектеңіз.

1.11. D1, А3 он алтылық жүйеде берілген санды екілік жүйеге өрнектеңіз.

1.12. 446,CC он алтылыќ жџйеде берілген санды сегіздік жџйеге љрнектењіз.

## **Шешуі**

**1.1.** 108, 5625 ондыќ жџйеде берілген санды екілік жџйеге љрнектеңіз. Ол үшін:

1. Санның бүтін бөлігі екілік жүйеде өрнектеледі. 108 санын екілік жүйеге өрнектейміз. 108-ді 2-ге бөлеміз

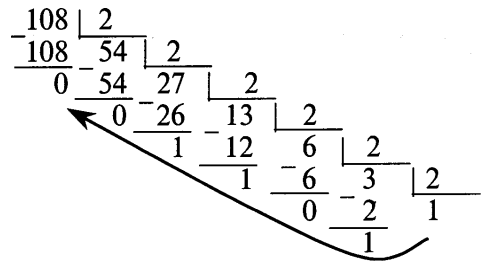

2. Санның бөлшек бөлігі екілік жүйеге өрнектеледі.

0,5625 санының дұрыс бөлшегін екілік санау жүйесінде өрнектеу үшін оны 2-ге көбейтіп, шыққан нәтиженің бөлшек бөлігін тағы да 2ге көбейту қажет, т.с.с. Бұл процесс көбейтіндінің бөлшек бөлігінде нөл шыққанда (қажетті дәлдік табылғанда) тоқталуы тиіс. Шешімін жазу үшін, аралық нәтижелердің бүтін бөліктері алыну реті бойынша бір-біріне тіркеліп, жазылады.  $\mathbf{I}$ 0.5625

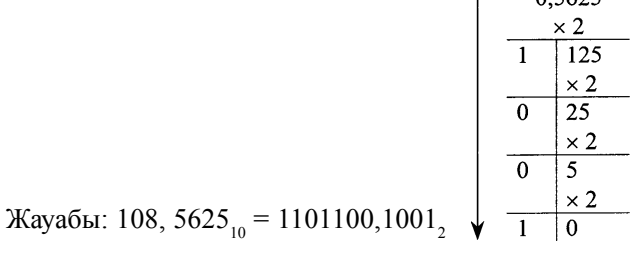

1.2. 247,1875 ондық жүйеде берілген санды сегіздік жүйеге өрнектеңіз.

1. Санның бүтін бөлігі сегіздік жүйеде өрнектеледі.

247 санын сегіздік жүйеге өрнектейміз. 247-ді 8-ге бөлеміз.

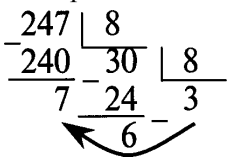

2. Санның бөлшек бөлігі сегіздік жүйеде өрнектеледі.

0,1875 санының дұрыс бөлшегін сегіздік санау жүйесінде өрнектеу үшін оны 8-ге көбейтіп, шыққан нәтиженің бөлшек бөлігін тағыда 8ге көбейту керек, т.с.с. Бұл процесс көбейтіндінің бөлшек бөлігінде нөл шыққанда (қажетті дәлдік табылғанда) тоқталуы тиіс. Шешімін жазу үшін аралық нәтижелердің бүтін бөліктерін алыну реті бойынша бір-біріне тіркеп жазу жеткілікті.

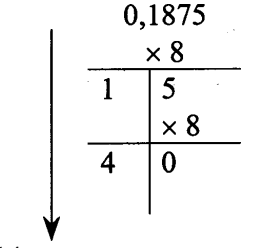

Жауабы: 247,1875<sub>10</sub> = 367,14

**1.3.** 326,4375 ондыќ жџйеде берілген санды он алтылыќ жџйеге љрнектењіз. Ол џшін:

1. Санның бүтін бөлігі он алтылық жүйеде өрнектеледі.

326 санын он алтылық жүйеге өрнектейміз. 326-ді 16-ге бөлеміз

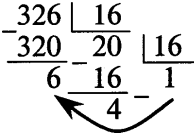

2. Санның бөлшек бөлігі он алтылық жүйеде өрнектеледі.

0,4375 санының дұрыс бөлшегін он алтылық санау жүйесінде өрнектеу үшін оны 16-ге көбейтіп, шыққан нәтиженің бөлшек бөлігін тағыда 16-ге көбейту керек, т.с.с. Бұл процесс көбейтіндінің бөлшек бөлігінде нөл шыққанда (қажетті дәлдік табылғанда) тоқталуы тиіс.

Осыдан соң, аралық нәтижелердің бүтін бөліктерін алыну реті бойынша бір-біріне тіркеп жазу жеткілікті.

$$
\begin{array}{r}0,4375\\ \times 16\\ \hline 7 \quad 0 \end{array}
$$

Жауабы: 326,4375<sub>10</sub> = 146,7<sub>16</sub>

1.4. 1100101,011 екілік жүйеде берілген санды ондық жүйеге өрнектеңіз.

Екілік жүйеде берілген санды ондық санау жүйесіне өрнектеу үшін оны (1) түрде жазып алып, есептеуді ондық жүйеде жүргізу жеткілікті.

Есептеу барысында 5 және 6 кестелерді пайдаланамыз.

 $1100101,011_2$  **1** •  $2^{6}$  + 1 •  $2^{5}$  + 0 •  $2^{4}$  + 0 •  $2^{3}$  + 1 •  $2^{2}$  + 0 •  $2^{1}$  + 1 •  $2^{2}$  + 1 •  $2^{3}$  =  $= 64+32+0+0+4+0+1+0+0,25+0,125=101,375$ 

Жауабы: 1100101,011<sub>2</sub> = 101,375<sub>10</sub>

**1.5.** 1110011,10011 екілік жџйеде берілген санды сегіздік жџйеге љрнектењіз.

Екілік жүйеде берілген санды сегіздік жүйесіне өрнектеу үшін алдымен екілік санның бүтін бөлігін оңнан солға қарай, ал бөлшек бөлігін солдан оңға қарай сәйкес тұрде триадаларды пайдаланып, топтастырылады. Соңғы топтар толық емес болса, олар қосымша нөлдерді тіркеп жазу арқылы толықтырылады. Екілік сандарды кестені пайдаланып, триада арқылы сегіздік жүйеге өрнектеп жазу қиын емес.

 $1110011, 10011_2 = 001110011, 100110_2 = 163, 46_8$ Жауабы: 1110011,10011<sub>2</sub> = 163,46<sub>8</sub>

1.6. 11101110,011111 екілік жүйеде берілген санды он алтылық жүйеге өрнектеңіз.

Екілік жүйеде берілген санды он алтылық жүйесіне өрнектеу үшін алдымен екілік санның бүтін бөлігін оңнан солға қарай, ал бөлшек бөлігін солдан оңға қарай сәйкес түрде тетрадаларды пайдаланып топтастыру қажет. Соңғы топтар толық емес болса, олар қосымша нөлдерді тіркеп жазу арқылы толықтырылады. Екілік сандарды тетрада арқылы он алтылық жүйеге өрнектеп жазу қиын емес.

 $11101110,011111_2 = 11101110,01111100_2 = EE,7C_{16}$ Жауабы: 11101110,011111<sub>2</sub> =ЕЕ,7С<sub>16</sub>

1.7. 243,02 сегіздік жүйеде берілген санды ондық жүйеге өрнектеңіз.

Сегіздік жүйеде берілген санды ондық санау жүйесінде өрнектеу үшін оны (1) түрде жазып алып, есептеуді ондық жүйеде жүргізу жеткілікті.

Есептеу барысында 7 және 8 кестелерді пайдаланамыз.

243,02<sub>8</sub>=2•8<sup>2</sup>+4•8<sup>1</sup>+3•8<sup>0</sup>+0•8<sup>-1</sup>+2•8<sup>2</sup>=128+32+3+0+0.03125=163,03125<sub>10</sub> Жауабы: 243,02<sub>8</sub> = 163,03125<sub>10</sub>

1.8. 352,56 сегіздік жүйеде берілген санды екілік жүйеге өрнектеңіз.

Сегіздік жүйеде берілген санды екілік жүйеде өрнектеу үшін сегізді санның әр цифрын 3 екілік цифрға (триадаға) алмастыру жеткілікті. Екілік сандардың сол жақтарындағы, топтарды толтыру үшін жазылған, шеткі нөлдерін өшіріп тастауға болады.

 $352,56_8 = 011\ 101\ 010, 101\ 110_2 = 11101010, 10111_2$ Жауабы: 352,56<sub>8</sub> = 11101010,10111<sub>2</sub>

**1.9.** 634,72 сегіздік жџйеде берілген санды он алтылыќ жџйеге љрнектењіз.

Сегіздік жүйеде берілген санды он алтылық жүйеге өрнектеу үшін алдымен сегіздік жүйеден екілік жүйеге өрнектейміз (1.8-ші есепті қараңыз), содан кейін он алтылық жүйеге өрнектейміз (1.6-ші есепті ќарањыз).

 $634,72<sub>8</sub> = 110011100, 111010<sub>2</sub> = 110011100, 11101<sub>2</sub>$  $110011100, 11101,_{2} = 000110011100, 11101000,_{2} = 19C, \text{ES}_{16}$ Жауабы: 634,72<sub>8</sub> = 19С,E8<sub>16</sub>

**1.10.** А9,38 он алтылыќ жџйеде берілген санды ондыќ жџйеге љрнектеніз.

Он алтылық жүйеде берілген санды ондық санау жүйесіне өрнектеу үшін оны (1) түрінде жазып алып, есептеуді ондық жүйеде жүргізу жеткілікті.

Есептеу барысында 9 және 10 кестелерді пайдаланамыз.

 $A9,38_{16} = 10 \cdot 16^{1+9} \cdot 16^{0+3} \cdot 16^{1+8} \cdot 16^{2} = 160+9+0,1875+0,03125 =$ 169,21875<sub>10</sub> Жауабы: А9,38<sub>16</sub> = 169,21875<sub>10</sub>

**1.11.** D1, А3 он алтылық жүйеде берілген санды екілік жүйеге өрнектеніз.

Он алтылық жүйеде берілген санды екілік жүйеге өрнектеу үшін он алтылық санның әр цифрын 4 екілік цифрға (тетрадаға) алмастыру жеткілікті. Екілік сандардың сол жақтарындағы, топтарды толтыру үшін жазылған, шеткі нөлдерді өшіріп тастауға болады.

 $D1, A3_{16} = 11010001, 10100011_2 = 11010001, 10100011_2$ Жауабы: D1, А $3_{16}$  = 11010001, 10100011,

**1.12.** 446,CC он алтылыќ жџйеде берілген санды сегіздік жџйеге љрнектењіз.

Он алтылық жүйеде берілген санды сегіздік жүйеге өрнектеу үшін алдымен он алтылық жүйеден екілік жүйеге өрнектейміз (1.11-ші есепті қараңыз), содан кейін сегіздік жүйеге өрнектейміз (1.5-ші есепті қарањыз).

 $446, \text{CC}_{16} = 0100\ 0100\ 0110,1100\ 1100_2 = 10001000110,110011_2$  $10001000110, 110011<sub>2</sub> = 010001000110, 110011<sub>2</sub> = 2106, 63<sub>8</sub>$ Жауабы: 446, СС<sub>16</sub> = 2106, 63<sub>8</sub>

## *Тест тапсырмалары*

### **1. Информатика ѓылымы -**

1) техникалыќ тасымалдаушыѓа аќпараттарды орналастыру;

2) акпарат, оны сактау және мәліметтерді таңдау;

3) ақпарат, оның қасиеттерін өрнектеу тәсілдері, оны жинау, сақтау және беру әдістері;

4) оќу процесінде компьютерді пайдалану;

5) телекоммуникациялыќ технологиялар.

## **2. Аќпараттыњ ењ кіші бірлігі**

1) байт;

2) Кбайт;

3) бит;

- 4) код;
- 5) Мбайт.
- **3. Байт бұл** –
- 1) 1 және 0 сандармен бейнеленетін ақпарат саны;
- 2) ОСҚ-да компьютердің кодын өзгерту құралы;
- 3) сегіз бірліктен тұратын БИТ тізімі;
- 4) он алтылық цифрдағы төрт шифр комбинациясы;
- 5) ақпараттар санының максимальды адресті өлшем бірлігі.

# **4. Санау жџйесініњ негізін ќалай тџсінесіз? –**

- 1) 4 битта орналасқан ең үлкен сандар жиыны;
- 2) сандарды жазуда пайдаланылатын әріптер саны;
- 3) сандарды жазуда пайдаланылатын цифрлар саны;
- 4) санау жүйелерінде сандарды құру ережелері.
- 5) 8 битта орналасќан ењ џлкен сандар жиыны;

## **5. Санау жџйелерініњ тізімі берілген: екілік, ондыќ, сегіздік, он алтылыќ. 100 символдар жинаѓы сандарыныњ жазылуы –**

- 1) екілік санау жџйесінде емес;
- 2) берілген тізімдердіњ барлыѓында табылады;
- 3) ондыќ санау жџйесінде емес;
- 4) сегіздік санау жџйесінде емес;
- 5) он алтылыќ санау жџйесінде емес.

## **6. 1 килобайтта … бар –**

- 1) 1000 байт;
- 2) 1000 бит;
- 3) 100 байт;
- 4) 1024бита;
- 5) 1024 байт.

## **7. 8 биттан кем емес аќпараттыњ ењ џлкен саны –**

- 1) 256;
- 2) 512;
- 3) 1024;
- 4) 2048;
- 
- 5) 4096.

**8. 0 жѕне 1 цифрлары компьютерлерде ќолданылатын екілік санау жџйесінде –**

1) џлкен разрядта ќосуда бірліктер ауыстырылмайды;

2) ең қарапайым көбейту кестесі;

3) ењ ќарапайым ќосу;

4) ЭЕМ-ніњ элементтері екі орныќты жаѓдайларда орналасады;

5) ЭЕМ тұрақты тоқпен жұмыс жасайды.

**9. Ондыќ санау жџйесіндегі 2 санын екілік санау жџйесінде ќалай жазуѓа болады? –**

1) 11;

2) 01;

3) 10;

4) 1111;

5) 1001.

# **10. 111011 + 101010 екілік сандарыныњ ќосындысы неге тењ?**

1) 1100101;

2) 0101100;

3) 0101110;

4) 0111011; 5) 1100111.

**11. Екілік санау жџйесіндегі 11101101011 саны сегіздік санау жџйесінде мына санѓа ауыстырылады –**

1) 3553;

2) 7326;

3) 76А;

4) 5553;

5) 7323.

*Жауаптар:*

**1.1.** 1100101,0001. **1.2.** 355,44. **1.3.** Е2,7. **1.4.** 103,375. **1.5.** 162,42. **1.6.** АЕ,74. **1.7.** 164,8125. **1.8.** 11100010,101101. **1.9.** DC,А8. **1.10.** 185,90625. **1.11.** 11010001,00000011. **1.12.** 505,154. **2.1.** 1101001,0011. **2.2.** 326,34. **2.3.** D9,5. **2.4.** 119,875. **2.5.** 176,54. **2.6.** 9F,0C. **2.7.** 187,59375. **2.8.** 10100001,110110101. **2.9.** D6,78. **2.10.** 174,71875. **2.11.** 11100100,10100001. **2.12.** 610,72. **3.1.** 1110001,0001. **3.2.** 273,3. **3.3.** F3,B8. **3.4.** 135,375. **3.5.** 371,27. **3.6.** EF,1A. **3.7.** 165,5625. **3.8.** 1010111,011011011. **3.9.** 11B,B. **3.10.** 422,65625. **3.11.** 101000010010,10000001. **3.12.** 402,44.

**4.1.** 10000010,1111. **4.2.** 255,34. **4.3.** 6E,98. **4.4.** 163,75. **4.5.** 204,22. **4.6.** 102,11. **4.7.** 179,15625. **4.8.** 101000111,100001. **4.9.** 10D,F. **4.10.** 497,15625. **4.11.** 11100110110,00110001. **4.12.** 256,35. **5.1.** 11000001,1011. **5.2.** 251,14. **5.3.** 79,F8. **5.4.** 133,1875. **5.5.** 252,26. **5.6.** 81,04. **5.7.** 234,09375. **5.8.** 11111110,100101. **5.9.** 14C,D8. **5.10.** 162,46875. **5.11.** 100101101010,111. **5.12.** 357,56. **6.1.** 10100001,0001. **6.2.** 236,44. **6.3.** F5,F8. **6.4.** 213,09375. **6.5.** 275,67. **6.6.** B14,B. **6.7.** 201,03125. **6.8.** 111010001,001111. **6.9.** 139,C8. **6.10.** 167,78125. **6.11.** 11101010,111101. **6.12.** 235,42. **7.1.** 10010011,0101.

**7.2.** 471,1. **7.3.** 108,B. **7.4.** 225,5. **7.5.** 303,02. **7.6.** 91,41. **7.7.** 209,34375. **7.8.** 111010001,100111. **7.9.** E6,98. **7.10.** 171,46875. **7.11.** 10010100001,000111. **7.12.** 1674,364. **8.1.** 10001001,101. **8.2.** 436,64. **8.3.** FD,88. **8.4.** 149,25. **8.5.** 356,54. **8.6.** A1,81. **8.7.** 211,46875. **8.8.** 1001100,11111. **8.9.** DF,98. **8.10.** 172,09375 **8.11.** 110100010,1010101. **8.12.** 1357,532. **9.1.** 10000100,001 **9.2.** 247,5. **9.3.** F1,28. **9.4.** 184,5625. **9.5.** 543,73. **9.6.** C2,AC. **9.7.** 215,59375. **9.8.** 110111001,00111. **9.9.** A3,58. **9.10.** 171,84375. **9.11.** 1110110111,00100111. **9.12.** 375,52. **10.1.** 1101010,001. **10.2.** 407,54. **10.3.** EE,3.

**0.4**. 157,625. **0.5.** 652,13. **10.6.** B6,4 **0.7.** 216,65625. **0.8.** 11011110,110011. **0.9.** B1,E8. **0.10.** 174,90625. **0.11.** 100100011010,1000001. **0.12.** 415,62. **.1.** 1101111,011. **.2.** 422,04. **.3.** 112,6. **.4.** 199,15625. **.5.** 734,47. **.6.** 1B7,9A. **.7.** 217,84375. **.8.** 10010101,011001. **.9.** 18A,88. **.10.** 178,9375. **.11.** 100000110,00000011. **.12.** 1036,72. **2.1.** 1111101,0011. **2.2.** 400,34. **2.3.** 9D,08. **2.4.** 184,6875. **2.5.** 521,71. **2.6.** 8AF,FE. **2.7.** 222,8125. **2.8.** 1111110,001011. **2.9.** 14C,78. **2.10.** 185,96875. **2.11.** 11000000011,01010101. **2.12.** 5021,74. **3.1.** 1100110,011. **3.2.** 356,4. **3.3.** DF,28. **3.4.** 131,625. **3.5.** 647,53.

**3.6.** C41,CA. **3.7.** 359,09375. **3.8.** 111111001,1011. **3.9.** 10A,98. **3.10.** 177,5. **3.11.** 10100011101,1101101. **3.12.** 256,16. **4.1.** 1101010,001. **4.2.** 327,2. **4.3.** DD,B. **4.4.** 137,375. **4.5.** 413,45. **4.6.** B01,1. **4.7.** 362,65625. **4.8.** 110000011,11001. **4.9.** 11B,D8. **4.10.** 282,25. **4.11.** 101001010100,0111111. **4.12.** 344,22. **5.1.** 1110010,111. **5.2.** 274,6. **5.3.** DB,D. **5.4.** 147,125. **5.5.** 242,7. **5.6.** 832,2. **5.7.** 172,03125. **5.8.** 10110111,0111. **5.9.** 164,E8. **5.10.** 284,75. **5.11.** 101100010100,00010011. **5.12.** 371,26. **6.1.** 1111001,1011. **6.2.** 256,7. **6.3.** D3,5. **6.4.** 188,75. **6.5.** 403,67. **6.6.** B84,E. **6.7.** 269,4375.

**6.8.** 101010010,010011. **6.9.** 21C,A8. **6.10.** 315,875. **6.11.** 100010001,0000001. **6.12.** 716,36. **7.1.** 11000000,101. **7.2.** 252,1. **7.3.** B3,1. **7.4.** 182,625. **7.5.** 310,07. **7.6.** 52C,C. **7.7.** 353,96875. **7.8.** 100001001,110001. **7.9.** 1EE,98. **7.10.** 350,125. **7.11.** 100000001,00010001. **7.12.** 652,42. **8.1.** 10100000,1101. **8.2.** 237,3. **8.3.** B8,58. **8.4.** 209,03125. **8.5.** 323,74. **8.6.** AF,D2. **8.7.** 578,75. **8.8.** 10100111,001111. **8.9.** 1A1,88. **8.10.** 392,375. **8.11.** 101000001110,000011. **8.12.** 657,46. **9.1.** 10010010,1001. **9.2.** 472,04. **9.3.** A9,78. **9.4.** 63,9375. **9.5.** 611,65. **9.6.** C4,B. **9.7.** 473,3125. **9.8.** 1100011,101111. **9.9.** 162,78.

**19.10.** 199,0625. **19.11.** 101110110001,00000001. **19.12.** 332,52. **20.1.** 10001000,0101. **20.2.** 442,14. **20.3.** AE,98. **20.4.** 136,4375. **20.5.** 732,12. **20.6.** EA,9. **20.7.** 325,0625. **20.8.** 10010100,100001. **20.9.** 143,58. **20.10.** 214,1875. **20.11.** 1100101000,01110001. **20.12.** 347,56. **21.1.** 10000101,0111. **21.2.** 255,34. **21.3.** AF,A8. **21.4.** 137,25. **21.5.** 645,11. **21.6.** 9D,F. **21.7.** 329,625. **21.8.** 11100010,0011. **21.9.** 191,48. **21.10.** 241,4375. **21.11.** 1110100110,01101111. **21.12.** 251,62. **22.1.** 1101111,11. **22.2.** 452,24. **22.3.** B8,B8. **22.4.** 153,625. **22.5.** 523.34. **22.6.** 8D,A2. **22.7.** 246,28125. **22.8.** 1100110,101011. **22.9.** 193,38. **22.10.** 284,3125. **22.11.** 110001000001,0001101.

**22.12.** 624,66. **23.1.** 1110100,01. **23.2.** 401,44. **23.3.** 1A1,C8. **23.4.** 161,03125. **23.5.** 317,16. **23.6.** C1,01. **23.7.** 142,65625. **23.8.** 100011011,011011. **23.9.** 1F2,28. **23.10.** 189,5625. **23.11.** 101001010,10110011. **23.12.** 667,72. **24.1.** 10000001,1. **24.2.** 357,64. **24.3.** 10F,D8. **24.4.** 192,5625. **24.5.** 147,22. **24.6.** DB,AB. **24.7.** 259,8125. **24.8.** 111100010,111001. **24.9.** 2B4,18. **24.10.** 410,8125. **24.11.** 101010110,111011. **24.12.** 507,76. **25.1.** 10111110,00001. **25.2.** 220,14. **25.3.** F5,B8. **25.4.** 117,3125. **25.5.** 304,15. **25.6.** FC,A3. **25.7.** 375,53125. **25.8.** 11011110,00111. **25.9.** 11D,A. **25.10.** 399,6875. **25.11.** 11110100,00001001. **25.12.** 572,44. **26.1.** 10101100,1111.

**26.2.** 173,46. **26.3.** E1,28. **26.4.** 101,4375. **26.5.** 273,63. **26.6.** AB,FE. **26.7.** 326,46875. **26.8.** 100011110,011101. **26.9.** FF3,D. **26.10.** 317,9375. **26.11.** 10101000,11011. **26.12.** 531,24. **27.1.** 10100110,1011. **27.2.** 347,66. **27.3.** 123,38. **27.4.** 142,1875. **27.5.** 306,61. **27.6.** CE,DE. **27.7.** 394,21875. **27.8.** 111001011,11101. **27.9.** 11C,9. **27.10.** 277,03125. **27.11.** 10010010,00101. **27.12.** 7001,34. **28.1.** 1110101,101. **28.2.** 335,06. **28.3.** 1D4,88. **28.4.** 97,0625. **28.5.** 745,53. **28.6.** 9E,E4. **28.7.** 390,15625.

**28.8.** 110100101,000111. **28.9.** 20A,08. **28.10.** 302,09375. **28.11.** 11001110,10100001. **28.12.** 773,74. **29.1.** 10000000,1101. **29.2.** 365,34. **29.3.** 15F,78. **29.4.** 115,375. **29.5.** 247,33. **29.6.** 87,CC. **29.7.** 449,09375. **29.8.** 101110110,011001. **29.9.** 17B,F. **29.10.** 425,15625. **29.11.** 10111101,10100111. **29.12.** 537,54. **30.1.** 10001001,1001. **30.2.** 405,14. **30.3.** 12E,88. **30.4.** 107,125. **30.5.** 274,46. **30.6.** 4A,41. **30.7.** 349,03125. **30.8.** 11100110,111001. **30.9.** 13E,B. **30.10.** 419,21875. **30.11.** 10101010,110111. **30.12.** 1334,64.

# **3 БӨЛІМ**

# **АЛГОРИТМДЕУ НЕГІЗДЕРІ**

## *3.1. Алгоритм тџсінігі*

Алгоритм – информатика пәнінің негізгі ұғымдарының бірі. Компьютерді қоғам өмірінің қай саласында болмасын пайдалана білу үшін алгоритм ұғымын меңгеру керек.

«Алгоритм» сөзі мағынасы жағынан нұсқау, жарлық, рецепт, ереже, тәртіп, заң, жоба сөздеріне синоним болып келеді. Алгоритм сөзі Орта Азияның ортағасырлық ұлы ғалымы – Мұхамед ибн Мұса әл-Хорезмидің атымен байланысты шыққан. Ол өзінің «Арифметикалық трактат» деген еңбегінде арифметикалық амалдарды орындау тәртібін ђсынѓан. Сљйтіп, арифметикалыќ амалдарды орындау ережесі, геометриялық фигураларды салу ережесі, сөздердің жазылуының грамматикалыќ ережесі т.с. сияќтылар алгоритм деп аталып кеткен.

А н ы к т а м а. Алгоритм деп алдын-ала аныкталған максатка жету ушін, есептің шешімін табу үшін орындаушыға (адамға, компьютерге және т.б.) берілген түсінікті нұсқаулардың тізбегін айтады.

#### *3.2. Алгоритмніњ ќасиеттері*

Алгоритмді кез келген басқа жазулардан мына мағыналық қасиеттері арқылы ажыратамыз. Олар алгоритмнің түсініктілігі, дискреттігі (жалғыздығы), анықтығы, нәтижелігі, жалпыға бірдейлігі. Берілген орындаушы үшін алгоритмнің түсініктілігі деп, орындаушының жарлықтарының жүйесіне, құрамына енетін іс-әрекеттерді орындау, тексеру туралы жазбалар мазмұнын айтады. Алгоритм ЭЕМ қабылдайтын және сол бойынша қажетті амалдарды орындай алатын нұсқаулар түрінде берілуі керек.

Д и с к р е т т і л і г і – деп алгоритм жарлықтарының тізбектелген ретпен орындалуын айтады. Оныњ біржарлыѓыныњ орындалуыныњ соњы мен келесі жарлықтың басына сілтеме дәл, нақты анықталады. Алгоритм, әрқайсысы ЭЕМ-ді белгілі бір қадам, әрекет жасататын нұсқаулардың тізбегінен тұрады. Әрбір жарлықты орындағанда алгоритмнің орындалуы аяқталды ма, не келесі қандай жарлық орындалады, сол туралы дәл мәлімет болуы шарт, яғни алгоритмде нұсқаулардың орындалу реті а н ы қ т а л ғ а н болуы керек. Себебі, ЭЕМ үшін әрбір нұсқауды орындағаннан кейін келесі қай жарлықты орындау (не істеу керектігі) анық көрсетілуі қажет.

Алгоритм – шектеулі қадамдарды орындап болған соң нәти жеге алып келеді. Нәтижеде, алгоритм орындалған соң есептің шешүінің аяқталуы, не қандай да бір себептерге байланысты есепті шешуді жалғастыру мүмкін еместігі туралы мәлімет болуы мүмкін. Алгоритмнің ж а л п ы л ы ѓ ы деп оны бірдей типтегі (тџрдегі) есептерді шешу џшін ќолдануѓа болатындыѓын айтады.

## *3.3. Алгоритмді жазу тѕсілдері*

 $A$ лгоритмдегі жарлықтардың, нұсқаулардың берілу түріне қарай *алгоритмді жазу ѕдістерін ажыратуѓа болады. Орындаушыныњ љзіне тѕн біліміне байланысты арнайы тањбалар, сљздер, іс-ќимылдар, схемалар арќылы алгоритмдерді жазудыњ тѕсілдерін ђйымдастыруѓа болады.*

Мысалы, цирктегі құстар мен жануарларға алгоритмдер арнайы дауыстар, іс-қимылдар арқылы, автокөлікті жүргізу алгоритмі, телевизор, магнитофонды жұмыс істету алгоритмі арнайы пернелерді басу, бұрау арқылы жүзеге асырылады; т.с.с. әртүрлі таңбалармен, белгілермен берілген алгоритмдер көп кездеседі.

Орындаушы – адам болатын жағдайда алгоритм көбінесе сөзбен жазылады. С ө з б е н жазылған алгоритмдер, ретпен орналасқан сөйлемдерден (нұсқаулардан) тұрады. Сонымен бірге алгоритмдер арнайы таңбалар, блок-схемалар, формулалар, кесте түрінде, ноталар (сазгерлер џшін) арќылы жазылады.

Енді сөзбен жазылған алгоритмге мысалдар қарастырайық.

*1-есеп. Екі бџтін санныњ ењ џлкен ортаќ бљлгішін(ЕYОБ) табу керек*. Бұл есепті шешу, үлкен санды кішісінен бөлу арқылы, сонан соң кіші санды қалдыққа бөлу, бірінші қалдықты екінші қалдыққа бөлу және т.с.с. қалдық нөл болғанша тізбектей бөлу арқылы жүзеге асырылады. Саны бойынша ең соңғы бөлгіш нәтиже болып табылады.

Бастапқы берілген екі бүтін санды М және N деп белгілейік.

Бөлуді қайталанып отыратын азайту амалымен алмастырайық. Онда а л г о р и т м д і келесі түрде ұйымдастыруға болады:

1. Басы

- 2.  $(M, N)$  енгізіңдер.
- 3. Егер  $M \neq N$  болса, онда 4 пунктке, эйтпесе 7 пунктке өтіңдер.
- 4. Егер  $M > N$  болса, онда 5 пунктке, әйтпесе 6 пунктке өтіңдер.
- 5.  $M := M N$ ; 3 пунктке өтіңдер.
- 6.  $N = N M$ ; 3 пунктке өтіңдер.
- 7.  $EYOB = M$
- 8.  $EYOB := M$  жауапқа шығару.
- 9. Соњы.

2-есеп. Максимум мен минимумды іздеу (табу) алгоритмі. Ол үшін бізге кез келген n нақты саннан тұратын шекті тізбек а<sub>1</sub>, а<sub>2</sub>,...,а<sub>1</sub>,...,а<sub>n</sub> берілсін. Сандардың саны аз болған жағдайда максимум мен минимумды оңай көрсетуге болады. Ал, егер n үлкен болса, онда есеп қиындайды. Бірнеше жүздеген көпразрядты сандардың ішінен максимум мен минимумын табудың қиындығы жоғары болады. Сондықтан, бір анықталған (тәртіпке) жүйеге сүйену қажет. Мысалы, алғашқы мән ретінде максимум үшін де, минимум үшін де алғашқы тұрған санды алайық. Ары қарай ретімен әрбір санды максимумның мәнімен салыстырамыз. Егер келесі сан максимумнан үлкен болса, онда оны максимумның жаңа мәні ретінде қабылдаймыз (алғашқы мән "ұмытылып" отырады), онан соң келесі тұрған санға өтеміз. Егер ќарастырылып отырѓан сан максимумнан џлкен болмаса, онда оны минимум ретінде алынған санмен салыстырамыз. Егер осы сан минимумнан кіші болса, оны минимумның жаңа мәні ретінде қабылдаймыз; егер бұл сан минимумнан кіші болмаса, келесі санды таңдауға өтеміз. Осындай әдіспен сандардың бәрін салыстыру арқылы максимум мен минимумның соңғы мәнін табамыз. Осы айтылған ережені сөзбен жазу тәсілімен былай жазуға болады:

- 1. Басы
- 2.  $(a_i, i = 1, 2, ..., n)$  enrisinglep.
- 3. min :=  $a_1$ ; max :=  $a_1$ .
- 4.  $i = 2$
- 5. Егер  $a_i$  > max, онда 6 п. өтіндер, әйтпесе 7 п. өтіңдер.
- 6. max :=  $a_i$ ; 9 пунктке өтіндер.
- 7. Егер  $a_i$  < max, онда 8 п. өтіңдер, әтпесе 9 п. өтіңдер
- 8. min :=  $a_i$ .
- 9.  $i = i + 1$ .
- 10. Егер  $i < n$ , онда 5 пунктке өтіңдер, әйтпесе 11 пунктке өтіңдер.
- 11.  $(max,min)$  жауапқа шығарыңдар.
- 12. Соњы.

# *3.4. Блок – схемалар*

Блок-схема – арнайы геометриалық фигуралар, нұсқамалар арқылы орындалатын әрекеттер мен олардың орындалуы ретін көрсететін графиктік схемалармен берілетін алгоритм. Алгоритмнің әр пункті геометриялық фигура – блоктың ішінде бейнеленеді. Орындалатын ісәрекеттердің түріне қарай оларға әртүрлі геометриялық фигуралар сәйкес келеді. Геометриялық фигуралар арасындағы байланыс жолдары нұсқама арқылы көрсетіледі.

Алгоритмді блок-схема түрінде жазғанда арнайы қабылданған мемлекеттік үлгі бойынша мына блоктарды пайдаланады: алгоритмнің басы мен соңын элиппс (алгоритмнің аргументтері мен нәтижелерін), алгоритмде мәліметтерді енгізу мен шығаруды параллелограмм, ақпаратты өңдеуді (есептеулерді) тіктөртбұрыш, шарттарды тексеру ромб фигураларыныњ ішіне жазылады (1- кесте).

Блоктардың атқаратын қызметіне байланысты олардың ішіне және жанына түсініктеме сөздер жазылады. Олар оқуға ыңғайлы болуы керек.

Блок-схема алгоритмді сипаттаудың графикалық тәсілі. Блок-схема деп, бағыталған байланыс нұсқамалармен геометриялық фигуралар формасында алгоритмді графикалық түрде жазуды айтады. Ал әрбір фигура алгоритмнің бір әрекетін бейнелейді олардың арасындағы нұсқа-

малар фигурадан фигураға алмасуды білдіреді. Блок-схемада алгоритмді басқару көрнекілігін анық көруге болады.

Блок-схема пайдаланатын геометриялыќ фигуралар *блоктыќ таңбалар*, ал, байланыс – нұсқамалар ағын сызығы деп аталады. Ағын сызығы фигурадан фигураға өту жолын көрсету, яғни ақпараттарды және мәліметтерді өңдеудің ретін көрсету үшін пайдаланылады.

Әрбір блок-схеманың басы және соңы болады. Барлық блоктар ағыны сызықтармен байланысады. Әрбір блокта, «басы», «соңы» қызметші блоктардан басқасында, ақпарат ағынының бір кіру және бір немесе екі шыѓу сызыќтары болады.

Енді жоѓарыда (§ 3.) келтірілген есептердіњ алгоритмдерін блок – схема түрінде жазайық.

1 - кесте

## **Алгоритмді блок-схема тџрінде жазуда ќолданылатын геометриялыќ фигуралар**

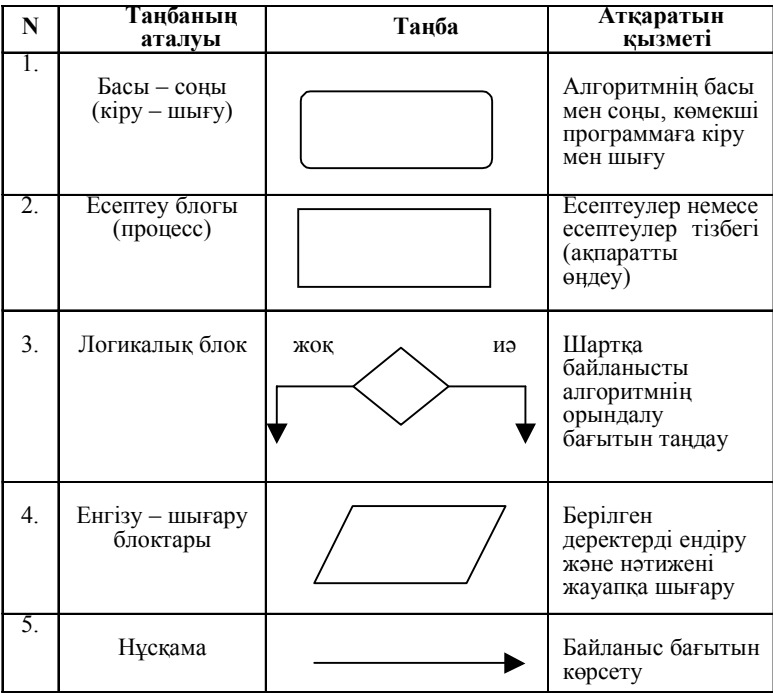

*1 – есеп. Екі бџтін санныњ ењ џлкен ортаќ бљлгішін табу.*(1-сурет).

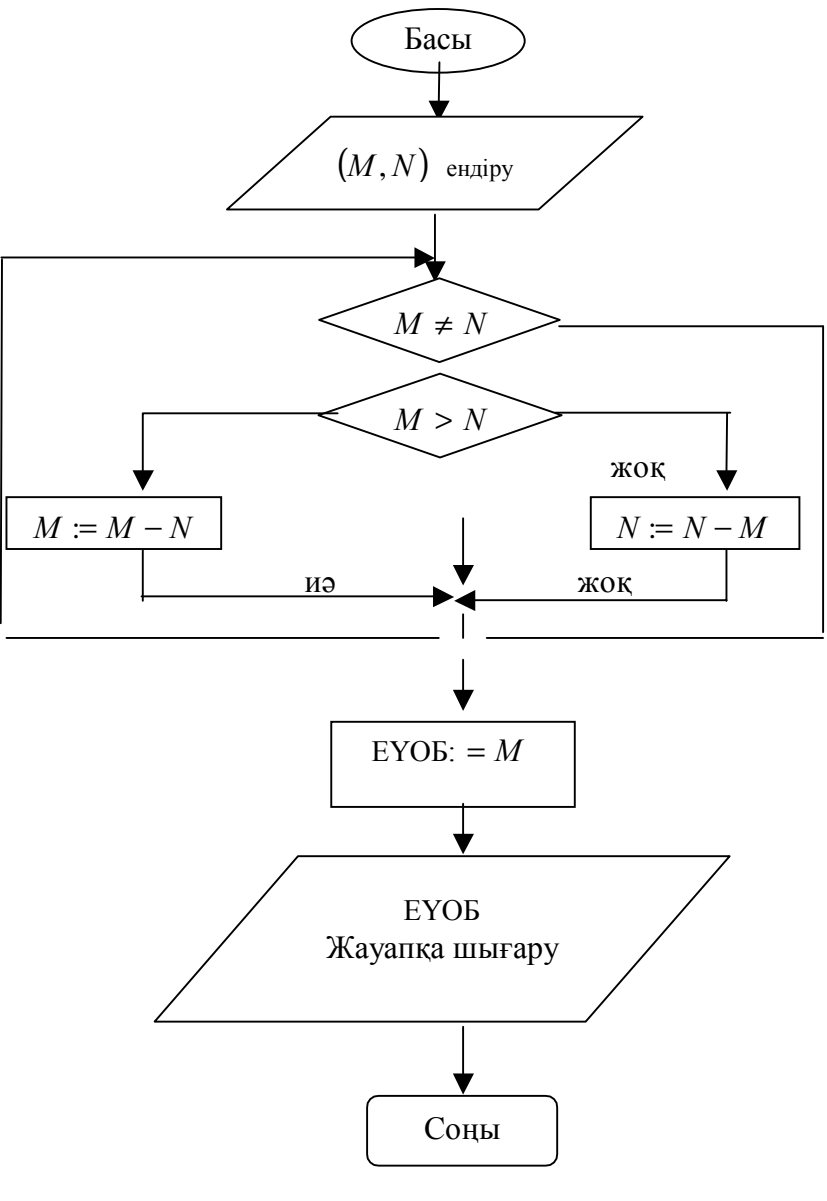

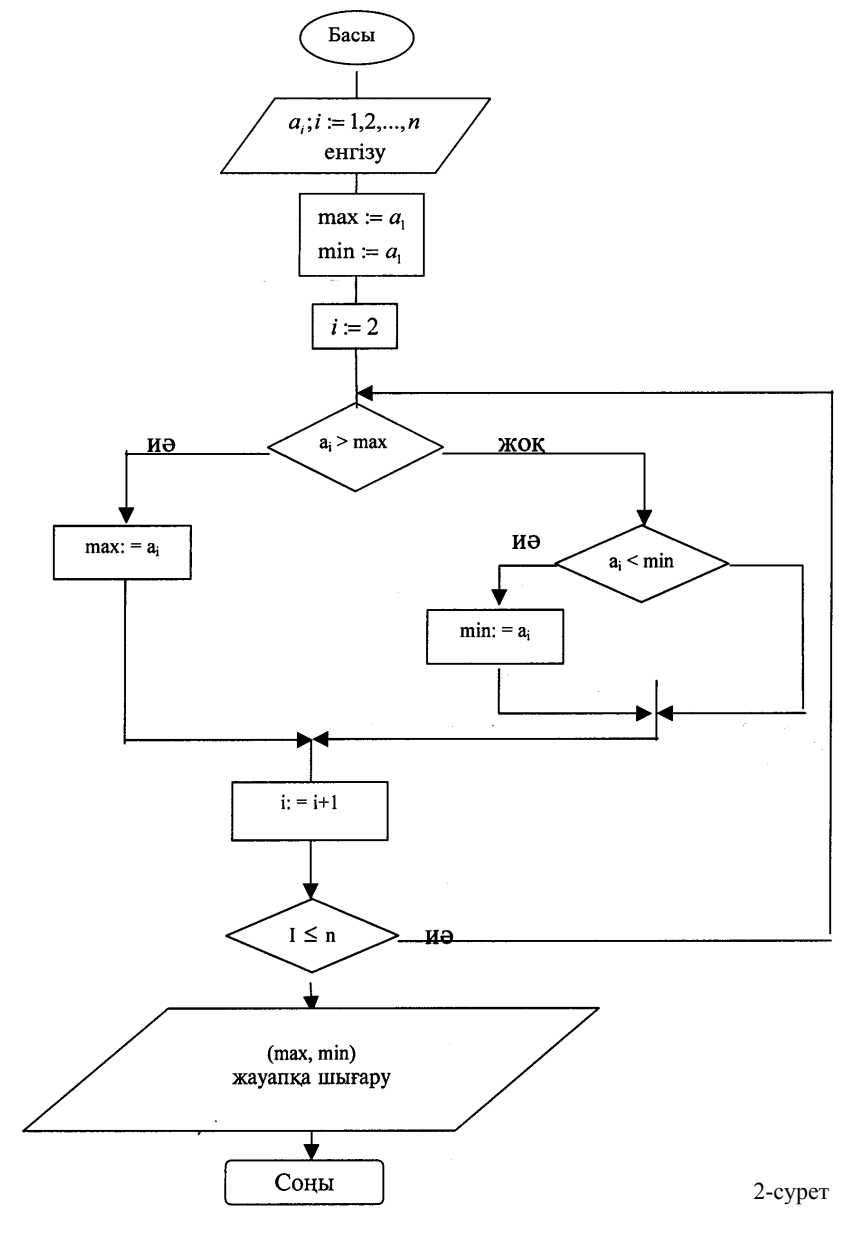

*2-есеп. Шекті сандыќ тізбектіњ максимумы мен минимумын табу алгоритімініњ блок-схемасы 2 – суреттте келтірілді.*

140

Сонымен, блок-схема алгоритмді бейнелеудің, жазудың ыңғайлы әрі көрнекі тәсілі болып табылады. Мұнда алгоритмді бейнелеуде неғұрлым анық болу үшін бөліктерге қадамдарға бөлуге ешқандай шектеу ќойылмайды.

*3-есеп. Герон формуласы бойынша џшбђрыштыњ ауданын*

ecenmeµdep: 
$$
S = \sqrt{p(p-a)(p-b)(p+c)}
$$
  $p = \frac{a+b+c}{2}$ 

Есептеу алгоритмін блок-схема түрінде былай бейнелеуге болады:

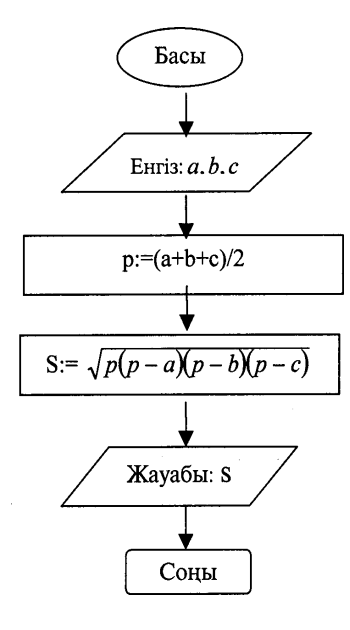

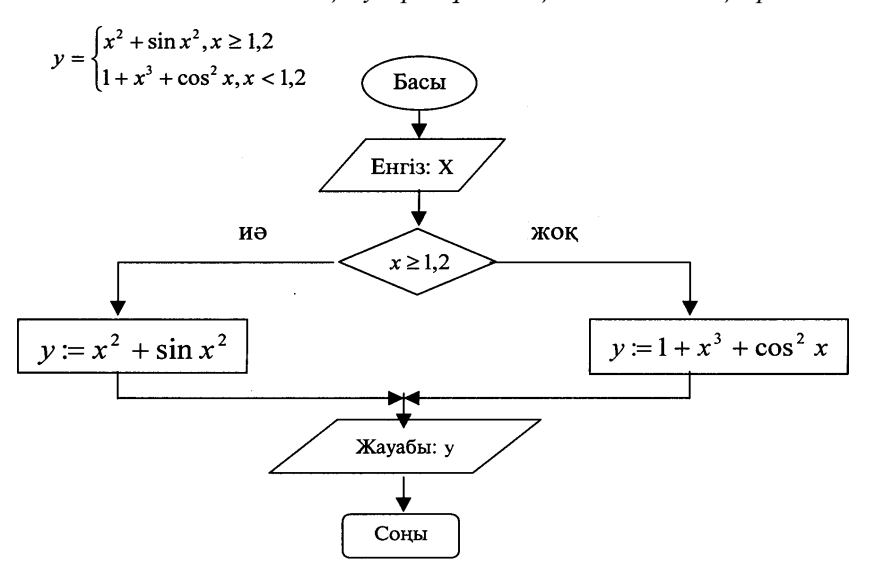

*4 - есеп. Тљмендегі тењдеулер жџйесініњ мѕнін есептењдер*

*3.5. Орындаушы тџсінігі. Орындаушыныњ жарлыќтар жџйесі*

Есепті шешу алгоритмі деп жазбаша жарлыќтардыњ тізімі аталады, яғни оны орындау барысында есептің шешімін, не берілген мәндерде есептің шешімі жоқ екендігі туралы жауап алуға болады. Жалпы жағдайда есептер әр түрде бола алады. Мысалы, мектепке бару және үйге қайту, жолайрығындағы бағдаршамнан өту, шәй қайнату, тамақ пісіру және т.с.с. есептер өмірде көптеген түрде кездеседі. Мұндай есептерді шешу алгоритмдерін *тұрмыстық алгоритмдер* деп атауға болады. Адамзат қызметінде көптеген өмірлік тәжірибеден туындайтын әрекеттер, қоғам заңдары әртүрлі алгоритмдер жиынтығынан тұрады.

Алгоритм түсінігі есепті шешу әдісі түсінігімен тығыз байланысты. Әдіс деп қатаң негізделген есепті шешу тәсілі мен оны қолдануға болатын берілген мәліметтер бойынша есептер тобын анықтау мақсатында құрылған тәсілді зерттеуді айтады.

Ал, алгоритм есепті шешу және практикада қолдану әдісін сипаттау болып табылады. Ол әдісті зерттеу нәтижесі бойынша құрылады. Алгоритм есепті шешу үшін орындалатын әрекеттердің қатаң жазбаларының реттелген тізбегі болып табылады. Бұл әрекеттер шешу әдісінен туындайды.

Алгоритмніњ ќасиетті сапаларыныњ бірі – орындаушыдан шешу әдісін, яғни жазылған әрекеттерді не үшін орындау қажеттігін түсінуді талап етпейді. Орындаушыдан жазылған әрекеттерді орындай алуды және қағидаларды түсінуді талап етеді.

Орындаушы алгоритмді ќаѓида-жарлыќтардыњ ізімен "механикалық" түрде орындайды. ЭЕМ-ді, алгоритмді орындау құралы ретінде пайдалану мүмкіндігі осыған негізделген.

Алгоритм әрқашанда орындаушы үшін жазылады. Ол адам, ЭЕМ және т.б. құрылғы болуы мүмкін. Алгоритмді сипаттау, орындаушыға жазылған әрекеттер түсінікті болуы үшін соның тілінде жүзеге асырылады.

Ќосымша толыќтырушы тџсінік енгізейік. Жеке жазбаларды (сљйлемдерді) – алгоритм жарлыѓын *жарлыќ* деп атайыќ. Алгоритм жарлықтар тізбегі болып табылады. Орындаушы түсінетін және орындай алатын барлық жарлықтар жиынын орындаушының ж а р л ы қ т а р ж үйе с і деп атайық. Сонымен, орындаушының барлық іс-әрекетін сипаттайтынжарлыќтаржџйесі **орындаушыныњ тілі** болып табылады.

Мысалы, ЭЕМ үшін жарлықтар жүйесі - қосу, азайту. көбейту, бөлу және сандарды салыстыру (дәрежелеу).

Сондыќтан, *алгоритм* ѕр кезде де орындаушыныњ жарлыќтар жџйесініњ мџмкіндігіне байланысты жазылады.

Алгоритмнің мынадай түрлері белгілі – есептеу алгоритмдері, диалогтық алгоритмдер, графикалық алгоритмдер, мәліметтерді өңдеу алгоритмдері, роботтарды басқару алгоритмдері, және т.б.

Алгоритмді жазудың бірнеше тәсілдері қалыптасқан: формула, кесте, сөз, графикалық, алгоритмдік программалау тілінде сызықты түрде және т.б. Біз жоғарыда алгоритмді сөз түрінде, блок-схема түрінде сипаттауѓа тоќталѓанбыз. Сол графикалыќ сипаттауды *алгоритмніњ блок-схемасы* деп атайды. Алгоритмді программалау тілінде жазуды – программа деп атаймыз.

*Программалау тілі* деп, орындаушы ЭЕМ џшін жазылѓан алгоритмді сипаттайтын тілді айтамыз. Ал баѓдарламалау деп алгоритмді баѓдарламалау тілінде жазу процесін айтады.

Программалардың мынадай түрлері бар: ЭЕМ-ге арналған программалар, станокты, роботтарды және басқа құрылғыларды басқаруға арналѓан программалар.

Келесі параграфтарда бірнеше есептерді шешу алгоритмдерін сөз жүзінде және блок-схема тілінде жазып көрсетуге тоқталамыз.

Алгоритмді сөз жүзінде сипаттағанда, жазғанда, әрбір жарлықты нөмірлеп отырамыз, себебі, ол алгоритмді орындау барысында қайда көшу, өту керектігін көрсетіп отыру үшін ыңғайлы болады. Сонымен қатар қосымша: "басы", "соңы", ("үзү"), қызметші жарлықтарды пайдаланатын боламыз. Бұл жарлықтар алгоритмнің басын, соңын және одан әрі орындау мүмкін болмаған жағдайда алгоритмнің орындалуын үзуді білдіреді. "Соңы" жарлығынан бұл жарлықтың ерекшелігі алгоритмнің орындалуын кенеттен үзу арқылы аяқтауды білдіреді.

## *3.6. Алгоритмніњ тџрлері*

Алгоритмдер үш түрге бөлінеді. Олар: сызықты, тармақталушы және циклдік(ќайталанушы).

#### *1-мысал. Формула бойынша есептењдер: x=ay+(bz+c)*

*а) Алгоритмді сљз тџрінде жазайыќ:*

мђндаѓы *a,b,c* – аргументтер; *х* –соңғы нәтиже; *P,S*-аралыќ айнымалылар;

- 1. Басы
- 2. P:=a\*y
- 3.  $S:=b^*z$
- 4. S:=S+c
- 5. X:=P+S
- 6. Жауабы: х
- 7. Соњы

ә) алгоритмді блок-схема түрінде жазайық:

Бђл алгоритм *сызыќты* тџрдегі алгоритм болып табылады. Себебі, ѕрбір команда алгоритмніњ орындалу барысында тек бір рет орындалады.
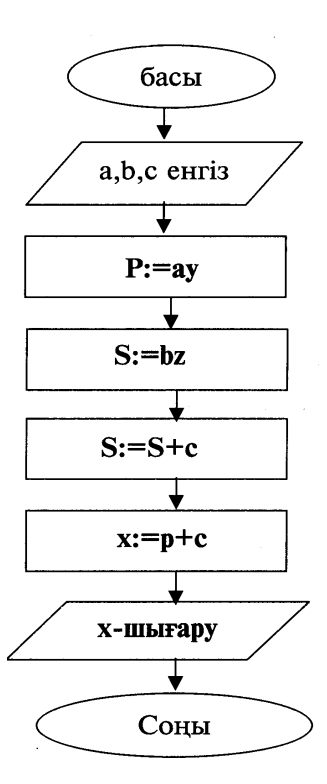

*2-мысал. Үш санды љсу реті бойынша орналастырыњдар.*

А) алгоритмді сөз түрінде жазайық:

Шешуі: ќатар орналасќан кез келген џш санды – А,В,С деп белгілейік. Мысалы: А=3, В=2, С=-4 болсын. Есепті шешу нәтижесінде Анің мәні ең кіші сан, ол -4, ал С – ең үлкен сан, ол 3 болады.

Мђндаѓы: А,В,С – аргументтер;

А,В,С – нѕтижелер;

S - қосымша аралық айнымалы.

- 1. Басы
- 2. Егер А≤В болса, онда 4п өтіңдер.
- 3. S:=а; А:=В; В:= S (А,В-нің мәндерін алмастыру)
- 4. Егер В≤С болса онда 9п. љтіњдер
- 5. Егер С≤А болса онда 8п. љтіњдер
- 6. S:=С; С:=В; В:=А; А:=S (С≤А≤В болѓан жаѓдайды реттеу)
- 7. 9п. љтіњдер

8. S:=С; С:=В; В:=S (А<С<В болѓан жаѓдайды реттеу)

9. Жауабын шыѓару

10.Соњы

Алгоритмнің орындалу барысында алғашқы екі сан өсү реті бойынша орналастырылады. Егер А>В болса, онда олардың мәндерін алмастырамыз (3-команда), егер А≤В болса, онда 4п. өтеміз, ал ол кезде 3п. орындалмайды.

3 жарлықта A,B мәндерін алмастыру үшін S аралық ұяшығы пайдаланылады:

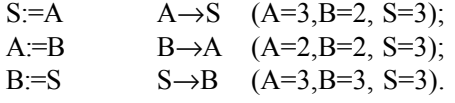

Ары қарай алгоритм Смәніне байланысты үш бағытта тармақталады. Бђл алгоритм *тармаќталушы* тџрге жатады. Егер алгоритмніњ жазылуында шарттың орындалуынан тәуелді командалар бар болса, онда оны *тармақталушы алгоритм* деп атайды. Бұл мысалдағы: 3,5,6,7,8 командалар тармақталушы, яғни орындалуы шарттан тәуелді, ал 1,2,4,9 командалар әр кезде орындала береді.

ә) блок-схема түрінде жазу(3-сурет):

*3-мысал*. *Сандардыњ ќосындысын есептеу.*

Шешуі. Белгілеулер енгізейік, *п*-тізбектегі сандардың саны,  $x_{\mu}x_{\nu}$ *х3 ,…, хп* -берілген сандар, s-ќосындыны жинайтын айнымалы.

Ќосындыны есептеу џшін сызыќты алгоритмді пайдалануѓа болатын еді:

- 1. Басы
- 2.  $S:=X$ .
- 3.  $S := S + x_2$
- 4.  $S = S + x_3$
- … N. S:= S+х*<sup>п</sup>*
- N+1.Соњы

Дегенмен, бұлай жазу өте көп жарлық жазуды қажет етеді. Егер *п*=2000 болса, онда 2002 жарлыќ ќажет болады. Ќайталану шартын ќосылѓан сандарды санаушымен байланыстыра отырып, ќайталанушы (циклдік) алгоритм құрайық және оған сандардың индекс көрсеткішін енгізейік. Айнымалының рет нөмірі индекстің мәні болып табылады. Индексті *і* айнымалыға енгізейік. Қосынды, әрбір келесі санды қосу арқылы s айнымалыға жиналады. Алдымен s-ті нөлге теңестіреміз, ал *і=1*. Сонда алгоритмніњ негізгі амалыS:= S+хі болады. Ал, индекс *і*:= *і+1* бойынша *і*>*п* болѓанша љзгере береді.

Бђл жаѓдайда *і* индексі ќосылѓан сандарды санаушы болып табылады. Ол тікелей санаушы деп аталады да өсіп отырады.

Дегенмен, сандарды қосуды кері санаушы арқылы жүргізуге де болады. Ол кезде алдымен  $i = n$  деп, әр жолы бірді азайтып  $i = i - 1$  отыру керек. Бұл кезде қайталану, шарт *і*>0 болғанда жүзеге асады.

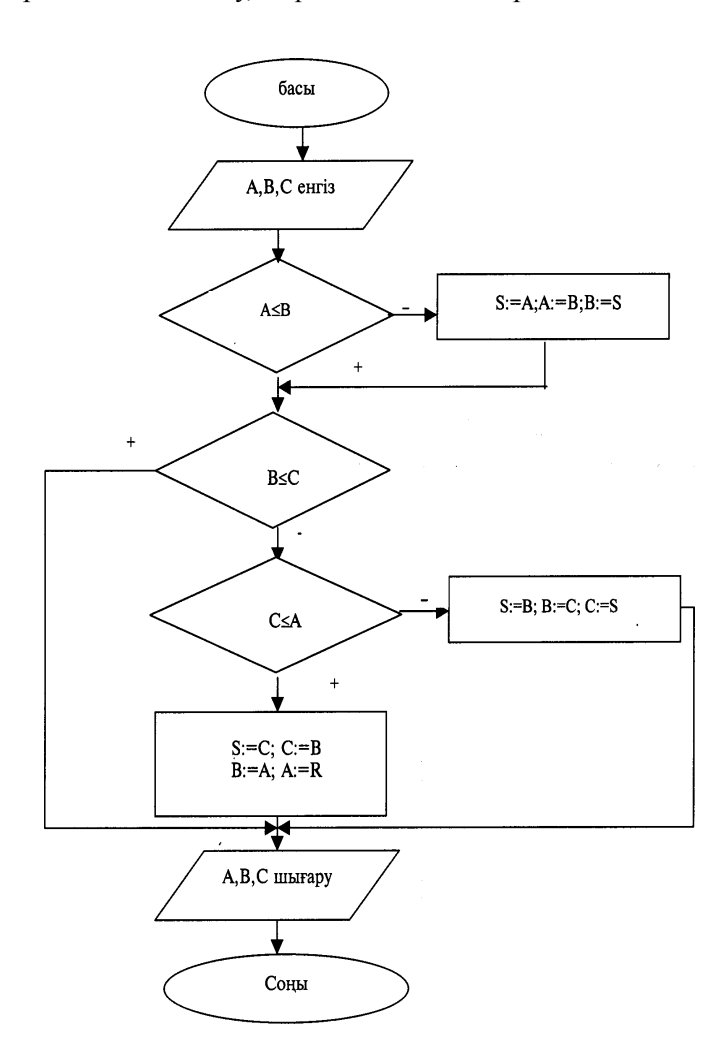

1. Мұндағы:  $n, x_1, x_2, x_3, ..., x_n$ - аргументтер; S-нәтиже;

*і*-аралыќ айнымалы.

- 1. Басы
- 2.  $S:=0$
- $3. i:= 1$
- 4.  $S:=X_1$
- 5.  $i:= i+1$
- 6. Егер і≤*п* болса, онда 4пунктке љтіњдер.
- 7. Жауабы: S
- 8. Соњы
- *2. п* санды кері ќарай санау бойынша ќосудыњ алгоритмі Мұндағы: *п*, $x_1, x_2, x_3, ..., x_n$ - аргументтер; S-нәтиже;

*і*-аралыќ айнымалы.

- 1. Басы
- 2.  $S:=0$
- 3. і:= *п*
- $4.S:= S+x_1$
- 5.  $i := i-1$
- 5. Егер і>0 болса, онда 4 пунктке өтіңдер.
- 6. Нэтиже: S
- 7. Соњы

*3-мысал. П санныњ ішіндегі ењ џлкенін табу жѕне оныњ рет нљмірін (индексін) кљрсету.*

Мђндаѓы: *п,х1 ,х2 , х3 ,…, хп -* аргументтер;

Р,*m*-нѕтиже;

*m* -аралыќ айнымалы.

- 1. Басы
- 2.  $P:=x_1; m:=1;$
- $3. i:= 2;$
- 4. Егер x<sup>і</sup> ≤*P* болса, онда 6*п* љтіњдер.
- 5. P:=x<sub>i</sub>; m:=i;
- 6.  $i:= i+1$
- 7. Егер і≤*п* болса, онда 4 пунктке өтіндер..
- 6. Нәтиже: P, m

7. Соњы

Бұл қайталанушы(циклдік) алгоритм, тікелей санаушы бойынша

басқарылады және *Р*-ға мәнін, ал m-ге бірді меншіктеуден басталады. Цикл санаушысының мәні 2-ден басталады. Ал бірінші санды, бір саннан тұратын сандар жиынындағы ең үлкені болғандықтан оны өңделген деп есептедік.

Бђл алгоритм *п*≥*2* џшін орындалады.

Енді осы циклдік алгоритмдерді блок-схема түрінде жазайық:

*а*) *п санныњ ќосындысын тікелей санаушы арќылы есептеудіњ блок-схемасы:*

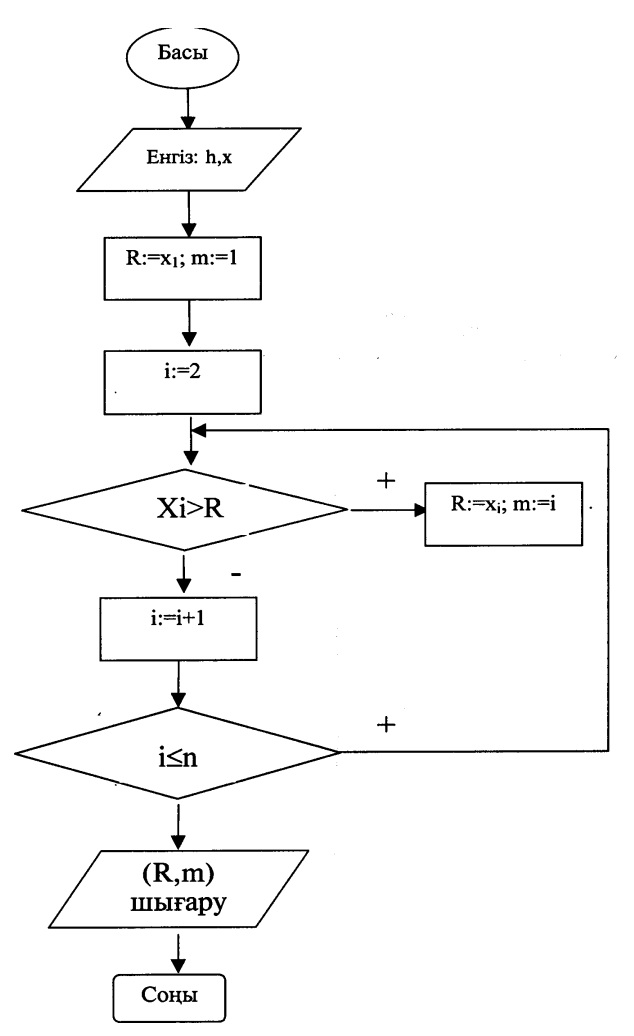

*ѕ)* 2- алгоритмніњ блок-схемасы.

Кері санаушы арќылы *п* санныњ ќосындысын есептеу блок-схемасы(циклдік алгоритм).

*б) 3*- алгоритмніњ блок-схемасы. *h* санныњ ішіндегі ењ џлкенін іздеу. (циклдік алгоритм).

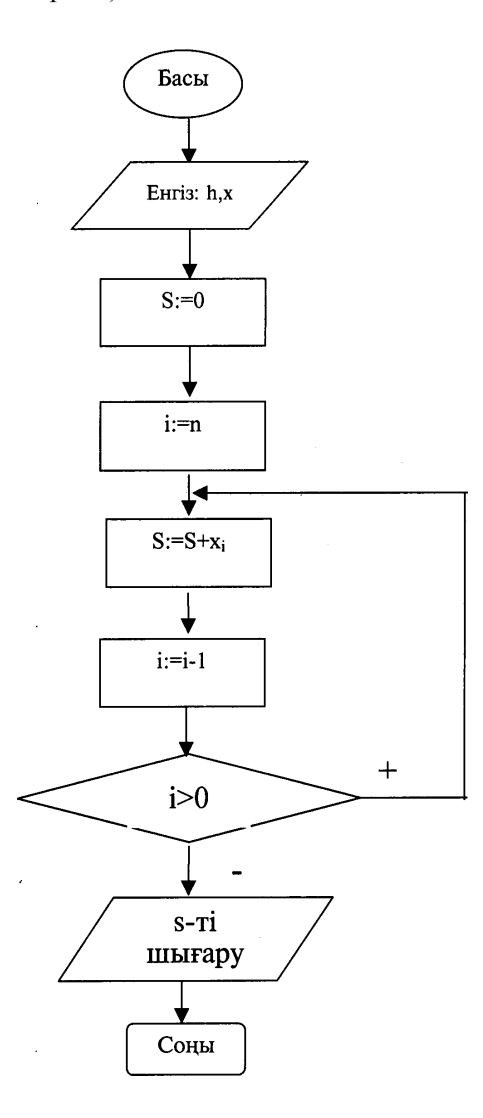

#### *3.7. Кљмекші алгоритм тџсінігі*

Алгоритмдерді жазу барысында кейде алгоритмдегі әрекеттердің кейбір бөліктері – әр түрлі мәндер үшін бірнеше рет қайталанып отыратындыѓы байќалады. Сонымен бірге кейде бірнеше алгоритмді біріктіру арқылы ауқымды мәселені шешуге арналған алгоритм құруға болады. Мұндай жағдайда олардың біреуін негізгі алгоритм, ал қалғандарын көмекші алгоритм түрінде ұйымдастырып жазады. Көмекші алгоритмдер негізгі алгоритмге қажетті дербес нәтижелерді алу үшін қажет болады. Олардың орындалуы негізгі алгоритмнің ішінде көмекші алгоритмге сілтеме жарлықтар жазылады. Кез келген алгоритмді қажеттілігіне қарай басқа алгоритм үшін көмекші алгоритм түрінде пайдалануѓа болады.

Көмекші алгоритмді пайдаланғанда, негізгі алгоритмнің көлемі кішірейеді. а) көмекші алгоритмді шақыру алдында оның белгісіз шамалары қажетті мәндерге ие болуы керек; б) көмекші алгоритм шақырусыз өздігінен орындалмайтын болуы керек.

Енді көмекші алгоритмдерге мысалдар қарастырайық.

*1-мысал. Берілген фигураныњ ауданын табыњдар. Трапецияныњ ауданын есептеу формуласын кљмекші алгоритм тџрінде жазыњдар*

$$
T = \frac{a+b}{2} \cdot h \quad S = S1 + S2 + S3
$$

Мђндаѓы *х,у,z,t,h1,h2,h3 –*аргументтер S-нэтиже S1,S2,S3- аралыќ

- 1. Басы
- 2.  $a:=x; b:=y; h:=h1$ .
- 3. 10п. љтіњдер: S1:=T.
- 4. a:=y; b:=z; h:=h2.
- 5. 10п. љтіњдер: S2:=T.
- 6.  $a:=z; b:=t; h:=h3$ .
- 7. 10п. љтіњдер: S3:=T.
- 8. S=S1+S2+S3.

9. Соњы. 10.Басы 11.  $T=(a+b)-h/2$ . 12.Соњы.

*2-мысал. Биквадрат тењдеуді шешу алгоритмі*  $ax^{4}+bx^{2}+c=0$ y= х<sup>2</sup> деп белгілеу арќылы квадрат тењдеу аламыз:  $ay^2$ + by+ c=0 биквадрат тењдеудіњ тџбірлері былай табылады:

$$
x_{1,2} = \pm \sqrt{y_1}
$$
,  $y_1 \ge 0$ ,  $x_{3,4} = \pm \sqrt{y_2}$ ,  $y_2 \ge 0$ ,

мұндағы a,b,с-аргументтер х<sub>1</sub>, х<sub>2</sub>, х<sub>3</sub>, х<sub>4</sub>, d1,d2-нәтижелер

- 1. Басы
- 2. а,b,с;
- 3. 9п. өтіңдер;  $y_1$ ;  $y_2$ ;
- 4. Егер у<sub>1</sub><0, онда х<sub>1</sub>, х<sub>2</sub> түбірлері жоқ. 6п. өтіндер
- 5. Егер у<sub>1</sub>≥0, онда х<sub>1</sub>:=- sqrt (у<sub>1</sub>); х<sub>2</sub>:=-х<sub>1</sub>
- 6. Егер у<sub>2</sub> $\geq$ 0, онда х<sub>3</sub>, х<sub>4</sub> түбірлері жоқ. 8п. өтіндер
- 7. Егер у<sub>1</sub>≥0, онда х<sub>2</sub>:=- sqrt (у<sub>2</sub>); х<sub>4</sub>:=-х<sub>3</sub>
- 8. Соњы
- 9. Басы.
- $10.D:=b^2-4ac$

11. Егер D<0, онда теңдеудің шешімі жоқ. (шешімі комплекс сандар)

12.  $y_1 = (-b - \sqrt{D})/2a$ ;  $y_2 = (-b + \sqrt{D})/2a$ ; 13. Соњы

*3-мысал. Берілген дљњес џшбђрыштыњ ауданын табыњдар.*

$$
P=\frac{a+b+c}{2};\qquad S=\sqrt{P(P-a)(P-b)(P-c)};
$$

a,b,c- аргументтер; S-нэтиже; S1, S2, Р – аралыќ шамалар;

- 1. Басы
- 2. a:=АВ; b:=BD; c:=DA;
- 3. 8п. љтіњдер: S1:= S
- 4. a:= BD; b:=BD; c:=BC;
- 5. 8п. љтіњдер: S2:= S
- 6.  $S := S1 + S2$ ;
- 7. Соњы.
- 8. Басы

9. 
$$
P = \frac{a+b+c}{2}
$$
;  $S = \sqrt{P(P-a)(P-b)(P-c)}$ ;

10.Соњы.

### *3.8. ЭЕМ-де есеп шыѓару кезењдері Ќадам бойынша есептеу ѕдісі*

Кез келген есепті ЭЕМ-де шешу бірнеше кезеңдерден тұрады:

- 1) есептің қойылуын ұғу(түсіну);
- 2) формалдау деңгейі (есептің математикалық түрде қойылуы);
- 3) шешу әдісін таңдау(немесе құрастыру);
- 4) алгоритмін жазу (құру);
- 5) программасын құру;
- 6) программаның дұрыстығын тексеру;
- 7) есептеу және нәтижелерді өңдеу.

Жалпы айтқанда аталған кезеңдерді орындау – программаны құру, тексеру және орындау әрекетін қамтиды. Бұлай кезеңдерге бөлу шартты түрде ғана болып табылады. Ал бұған қосымша жалпы түрдегі және қажетті кезеңдерді қарастыруға болады. ЭЕМ-ді пайдаланушы есептер шешу процесінде мынадай кезеңдер программалау тілін таңдау, мәліметтердің құрылымын сипаттау, программаны ықшамдау, тестілеу, документтеу және т.б. орындалады.

**Есептіњ ќойылымын тџсіну.** Есептіњ ќойылымын ђѓыну барысында алдымен соңғы нәтижені (мақсатты анықтауға назар аудару қажет және зерттелініп отырған проблемаға жалпы жағдайлы ыңғайды табу) қойылған есептің шешімі бар ма және ол жалғыз ба; қарастырылатын физикалық құбылыстың немесе объектінің жалпы қасиеттерін танып білу; нақты ЭЕМ-нің мүмкіндігін талдау және программалау жүйесінің мүмкіндігін талдау. Бұл кезеңде қойылған есептің негізін терең түсіну талап етіледі. Есепті дұрыс тұжырымдау, кейде оны шешуге қарағанда ќиын соѓады.

*Формалдау.* Формалдау ќарастырылып отырѓан ќђбылыстыњ ережеге сай математикалық моделін құруға алып келеді. Есепті талдау нәтижесінде берілген мәліметтердің спецификасы және көлемі анықталады, шартты белгілеулер жџйесі енгізіледі, шешілетін есептіњ танымал есептер тобынын кайсысына жататындығы аныкталады және сәйкесінше математикалық аппарат таңдалады. Бұл үшін математика тілінде физиканын, механиканын, экономиканын, технологиянын және т.б. нақты есептерін ұйымдастыра алу қажет. Бұл кезеңнен жеңіл өтү үшін сәйкес пән саласынан терең біліммен бірге есептеу математикасын жақсы білу керек, яғни машинада есептер шешуде пайдаланылатын әліс-тәсілдерді білу керек.

Көптеген курделі есептердің толық койылуы есептеу техникасы құралдары арқылы орындалмайды. Сондықтан, бұл есептерді ықшамдау қажет. Қарастырып отырған есеп үшін қай параметрлердің қажеттігі жоғары, ал қандай параметрлердің қажеттігі төмен екендігін білмей, есепті сауатты ықшамдау мүмкін емес. Сонымен қатар мүмкін болған есептеу схемаларының қайсысы (есептеу әдісін таңдаумен байланысты) есептеуді ықшам түрге келтіретінін білу өте қажет. Егер бар құралдар жетіспесе, онда зерттеудің жаңа әдістерін, жаңа ыңғайын табу, жасау ќажет болады.

**Шешу әдісін таңдау.** Есептің математикалық тұжырымдалуы анықталған соң оны шешу әдісін таңдау керек. Жалпы айтқанда кез келген әдісті қолдану бірқатар формулаларды құруға және осы формулалардың арасындағы байланысты анықтайтын ережелерді тұжырымдауға алып келеді. Мұның барлығы есептеу процесін машина орындай алатындай жеке кадамдарға бөлүден тұрады. Шешүдін әдісін тандауда пайдаланушының өзінің білімі мен талғамы өте үлкен ықпал жасайды.

Бұл кезен – есепті шешу процесінін ен кажеттісі болып табылады. ЭЕМ+де есептерді шығарғанда кез келген алынған нәтиже – жуық мән екенін есте ұстау қажет. Егер дәл шешудің алгоритмі белгілі болса, онда кездейсок (ЭЕМ жұмысындағы ақаулар) қателіктен басқа, ЭЕМ-де сандарды өрнектеу – бейнелеу дәлдігінің шектеулігіне байланысты ќателіктер болуы мџмкін.

*Алгоритмді құру*. Аталған кезеңде есептеу процесін бірімен-бірі байланыстағы бөліктерге бөлу, олардың рет тәртібін орнату, осындай бөліктердің әрқайсысын қандай да бір формада сипаттау және соңынан тексеру, яғни таңдалған әдісті жүзеге асыруға бола ма соны көрсету жџзеге асырылады.

Көптеген жағдайда қанағаттанатын нәтижені тез ала алмаймыз, сондықтан, алгоритмді құру "жасау және қатені түзету" әдісіне келтіріледі және нәтиженің соңғы вариантын алу үшін талдау және нақтылау баѓытында бірнеше ќадамдар жасау талап етіледі.

Алгоритмді құру белгілі бір дәрежеде жасампаздық, ойлап-тапкыштық процесс болып табылады. Сонымен бірге өнертапқыштық стандартты емес және дәстүрлі емес ыңғаймен есептерді шешүді талап етеді.

*Программасын жазу.* Алгоритмді машинаѓа енгізуге мџмкіндік беретін және келесі кезекте машина тіліне аударуға болатын формада түсіну программа құру кезеңіне жатады, яғни есептің құрылған алгоритмін ЭЕМ-ге түсінікті болатын тілге аудару болып табылады. Программаныњ орындалуы программалау тілі BASIC, QBASIC, Паскаль, Си және т.б. программалау тілдерінің бірі бола алады.

 $\Pi$ рограмманы тексеру, орындау. Программаны құру орындаушыдан қатаң көңіл бөлүді қажет ететін, еңбекке толы процесс. Алғашқы кезеңдерде қаншама ұтымды әрекет жасасақ та программа алғаш ќђрылѓанда ќателігі болады. Машина не жауап бере алмайды, немесе дұрыс емес шешім береді.

Программа есепті дайындаған және программалаған адаммен тікелей тексеріледі. Программаның дұрыс жазылуы анықталады, мағыналық және синтаксистік қателерін және т.б. табады. Сонан соң, программа ЭЕМ зердесіне енгізіледі, ескерілмей қалған қателер тікелей машинаның көмегімен табылады.

*Нәтижені есептеу және өңдеу. Программа дұрыс нәтиже беретін*дігіне толық сенімді болған соң, программа бойынша тікелей есептеуге кірісуге болады.

Есептеулер аяқталған соң оның нәтижелерін өңдеу кезеңі келеді. Есептің нәтижелерін өңдеу – есеп пайда болған пән туралы білімнің џлесіне жатады.

# *Практикалыќ жђмысќа арналѓан тапсырмалар*

Есептерді шешуге сызықтық алгоритм құрыңдар:

1. 
$$
A = \frac{x^5 + \sin(xy) + y^2}{\cos(\ln x + 1)},
$$
  $B = \frac{2}{x} + \sqrt{y + \sin x} + \frac{1}{y};$   
\n2.  $A = \frac{\ln x + \sin^2 x}{2,15},$   $B = \frac{3x + \sin(e^{x-1})}{6-3x^2};$   
\n3.  $A = \frac{ctg2t + 5,2z}{6,13} - \sqrt{t^2 + 2},$   $B = \frac{3}{\sqrt{z}} + \sqrt{z + \frac{1}{5}};$   
\n4.  $S = \frac{1g^2 t + \ln^2 z}{t^3 + z^3},$   $T = |t^5 - z^5| + (t - z)^5;$   
\n5.  $S = \frac{\cos 2t}{\sqrt{1 + 7,2\sin^2 z}} - 0,5\ln|2t|,$   $T = |z^5 - 3tz|;$   
\n6.  $S = 3\sqrt{\frac{tz}{x}} + \cos^2(t + z)^3,$   $T = t^5(t + 1,2) - \frac{\sin^3(t + z)}{|z|};$   
\n7.  $R = \sqrt{\frac{xy \sin 2x + e^{-2x}(x + y)}{x^2 + y}},$   $D = \cos^2 x^2 - \frac{x}{\sqrt{x^3 + y^3}};$   
\n8.  $R = e^{2x} \ln(x + y) - \frac{1,23}{|x + y|},$   $D = \frac{tg3x + \sin^2 y}{2y + \sqrt{x^5}};$   
\n9.  $R = \frac{ctg3x + \sin 2y + \cos x}{5,11x + 1,21y},$   $D = \frac{|\cos x + x|}{|y + \sin y|};$   
\n10.  $G = \ln(p + x^2) + \arctg(z),$   $F = \frac{G}{2 \sin^5 z} + \sqrt{p + \cos^2 x};$ 

11. 
$$
G = \sqrt{\frac{t^3 - p^2}{5} + \frac{\sin t + 5}{7,7}}
$$
,  $F = \cos \sqrt{p} + \sin \sqrt{2t} + \left| 3.3 + p^5 \right|$ ;  
\n12.  $N = tg \frac{x}{2}ctg \frac{y}{2} + \arcsin \frac{x}{y}$ ,  $M = e^{tgx} + \sqrt{|x - y|}$ ;  
\n13.  $N = tg(\frac{x}{2}ctg \frac{y}{2} + \arcsin \frac{x}{y})$ ,  $M = e^{igx} + \sqrt{|x - y|}$ ;  
\n14.  $N = \frac{\ln(t^2 + \sqrt{z^2 + 1}) + t^2}{\sin^2 2z + 2}$ ,  $M = \frac{t}{z} + e^{t - z}$   
\n15.  $A = \frac{\sin p e^{p-t}}{2,11} + \cos(t - p)$ ,  $B = \frac{tg^2 p + ctg^2 t + pt}{|p - t - n|}$ ;  
\n16.  $A = \sqrt{\frac{(n^3 - m^2)}{t} + (\cos n + t)}$ ,  $B = tg\sqrt{n} + ctg\sqrt{2m} + |n - 3m|$   
\n17.  $R = (n^5 + p^3)^3 - \ln|\sin t + tgp|$ ,  $G = \sqrt[5]{p^2 + t^3} \arcsin |p|$   
\n18.  $G = \frac{5 - \sqrt{n^2 - 5}}{5} + \frac{7 - \sqrt{m - 7}}{7}$ ,  $R = n^2 + 2mn + ctgm$ ,  
\n19.  $S = k(\sin t^3 + t g^2 t) + \log_2 k$ ,  $A = \frac{\sqrt{k^3 + t^2}}{ctg^2 t} + |\arccos t - k|$ ;  
\n20.  $B = \frac{x^5 \cos n \cos m}{2 \cos nm}$ ,  $R = ytg^2 + \sqrt[3]{\frac{n}{m}}$ ;

 $E$ септерді шешуге сызықтық алгоритм құрыңдар:

1. Катеті мен сүйір бұрышы берілген тікбұрыштың ауданын және периметрін есептењдер.

2. Берілген диаметрі бойынша дөнгелектің ауданын және шеңбердің ђзындыѓын есептењдер.

3. Теңбүйірлі трапеция формасындағы егістіктің берілген қабырғалары бойынша ауданын және периметрін есептеңдер.

4. Мейрамхана әр күні м, кг май, м, кг қаймақ, м, л сүт сатып алады. Жеке азық-түліктерді сатып алуға және жалпы қажет болатын

қаржыны анықтандар, егер 1 кг май = 153, 50 тг, 1 кг қаймақ = 147, 10 тг, 1 л сүт = 35, 30 тг.

5. Бір тәулікте, аптада, жылда қанша секунд бар?

6. Массасы м дене h биіктікте v жылдамдыќпен ќозѓалып барады. Осы дененің потенциалдық (P=mgh) және кинетикалық (E=mv²/2) энергияларын есептењдер.

7. Радиусы белгілі беттің ауданын  $(S=4\pi r^2)$  және сфераның көлемін (V=4πr 3 /3) есептењдер.

8. Жарықтың жылдамдығы 299792 км/с. Жарық тәуліктің бір сағатында қандай арақшықтықта болады?

9. Айдың радиусы 1740 км. Бетінің ауданын (S=4 $\pi$ г<sup>2</sup>) және жердің көлемін (V=4 $\pi r^{3/3}$ ) есептеңдер.

10. Берілген екі катеті бойынша тікбұрышты үшбұрыштың гепотенузасының ұзындығын есептеңдер.

11. Қабырғасы белгілі кубтың көлемін және бүйір бетінің ауданын есептењдер.

12. Квадратқа сырттай сызылған шеңбердің ауданы S. Осы квадраттың ауданын және периметрін табыңдар.

13. Дене g удеумен құлап келеді. Дененің бір секунд, екі секунд өткенде жүрген жолын (h=gt<sup>2</sup>/2) анықтаңдар.

14. Уш қаламен сөйлесу ақысы с<sub>1</sub>, с<sub>2</sub>, с<sub>3</sub> тг/мин тұрады. Сөйлесу ұзақтығы t<sub>1</sub>, t<sub>2</sub>, t<sub>3</sub> минут. Компьютер әрбір сөйлесушіге жеке-жеке және барлығын бірге есептегенде қанша теңге төлеуді талап етеді.

15. Табанының r радиусы және h биіктігі белгілі бөшкенің бүйір бетінің ауданын (S=2 $\pi$ rh) және оның көлемін (V= $\pi$ r<sup>2</sup>h) есептеңдер.

16. Гипотенузасы мен бір катеті берілген тікбұрышты үшбұрыштың екінші катетін және ауданын есептеңдер.

17. Диагоналы d берілген квадраттың қабырғаларың, периметрін және ауданын  $(S=d^2/2)$  есептеңдер.

18. Биіктігі h табанының радиусы r және жасаушысы l берілген конустың бүйір бетінің ауданын (S= $\pi$ rl) және көлемін (V= $\pi$ r $^2$ h/3) есептеңдер.

19. Жүк поезды  $v_1$  жылдамдықпен  $t_1$  сағат,  $v_2$  жылдамдықпен  $t_2$  сағат,  $v_3$  жылдамдықпен t<sub>3</sub> сағат жүрді. Әртүрлі жылдамдықтағы жүрген жолды және жалпы жүріп өткен жолды анықтаңдар.

20.Гџл егілген жер шењбер формасына ие. Берілген радиусы бойынша оның периметрін және ауданын есептеңдер.

*Есептерді шешуге тармаќталѓан алгоритм ќђрыњдар:*

1. 
$$
Y = \begin{cases} \frac{-4x^2 + 8}{\sqrt{x^2 + 3x + 4}}, & x < 0 \\ (x^2 + 3x + 4)^2, & 0 \le x \le 1 \end{cases}
$$
  
\n2. 
$$
Y = \begin{cases} 8x^3 - 4x + 2, & x = 5 \\ \sqrt{x^2 - \frac{x}{2}} + 3, & x < 5 \end{cases}
$$
  
\n3. 
$$
Y = \begin{cases} 16,5 + 9x^2 - \sqrt{1.25x^2} + 1, & 1 \le x \le 9 \\ 0, & x < 1 \\ \sin(2 - x), & x \ge 9 \end{cases}
$$
  
\n4. 
$$
Y = \begin{cases} 13,5 + 17x - \sqrt{5.8 + x^2}, & x \ge 1 \\ \sqrt{17,3 + 8,5x + 13,8x^2}, & 0 \le x \le 1 \\ 18 + \sqrt{17,85x + x^2}, & x < 0 \end{cases}
$$

5. 
$$
Y = \begin{cases} \cos \frac{|x+5|}{1+2x}, & x \le 0 \\ 3,14 + \sin \frac{(x+5)}{(1-2x)}, & 0 < x < 1 \end{cases}
$$

6. 
$$
Y = \begin{cases} \cos^2 x, & x \le 1 \\ \cos x^2, & 1 < x \le 2 \\ \sin^2 x + \cos x^2, & x > 2 \end{cases}
$$

7. 
$$
Y = \begin{cases} D\sqrt{|X + BY|}, & x + y \ge 0 \\ \frac{A(X - BY)^2}{\cos(X + Y)^2}, & x + y < 0 \end{cases}
$$
 A, B, D тұрақтыларын енгізіндер.

8.  
\n
$$
Y = \begin{cases}\n\cos(x) + 4x, & x > 0 \\
tg(x + 2, 3), & -1 \le x \le 0\n\end{cases}
$$
\n9.  
\n
$$
Y = \begin{cases}\n(x - 1) + 1g(x^2 + 2x), & x \le 1 \\
\cos x^2 - tgx^2, & 1 < x \le 2\n\end{cases}
$$
\n10. 
$$
Y = \begin{cases}\n\frac{(AB + BX + DX)X}{\sqrt{x} + \ln(x^2 + 3, 7)}, & 2 < x \\
\sqrt{AX - X^2}B, & X > 0\n\end{cases}
$$
\nA, B, D trypa\varepsilon t-surapbin entrisinge.\n11.  
\n
$$
Y = \begin{cases}\n\sin(x + 4), & 0 \le x \le 1 \\
\cos(x^2 + x), & x > 1\n\end{cases}
$$
\n12.  
\n
$$
Y = \begin{cases}\n\sqrt{0.8x^2 + 16}, & x \le 0 \\
|x^2 + 0.31x + 0.24|, & x = 0.4 \\
\sin(0.6x - 0.37), & x > 0.4\n\end{cases}
$$
\n13.  
\n
$$
Y = \begin{cases}\n\sin x^2 + x, & x \le 1 \\
\frac{5}{x} + 2x + \cos(x + 3), & x > 1\n\end{cases}
$$
\n14.  
\n
$$
Y = \begin{cases}\n\frac{|x| + |z|}{\sqrt{x^2 + 1}}, & x > 0 \\
\sin(x^2 + 1), & x \le 1\n\end{cases}
$$
\n15.  
\n
$$
Y = \begin{cases}\n\frac{|x| + |z|}{\sqrt{|x + z|}}, & x > y \\
1 + 2\cos(x + z), & x \le z\n\end{cases}
$$

16. 
$$
Y = \begin{cases} \sin x - 2\sqrt{x^2 + 3}, & x > 2 \\ x \sin x + 2\sqrt{x^2 + 3}, & x < 2 \end{cases}
$$
  
\n17. 
$$
Y = \begin{cases} \cos 2x, & x \le 0 \\ tgx - 21, 5x + 1, & 0 < x < 2 \\ 3\sin 2x + 5, & x \ge 2 \end{cases}
$$
  
\n18. 
$$
Y = \begin{cases} 3, 1x + 5, & x < 0 \\ \sqrt{x^2 + x + 1}, & 0 < x < 2 \\ 2tgx + 1, & x \ge 2 \end{cases}
$$
  
\n19. 
$$
Y = \begin{cases} \sin^2 x + 3\cos x, & x \ge \frac{\pi}{6} \\ \cos x, & \frac{\pi}{8} < x < \frac{\pi}{6} \\ 5, 6 + 2tg2x, & x \le \frac{\pi}{8} \end{cases}
$$
  
\n20. 
$$
Y = \begin{cases} \sin(x - 0.56), & x < 0.5 \\ x^3 - \sqrt{x^2 + 1}, & 0.5 \le x \le 1 \\ 3tg0, 2x, & x > 1 \end{cases}
$$

*Есептерді шешуге циклдыќ алгоритм ќђрыњдар:*

1. Натурал сандар қатарының алғашқы N мүшесінің жұп және тақтарыныњ ќосындасын есептењдер.

2.Есептењдер: P=(N+1)! 3.Есептењдер: P=a(a-n)(a-2n)(a-3n)...(a-n2 ) 4. Есептендер:  $P = \frac{1}{4} * \frac{3}{4} * \frac{5}{4} * \frac{7}{4} * \Lambda$ 4  $* \frac{7}{4}$ 3  $*\frac{5}{2}$ 2  $*\frac{3}{5}$ 1  $P = \frac{1}{2}$ 

- 5. Есептеңдер:  $S = \frac{\sin x + \sin x^2 + \sin x^3 + \dots + \sin x^n}{\sin x^n}$
- 6. Есептендер:  $P = \sin x * \sin^2 x * \sin^3 x + ... + \sin^n x$

7. **ECerrren**gep: 
$$
P = \sqrt{3 + \sqrt{6 + \sqrt{9 + \Lambda + \sqrt{3(n-1) + \sqrt{3}}}}}
$$

8.Есептењдер: P=b\*(b+1)\*(b+2)\*...\*(b+n-1)

9.  $P = \frac{1}{2} * \frac{3}{4} * \frac{5}{6} * \frac{7}{8} * \Lambda$  көбейткіштерінің алғашқы n мүшесінің

көбейтіндісі есептеңдер.

10. **ECETTEHJ** (208) 
$$
S = \frac{\cos x}{1} + \frac{\cos 2x}{4} + \Lambda \frac{\cos nx}{n^2}
$$

11. **EGITPEHJEP:** 
$$
S = \frac{\cos 2x}{1*3} + \frac{\cos 4x}{3*5} + \Lambda + \frac{\cos 2nx}{(2n-1)(2n+1)}
$$

12. Есептендер:  $Y = \frac{x^2+3+4}{2+3+4} + \Lambda + \frac{(n+1)(n+2)}{(n+1)(n+2)}$ 2 2 \*3  $=\frac{1}{2*3}+\frac{2}{3*4}+\Lambda+\frac{n}{(n+1)(n+1)}$  $Y = \frac{1}{2\pi R} + \frac{2}{2\pi A} + \Lambda + \frac{n}{2\pi A}$ 

13.Есептењдер: Y=sіnsіnsіn...sіnx

14.Есептењдер: P=(b-10)(b-9)(b-8)...(b-1)b

15. **EGETTEHJ** (15) 
$$
S = \frac{4}{3} + \frac{5}{5} + \frac{6}{7} + \frac{7}{9} + \frac{8}{11} + \frac{9}{13} + \frac{10}{15}
$$

- 16. Есептеңдер:  $Y = (sin(sin(sin(x) + 1) + 1) + 1)$
- 17.Есептењдер: S=cos10x-cos9x-cos8x-...cosx

18. **ECETTEHJ (S)** 
$$
S = \frac{(\sin x)}{1} - \frac{(\sin 2x)}{4} - \frac{(\sin 3x)}{9} - \Lambda - \frac{(\sin nx)}{x^2}
$$

19. Натурал сандар қатарының жұп және тақтарының көбейтіндісін есептењдер.

20. Есептендер:  $Y = \frac{1}{2-3} + \frac{2}{3-4} + \Lambda + \frac{n}{(n+1)-(n+2)}$ 2  $2 - 3$ 1  $Y = \frac{1}{2-3} + \frac{2}{3-4} + \Lambda + \frac{n}{(n+1)-(n+1)}$ 

### $B$ ақылау сұрақтары

1. Алгоритм аргументтері дегеніміз не?

2. Алгоритм нәтижесі дегеніміз не?

3. Тармаќталу алгоритмі дегеніміз не?

4. Циклдік алгоритм дегеніміз не?

4. Алгоритм түрлері қайсысы дұрыс жазылған?

5. Алгоритм дегеніміз не?

6. Блок-схемада алгоритм басы мен соњын ќандай геометриялыќ фигура бейнелейді?

7. Тармақталу алгоритмінің блок-схемасында шарт қандай геометриялық фигурмен көрсетіледі?

8. Блок-схемада шыѓару командасы ќандай геометриялыќ фигура арқылы жазылады?

9. Алгоритм командасы дегеніміз не?

10. Алгоритмдік тіл не џшін керек?

11. Алгоритм ќадамы дегеніміз не?

12. Алгоритм аргументтері дегеніміз не?

13. Алгоритмді атқару процесінде мәні өзгеретін, өзгермейтін шамалар қандай шамалар деп аталады?

14. Алгоритмде пайдаланылатын шамаларды көрсет:

15. Алгоритмдік тілде айнымалы шама атына өрнек мәнінің тіркелуі қалай аталады?

16. Блок-схеманың орындалу реті қандай белгі арқылы көрсетіледі?

17. Тармақталу алгоритмінің берілу түрін көрсет:

18. Блок-схемада енгізу командасы қандай геометриялық фигура арқылы жазылады?

19. Блок-схемада меншіктеу командасы қандай геометриялық фигура арќылы жазылады?

21.Алгоритмдердіњ негізгі ќасиеттеріне сипаттама беріњіздер.

22. Алгоритмнің жазылу түрлеріне мысалдар келтіріңіз.

23. Блок-схемалар мен алгоритмдік тілдің қызметтік сөздерін пайдалану ерекшеліктерін талдањыз.

24. Алгоритмдік тілде есеп шығару кезеңдеріне сипаттама беріңіз.

25. Алгоритмдерді математикалық есептер шығаруда қалай пайдалануға болады.

#### *Тест тапсырмалары*

1. Алгоритм аргументтері дегеніміз не?

1. бастапќы шама;

2. аралыќ шама;

- 3. істелінетін жұмыстың қорытындысы;
- 4. аныќталмаѓан шама;
- 5. ѕрбір шама.

# 2. Алгоритм нәтижесі дегеніміз не?

- 1. бастапќы шама;
- 2. аралыќ шама;
- 3. істелінетін жұмыстың қорытындысы;
- 4. аныќталмаѓан шама;
- 5. ѕрбір шама.

# 3. Тармаќталу алгоритмі деп –

1) кейбір командалар бірнеше рет орындалуын айтамыз;

2) кейбір шартқа байланысты орындалатын әр түрлі командаларды айтады;

3) кесте функциясын есептеп орындау;

4) ойындарда әртүрлі жағдайлар жағдайлар құруды айтады;

5) екі әртүрлі алгоритмде тапсырма беру.

# 4. Циклдік алгоритм деген –

1) командалардыњ белгілі бір ретпен бірнеше рет ќайталануы;

2) кейбір командалардыњ жиі-жиі ќайталануы;

3) кесте функциясын есептеп орындау;

- 4) ойындарды ќайталап жіберу;
- 5) программаныњ ќосылмауын талап етеді.

#### 5. Алгоритм түрлері қайсысы дұрыс жазылған?

1) арифметикалыќ тізбектелген;

2) тізбектелген, циклдыќ, тармаќталу;

3) тармаќталу, арифметикалыќ, тізбектелген;

4) математикалыќ, тармаќталу, есептеу;

5) циклдық тармақталу.

# 6. Алгоритм дегеніміз –

1) Бейсик және Паскаль т.б. программалау тілдерінде жазылған командалар жиынтыѓы;

2) Соңғы нақты нәтижеге әкелетін орындаушының түсінікті түрде орындайтын командалар жиынтығы;

3) адамдармен сөйлесу тілінде жазылған командалар жиынтығы;

4) блок-схема түрінде бейнеленген командалар жиынтығы;

5) берілген есептерді шешуде құрылатын командалар жиынтығы.

7. Блок-схемада алгоритм басы мен соњын ќандай геометриялыќ фигура бейнелейді?

- 1) тіктөртбұрыш;
- 2) шењбер;
- 3) эллипс;
- 4) ромб;
- 5) трапеция.

8. Тармақталу алгоритмінің блок-схемасында шарт қандай геометриялық фигурамен көрсетіледі?

- 1) тіктөртбұрыш;
- 2) шењбер;
- 3) эллипс;
- 4) ромб;
- 5) трапеция.

9. Блок-схемада шығару командасы қандай геометриялық фигура арќылы жазылады?

- 1) тіктөртбұрышқа;
- 2) шењберге;
- 3) эллипске;
- 4) параллелограмѓа;
- 5) трапецияѓа.
- 10. Алгоритм командасы дегеніміз не?
	- 1. әрбір жарлық;
	- 2. әрбір әрекет;
	- 3. ѕрбір жол;
	- 4. әрбір нәтиже;
	- 5. әрбір мән.
- 11. Алгоритмдік тіл не џшін керек?
	- 1. сөйлеу үшін керек;
	- 2. есеп шыѓару џшін керек;
- 3. алгоритмді бірыңғай және нақты үлгіде жазу үшін керек;
- 4. алгоритмді реттеу џшін;
- 5. мәнді меншіктеу үшін керек.
- 12. Алгоритм ќадамы дегеніміз не?
	- 1. алгоритм процесіндегі әрбір әрекет;
	- 2. ѕр команда;
	- 3. әрбір жарлық;
	- 4. әрбір нәтиже;
	- 5. ѕрбір есеп.

# 13. Алгоритм аргументтері дегеніміз не?

- 1. бастапќы шама;
- 2. аралыќ шама;
- 3. істелінетін жұмыстың қорытындысы;
- 4. аныќталмаѓан шама;
- 5. физикалық шама.

14. Алгоритмді атқару процесінде мәні өзгеретін, өзгермейтін шамалар қандай шамалар деп аталады?

- 1. скаляр,векторлыќ шама;
- 2. тұрақты,айнымалы шама;
- 3. сандыќ,текстік шама;
- 4. математикалыќ шама;
- 5. физикалыќ шама.

#### 15. Алгоритмде пайдаланылатын шамаларды көрсет:

- 1. скаляр,векторлыќ шама;
- 2. тұрақты,айнымалы шама;
- 3. сандыќ,текстік шама;
- 4. математикалыќ шама;
- 5. физикалыќ шама.

16. Алгоритмдік тілде айнымалы шама атына өрнек мәнінің тіркелуі ќалай аталады?

- 1. мәннің меншіктелінуі;
- 2. мәннің берілуі;
- 3. мәннің реттелуі;
- 4. мәннің сақталынуы;
- 5. нәтиженің алынуы.

# 17. Блок-схеманың орындалу реті қандай белгі арқылы көрсетіледі?

- 1. баѓыттауыш сызыќтар;
- 2. тіктөртбұрыштар;
- 3. сызыќтар;
- 4. ерекше белгілер;
- 5. символдыќ айнымалылар.

# 18. Тармақталу алгоритмінің берілу түрін көрсет:

- 1. егер..онда..ѕйтпесе;
- 2. алг..басы..соњы;
- 3. цб, цс;
- 4. онда .., ѕйтпесе..;
- 5. алг, арг, берілгені.

19. Блок-схемада енгізу командасы ќандай геометриялыќ фигура арќылы жазылады?

- 1. тіктөртбұрышқа;
- 2. шењберге;
- 3. эллипске;
- 4. параллелограмѓа;
- 5. трапецияѓа.

20. Блок-схемада меншіктеу командасы ќандай геометриялыќ фигура арқылы жазылады?

- 1. тіктөртбұрышқа;
- 2. шењберге;
- 3. эллипске;
- 4. параллелограмѓа;
- 5. трапецияѓа.

21. — деп алдын-ала анықталған мақсатқа жету үшін, есептің шешімін табу үшін орындаушыға (адамға, компьютерге және т.б.) берілген түсінікті нұсқаулардың тізбегін айтады.

22. ——————— - арнайы геометриалық фигуралар, нұсқамалар арқылы орындалатын әрекеттер мен олардың орындалуы ретін көрсететін графиктік схемалармен берілетін алгоритм.

23. Орындаушының барлық іс-әрекетін сипаттайтын жарлықтар жүйесі **————— ——** болып табылады.

24. *————— —— –* деп, орындаушы ЭЕМ џшін жазылѓан алгоритмді сипаттайтын тілді айтамыз.

# **4 БЉЛІМ**

# **ЭЕМ-ніњ ОПЕРАЦИЯЛЫЌЖЏЙЕЛЕРІ**

#### *4.1. Негізгі тџсініктер*

Компьютер – ақпаратты автоматты түрде өңдеу мен жинақтауға арналған электронды құрылғы.

Баѓдарламалар – командалардыњ реттелген тізбегі. Кез келген баѓдарламаның құрылу мақсаты – аппараттық орталарды басқару.

Компьютердегі бағдарламалық-аппараттық жабдықтар біріккен байланыс пен үзіліссіз өзара әсерлесуде жұмыс жасайды. Бір бүтін ретінде қарастырылатын негізгі басқарушы бағдарламалар – пайдаланушының практикалық жұмысына қажетті операциялық жүйені бейнелейді.

*Операциялыќ жџйе* – компьютердіњ аппараттыќ бљлігі мен ќолданбалы бағдарламаларды, пайдаланушымен өзара әсерді басқаруды қамтамасыз ететін бағдарламалық орталардың жиынтығы.

ЭЕМ-нің операциялық жүйесі:

- ќандай да бір баѓдарламалау тілдерімен байланыссыз автономды ортаныбейнелейді;

- нақты аппараттық платформада жұмыс істейді, мысалы, IBM PC (бір платформа үшін бірнеше операциялық жүйелер бар болуы мүмкін);

- ќосымшалар деп аталатын наќты ќолданбалы баѓдарламалардыњ жұмысын басқарады.

Операциялық жүйе файлдары жүйелік дискіде сақталып, компьютерді іске қосқанда оперативті жадқа дискіден автоматты түрде жүктеледі.

*Операциялыќ жџйеніњ ќызметтері.*ЭЕМ-ніњ операциялыќжџйесі төменде көрсетілген қызметтерге арналған.

1. Интерфейстің бірнеше түрлерін қамтамасыз ету:

- бағдарламалық-аппараттық интерфейс (бағдарламалық және аппараттық жабдықтаулар арасында);

- бағдарламалық интерфейс (әртүрлі бағдарламалық жабдықтар арасында);

- пайдаланушы интерфейсі (пайдаланушы мен баѓдарламалыќ-аппараттыќ орталар арасында).

2. Ақпаратты сырттай тасымалдаушыларға ақпаратты ұйымдастыру мен сактау.

*Интерфейс* – (аѓылш. іnter – љзара, face – бет) – пайдаланушы мен автоматты жүйенің орындаушы құрылғыларының арасында ақпарат алмасуды жоғарылату және орнату тәсілдері мен ортасы.

**Файл түсінігі.** Дискіде жазылған мәліметтермен жұмысты оңтайландыру мақсатымен файлдарға орналастырылады. Файл-сыртқы есте сақтау құрылғысында анықталған орын алатын логикалық байланыстағы мәліметтердің жиынтығы (мәліметтер – бағдарлама және олардың орындалуындағы ағымдық мәліметтер, бағдарлама орындалуының нәтижесі, мәтіндер, иллюстрациялар және т.б. болуы мүмкін кез келген ақпарат).

Жеке файлдарда бір типтегі ақпараттар сақталады. Мәліметтер типі файл типін анықтайды. Файл белгілі атқа ие, байттардың еркін сандық тізбегі түрінде сақталады. Файл байттардың кез келген санымен мазмұндалуы /бос болуы мүмкін (0 байт). Демек, файл құру дегеніміз – оған ат меншіктеу. Файл атының дұрыстығы мәліметтерге енудің бірмәнділігіне кепіл болады.

*Файлѓа ат меншіктеу ережесі.* Файлдыњ толыќ атын оныњ негізгі аты мен кеңейтілуінің жиынтығы құрайды. Файл аты мен кеңейтілуі нүкте арқылы ажыратылады.

Файл атының кеңейтілуі операциялық жүйеге файлда мазмұндалған мәліметтердің типі, жазылған пішімі туралы мәлімет береді.

**MS DOS** операциялыќ жџйесінде файл аты – 8 символдан, кењейтілуі – 3 символдан аспайды. Файл атына цифрлар мен латын алфавитініњ символдары беріледі.

**Wіndows 98** операциялыќ жџйесінде файл аты -/ : \* " < > | символдарынан басқа 256 символға дейін мазмұндалуы мүмкін. Бос орын мен бірнеше нүктелерді пайдалануға болады. Кеңейтілу ретінде соңғы нүктеден кейінгі барлыќ символдар саналады.

Файлдыњ негізгі параметрлері (ќасиеттері):

- файлдыњ толыќ аты;

- файлдың құрылу мерзімі;

- файлдың құрылу уақыты;

- файлға ену дәрежесін анықтайтын атрибуттары: R (Read only) – тек қана оқу үшін, H (Hidden) – жасырын, S (System) жүйелік файл, A (Arhіve) – архивтелген файл.

*Файлдыќ жџйе тџсінігі.* Файлдыќ жџйе – операциялыќ жџйеніњ дискіге мәліметтерді сақтау мен оларға енуді қамтамасыз ететін функциональдық бөлігі. MS DOS, Windows 98 операциялық жүйелерінде файлдық жүйелерді ұйымдастыру принципі – кестелі түрде болады. Диск беті үш өлшемді матрица ретінде қарастырылады. Өлшем ретінде беттердің (цилиндрлар мен секторлардың) нөмірлері алынады. Дискінің қай жерінде файл жазылғандығы туралы мәлімет дискінің жүйелік аумаѓындаѓы файлдардыњ арнайы орналасу кестесінде саќталады. (ҒАТкестелер).

Файлдыќ жџйе *файлдыќ ќђрылымѓа* ќызмет ету ортасын, ђйымдастыру тәсілдерін анықтайды. Мәліметтерге жылдам, оңтайлы енуді қамтамасыз ету, мәліметтердің адрестерін пайдаланушыға қарапайым тәсілі ретінде ҒАТ-кестелерді иерархиялық құрылымға түрлендіреді. Файлдық құрылымға қызмет етудегі операциялық жүйенің орындайтын операциялары:

- файлдар құру/файлдарға ат меншіктеу;

- бумалар құру/бумаларға ат меншіктеу;
- бумалардың/файлдардың атын өзгерту;
- бумаларды/файлдарды жылжыту және көшіру;
- бумаларды/файлдарды жою;
- файлдық құрылымда берілген файлға/бумаға ену жолын көрсету;
- файл атрибуттарын басқару.

Файлдарға енуді оңтайландыруда файлдық жүйе оларды бумаларға біріктіруге мџмкіндік береді.

Мұндағы бума – басқа файлдар мен бумалар тіркелген арнайы файл. Егер файл бумада тіркелсе, файлдың барлық параметрлері мен орналасқан жері туралы мәлімет сол бумада мазмұндалады. Файл қандай да бір қосымша анықтамалық мәліметсіз байттардың тізбегі түрінде сақталады.

Бумаларға ат меншіктеу файлдарға ат меншіктеу ережесімен сәйкес келеді, бірақ мұнда кеңейтілу қолданылмайды.

Төменгі деңгейдегі бумалар жоғары деңгейдегі бумаларға біріктіріледі. Иерархиялыќ ќђрылымдаѓы жоѓары дењгей *тџпкі бума (корневой каталог)* деп аталады.

Әрбір дискіде бір ғана "\" символымен аталған құрамына басқа бумалар/файлдар енетін тџпкі бума болады. Тџпкі бума дискіні пішімдеуде құрылып, дискілік естің анықталған аймағында сақталады. Түпкі буманың өлшемі шектеулі және ешқандай ортада жойылмайды.

Әрбір бума өзінің келесі ережелермен пішімделетін файлдық құрылымын сактайлы:

- бума/файл тек бір ѓана бумаѓа кіруі мџмкін;

- әртүрлі бумаларға файлдар мен бумалар бірдей аттармен кіре алады (бір бумаѓа емес);

- бумалардың деңгейіне шек қойылмайды.

Бір бумада өзара қандай да ортақ белгіге байланысты файлдар тобы біріктіріледі. Мысалы, бір типті мазмұндағы бумалар мен файлдар, бір пайдаланушыныњ файлдары мен бумалары.

Операциялық жүйедегі логикалық диск түсінігі файл/бума түсініктеріне байланысты. Аты бір латын әрпінен (мысалы А, F, C т.с.с) тұратын *Логикалыќ диск* арнайы баѓдарламамен ќђрылып, басќарылады. Логикалыќ диск ќатты дискіде, иілгіш дискіде, CD ROM (аѓылш. compact  $disk - read$  only memory – тек оқуға арналған компакт-дискі) дискіде, оперативті жадта орналасуы мүмкін. Бір физикалық дискіде бірнеше логикалық дискілер құрылады.

Логикалық дискі төмендегідей екі жағдайда болады:

1. *Аѓымдыќ диск* – пайдаланушыныњ аѓымдыќ уаќыт мезетінде жумыс істейтін дискі.

2. *Ағымдық емес диск* – дәл қазіргі мезетте пайдаланушы жұмыс істемейтін дискі. Бумалардың ағымдық/ағымдық емес болуы мүмкін. Операциялық жүйе әрбір логикалық дискідегі ағымдық буманы есте саќтайды. Буманыњ келесі жаѓдайы – екпінділік. *Екпінді бума* – аѓымдық дискінің ағымдық бумасы ретінде анықталған, дәл сол уақыт мезетінде байланыс орнатылған бума.

Құрылған файлға ену/файлдық құрылымдағы файлдың орнын анықтау әрекеттерін қамтамасыз етуде төмендегі мәліметтер берілуі қажет:

- ізделінді файл мазмұндалған/жаңа файлды орналастыруға арналған диск орнатылған құрылғы аты;

- осы дискінің файлдық құрылымындағы файлдың жолы;

- файлдың толық аты (файл аты және кеңейтілуі).

Берілген мәліметтер файлдың келесі бейнеленуін көрсетеді:

[тасымалдаушыныњ аты]:[маршрут(жол)\] файл\_аты.[кењейтілуі]

*Маршрут (жол)* – ізделінді файл тіркелген бумаѓа иерархиялыќ құрылым арқылы енуге болатын, өзара бағынышты бумалар тізбегі. Маршрут көрсетуде бумалардың аты орналасу ретіне қарай жазылып, бір-бірінен "\" символымен ажыратылады.

Маршрут элементтері толық болмаған жағдайда, төмендегі ережелермен қалыпқа келтіріледі:

- ағымдық бума аты берілмесе, пернелік тақтадан теріледі;

- маршрут "\" символымен басталса (толық маршрут көрсетілсе), файл орналасқан буманы іздеу таңдалған дискі жетектегі дискінің түпкі бумасынан басталады;

- жоѓарѓы пунктте келтірілген шарт орындалмаса, файл орналасқан буманы іздеу таңдалған дискі жетектегі дискінің ағымдық бумасынан басталады;

- маршрут көрсетілмесе, файл таңдалған дискі жетектегі дискінің ағымдық бумасында мазмұндалған деп саналады.

Анықталған әрекетті (көшіру, жою, жылжыту) бірнеше файлдарға бір мезетте орындауға болады. Операциялық жүйе бірнеше файлдармен бір мезгілде жұмыс істеуді файлдарды топқа біріктіретін файл аты шаблонының көмегімен іске асырады.

Файл атыныњ *шаблоны* – *файл аты жѕне типі* жолында "\*"/ "?" символдары пайдаланылатын арнайы пішім.

"\*" символы символдардыњ кез келген тізбегін алмастыруѓа пайдаланылады. Шаблонда файл аты және типі жолында "\*" бір ғана символы пайдаланылуы мүмкін.

 "?" символы бір ѓана символды алмастыруѓа пайдаланылады. Шаблонда мұндай символдардың бірнешеуі қолданылуы мүмкін.

*1 мысал.* Шарт: *kentau.doc* файлы *medіc5* екпінді бумасында тіркелген. Берілген файлға қалай енуге болады?

Бұл жағдайда файлдың атын kentau.doc көрсету жеткілікті.

*2 мысал.* Шарт: [C] дискі берілген уаќыт мезетінде аѓымдыќ емес. а) dana.doc атымен берілген файлға қалай енуге болады?

Файлға енудің толық маршрутын (жолын) көрсету қажет. – *C:\ken\tau\ dana.doc*

б) ken бумасыныњ барлыќ файлдарына ќалай енуге болады?

Файлдар тобына енуде толық маршрут(жол) көрсетіледі – *С:\ken\tau\\*.\**

*3 мысал.* Шарт: *ken* бумасы екпінді.

а) *tau* бумасыныњ *doc* кењейтілуімен берілген барлыќ файлдарына ќалай енуге болады?

Файлдар тобына ену үшін келесі маршрут (жол) көрсетіледі – *tau\\*.doc.*

б) tau бумасының кеңейтілуі *d* әріпнен басталатын барлық файлдарына ќалай енуге болады?

Файлдар тобына ену үшін келесі маршрут (жол) көрсетіледі – *tau\\*.d??.*

в) *kentau* бумасыныњ *tauken.doc* файлына ќалай енуге болады? Файлѓа енуде – *kentau\tauken.doc* жолы кљрсетіледі.

*Операциялыќ жџйеніњ жђмыс режимі.* Операциялыќ жџйе *пакеттік және сұхбаттық* режимдерде жұмыс істейді.

Пакеттік режимде операциялық жүйе берілген командалар тізбегін автоматты түрде орындайды. Сұхбаттық режимде операциялық жүйе пайдаланушының командасын күтү жағдайында болады. Берілген команданы орындап, келесісін күту жағдайына көшеді.

*Пайдаланушы интерфейсініњ тџрлері.* Пайдаланушы интерфейсініњ типтері *символдыќ (сызыќтыќ)*/*графикалыќ* операциялыќ жџйелер болып ажыратылады.

Сызықтық операциялық жүйелерде интерфейс командалық жол түрінде беріледі. Негізгі басқару құрылғысы – *пернелік тақта*. Команда пернелік тақтадан теріліп, дисплей экранында бейнеленеді. Команданы енгізу пернелік таќтадан "*Enter*" пернесініњ басылуымен бекітіледі. Сызықтық интерфейсті операциялық жүйелермен жұмыс істеуде берілген ортаның командалық тілін, командалар жиынтығын, тілдің синтаксисі анықталатын құрылымын игеру қажет.

Графикалық операциялық жүйелерде интерфейс екпінді/екпінді емес графикалық экрандық басқару элементтеріне негізделеді. Басқару ќђрылѓылары: пернелік таќта мен *"тышќан"(мышь)* манипуляторы. Басқарудың екпінді элементі – жылжуы *"тышқан" (мышь*) құрылғысыныњ жылжуына синхрондалѓан графикалыќ объект – *"тышќан"(* **мышь)** манипуляторының курсор көрсеткіші. Басқарудың екпінді емес элементтері басќару ќосымшаларыныњ графикалыќ элементтері (экрандық батырмалар, белгілер, іске қосқыш/ажыратқыш, жалаушалар, мәзір жолдары және т.б.)

### *4.2. Wіndows 98 операциялыќ жџйесінде жђмыс істеу негіздері*

*Wіndows 98* операциялыќ жџйесі (аѓылш. wіndow – терезе) ІBM PC платформалы компьютерлердің графикалық операциялық жүйесі болып табылады. Windows 95, Windows 98 операциялық жүйелері негізінде автономды компьютерлерді басқаруға арналған. Операциялық жүйелердің көмегімен кішігірім компьютерлік желілер (мысалы, локальды бір рангалы желі) құруға, компьютерлерді бүкіләлемдік Интернет желісіне ќосуѓа болады. *Wіndows NT* жџйесі (Wіndows 2000) глобальды желілерді басқаруда тамаша мүмкіндіктер береді.

Wіndows 98 операциялыќ жџйесініњ негізгі тџсінігі ретінде *объект* қасиеттері мен сұранысқа тәуелді орындалатын әрекеттер қарастырылады.

Windows 98 операциялық жүйесінің объектілері:

- файлдар;

- Wіndows 98 операциялыќ жџйесінде бумалар деп аталатын каталогтар;

- компьютердің логикалық құрылымдарының бумалары (дискілер, принтер, модем т.б.).

*"Жђмыс столы" тџсінігі.* Wіndows 98 операциялыќ жџйесініњ негізгі экраны *"Жђмыс столы"* деп аталатын жџйелік объектіні бейнелейді. *Жђмыс столы* – Wіndows объектілері мен басќару элементтері бейнеленетін графикалыќ орта.

1.1-суретте *Тапсырмалар таќтасы* мен бірнеше экрандыќ графикалық белгілер орналасқан стандартты жұмыс столы көрсетілген. Тап*сырмалар таќтасы –* басќарудыњ негізгі элементтерініњ бірі. Оныњ орта бөлігінде ағымдық уақытта пайдаланушы жұмыс істейтін қосымшалар мен құжаттардың батырмалары орналасады. Сол жақ шетте Бас мәзірді шаќыру – *Іске ќосу (Пуск)* батырмасы, оњ жаќ шетте – *Индикация таќтасы* орналасќан.

Windows 98 операциялық жүйесінде әрбір объектінің графикалық белгісі бар. Әрбір белгінің функциональдық қызметі, қай бумаға, қай файлға тиесілігі туралы жазылымы болады. Объектіге оның көрсеткіші болатын, жарлыќ (ярлык) бекітуге болады. Жарлыќтыњ графикалыќ бейнеленуі сол жақ төменгі бұрышта бағыттауыш сызықтың көрсетілуімен ерекшеленеді.

Пайдаланушы үшін жарлықпен/объектімен жұмыс істеу әрекеттерінің айырмасы жоқ. Белгімен жұмыста біз нақты файлдармен/бумалармен жұмыс істейтіндігімізді естен шығармауымыз қажет.

*Басқару тәсілдері*. Windows 98 операциялық жүйесінде көптеген операцияларды бірнеше тәсілдермен орындауға болады. (Мысалы, баскарудың негізгі элементтерін пайдаланып, мәзір жолы, аспаптар тақтасы, жанама мәзір, терезелер жүйесі, *Сілтеуіш*(Проводник) бағдарламасы арқылы орындауға болады.

Windows 98 операциялық жүйесінде қандай да бір жұмысты атқаруда әрекеттердің анықталған тізбегі орындалады:

- объект тањдау (ерекшелеу);

объектіге қолдануға болатын операциялар жиынтығынан қажеттісін таңдау (мысалы, ашу, көшіру, қасиетін көру, жою т.б.).

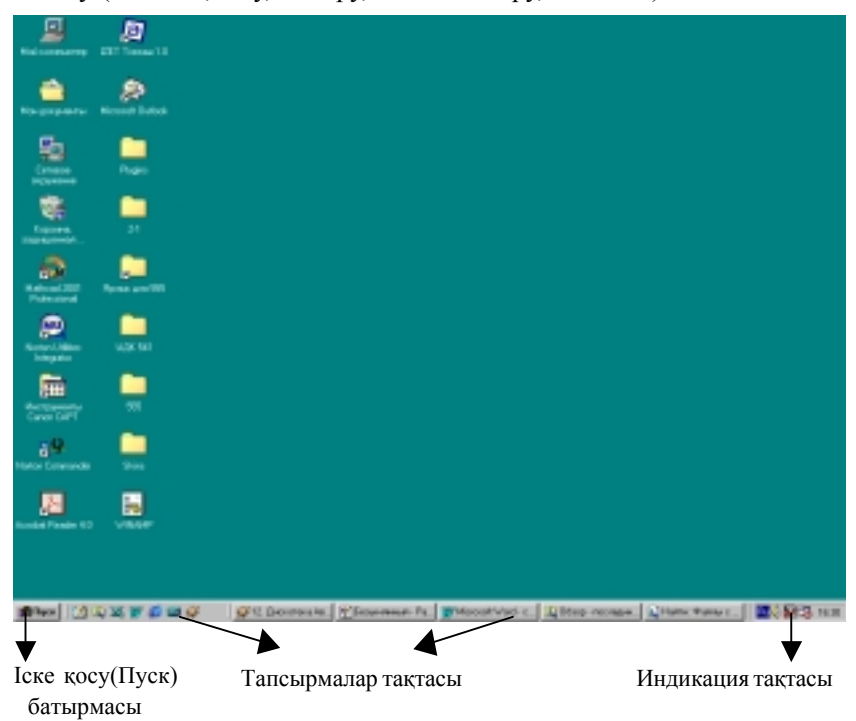

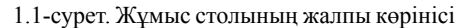

*"Тышќан" манипуляторы кљмегімен басќарудыњ негізгі тәсілдері*. Windows операциялық жүйесіндегі негізгі басқару құрылғысы *– "тышќан" (мышь)* манипуляторы.

<sup>"</sup>Тышқан" (мышь) манипуляторы құрылғысымен басқарудың екпінді элементі *– "тышќан" (мышь)* манипуляторыныњ курсор кљрсеткіші љзара байланысќан. *Жђмыс столындаѓы "тышќан"* (мышь) манипуляторының курсор көрсеткіші пайдаланушы қолындағы *"тышќан" (мышь)* манипуляторы ќђрылѓысыныњ ќозѓалысына синхронды тџрде жылжиды.

*"Тышќан" (мышь)* манипуляторыныњ оњ/сол жаќ екі басќару батырмасы бар. Сол жақ батырманың көмегімен оң жақ батырманың атқаратын қызметін орындауға болмайды және керісінше.

*"Тышќан" (мышь)* манипуляторыныњ сол жаќ батырмасын шерту (жылдам шерту және босату) объектіні ерекшелеуде, басқарудың екпінді емес элементін (мәзір пункті, экран батырмалары) таңдауда қолданылады.

Ќосарланѓан басу (ќысќа уаќыт аралыѓында *"тышќан"(мышь)* манипуляторыныњ батырмасын екі рет жылдам басу) объектіні (буманы) терезеге айналдыруда (объектіні (файлды) ашуда) ќолданылады. Бұл әрекеттің нәтижесі файл типіне тәуелді. Құжат сақталынған файл болса, оның ашылуымен бірге осы файл құрылған бағдарламалық орта іске қосылып, жүктеледі. Жүктеуші файл болса, (.exe, .com кеңейтілулерімен берілген) қандай да бір бағдарламалық жүйе іске қосылады.

*"Тышќан" (мышь)* манипуляторыныњ оњ жаќ батырмасы басып, (жылдам басу және босату) объектіде орындауға болатын командалармен мазмұндалған жанама (локальды) мәзір шақырылады.

*Тасымалдау* (*"тышќан" (мышь)* манипуляторыныњ сол жаќ батырмасының басулы күйінде курсор көрсеткішін жылжыту) объектілерді (бумаларды, файлдарды) жылжыту/кљшіру. *Жђмыс столында* терезелерді жылжыту әрекеттерінде пайдаланылады. Объектілер ағымдық дискінің бумалары арасында орын алмасып, ақпарат жинақтауыштар әртүрлі болса көшіріледі.

*Тасымалдау* ѕрекеті (*"тышќан" (мышь)* манипуляторыныњ солжаќ батырмасының басулы күйде курсор көрсеткішінің екіжақты бағыттауыш сызыққа айналған сәтінде жылжыту) терезелер пішімін өзгертуге ќолданылады.

*Арнайы тасымалдау* (*"тышќан" (мышь)* манипуляторыныњ оњжаќ батырмасының басулы күйінде курсор көрсеткішін жылжыту) көшіру/ объектіні жылжыту әрекеттерін нақтылауға пайдаланылады.

## *"Терезе" графикалыќ интерфейс объектісі ретінде.*

Windows 98 операциялық жүйесінде пайдаланушының графикалық интерфейсі негіздерін ұйымдастырылған терезелер жүйесі, әртүрлі элементтері мен жұмыс тәсілдерінің құрылымын стандарттауға бағытталған басқа да объектілер құрайды.

*Терезе* – экран аумағындағы қосымша, құжат, хабарлама бейнеленген жиектелген тіктөртбұрышты аймақ. Пайдаланушы жұмыс жасаған уақытта терезе екпінді болады. Windows 98 операциялық жүйесінің басқаруымен орындалатын барлық операциялар Жұмыс столында/терезеде жасалады.

*Адрес ќатары.* Файлдыќ ќђрылымда ориентациялауѓа тиімді аѓымдық бумаға ену жолы көрсетіледі. Адрес қатарының оң жақ шетінде ашылған батырма көмегімен файлдық құрылымның басқа бөлігіне жылдам өтүге болады.

*Жұмыс аумағы*. Мұнда бумада сақталынған объектілер белгілері бейнеленеді. Жұмыс аумағындағы қосымша терезелерде құжат терезелері/жұмыс тақталары орналасады.

*Айналдыру жолаќтары.* Объектілер саны љте џлкен болса (терезе өлшемі өте кіші) жұмыс аумағының оң/төменгі шеттері бойынша айналдыру жолақтары болуы мүмкін. Айналдыру жолақтары жылжыту арқылы жұмыс аумағындағы буманың мазмұнын көруге болады.

*Ќалып-кџй ќатары.*Ќосымшалар терезелерініњ ќалып-кџй ќатарында косымшаның жұмыс режимі туралы ақпарат көрсетіледі.

"*Сілтеуіш*"*(Проводник) баѓдарламасы.* "*Сілтеуіш*"*(Проводник)* компьютердің файлдық құрылымы мен оған қызмет етуге арналған ќызметші баѓдарлама. "*Сілтеуіш*"*(Проводник)* баѓдарламасыныњ терезесі 1.2-суретте кљрсетілген. *"Тышќан"(мышь)* манипуляторыныњ оң жақ батырмасын басқанда пайда болатын жанама мәзір де осы "*Сілтеуіш*"*(Проводник)* баѓдарламасыныњ кљрінбейтін ќызметіне жатады. Объектіні терезелердің бірінен екіншісіне тасымалдауда көшіру/ жылжыту ѕрекеттері орындалуы *"Сілтеуіш (Проводник)"* баѓдарламасының сырттай қызметі. Бағдарлама *Іске қосу (Пуск)* бас мәзірінің *"Баѓдарламалар (Программы)"* ®*"Сілтеуіш" (Проводник)* пунктінде <sup>и</sup>тышқан"(мышь) манипуляторының курсор көрсеткішін қойып, оң жақ батырмасын басу арқылы жүктеледі. Басқару элементтері жағынан бұл терезе бумалар терезесіне өте ұқсас. Негізігі айырмашылық "*Сілтеуіш*" (Проводник) бағдарламасы төмендегідей екі тақтадан құралады:

1. сол жаќта *бумалар таќтасы;*

2. оњ жаќта *мазмђндар таќтасы*.

*Файлдыќ ќђрылымѓа жол кљрсету.* Жол кљрсету маќсаты ќажетті бумаға және оның мазмұнына ену.

Жол көрсету файлдық құрылымда "Сілтеуіш" (Проводник) бағдарламасының бумалар құрылымы көрсетілген сол жақ тақтасында орындалады. Бумалардың ашық/жабық, жасырын болуы мүмкін. Буманың ішкі бумалары бар болса, сол жаќ таќтадаѓы бума атыныњ алдына *"+"* тањбасы бейнеленеді. "+" тањбасына *"тышќан" (мышь)* манипуляторының курсор көрсеткіші қойылып, сол жақ батырмасы жылдам екі рет басылса бумадағы ішкі бумалар құрылымы ашылып, "+" таңбасы **"-"** тањбасына айналады.

Бума белгісіне *"тышќан" (мышь)* манипуляторыныњ курсор көрсеткішін қойып, сол жақ батырмасын шерту арқылы мазмұнын көруге болады. Ашылған буманың мазмұны оң жақ тақтада көрсетіледі.

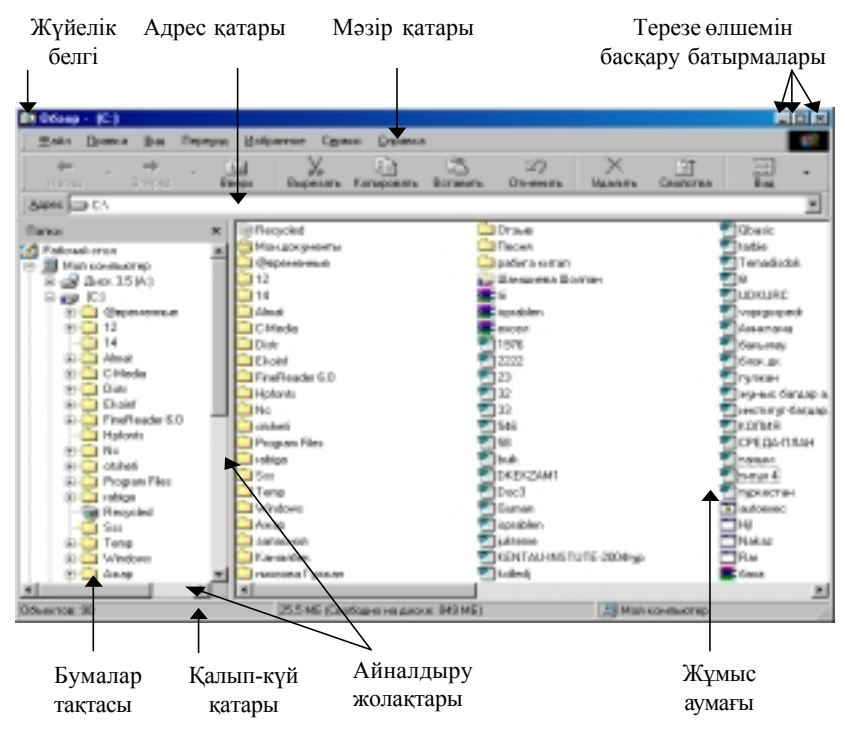

1.2-сурет. Сілтеуші бағдарламасының негізгі көрінісі

Сол жақ тақтадағы бумалардың қандай да бірі барлық уақытта ашық болады. Ашылған бума басқа бір буманың ашылуы кезінде ғана жабылады.

 $B$ агдарламаны жүктеу және құжатты ашу. Бұл операция "*Сілтеуіш*"*(Проводник)* баѓдарламасыныњ оњ жаќ таќтасында ќђжат/ баѓдарлама белгісінде *"тышќан" (мышь)* манипуляторыныњ курсор көрсеткішін қойып, сол жақ батырмасын жылдам екі рет басу арқылы іске асырылады. Объект оң жақ тақтада көрсетілмесе сол жақ тақтада жол көрсету арқылы объект орналасқан буманы табу қажет.

*Бума ќђру.* "*Сілтеуіш*"*(Проводник)* баѓдарламасыныњ сол жаќ таќтасында жаңадан құрылатын бума енетін дайын буманы ашу қажет. Содан соњ оњжаќ таќтаѓа љтіп, белгілерден бос аумаќта *"тышќан" (мышь)* манипуляторының курсор көрсеткіші қойылып, оң жақ батырмасы басылады. Экранда пайда болған жанама мәзірдің *Құру (Создать)* ® *Бума (Папку)* пункті тањдалады. Оњ жаќ таќтада *"Жања бума" (Новая папка)* атымен бума белгісі пайда болады. Бума атын љзгертуде *тљмендегі ѕрекеттер орындалады:*

- бума белгісіне *"тышќан" (мышь)* манипуляторыныњ курсор көрсеткіші қойылады;

- *"тышќан" (мышь)* манипуляторыныњ оњ жаќ батырмасы басылады;

- экранда пайда болѓан жанама мѕзірдіњ *Атын љзгерту (Переименование)* пункті тањдалады;

- пернелік таќтадан *Delete (BackSpase)* пернелерініњ бірі басылып, буманың бастапқы аты өшіріледі;

- пернелік тақта көмегімен жаңа ат енгізіледі.

*Файлдарды/бумаларды жылжыту жѕне кљшіру.* Кљшіру ѕрекеті объект белгісін тасымалдау тѕсілімен *"Сілтеуіш" (Проводник)* баѓдарламасының оң жақ тақтасынан сол жақ тақтасына жасалады.

Файлды/буманы бір орыннан екінші орынға көшіру/жылжытуда *тљмендегі ѕрекеттер орындалады:*

- көшірілетін файл/бума орналасқан бума ашылады;

- кљшірілуге тиісті объектіге *"тышќан" (мышь)* манипуляторының курсор көрсеткіші қойылып, оң жақ батырмасы басылады;

- экранда пайда болѓанжанама мѕзірдіњ*Кљшіру(Копирование)* пункті таңдалады (файл көшірмесі алмасу буферінде сақталады);

- көшірілген файл орналасатын буманың мазмұны "Сілтеуіш" (Про*водник)* баѓдарламасыныњ оњ жаќ таќтасында ашылады;

- *"Сілтеуіш" (Проводник)* баѓдарламасыныњ оњ жаќ таќтасыныњ объект белгілерінен бос аумаѓында *"тышќан" (мышь)* манипуляторыныњ оњ жаќ батырмасы басылады;

- экранда пайда болѓанжанама мѕзірдіњ *Вставить (Кірістіру)* пункті тањдалады;

**Файлдар/бумаларды жою.** Жұмыс жол көрсетуден басталады. *"Сілтеуіш" (Проводник)* баѓдарламасыныњ сол жаќ таќтасында жойылатын объект орналасқан бума ашылып, оң жақ тақтадан қажетті объект (объектілер тобы) ерекшеленеді.
Файлдар/бумаларды жоюдың төмендегідей бірнеше тәсілдері бар:

- мѕзір ќатарыныњ *Файл*®*Жою (Удалить)* командасын пайдалану ; - аспаптар тақтасының командалық батырмасын қолдану;

- жанама мѕзір кљмегімен (жойылатын объектіге *"тышќан" (мышь)* манипуляторының курсор көрсеткіші қойылып, оң жақ батырмасы басылады. Экранда пайда болѓан жанама мѕзірдіњ *Жою (Удалить)* пункті таңдалады.)

- пернелік таќтаныњ *"Delete"* пернесін пайдалану.

**Объектілер жарлыгын кұру.** Windows 98 операциялық жүйесінде объект кљрсеткіші *жарлыќ* деп аталады. *Белгі* – объектініњ графикалыќ бейнеленуі. Объектілерге жарлықтарды екі тәсілмен құруға болады:

1. арнайы тасымалдау тәсілі;

2. арнайы бағдарлама-шебері көмегімен.

Windows 98 операциялық жүйесінде пайдаланушымен сұхбаттық режимде жђмыс істейтін арнайы баѓдарламалар *Шеберлер (Мастеры)* деп аталады. Сұхбат "*сұраныс-жауап*" принципімен құрылады.

Жарлыќ ќђру џшін *тљмендегі ѕрекеттерді орындау ќажет:*

- *Жарлыќ ќђру шебері (Мастер создания ярлыка)* баѓдарламасын жџктеу џшін объект жарлыѓы ќђрылатын бума терезесінде *"тышќан" (мышь)* манипуляторыныњ оњ жаќ батырмасы басылады;

- экранда пайда болѓан жанама мѕзірдіњ *Ќђру (Создать)*→*Жарлыќ- (Ярлык)* пункті тањдалады;

- Шебер (Мастер) сұхбаттасу терезесінің командалық қатарында жарлыќ ќђрылатын объектіге ену жолы енгізіледі. Мысалы, *С: Windows\calc.exe* стандартты Калькулятор бағдарламасына жарлық құру жолы. Адрес енгізу *<Шолу> (<Обзор>)* командалыќ батырмасыныњ көмегімен автоматты түрде орындалады.

- *<Шолу> (<Обзор>)* батырмасына *"тышќан" (мышь)* манипуляторының курсор көрсеткішін қойып, сол жақ батырмасын шерткенде экранда *Шолу (Обзор)* терезесі ашылады. Бұл объектіге ену жолын орнатуға арналған стандартты орта.

- *Бума (Папка)* жолында ізделінді файл орналасќан дискі тањдалып, ашылады. Біздің қарастыруымызда бұл Windows бумасы.

- ќажетті объекті оныњ атына *"тышќан" (мышь)* манипуляторының курсор көрсеткішін қойып, сол жақ батырмасын басу арқылы ерекшеленеді;

- *<Ашу> (<Открыть>)* батырмасында *"тышќан" (мышь)* манипуляторыныњ сол жаќ батырмасы шертіледі. Объектіге ену жолы *Жар-* *лыќ ќђру шебері (Мастер создания ярлыка)* командалыќ ќатарында автоматты түрде енгізіледі;

- Шебер (Мастер) сұхбаттасу терезесінің келесі сұхбаттасу терезесіне љту <*Келесі> (<Далее>)* командалыќ батырмасында *"тышќан" (мышь)* манипуляторыныњ сол жаќ батырмасын басу арќылы орындалады;

- Шебер (Мастер) сұхбаттасу терезесінің келесі терезесінде жарлыќ атыенгізіліп, <*Келесі> (<Далее>)* батырмасыавтоматтытџрде операцияны аяќтауѓа арналѓан <*Дайын> (<Готово>)* батырмасында *"тышќан" (мышь)* манипуляторыныњ курсор кљрсеткіші ќойылып, солжаќ батырмасы басылады.

*Алмасу буфері*. Windows 98 операциялық жүйесінде мәліметтер алмасуды *Терезелер жџйесі* жѕне *Сілтеуіш (Проводник)* баѓдарламалыќ ортасы іске асырады. *"Тышќан" (мышь)* манипуляторы басќарудың негізгі тәсілдерін (тасымалдау, арнайы тасымалдау, объектілермен жұмыста алмасу буферін пайдаланатын жалпы жүйелік тәсілдер) орындайды. Бұл тәсілдер Windows 98 операциялық жүйесінің барлық қосымшаларында жұмыс істейді. Алмасу буферінің көмегімен бір құжаттағы мәтін фрагменттерін екіншісіне, дыбыс жазылымдарын, бейнефрагменттерді, файлдарды, бумаларды тасымалдауға болады.

*Алмасу буфері -* тасымалданатын, кљшірілетін/жойылатын объектіні уақытша сақтауға арналған естің арнайы аумағы.

### *Алмасу буферімен жђмыс істеу принциптері.*

1. Бума ашылып, ќажетті объектіде *"тышќан" (мышь)* манипуляторыныњ сол жаќ батырмасын басылып, ерекшеленеді.

2. Объект буферге көшіріледі (қиылады). Объект алмастыру көшірілсе бастапқы орнында көшірмесі қалады, қиып алынса бастапқы орнынан жойылады, бірақ біраз уақыт аралығында алмасу буферінде сақталуы мүмкін.

3. Объект орналасатын бума ашылып, объект алмасу буферінен кірістіріледі.

Кљрсетілген операцияларды *(Кљшіру (Копировать), Ќиып алу (Вы* $p$ езать), Кірістіру (Вставить)) әртүрлі тәсілдермен орындауға болады:

- мѕзір ќатарыныњ *Тџзету (Правка)* командасын тањдау;

- аспаптар тақтасының командалық батырмаларын пайдалану;

- объектілердің жанама мәзірлерін пайдалану;

- пернелік тақтадағы анықталған пернелер комбинациясын пайдала-

ну (<Ctrl+C> алмасу буферіне кљшіру, <Ctrl+X> - алмасу буферіне ќиып алу, <Ctrl+V> - алмасу буферінен кірістіру).

*Объектілерді топтап ерекшелеу.* Объектілерді топтап ерекшелеуде *тљмендегі ѕрекеттер орындалады:*

1. *Ќатар орналаспаѓан объектілер тобын ерекшелеу.* <Ctrl> пернесініњ басулы кџйінде ќажетті объектіде *"тышќан" (мышь)* манипуляторының курсор көрсеткіші қойылып, сол жақ батырмасы басылады.

2. *Ќатар орналасќан объектілер тобын ерекшелеу. <Shіft>* пернесініњ басулы кџйінде *"тышќан" (мышь)* манипуляторыныњ курсор көрсеткіші ерекшеленетін объектілер тобының бастапқы және соңғы элементіне қойылып, сол жақ батырмасы басылады. Аралықтағы барлық элементтер автоматты түрде ерекшеленеді.

# *4.3 Сервистік баѓдарламалыќ жабдыќтар*

Компьютерлермен жұмыс барысында ақпаратты толық сақтау, магниттік дискі бетінің бөліктерінде пайда болуы мүмкін бүлінген аумақтарды болдырмау, бағдарламалық вирустардың (пайдаланушы қателіктерінің) әсерін жою әрекеттерін орындау талап етіледі.

Сондықтан, қатты дискіге қызмет ету жұмыстары тұрақты жүргізіледі. Сервистік бағдарламалар шартты түрде үш топқа бөлінеді: магниттік дискілерге ќызмет етуші баѓдарламалар, баѓдарлама-архиваторлар, антивирустыќ баѓдарламалар.

### *4.4. Магниттік дискіге ќызмет ету баѓдарламалары*

Компьютер жұмысын жақсартуға арналған бағдарламалар – ути*литтер* деп аталады. Утилиттер жеке/џлкен баѓдарламалыќ пакеттер ќђрамында таратылады. Утилиттерге арналѓан ІNTERNET- сайттардан (мысалы, down load.com) мыњдаѓан баѓдарламалар туралы аќпараттар алуға болады. Күн сайын дерлік жаңа бағдарламалар дүниеге келеді.

Microsoft фирмасы Windows 98 операциялық жүйесінің стандартты ќђрамына компьютерлердіњ баѓдарламалыќ ортасы мен аппараттыќ бљлігіне ќызмет етуші баѓдарламалардыњ тобын Mіcrosoft PLUS'98 пакетінен ұсынады. Бағдарламалар пакеті операциялық жүйеге қызмет етуге, қатты иілгіш дискілер мен қолданбалы бағдарламалар жұмысын жақсартуға негізделген. Сондай-ақ мәліметтерді, бағдарламаларды заќымдану мен жоѓалудан ќорѓау ќызметін атќарады.

#### *4.5. ScanDіsk баѓдарламасы*

Norton Utіlіtіes пакетініњ Dіsk Doctor баѓдарламасыныњ аналогы *ScanDіsk* баѓдарламасы – дискініњ физикалыќ бетініњ тџзетілуі мен магниттік диск бөліктері кестелерінің бүтіндігін тестілеуге арналған. Бөліктер кестелерінің бүтіндігін тексеру деп, файлдық жүйенің әртүрлі бүлінулерін, кейбір бағдарламалар мен "жоғалған" мәліметтер фрагменттерін табу, түзету әрекеттері айтылады. Диск бетінің физикалық бүтіндігін тексеру деп, қатты (иілгіш) дискідегі магниттік қабаттың физикалық зақымдануын тексеру айтылады. Бағдарлама қате табылған жаѓдайда пайдаланушыѓа хабар береді. Баѓдарламаны ќажетті жаѓдайда автоматты түрде түзету жүргізетіндей етіп баптауға болады.

**Баѓдарламаны іске ќосу.** Ms Wіndows операциялыќ жџйесінде **ScanDіsk** баѓдарламасын іске ќосу *келесі ѕрекеттерді орындау арќылы жџзеге асады:*

- *"тышќан" (мышь)* манипуляторыныњ курсор кљрсеткішініњ сол жақ батырмасын "*Іске қосу" (Пуск)* негізгі мәзірінде басу қажет;

 - экранда пайда болѓан мѕзірде "*Баѓдарламалар" (Программы)* пунктін таңдау керек;

- келесі мәзірдің *Стандартты*(Стандартная) пунктінің Қыз*метші (Служебные)* тобынан **ScanDіsk** баѓдарламасы тањдалып, *"тышќан" (мышь)* манипуляторыныњ сол жаќ батырмасы басылады.

Экранда пайда болған бағдарлама терезесінде (1.3-сурет) сәйкес жалаушаны орнату арқылы төмендегідей тексеру тәсілдерін таңдауға болады:

- толыќ (полная);

- ереже секілді орнатылѓан (установлено как правило);

- стандартты (стандартная) (тек бумалар мен файлдарды тексеру);

*Үнсіз келісім бойынша( по умолчанию)* орнатылѓан тестік тексеру баптауын *Ќосымша (Дополнительно)* батырмасын шертіп (1.5-сурет), *Дискіні баптаудыњ ќосымша параметрлері (Дополнительные параметры настройки диска)* терезесі арќылы љзгертуге болады.

Бұл терезеде нәтижелерді шығару түрлері мен протокол файлын көрсету тәсілдерінің бірнеше нұсқалары ұсынылады.

Дискінің магниттік бетінің сапасын тексеруде операциялық жүйе тексеру параметрлерін таңдауды ұйымдастырады.(1.4-сурет) Параметрлер анықталған мәліметтер аумағын тексеру мүмкіндігін ұсынады.

Мысалы, мәліметтер аумағын тексергенде (дискінің жүйелік аумағы)

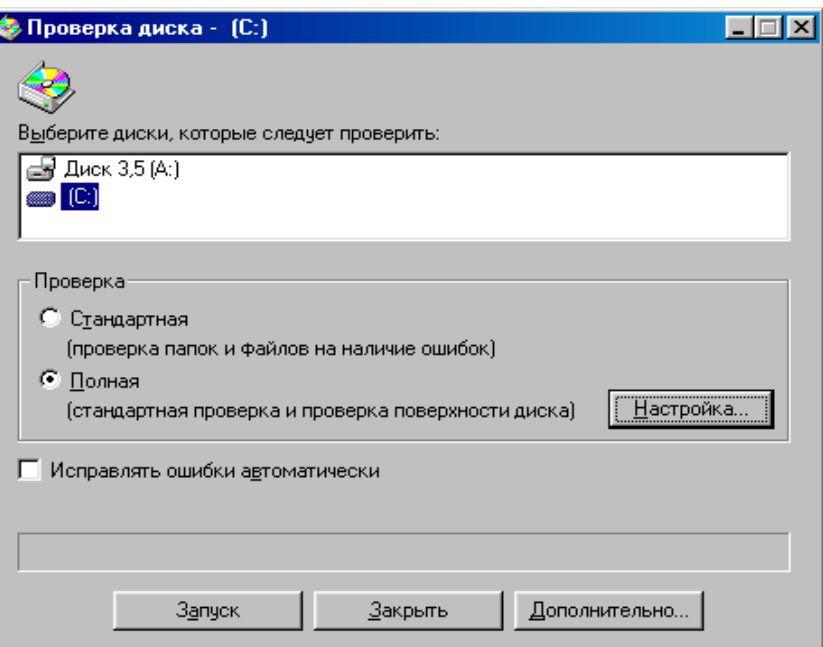

1.3-сурет. ScanDisk баѓдарламасыныњ негізгі кљрінісі

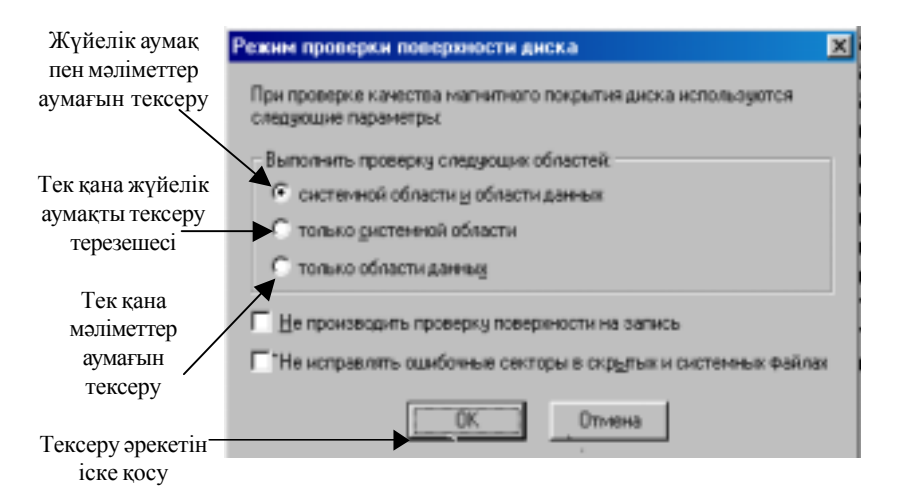

1.4-сурет. Диск бетін тексеру режимін тањдау терезесі

*Баптау (Настройка)* батырмасыныњ кљмегімен тексеру режимі бапталады.

Тексеру нәтижесінде бағдарлама төмендегідей ақпараттарды экранға шыѓарады:

- дискілік кењістіктіњ љлшемі;
- дискідегі файлдар мен бумалардың орналасқан көлемі;
- зақымдалған секторлардың көлемі;
- кластерлердің байттық өлшемі;
- дискідегі кластерлер саны.

# *4.6 Defrag баѓдарламасы*

Norton Utіlіtіes пакетініњ Norton Speed Dіsk баѓдарламасыныњ аналогы *Defrag бағдарламасы* – дискідегі мәліметтерді дұрыс ұйымдастыру арқылы бағдарлама жұмысын жылдамдатуға арналған орта.

Операциялық жүйе диск кеңістігін кластерлер деп аталатын секторларға бөліп, оларды файлдарды орналастыру кестесі элементтері аралығында байланыстырады. Файл дискіде кластерлердің ретіне байланысты ортада жазылады.

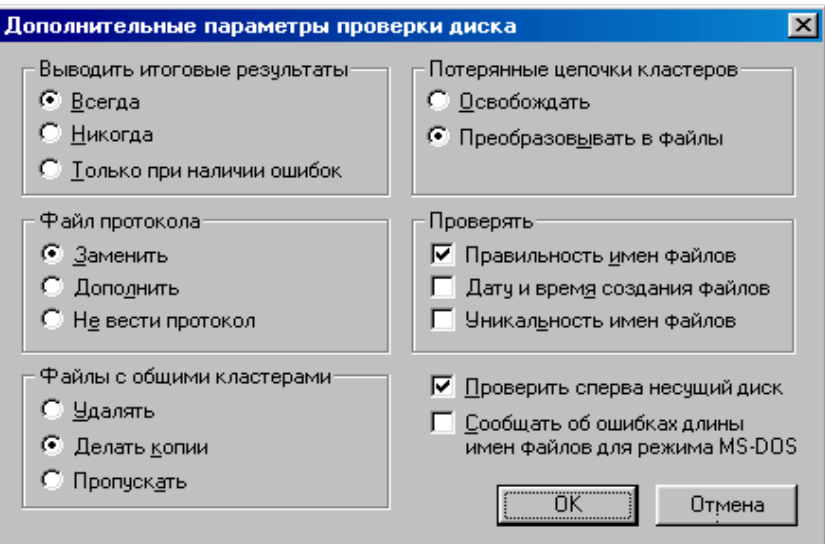

1.5-сурет. Диск бетін тексерудіњ ќосымша параметрлерін тањдау терезесі

Файлдарды дискіде орналастырудың көптеген тәсілдері бар. Жиі пайдаланылатын бағдарламалар мазмұндалған файлдарды дискінің басқы жағына жақын орналастыруға болады. Бұл операциялық жүйеге бағдарламалар мен файлдарды тез тауып, жүктеуге мүмкіндік береді.

Баѓдарламаны жџктеу алдында *тљмендегі ѕрекеттерді орындау ќажет:*

- ќажетсіз файлдарды жою;

- кездейсоќ жойылѓан файлдарды ќалпына келтіру;

- ScanDisk бағдарламасымен тексеру және қажет жағдайда дискінің логикалық құрылымының зақымдануын түзету (Defrag бағдарламасы дискінің логикалық құрылымының зақымдануы байқалған жағдайда өз жұмысын тоқтатады)

**Баѓдарламаны іске ќосу.** Ms Wіndows операциялыќ жџйесінде *Defrag* баѓдарламасын іске ќосу *келесі ѕрекеттерді орындау арќылы жџзеге асады:*

 - *"тышќан" (мышь)* манипуляторыныњ курсор кљрсеткішініњ сол жаќ батырмасын **"***Іске ќосу" (Пуск)* негізгі мѕзірінде басу ќажет;

- экранда пайда болѓан мѕзірде "*Баѓдарламалар" (Программы)* пунктін тањдау керек;

- келесі мѕзірдіњ *Стандартты(Стандартная)* пунктініњ *Ќызметші (Служебные)* тобынан *Defrag* баѓдарламасы тањдалып,, *"тышќан" (мышь)* манипуляторыныњ сол жаќ батырмасыбасылады.

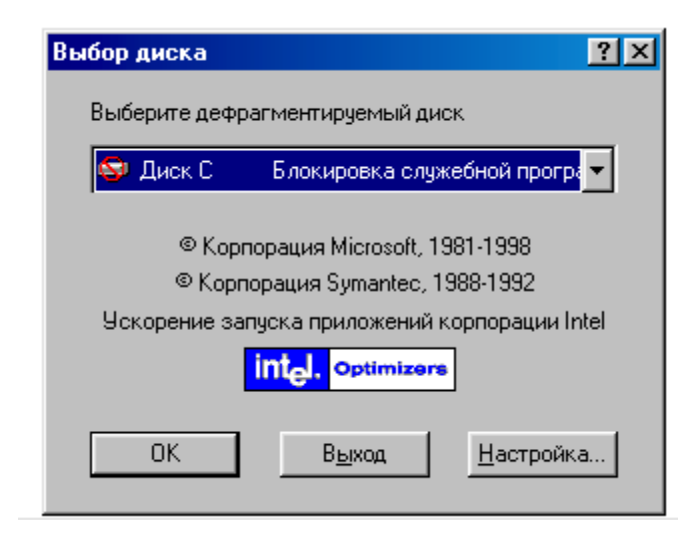

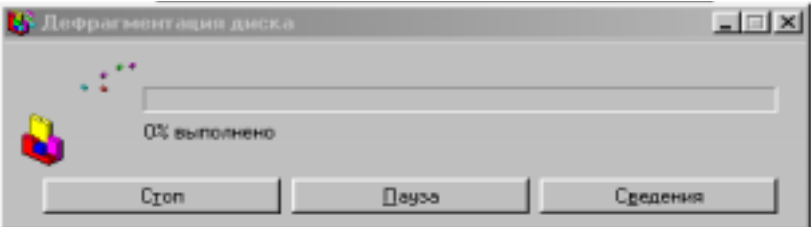

1.4-сурет. Defrag баѓдарламасыныњ негізгі терезесі

Экранда пайда болѓан сђхбаттасу терезесінде *"тышќан" (мышь)* манипуляторының курсор көрсеткіші ОК батырмасына қойылып, сол жақ батырмасы басылады. Шерту нәтижесінде дефрагментациялау әрекеті басталады. Бағдарлама әрбір кластердегі жұмыс нәтижесінің ағымдық жағдайын көрсететін дискі бетінің картасын ұсынады.

Баѓдарламаныњ жђмыс істеу режимін негізгі терезедегі *Баптау (Настройка*) батырмасының көмегімен тексеру режимін баптауға болады.

# *4.7 Dіsk Cleanup баѓдарламасы*

Norton Utіlіtіes пакетініњ Norton Space Wіzard баѓдарламасыныњ аналогы болып табылатын Dіsk Cleanup баѓдарламасы – дискіні ќажет емес файлдардан тазалаушы ќызметін атќарады.

Мысалы, Windows 98 операциялық жүйесінің кейбір бағдарламаларында жұмыс істеу барысында өздігінен пайда болатын *.tmp* кеңейтілуіндегі файлдар, құжаттың қосымша көшірмелері, жүйелік файлдар.

**Баѓдарламаны іске ќосу.** Wіndows 98 операциялыќ жџйесінде *Dіsk Cleanup* баѓдарламасын іске ќосу *келесі ѕрекеттерді орындау арќылы жџзеге асады:*

- *"тышќан" (мышь)* манипуляторыныњ курсор кљрсеткішініњ сол жаќ батырмасын **"***Іске ќосу" (Пуск)* негізгі мѕзірінде басу ќажет;

- экранда пайда болѓан мѕзірде "*Баѓдарламалар" (Программы)* пунктін таңдау керек;

- келесі мѕзірдіњ *Стандартты(Стандартная)* пунктініњ *Ќызметші (Служебные)* тобынан *Dіsk Cleanup* баѓдарламасы тањдалып, *"тышќан" (мышь)* манипуляторыныњ сол жаќ батырмасы басылады.

Экранда пайда болған сұхбаттасу терезесінде тазаланатын диск аты *"тышќан" (мышь)* манипуляторыныњ сол жаќ батырмасын бір рет

басу арқылы көрсетіліп, пайдаланылатын тазалау әдісі жалауша орнату арқылы таңдалады.

Бағдарлама орнатылған жалаушаға сәйкес уақытша файлдарды іздестіреді.

# *4.8. Un Erase Wіzard баѓдарламасы*

Егер жойылѓан файлдар Norton Protectіon ортасымен (Novell фирмасыныњ Salvage баѓдарламасымен) ќорѓалып, Wіndows операциялыќ жџйесініњ *Себет (Корзина)* бумасында орналасќан болса, *Un Erase Wіzard* баѓдарламасыныњ кљмегімен ќайта ќалпына келтіруге болады.

Un Erase Wizard бағдарламасы автоматты түрде қалпына келтіруге болмайтын файлдарды қалпына келтіруге мүмкіндік береді. Жойылған файлдарды қайта қалпына келтіру мүмкіндігі мол болуы үшін барлық уаќытта Norton Protectіon ортасын пайдалану ќажет.

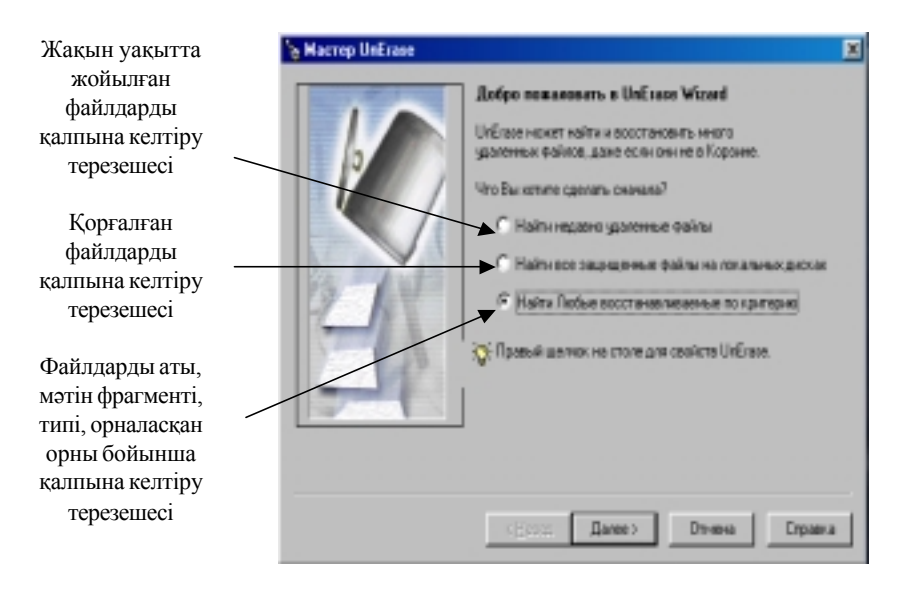

1.6-сурет. Un Erase Wizard баѓдарламасыныњ негізгі терезесі

Операциялық жүйе файлдарды жою әрекетін орындауда дискідегі мәліметтерді өшірмейді, символдар кодын сәйкес алмастырады. Файлдар, каталогтар туралы барлық басқа ақпараттар өзгеріссіз қалады (1.7сурет).

Бумаларды/файлдарды қайта қалпына келтіру де бумадағы файл туралы жазылымды қалпына келтіруі тиіс. Жойылған файлдарды/каталогтарды қалпына келтіруде жою әрекеті орындалған соң дискіде ешқандай объект сақтау жұмысын жүргізбеген жөн. Қалпына келтіруде, файлдың аты бойынша (файлда мазмұндалған мәтінді) іздеу әрекеттерін ђйымдастыруѓа болады (1.6-сурет).

| $\mathbb{E}$<br><b>Nacrep UnErase</b>                                                                                                    |                |                |             |          |                       |  |
|----------------------------------------------------------------------------------------------------|----------------|----------------|-------------|----------|-----------------------|--|
| Недавно удаленные файлы                                                                                                    |                |                |             |          |                       |  |
| Ими                                                                                                    | Расположение   | Чаялен         | Tierr       | Pag      | $U_{ab}$ $\triangleq$ |  |
| 00031.spl                                                                                                    | C.\\vpool\Piin | 18.12.03.16:06 | ⊕aān…       | 0.71     | <b>SPI</b>            |  |
| Winamp 1.lgc                                                                                                    | C:\ows\Applog  | 18.12.03 15:56 | <b>中面礼。</b> | $13.6 -$ | cv≡                   |  |
| Rar.2 loo                                                                                                    | C:\ows\Applog  | 18.12.03.15:56 | Файл        | 2.74     | DΓ                    |  |
| AVPINST.1.L                                                                                                    | C:∖…ows\Applog | 18.12.03 15:56 | <b>中画面。</b> | $2.52-$  | εv                    |  |
| WgBuse <sup>w</sup> 1.lgo                                                                                                    | C:\ows\Applog  | 18.12.03.15:56 | Файл        | 0.62     | Dľ                    |  |
| Mag-d-b1.lgc                                                                                                    | C:∖…oweVApplog | 18.12.03 15:56 | 中mGn        | 0.87     | Cν                    |  |
| Finestillgo                                                                                                    | C:\ows\Applog  | 18.12.03 15:56 | <b>Pain</b> | 2.38.    | v ≡                   |  |
|                                                                                                    |                |                |             |          |                       |  |
| Поиско<br><b>Ferring</b>                                                                                                    |                | Найдено: 25    |             |          | B <sub>oc</sub> rr: 0 |  |
| Для восст. файла выберите его и нажните Восстановить.<br>Воостановить<br>Быстрый енд<br>Для накождения большего количества файлов нажните<br>Далее. |                |                |             |          |                       |  |
| < Hasan<br>Danee ><br><b>Foroso</b><br>Croaska                                                                                                    |                |                |             |          |                       |  |

1.7-сурет. Жойылған файлдар тізімін көрсету терезесі

#### *Лабораториялыќ жђмыстар*

Лабораториялық жұмыстарда төмендегідей әрекет түрлері қарастырылады:

- Windows 98 операциялық жүйесінде объектілерді басқарудың стандартты тәсілдері;

- Windows 98 операциялық ортасында файлдық құрылымға қолданылатын операциялардың жалпы қабылданған тәсілдері (файлдық құрылымда жол көрсету, объектілерді құру, көшіру, жою, жылжыту)

- Windows 98 ортасының қосымшаларымен жұмыс істеудің стандартты тәсілдері, пайдаланушы интерфейсін баптаудың жалпы қабылданған элементтері.

Ұсынылған лабораториялық жұмыстар компьютерде орнатылған

Windows 98 операциялық жүйесінің нұсқасына тәуелсіз орындалады. Лабораториялық жұмыстарды орындауда файлдық құрылымды нақты пайдаланушы құратындықтан объект адрестері сәйкес келмеуі мүмкін.

Жұмысты бастамас бұрын жиі қолданылатын стандартты операциялардың орындалу алгоритмдерін қарастырамыз.

1. *Объектіні ерекшелеу – "тышќан" (мышь)* манипуляторыныњ курсор көрсеткіші объект белгісіне қойылып, сол жақ батырмасы бір рет басылады.

2. *Мѕзір ќатарынан команда орындау – "тышќан" (мышь)* манипуляторының курсор көрсеткіші командаға қойылып, сол жақ батырмасы бір рет басылады.

3. *Объектіні ашу – "тышќан" (мышь)* манипуляторыныњ курсор көрсеткіші объект белгісіне қойылып, сол жақ батырмасы екі рет (қосарланған басу арқылы) басылалы.

4. *Іліп алу (Зацепить) – "тышќан" (мышь)* манипуляторыныњ курсор көрсеткіші объект белгісіне қойылып, қажетті операция орындалѓанша сол (оњ) жаќ батырмасы босатылмайды.

5. *Объектініњ жанама мѕзірін шаќыру – "тышќан" (мышь)* манипуляторының курсор көрсеткіші объект белгісіне қойылып, оң жақ батырмасы бір рет басылады.

6. *Жђмыс столыныњ (Ашыќ терезеніњ)* жанама мѕзірлерін шаќыру *– "тышќан" (мышь)* манипуляторыныњ курсор кљрсеткіші *Жђмыс столыныњ (Ашыќ терезеніњ)* белгілерден бос жеріне ќойылып, оњ жаќ батырмасы бір рет басылады.

7. Тасымалдау – алдымен объект белгісі іліп алынып, ќажетті баѓытта жылжытылады.

8. *Экран батырмаларын екпінді ету* (басќарудыњ екпінді емес элементтері) *– "тышќан" (мышь)* манипуляторыныњ курсор кљрсеткіші екпінді емес объект белгісіне қойылып, сол жақ батырмасы бір рет басылады.

9. *Терезе ішінде объектіден объектіге бума тасымалдау* (бума терезесі ішінде объект іздеу) – курсорды басқару батырмаларымен (көлденең/тік айналдыру жолақтарымен) экранның жолақтары батырмаларын ќажетті баѓыттажылжыту.

### $N$ **21** лабораториялық жұмыс

**Таќырыбы:** Wіndows 98 операциялыќ жџйесініњ объектілері.

### **Жђмыс маќсаты:**

- 1. Windows Nt операциялық жүйесінің жұмысын меңгеру.
- 2. Терезелермен жұмыс істеп үйрену.
- 3. Объектілерді тез іздеуді џйрену.
- 4. Бумалар, файлдар, жарлықтар құруды үйрену.
- 5. Объектілерді жоюды, ќалпына келтіруді џйрену.

#### **Тапсырма** *№1***.**

Windows 98 операциялық жүйесін іске қосу, Жұмыс столының элементтерімен жұмыс.

#### **Жђмыстыњ орындалу ѕдістемесі**

1. Компьютерді іске қосып, операциялық жүйенің жүктелуін күтіңіз.

2. Жұмыс столында орналасқан белгілерді қараңыз.

3. Жұмыс столындағы белгілерді өз қалауыңызша "тышқан" *(мышь)* манипуляторыныњ кљмегімен іліп алып, ќажетті баѓытта тасымалдап орналастырыңыз. Бұл үшін *"тышқан" (мышь)* манипуляторының курсор көрсеткішін объект белгісіне қойып, сол жақ батырманың басулы күйінде қажетті бағытқа жылжытыңыз және батырманы босатыњыз.

4. Кері әрекетті орындаңыз. Объект белгілерін автоматты түрде *Жұмыс столының* сол жақ шетіне орналастырыңыз. Жанама мәзірдің (*"тышќан" (мышь)* манипуляторыныњ курсор кљрсеткіші объект белгісіне ќойылып, оњ жаќ батырмасы бір рет басылады) *Белгілерді реттеу (Упорядочить значки)* → *Автоматты тџрде (Автоматически)* командасын тањдањыз.

5. *Тапсырмалар таќтасын* ќарањыз. *Іске ќосу (Пуск)* батырмасыныњ кљмегімен *Wіndows* операциялыќ жџйесініњ *Бас мѕзірін* ашып, жабыњыз. *Тапсырмалар таќтасын Жђмыс столыныњ* оњ жаќ шетіне тігінен орналастырып, қайта қалпына келтіріңіз.

**Тапсырма** *№2***.** Терезелермен жұмыс

### **Жђмыстыњ орындалу ѕдістемесі**

1. *"Меніњ компьютерім" (Мой компьютер)* жџйелік бумасын ашыњыз. Бђл џшін *тљмендегі ѕрекетті орындањыз:*

- *"тышќан" (мышь)* манипуляторыныњ курсор кљрсеткіші объект белгісіне ќойылып, солжаќ батырмасыжылдам екі рет басылады (*"тышќан" (мышь)* манипуляторыныњ курсор кљрсеткіші объект белгісіне қойылып, оң жақ батырмасы бір рет басылады. Экранда пайда болған жанама мѕзірдіњ *Ашу (Открыть)* пункті тањдалады).

2. Ашылған терезені қарап, оның төмендегі элементтерін табыңыз:

- *Таќырып ќатары (Строка заголовка)*

- *Мѕзір (Меню)*

- *Айналдыру жолаќтары (Полосы прокрутки)*

3. *Аспаптар панелін (Панель инструментов)* іске ќосып, ажыратыңыз. Бұл үшін мәзір қатарының *Мәзір (Меню*) $\rightarrow$ *Түр (Вид)*  $\rightarrow$  *Acпаптар панелі (Панель инструментов)* командасын тањдањыз. Ѕрбір батырмаға "тышқан" (мышь) манипуляторының курсор көрсеткішін ќойып, олардыњ ќызметімен танысыњыз.

4. Терезені Жұмыс столының басқа жеріне орналастырыңыз. Бұл џшін *"тышќан" (мышь)* манипуляторыныњ курсор кљрсеткішін таќырып ќатарына ќойып, сол жаќ батырмасыныњ басулы кџйінде *"тышќан" (мышь)* манипуляторын ќажетті баѓытта жылжытыњыз.

5. Терезе өлшемдерін өзгертіңіз. "Тышқан" (мышь) манипуляторының курсор көрсеткішін терезенің кез келген бұрышына (шетіне) ќойыњыз. *"Тышќан" (мышь)* манипуляторыныњ курсор кљрсеткіші екіжақты бағыттауыш сызыққа айналған сәтте сол жақ батырмасының басулы күйінде кез келген бағытқа жылжытыңыз.

6. Терезені экранға толық ашыңыз және қалпына келтіріңіз. Бұл џшін терезені басќару батырмаларындаѓы *Терезені толыќ ашу(Развернуть)* батырмасына *"тышќан" (мышь)* манипуляторыныњ курсор көрсеткішін қойып, сол жақ батырмасын басыңыз.

7. Терезені тапсырмалар қатарына жасырыңыз және қалпына келтіріњіз. Терезені басќару батырмаларындаѓы *Терезені кішірейту (Свернуть)* батырмасына *"тышќан" (мышь)* манипуляторыныњ курсор көрсеткішін қойып, сол жақ батырмасын басыңыз.

8. С: дискісін ашыңыз, мазмұнын көріңіз. "Тышқан" (мышь) манипуляторының курсор көрсеткіші дискінің [С:] белгісіне қойылып, сол жаќ батырмасы жылдам екі рет басылады.

9. *Блокнот* мәтіндік бағдарламасын *Іске қосу* (Пуск)→Багдарла*малар(Программы)*→*Стандартные(Стандартты)* →*Блокнот* командасын пайдаланып, іске қосыңыз.

10. Терезені жауып, бағдарламадан шығыңыз. Терезені басқару батырмаларындаѓы *Жабу (Закрыть)* батырмасына *"тышќан" (мышь)* манипуляторының курсор көрсеткішін қойып, сол жақ батырмасын басыњыз.

11. Алдыңғы пунктте көрсетілген әрекеттерді Ms Excel 97 кестелік процессорына ќолданыњыз.

12. *Жђмыс столындаѓы* барлыќ терезелерді жабыњыз. Терезені басќару батырмаларындаѓы *Жабу (Закрыть)* батырмасына *"тышќан" (мышь)* манипуляторыныњ курсор кљрсеткішін ќойып, сол жаќ батырмасын басыњыз.

### **Тапсырма** *№3***.**

Обектілерді жылдам іздеуді пайдаланып, calc.exe объектісін табу. (*Калькулятор* баѓдарламасыныњ стандартты ќосымшасы)

### **Жђмыстыњ орындалу ѕдістемесі**

1. Бас мѕзірдіњ *Іске ќосу (Пуск)*→*Табу (Найти)* →*Файлдар жѕне бумалар (Файлы и папки)* командасын ќолданып, іздеу баѓдарламасын жүктеңіз. (1.8-сурет)

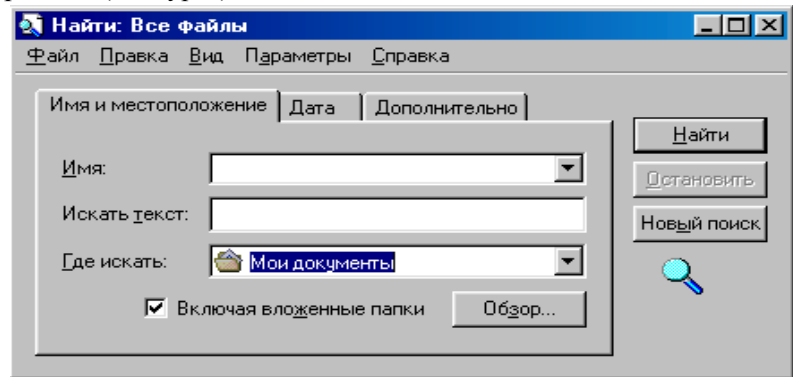

1.8-сурет. Файлдарды/бумаларды іздеу терезесі

2. "Нені іздеу" (Что искать) сұхбаттасу терезесінде іздеу критерилерін енгізіңіз: сұхбаттасу терезесінде енгізу курсоры (тік сызық) болуы тиіс. (Енгізу курсоры жоќ болса, *"тышќан" (мышь)* манипуляторының курсор көрсеткішін сұхбаттасу терезесіне апарып, сол жақ батырмасын басыњыз). Содан соњ пернелік таќтадан calc.exe теріњіз.

3. Іздеу орнын кљрсету џшін *тљмендегі ѕрекеттерді орындањыз:* - сђхбаттасу терезесініњ *Ќайдан іздеу (Где искать)* жолыныњ оњ жаќ шетіне орналасќан *Баѓыттауыш сызыќ (Стрелка)* батырмасына

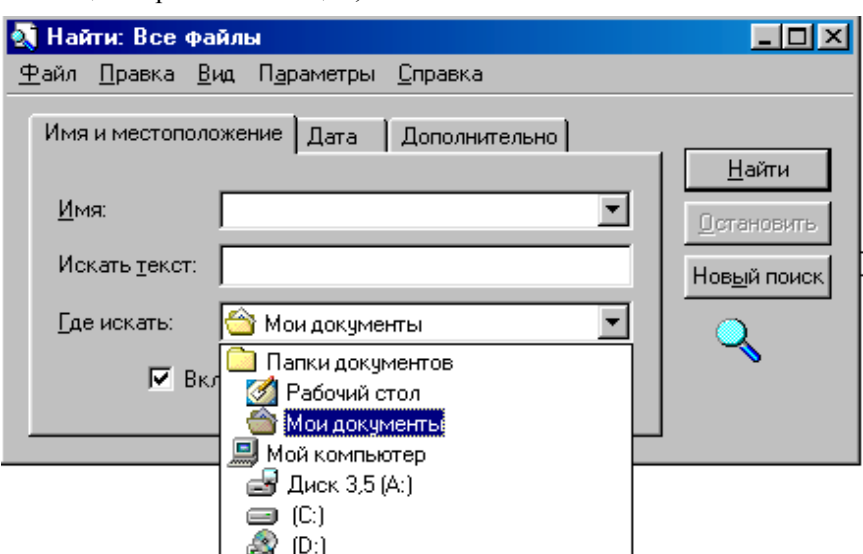

 *- "тышќан" (мышь)* манипуляторыныњ курсор кљрсеткішін ќойып, сол жаќ батырмасын басыњыз;

1.9-сурет. Іздеу бумасын көрсету терезесі.

- ашылѓан тізімнен *Меніњ компьютерім (Мой компьютер)* бумасын таңдаңыз. Бұл жағдайда бағдарлама іздеу жұмысын ақпаратты сырттай тасымалдаушылармен жүргізеді.

*4.Табу (Найти)* батырмасына *"тышќан" (мышь)* манипуляторының курсор көрсеткішін қойып, сол жақ батырмасын басыңыз.

5. Объектілердіжылдаміздеу алгоритмін пайдаланып, [C:] дискісініњ барлыќ бумаларындаѓы doc кењейтілуімен берілген файлдарды табыңыз. Бұл жағдайда іздеу критерийі \*. doc (файл атының шаблонын қарањыз).

# **Тапсырма** *№4***.**

*Жұмыс столында* бумалар мен файлдар құру.

### **Жђмыстыњ орындалу ѕдістемесі**

 1. *Жђмыс столыныњ* бос аумаѓына *"тышќан" (мышь)* манипуляторының курсор көрсеткішін қойып, оң жақ батырмасын басыңыз. Экранда пайда болған жанама мәзірдің *Құру (Создать*)→*Бума (Папку)* командасын тањдањыз.

2. Пернелік таќтадан буманыњ атын *(Экология)* теріп, "*Enter*" пернесін басыњыз.

3. Жаңа өзіңіз құрған бумаңызды ашыңыз.

4. Аѓымдыќ бумада *Химия, Биология* атауларымен таѓы екі бума ќђрыњыз.

5. «Химия» бумасында Microsoft Word құжатын "Кентау" атымен ќђрыњыз. Бђл џшін *тљмендегі ѕрекеттерді орындањыз:*

 - *Жђмыс столыныњ* бос аумаѓына *"тышќан" (мышь)* манипуляторының курсор көрсеткішін қойып, оң жақ батырмасын басыңыз;

 - экранда пайда болѓан жанама мѕзірдіњ *Ќђру (Создать)*→*Mіcrosoft Word ќђжатын ќђру (Документ Mіcrosoft Word)* командасын тањдањыз;

- пернелік тақтадан құжат атын ("Кентау") теріңіз;

- міндетті тџрде "*Enter*" пернесін басыњыз.

 6. "*Кентау* " атымен ќђрылѓан ќђжат атына *"тышќан" (мышь)* манипуляторының курсор көрсеткішін қойыңыз. Сол жақ батырмасын жылдам екі рет шерту арқылы құжатты ашыңыз. Ашылған бос құжатқа *Жђмыс столындаѓы* барлыќ объектілердіњ атын теріњіз.

7. Құжаттағы өзгерісті команда қатарындағы Файл мәзірінің Сақ*тау (Сохранить)* командасына *"тышќан" (мышь)* манипуляторыныњ курсор көрсеткішін қойып, сол жақ батырмасын басыңыз.

8. *Биология* бумасында *Сурет* атымен нүктелі сурет құрыңыз. Бұл џшін *тљмендегі ѕрекеттерді орындањыз:*

 - *Жђмыс столыныњ* бос аумаѓына *"тышќан" (мышь)* манипуляторының курсор көрсеткішін қойып, оң жақ батырмасын басыңыз;

 - экранда пайда болѓан жанама мѕзірдіњ *Ќђру (Создать)*®*Нџктелі сурет (Точечный рисунок)* командасын тањдањыз;

- пернелік тақтадан құжат атын ("Сурет") теріңіз;

- міндетті тџрде "*Enter*" пернесін басыњыз.

9. "Сурет" атымен құрылған құжат атына "тышқан" (мышь) манипуляторының курсор көрсеткішін қойыңыз. Сол жақ батырмасын жылдам екі рет басу арқылы құжатты ашыңыз. Ашылған бос құжатқа бірнеше геометриялыќ фигуралардыњ суретін салыњыз.

10. Құжаттағы өзгерісті команда қатарындағы Файл мәзірінің Сақ*тау (Сохранить)* командасына *"тышќан" (мышь)* манипуляторыныњ курсор көрсеткішін қойып, сол жақ батырмасын басыңыз.

#### **Тапсырма** *№5***.**

Объектілерді жою және қалпына келтіру.

#### **Жђмыстыњ орындалу ѕдістемесі**

1. Жұмыс столы бетінен "Химия" бумасын жойыңыз. Бұл үшін *тљмендегі ѕрекеттерді орындањыз:*

- "тышқан" (мышь) манипуляторының курсор көрсеткішін "Хи*мия*" бумасыныњ атына апарып, оњ жаќ батырмасын басыњыз;

- экранда пайда болған жанама мәзірдің Жою (Удалить) командасын тањдањыз;

**-** сђхбаттасу терезесініњ ОК батырмасында *"тышќан" (мышь)* манипуляторының сол жақ батырмасын шертіп, жоюды бекітіңіз.

2. Жойылған объектіні қалпына келтіріңіз. Бұл үшін *төмендегі әрекеттерді орындањыз:*

- *Себет (Корзина)* бумасын ашыњыз;

- ќажетті объектіні ерекшелеп, *"тышќан" (мышь)* манипуляторыныњ оњ жаќ батырмасын басыњыз;

- экранда пайда болған жанама мәзірдің *Қалыпқа келтіру(Boccmaновить)* командасын тањдањыз;

3. Жұмыс столы бетінен "Химия" бумасын жойыңыз. Объектіні ерекшелеп, пернелер таќтасынан *Shіft+Delete* пернелері комбинациясын басыңыз. Экранда пайда болған сұхбаттасу терезесінің ОК батырмасына <sup>"</sup>*тышқан*" (мышь) манипуляторының курсор көрсеткішін қойып, сол жақ батырмасын басыңыз. Қалпына келтіру әрекетін орындап көріңіз.

#### $N$ **2 лабораториялық жұмыс**

**Таќырыбы:** *Сілтеуіш (Проводник)* баѓдарламасы.

**Жұмыс мақсаты:** Сілтеуіш (Проводник) бағдарламасында жұмыс істеп џйрену.

*Ескерту*. Лабораториялық жұмысты орындау үшін Windows 98 объектілерін, Windows 98 операциялық ортасының басқару тәсілдерін, бумалар мен құжаттар құру тәсілдерін білу қажет.

### **Тапсырма** *№1***.**

Бумаларды ашу (жұмыс бумасын алмастыру).

# **Жђмыстыњ орындалу ѕдістемесі**

1. Дербес компьютерді іске қосып, операциялық жүйенің толық жүктелуін күтіңіз.

2. Бас мѕзірдіњ *Іске ќосу (Пуск)*→*Баѓдарламалар(Программы)* →*Сілтеуіш (Проводник)* пункті кљмегімен *Сілтеуіш (Проводник)* баѓдарламасын іске қосыңыз. Жүктелу сәтінде *Сілтеуіш (Проводник*) бағдарламасының оң жақ тақтасында қандай буманың ашық екендігіне назар аударыњыз.

3. *Сілтеуіш (Проводник)* баѓдарламасыныњ сол жаќ таќтасындаѓы *\Меніњ ќђжаттарым (Мои документы)* бумасыныњ белгісінде *"тышќан" (мышь)* манипуляторыныњ курсор кљрсеткішін ќойып, сол жаќ батырмасын басыњыз. *Сілтеуіш (Проводник)* баѓдарламасыныњ оњ жаќ таќтасында *Меніњ ќђжаттарым (Мои документы)* бумасыныњ мазмұны бейнеленеді. Демек, бұл сәтте Менің құжаттарым (Мои доку*менты*) бумасы *екпінді (жұмысшы*) бума деп аталады.

4. *Сілтеуіш (Проводник)* баѓдарламасыныњ сол жаќ таќтасында \WІNNT бумасын іздеп, оныњ атыныњ алдында кљрсетілген "+" белгісінде "тышқан" (мышь) манипуляторының курсор көрсеткішін қойып, сол жаќ батырмасын бір рет басып, ашыњыз.

5. *Сілтеуіш (Проводник)* баѓдарламасыныњ сол жаќ таќтасында \WІNNT бумасыныњ ішінен объектілерді уаќытша саќтау џшін \TEMP бумасын тауып, ашыңыз. Тақталардың мазмұнының қалай өзгеретіндігіне назар аударыњыз.

6. Бумаларды ашу, жабу әрекеттерін пернелік тақта көмегімен орындап көріңіз.

7. Жұмыс нәтижелерін оқытушыға көрсетіңіз.

#### **Тапсырма** *№2***.**

*"Сілтеуіш" (Проводник)* баѓдарламасыныњ кљмегімен бумаларды, файлдарды құру және көшіру.

#### **Жђмыстыњ орындалу ѕдістемесі**

1. Бас мѕзірдіњ *Іске ќосу (Пуск)*→*Баѓдарламалар(Программы)* →*Сілтеуіш (Проводник)* пункті кљмегімен *Сілтеуіш (Проводник)* баѓдарламасын іске қосыңыз.

2. Өзіңіздің практикалық жұмыстарыңыз үшін архивтік бума ашып, 1.5 суретте ұсынылған файлдық құрылымды құрыңыз.

3. *ХҚТУ* бумасын құрыңыз. Бұл үшін *Сілтеуіш*(Проводник) бағдарламасыныњ оњ жаќ терезесініњ бос аумаѓына *"тышќан" (мышь)* манипуляторының курсор көрсеткішін қойып, оң жақ батырмасын бір рет басыңыз. Экранда пайда болған жанама мәзірдің  $K\gamma p y / C\sigma$ здать)-→*Бума (Папку)* командасын тањдањыз. Жоѓарыда сипатталѓан бума, файл ќђру алгоритмін пайдаланыњыз.

*5. ХЌТУ* бумасында *Био-101\Био-102* жѕне *Эк-101\Экология* атымен ішкі бумалар құрыңыз.

5. *Сілтеуіш (Проводник)* баѓдарламасыныњ сол жаќ терезесінде файлдық құрылымда жасалған барлық бумаларды ашыңыз. Бұл үшін бума атыныњ алдында болатын арнайы "+" белгісіне *"тышќан" (мышь)* манипуляторының курсор көрсеткішін қойып, сол жақ батырмасын бір рет басыњыз.

6. *Био-101* бумасын *Эк-101* бумасына кљшіріњіз. Бђл џшін *Сілтеуіш (Проводник)* баѓдарламасыныњ сол жаќ терезесінде *Био-101* бумасыныњ атына *"тышќан" (мышь)* манипуляторыныњ курсор кљрсеткішін ќойып, оњ жаќ батырмасыныњ басулы кџйінде *Эк-101* бумасыныњ белгісіне тасымалдањыз жѕне *Кљшіру (Копировать)* командасын тањдањыз.

7. 6-пунктте кљрсетілген ѕрекеттерді пайдаланып, *Био-102* бумасын Экология бумасына көшіріңіз.

8. *Био*-*101* бумасының атын *БИО*-201 етіп өзгертіңіз. Бұл үшін *тљмендегі ѕрекеттерді орындањыз:*

 - *Био-101* бумасыныњ атына *"тышќан" (мышь)* манипуляторының курсор көрсеткішін қойып, оң жақ батырмасын басыңыз;

- экранда пайда болған жанама мәзірдің Атын өзгерту (Переиме*новать)* командасын тањдањыз;

 - пернелік таќтаныњ *Delete(Backspase)* пернелерініњ бірін басып, буманың атын өшіріңіз;

- пернелік таќтадан *БИО-201* атын теріп, *Enter* пернесін басыњыз.

9. *Экология* бумасында *C:\WІNNT\SYSTEM32\calc.exe* адресінде

орналасќан *Калькулятор* стандартты ќосымшасыныњ *calc.exe* объектісіне жарлыќ ќђрыњыз. Бђл џшін *тљмендегі ѕрекеттерді орындањыз:*

- *Экология* бумасын аѓымдыќ етіњіз. (*Сілтеуіш(Проводник)* баѓдарламасының оң жақ тақтасында Экология бумасының мазмұны көрінуі тиіс);

- *Сілтеуіш(Проводник)* баѓдарламасыныњ оњ жаќ таќтасыныњ бос аумаѓында *"тышќан" (мышь)* манипуляторыныњ оњ жаќ батырмасын басыњыз;

- экранда пайда болған жанама мәзірдің Жарлық құру(Создать яр*лык)* командасын тањдањыз;

- жарлық құрудың жоғарыда сипатталған алгоритмін пайдаланыңыз.

10. Экология бумасында *Адрестер*.txt атымен мәтіндік файл құрыңыз. Бұл үшін Экология бумасын ағымдық етіп, құжат құрудың жоѓарыда сипатталѓан алгоритмін пайдаланыњыз.

11. Эк-<sup>101</sup> бумасында *Тізімдер.doc* атымен Microsoft Word 97 құжатын құрыңыз;

12. Сілтеуіш(Проводник) баѓдарламасыныњ кљмегімен *Адрестер.txt* файлын *ХҚТУ* бумасына көшіріңіз. Бұл үшін *төмендегі әрекеттерді орындањыз:*

- *Химия* бумасын аѓымдыќ етіњіз;

*- Сілтеуіш(Проводник)* баѓдарламасыныњ оњ таќтасындаѓы *Адрестер.txt* атына *"тышќан" (мышь)* манипуляторыныњ курсор көрсеткішін қойып, оң жақ батырмасын басыңыз;

- экранда пайда болѓан жанама мѕзірдіњ *Кљшіру (Копировать)* команласын танланыз:

- *ХЌТУ* бумасын аѓымдыќ етіп, *"тышќан" (мышь)* манипуляторының курсор көрсеткішін қойып, оң жақ батырмасын басыңыз;

- экранда пайда болѓан жанама мѕзірдіњ *Кірістіру(Вставить)* командасын таңдаңыз.

13. *Тізімдер.doc* файлын экология бумасына орналастырыңыз. Бұл џшін *тљмендегі ѕрекеттерді орындањыз:*

- *Эк-101* бумасын аѓымдыќ етіњіз;

*- Сілтеуіш(Проводник)* баѓдарламасыныњ оњ таќтасындаѓы *Тізімдер.doc* белгісіне *"тышќан" (мышь)* манипуляторыныњ курсор көрсеткішін қойып, оң жақ батырмасын басыңыз;

- экранда пайда болған жанама мәзірдің *Қиып алу (Вырезать)* командасын таңдаңыз;

- *Экология* бумасын аѓымдыќ етіп, *"тышќан" (мышь)* манипуляторының курсор көрсеткішін қойып, оң жақ батырмасын басыңыз;

- экранда пайда болѓан жанама мѕзірдіњ *Кірістіру(Вставить)* командасын таңдаңыз.

# $N$ **<sup>2</sup>3 лабораториялық жұмыс**

**Таќырыбы:** *Меніњ компьютерім (Мой компьютер)* бумасыныњ терезелерімен жұмыс.

### **Жђмыс маќсаты:**

1. *Меніњ компьютерім (Мой компьютер)* терезелер жџйесініњ ортасында жұмыс істеуді меңгеру.

2. Объектіні (файл, бума) спецификациялау түсінігімен танысу.

3. Файлдарды жылжыту, көшіру, жоюдың әртүрлі тәсілдерін меңгеру.

### **Тапсырма** *№1***.**

*Меніњ компьютерім (Мой компьютер)* терезелер жџйесініњ кљмегімен файлдар, бумалар құру.

#### **Жђмыстыњ орындалу ѕдістемесі**

1. Менің компьютерім (Мой компьютер) бумасын ашыңыз. Мәзір ќатарында *Сервис*→*Бума ќасиеті (Свойство папки)* командасын тањдањыз. *Жалпы (Общие)* ішкі бетін тањдањыз. Экранда пайда болѓан сђхбаттасу терезесініњ *Әрбір буманы љз терезесінде ашу(Открывать каждую папку в своем окне)* терезешесінде *"тышќан" (мышь)* манипуляторының курсор көрсеткішін қойып, сол жақ батырмасын басып, жалаушаны орнатыњыз.

2. *Меніњ компьютерім (Мой компьютер)\ Студенттер тізімі \*  $Kenici$ *<i>Nер*<sup></sup> $\langle$ Oку топтары бумасын құрыңыз. Бұл үшін *Келісімдер* бумасын екпінді етіп, (объектілерді спецификациялауда көрсетілген терезелерді ретімен ашу) бума құру алгоритмін орындаңыз. Экранда қанша терезе ашылды? Терезелерді жабыњыз.

3. *Меніњ компьютерім (Мой компьютер)\Студенттер тізімі\1*  $\kappa$ урс<sup> $\langle 2 \kappa yp c \rangle$ 3 курс $\langle 4 \kappa yp c \delta yp c$ ындың құрыңыз. Бұл үшін *Студенттер*</sup> *тізімі* бумасын екпінді етіп, (объектілерді спецификациялауда көрсетілген терезелерді ретімен ашу) бума құру алгоритмін орындаңыз. Экранда ќанша терезе ашылды? Терезелерді жабыњыз.

4. *Меніњ компьютерім (Мой компьютер)\Студенттер тізімі\Келісімдер\Оќу топтары\медицина.doc* жѕне *Меніњ компьютерім (Мой компьютер)\Студенттер тізімі\Келісімдер\Оќу топтары\экология.txt* файлдарын құрыңыз. Бұл үшін Келісімдер бумасын ағымдық етіп, №1 лабораториялық жұмыста сипатталған құжат құру алгоритмін пайдаланыњыз.

5. Терезені жабыњыз.

#### **Тапсырма** *№2***.**

Объектілер тобын ерекшелеу, көшіру және жылжыту.

# **Жђмыстыњ орындалу ѕдістемесі**

1. *Меніњ компьютерім (Мой компьютер)\Студенттер тізімі\Келісімдер\Адрестер.txt* файлын *Меніњ компьютерім (Мой компьютер)\ Студенттер тізімі \ Келісімдер\ Оќу топтары* бумасына көшіріңіз. Бұл үшін *төмендегі әрекеттерді орындаңыз*:

- файл адресінде көрсетілген бумаларды ретімен ашыңыз;

- *Оќу топтары* бумасыныњ терезесін ашыњыз;

- *Келісімдер* жѕне *Оќу топтары* бумаларыныњ терезелерін толыќ көрінетіндей етіп орналастырыңыз;

- *Адрестер.txt* файлыныњ белгісіне *"тышќан" (мышь)* манипуляторының курсор көрсеткішін апарыңыз;

- "Тышқан" (мышь) манипуляторының курсор көрсеткішін оң жақ батырмасыныњ басулы кџйінде *Оќу топтары* бумасыныњ џстіне жылжытыњыз;

- *"Тышќан" (мышь)* манипуляторыныњ батырмасын босатыњыз.

2. *Меніњ компьютерім (Мой компьютер)\Студенттер тізімі\ Экология\Тізімдер.doc* файлын *Меніњ компьютерім (Мой компьютер)\ Студенттер тізімі \ Келісімдер\ Оќу топтары* бумасына кљшіріњіз.

Бђл џшін *тљмендегі ѕрекеттерді орындањыз:*

- файл адресінде көрсетілген бумаларды ретімен ашыңыз;

- *Экология* бумасыныњ терезесін ашыњыз;

- *Экология* жѕне *Оќу топтары* бумаларыныњ терезелерін толыќ көрінетіндей етіп орналастырыңыз;

- *Тізімдер.doc* файлыныњ белгісіне *"тышќан" (мышь)* манипуляторының курсор көрсеткішін апарыңыз;

- "Тышқан" (мышь) манипуляторының курсор көрсеткішін оң жақ батырмасыныњ басулы кџйінде *Оќу топтары* бумасыныњ џстіне жылжытыњыз;

- *"Тышќан" (мышь)* манипуляторыныњ батырмасын босатыњыз.

3. *Меніњ компьютерім (Мой компьютер)\Студенттер тізімі\ Экология* бумасын *Меніњ компьютерім (Мой компьютер)\ Студенттер тізімі \ Келісімдер\ Оќу топтары* бумасына кљшіріњіз.

Бђл џшін *тљмендегі ѕрекеттерді орындањыз:*

- файл адресінде көрсетілген бумаларды ретімен ашыңыз;

- *Студенттер тізімі* бумасыныњ терезесін ашыњыз;

- *Студенттер тізімі*жѕне *Оќу топтары* бумаларыныњ терезелерін толық көрінетіндей етіп орналастырыңыз;

- *Экология* бумасыныњ белгісіне *"тышќан" (мышь)* манипуляторының курсор көрсеткішін қойыңыз;

- "Тышқан" (мышь) манипуляторының курсор көрсеткішін оң жақ батырмасыныњ басулы кџйінде *Оќу топтары* бумасыныњ џстіне жылжытыњыз;

- *"Тышќан" (мышь)* манипуляторыныњ батырмасын босатыњыз.

4. *Оќу топтары* бумасынан басќа бумалардыњ терезелерін жабыњыз.

5. Ерекшелењіз:

- кез келген файлды ерекшелегенде файл белгісіне *"тышќан" (мышь)* манипуляторыныњ курсор кљрсеткішін апарып, сол жаќ батырмасын бір рет басу қажет;

- ќатар орналасќан файлдар тобын ерекшелегенде *Shіft* пернесініњ басулы күйінде *"тышқан" (мышь)* манипуляторының курсор көрсеткіші ерекшеленетін файлдар тобының бірінші және соңғы элементтеріне ретімен қойылып, сол жақ батырмасы таңдалынған элементтерде бір реттен басылады. Бірінші және соңғы элементтердің аралығында орналасқан файлдар автоматты түрде ерекшеленеді;

*Ќатар орналаспаѓан файлдар тобын ерекшелеуде тљмендегі ѕрекеттер орындалады:*

 - *Ctrl* пернесініњ басулы кџйінде *"тышќан" (мышь)* манипуляторының курсор көрсеткіші ерекшеленетін объектіге қойылады;

 - *"тышќан" (мышь)* манипуляторыныњ солжаќ батырмасыќажетті элементте бір рет басылады;

6. Файлдарды уақыты, өлшемі, көлемі бойынша сұрыптау әрекетін орындаңыз. Мәзір қатарында қажетті команданы таңдаңыз. Мысалы, *Тџр(Вид)*→*Белгілерді реттеу(Упорядочить значки)* → *Аты бойын-* $\mu$ а $(\Pi$ о имени) және т.с.с.

7. *Оќу топтары* бумасыныњ барлыќ объектілерін *Студенттер тізімі* бумасына кљшіріњіз. Бђл џшін *тљмендегі ѕрекеттерді орындањыз:*

- *Студенттер тізімі* бумасын ашыњыз;

- С*туденттер тізімі*жѕне *Оќу топтары* бумаларыныњ терезелерін экранда толық көрінетіндей етіп орналастырыңыз;

- *Оќу топтары*бумасындаѓыкљшірілетін элементтерді ерекшелењіз;

- экранда пайда болѓан жанама мѕзірдіњ *Кљшіру(Копировать)* командасын тањдањыз;

- *Студенттер тізімі* бумасыныњ белгілерден бос аумаѓында *"тышќан" (мышь)* манипуляторыныњ оњ батырмасын басыњыз;

- экранда пайда болған жанама мәзірдің *Кірістіру(Вставить)* командасын таңдаңыз;

8. Студенттер тізімі бумасының барлық объектілерін Оқу топ*тары* бумасына пернелік тақта көмегімен көшіріңіз. Бұл үшін *төмендегі ѕрекеттерді орындањыз:*

- *Оќу топтары* бумасын ашыњыз;

- *Оќу топтары* жѕне *Студенттер тізімі* бумаларыныњ терезелерін экранда толық көрінетіндей етіп орналастырыңыз;

- *Студенттер тізімі* бумасындаѓы кљшірілетін элементтерді ерекшелењіз;

- элементтерді алмасу буферіне көшіру үшін пернелік тақтадан Ctrl+C (ќиып алу џшін Ctrl+Х) пернелері комбинациясын басыњыз;

- *Оќу топтары* бумасыныњ бос аумаѓында *"тышќан" (мышь)* манипуляторыныњ сол батырмасын басыњыз;

- пернелік таќтадан Ctrl+V пернелері комбинациясын басыњыз.

9. Терезені жабыњыз.

### $N$ **24 лабораториялық жұмыс**

**Таќырыбы:** Wіndows 98 операциялыќ жџйесініњ стандартты баптаулары.

# **Жђмыс маќсаты:**

1. Ќосымшаларды автоматты тџрде жџктеу даѓдыларын мењгеру.

2. Файлдардың қасиеттерін өзгертуді меңгеру.

3. Жұмыс столын көркемдеу әрекеттерін игеру.

**4.** *"Тышќан" (мышь)* манипуляторыныњ ќасиеттерін љзгерту ѕрекетін игеру.

### **Тапсырма** *№1***.**

Косымшаларды автоматты түрде жүктеу дағдыларын меңгеру.

#### **Жђмыстыњ орындалу ѕдістемесі**

1. Дербес компьютерді іске қосып, операциялық жүйенің толық жүктелуін күтіңіз.

2. Бас мѕзірдіњ *Іске ќосу (Пуск)*→*Баѓдарламалар(Программы)* →*Сілтеуіш (Проводник)* пункті кљмегімен *Сілтеуіш (Проводник)* баѓдарламасын іске қосыңыз.

3. *Сілтеуіш (Проводник)* сол жаќ таќтасында *С: Wіndows\Бас мѕзір (Главное меню) \ Баѓдарламалар (Программы) \ Автожџктеу (Автозагрузка)* бумасын тауып ашыњыз. Оњ жаќ таќтадаѓы автоматты тџрде жүктелетін қосымшалардың жарлықтарын қараңыз. Сол жақ тақтадағы *\Автожџктеу(Автозагрузка)* бумасыныњ адресін есте саќтањыз.

4. Объектілерді жылдам іздеу алгоритмін (№1 лабораториялыќ жђмыс) пайдаланып, *Калькулятор* баѓдарламасыныњ calc.exe объектісін тауып, адресін есте сақтаңыз.

5. *Сілтеуіш (Проводник)* бағдарламасының оң жақ тақтасында Каль*кулятор* баѓдарламасыныњ (calc.exe) белгісін іздењіз. Ќажет жаѓдайда айналдыру жолақтарын пайдаланыңыз. (Объектіні іздеуді жеңілдету үшін *Тџр(Вид)*→*Белгілерді реттеу(Упорядочить значки)* →*Аты бойынша (По имени)* командасының көмегімен орындалатын сұрыптау әрекетін пайдаланыњыз).

6. Арнайы тасымалдау ѕдісімен (*"тышќан" (мышь)* манипуляторының сол жақ батырмасының басулы күйінде белгіні қажетті орынға тасымалдау) *Калькулятор* ќосымшасыныњ белгісін *Сілтеуіш(Проводник)* баѓдарламасыныњ оњ жаќ таќтасынан сол жаќ таќтасына тасымалдањыз. *"Тышќан" (мышь)* манипуляторыныњ батырмасын босатпањыз.

7. *Автожџктеу (Автозагрузка)* бумасыныњ белгісіне *"тышќан" (мышь)* манипуляторыныњ кљмегімен тасымалданушы белгіні апарыңыз. Батырманы босатыңыз. Ашылған арнайы тасымалдау мәзірінің *Жарлыќ(Ярлык)* пунктін тањдањыз.

8. *Автожџктеу(Автозагрузка)* бумасын ашып, *Калькулятор* баѓдарламасы жарлығының пайда болғандығына көз жеткізіңіз.

9. Операциялық жүйемен жұмысты аяқтап, компьютерді өшіріңіз.

10. Компьютерді іске қосып, операциялық жүйенің толық жүктелуін күтіңіз. Калькулятор бағдарламасының автоматты түрде жүктелетіндігіне көз жеткізіңіз.

11. Кез келген тәсілмен *\Автожүктеу*(Автозагрузка) бумасының терезесін ашып, *Калькулятор* ќосымшасыныњ жарлыѓын жойыњыз.

12. Операциялық жүйе толық жүктелгеннен соң, жарлықтары арнайы *Автожџктеу(Автозагрузка)* бумасына орналастырылѓан ќосымшалар автоматты түрде іске қосылады.

13. Жоғарыда көрсетілген әрекеттерді пайдаланып, қалауыңызша стандартты бағдарламалардың біріне автожүктеу операциясын орнатыњыз.

14. Жұмыс нәтижесін оқытушыға көрсетіңіз.

### **Тапсырма** *№2***.**

Файлдар типтерініњ ќасиеттерін тџзету.

#### **Жђмыстыњ орындалу ѕдістемесі**

1. *Меніњ компьютерім(Мой компьютер)* белгісіне *"тышќан" (мышь)* манипуляторыныњ курсор кљрсеткішін ќойып, оњ жаќ батырмасын басыңыз. Экранда пайда болған жанама мәзірде Ашу*(Открыть)*, *Сілтеуіш(Проводник)* пункттерініњ бар екендігіне кљз жеткізіњіз. *Ашу(Открыть)* пунктінде бума терезесі ашылады, *Сілтеуіш(Проводник)* пунктінде бума *Сілтеуіш(Проводник)* баѓдарламасында іске ќосылады.

2. Жанама мәзірдегі *Ашу*(Открыть) пунктінің жартылай қалыңдатылған қаріппен ерекшеленгеніне көз жеткізіңіз. Осы ерекшелікті өзгерту үшін төмендегі пункттерді орындаңыз.

3. *Іске ќосу (Пуск)*® *Баптау(Настройка)*®*Бума ќасиеті(Свойства папки*) командасының көмегімен *Бума қасиеті* (Свойства папки) сұхбаттасу терезесін ашыњыз.

4. *Файлдар типтері(Типы файлов)* ішкі бетін ашыњыз.

5. *Тіркелген файлдар типтері(Зарегистрированные типы файлов)* тізімінен *Бума(Папка)* объектісін табыњыз.

6. *"Тышќан" (мышь)* манипуляторыныњ курсор кљрсеткішін *Өзгер-*

*ту (Изменить)* командалыќ батырмасына ќойып, сол жаќ батырмасын басыњыз. Экранда *Файлдар типтері ќасиеттерін љзгерту(Изменение свойств типов файлов*) сұхбаттасу терезесі ашылады.

7. Сұхбаттасу терезесінің *Әрекет*(Действие) тізімінде бумалармен орындалатын екі ѕрекет *(Open (Ашу), Explore (Сілтеуіште ашу)* сипатталған. *Open (Auv)* әрекетінің жартылай қалыңдатылған қаріппен ерекшеленіп, таңдалғандығына көз жеткізіңіз.

8. *Explore (Сілтеуіште ашу)* ѕрекетіне *"тышќан" (мышь)* манипуляторының курсор көрсеткішін қойып, сол жақ батырмасын бір рет басыњыз. Љзгерісті бекітіњіз.

9. Сұхбаттасу терезесін жабыңыз.

10. Жђмыс столындаѓы *Меніњ компьютерім(Мой компьютер)* белгісіне "тышқан" (мышь) манипуляторының курсор көрсеткішін қойып, сол жаќ батырмасын жылдам екі рет басыњыз. *Меніњ компьютерім(Мой компьютер)* терезесініњ бума терезесінде емес *Сілтеуіш (Проводник)* баѓдарламасында ашылѓандыѓына кљз жеткізіњіз.

11. 2.3-2.9 пункттерде сипатталған әрекеттерді қайталап, бумалар қасиеттерінің бастапқы баптауларын қалпына келтіріңіз.

12. Файлдар типтері қасиеттерін түзетіп, анықталған типте орындалатын әртүрлі әрекеттерді (тек көру үшін(для просмотра), для редактирования) т.с.с) белгілеуге болады. Сѕйкес баптаулар *Бумалар ќасиеттері (Свойства папки)* сђхбаттасу терезесініњ *Файлдар типтері(Типы файлов)* ішкі бетінде орындалады.

### **Тапсырма** *№3***.**

Жұмыс үстелін баптау.

#### **Жђмыстыњ орындалу ѕдістемесі**

1. Дербес компьютерді іске қосып, операциялық жүйенің толық жџктелуін кџтіњіз. *Іске ќосу(Пуск)*®*баптау(Настройка)*®*Басќару таќтасы(Панель управления)* командасында орындап, *"тышќан" (мышь)* манипуляторыныњ курсор кљрсеткішін ќойып, солжаќ батырмасын басыњыз (Жђмыс столыныњ белгілерден бос аумаѓына *"тышќан" (мышь)* манипуляторыныњ курсор кљрсеткішін апарып, оњ жаќ батырмасын бір рет басыњыз).

2. Экранда пайда болѓан *Басќару таќтасы(Панель управления)* терезесіндегі *Экран* белгісінде *"тышќан" (мышь)* манипуляторыныњ курсор көрсеткішін қойып, сол жақ батырмасын жылдам екі рет басыңыз. Басу нәтижесінде экранда жұмыс үстелін баптауға арналған *Қасиет: Экран (Свойства:Экран)* терезесі (1.10-сурет) пайда болады.

3. *Жђмыс столыныњ суреті(Рисунок рабочего стола)* тізімініњ  $Op$ ман<sup>(</sup>Лес) суретін таңдаңыз. Сұхбаттасу терезесінің ОК батырмасында "тышқан" (мышь) манипуляторының курсор көрсеткішін қойып, сол жақ батырмасын бір рет басыңыз. Жұмыс столының реңі өзгереді.

4. Рең(Фон) ішкі бетінде реңдік суреттің экранда орналасу түрін *(ортаѓа (по центру), толыќ ашу (растянуть) алдына орналастыру (рядом)) Орналастыру(Расположить)* тізімініњ кљмегімен тањдањыз. Терезеніњ *Ќойылым (Заставка)* терезешесін аѓымдыќ етіњіз (1.11-сурет).

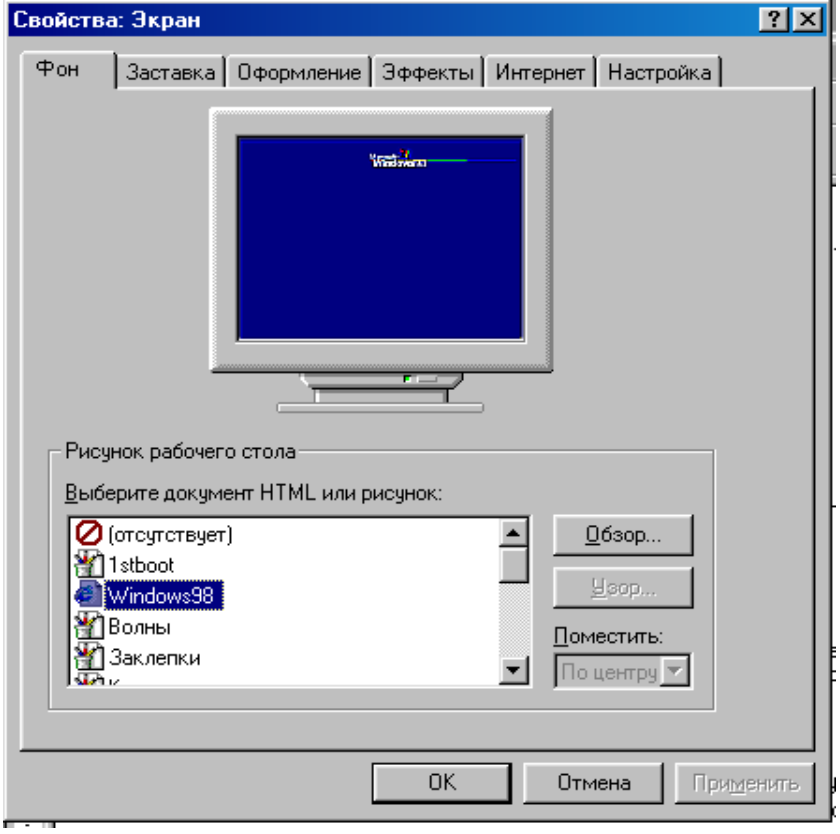

1.10-сурет. Жұмыс үстелін баптау терезесі

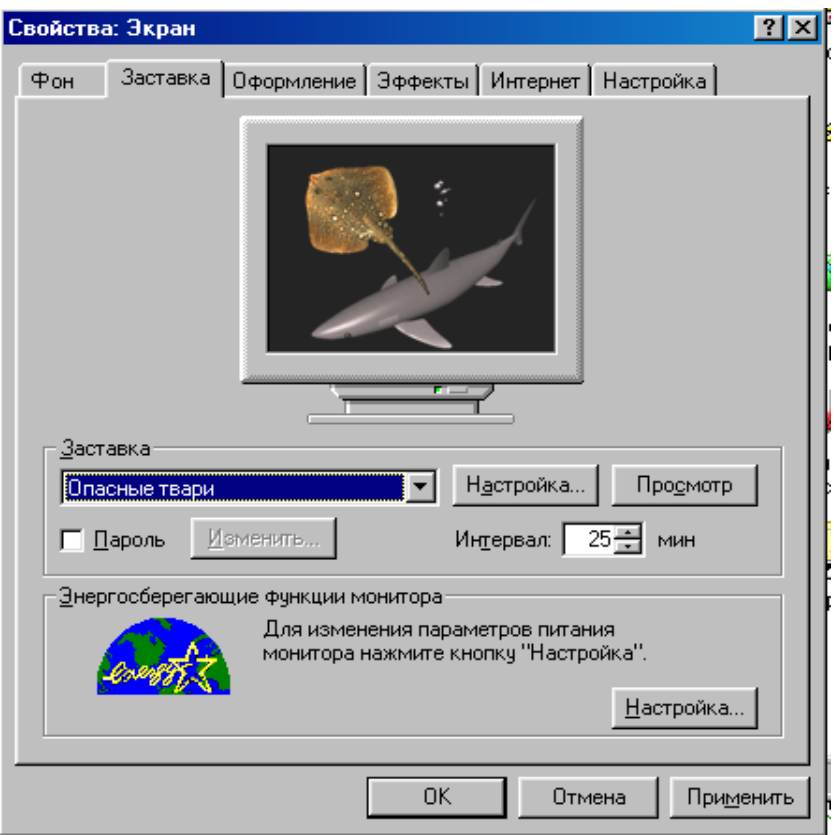

1.11-сурет. *Ќойылым (Заставка)* терезешесін баптау.

5. Аѓымдыќ терезешеніњ *Ќойылым (Заставка)* аумаѓында ќажетті ќойылым тџрін тањдањыз.

6. *Аралыќ (Интервал)* аумаѓында ќойылымныњ экранѓа шыѓу уақытының аралығын көрсетіңіз.

7. Жђмыс џстелініњ тањдалынѓан баптауларын *Ќабылдау (Применить)* батырмасында *"тышќан" (мышь)* манипуляторыныњ курсор көрсеткішін қойып, сол жақ батырмасын басу арқылы бекітіңіз.

8. 1-9 пункттерді қайталап, экран реңінің суретін өз қалауыңызша љзгертіњіз.

# **Тапсырма** *№4***.** *"Тышќан" (мышь)* манипуляторыныњ ќасиеттерін баптау.

# **Жђмыстыњ орындалу ѕдістемесі**

 1. Бас мѕзірдіњ *Іске ќосу (Пуск)* →*Баптау(Настройка)* →*Басќару таќтасы(Панель управления)* →*Тышќан(Мышь)* командасыныњ кљмегімен *Ќасиет(Свойства)* сђхбаттасу терезесін ашыњыз (1.9-сурет).

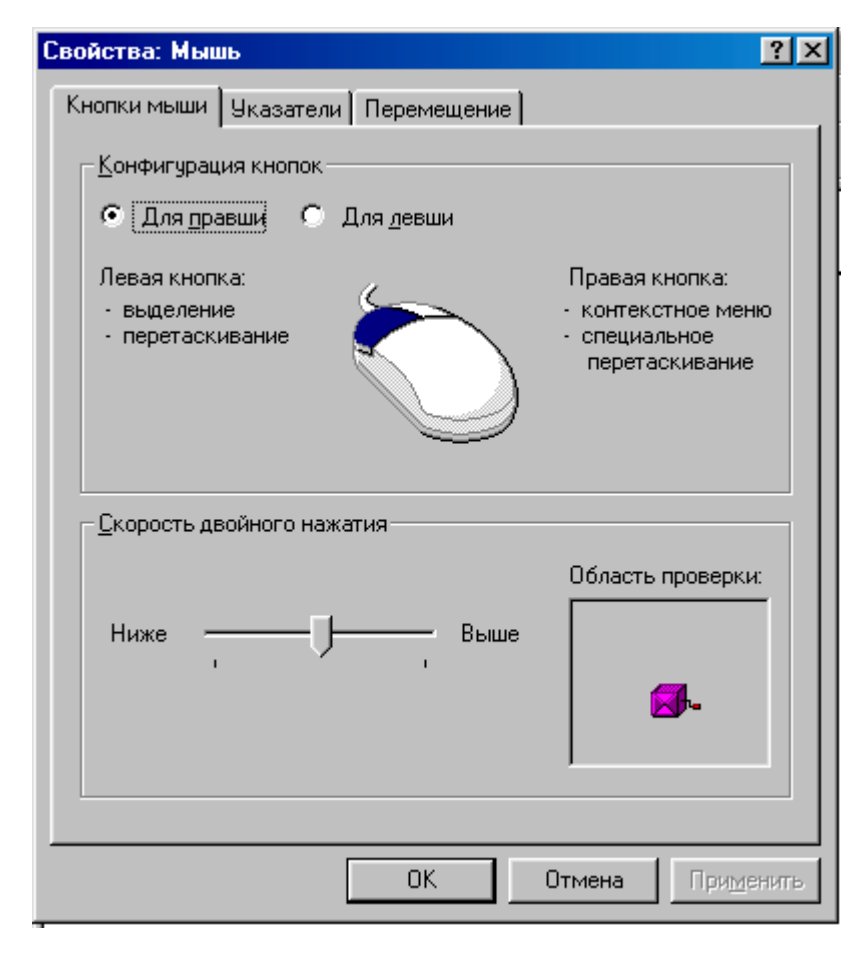

1.12-сурет *Ќасиет: Тышќан (мышь)*ќђрылѓысын баптау терезесі

2. Басќарудыњ *Тексеру аумаѓы (Область проверки)* элементіне *"тышќан" (мышь)* манипуляторыныњ курсор кљрсеткішін ќойып, сол жаќ батырмасын екі рет басыњыз.

3. Жылжыту тәсілімен *Қосарланған шерту жылдамдығы* (Скорость *двойного нажатия)* жылжыѓышын оњ жаќ шетке орналастырыњыз. Косарланған шерту құрайтын жеке екі рет басу аралығына шектен тыс уақыт интервалы белгіленеді. Сондықтан, қосарланған басу әрекетін орындау өте қиын. (1.12-сурет)

4. Жылжыту тәсілімен *Қосарланған басу жылдамдығы*(Скорость *двойного нажатия)* жылжыѓышын сол жаќ шетке орналастырыњыз. Косарланған шерту құрайтын жеке екі рет шерту аралығына қалыпты

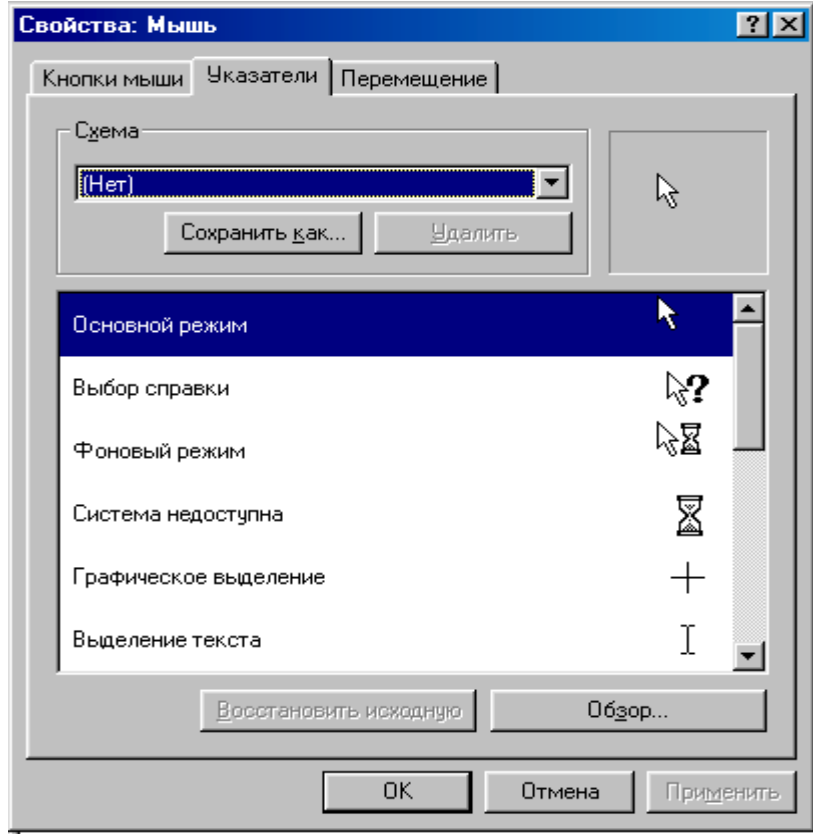

1.13а-сурет. *Ќасиет: Тышќан (мышь)*ќђрылѓысын баптау терезешелері

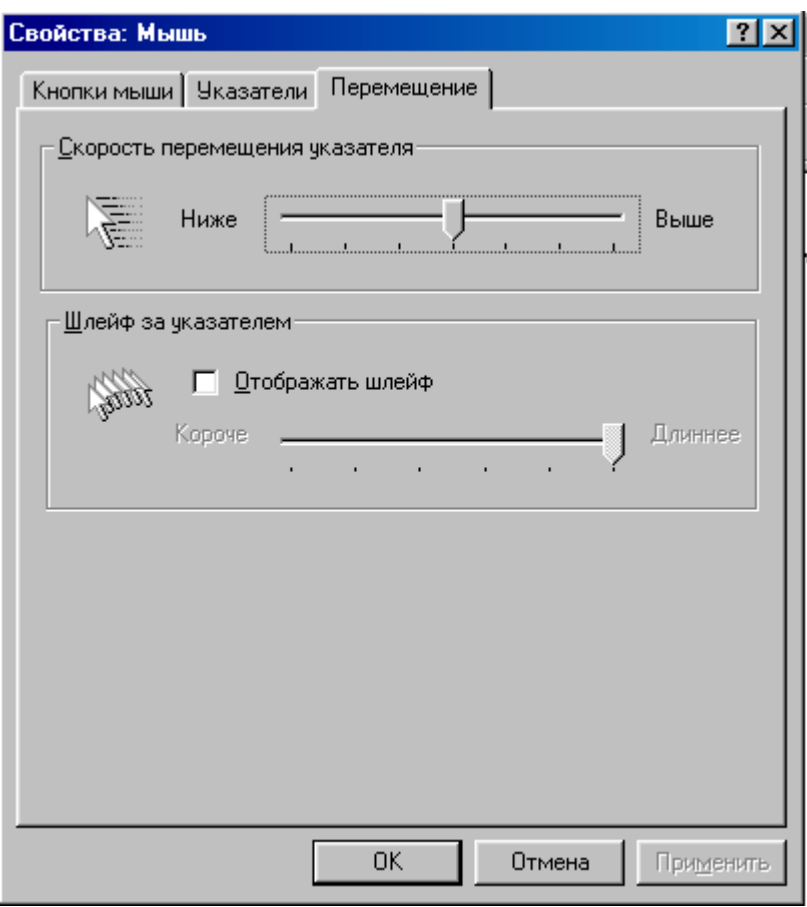

1.13б-сурет. *Ќасиет: Тышќан (мышь)*ќђрылѓысын баптау терезешелері

уақыт интервалы белгіленеді. Сондықтан, қосарланған басу әрекеті қиындыќсыз орындалады.

5. Жылжығыштың өзіңізге ыңғайлы жағдайын таңдаңыз.

Сђхбаттасу терезесініњ *Орын ауыстыру(Перемещение)* ішкі бетін ашыњыз.

6*. Орын ауыстыру жылдамдыѓы (Скорость перемещения)* кљрсеткішініњ жылжыѓышын сол жаќ шетке орналастырып, *"тышќан" (мышь)* манипуляторыныњ сезгіштігін тљмендетіњіз.

*Ќабылдау (Применить)* батырмасында *"тышќан" (мышь)* манипуляторының сол жақ батырмасын басыңыз.

7. **"Тышқан" (мышь)** манипуляторының курсор көрсеткішін экранның ортасына апарып, солға/төмен, оңға/жоғары бағытында жылжытыңыз. "Тышқан" (мышь) манипуляторы курсор көрсеткішінің экранның сол жақ төменгі/оң жақ жоғарғы бұрыштарға жетпейтіндігіне көз жеткізіңіз.

8. *Орын ауыстыру жылдамдыѓы(Скорость перемещения)* кљрсеткішініњ жылжыѓышын оњ жаќ шетке орналастырып, *"тышќан" (мышь)* манипуляторыныњ сезгіштігін тљмендетіњіз. (1.13-сурет) *Ќабылдау (Применить)* батырмасында *"тышќан" (мышь)* манипуляторының курсор көрсеткішін қойып, сол жақ батырмасын басыңыз.

9. **"Тышқан" (мышь)** манипуляторының курсор көрсеткішін экранның ортасына қойып, солға-төмен – оңға-жоғары бағытында жылжытыңыз. "Тышқан" (мышь) манипуляторы курсор көрсеткішінің экранның сол жақ төменгі/оң жақ жоғарғы бұрыштарға жететіндігіне көз жеткізіңіз.

10. Жылжығышты өзіңізге қолайлы жағдайға орнатып, өзгерісті *Ќабылдау (Применить)* батырмасында *"тышќан" (мышь)* манипуляторының сол жақ батырмасын басу арқылы бекітіңіз.

11. *Қасиет*(Свойства): Тышқан(Мышь) сұхбаттасу терезесін жабыњыз.

#### $N$ <u>25</u> лабораториялық жұмыс

### **Таќырыбы:** Дискіні тестілеу

#### **Жђмыс маќсаты:**

Қатты магниттік дискіні тестілеу әрекеттерін, тәсілдерін меңгеру. Дискідегі мәтіндік файлдардың алатын орын мен өлшемін, дискідегі кластерлер саны мен жоѓалѓан кластерлер санын аныќтап џйрену.

# **Тапсырма** *№1***.**

[C:] дискісініњ бетін тексеру. Тексеру барысында кластерлердіњ жоғалған секторларын босату, тексеру нәтижесін экранға шығару.

#### **Жђмыстыњ орындалу ѕдістемесі**

1. ScanDisk бағдарламасын іске қосыңыз. Бұл үшін **келесі әрекет***терді орындањыз:*

 - *"тышќан" (мышь)* манипуляторыныњ курсор кљрсеткішініњ сол жаќ батырмасын **"***Іске ќосу" (Пуск)* негізгі мѕзірінде басыњыз;

- экранда пайда болған мәзірде "Багдарламалар" (Программы) пунктін тањдањыз;

- келесі мѕзірдіњ *Стандартты(Стандартная)* пунктініњ *Ќызметші (Служебные)* тобынан **ScanDіsk** баѓдарламасын тањдап,, *"тышќан" (мышь)* манипуляторыныњ сол жаќ батырмасынбасыњыз.

2. Экранда пайда болған сұхбаттасу терезесінің *Қосымша* (Допол*нительно)* батырмасын шертіп, *Дискіні баптаудыњ ќосымша параметрлері (Дополнительные параметры настройки диска)* терезесін ашыњыз.

3. Ашылѓан терезеніњ *Тексеру нѕтижелерін шыѓару (Выводить итоговые результаты)* ішкі терезешесі мен *Кластерлердіњ жоѓалѓан аралыќтары (Потерянные цепочки кластеров)* терезешесінде жалаушаны *Барлыќ уаќытта(Всегда)* терезесіне орнатыњыз.

4. Дискіні тексерудіњ ќосымша параметрлері (Дополнительные параметры проверки диска) терезесін жауып, Іске қосу (Запуск) батырмасына *"тышќан" (мышь)* манипуляторыныњ курсор кљрсеткішін ќойып, сол жаќ батырмасын басыњыз.

5. Тексеру нәтижесін дәптеріңізге жазып алыңыз. Дискідегі файл орналасқан аумақтың бос/бос емес кластерлер санына назар аударыңыз.

#### **Тапсырма** *№2***.**

Дискіде орналасқан бумаларды/файлдарды қателерін табу мақсатымен тексеру. Файл аттарының дұрыстығын анықтау, жалпы кластерлердегі файлдарды жою. Тексеру нәтижелерін экранға шығару.

#### **Жђмыстыњ орындалу ѕдістемесі**

1. ScanDіsk баѓдарламасын *№ 1* тапсырманы орындау ѕдістемесінде ђсынылѓан нђсќау бойынша іске ќосыњыз.

2. Экранда пайда болған ScanDisk бағдарламасының сұхбаттасу терезесінде жалаушаны *Файлдар мен бумаларды стандартты тексеру (Стандартная проверка файлов и папок)* терезешесіне орнатыњыз.

3. Ќосымша параметрлер (Дополнительные параметры) терезесінде төменде көрсетілген параметрлерге жалауша орнатыңыз:

а) Тексеру нәтижелерін шығару (Выводить итоговые результаты) ішкі бетінде жалаушаны Барлыќ уаќытта (Всегда) терезесіне;

б) *Жалпы кластердегі файлдар (Файлы с общими кластерами)* ішкі бетінде жалаушаны *Жою (Удалять)* терезесіне;

 4. Сђхбаттасу терезесініњ <OK> батырмасына *"тышќан" (мышь)* манипуляторының курсор көрсеткішін қойып, сол жақ батырмасын басыњыз.

5. Нәтижеде бағдарламаның көмегімен анықталған. Дискідегі файл орналасќан аумаќтыњ бос/бос емес кластерлер санына назар аударыњыз.

#### **Тапсырма** *№3***.**

Дискініњ жџйелік аумаѓын тексеру.

### **Жђмыстыњ орындалу ѕдістемесі**

1. ScanDіsk баѓдарламасын *№1* тапсырманы орындау ѕдістемесінде ђсынылѓан нђсќау бойынша іске ќосыњыз.

2. Экранда пайда болған ScanDisk бағдарламасының сұхбаттасу терезесінде жалаушаны *Дискіні толыќ тексеру (Полная проверка диска)* терезешесіне орнатыњыз.

3. *"Баптау" (Настройка)* батырмасына *"тышќан" (мышь)* манипуляторының курсор көрсеткішін қойып, сол жақ батырмасын басыњыз.

 4. Экранда пайда болѓан *Диск бетін тексеру режимі(Режим проверки поверхности диска)* сђхбаттасу терезесініњ *келесі аумаќтарды тексеруді орындау(Выполнить проверку следующих областей)* ішкі бетінде *Тек ќана жџйелік аумаќ (Только системная область)* терезешесіне жалаушаны орнатыњыз.

 5. Сђхбаттасу терезесініњ <OK> батырмасына *"тышќан" (мышь)* манипуляторының курсор көрсеткішін қойып, сол жақ батырмасын басыњыз.

6. Нәтижесінде бағдарламаның көмегімен анықталған дискідегі файл орналасқан аумақтың бос/бос емес кластерлер санына назар аударыњыз.

## $N$ **<sup>26</sup>** лабораториялық жұмыс

**Таќырыбы:** Дискілік кењістікті дефрагментациялау. **Жђмыс маќсаты:**

Файлдарды дискінің бастапқы бөлігіне жылжытпай, қатты дискіні дефрагментациялау әрекетін орындау дағдысын қалыптастыру.

### **Тапсырма** *№1***.**

Файлдарды дискінің бастапқы бөлігіне жылжытпай қатты дискіні дефрагментациялау

### **Жђмыстыњ орындалу ѕдістемесі**

1. *Defrag* бағдарламасын іске қосыңыз. Бұл үшін келесі әрекет*терді орындањыз:*

 - *"тышќан" (мышь)* манипуляторыныњ курсор кљрсеткішініњ сол жақ батырмасын "*Іске қосу" (Пуск)* негізгі мәзірінде басу қажет;

- экранда пайда болған мәзірде "Бағдарламалар" (Программы) пунктін тањдау керек;

- келесі мѕзірдіњ *Стандартты(Стандартная)* пунктініњ *Ќызметші (Служебные)* тобынан *Defrag* баѓдарламасын тањдап, *"тыш-* $\kappa$ ан<sup>"</sup> (мышь) манипуляторының курсор көрсеткішінің сол жақ батырмасыбасылады.

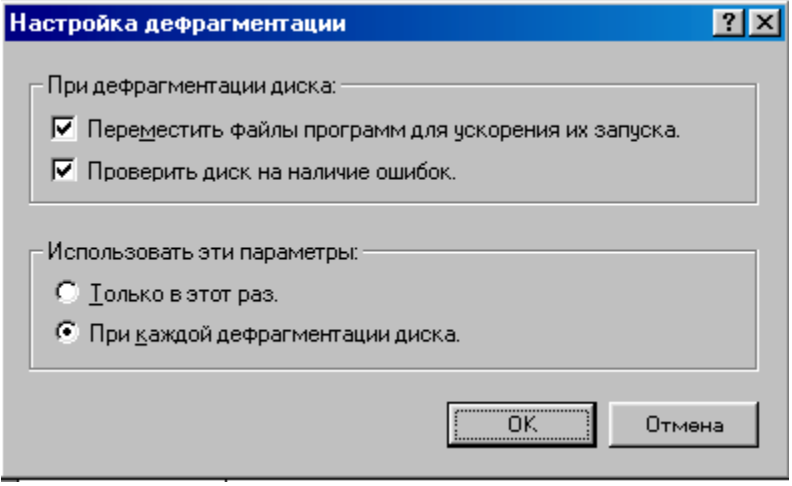

1.14-сурет. Дискіні дефрагментациялау баѓдарламасын баптау терезесі
2. Сђхбаттасу терезесініњ *<Баптау>(Настройка)* батырмасына *"тышќан" (мышь)* манипуляторыныњ курсор кљрсеткішін ќойып, сол жақ батырмасын басыңыз. Экранда дискіні дефрагментациялау бағдарламасын баптауға арналған терезе ашылады (1.14-сурет).

3. Экранда ашылѓан Дефрагментацияны баптау*(настройка дефрагментации)* терезесініњ *Іске ќосу мен жылдамдату џшін баѓдарлама файлдарын жылжыту(Переместить файлы программ для ускорения и запуска)* элементіне жалауша орнатып, *Бђл параметрлерді тек бір рет ќана пайдалану(Использовать эти параметры только один раз)* терезешесінде *"тышќан" (мышь)* манипуляторыныњ курсор көрсеткішін қойып, сол жақ батырмасын басыңыз.

4. Сђхбаттасу терезесініњ *<OK>* батырмасына *"тышќан" (мышь)* манипуляторының курсор көрсеткішін қойып, сол жақ батырмасын басып, тањдалынѓан операцияларды бекітіњіз.

5. Жоғарыда көрсетілген әрекеттерді пайдаланып, иілгіш магниттік дискіні дефагментациялау жұмысын орындаңыз.

6. Жұмыс нәтижесінде пайда болған сұхбаттасу терезесінде көрсетілген мәліметтерге талдау жасаңыз.

7. Жұмыс нәтижелерін оқытушыға көрсетіңіз.

#### $N$ <u><sup>*®*</sup>7 лабораториялық жұмыс</sub></u>

**Таќырыбы:** Дискіні ќажетсіз файлдардан тазарту

#### **Жђмыс маќсаты:**

Дискіні қажетсіз файлдардан тазарту әдістерін меңгеру.

#### **Тапсырма** *№1***.**

Себеттегі файлдар мен уақытша файлдарды жою арқылы дискіні тазарту.

#### **Жђмыстыњ орындалу ѕдістемесі**

1. Бағдарламаны іске қосыңыз. Бұл үшін келесі әрекеттерді орын*дањыз:*

- *"тышќан" (мышь)* манипуляторыныњ курсор кљрсеткішініњ сол жақ батырмасын "*Іске қосу" (Пуск)* негізгі мәзірінде басу қажет;

- экранда пайда болған мәзірде "Багдарламалар" (Программы) пунктін тањдау керек;

- келесі мәзірдің *Стандартты*(Стандартная) пунктінің Қыз*метші (Служебные)* тобынан *Dіsk Cleanup* баѓдарламасы тањдалып, *"тышќан" (мышь)* манипуляторыныњ сол жаќ батырмасыбасылады.

2. Тазалануға тиісті дискіні таңдаңыз.

3. *Келесі файлдарды жою (Удалить следующие файлы)* терезесініњ *Себет (Корзина)* жѕне *Уаќытша файлдар (Временные файлы)* терезешелеріне жалауша орнатыњыз.

 4. Сђхбаттасу терезесініњ <OK> батырмасына *"тышќан" (мышь)* манипуляторының курсор көрсеткішін қойып, сол жақ батырмасын басыњыз.

### $N$ <sup>28</sup> лабораториялық жұмыс

**Таќырыбы:** Кездейсоќ жойылѓан файлдарды ќалпына келтіру.

#### **Жђмыс маќсаты:**

Кездейсоқ жойылған файлдарды Un Erase Wizard бағдарламасының көмегімен қалпына келтіру тәсілдерін меңгеру.

### **Тапсырма** *№1***.**

Блокнот стандартты бағдарламасында құрылып, жойылған құжатты Un Erase Wizard бағдарламасының көмегімен қалпына келтіру.

### **Жђмыстыњ орындалу ѕдістемесі**

1. Norton Utilities бағдарламасында іске қосыңыз. Бұл үшін төмендегі әрекеттерді орындаңыз:

- *"тышќан" (мышь)* манипуляторыныњ курсор кљрсеткішініњ сол жақ батырмасын "*Іске қосу" (Пуск)* негізгі мәзірінде басыңыз;

- экранда пайда болған мәзірде "Багдарламалар" (Программы) пунктін тањдањыз.

2. Сол жаќ терезеде *Жарамсыздарды жою (Устранение неполадок)* баѓдарламалары тобын тањдањыз.

3. Оњ жаќ терезедегі *"тышќан" (мышь)* манипуляторыныњ сол жаќ батырмасын бір рет басу арқылы Un Erase Wizard бағдарламасын жүктеңіз.

4. Un Erase Wizard бағдарламасының келесі сұхбаттасу терезесінің *Критерийлер бойынша ќалпына келтірілетін файлдар(Восстановимые файлы по критериям)* терезешесінде жалауша орнатыњыз (1.15 сурет).

5. Файл типі (Тип файла) терезесінде Word құжаты(Документ *Word)* типін тањдап, *Келесі(Далее)* батырмасында *"тышќан" (мышь)* манипуляторының сол жақ батырмасын бір рет басыңыз.

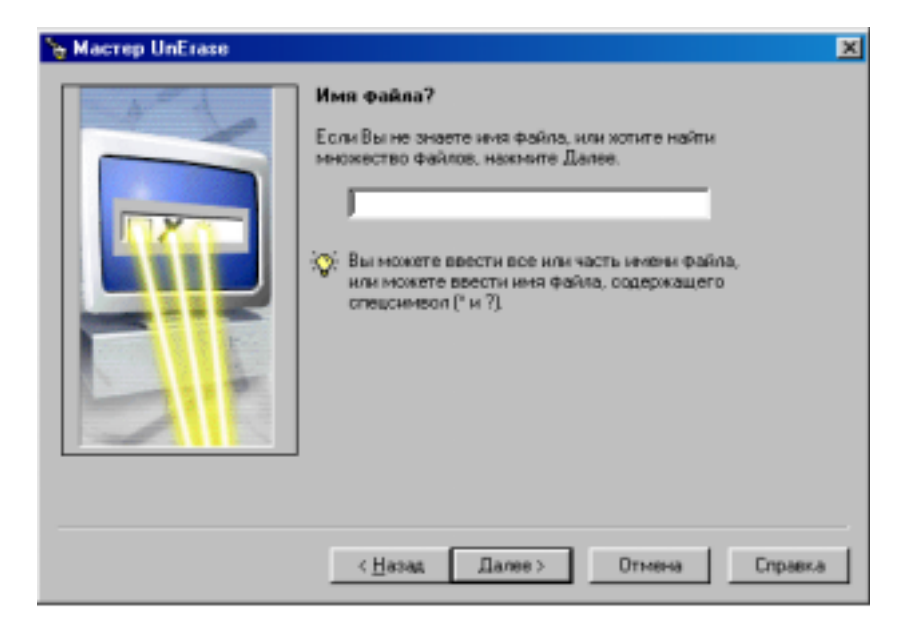

1.15-сурет. *UnErase Wіzard* баѓдарламасында жойылѓан ќђжаттарды критерийлер бойынша ќалпына келтіру терезесі.

6. Бағдарлама таңдалынған критерийлерге сәйкес жойылған файлдарды таңдайды. Экранда файлдардың аты, жылжытылуы, жойылу мерзімі, өлшемі көрсетіледі.

7. Ќалпына келтірілуге тиісті файлды тањдап, Ќалпына келтіру*(Восстановить)* батырмасына *"тышќан" (мышь)* манипуляторыныњ сол жаќ батырмасын бір рет басыњыз.

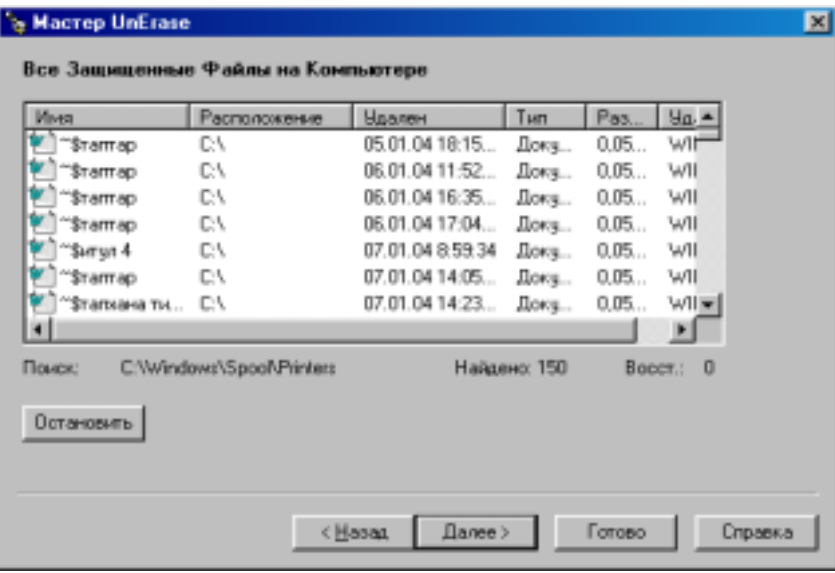

1.16-сурет. *UnErase Wіzard* баѓдарламасында ќорѓалѓан ќђжаттарды ќалпына келтіру терезесі.

## $\theta$ зіндік жұмыс тапсырмалары

# **Тапсырма** *№1***.**

1. Жұмыс үстелінде Экология атты бума ашып, сол бума ішінен Экология.txt және Эколог.txt деп аталатын екі мәтіндік файл құрыңыздар. Экология.txt файлына төмендегідей мәтін жазыңыздар:

*Экологиялыќ фактор* - тірі организмніњ кез келген даму сатысының бірінде, тікелей не жанама түрінде ықпал жасайтын орта әсері.

Ал бұл факторға, тірі организм өзінің бейімделгіштік қабі*летімен* жауап береді.

Эколог.txt файлының мәтіні:

*Биогеоценоз* - џнемі ќозѓалыста, дамуда, диалектикалыќ бірлестікте болатын, өзіндік ерекшеліктері бар, өзара байланыста және қоршаған ортамен зат, энергия алмасулары орын алатын, жер бетінің белгілі бөлігін қамтитын бірыңғай табиғат құбылыстары мен олардыњ жиыны (*атмосфера, тау жыныстары, љсімдіктер ѕлемі, жан-жануарлар дџниесі жѕне микроорганизмдер).*

2. *Экология* бумасыныњ ішінен *Эколог* бумасын ашыњыз.

3. Эколог бумасының ішінен Экол. txt файлын құрыңыз.

4. *Экология.txt* жѕне *Эколог.txt* файлдарыныњ мѕтіндерін біріктіріп, Экол. txt файлына көшіріңдер.

5. Барлыќ терезелерді жабыњдар.

6. *Іске ќосу (Пуск)*→*Баѓдарламалар (Программы)* → *Стандартты(Стандартная)*→*Блокнот* арќылы Блокнот баѓдарламасын ашып, *Блокнот* → *Файл* → *Ашу (Открыть)* командалары арќылы *Экол. txt* файлының мазмұнын экранға шығарыңдар.

7. Экол. txt файлының мәтінін төмендегідей етіп өзгертіңіздер.

8. *Экол. txt* файлындаѓы љзгерістерді саќтамай-аќ жабыњыздар.

*Экологиялыќ фактор* - тірі организмніњ кез келген даму сатысының бірінде, тікелей не жанама түрінде ықпал жасайтын орта әсері.

Ал бұл факторға, тірі организм өзінің бейімделгіштік қабілетімен жауап береді.

*Биогеоценоз* - џнемі ќозѓалыста, дамуда, диалектикалыќ бірлестікте болатын, өзіндік ерекшеліктері бар, өзара байланыста және қоршаған ортамен зат, энергия алмасулары орын алатын, жер бетінің белгілі бөлігін қамтитын бірыңғай табиғат құбылыстары мен олардыњ жиыны (*атмосфера, тау жыныстары, љсімдіктер ѕлемі, жан-жануарлар дџниесі жѕне микроорганизмдер).*

9. Ашылған бумалар мен файлдарды өшіріп, Себетке жөнелтіңдер.

10. Себетті ашып, жаңағы бумалар мен файлдарды мұнан да біржолата өшіріп тастаңдар.

## **Тапсырма** *№2***.**

1. Жђмыс џстелінде *Экология* атты бума ашыњдар.

2*.Экология* бумасыныњ ішінен *Химия-Биология* атты бума ашыњдар.

3. *Химия-Биология* бумасыныњ ішінен *Химия* атты бума ашыњдар

4. Химия бумасының ішінен *Биология* атты бума ашып, төмендегідей мәтіні бар Экология.txt файлын құрыңыз:

### *Экологиялыќ факторлардыњ ќоршаѓан ортаѓа ѕсері.*

Экологиялық тұрғыдан *орта* дегеніміз - табиғи денелер, тау тас, өзен - мұхит және жаратылыста орын алатын құбылыстар. Тіршілік иелерін қоршаған орта сан қилы құбылыстар мен әр түрлі элементтерден тұратын, уақыт және кеңістік бойынша үнемі өзгерісте болып, ықпал ететін факторлардан құралады.

5. Келесі әрекеттерді орындаңдар:

- екінші сөйлемнің әр сөзін бір жолға жазып шығыңдар;

- мәтін парағының сол жақ шеті мен оң жақ шетіндегі және төменгі жағы мен жоғары жағындағы бас өрістер мөлшері 10 мм болатын болсын;

6. *Экология.txt* файлына жарлыќ жасањдар да, оны жђмыс џстеліне орналастырыњдар.

7. Экология.txt файлын оның жұмыс үстеліндегі жарлығы арқылы ашыњдар.

8. *Экология.txt* файлыныњ атын *Эколог.txt* деген атпен саќтањдар.

9. Барлыќ ашылѓан терезелерді жабыњдар.

10. Ашылған бумалар мен файлдарды өшіріп, Себетке жөнелтіңдер.

11. Себетті ашып, жаңағы бумалар мен файлдарды мұнан да біржолата өшіріп тастаңдар.

### **Тапсырма** *№3***.**

1. Жђмыс џстелінде *Экология* атты бума ашыњдар.

2. Ашылған бума ішінен Экология.txt файлын құрып, оған мынадай мәтін жазып шығыңыздар:

*Экологиялыќ аќпарат.* Экология ѓылымыныњ ќђрамында басқа ғылым салалары бар болғандықтан, экологиялық ақпараттың басқа ғылым саласындағы ақпаратпен салыстырғанда ерекшелік белгілері көп болмайды. Экологиялық ақпараттың ең негізгі, өзіне ғана тән болатын ерекшеліктері төмендегіге байланысты анықталады. Экологиялық ақпараттың негізгі мазмұны – адамның оны ќоршаѓан ортамен ќатынасын сипаттайтын ѓылымдардаѓы аќпаратпен байланыстыру. Яғни, экологиялық ақпарат, қатынастар туралы ақпарат. Екінші ерекшелігі, экологиялық ақпарат қажет ететін мақсатқа байланысты анықталады.

3. Келесі әрекеттерді орындаңдар:

- екінші сөйлемді мәтін басына шығарыңдар;

- *информатика* сөзін автоматты түрде іздеп тауып, оны ақпараттану сөзіне алмастырыңдар;

- бірінші сөйлемнің әр сөзін бір жолға жазып шығыңдар;

- мәтін парағының сол жақ шеті мен оң жақ шетіндегі және

төменгі жағы мен жоғары жағындағы бос өрістер (поля) мөлшері 15 мм болатын болсын.

4. *Экология.txt* файлын Автожџктеу бумасына кљшіріњдер.

5. Компьютерді ќайта жџктеп, *Экология.txt* файлын автоматты тџрде ашылѓанын тексеріп шыѓыњыздар.

6. Экология атты бумасын ашып, Экология.txt файлын Жұмыс үстеліне көшіріңіздер.

7. Жђмыс џстеліндегі *Экология.txt* файлыныњ атын *Эколог.txt* деп љзгертіњіз.

8. Ашылған бумалар мен файлдарды өшіріп, Себетке жөнелтіңдер.

9. Себетті ашып, жаңағы бумалар мен файлдарды мұнан да біржолата өшіріп тастаңдар.

### **Тапсырма** *№4***.**

1. Жђмыс џстелінде *Экология* атты бума ашыњдар.

2. Экология бумасында *Биология*.txt атты файл құрып, оған мынадай мәтін жазып, шығыңдар:

*"Медициналыќ информатика" термині 1975 жылдан бастап ќабылданып, ќазіргі уаќытќа дейін оныњ маѓынасы айќындалуда. Бђл терминніњ маѓынасы ретінде, медициналыќ аќпараттыњ ќасиеттерін зерттеу жѕне оны ауруларды диагноздауда, емдеуде жѕне профилактикада пайдалану мѕселелері аталады. Кейбір зерттеушілер бђл терминді кењ маѓынада тџсініп, оѓан денсаулыќ саќтау ісіндегі аќпаратты пайдаланудыњ барлыќ аспектілерін ќосады.*

4. Жђмыс џстелінде *Экология* бумасын жабыњдар.

5. *Биология.txt* файлына Жарлыќ жасау шеберін пайдалану жолымен жарлық құрыңдар.

6. *Іске ќосу (Пуск) – Аныќтама (Справочник)* командаларын орындап, Windows стандартты бағдарламалары жайлы анықтамалық мәліметтерді оќып шыѓыњдар.

7. *Биология.txt* файлын жарлыќ арќылы ашыњдар.

8. Аныќтамалыќ жџйеніњ Wіndows стандартты баѓдарламалары жайлы түсініктемелерін файл соңына көшіріп жазып, құжатты сақтаңыздар.

9. Өзіңіз ашқан бумалар мен файлдарды өшіріңдер (Себетке салыңдар).

10. Себетті ашып, жаңағы бумалар мен файлдарды мұнан да біржолата өшіріп тастаңдар.

### **Тапсырма** *№5***.**

1. Іске ќосу(Пуск) (жанама мѕзір) мѕзірініњ кљмегімен *"тышќан" (мышь)* манипуляторыныњ сол жаќ батырмасыныњ ќызметін оњ жаќ батырмасыорындайтындай етіп, баптањыз.

2. Жұмыс үстелін қалауыңызша баптаңыз, уақыт аралығын 20 минут етіп белгілеп, экранѓа *Ќойылым(Заставка)* орнатыњыз.

3. Жұмыс үстелінде орналасқан Менің компьютерім (Мой компью*тер*) жүйелік бумасының белгісін өзгертіңіз.

4. Сілтеуіш (Проводник) бағдарламасына автожүктеу әрекетін орнатыњыз.

5. Магниттік дискінің мәліметтер аумағына тексеру жүргізіңіз.

6. Диск бетіне толық тексеру жүргізіңіз.

7. Файлдардың құрылу уақыты мен мерзімін, атының дұрыс берілгендігін тексеріњіз.

8. Диск бетіне стандартты тексеру жұмысын жүргізіңіз. MS DOS операциялық жүйесіндегі файл аттарының дұрыстығын тексеріңіз.

9. MS PAINT графикалық редакторында құрылып, жойылған файлдарды қалпына келтіріңіз.

10. Барлыќ жойылѓан файлдарды ќалпына келтіріњіз.

11. Ќалпына келтірілген файлдардыњ аттарын ќалауыњызша љзгертіњіз.

12. ScanDisk бағдарламасында тек мәліметтер аумағын тестілеу жұмысын орындаңыз.

13. Defrag бағдарламасының көмегімен төмендегі әрекеттерді орындањыз:

а) қате табылған жағдайда тексеру нәтижесін экранға шығару;

б) файлдардың құрылу мерзімін тестілеу;

в) жалпы кластерлердегі файлдарды жою;

г) файл протоколын толыќтыру.

14. Un Erase Wizard бағдарламасының көмегімен төмендегі әрекеттерді орындањыз:

а) қорғалған файлдарды қалпына келтіріңіз (1.16-сурет);

б) жақын уақытта жойылған файлдарды қалпына келтіру.

### $B$ ақылау *сұрақтары*

1. Компьютер дегеніміз не?

2. Баѓдарлама дегеніміз не?

3. Операциялыќ жџйе дегеніміз не?

4. Операциялыќ жџйелердіњ негізгі функцияларын атањыз.

5. Bynthatqc дегеніміз не?

6. Файл дегеніміз не?

7. Файлдың толық аты қалай беріледі?

8. Файл атыныњ кењейтілуі нені білдіреді?

9. Файл параметрлерін атањыз.

10. Файлдық құрылым дегеніміз не?

11. Каталог дегеніміз не?

12. Файлдыќ жџйе дегеніміз не?

13. Логикалық диск қалай басқарылады?

14. Екпінді каталог дегеніміз не?

15. Аѓымдыќ/аѓымдыќ емес диск дегеніміз не?

16. Файлға ену маршруты қалай енгізіледі?

17. Файл атының шаблоны не үшін қажет?

18. Операциялық жүйенің жұмыс режимдерін атаңыз.

19. Операциялық жүйенің сұхбаттық жұмыс режиміне түсінік беріңіз.

20. Операциялық жүйенің пакеттік жұмыс режиміне түсінік беріңіз.

21. Пайдаланушының интерфейсі түрлеріне сипаттама беріңіз.

22. Wіndows 98 операциялыќ жџйесініњ объектілерін атањыз.

23. Жұмыс үстелі қандай қызмет атқарады?

24. Тапсырмалар таќтасыныњ элементтерін атањыз.

25. Бас мәзірдің атқаратын қызметтеріне сипаттама беріңіз.

26. Windows 98 операциялық жүйесінде негізгі операцияларды орындау тәсілдерін атаңыз.

27. Терезе қандай қызметтер атқарады?

28. Құжат терезесінің атқаратын қызметтері.

29. Бума терезесінің атқаратын қызметтері.

30. Сұхбаттасу терезесінің атқаратын қызметтері.

31. "Менің компьютерім" жүйелік терезесінің атқаратын қызметтері.

32. Себет (Корзина) жүйелік бумасының атқаратын қызметтері.

33. Терезелердің типтік құрылымдарын атаңыз.

34. Тақырып қатары нені білдіреді?

35. Жүйелік белгі, өлшемді басқару батырмаларының атқаратын ќызметтері.

36. *Сілтеуіш (Проводник)* жүйелік терезесіндегі мәзір қатарының атқаратын қызметтері.

37. *Сілтеуіш (Проводник)* жџйелік терезесіндегі аспаптар таќтасыныњ элементтеріне сипаттама беріњіз.

38. *Сілтеуіш (Проводник)* жџйелік терезесіндегі адрес ќатары нені білдіреді?

39. Сілтеуіш (Проводник) жүйелік терезесіндегі жұмыс аумағы нені білдіреді?

40. *Сілтеуіш (Проводник)* жџйелік терезесіндегі айналдыру жолаќтары нені білдіреді?

41. *Сілтеуіш (Проводник)* жџйелік терезесіндегі ќалып-кџй ќатары нені білдіреді?

42. *Сілтеуіш (Проводник)* жџйелік баѓдарламасын іске ќосу тәсілдері.

43. Бума құру тәсілдері.

44. Файлдар /бумалар қалай жылжытылып, көшіріледі?

45. Файлдар /бумалар ќалай жойылады?

46. Объектілерге жарлықтар қалай құрылады?

47. Wіndows 98 операциялыќ жџйесіндегі Шеберлер (Мастеры) дегеніміз не?

48. Wіndows 98 операциялыќ жџйесіндегі Алмасу буферініњ ќызметі.

49. Объектілерді топтап ерекшелеу тәсілдері.

50. Мәзір тізіміндегі командаларды орындау тәсілдері.

51. Объектілерді ашу/жабу тәсілдері.

52. Жанама мәзірді шақыру әрекетінің орындалуы.

53. Сервистік бағдарламалар шартты түрде қаншаға бөлінеді?

54. Утилиттер дегеніміз не?

55. Дискіні тестілеу тәсілдерін атаңыз.

56. Файлдар мен дискілердіњ пайда болуы мџмкін ќандай заќымдануларын білесіз?

57. Дискілердің логикалық дефектілері қалай іздестіріліп, жойылады?

58. Дискініњ фрагментациясы дегеніміз не?

59. Фрагментацияларды жою баѓдарламаларын атањыз.

60. Ақпараттарды кездейсоқ жойылулардан қалай сақтауға болады?

61. Дискіні қажетсіз файлдардан тазарту әрекеттері қалай жүргізіледі?

62. Жойылѓан файлдар мен файлдар тобын ќалай ќалпына келтіруге болады?

63. UnErase Wіzard баѓдарламасыныњ атќаратын ќызметі.

64. ScanDіsk баѓдарламасыныњ атќаратын ќызметі.

65. DіskCleanUp баѓдарламасыныњ атќаратын ќызметі.

66. Defrag баѓдарламасыныњ атќаратын ќызметі.

67. UnErase Wizard бағдарламасында жұмыс істеу тәсілдері.

68. ScanDisk бағдарламасында жұмыс істеу тәсілдері.

69. DiskCleanUp бағдарламасында жұмыс істеу тәсілдері.

70. Defrag бағдарламасында жұмыс істеу тәсілдері.

71. Дискіні пішімдеу жұмыстары қалай атқарылады?

72. Дискіні тазалау баѓдарламаларын атањыз.

## *Тест тапсырмалары*

WINDOWS 98 операциялық жүйесі бумалар құру, бумаларды жылжыту, көшіру, дискілерді тексеру жұмыстарын тиімді жүргізуге, сервистік бағдарламалар қызметтерін автоматты түрде баптауға мүмкіндік береді.

Пайдаланушы WINDOWS 98 операциялық жүйесінің қызметін оқып үйрену барысында, бумаларды, құжат файлдарын көшіру, жою, қалпына келтіру, тасымалдау жұмыстарын еркін орындау икемділіктерін меңгереді. Әртүрлі объектілермен (бума құру, жарлық құру, ашу, тасымалдау т.б) жұмыс істеу дағдыларын қалыптастырады.

## **WІNDOWS 98 операциялыќ жџйесініњ ќызметін пайдаланушы тљмендегі ѕрекеттерді орындауды мењгеруі тиіс:**

- q Жұмыс үстелінің сыртқы түрін баптау;
- q Жђмыс џстелінде анимация орнату;
- q Бумалар ќђру, тасымалдау;
- д Бумалардың атын өзгерту және көшіру;
- q Буманы, бумалар тобын, файлдар тобын ерекшелеу;
- q Объектілерді кљшіру/љшіру, жылжыту;
- q Кұжатқа қорғауды орнату және автосақтау;
- q Объект аттарын љзгерту, бірінен біріне файлдар кљшіру;
- q Сервистік баѓдарламалар ќызметтерін пайдалану;
- q Объектілерді типі, мерзімі, аты бойынша сұрыптау;
- q Объектілерді жою/ќайта ќалпына келтіру;
- q Дискілерді ќажетсіз файлдардан тазарту;
- q Дискі кењістігін дефрагментациялау;

q Дискілерде пайда болатын фрагментацияларды реттеу тәсілдерін мењгеру;

- q Кездейсоќ жойылѓан ќђжаттарды ќалпына келтіру;
- q Операциялыќ жџйеніњ негізгі операцияларын мењгеру;
- q Дискілерді тестілеу операцияларын орындау;

q Дискілерді тестілеу әрекеттерін әртүрлі тәсілдермен іске асыру;

Ұсынылып отырған тест тапсырмаларын сабақтың әртүрлі кезеңдерінде пайдалануѓа болады.

## **IV. 2. Операциялыќ жџйе таќырыптары бойынша тест сђраќтары**

1. *Операциялыќ жџйе* дегеніміз*-*

1. Компьютердің аппараттық бөлігі мен қолданбалы бағдарламаларды, пайдаланушымен өзара әсерді басқаруды қамтамасыз ететін бағдарламалық орталардың жиынтығы.

2. Компьютердің аппараттық бөлігін қамтамасыз ететін бағдарламалық орталардың жиынтығы.

3. Ќолданбалы баѓдарламаларды басќаруды ќамтамасыз ететін баѓдарламалық орталардың жиынтығы.

4. Пайдаланушыны басқаруды қамтамасыз ететін бағдарламалық орталардың жиынтығы.

5. Бағдарламалық орталардың жиынтығы.

2. Операциялыќ жџйе дегеніміз не?

- 1. Компьютердің анықталған бөлік жиыны;
- 2. Компьютер жұмысын басқаратын бағдарламалар жиынтығы;
- 3. Мәліметтер қорын өңдеу бағдарламалары;
- 4. Кестелік процессорлар жиыны;
- 5. Мәтін өңдеу, жинақтау құрылғыларының бағдарламалары.

3.Wіndows операциялыќ жџйесініњ *Сілтеуіш (Проводник)* жџйелік бумасында файл, бумаларды іздеу батырмалары:

- 1. Copy
- 2. Ctrl+F
- 3. Del
- 4. Іnsert
- 5. Ctrl+Alt

4. *Сілтеуіш (Проводник)* жџйелік бумасында ќатар орналасќан бірден бірнеше файлдарды немесе бумаларды белгілеу џшін ќай пернені басулы күйде ұстау керек?

- 1. ESC;
- 2. ALT
- 3. TAB;
- 4. CTRL
- 5. SHІFT

5. *Іске ќосу (Пуск) мѕзірі* ќай кезде ашылады?

1. Мәзір қатарындағы команданың кез келгенінде тышқанды басқан кезде ашылады;

2. Кез келген объект белгісінде тышқанның оң батырмасын басқан кезде ашылады;

3. *Іске ќосу(Пуск)* батырмасында *тышќан(мышь)* батырмасын басќан кезде;

4. Кез келген шарт белгіде тышқан көрсеткішін 1-2 секунд ұстап тұрған кезде ашылады;

5. Сілтеуіш (Проводник) жүйелік бумасында файлды өшіру үшін қандай пернені қолданады?

1. Del

- 2. Alt
- 3. Shіft
- 4. Ctrl
- 5. End

6. *Меніњ компьютерім (Мой компьютер)* жѕне *Сілтеуіш (Проводник)* жүйелік бумаларында файлдар мен бумаларды қалай көшіруге болады?

- 1. *Түзету*(*Правка*) мәзірінің *Қиып алу*(Вырезать) командасы
- 2. *Кірістіру(Вставка)* мѕзірініњ *Кљшіру (Копировать)* командасы
- 3. Файл мәзірінің Көшіру (Копировать) командасы
- 4. *Пішім(Формат)* мѕзірініњ *Кљшіру (Копировать)* командасы
- 5. Сервис мәзірінің Көшіру (Копировать) командасы

7. С*ілтеуіш (Проводник)* жџйелік бумасында файлды іздеу командасы

- 1. *Тџзету(Правка)* мѕзірініњ *Табу (Найти)* командасы
- 2. *Кірістіру(Вставка)* мѕзірініњ *Табу (Найти)* командасы
- 3. Файл мәзірінің *Табу* (Найти) командасы
- 4. *Пішім(Формат)* мѕзірініњ *Табу (Найти)* командасы
- 5. *Сервис* мѕзірініњ *Табу (Найти)* командасы

8. Сілтеуіш (Проводник) жүйелік бумасында файлды қоржынға түспейтіндей етіп өшіру пернелері

- 1. Shіft
- 2. Shіft+Delete
- 3. Delete
- 4. Esc
- 5. Ctrl+ Delete

9. *Меніњ компьютерім (Мой компьютер)* жѕне *(Проводник)* жџйелік бумаларында ќатар орналаспаѓан бірнеше файлдарды бірден белгілеу үшін қай пернені басулы күйде ұстау керек?

- 1. ESC;
- 2. ALT
- 3. TAB;
- 4. CTRL
- 5. SHІFT

10. Жанама мәзір қай кезде ашылады?

1. Мәзір қатарындағы команданың кез келгенінде тышқанды шерткен кезде ашылады;

2. Кез келген объект белгісінде *"тышќан"(мышь)* манипуляторының оң жақ батырмасын шерткен кезде ашылады;

3. *Іске ќосу(Пуск)* батырмасында *"тышќан"(мышь)* манипуляторының оң жақ батырмасын басқанда;

4. Кез келген шарт белгіде *"тышќан"(мышь)* манипуляторыныњ курсор көрсеткішін 1-2 секунд ұстап тұрған кезде ашылады;

5. Кез келген шарт белгіде *"тышќан"(мышь)* манипуляторыныњ курсор көрсеткішін 3 секунд ұстап тұрған кезде ашылады;

11. Wіndows операциялыќ жџйесінде кез келген баѓдарламадан шыѓу пернелері

- 1. Shіft
- 2. Delete
- 3. Alt+F4
- 4. Esc
- 5. F10

12. *Сілтеуіш (Проводник)* жџйелік бумасында файлды немесе буманы ќиып алу пернесі

1. Del

- 2. Alt
- 3. Shіft
- 4. Ctrl+Х
- 5. End
- 13. Утилиттер дегеніміз не?
	- 1. Кез келген баѓдарлама;
	- 2. Жойылѓан баѓдарламалар топтамасы;
	- 3. Компьютер жұмысын жеңілдетуге арналған бағдарламалар;

4. Мәтіндік процессорлар;

5. Кестелік процессорлар.

# 14. *Файл дегеніміз* –

1. сыртқы есте сақтау құрылғысында анықталған орын алатын логикалық байланыстағы мәліметтердің жиынтығы;

2. логикалық байланыстағы мәліметтердің жиынтығы;

3. сыртқы есте сақтау құрылғысы;

4. мәліметтердің жиынтығы;

5. ішкі есте сақтау құрылғысында анықталған орын алатын логикалық байланыстағы мәліметтердің жиынтығы.

15. Файлдың негізгі параметрлерін көрсетіңіз:

1. файлдың құрылу мерзімі, уақыты, файлға ену дәрежесін анықтайтын атрибуттары;

2. файлдың толық аты, құрылу мерзімі, уақыты, файлға ену дәрежесін аныќтайтын атрибуттары;

3. файлдың толық аты, құрылу мерзімі, уақыты;

4. файлдың ену дәрежесін анықтайтын атрибуттары;

5. файлдың құрылу мерзімі, уақыты, файлдың аты.

16. *Бума* дегеніміз–

- 1. басќа файлдар мен бумалар тіркелген арнайы файл;
- 2. бумалар тіркелген арнайы утилиттер;
- 3. басќа файлдар мен бумалар тіркелген арнайы баѓдарлама;
- 4. басқа файлдар мен бумалар тіркелген арнайы операциялық жүйе;
- 5. басқа файлдар мен бумалар тіркелген арнайы қосымша.

17. *Аѓымдыќ диск* дегеніміз–

1. пайдаланушының ағымдық уақыт мезетінде жұмыс істейтін дискі;

2. пайдаланушының ағымдық емес уақыт мезетінде жұмыс істейтін дискі;

3. жұмыс істейтін дискі;

4. пайдаланушының ағымдық уақыт мезетінде жұмыс істейтін қатты дискі;

5. компьютердің кез келген уақыт мезетінде жұмыс істейтін дискі.

18. Windows 98 операциялық жүйесінің объектілерін көрсетіңіз:

1. файлдар;

2. бумалар, компьютердің логикалық құрылымдарының бумалары;

3. файлдар, компьютердің логикалық құрылымдарының бумалары;

4. компьютердің логикалық құрылымдарының бумалары;

5. файлдар, бумалар, компьютердің логикалық құрылымдарының бумалары.

19. *Терезе* дегеніміз–

1. экран аумағындағы қосымша, құжат, хабарлама бейнеленген жиектелген тіктөртбұрышты аймақ;

2. экран аумағындағы кез келген жиектелген тіктөртбұрышты аймақ;

3. экран аумағындағы қосымша жиектелген тіктөртбұрышты аймақ;

4. хабарлама бейнеленген жиектелген тіктөртбұрышты аймақ;

5. жиектелген тіктөртбұрышты аймақ.

20. *Алмасу буфері дегеніміз-*

1. тасымалданатын естіњ арнайы аумаѓы;

2. көшірілетін/жойылатын естің арнайы аумағы;

3. тасымалданатын, көшірілетін/жойылатын объекті;

4. тасымалданатын, көшірілетін/жойылатын объектіні уақытша сақтауға арналған утилит;

5. тасымалданатын, көшірілетін/жойылатын объектіні уақытша сақтауға арналған драйвер.

21. Windows 98 операциялық жүйесінде объект көрсеткіші қалай аталады:

- 1. жарлыќ
- 2. бума
- 3. файл
- 4. утилит
- 5. белгі

22. Windows 98 операциялық жүйесінде объектінің графикалық бейнеленуі қалай аталады:

- 1. жарлыќ
- 2. бума
- 3. файл
- 4. утилит
- *5.* белгі

## 23. *Интерфейс* дегеніміз –

1. пайдаланушы мен автоматты жүйенің орындаушы құрылғыларыныњ арасында аќпарат алмасуды жоѓарлату ортасы;

2. автоматты жүйенің ақпарат алмасуын жоғарлату және орнату тәсілдері;

3. пайдаланушы мен автоматты жүйенің орындаушы құрылғыларының арасында ақпарат алмасуды жоғарлату және орнату тәсілдері мен ортасы;

4. пайдаланушы мен автоматты жүйенің орындаушы құрылғыларының арасындағы тәсілдер;

5. пайдаланушы мен автоматты жүйенің орындаушы құрылғыларының арасында ақпарат алмасу қадамдары.

24. Сыртқы есте сақтау құрылғысында анықталған орын алатын логикалық байланыстағы мәліметтердің жиынтығы қалай аталады:

- 1. жарлыќ
- 2. бума
- 3. файл
- 4. утилит
- *5.* белгі

# *Wіndows 98 операциялыќ жџйесін пайдаланушыларѓа арналѓан кљрнекі сџлбелер (схемалар)*

# *Wіndows 98 операциялыќ жџйесін пайдаланушыларѓа арналѓан кљрнекі сџлбелер*

# **Wіndows 98 операциялыќ жџйесінде файлдарды/бумаларды аты мен орналасќан орны бойынша іздеу**

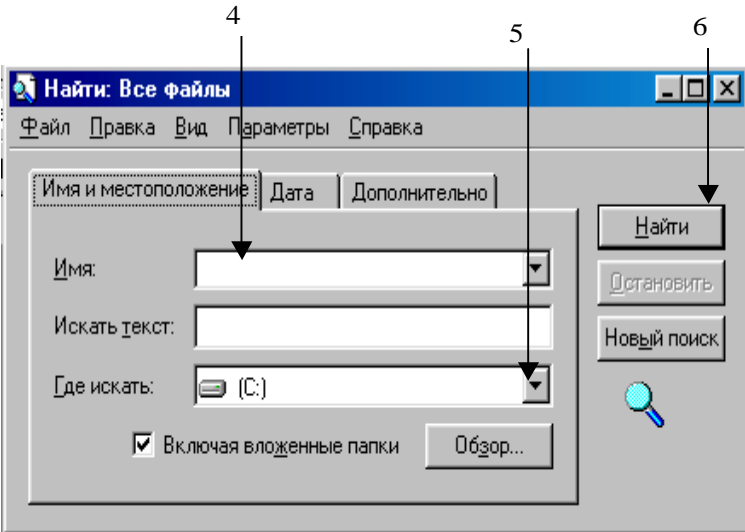

1. *Іске ќосу (Пуск)* батырмасын басыњыз.

2. Мѕзірдіњ *Табу (Найти)* пунктін тањдањыз.

3. Экранда пайда болған сұхбаттасу терезесінің Аты және орналасқан орны *(Имя и местоположение)* параќшасын ашыњыз.

4. Сђхбаттасу терезесініњ *Аты (Имя)* терезешесінде ізделіндіфайлдыњ /буманыњ атын теріњіз.

5. *Ќайдан іздеу (Где искать)* терезешесінде файл/бума ізделінетін буманыњ/ дискініњ атын енгізіњіз.

6. *Табу (Найти)* батырмасына *"тышќан"* манипуляторыныњ курсор көрсеткішін қойып, сол жақ батырмасын басыңыз.

# **Wіndows 98 операциялыќ жџйесінде файлдарды/бумаларды ќђрылѓан мерзімі бойынша іздеу**

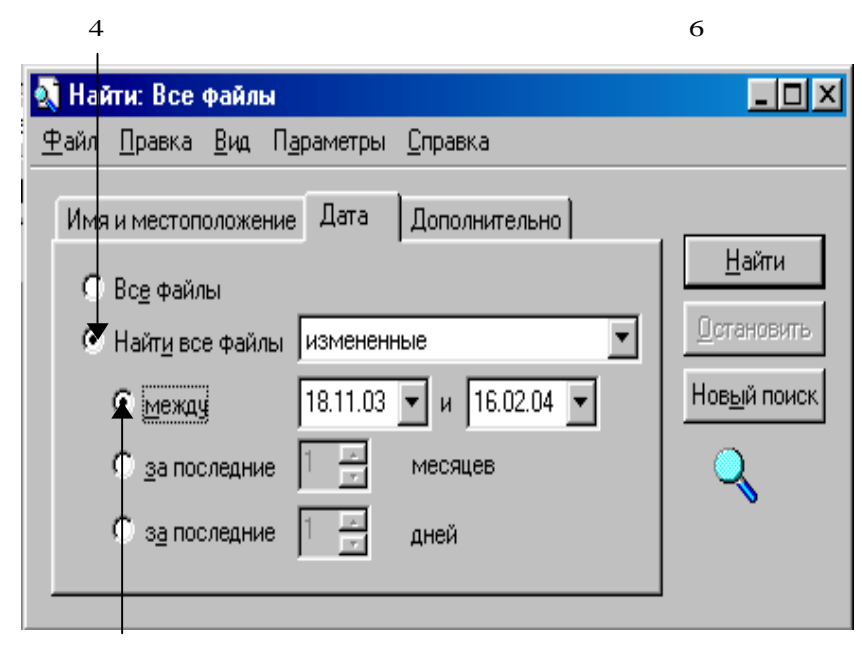

5

1. *Іске ќосу(Пуск)* батырмасын басыњыз.

2. Мѕзірдіњ *Табу(Найти)* командасыныњ *Файлдар жѕне бумалар (Файлы и папки)* пунктін тањдањыз.

3. Экранда пайда болған сұхбаттасу терезесінің *Мерзім (Дата)* парақшасын ашыњыз.

4. Сђхбаттасу терезесініњ *Барлыќ файлдарды табу (Найти все файлы)* терезешесінде ќажетті ѕрекет орындалѓан *(љзгертілген (измененные), ашылѓан (открытые), ќђрылѓан (созданные)* файл тџрін тањдањыз.

5. *Аралаќ(Между)* терезешесіндежалауша орнатып, ќажетті мерзімді тањдањыз.

6. *Табу (Найти)* батырмасына *"тышќан"* манипуляторыныњ курсор көрсеткішін қойып, сол жақ батырмасын басыңыз.

# **Wіndows 98 операциялыќ жџйесінде файлдарды/бумаларды ќосымша белгілері бойынша іздеу**

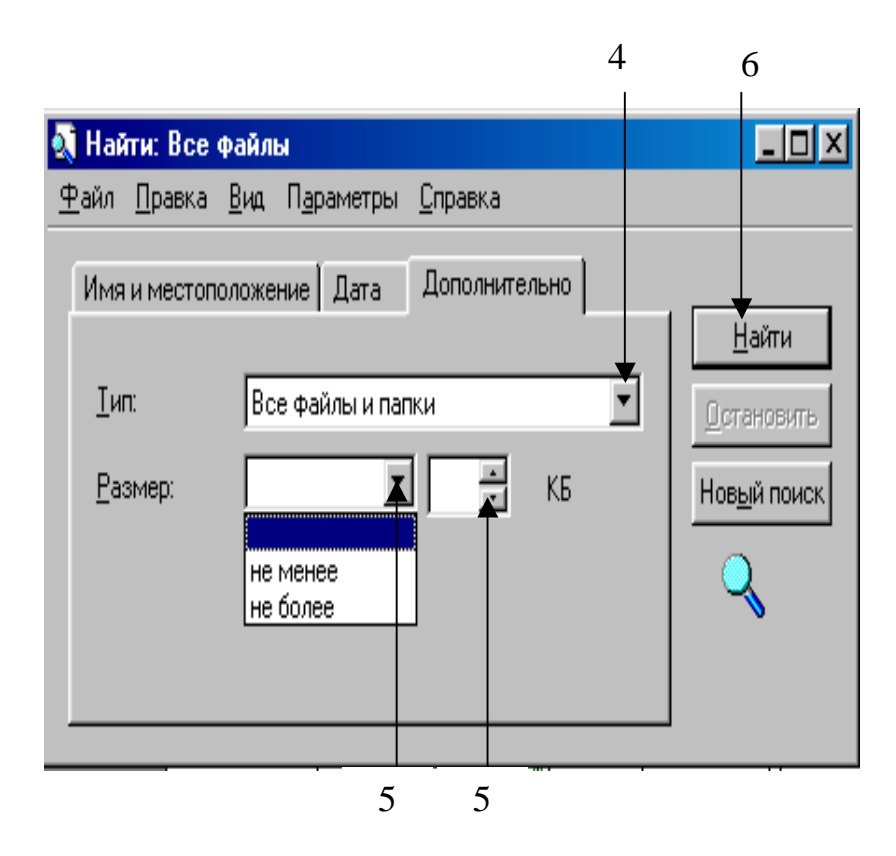

1. *Іске ќосу(Пуск)* батырмасын басыњыз.

2. Мѕзірдіњ *Табу(Найти)* командасыныњ *Файлдар жѕне бумалар (Файлы и папки)* пунктін тањдањыз.

3. Экранда пайда болған сұхбаттасу терезесінің *Қосымша* (Дополнительно) параќшасын ашыњыз.

4. Сђхбаттасу терезесініњ *Тип* терезешесінде файл типін тањдањыз.

5. *Өлшем(Размер)* терезешесінде *кем емес(не менее)/кљп емес (не более)* ќажетті өлшемдердің бірін таңдап, файлдың/буманың жобалық өлшемін енгізіңіз.

6. *Табу (Найти)* батырмасына *"тышќан"* манипуляторыныњ курсор көрсеткішін қойып, сол жақ батырмасын басыңыз.

## **Wіndows 98 операциялыќ жџйесінде тышќан (мышь) манипуляторын баптау**

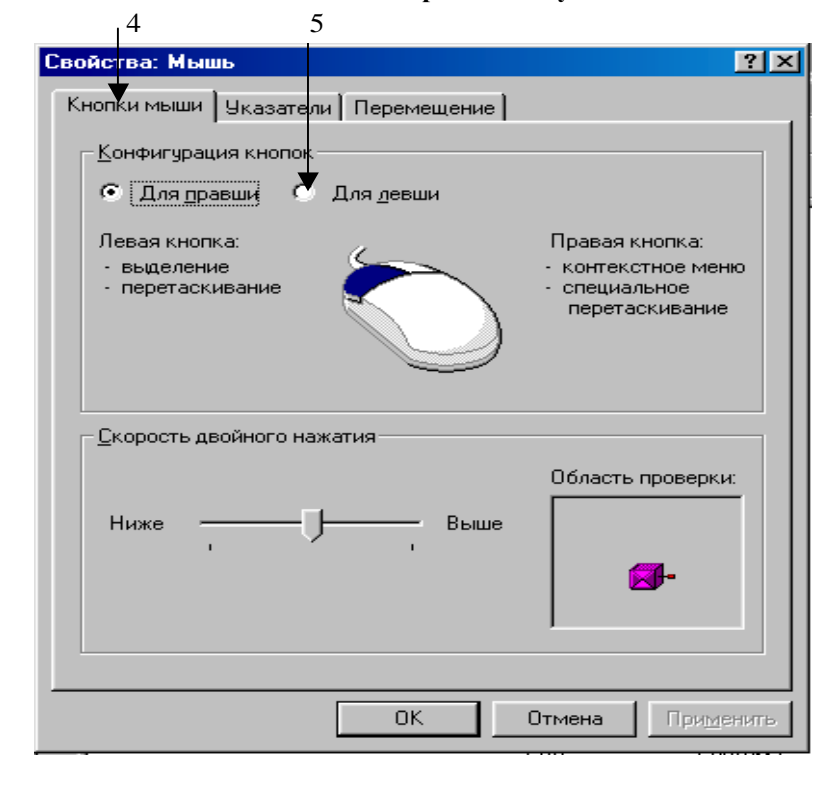

7

1. *Іске ќосу(Пуск)* батырмасын басыњыз.

2. Мѕзірдіњ *Баптау(Настройка)* командасыныњ *Басќару таќтасы (Панель управления)* пунктін тањдањыз.

3. Экранда пайда болған сұхбаттасу терезесінің *Тышқан*(Мышь) белгісінде *"тышќан"* манипуляторыныњ курсор кљрсеткішін ќойып, сол жаќ батырмасын жылдам екі рет басыњыз.

4. Ашылѓан *Ќасиет(Свойства): Тышќан(Мышь)* терезесініњ Тышќан батырмалары (Кнопки мыши) парақшасын ағымдық етіңіз.

5. *Батырмалар конфигурациясы(Конфигурация кнопок)* бљлігінде *Солаќай џшін (Для левши)* терезешесіне жалауша орнатыњыз.

6. Тањдалынѓан баптауды *Ќабылдау (Применить)* батырмасында *"тышќан"* манипуляторының курсор көрсеткішін қойып, сол жақ батырмасын басып, бекітіңіз.

7. ОК батырмасын шертіп, жұмысты аяқтаңыз.

### *Жалѓасы келесі бетте*

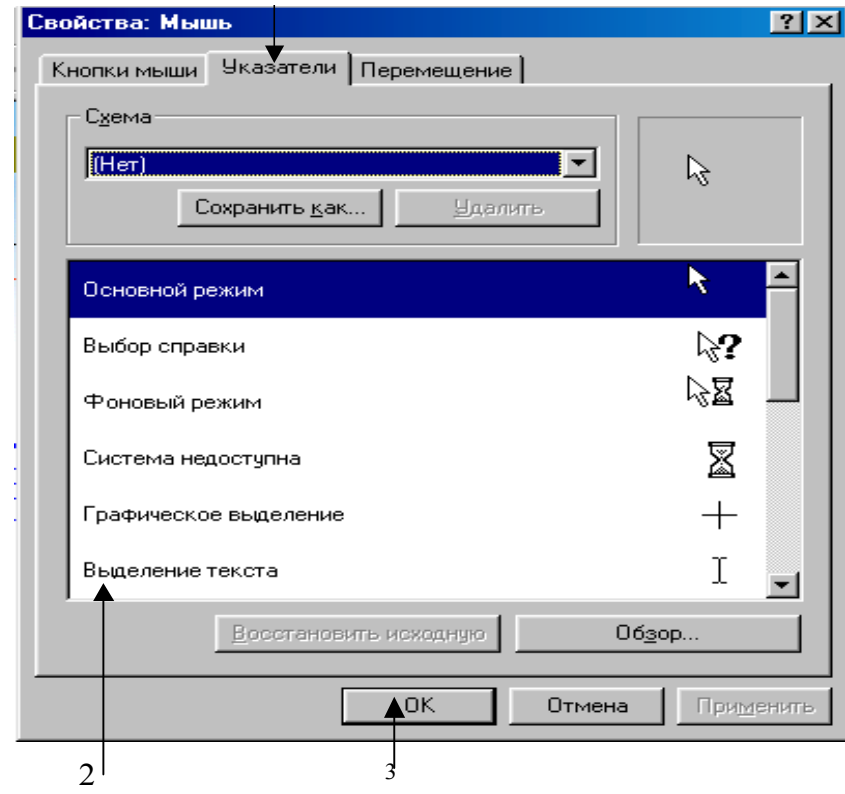

1

1. Тышқан (Мышь) манипуляторының курсор көрсеткішін баптау үшін *Кљрсеткіштер (Указатели)* параќшасын аѓымдыќ етіњіз.

2. Сұхбаттасу терезесінде көрсетілген курсор көрсеткіштерінің бірін ќалауыњызша тањдап, *Ќолдану (Применить)* батырмасын басыњыз.

3. ОК батырмасында *тышқан* (мышь) манипуляторының курсор көрсеткішін ќойып, сол жаќ батырмасын басып, тањдауды бекітіњіз.

## **Сілтеуіш (Проводник) жџйелік бумасын іске ќосу**

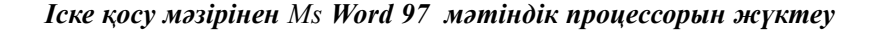

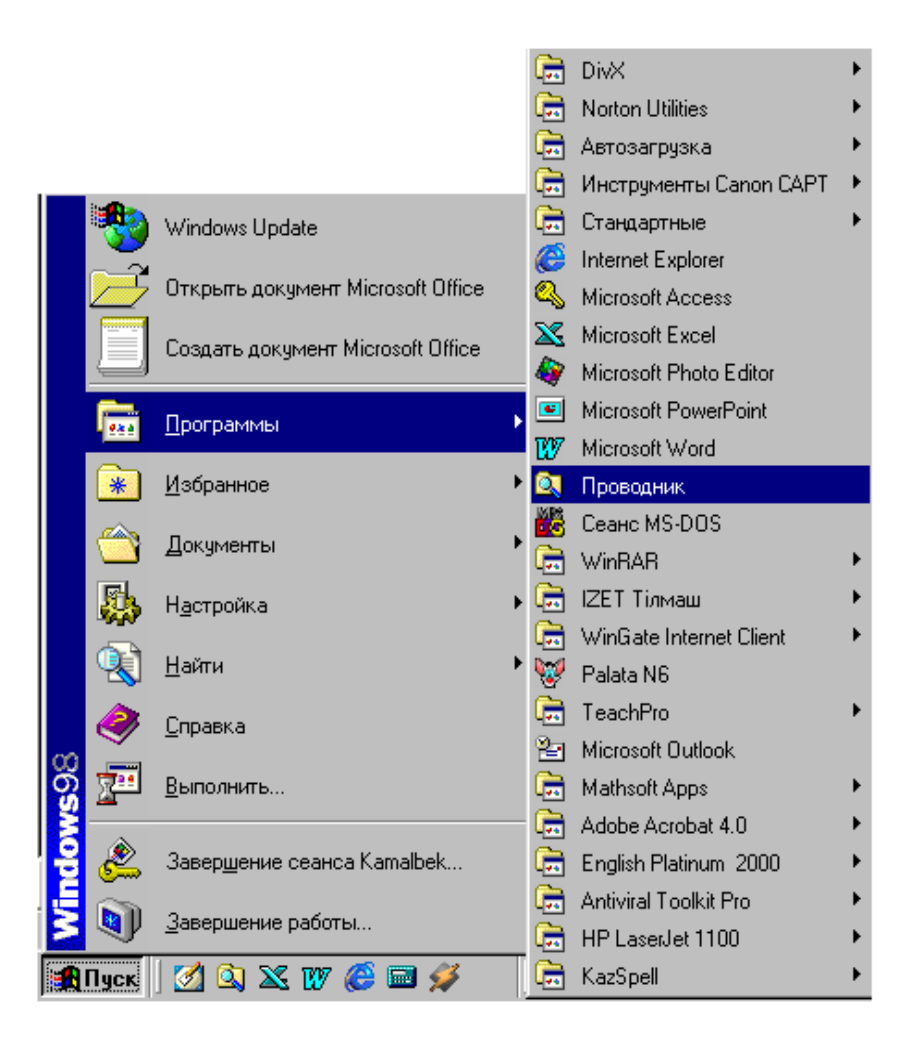

1. *Іске ќосу (Пуск)* батырмасын басыњыз.

2.Мѕзірдіњ *Программалар (Программы)* пунктін тањдањыз.

3. Ашылѓан тізімнен *Сілтеуіш (Проводник)* тањдањыз.

## **Терезе элементтері**

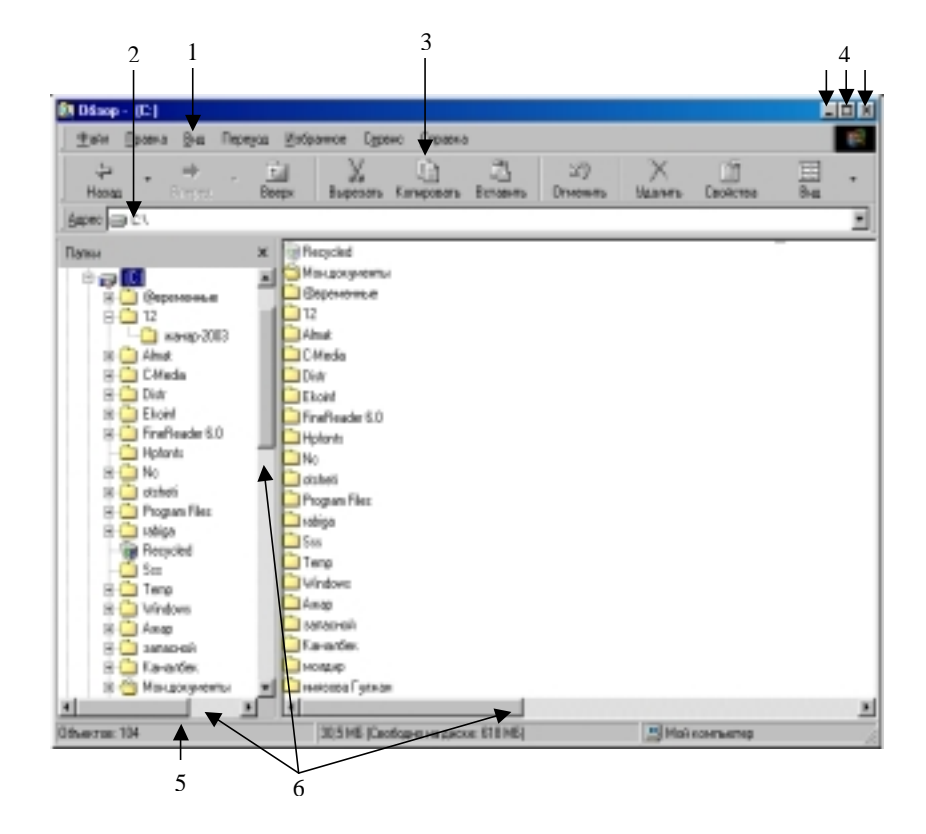

1. Сілтеуіш (Проводник) жүйелік бумасының жұмыс терезесінің негізгі мәзір жолы.

- 2. *Бумалардыњ Адрес жолы*
- 3. *Аспаптар таќтасы (Панель инструментов)*
- 4. Терезе көлемін басқару батырмалары
- 5. *Ќалып-кџй ќатары (Строка состояния)*.
- 6. *Айналдыру жолаќтары (Полосы прокрутки)*

### *Сілтеуіш(Проводник) жџйелік бумасында ќђжатќа енуді шектеу*

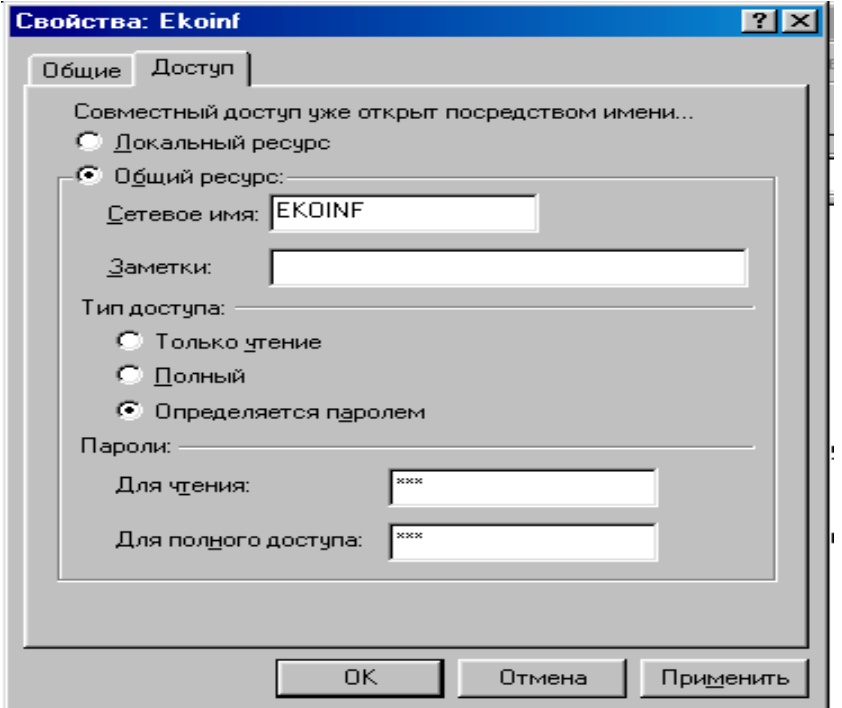

### **Ќђжатќа пароль орнату**

1. *Сілтеуіш(Проводник)* терезесінде ќажетті файлды/буманы ерекшелењіз.

2. Файл мәзірінің *Ену*(Доступ) командасын таңдаңыз.

2. Экранда пайда болған сұхбаттасу терезесінің *Ену*(*Доступ*) парағына *"тышќан"* манипуляторыныњ курсор кљрсеткішін ќойып, сол жаќ батырмасын басу қажет.

3. *Жалпы ресурс (Общий ресурс)* терезешесіне жалауша орнатыњыз.

4. Тиісті құжатқа ену типін анықтап, бекітіңіз.

5. *Оќу џшін (Для чтения)* терезешесінде пароль енгізіњіз.

6. *Толыќ ену џшін (Для полного доступа)* терезешесінде пароль енгізіњіз.

7. *Ќабылдау (Применить)* батырмасында *"тышќан"* манипуляторыныњ курсор көрсеткішін қойып, сол жақ батырмасын басып, енгізілген парольдарды бекітіңіз.

8. ОК батырмасына *"тышқан*" манипуляторының курсор көрсеткішін қойып,

сол жаќ батырмасын басыњыз.

## *Сілтеуіш (Проводник) жџйелік бумасыныњ ќарапайым батырмалар таќтасы*

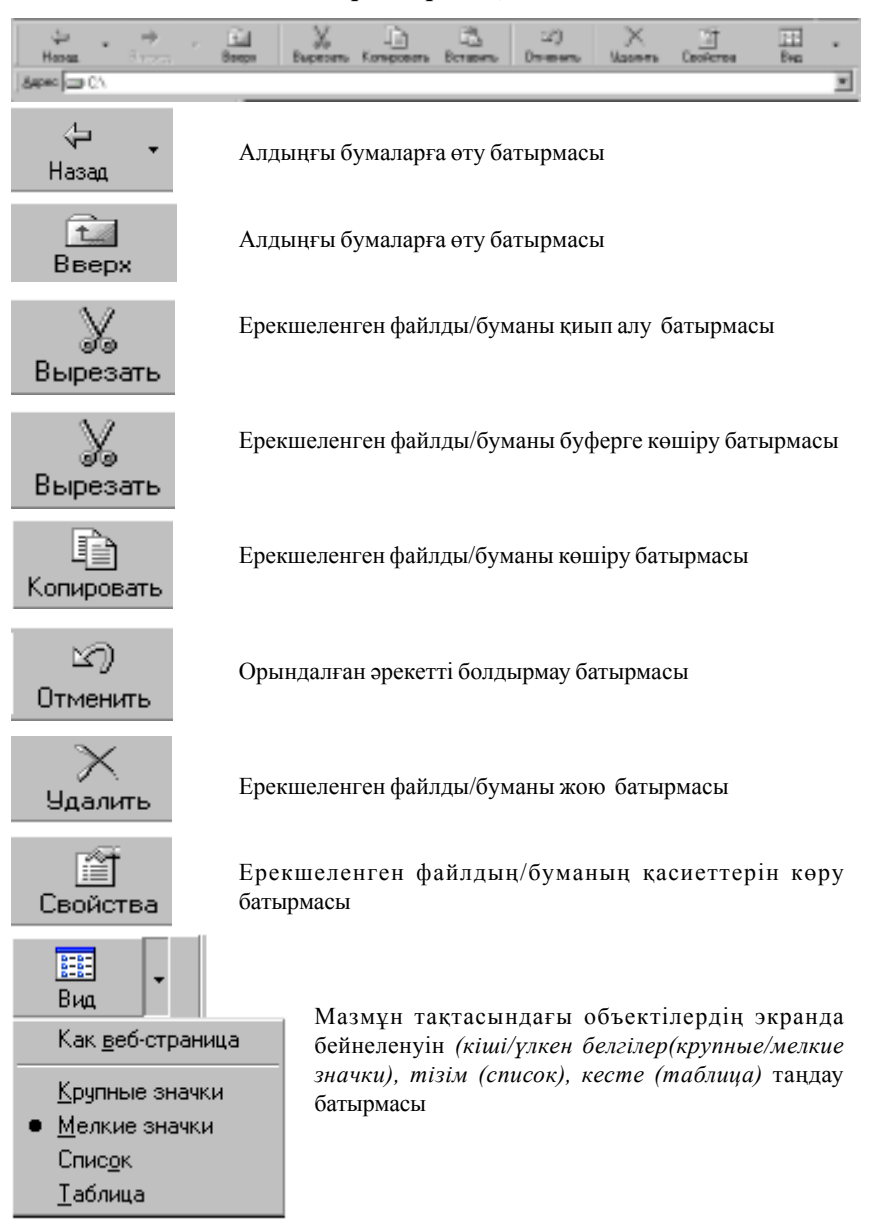

# **5 БӨЛІМ**

## **MS WORD 97 МӘТІНДІК ПРОЦЕССОРЫ**

#### *5.1. Мѕтіндік процессормен жђмыс істеу негіздері*

Компьютерлердің ақпараттарды өңдеуге пайдаланылатын зор мүмкіндіктерінің ішінде мәтіндік процессорлар – мәтінмен жұмыс істеуге негізделген баѓдарламалар болып есептеледі. Пайдаланушы үшін мәтіндік ақпаратты енгізу, өңдеу, сақтау және баспаға беру әрекеттерін тиімді атќаратын баѓдарламалар – *мѕтіндік процессорлар* деп аталады. Зерттеушілер, дербес компьютерлерді пайдаланушылардыњ 80 пайызѓа жуыѓыныњ оны баспа машинасы ретінде пайдаланатындығын жоққа шығармайды.

Ең кең тараған зор мүмкіндікті *Microsoft Word 97* мәтіндік процессорында қарапайым мәтіннен бастап Web құжат немесе 500 беттік есеп жасалатын кез келген құжатты даярлауға болады.

Бұл еңбекте Microsoft Word 97 мәтіндік процессорының негізгі мүмкіндіктері қарастырылған. Берілген материалдарды бағдарламалық жабдыќтыњ ењ соњѓы версиясы Mіcrosoft Word 2000 џшін де пайдалануѓа болады.

**Баѓдарламаны іске ќосу.** Ms Wіndows операциялыќ жџйесінде Ms Word 97 мәтіндік процессорын іске қосу келесі әрекеттерді орын*дау арќылы жџзеге асады:*

- *"тышќан" (мышь)* манипуляторыныњ курсор кљрсеткішініњ сол жаќ батырмасын **"***Іске ќосу" (Пуск)* негізгі мѕзірінде шерту ќажет;

- экранда пайда болған мәзірде "Багдарламалар" (Программы) пунктін тањдау керек;

- келесі мәзірден *Microsoft Word* мәтіндік процессорын таңдап, *"тышќан" (мышь)* манипуляторыныњ курсор кљрсеткішініњ сол жаќ батырмасыншерту арќылы баѓдарламаны жџктеу іске асырылады.

Microsoft Word 97 мәтіндік процессорын іске қосудың келесі тәсілі - жђмыс столындаѓы Mіcrosoft Word жарлыѓында *"тышќан" (мышь)* манипуляторының курсор көрсеткішінің сол жақ батырмасын жылдам екі рет шерту арќылы іске асырылады.

*Mіcrosoft Word97 мѕтіндік процессорыныњ терезесімен танысу.* Ms Word 97 мәтіндік процессорын іске қосқанда мәтінді енгізуге болатын бос құжат терезесі пайда болады (1.1 сурет).

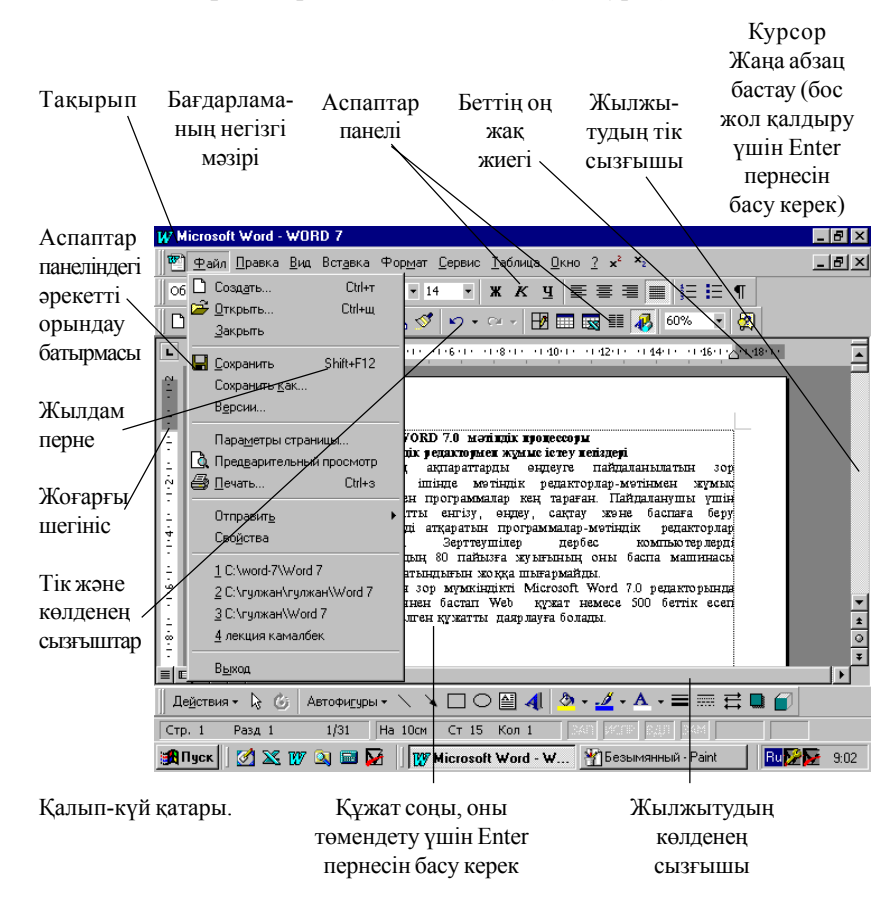

Орындалуға тиісті әрекетті жұмыс барысында Ms Word 97 мәтіндік процессорына хабарлап отыру қажет. Оның бірнеше тәсілдері бар.

*Мысалы:* - *"тышќан" (мышь)* манипуляторыныњ батырмалары көмегімен негізгі мәзірден тиісті пункт таңдалады (<*Alt*> пернесін қажетті негізгі мәзірдегі асты сызылған әріппен бірге басу арқылы екпінді етіліп, пернелік тақтадағы курсорды басқару пернелерінің көмегімен тиісті команда тањдалады);

- жылдам пернелер комбинациясын басу арқылы қажетті әрекетті шақыруға болады. Мысалы, файлды ашу үшін пернелік тақтадан <*Ctrl+O>* пернелерініњ комбинациясы басылады (<*Ctrl>* пернесініњ басулы кџйінде <*O>* пернесін басу ќажет);

- *"тышќан" (мышь)* манипуляторыныњ оњ жаќ батырмасын шерту арқылы шақырылатын жанама мәзір көмегімен орындалатын команданы тањдауѓа болады;

- аспаптар панеліндегі сѕйкес батырмада *"тышќан" (мышь)* манипуляторының курсор көрсеткішінің сол жақ батырмасын шерту арқылы қажетті әрекет іске асырылады;

## **Ms Word мѕтіндік процессоры терезесініњ сыртќы тџрін баптау.**

Ms Word 97 мәтіндік процессорын іске қосқаннан кейін терезенің 1.1 суретте көрсетілгендей стандартты түрі пайда болады. Бірақ, оны, *Түр* (Вид) мәзірінің сәйкес пунктін таңдау арқылы өзгертуге, кейбір аспаптар панелін, (негізінде "*Стандартты"(Стандартная)* жѕне "*Пішімдеу" (Форматирование)* панелдері орнатылады), сызѓышты, қажетті масштабты орнатуға (алып тастауға) болады.

*Стандартты аспаптар (Стандартная)* панеліндегі *Масштаб* элементтерінің тізімінен қажеттісін таңдау арқылы құжаттың экранда көріну масштабын өзгертуге болады.

**Экранды бөлу.** Экранда, құжаттың әртүрлі бөліктерінің бір мезетте көрініп тұруы үшін, жұмыс аймағын екіге бөлүге болады. Әрбір бөлік бір-біріне тәуелсіз жылжытылады. Әр бөліктің өзіне тиісті айналдыру жолақтары болады. Әр бөлік терезесіндегі құжаттарды түзетуге (љзгерістер енгізуге) болады.

### *Терезеніњ жђмыс аймаѓын бљліктерге бљлу џшін тљмендегідей ѕрекеттер орындалады:*

- негізгі мѕзірден *Терезе (Окно)*→*Бљлу (Разделить)* командасын таңдау керек. Бұдан кейін, жұмыс аймағының ортасында көлденең жолаќ пайда болады. Оны ќажетті орынѓа ќойып, *"тышќан"(мышь)* манипуляторының курсор көрсеткішінің сол жақ батырмасымен бекітуге болады;

- бљліктерді алып тастау џшін, негізгі мѕзірдіњ *Терезе(Окно)* → *Бљліктеуді алып тастау (Снять разделение)* командасы тањдалады.

Ќђжаттыњ бір терезесінен екіншісіне љту, пернелік таќтадан *<Tab>* пернесін басу арќылы орындалады (*"тышќан" (мышь)* манипуляторының курсор көрсеткішінің белгісі қажетті терезеге қойылып, сол жаќ батырмасы шертіледі). Бљліктер љлшемін љзгертуде *"тышќан" (мышь)* манипуляторыныњ курсор кљрсеткіші бљліктеу жолаѓына орнатылып, жања орынѓа *"тышќан" (мышь)* манипуляторыныњ сол жаќ батырмасының басулы күйінде жылжытылады.

#### *5.2. Мѕтінмен жђмыс*

### **Мѕтіндік ќђжатты ќђру жѕне тџзету.** *Жања ќђжатты ќђруда келесі ѕрекеттер орындалады:*

- *Стандарттыаспаптар (Стандартная)* панеліндегі*Ќђру (Создать)* батырмасына *"тышќан" (мышь)* манипуляторыныњ курсор кљрсеткішініњ белгісі орнатылып, сол жаќ батырмасы шертіледі (*Файл* мѕзірініњ *Ќђру (Создать)* пункті тањдалады).

Құжатқа мәтін енгізу, кесте, сурет т.б. кірістіру үшін, пернелік тақтаны пайдалану ќажет (кесте, сурет т.б. кірістіруде *"тышќан" (мышь)* манипуляторын да пайдалануға болады). Мәтін теру кезінде мәтін элементтері оң жақ жиекке жеткенде, сөз автоматты түрде жаңа жолға љтеді. <*Enter>* пернесі жања абзацтан бастау (бос жол ќалдыру) џшін басылады. Егер, стандартты саймандар панелінде *Баспаѓа шыѓарылмайтын белгілер (*«*Непечатаемые знаки*»*)* батырмасы шертілсе, онда экранда абзац соңының арнайы →символдары пайда болады. Бұл символдар құжаттағы абзацтың басы мен соңын көрсетеді. "Тышқан" (мышь) манипуляторының сол жақ батырмасын қайта шерту, бұл белгілерді жасырын тџрге келтіреді. Екі абзацты біріктіру џшін бірінші абзацтыњ соњѓы → символдарын жою жеткілікті.

## *Ќателерді тџзету џшін пайдаланылатын пернелер:*

- *<BackSpace>* символдарды курсордан сол баѓытта љшіру;

- *<Delete>* символдарды курсордан оң бағытта өшіру.

Ќђжатта курсордыжылжыту џшін баѓыттауыш сызыќты, пернелерді, жылжу белдеулерін пайдалануѓа болады. Ќажетті жерде *"тышќан"*

(*мышь*) манипуляторының сол жақ батырмасын шертуге және сондай-ақ келесі пернелерді пайдалануға болады:

- *<Home> -* курсорды аѓымдыќ жолдыњ басына орнату;
- <*End> -* курсорды аѓымдыќ жолдыњ соњына орнату;
- $-$  < Ctrl+F> "Symbol" $\neg$ F255> курсорды бір сөз оңға жылжыту;
- $-$  < Ctrl+*F*> "Symbol"¬*pF255*> курсорды бір сөз солға жылжыту;
- <*Page Up>* курсорды бет биіктігі бойынша жоѓары жылжыту;
- *<Page Down>* курсорды бет биіктігі бойынша тљмен жылжыту;

- *<Ctrl+Page Up>* курсорды беттіњ басына, *<Ctrl+Page Down>*  соњына жылжыту;

- курсорды соњѓы тџзету орнына жылжыту џшін *<Shіft+F5>* бір (бірнеше) рет басу ќажет.

Мәтінді ерекшелеу. Жұмыс кезінде кейін өзгертуге қажетті мәтінді ерекшелеу жиі кездеседі. Мысалы, таќырыпта жартылай ќалыњдатылѓан ќаріп орнату џшін, оны алдымен ерекшелеп алып, "*Жартылай ќалыњдатылѓан" ("Полужирное")* батырмасына *"тышќан"(мышь)* манипуляторының курсор көрсеткішін қойып, сол жақ батырмасын шерту қажет.

Мѕтінді жѕне мѕтін фрагменттерін *"тышќан"(мышь)* манипуляторыныњ кљмегімен ерекшелеу *тљмендегі іс-ѕрекеттер арќылы жџзеге асады:*

- **сљзді** ерекшелеуде - *"тышќан" (мышь)* манипуляторыныњ курсор көрсеткіші қажетті сөзге қойылып, сол жақ батырмасы жылдам екі рет шертіледі;

- **бірнеше жолдарды немесе толыќ мѕтінді** ерекшелеуде - *"тышқан*" (мышь) манипуляторының курсор көрсеткіші мәтін басына орнатылып, сол жақ батырмасының басулы күйінде мәтін бойымен жылжытылады;

- **сљйлемді** ерекшелеу џшін - *<Ctrl>* пернесініњ басулы кџйінде сљйлемніњ кез келген аймаѓында *"тышќан" (мышь)* манипуляторының сол жақ батырмасын шерту қажет;

- **жолды** ерекшелеуде - жолдыњ сол жаѓындаѓы ерекшелеу жолаѓына *"тышќан" (мышь)* манипуляторыныњ курсор кљрсеткіші ќойылып, сол жаќ батырмасы шертіледі;

- **абзацты** ерекшелеуде - абзацтыњ сол жаѓындаѓы ерекшелеу жолағына "тышқан" (мышь) манипуляторының курсор көрсеткіші қойылып, сол жаќ батырмасын жылдам екі рет шерту ќажет;

- **мѕтінді толыќ** ерекшелеуде - <*Ctrl>* пернесініњ басулы кџйінде мѕтін абзацыныњ сол жаѓындаѓы ерекшелеу жолаѓына *"тышќан" (мышь)* манипуляторыныњ курсор кљрсеткіші ќойылып, сол жаќ батырмасы жылдам екі рет шертіледі.

### *Мѕтінді пернелік таќта кљмегімен ерекшелеуде тљмендегі ѕрекеттер орындалады:*

*- мѕтін* - курсорды ерекшеленуші мѕтін блогы басына орнатып, <*Shіft>* пернесініњ басулы кџйінде курсорды жылжыту пернелерініњ көмегімен мәтінді ерекшелеу қажет:

- *толыќ ќђжат* - <*Ctrl+5>* (ќосымша цифрлыќ блокта)*.*

#### **Ќђжат фрагменттерін кљшіру, жылжыту жѕне жою.**

Мәтін, объект, кесте, сурет т.б. құжат фрагменттері бола алады.

Фрагментті жою џшін, алдымен оны ерекшелеп, *<Delete>* пернесін басу керек.

## *Фрагментті кљшіру џшін, алдымен ерекшелеуде тљмендегі ѕрекеттер орындалады:*

- негізгі мѕзірдіњ *Тџзету (Правка)*®*Кљшіру (Копировать)* командасына "тышқан" (мышь) манипуляторының курсор көрсеткіші қойылып, сол жақ батырмасын шерту арқылы таңдалады (ерекшеленген объект операциялыќ жџйеніњ алмастыру буферінде саќталады) (пернелік таќтадан *<Ctrl+Іnsert>* пернелерініњ комбинациясы басылады);

- құжаттың тиісті жеріне көшірілген фрагментті кірістіру үшін, негізгі мѕзірдіњ *Тџзету (Правка)*→*Кірістіру (Вставить)* командасы тањдалады (пернелік таќтадан **<***Shіft+Іnsert>* пернелерініњ комбинациясы басылады).

#### *Ерекшеленген фрагмент орнын ауыстыру џшін:*

- негізгі мѕзірдіњ *Тџзету (Правка)*→*Ќию (Вырезать)* командасы таңдалады (объект экраннан жойылып, алмастыру буферінде сақталады);

- курсор көрсеткіші, құжаттың фрагмент орналасатын жеріне орнатылады;

- негізгі мѕзірден *Тџзету (Правка)*→*Кірістіру (Вставить)* командасы тањдалады (пернелік таќтадан **<***Shіft+Іnsert>* пернелері комбинациясы басылады).

Фрагментті кљшіру (орнын ауыстыру) џшін *Стандартты аспаптар* (Стандартная) панелінің осы әрекетті іске асыратын сәйкес батырмаларын пайдалануѓа болады.

Келесі тәсілі- фрагментті ерекшелеп алып, "тышқан" (мышь) манипуляторының оң жақ батырмасын шерткенде пайда болатын жанама мәзірді пайдалану.

**Дђрыс берілмеген командаларды тџзету.** Егер орындалѓан команда дұрыс таңдалмаған болса, (мысалы, қажетті фрагментті өшіріп алу т.с.с.) соңғы әрекеттерді кері қайтаруға болады.

*Соњѓы орындаѓан ѕрекетті кері ќайтару џшін:*

- негізгі мѕзірден *Тџзету (Правка)*®*Болдырмау (Отменить)* командасы таңдалады;

- *Стандартты аспаптар (Стандартная)* панеліндегі *Енгізуді болдырмау (Отменить ввод)* батырмасына *"тышќан" (мышь)* манипуляторының курсор көрсеткіші қойылып, сол жақ батырмасы шертіледі;

**Ќђжатты саќтау жѕне баѓдарламадан шыѓу.** Ќђжат даярлану кезінде компьютер жадында "Құжат № " (Документ №) атымен уақытша сақталады, мұндағы № құжаттың реттік нөмірі. Желіде жұмыс істегенде, ең тиімдісі құжатқа жеке ат беріп сақтау.

### *Ќђжатты саќтау џшін:*

- негізгі мѕзірдіњ *Файл*→*Ќалай саќтау(Сохранить как)* командасы таңдалып, экранда пайда болған сұхбаттасу терезесінде 1.2 суретте көрсетілген әрекеттер орындалады;

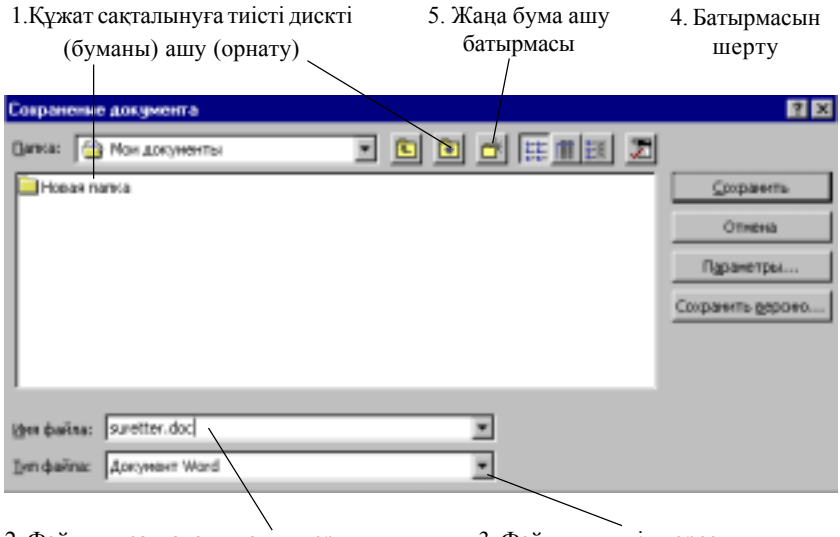

2. Файлдың сақталатын атын теру 3. Файлдың типін көрсету

1.2 сурет Құжатты сақтау

- ѕрекеттер орындалѓан соњ, файл тањдалынѓан дискіде (бумада) сакталады.

# *Бђрын саќталынѓан ќђжатќа љзгерістер енгізілгенде ол бђрынѓы атымен келесі ѕрекеттерді орындау арќылы саќталады:*

- негізгі мѕзірдіњ *Файл*→*Саќтау (Сохранить)* командасы тањдалады. *Стандартты аспаптар (Стандартная)* панелініњ *Саќтау (Сохранить)* батырмасына *"тышќан"(мышь)* манипуляторыныњ курсор көрсеткішін қойып, сол жақ батырмасын шерту арқылы да орындауѓа болады).

**Баѓдарламадан шыѓу.** *Баѓдарламадан шыѓу џшін келесі ѕрекеттердіњ кез келгенін орындау жеткілікті:*

- негізгі мѕзірдіњ *Файл*→*Шыѓу(Выход)* командасы тањдалады (баѓдарлама экранныныњ сол жаќ жоѓарѓы бђрышындаѓы *Жабу (Закрыть)* батырмасында *"тышќан" (мышь)* манипуляторыныњ сол жаќ батырмасы шертіледі);

- пернелік таќтадан <*Alt+F4>* пернелерініњ комбинациясы басылады.

**Ќорѓауды орнату жѕне автосаќтау.** Ќђжатты бљгде пайдаланушының қолдануынан қорғау қажет болса, оны сақтамас бұрын ке*лесі ѕрекеттер орындалады:*

- негізгі мѕзірдіњ *Сервис*→*Параметрлер (Параметры)* командасын таңдалып, 1.3 суретте көрсетілген әрекеттер орындалады.

Көрсетілген уақыт аралығында құжаттың автоматты түрде сақталуын орнату терезесі

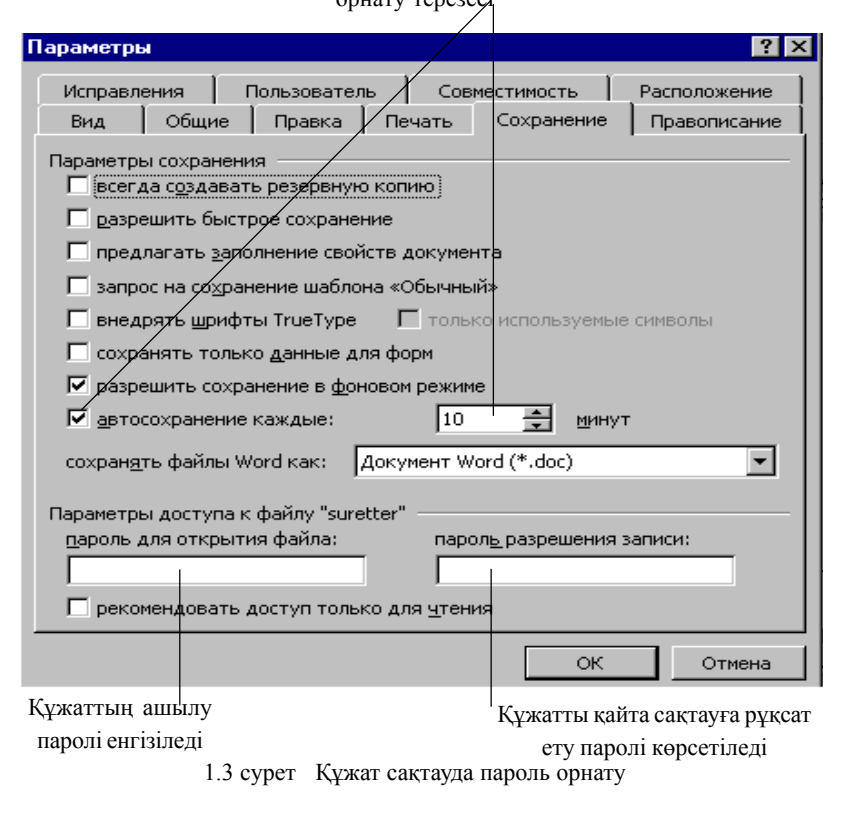

**Кұжатты ашу.** Ms Word 97 мәтіндік процессоры көмегімен кез келген мәтіндік процессорларда даярланған құжаттарды аша аласыз. *Ол џшін:*

- негізгі мѕзірдіњ *Файл*→*Ашу (Открыть)* командасы тањдалады *(Стандартты аспаптар (Стандартная)* панелініњ *Ашу (Открыть)* батырмасында *"тышќан" (мышь)* манипуляторыныњ сол жаќ батырмасы шертіледі);

- пайда болған сұхбаттасу терезесінде 1.4 суретте көрсетілген әрекеттер орындалады.

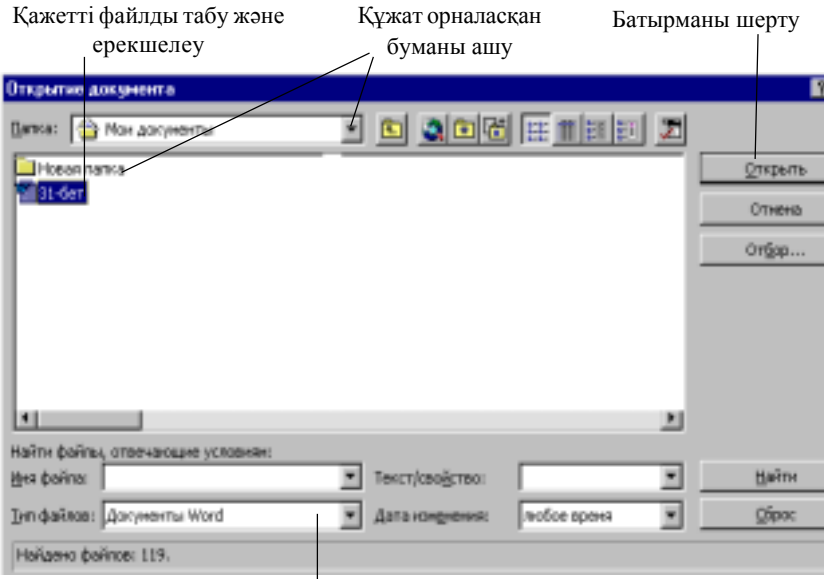

Файлдар типі тізімінен құжаттың сақталынған типін таңдау

1.4 сурет Құжатты ашу

**Анықтаманы шақыру.** Ms Word 97 мәтіндік процессорында көмектің бірнеше түрлері бар:

Комекші - жұмыс барысында кеңес береді.

*Кљмекшіні шаќыру џшін, стандартты саймандар панелінде:*

 *- Mіcrosoft Word мѕтіндік процессоры бойынша аныќтама алу (Справка по Mіcrosoft Word)* батырмасы шертіледі (пернелік таќтадан *F1* пернесін басуѓа да болады).
Каріпті өзгерту. Microsoft Word 97 мәтіндік процессорында құжаттарды даярлауда пайдалануға болатын қаріптердің алуан түрлері бар. Әрбір қаріп оның символдарының түрі бойынша анықталады. Стандартты ќаріптер тобы: *Courіer, Arіal, Tіmes New Roman, Bookman Old Still* және т.б. Қаріп түрін, өлшемін өзгертуден басқа да көптеген параметрлерін өзгертуге болады.

Қаріпті өзгерту үшін алдымен мәтін фрагменті (сөз, жол, абзац және т.б.) ерекшеленеді. Егер мәтін әлі терілмеген болса, курсор көрсеткіші ќажетті жерге орнатылып, *келесі ѕрекеттер орындалады:*

- негізгі мѕзірдіњ *Пішім*(*Формат)*→*Ќаріп (Шрифт)* командасы таңдалып, экранда пайда болған сұхбаттасу терезесінде қажетті параметрлер орнатылады (1.5 сурет).

*Ќаріптіњ тџрін, љлшемін, жазылу стилін љзгерту џшін Пішімдеу аспаптары (Форматирование) панелін пайдалануѓа болады.*

**Аспаптар панелін баптау.** Аспаптар панелін ќосымша батырмалармен толықтыру және оларға тиісті командаларды бекіту үшін, **ке***лесі ѕрекеттер орындалады:*

- негізгі мѕзірдіњ *Тџр(Вид)*→*Аспаптар панелі (Панели инструментов)*→*Баптау (Настройка)* командасы тањдалады;

- сђхбаттасу терезесініњ*Командалар (Команды)* параѓына *"тышќан"* (мышь) манипуляторының курсор көрсеткіші қойылып, сол жақ батырмасын шерту арќылы екпінді етіліп, *Категориялар (Категории)* тізімінде ќажеттісі тањдалады. Мысалы, *Формат;*

- параќтыњ *Командалар (Команды)* тізімінде тањдалынѓан команданы ерекшелеп, *"тышќан" (мышь)* манипуляторыныњ курсор көрсеткішінің сол жақ батырмасын басулы күйіндегі курсорды аспаптар панелінің батырма орналасатын жеріне жылжытып, сол жақ батырмасы босатылады.

*Аспаптар панеліндегі батырмаларды алып тастау џшін:*

- сѕйкес панелде (алынуѓа тиісті батырмада) *"тышќан" (мышь)* манипуляторының курсор көрсеткішін қойып, оң жақ батырмасын шерту ќажет;

экранда пайда болѓан жанама мѕзірде *Баптау (Настройка)* командасы тањдалады;

- экранда пайда болған сұхбаттасу терезесінде Командалар парағына *"тышќан" (мышь)* манипуляторыныњ курсор кљрсеткіші ќойылып, сол жақ батырмасын шерту арқылы іске қосылады;

- курсор кљрсеткіші *"тышќан" (мышь)* манипуляторыныњ кљме-

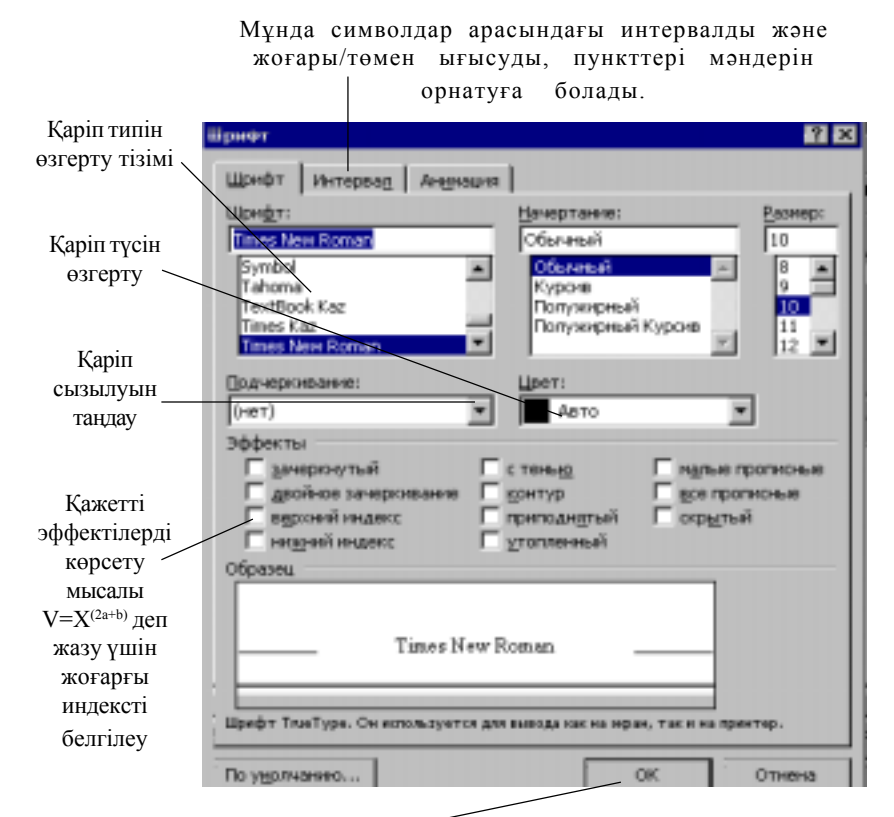

Орнатулардан соњ батырмасын шерту ќажет

#### 1.5 сурет Ќаріпті пішімдеу

гімен алынуға тиісті аспап батырмасымен сұхбаттасу терезесіне қарай жылжытылады.

**Жиектеу жѕне рењ љрнектері.** Ерекшеленген мѕтінді, кез келген басқа объектіні (мысалы, кесте, сурет және т.б) жиектеу үшін Пішімдеу *аспаптары (Форматирование)* панелінде сѕйкес батырманы тауып, ђсынылѓан тізімнен (1.6 сурет) жиектеу тџрі тањдалады.

Жиектеуді алып тастау үшін, қажетті фрагментті ерекшелеп, сәйкес батырмада "тышқан" (мышь) манипуляторының курсор көрсеткішінің сол жаќ батырмасы шертіледі.

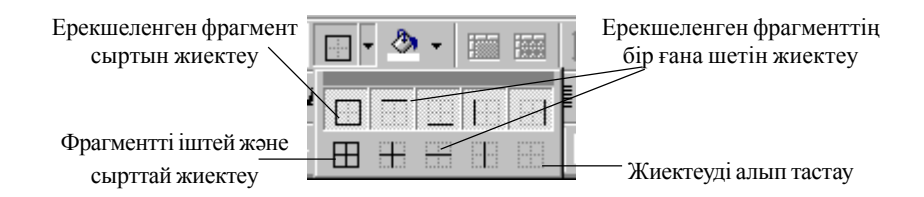

1.6 сурет Мәтін фрагментін жиектеу

**Шекаралар жѕне ішін бояу (Границы и заливка***).* Mіcrosoft Word мәтіндік процессорында жақтауларды сапалы баптау мен ерекшеленген фрагменттер ішін бояу мџмкіндігі пайдаланылады.

*Фрагменттіњ ішін бояу џшін* алдымен оны ерекшелеп:

- мѕзірдіњ *Пішім (Формат)*→*Шекаралар жѕне Ішін бояу (Границы и заливка*) командасы тањдалып, *Шекаралар* параѓында *"тыш-* $\kappa$ ан<sup>"</sup> (мышь) манипуляторының курсор көрсеткішінің сол жақ батырмасы шертіледі;

*- Жаќтау(Рамка)* тџрін, *Тип* тізімінен сызыќ стилін, *Тџс(Цвет)* тізімінен қажетті түсті және *Ен*(*Ширина*) тізімінен сызық қалыңдыѓын тањдау ќажет.

*Бет (Страница)* параѓы барлыќ бетке *Жаќтау (Рамка)* орнатуда ќолданылады. Сызыќтар орнына *Сурет (Рисунок)* тізімінен сурет тањдауѓа болады.

Мәтін фрагментін ерекшелеуде, фрагмент ішін бояуға болады. *Бұл џшін мѕтінді ерекшелеп, тљмендегі ѕрекеттерді орындау ќажет:*

- негізгі мѕзірдіњ *Пішім(Формат)*→*Шекаралар жѕне Ішін бояу (Границы и заливка)* командасы тањдалып, *Ішін бояу (Заливка)* параѓына *"тышќан"*

*(мышь)* манипуляторыныњ курсор кљрсеткіші ќойылып, сол жаќ батырмасы шертіледі;

- экранда пайда болған сұхбаттасу терезесінде өрнек типі мен рең *(фон)* тџсі тањдалады.

Жақтауды алып тастауда осы сұхбаттасу терезесі пайдаланылады.

**Абзацтарды пішімдеу. Шегіністер жѕне мѕтінді туралау.**

Ms Word мәтіндік процессорында мәтін теруде курсор белгісі құжат бетінің сол жақ жиегіне жеткенде автоматты түрде келесі жолға өтеді.

Мѕтінді жања абзацтан бастау џшін *<Enter>* пернесі басылады. *Шегініс* (Отступ)- бұл мәтін абзацының шеті мен толық мәтін арасындағы қашықтық. Шегіністі орнатуда көлденең сызғышты пайдалану ыњѓайлы. (1.7 сурет)

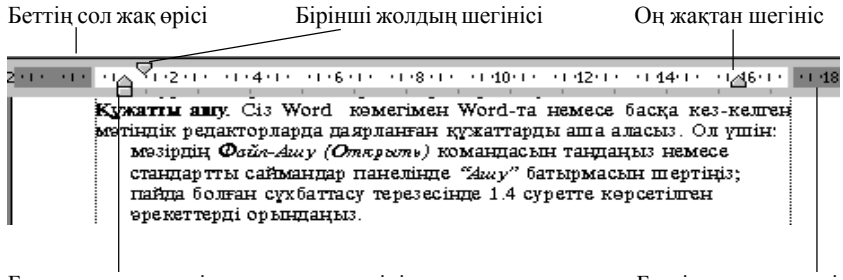

Барлық жолдар үшін сол жақтан шегініс Беттің оң жақ жиегі

1.7 сурет Абзацты пішімдеу

*Шегініс(Отступ)* бір ѓана абзацќа ќажет болса, курсор белгісі оныњ кез келген жеріне орналастырылады.

Шегіністі бірнеше абзацќа орнату ќажет болса, оларды ерекшелеп, *тљмендегі ѕрекеттердіњ бірі орындалады:*

- сызѓыштаѓы шегініс белгілеріне *"тышќан" (мышь)* манипуляторының курсор көрсеткіші қойылып, сол жақ батырмасы басулы күйде ќажетті позицияѓа тасымалданады (*"тышќан" (мышь)* манипуляторыныњ курсор кљрсеткішініњ сол жаќ батырмасы *Пішімдеу (Форматирование)* аспаптары панеліндегі *Шегіністі ђлѓайту (Увеличить отступ*) батырмасында шертіледі, шегініс дюймға өзгереді);

- пернелік таќтадан *<Tab>* пернесін басуѓа да болады.

Нақты баптау үшін 1.8 суреттегі сұхбаттасу терезесі пайдаланылып, негізгі мѕзірдіњ *Пішім(Формат)*→*Абзац* командасы тањдалады.

**Мѕтінді туралау.** Мѕтінді туралаудыњ тљрт тџрі бар:

1) сол жаќ шеті бойынша туралау;

2) оњ жаќ шеттері бойынша туралау;

3) ортаѓа туралау;

4) ені бойынша туралау.

Ені бойынша туралауда әріптер арасы қосымша бос орындарға ығыстырылып, мәтін бір мезгілде абзацтың оң және сол жақ шеттері бойынша тураланады.

Мәтінді туралау үшін, курсор абзац ішіне орнатылып, (қажетті фрагмент ерекшеленіп), *келесі ѕрекеттер орындалады:*

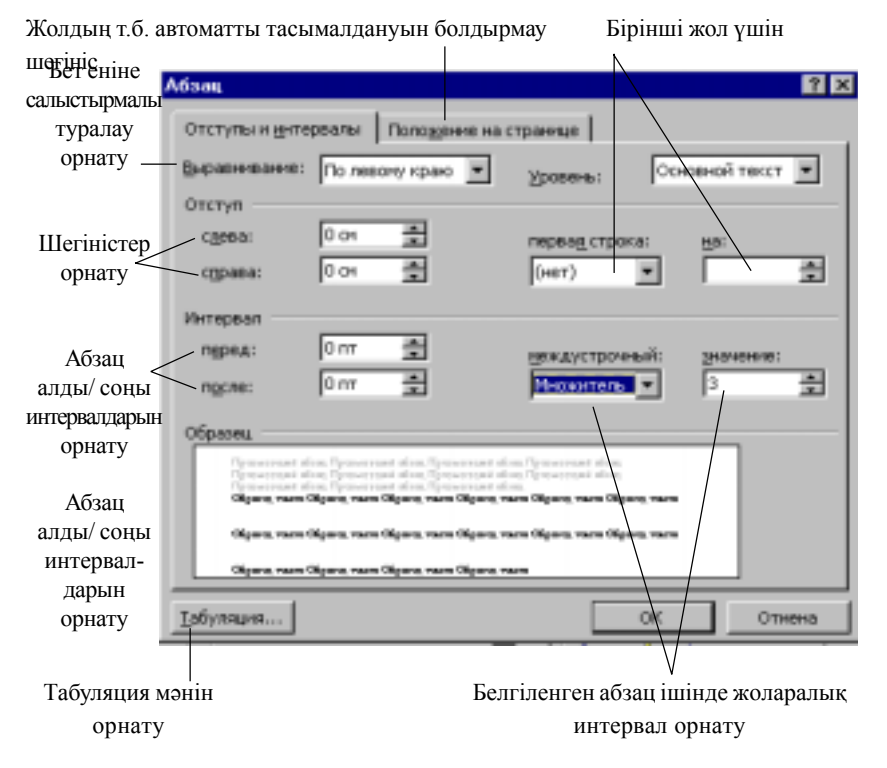

1.8 сурет Абзацты пішімдеу

 *- Пішімдеу(Форматирование) аспаптар панеліндегі* батырмалардыњ {*Сол жаќ шетке(По левому краю), Оњ жаќ шетке (По правому краю), Ортаѓа жылжытылѓан(По центру), Ені бойынша(По ширине)*} ќажеттісінде *"тышќан"(мышь)* манипуляторыныњ курсор кљрсеткіші ќойылып, сол жаќ батырмасы шертіледі*.*

**Мѕтін фрагменттерін іздеу жѕне алмастыру.** Ќђжаттан ќандай да бір мәтін фрагментін (сөз, символдар тобы, символ және т.б.) іздеу қажет болса, көрсетілген мәтінді тек ерекшеленген фрагмент (толық құжат) бойынша автоматты түрде іздестіру командасын беруге болады.

### *Ол џшін тљмендегі ѕрекеттер орындалады:*

- негізгі мѕзірдіњ *Тџзету (Правка)*→*Табу (Найти)* командасы тањдалып, экранда пайда болған сұхбаттасу терезесінде ізделінетін сөз енгізіледі;

- сђхбаттасу терезесін џлкейту џшін *Ұлѓаю(Больше)* батырмасы шертіледі;

- іздеу бағытын және қажетті орнатулар таңдалады. Мысалы, ізделінетін сљз "*Алмастыру белгілері" ("Подстановочные знаки")* бойынша іздестірілсе *Табу (Найти)* жолында бір символды алмастырушы "*?"* шаблонын (кез келген символдар тобын алмастырушы "*\*"* білгісін) көрсетуге болады.

Құжатта қандай да бір мәтін фрагментін тауып алмастыру қажет  $60\pi$ са, негізгі мәзірдің *Түзету* (Правка)  $\rightarrow$  Алмастыру (Заменить) командасы орындалады. Экранда пайда болған сұхбаттасу терезесінде ізделінетін сљз енгізіліп, ќажетті командалар *"тышќан" (мышь)* манипуляторының көмегімен таңдалады.

**Орфографиялық тексеру.** Ms Word мәтіндік процессорында құжаттағы сөздің дұрыс жазылуын тексеруге және түзетуге болады. Ms Word мәтіндік процессоры құжаттағы сөзді сөздікпен тексереді, белгісіз (қате жазылған) сөздер кездессе оларды ерекшелейді. Ерекшеленген сөзді түзетуге (сөздікке енгізуге) болады. Мәтін курсор орнатылған позициядан бастап тексеріледі. Ерекшеленген фрагменттің (толық құжаттың) орфографиясы *келесі ѕрекеттерді орындау арќылы тексеріледі:*

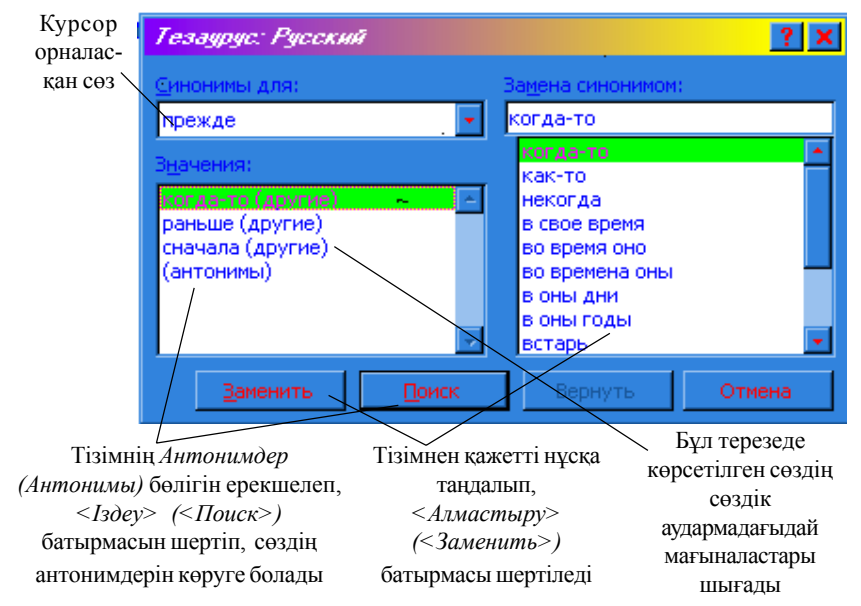

1.9 сурет Сөздің антонимдері мен синонимдерін анықтау

- мѕзірдіњ *Сервис*→*Дђрыс жазылу (Правописание)* командасы тањдалады;

- пернелік таќтаныњ *<F7>* пернесін де пайдалануѓа болады;

- стандартты аспаптар панелініњ *Дђрыс жазу (Правописание)* батырмасында *"тышќан" (мышь)* манипуляторыныњ курсор кљрсеткішін ќойып, сол жаќ батырмасы шертіледі.

**Тезаурусты пайдалану.** Мѕтін теру барысында сљздердіњ жиі ќайталануын болдырмау (сөз лексиконын байыту) үшін синонимдер мен антонимдер сљздігі - *Тезаурус* пайдаланылады.

*Тезаурусты пайдалануда, келесі ѕрекеттер орындалады:*

- құжаттағы қажетті сөзге курсор белгісі орнатылады;

- негізгі мәзірдің *Сервис*  $\rightarrow$  *Тіл* (Язык)  $\rightarrow$  *Тезаурус* (*Тезаурус*) командасы (пернелік таќтадан *<Shіft+F7>* пернелерініњ комбинациясын басуѓа да болады) тањдалады.

- экранда пайда болған сұхбаттасу терезесінде (1.9 сурет) ұсынылған ѕрекеттер тізбегі орындалады.

**Автомѕтін жѕне Автоалмастыру. (Автотекст и Автозамена).** *Автоалмастыру (Автозамена)* мѕтіндегі кездесетін ќателерді тауып тџзетеді.

Ms Word мәтіндік процессоры тізімін пайдаланушының толықтыруына болатын кљптеген *Автоалмастыру(Автозамена)* элементтерін ђсынады. *Автоалмастыру(Автозамена)* мѕтіні, ќарапайым мѕтін абзацы сияқты пішімделетін (өз пішімін сақтайтын) мәтін болуы мүмкін.

*Автоалмастыру*(Автозамена) элементін құруда негізгі мәзірдің *Сервис*→*Автоалмастыру(Автозамена)* командасы тањдалып, ашылѓан сұхбат терезесінде қажетті жалаушаларды орнату арқылы іске асады.

*Мысалы:*

- екі бас әріп енгізілген жағдайда екіншісін кіші әріпке алмастыру;

- сөйлем басына бас әріпті орнату;

- енгізе отырып алмастыру. (1.10 суретті ќарањыз)

*Автомѕтін элементін ќђру џшін келесі ѕрекеттер орындалады:*

- автомәтін элементі болатын объекті (мәтін және сурет) ерекшеленеді;

*-* негізгі мѕзірден *Кірістіру (Вставка)* → *Автомѕтін (Автотекст)*→*Ќђру (Создать)* командасы тањдалады;

- сұхбаттасу терезесінде автомәтіннің сақталу аты енгізіледі.

*Автомѕтінді ќђжатќа кірістіру џшін тљмендегі ѕрекеттер орындалады:*

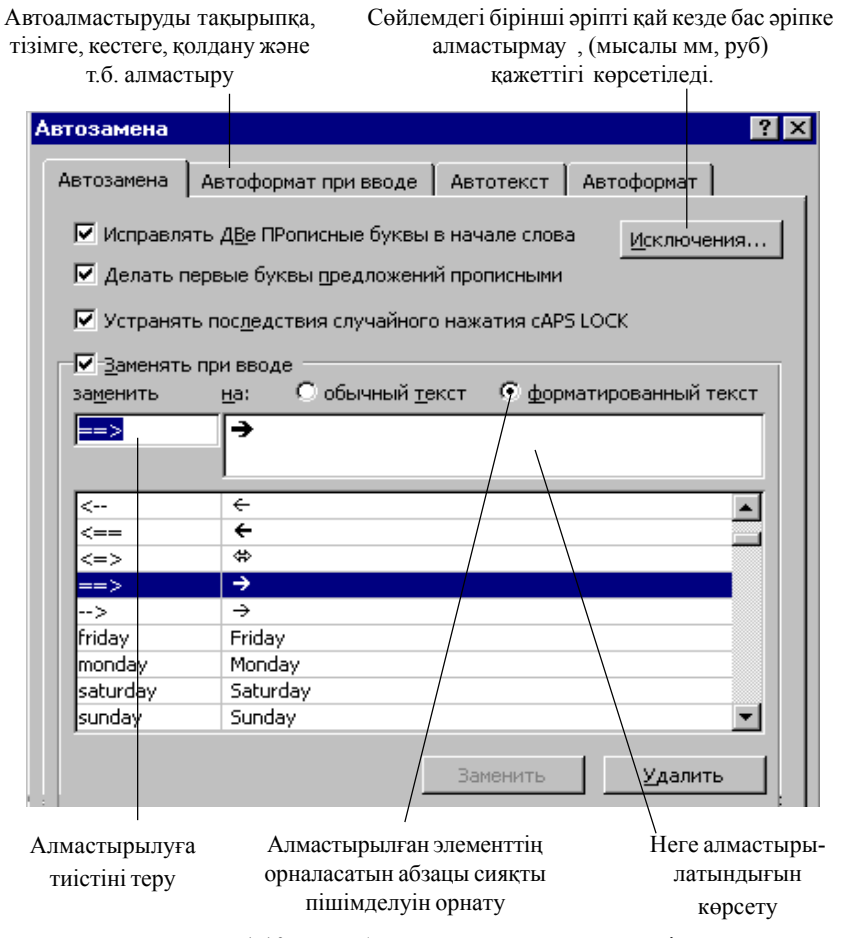

1.10 сурет Автоалмастыру және автомәтін

- 7 құжаттың автомәтін кірістірілетін жеріне курсор белгісі орнатылады;

- негізгі мѕзірдіњ *Кірістіру (Вставка)* → *Автомѕтін (Автотекст)* → *Автомѕтін (Автотекст)* командасы тањдалады;

- қажетті автомәтін аты тізімнен ерекшеленіп, *Кірістіру (Вставить)* батырмасында *"тышќан" (мышь)* манипуляторыныњ курсор көрсеткіші қойылып, сол жақ батырмасы шертіледі.

Автомәтінде Автоалмастыру (Автозамена) элементін қолдануда *келесі ѕрекеттер орындалады:*

- автомәтін элементі болатын мәтін ерекшеленеді;

- негізгі мѕзірдіњ *Сервис*→*Автоалмастыру (Автозамена)* командасы тањдалады;

- пайда болѓан сђхбаттасу терезесініњ *Автомѕтін (Автотекст)* параѓында *"тышќан" (мышь)* манипуляторыныњ курсор кљрсеткіші ќойылып, сол жаќ батырмасы шертіледі;

- элемент атын *Автоалмастыру (Автозамена)* љзі толтырады, ал *Үлгі* (Образец) аймағында автомәтін мазмұны көрінеді;

*- Үстемелеу (Добавить)* батырмасына *"тышќан" (мышь)* манипуляторының курсор көрсеткіші қойылып, сол жақ батырмасы шертіледі.

**Автомѕтінді автоматты тџрде кірістіру.** Ќђжаттыњ ќажетті жеріне *Автомәтіннің* (ол көп жағдайда Автомәтіннің алғашқы сөзімен сәйкес келеді) бірнеше алғашқы әріптерін терген соң Ms Word мәтіндік процессоры *Автомәтінді* экранға шығарады. Оны мәтінге кірістіру үшін "Enter" пернесі басылып, мәтін теру жалғастырылады.

**Символдарды кірістіру.** Ќђжатќа символдар кірістіруде *келесі ѕрекеттер орындалады:*

- мѕзірдіњ *Кірістіру(Вставка)*→*Символ* (*Символ)* командасы тањдалып, *Символдар (Symbol)* параѓы іске ќосылады;

- ашылѓан терезеніњ *Ќаріп (Шрифт)* тізімінен ќажетті символдар тобы: Symbol (грек алфавиті, баѓыттауыш сызыќтар, математикалыќ символдар, Wіngdіngs, Tіmes New Roman) тањдалады;

- ќажет символдар тањдалып, *Кірістіру (Вставить)* батырмасына *"тышќан" (мышь)* манипуляторыныњ курсор кљрсеткіші ќойылып, сол жақ батырмасы шертіледі. Символдарды кірістіру әрекетінен соң терезені жабуға болалы.

Арнайы символдарды енгізуде *Арнайы символдар (Специальные символы)* параѓында *"тышќан" (мышь)* манипуляторыныњ курсор көрсеткіші қойылып, сол жақ батырмасы шертіледі. Мұнда таңдалынған символды құжатқа кірістіруге (символды кірістіруге арнайы пернелер комбинациясын меншіктеуге) болады.

### **Бетті нљмірлеу, жоѓарѓы жѕне тљменгі колонтитулдар.**

Ќђжат бетініњ басы мен соњындаѓы бір немесе бірнеше жолдар (бет нөмірлері, тарау және параграф атаулары т.б) **колонтитулдар** деп аталады.

Колонтитулдар жұп/тақ және бірінші (тізбектелген) беттерде әртүрлі болуы мүмкін.

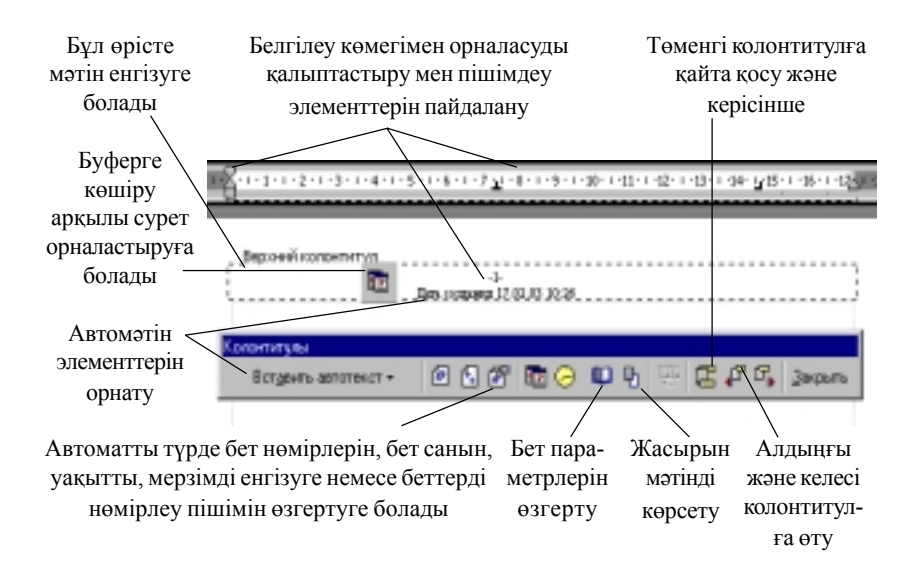

1.11 сурет Колонтитулдарды

*Беттерді нљмірлеуде,* негізгі мѕзірдіњ *Кірістіру(Вставка)* →*Бет нљмірлері (Номера страниц)* командасы тањдалып, нљмірлеудіњ ќажетті пішімі орнатылады.

 $K$ олонтитул *құру үшін* негізгі мәзірдің, *Түр(Bud)*  $\rightarrow$  *Колонтитулдар(Колонтитулы)* (1.11-сурет) командасы тањдалады.

Колонтитулды тек қана тақ/жұп беттерге орнату қажет болса, мәзірдің *Файл*→*Бет параметрлері (Параметры страницы)*→*Макет (Макет)* командасы тањдалып, жалауша *Жђп/таќ беттерді ажырату (Различать четные и нечетные страницы)* белгісіне орнатылады. Курсор белгісі құжат бетінің қажет (тақ/жұп) нөміріне орнатылып, колонтитул құрылады. Ол автоматты түрде көрсетілген (тақ/жұп) беттерге орналасады.

**Стильдерді даярлау жѕне пайдалану.** *Стиль –* бђл љз аты бар пішімдеу параметрлерінің жиынтығы. Стильді анықтап, оны құжаттың кез келген мәтініне пайдалануға болады. Ms Word мәтіндік процессорында бірнеше аныќталѓан стильдер тобы бар. Жекелеген стильдерді пайдаланушының өзі даярлауына болады.

*Стильдер екіге бљлінеді:* абзац стилі жѕне символдар стилі.

Абзац стилін орнату џшін, курсорды абзац шеттерініњ біріне орнату ќажет. Абзац бірнешеу болса оларды ерекшелеп, *Пішімдеу (Форма-*

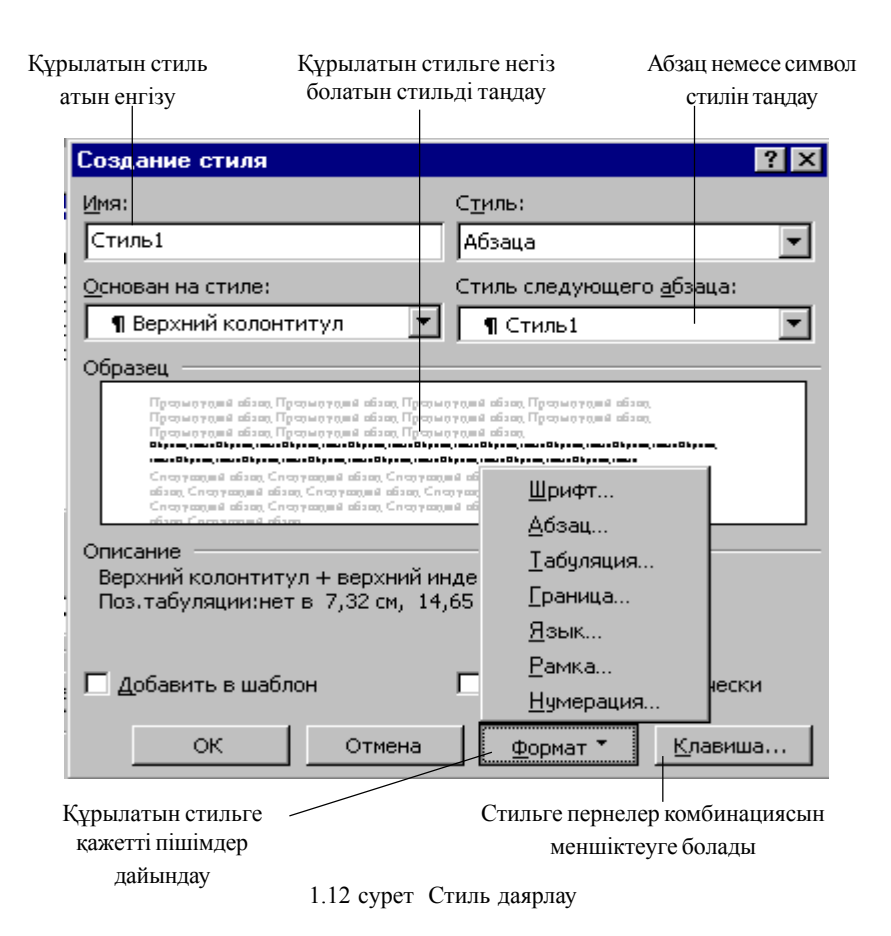

*тирование) аспаптары* панелінде стильдер тізімі ашылып, ќажеттісі таңдалады.

### *Стильді ќђру (љзгерту) џшін:*

- негізгі мѕзірдіњ *Пішім* (*Формат)*→*Стиль* командасы тањдалады;

*- Ќђру (Создать) (Өзгерту (Изменить))* батырмасына *"тышќан"* (мышь) манипуляторының курсор көрсеткіші қойылып, сол жақ батырмасы шертіледі;

- 1.12 суретте көрсетілген нұсқауды басшылыққа алынып, қажетті орнатулар бекітіледі.

**Кұжатта бағаналарды даярлау.** Ms Word мәтіндік процессоры газет мақалаларында пайдаланылатын мәтіндік бағандарды орнатуға мүмкіндік береді. Бағандарды пішімдеуді толық құжатқа, ағымдық бөлікке (ерекшеленген мәтіндерге) пайдалануға болады.

*Ќђжаттыњ белгілі бір бљлігі ѓана баѓандарѓа бљліктенетін болса*, баѓандарѓа бљлінетін жолдар ерекшеленіп, *тљмендегі ѕрекеттер орындалады:*

- негізгі мѕзірдіњ *Пішім*(*Формат)*→*Баѓаналар (Колонки)* командасы тањдалады;

- *Тип* параѓында баѓандар саны мен пішімі тањдалады;

- *Ќабылдау (Применить)* жолында ќђжаттыњ ќай бљлігінде *(бџкіл ќђжат бойынша, ерекшеленген бљлім бойынша, ќђжат соњына* дейін) бағандарға бөлуді қолдану қажеттігі көрсетіледі;

- баѓандар арасын бљлу џшін белгі *Бљлгіш (Разделитель)* терезесіне орнатылады;

- әрбір баған үшін ен және (бағандар саны бірнеше болса) бағандар арақашықтығы орнатылады. Ендері тең бағаналар үшін жалаушамен *Біркелкі ен (Одинаковая ширина)* тџрін белгілеуге болады;

 $-$  орнатулар (установка)  $OK$  батырмасын шерту арқылы бекітіледі.

Мѕтінді тез бљліктеуде *Пішімдеу (Форматирование)* панелі пайдаланылады. Бағандарда бөлүді алып тастауда, олар ерекшеленіп, бір баѓанѓа орнатылады.

## *5.3 Формулалар редакторын ќолдану*

Ќђжатќа формулаларды енгізу ќажет болса, формулалар редакторын пайдалану тиімді. *Формулалар редакторын ќолдануда келесі ѕрекеттер орындалады:*

- курсор белгісі құжаттың формула кірістірілетін жеріне орналастырылады;

- мѕзірдіњ *Кірістіру (Вставка)* → *Объект (Объект)* командасыныњ *Ќђру (Создать)* параѓы тањдалады;

- *Объект типі (Тип объекта)* тізімініњ *Mіcrosoft Equatіon 3.0* редакторына *"тышќан" (мышь)* манипуляторыныњ курсор кљрсеткіші ќойылып, сол жаќ батырмасы шертіледі;

- экранда пайда болған формулаларды түзету терезесінде аспаптар панелінің төменгі қатарынан қалып (шаблон) таңдалып, жол толтырылады (1.13 сурет);

- аспаптар панелініњ жоѓарѓы ќатарынан ќажетті символдар тањдалады.

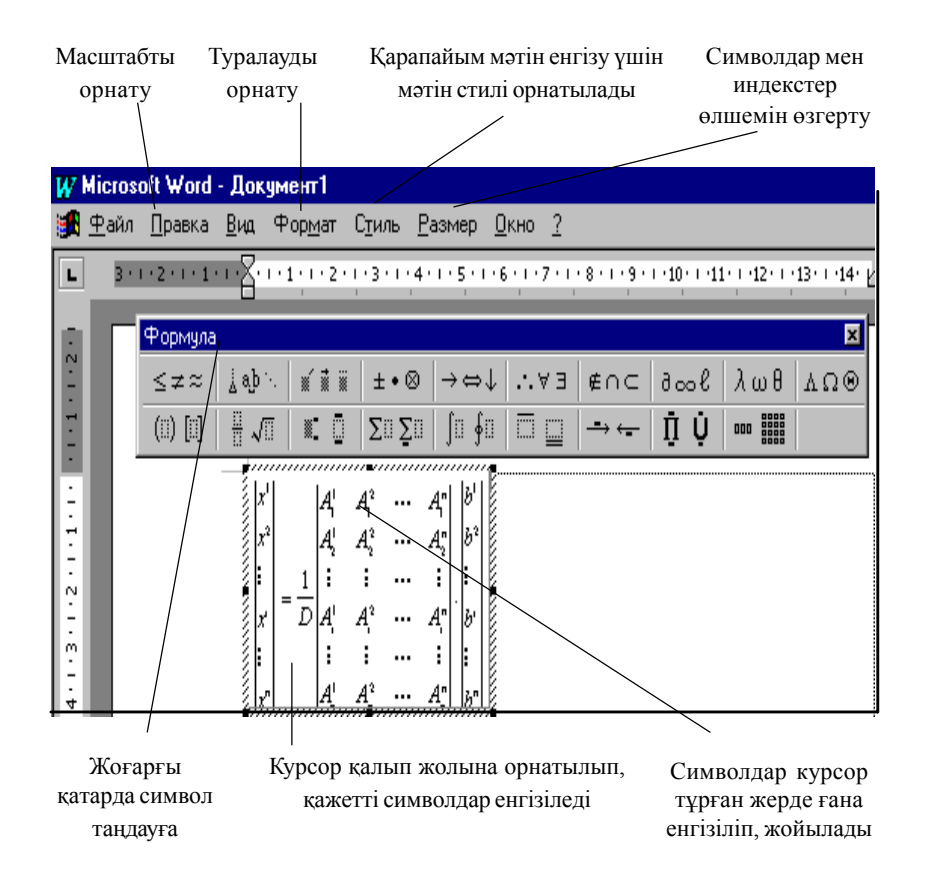

1.13 сурет Формулалар редакторының сыртқы көрінісі

## *Формулалар редакторында мѕтін енгізуде тљмендегі ѕрекеттер орындалады:*

- ќалыптарды (шаблондарды) бірінен соњ бірін кірістіруде, курсор формулалар редакторыныњ ќажетті жеріне орнатылып, аспаптар панелінде тиісті ќалыптар (шаблондар) тањдалады;

- ќалып (шаблон) элементтері курсорды жылжыту пернелерініњ (*"тышќан" (мышь)* манипуляторыныњ) кљмегімен формулаѓа енгізіледі.

*Формулалар редакторынан шыѓу џшін*, тџзету терезесінен тыс жерге "тышқан"(мышь) манипуляторының курсор көрсеткішін қойып, сол жаќ батырмасын шерту жеткілікті.

*Терілген формулаларды тџзету џшін*, формула аймаѓында *"тышќан" (мышь)* манипуляторыныњ курсор кљрсеткішін ќойып, сол жаќ батырмасы екі рет шертіледі {объектіні *"тышќан"(мышь)* манипуляторыныњ сол жаќ батырмасын бір рет шертіп ерекшелеп, *Тџзету (Правка)*→*Объект*→*Формула*→*Өзгерту (Изменить)* немесе (*Ашу (Открыть)* командасын тањдау арќылы да орындауѓа болады)}.

Формулалар редакторында математикалыќ белгілерге ќатыссыз ќысќа фразалар жазуда *Стиль* мѕзірініњ *"Мѕтін"(Текст)* режимі пайдаланылады. Режимде алфавиттік символдар кәдімгі мәтін сияқты енгізіліп, сљздер арасындаѓы интервалдар *"Бос орын"* пернесініњ кљмегімен беріледі. Математикалық стильде бос орын енгізу үшін, аспаптар панелінің жоғарғы жолында сәйкес символды таңдау қажет.

*Фраза жазу џшін келесі ѕрекеттер орындалады:*

- курсор жаңа мәтін басына орнатылады;
- *Стиль* мѕзірінде *Мѕтін (Текст)* командасы тањдалады;
- мәтін енгізіледі:

- математикалық стильге қайта оралу қажет болса Стиль мәзірінің *Математикалыќ (Математический)* командасы тањдалады.

#### $5.4$  *Графикалық объектілермен жұмыс*

*Графикалыќ объект* дегеніміз – графикалыќ пішімі файлда саќталынған сурет. Ms Word мәтіндік процессоры әртүрлі қосымшаларда даярланған графикалық файлды пайдалану мүмкіндігіне ие. Бұдан басқа құжатқа кірістіруге болатын суреттер кітапханасы бар. Тікелей су*рет салу аспаптары* панелін пайдаланып, блок-схемаларды, ќарапайым суреттерді даярлауға болады.

**Графикалыќ объектілерді файлдан кірістіру.** Графикалыќ файлдан құжатқа сурет кірістіру үшін *төмендегі әрекеттер орындалады:*

- курсор құжаттың сурет кірістірілетін жеріне орнатылады;

- мѕзірдіњ *Кірістіру (Вставка ) Сурет (Рисунок)* → *Файлдан (из файла)* командасы тањдалады;

- ќажетті сурет тањдалып, *Үстемелеу (Добавить)* батырмасы шертіледі (1.14 сурет);

**Сурет даярлау.** Ќђжатта ќарапайым сурет (сџлбе) дайындау ќажет болса, *Стандартты (Стандартная)* аспаптар панелінде С*урет салу аспаптары (Рисование)* батырмасы шертіледі (экранда жоќ болса

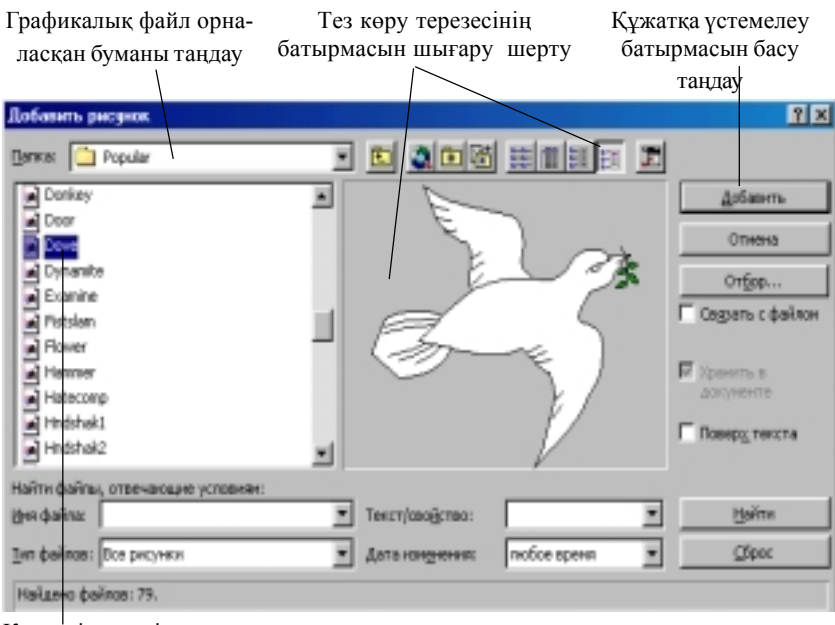

Ќажетті суретті тањдау

1.14 сурет Құжатқа файлдан сурет кірістіру

| $\mathsf{Aegman} \rightarrow \mathsf{Aegman} \rightarrow \mathsf{Aegman} \rightarrow$ |
|----------------------------------------------------------------------------------------------------|
|----------------------------------------------------------------------------------------------------|

1.15 сурет Сурет салу аспаптар панелі

 $Typ(Bu)$  мәзірін пайдаланып экранға орнатылады). Экранда құжатқа сурет кірістіруге ќажетті С*урет салу аспаптары (Рисование)* панелі пайда болады. (1.15 сурет)

**Суретке жазу енгізу.** Суретке мѕтін кірістірілетін болса, сурет салу аспаптар панелінің Жазылым (Надпись) элементін пайдаланған тиімді.

Бђл џшін *Жазылым (Надпись)* батырмасы шертіліп, *"тышќан" (мышь)* манипуляторыныњ сол жаќ батырмасы басулы кџйде сурет үстінде тік төртбұрыш салынады және онда пішімдеу элементтерінің барлығы (туралау, қаріп және т.с.с.) пайдаланылып, мәтін енгізіледі.

**Сурет элементтерін пішімдеу. С**уреттіњ жеке элементтерін (жазу, сызық, бағыттауыш сызықтар және т.б.) салып болған соң, оларды ќосымша пішімдеуге болады. *Мысалы*, *Жазылым (Надпись)* жаќтауын алып тастау, элементтер өлшемдерін өзгерту (бағыттауыш сызық

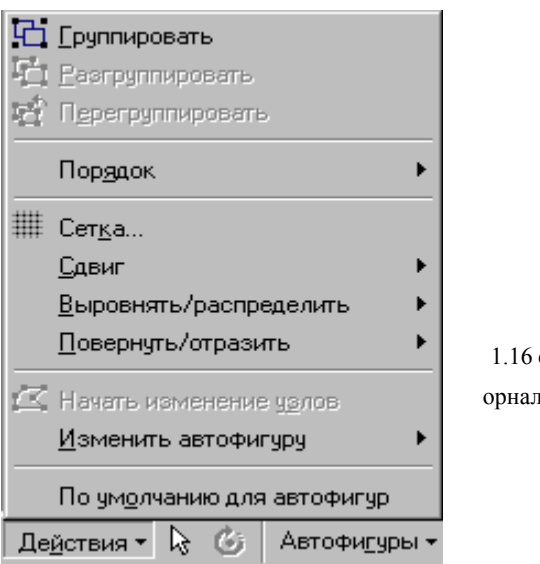

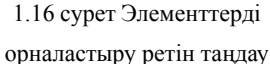

тџрлерін сапалы баптау) жѕне т.б. *"Тышќан" (мышь)* манипуляторының оң жақ батырмасы пішімделетін элемент аймағында шертіліп, жанама мѕзірден *Автофигуралар пішімі (Формат автофигуры)* командасы таңдалады. Пайда болған сұхбаттасу терезесінен қажетті орнатулар таңдалады.

**Элементтерді орналастыру жѕне оларды бір суретке біріктіру.**

Әрбір элементті салып, пішімдеп болған соң, бір-біріне бастыра орналастыруға (барлық элементтерді бір суретке біріктіруге) болады. Элементтерді, мәтіндерді бір-біріне бастыра орналастырғанда бір элемент алдыңғы қапталда, екінші элемент артқы қапталда орналастырылады. Тиісті элемент *"тышќан" (мышь)* манипуляторыныњ сол жаќ батырмасын бір рет шерту арќылы ерекшеленеді. *"Тышќан"(мышь)* манипуляторының оң жақ батырмасы шертіліп, жанама мәзірден Рет *(Порядок)* командасы тањдалады. Ќажетті орнатуда *"тышќан" (мышь)* манипуляторының курсор көрсеткіші қойылып, сол жақ батырмасы бір рет шертіледі. (1.16 сурет). Ерекшеленген элементтерді сәйкес командаларды таңдап, туралауға және бұруға болады. (1.16 сурет)

Барлық элементтерді бір суретке біріктіруде, (бұл алдағы уақытта әрекетті жалпы суретке қабылдау үшін қажет, мысалы, көшіру, өлшемін љзгерту), оларды ерекшелеп, *(<Shіft>* пернесініњ басулы кџйінде ѕрбір

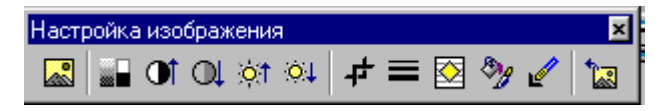

1.17 сурет Объектілерді пішімдеу аспаптары панелі

элементті тізбектей ерекшелеу) жанама мәзірден *Топтастыру* (Груп $n\mu\nu\rho$ овать) командасын таңдау қажет. Оны ағымдық (басқа) құжаттың кез келген жеріне кірістіруге болады.

Объектініњ орнын ауыстыруда, оны ерекшелеп, *"тышќан"(мышь)* манипуляторының курсор көрсеткіші қойылып, сол жақ батырмасының басулы күйінде қажетті бағытқа жылжытылады.

Объект љлшемін љзгерткенде *"тышќан"(мышь)* манипуляторыныњ курсор көрсеткішін объектіге қойып, сол жақ батырмасын бір рет шерту арќылы ерекшеленеді. *"Тышќан" (мышь)* манипуляторыныњ жылжымалы курсор белгісінің көрсеткіші « түріне айналған сәті пайдаланылады: объект шекарасында *"тышќан"(мышь)* манипуляторыныњ курсор көрсеткішін қойып, сол жақ батырмасы басулы күйінде қажетті баѓытќа жылжытылады.

Дайын суретті пішімдеуде *"тышќан"(мышь)*манипуляторыныњ сол жаќ батырмасымен жанама мѕзір шаќырылып, *Пішім(Формат)*→− Объект командасы таңдалады. Пайда болған сұхбаттасу терезесінде бүкіл сурет үшін қажетті орнатулар орындалады.

Сурет файлдан (алмастыру буферінен) кірістірілсе, объект ерекшеленгенде *Бейнелеу баптауы (Настройка изображения)* пайда болады (пайда болмаса мәзірдің *Түр*(*Bud*) — Аспаптар панелі(Панели ин*струментов)*→*Бейнені баптау (*Настройка изображения) командасы тањдалады. 1.17 сурет).

*5.5 Нљмірленген жѕне маркерленген тізімдерді орнату*

Маркерленген (нөмірленген) тізім элементтерін пішімдеу әрбір элемент (жол, абзац) соњында *<Enter>* пернесін басќанда шыѓатын, баспаѓа берілмейтін "?" белгісімен наќтыланады.

# *Ќђжат мѕтінінде тізім ќђруда тљмендегі ѕрекеттер орындалады:*

- тізімге енетін абзацтар (жолдар) ерекшеленеді;

- аспаптар панелініњ *Нљмірлеу(Нумерация)*/*Маркерлер (Маркеры)* батырмаларыныњ бірі шертіледі.

- "Ү" символымен аяқталатын жолдар маркермен (реттік нөмірмен) белгіленеді. Бір нөмірге екі жол енгізу қажет болса, курсор екінші жолға орналастырылып, "Ү" батырмасы қайта шертіледі. Сонда реттік нөмір келесі "Ү" символымен белгіленген жолға өтеді.

Сандық тізбекті өзгерту (маркерлердің басқа символдарын орнату), сандар форматы мен шегіністерді наќтылау ќажет болса, *келесі ѕрекеттер орындалады:*

- тізімге енетін абзацтар (жолдар) ерекшеленеді(бір ѓана жол элементтерінің пішімі өзгертілетін болса, курсор тиісті жолға орнатылады);

- *Пішім (Формат)*→*Тізім(Список)* командасы орындалады (жанама мәзірден *Тізім* командасы таңдалады);

 $-$  *Тізім* (Список) сұхбаттасу терезесінде Нөмірленген (Нумерован*ный)*/*Маркерленген (Маркированный)* параѓы ашылады;

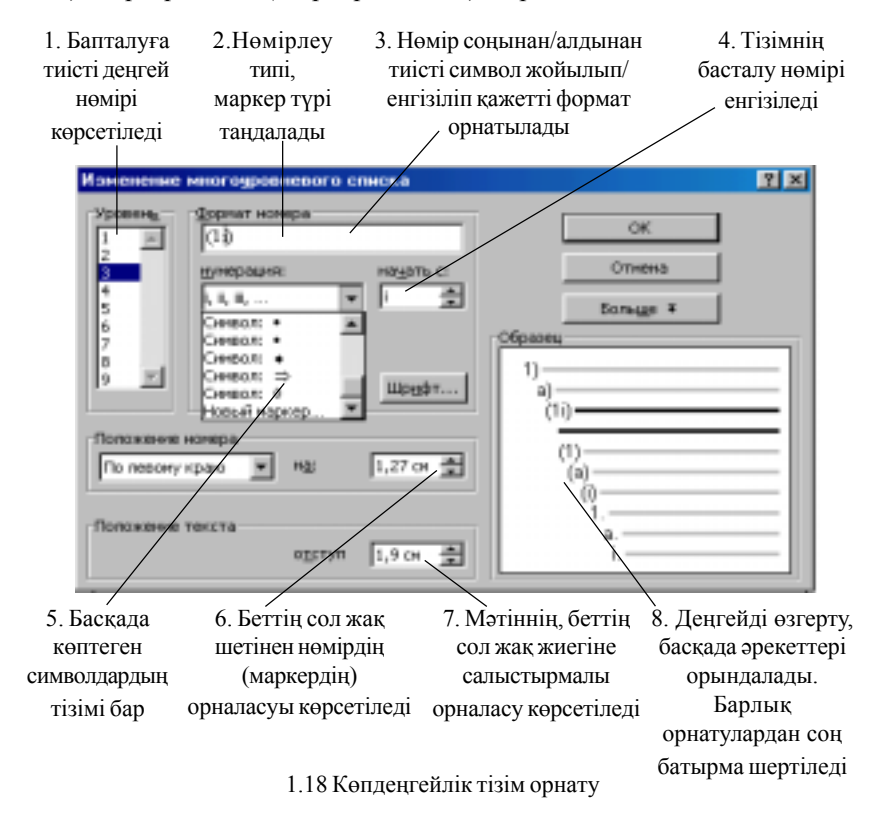

ђсынылѓан нђсќалардан тізім стилі тањдалады.

Нљмірленген тізім џшін *"жањадан бастау" (начать заново)*/ <sup>"</sup>жалғастыру" (продолжить) тәсілдерін қолдануға болады.

*Ол џшін тљмендегі ѕрекеттер орындалады:*

- ұсынылған нұсқалардың ешқайсысы сәйкес келмесе "*Өзгертү*" *(Изменить)* батырмасы шертіледі;

*- "Маркер"* батырмасы шертіліп, сѕйкес маркер (ќаріп, тџс, љлшем, және т.б) таңдалып, шегіністер орнатылады.

**Кљпдењгейлі тізімдер орнату.** Кљпдењгейлі тізімдер даярланатын жолы ерекшеленіп, *Пішім(Формат)*→*Тізім (Список)*→*Кљпдењгейлі (Многоуровневый)* командасы орындалады. Экранда пайда болѓан сухбаттасу терезесінде қажетті тізім стилі таңдалады (1.18 сурет).

Кұжатта екінші, үшінші т.б. деңгейлі символдар орнату үшін, жол басында қай деңгейге өтетініңізге қажетті <Tab> пернесі (бір деңгей жоѓары љту џшін *<Shіft+Tab>* пернелері) басылады.

### $5.6$  *Кестелермен* жұмыс

*Кесте*- мәліметтерді жол/баған түрінде реттестіруге мүмкіндік береді. Кестенің әрбір элементі *ұяшық* деп аталады. Бір ұяшықта сақталған ақпарат басқа ұяшыққа тәуелсіз. Сондықтан, барлық уақытта әр ұяшықтағы формулаларды, өлшемді және ақпараттарды өзгертуге болады.

### *Ќђжатќа кесте кірістіруде келесі ѕрекеттер орындалады:*

- курсор кесте кірістірілетін жерге орнатылады;

 *-* негізгі мѕзірден *Кесте(Таблица)*→*Кесте џстемелеу (Добавить таблицу…)* командасы тањдалады;

- пайда болған сұхбаттасу терезесінде құрастырылатын кестенің баѓандары мен жолдар саны енгізіледі.

Негізгі мѕзірдіњ *Кесте(Таблица)*→*Автопішім (Автоформат)* командасы көмегімен дайын кесте түрлерінің бірін таңдауға болады.

# **Ђяшыќтарды ерекшелеу, кестелерді толтыру жѕне редакциялау.**

Енгізу барысында мәтіндік ақпарат кесте ұяшығының бір жолына симаса, келесі жолға түсіп, ұяшық енін үлкейтеді. Енгізілген ақпарат өзгертуге болатын ұяшық жиегіне, салыстырмалы әрбір ұяшық ішіне орналасады. Бір ђяшыќтан екіншісіне *<Tab>* пернесі (*"тышќан"* (мышь) манипуляторынның курсор көрсеткішін қажетті ұяшыққа қой-

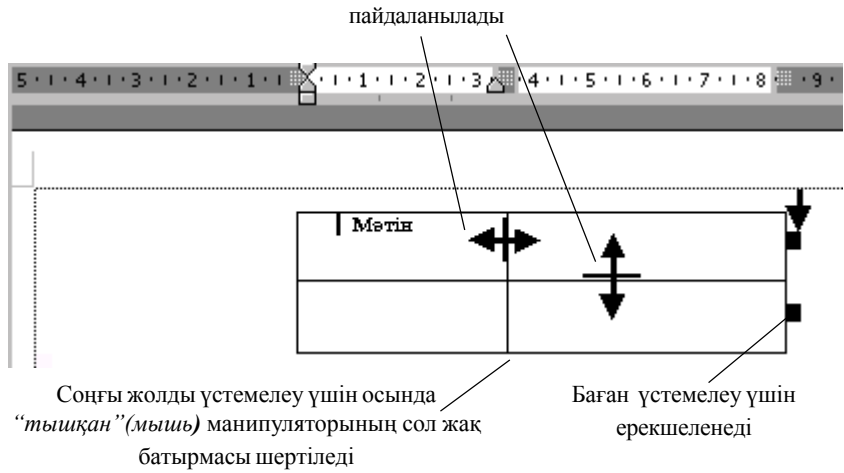

Бағандар мен жолдардың өлшемін өзгерту үшін курсор белгісінің осы түрі

1.19 сурет. Ђяшыќтар ішін пішімдеу

ып, сол жақ батырманы бір рет шерту) арқылы өтүге болады. Кесте ђяшыќтарын тез тазалау џшін, олар ерекшеленіп, *<Delete>* пернесі басылады.

**Кестеге жолдарды жѕне баѓандарды џстемелеу мен жою.**

Кестеге жол кірістіру џшін, алдына жол кірістірілуге тиісті жолдың кезкелген жеріне курсор белгісі орнатылады. Мәзірдің *Кесте* (Таб*лица)* → *Жол џстемелеу (Добавить строку)* командасы тањдалады. Баѓан кірістіру џшін, алдына баѓан кірістірілуге тиісті баѓан ерекшеленіп, *Кесте(Таблица)* →*Баѓан џстемелеу (Добавить столбцы)* командасы тањдалады. *Кесте (Таблица)* мѕзірініњ *Баѓанды/жолды жою (Удалить столбцы/строки)* командасы арќылы ерекшеленген жолды/ бағанды жоюға болады. Сондай-ақ, ерекшеленген ұяшық (ұяшықтар тобы) *Кесте(Таблица)* →*Ұяшыќтарды жою (Удалить ячейки)* командасын таңдау арқылы жойылады. Босаған аймақты толтыру үшін, сұхбаттасу терезесінде қалған ұяшықтардың жылжу бағыты көрсетіледі.

**Ђяшыќ ішіндегі аќпаратты пішімдеу.** Ђяшыќта ќђрастырылѓан қандай да бір формат, сол ұяшықта орналасқан мәліметтерге автоматты түрде орнатылады. Мысалы, кестені толық ерекшелеп, қаріптің - 12 пт. өлшемі орнатылса, кестенің кез келген жерінде қаріп өлшемі осы мәнге тең болады.

Ұяшықтағы мәтінді пішімдеуде Ms Word 97 мәтіндік процессоры пішімдеуге байланысты барлық мүмкіндіктерді орындайды. (1.19 сурет)

Ұяшық ішіндегі мәтінді көлденең орналастыру үшін, ерекшелеп оң *жѕне сол жаќ шетке* (*аспаптар панелініњ* ортаѓа жылжыту батырмасының көмегімен) туралау батырмалары пайдаланылады.

Мәтінді ұяшық ішінде тік жол бойымен орналастыру үшін ұяшықтар ерекшеленіп, жанама мәзірден Мәтін бағыты (Направление тек*ста)* командасы тањдалады.

**Кестелердің рең өрнегін орнату және жиектеу.** Құжатқа кірістірілген кестенің іші мен сыртқы қалыңдығы 0,5 пт болатын біржақты сызықтармен жиектеледі. Сызықтың қалыңдығын өзгертуге және басқа сызық стилін таңдауға (алып тастауға) болады.

Ђяшыќтарды тез жиектеу џшін, ерекшелеп, аспаптар панелініњ *Сыртќы шекаралар (Внешние границы)* батырмасы пайдаланылады. Кесте жиектеуі алынса, экранда *Кесте*(Таблица) мәзірінің Тор сызық*тарын жасыру(Скрыть сетку)* командасы арќылы жоюѓа болатын (баспаға бергенде көзге көрінбейтін) тор сызықтары қалады.

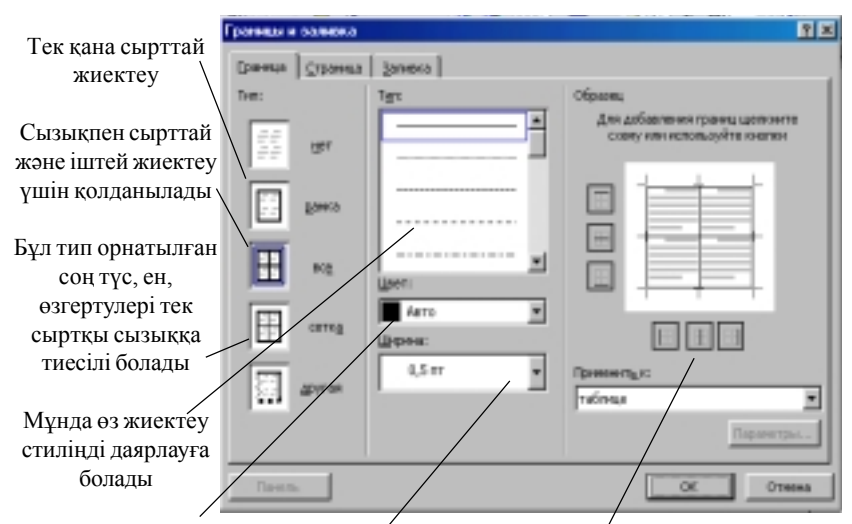

*"Басќа"(" Другая ")* типі тањдалып, сызыќ типі, тџсі орнатылады жѕне таңдалынған параметрлер орнатылатын шекараларға және т.б. *"тышќан"(мышь)* манипуляторынныњ сол жаќ батырмасы шертіледі

1.20 сурет. Кесте жиектеулерін орнату

# *Кесте шекараларын дѕлірек баптау џшін келесі ѕрекеттер орындалады:*

- қажетті ұяшықтар (кесте) ерекшеленеді;

- негізгі мѕзірдіњ *Пішім*(*Формат)*→*Шекаралар жѕне ішін бояу (Границы и заливка)* параѓы тањдалады;

- 1.20 сурет негізінде ќажетті орнатулар орындалады.

*Кестеде бірнеше ђяшыќтарды ерекшелеу џшін, келесі ѕрекеттер орындалады:*

- ұяшықтар тобы ерекшеленеді (жол/баған болуы мүмкін);

- негізгі мѕзірдіњ *Пішім*(Ф*ормат)*→*Шекаралар жѕне Ішін бояу (Границы и заливка)* командасы тањдалады;

- сђхбаттасу терезесініњ *Ішін бояу (Заливка)* параѓы ашылады;

Ќажетті кесте пішімі тањдалады

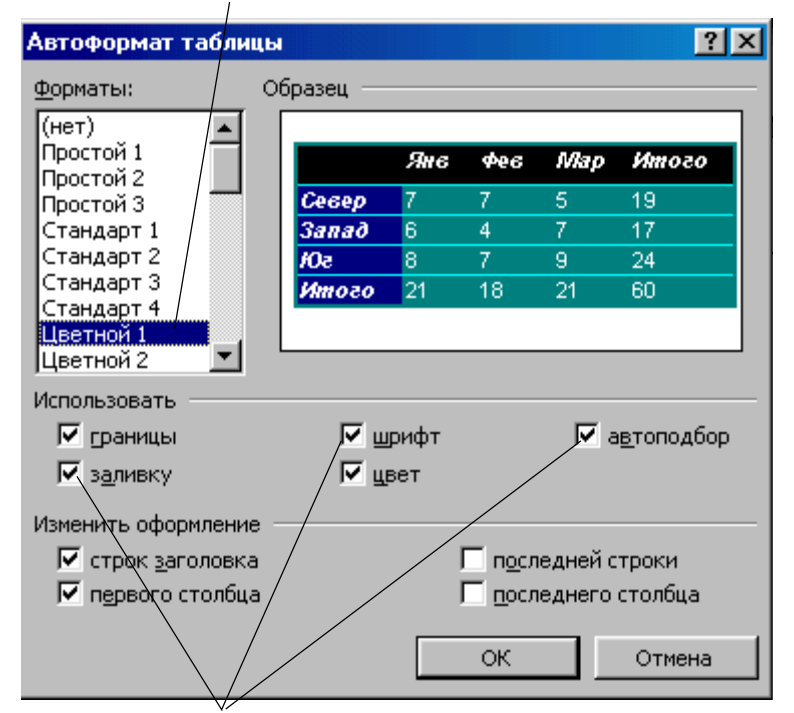

Мұнда шекараларды пайдалануды, ішін бояуды, қаріпті, бағандар енін іріктеуді іске қосуға /ажыратуға және т.б. болады

1.21 сурет. Кестеде автопішім (автоформат) орнату

- *Өрнек типі (Тип узора)* жолында љрнек типі жѕне пайыздыќ бояу мљлшері орнатылады;

- *Рењ тџсі (Цвет фона)* жолында ќажетті тџс тањдалады;

*- Ќабылдау (Применить)* жолында ђ*яшыќтар (Ячейки)* орнатылады.

**Кестелерді автоматты тџрде пішімдеу.** Кесте элементтерін ѕртџрлі түстер және реңдермен, шекаралармен ерекшелеуді автоматтандыру үшін, Ms Word мәтіндік процессорында кестенің сыртқы түрі жеңіл љзгертілетін кљптеген дайын пішімдер бар.

#### *Бђл џшін келесі ѕрекеттер орындалады:*

- курсор көрсеткіші кестенің кез келген ұяшығына орнатылады;

- мѕзірдіњ *Кесте(Таблица)*→*Автопішім(Автоформат)* командасы тањдалады;

- пайда болған сұхбаттасу терезесінде 1.21 сурет басшылыққа алынып, ќажетті орнатулар орындалады;

### *5.7 Кестелерде сандыќ аќпараттарды љњдеу*

Ms Word мәтіндік процессорында сандық мәліметтерді есептеу мџмкіндігі бар. *Кестеде есептеулер жџргізу џшін, келесі ѕрекеттер орындалады:*

- нәтиже орналасатын ұяшық ерекшеленеді;

- мѕзірдіњ *Кесте (Таблица)*→*Формула* командасы тањдалады;

- формула жолында қажет емес формула болса, өшіріледі;

*- Функцияны кірістіру (Вставить функцию)* тізімінен ќажетті функция тањдалады. *Мысалы,* сандарды ќосуда *SUM функциясы* тањдалады.

*Формулаѓа ђяшыќтар адресін енгізу.* Мысалы, a1 жѕне b4 ђяшыќтарының мазмұнын қосу үшін =sum(a1, b4) функциясы енгізіледі;

## *Сандар пішімі жолында сандар џшін пішім орнату.*

Мысалы, санды пайыздық түрде бейнелеуде 0,0% таңдалады.

Кестедегі есептеу бойынша кесте ұяшықтарына сілтеме: А1, А2, А3, т.с.с. түрінде жасалады. Бағандар әріппен, жолдар нөмірмен белгіленеді.

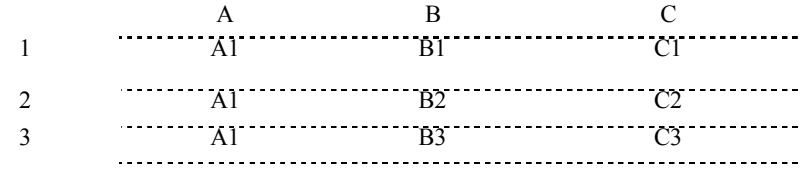

Формулада ђяшыќтарѓа сілтеу жасаѓанда, *"," (џтір)* жеке ђяшыќтарды ажыратады, *":" (ќос нџкте)* аныќталѓан аралыќтаѓы бастапќы және соңғы ұяшықтарды көрсетеді. Мысалы:

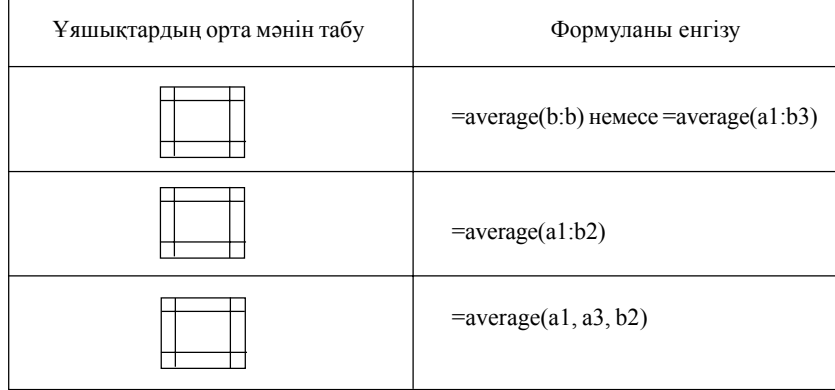

Кестеде формулалар бар болса, оны кез келген мезетте көрүге болады. Бұл үшін есептеу нәтижесі ерекшеленіп, жанама мәзірден *Кодтар (Коды) / Өрістер мѕні (Значение полей)* командасы тањдалады.

# *5.8 Диаграммалар*

Ќђжатта диаграмма ќђру џшін, *келесі ѕрекеттер орындалады*:

- диаграмма тұрғызылатын мәліметтер орналасқан кесте ерекшеленеді;

- *Кірістіру(Вставка)*®*Объект* командасыныњ *Ќђру(Создать)* параѓы ашылады;

- *Объект типі(Тип объекта)* тізімінен *Диаграмма Mіcrosoft Graph 2000* тањдалады;

- *Microsoft Graph* жүйесінде диаграмма мәліметтермен байланысты бейнеленеді (1.22 сурет).

- экранда диаграмманы ќђруѓа ќажетті *Стандартты (Стандартная) аспаптар панелі* пайда болады.

Диаграмма әзірленген соң Microsoft Graph кестесіне жаңа мәліметтер енгізуге, мәтіндік файл мәліметтерін, Ms Excel парақтарын импорттауға (басқа программадан мәліметтерді көшіруге) болады.

Нүктелік диаграммалар тұрғызудағы мәліметтерді ұйымдастырудыњ негізгі ерекшеліктері туралы *Mіcrosoft Graph* жџйесініњ аныќта-

Сурет атын алып тастауға немесе басқа жерге орналастыруға болады. Бұл џшін Ms Graph режимінен шыѓып диаграммада *"тышќан"(мышь)* манипуляторының оң жақ батырмасы шертіліп, жанама мәзірден "Аталуы" *("Название")* пункті тањдалады

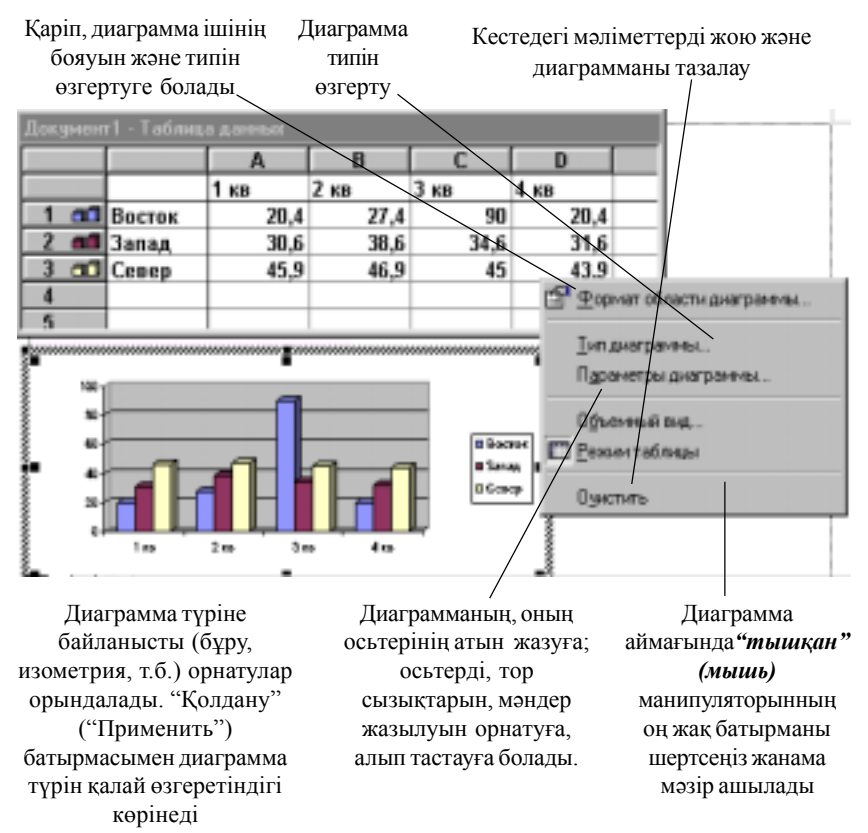

1.22 сурет. Диаграмманың жанама мәзірмен берілген сыртқы көрінісі

масынан білуге болады. Диаграмма Microsoft Graph жүйесінен мәтіндік құжатқа сурет сияқты кірістіріледі. Оны түзету үшін осы сурет аймаѓына *"тышќан"(мышь)* манипуляторыныњ курсор кљрсеткішін ќойып, сол жаќ батырманы екі рет шерту жеткілікті.

Диаграмма элементтері (типі мен көлем өлшемі, рең түсі т.б.) *"тышќан" (мышь)* манипуляторыныњ кљмегімен бапталады. Диаграмма элементтерін жекелей баптауға болады (1.23 сурет).

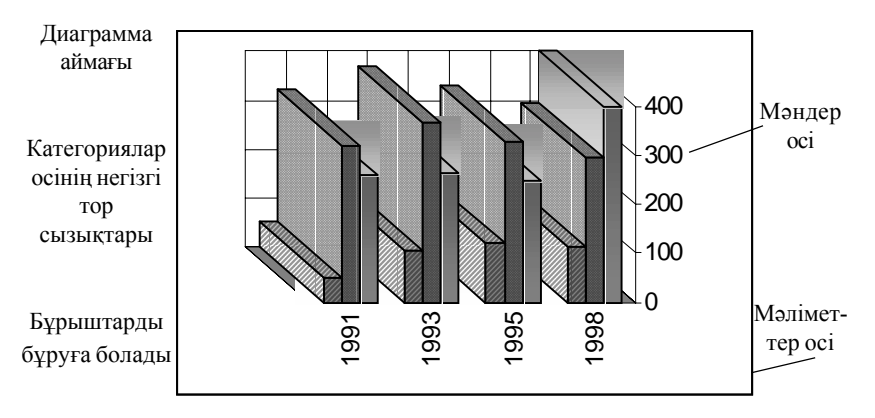

1.23 сурет. Диаграмма

### *Лабораториялыќ жђмыстар*

## $N$ <sup>*<u>2*</sup> *1 лабораториялық жұмыс.*</sup></u>

Тақырыбы: Ms Word 97 мәтіндік процессоры. Мәтінге операциялар қолдану (Бағдарламаны іске қосу. Мәзір қатары, аспаптар панелі. Кұжаттармен жұмыс, жаңа құжат ашу және сақтау).

Жұмыс мақсаты: Ms Word 97 мәтіндік процессорын іске қосу тәсілдерін меңгеру. Мәтіндік процессордың құжат құру экраны, мәзір қатары және аспаптар панелі элементтерімен танысу. Абзацтарды, бетті және мәтінді қалыпқа келтіруді аспаптар панелін қолданып, құжат даярлау, түзету және сақтауды үйрену.

# **Тапсырма.**

1. Ms Word 97 мәтіндік процессорын *"тышқан*" (мышь) манипуляторының көмегімен іске қосыңыз.

2. Төмендегі мәтінді теріңіз және 1.24 суретте ұсынылған үлгіге сәйкес қайта пішімдеп, құжат даярлаңыз.

### Экологиялыќ жџйе

Әртүрлі организмдер мен олардың тіршілік ету жағдайларының өзара байланысты болып келген жиынын экологиялыќ жџйе – деп атайды. Экологиялық жүйе мысалына -өзен, көл, орман, шабындық, және т.б. бірлестіктерді келтіруге болады. Мұндай жиын, қоғамдастық немесе бірлестіктерді, академик В.Н.Сукачев биогеоценоз - деп атауды ұсынды ("биос" - өмір, "гео" - жер, "ценоз" - қоғамдастық)

Биогеоценоз – үнемі қозғалыста, дамуда, диалектикалық бірлестікте болатын, өзіндік ерекшеліктері бар, өзара байланыста және қоршаѓан ортамен зат, энергия алмасулары орын алатын, жер бетініњ белгілі бөлігін қамтитын бірыңғай табиғат құбылыстары мен олардың жиыны (атмосфера, тау жыныстары, өсімдіктер әлемі, жанжануарлар дүниесі және микроорганизмдер).

3. Құжат бетіне келесі параметрлерді орнату қажет: жоғарғы және төменгі жиек - 2,5 см, беттің оң жақ жиегі- 2 см, сол жақ жиегі – 2,5 см;

4. Мәтін фрагментін (символдар, сөз, жол, абзац, сөйлем) пернелік тақта көмегімен ерекшелеу тәсілдерін және аспаптар панелінің элементтерін пайдаланып, тақырыпты- қызыл түсті, өлшемін-14 пт етіп љзгертіњіз. Соњѓы абзацты ені бойынша туралањыз.

5. Құжат мәтінінің тақырыбына анимация орнатыңыз.

# **Жђмыстыњ орындалу ѕдістемесі**

- 1. Ms Word мәтіндік процессорын іске қосыңыз.
- 2. Жања ќђжат даярла жѕне оны *Ekolog text* атымен саќтањыз.
- 3. Тапсырмада ұсынылған мәтінді теріңіз.

### *Экологиялыќ жџйе.*

Әртүрлі организмдер мен олардың тіршілік ету жағдайларының љзара байланысты болып келген жиынын *экологиялыќ жџйе* – деп атайды. Экологиялыќ жџйе мысалына *- љзен, кљл, орман, шабын-* $\partial$ ық, және *т.б.* бірлестіктерді келтіруге болады. Мұндай жиын, ќоѓамдастыќ немесе бірлестіктерді, академик В.Н.Сукачев *биогеоценоз* - деп атауды ђсынды **("биос" -** љмір, **"гео"** - жер, **"ценоз"**  ќоѓамдастыќ)

*Биогеоценоз* – џнемі ќозѓалыста, дамуда, диалектикалыќ бірлестікте болатын, өзіндік ерекшеліктері бар, өзара байланыста және қоршаѓан ортамен зат, энергия алмасулары орын алатын, жер бетініњ белгілі бөлігін қамтитын бірыңғай табиғат құбылыстары мен олардыњ жиыны (*атмосфера, тау жыныстары, љсімдіктер ѕлемі, жанжануарлар дџниесі жѕне микроорганизмдер).*

1.24 сурет

4. Мѕтінді жою џшін **<***Delete>* пернесін, *Пішімдеу* (*Форматирование*) аспаптары панелін, сызғыш белгілерін және мәтін фрагменттерін ерекшелеу тәсілдерін пайдаланып, кірістірілген мәтінді келесі үлгімен түзетіңіз:

- тақырыпты - қызыл түсті, өлшемін-14 пт қаріпке өзгертіңіз;

- бірінші абзац џшін - сол жаќтан шегініс 1 см, ќаріп "*Tіmes Kaz*", сол жақ шетке тураланған;

- екінші абзац џшін - сол жаќтан шегініс 2 см, ќаріп"*SchoolBook Kaz*", ені бойынша тураланѓан;

5. Файлдың атын көрсетіп өз бумаңызда сақтау үшін,. (Мысалы "Лаб.жђм" жѕне т.б.) *Файл*→*Ќалай саќтау… (Сохранить как…)* командасын таңдаңыз.

6. Құжаттағы соңғы абзацты жақтаумен қоршаңыз.

7. Мѕтін таќырыбына анимация орнатыњыз.

*Бђл џшін келесі ѕрекеттерді орындањыз:*

*-* мѕтін таќырыбын ерекшелењіз;

- *Пішім (Формат)* мѕзірініњ *Ќаріп (Шрифт)* пунктін тањдањыз;

- экранда пайда болған сұхбаттасу терезесінің Анимация парағын ашып, *Түр* (Вид) тізімінен анимация түрін таңдаңыз. Таңдалынған анимация *Үлгі (Образец)* терезесінде бірден кљрінеді. *ОК*

*-* батырмасында *"тышќан"(мышь)* манипуляторыныњ сол жаќ батырмасын шертіп, анимацияны бекітіњіз.

### $N$ <sup>*<u>©</u></sup></sub> 2 лабораториялық жұмыс</sub></sup>*

**Тақырыбы:** Мәтінмен жұмысты автоматтандыру. (*Түзету (Правка*) мәзірін пайдалану. Мәтінді тексеру, іздеу және ауыстыру. Орфография және грамматика. Арнайы символдарды енгізу, пішімдеу.

**Жђмыс маќсаты:** *Тџзету (Правка)* мѕзірін пайдалану. Дайын құжаттарды ашуды, сақтауды, ерекшеленген мәтінді көшіру, орын ауыстыру, сљздерді алмастыру жѕне іздеу, *Автоалмастыру, Тезаурус, Ор-* $\phi$ ографиялық тексеру элементтерін пайдаланып құжатты түзетуді меңгеру.

## **Тапсырма**

1. Әртүрлі тәсілдермен №1 практикалық жұмыста даярланған құжат мәтінін пайдаланып, мәтін фрагменттерін көшіру, орын ауыстыру, жою ѕрекеттерін љз бетіњізше орындањыз.

2. Құжат орфографиясын тексеріңіз.

3. Енгізуде Автоалмастыру (Автозамена) және Автомәтін (Ав*тотекст*) элементтерін құрыңыз. *Табу* (Найти) және Алмастыру (За*менить*) функцияларының көмегімен анықталған сөзді тауып алмастырыњыз. *Бђрын (Прежде)* сљзініњ синонимдері мен антонимдерін табыњыз.

4. Құжат мәтінінің жоларалық интервалын өзгертіңіз.

## **Жђмыстыњ орындалу ѕдістемесі**

1. **№1** практикалық сабақта даярланған *Ecology text* құжатын ашыњыз. (мѕзірдіњ *Файл*→*Ашу (Открыть)* командасы).

2. Соңғы абзацты ерекшеле (жақтауымен бірге) және оны тақырып пен бірінші абзац арасына *"тышќан" (мышь)* манипуляторыныњ батырмаларын пайдаланып көшіріңіз.

*Бђл џшін тљмендегі ѕрекеттер орындалады:*

- абзац ерекшеленеді;

- *"тышќан"(мышь)* манипуляторыныњ оњ жаќ батырмасыныњ басулы күйінде тасымалдау тәсілін пайдаланып, "тышқан" (мышь) манипуляторының жылжымалы курсор белгісі тақырып астына орнатылады;

 - *"тышќан"(мышь)*манипуляторыныњ оњжаќ батырмасы шертіліп, жанама мѕзірден *Кљшіру (Копировать)* командасы тањдалады;

3. Екінші абзацты мәтін соңына пернелік тақтаны пайдаланып көшіру ќажет.

*Бђл џшін тљмендегі ѕрекеттер орындалады:*

- екінші абзац ерекшеленеді;

- **<***Ctrl+C>* (*<Ctrl+Іnsert>)* пернелерініњ комбинациясын басу арќылы алмастыру буферіне көшіріледі және курсор көрсеткіші мәтін соњына орнатылады;

- пернелік таќтадан *<Ctrl+V> (<Shіft+Іnsert>)* пернелері комбинациясын басу арқылы құжатқа абзац кірістіріледі;

4. Соњѓы абзацтыњ алдындаѓы абзацты жаќтауымен бірге ерекшелеп, кез келген тәсілді пайдаланып (пернелік тақта, негізгі мәзір, жанама мәзір) жойыңыз.

5. Жойылған абзац орнына оның (жақтауымен бірге) көшірмесін орнат. Бұл үшін абзацты алдын-ала ерекшелеп мәтіннің басына *"тышќан" (мышь)* манипуляторы батырмаларыныњ кљмегімен орнатыњыз. (*"тышќан" (мышь)* манипуляторыныњ оњ немесе сол жаќ батырмаларының басулы күйінде тасымалдау тәсілі).

6. Сөйлемдегі сөздерді және сөздегі әріптерді көшіру және орнын ауыстыру жаттығуларын өз бетіңізше орындаңыз.

7. *Стандартты (Стандартная)* аспаптар панелі кљмегімен *Ор-* $\phi$ ографияны тексер. Тексеру курсордан төменгі бөлік үшін болса, курсор мәтін басына орнатылады.

8. Автоалмастыру (Автозамена) элементін құрыңыз және оны мәтін теруде, түзетуде пайдаланыңыз. Мысалы, мәтінде "оң жақ шет *бойынша"* сљзін жиі енгізу ќажет болсын. *Автоалмастыру (Автозамена)* элементін даярлау џшін, ќажетті фразаны енгізіп, ерекшелењіз.

9. Негізгі мѕзірдіњ *Сервис* → *Автоалмастыру (Автозамена)* пунктініњ *Автомѕтін (Автотекст)* параѓын тањдањыз.

10. Сұхбаттасу терезесінің *Үстемелеу (Добавить)* батырмасында *"тышќан" (мышь)* манипуляторыныњ сол жаќ батырмасын шертіњіз. Құжаттың бос жеріне өз автомәтініңіздің алғашқы әріптерін автомәтін экранда толық пайда болғанша енгізіңіз.

11. Абзацтардың бірінде Автомәтін (Автотекст) элементін құрып, оны құжаттың бос жеріне кірістіріңіз.

### *Бђл џшін тљмендегі ѕрекеттер орындалады:*

- мәтінде абзац ерекшеленеді;

- негізгі мѕзірдіњ *Кірістіру(Вставка)*→*Автомѕтін (Автотекст)*→ *Ќђру (Создать)* командасы тањдалады;

-сђхбаттасу терезесініњ *Элемент аты (Имя элемента)* жолында

ерекшеленген абзац џшін шартты атау енгізіледі жѕне *Үстемелеу (Добавить)* батырмасында *"тышќан" (мышь)* манипуляторыныњ сол жаќ батырмасы шертіледі;

- Мѕзірдіњ *Кірістіру(Вставка)*→*Автомѕтін (Автотекст)* пунктініњ *Автомѕтін (Автотекст)* командасы тањдалады жѕне *Кірістіру (Вставить)* батырмасы шертіледі.

12. Мәтінде анықталған сөзді (әріптер тобын) тауып, алмастыру әрекеттерін орындаңыз (негізгі мәзірдің *Түзету (Правка)→Табу (Найти)* командасы).

13. *Бұрын (Прежде)* сөзінің синонимдері мен антонимдерін негізгі мѕзірдіњ *Сервис* → *Тіл(Язык)* → *Тезаурус(Тезаурус)* командасыныњ көмегімен табыңыз.

14. Құжат мәтінінің жоларалық интервалын өзгертіңіз.

### *Бђл џшін келесі ѕрекеттерді орындањыз:*

*-* ќђжат мѕтінін ерекшелењіз;

*- Пішім (Формат)* мѕзірініњ *Абзац* пунктін тањдањыз;

- экранда пайда болѓан сђхбаттасу терезесініњ *Шегіністер жѕне аралыќтар (Отступы и интервалы)* параѓын ашыњыз;

*- жоларалық (междустрочный)* терезешесі тізімінде құжат мәтініне ќажетті жолдар аралыѓын тањдањыз;

*-* тањдалынѓан аралыќты *ОК* батырмасын шертіп, бекітіњіз.

15. Дайын файлды өз бумаңызда жаңа *"Лаб.жұм-2"* атымен сақтањыз.

#### $\dot{M}$ <sup>*∂*</sup> 3 лабораториялық жұмыс

Тақырыбы: Баспа жұмысының элементтері. (Құжатқа суреттер мен колонтитулдар үстемелеу, көп бағанды мәтін және стильдер даярлау. Бағандармен жұмыс. Бағандарға орналасқан мәтіндерді пішімдеу).

Жұмыс мақсаты: құжатқа суреттер мен колонтитулдар үстемелеу, көп бағанды мәтін және стильдер даярлауды меңгеру.

# **Тапсырма**

1. №2 практикалық жұмыста даярланған құжатты пайдаланып, беттің жоғарғы жолына - 3 см және шеттен жоғарғы колонтитулға дейінгі аралыќќа - *1 см* ќашыќтыќ орнатыњыз.

2. 1.25 суретте көрсетілген үлгіге сәйкес колонтитулдарды барлық жұп беттер үшін даярлаңыз.

3. Мәтін пішімделуін бір абзац түріне келетіндей етіп өзгертіңіз.

4. *Бљлгіш (Разделитель)* пайдаланып, мѕтінді џш баѓанды тџрге келтіріңіз. Бағандар арақашықтығын-0,6 см етіп орнатыңыз.

5. Құжатқа кірістірілген даяр суретке "Microsoft Paint" графикалыќ редакторын пайдаланып, пішімдеу жасањыз.

6. Ќђжатќа кірістірілген даяр суретке *"Mіcrosoft Paіnt"* графикалыќ редакторын пайдаланып, пішімдеу жасањыз.

7. "Microsoft Paint" графикалық редакторында сурет даярлап, өз ќђжатыњызѓа кірістіріњіз.

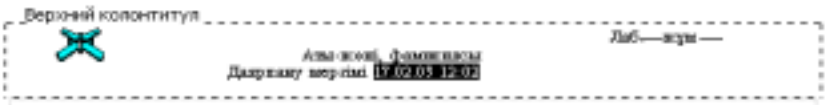

1.25 сурет Колонтитулдар џлгісі

### **Жђмыстыњ орындалу ѕдістемесі**

1. Алдыңғы практикалық сабақта даярланған құжатты ашыңыз және ќђжаттыњ барлыќ беттері џшін келесі бет параметрлерін орнатыњыз: жоғарғы өріс - 3 см, шеттен жоғарғы колонтитулға дейінгі қашықтық -1 см (негізгі мѕзірдіњ *Файл* → *Бет параметрлері (Параметры страницы)*→*Жиек(Поля)* командасы).

2. Ќђжатты жања атпен саќтањыз «*Лаб. Жђм-3*»

3. Құжатта барлық жұп беттерге колонтитул даярланыз. Негізгі мѕзірдіњ *Бет параметрлері (Параметры страницы…)* командасында *Колонтитулдарды жђп/таќ беттерге ажырату (Различать колонтитулы четных/нечетных страниц)* белгісін орнатыњыз. Курсор көрсеткішін жұп бетке орналастырып, негізгі мәзірдің *Түр (Bud)*→− *Колонтитул (Колонтитулы)* командасын тањдањыз. Колонтитулѓа файлдан сурет кірістіріңіз және *Автомәтін* көмегімен құжат атын, оның даярлану мерзімін енгізіњіз.

*Ендірілген аќпаратты келесі џлгімен ќайта пішімдењіз:*

- бет нөмірлері - ортаға жылжытылған;

- құжат аты, мерзім және фамилия - оң жақ жиекте;

- барлыќ аќпаратќа *Ќаріп асты сызылуын (Подчеркнутый)* орнат. Түсін 1.25 суреттегі үлгімен сәйкестендіріңіз.

4. Алдыңғы лабораториялық жұмыста анықтама жүйесінен көшірілген мәтін пішімін келесі үлгімен өзгертіңіз:

- жаќтауларды алып тастањыз;

- абзац стилін - кѕдімгі, ќаріпті - "*Tіmes Kaz"* љлшемі 12 пт., астыныњ сызылуын – *Кѕдімгі (Обычная)* етіп љзгертіњіз. Беттерді сол жаќ шетке туралаңыз. Мәтіннің тақырыбы мен соңғы сөйлемінен басқа бөлігін бір абзац түріне келтіріңіз. Бұл үшін абзац соңының Ү символдарын жойыњыз.

5. Мәтінді қашықтығы 0,6 см болатын, ендері тең, бөлгішпен бөлінген үш бағанды түрге келтіріңіз.

*Бђл џшін келесі алгоритм орындалады:*

- мәтін ерекшеленеді;

- мѕзірдіњ *Пішім*(*Формат)*→*Баѓаналар (Колонки)* командасы тањдалады;

- ќажетті баѓандар саны орнатылып, *Бљлгіш (Разделитель)* жѕне *Біркелкі енді баѓандар (Колонки одинаковой ширины)* терезесінде белгі орнатылады.

6. Көпбағанды мәтінге өз қаріп стиліңді даярлап, қолданыңыз. Стильді ерекшеленген мәтін аты бойынша аспаптар панеліндегі стильдер тізімінде таңдап, орнатуға болады.

#### *Бђл џшін келесі ѕрекеттер орындалады:*

- негізгі мѕзірдіњ *Пішім* (*Формат)* → *Стиль* → *Ќђру (Создать)* командасы тањдалады;

- пайда болѓан терезеде стиль аты енгізіледі (мысалы-Сіздіњ фамилияңыз) және Символ стилі орнатылады;

- негізгі мѕзірде *Пішім*(*Формат)*→*Ќаріп (Шрифт)* командасын таңдаңыз. Экранда пайда болған сұхбаттасу терезесінде символдар арасы интервалы, рең түсі мен өрнегі, сондай-ақ өлшемі енгізіледі. Орнатылатын параметрлерді өз бетіңізше таңдаңыз.

7. Ќђжатќа кірістірілген даяр суретке *"Mіcrosoft Paіnt"* графикалыќ редакторын пайдаланып, пішімдеу жасањыз**.**

## *Бђл џшін келесі ѕрекеттерді орындањыз:*

- *Кірістіру (Вставка)* мѕзірініњ *Сурет (Рисунок)* пунктініњ *Картинкалар (Картинки)* тізімін тањдањыз;

- экранда пайда болған суреттер тізімінен қажетті суретті таңдап, *Кірістіру (Вставить)* батырмасын шертіњіз;

- ќђжат бетінде пайда болѓан суретте *"тышќан" (мышь)* манипуляторының сол жақ батырмасын шертіп, ерекшелеңіз;

- *Стандартты (Стандартная)* аспаптар панеліндегі ќайшы батырмасын шертіп, суретті ќиып алыњыз;

- *Іске ќосу (Пуск)* батырмасынан "*Mіcrosoft Paіnt"* графикалыќ редакторын іске қосып, негізгі мәзірдің *Түзету (Правка)* мәзірінен *Кірістіру (Вставить)* командасын орындањыз. Экранда пайда болѓан суретке аспаптар панелін пайдаланып, өзгерістер енгізіңіз. Суретті қиып алып, құжатыңызға кірістіріңіз.

8. "*Mіcrosoft Paіnt"* графикалыќ редакторында ќарапайым сурет даярлап өз құжатыңызға кірістіріңіз.

### *Бђл џшін тљмендегі ѕрекеттер орындалады*:

- графикалық сурет дайын болған соң, алмастыру буферіне суреттің ерекшеленген аймағы көшіріледі;

- құжатқа кез келген тәсілмен кірістіріледі;

- дайын сурет дискіге сақталады және файлдан құжатқа кірістіріледі.

9. Құжатты сақтаңыз.

### $N$ <sup>*<u></sub></u></sup> 4 лабораториялық жұмыс</sup>*

Тақырыбы: Формулалар редакторын пайдалану және графикалық объектілер даярлау. **(**Equatіon 3.0 формулалар редакторын іске ќосу. Тењдеуді енгізу, формуланы пішімдеу. Шаблондар. Clіp Gallery, Word Art объектілері).

**Жђмыс маќсаты:** Формулалар редакторыныњ негізгі мүмкіндіктерін пайдалануды және Ms Word мәтіндік процессорының объектілерін даярлауды мењгеру.

## **Тапсырма №1**

Формулалар редакторыныњ негізгі мџмкіндіктерін пайдаланып, төмендегі мәтінді өрнекті енгізіп үлгіге сәйкес пішімдеу әрекеттерін орындањыз.

а) *Атмосферада ластаушы заттардыњ таралуы.* Әртүрлі бағыттарда ластаушы зат концентрациясы турбулентті диффузияны сипаттайтын (1) тењдеу бойынша аныќталады.

$$
\frac{dc}{d\tau} + U\frac{dc}{dx} + V\frac{dc}{dy} + W\frac{dc}{dz} = \frac{dc}{dx}Kx + \frac{dc}{dx} + \frac{d}{dy}ky + \frac{dc}{dy} + \frac{dc}{dz}Kz + \frac{dc}{dz} - \alpha_c \tag{1}
$$

Мђндаѓы: с - ластаушы зат концентрациясы;

t - уаќыт;

а<sub>с</sub> – концентрацияның түрленулерін ескеретін өзгеріс коэффициенті.

ѕ) *Өндіріс нѕтижесінде тџзілген газдарды залалсыздандыру*

Газдардың шаң-тозаңнан айыру немесе тазалану дәрежесі төменде келтірілген (2) тењдікпен есептелінеді:

$$
\alpha = \frac{C_1 - C_2}{C_1} \cdot 100\%
$$

 $(2)$ 

## **Жђмыстыњ орындалу ѕдістемесі**

1. Жаңа құжатта ұсынылған мәтінді теріп, өз бумаңызда сақтаңыз. 2. Мѕзірдіњ *Кірістіру (Вставка)*→*Объект* командасыныњ *Ќђру (Создать)* параѓын тањдап, формулалар редакторын іске ќосыњыз. *Бђл џшін тљмендегі ѕрекеттерді орындањыз:*

*- Объект типі (Тип объекта)* тізімінде *Mіcrosoft Equatіon 3.0* редакторын таңдаңыз;

- пайда болѓан формулалар редакторы терезесіндегі аспаптар панелініњ тљменгі ќатарында бірінші *ќалыпты (шаблонды)* тањдап (1.26 а. суретке ќара) сонда курсорды орнатыњыз;

- курсор кљрсеткішін *бірінші ќалыпќа (шаблонѓа)* орнатып (1.26б. сурет), *"тышќан" (мышь)* манипуляторыныњ сол жаќ батырмасын бір рет шертіњіз. Экранда пайда болѓан бљлу *ќалыбыныњ (шаблоныныњ)* жоѓары бљлігіне dc символын енгіз;

- *Б*љлу *ќалыбыныњ (шаблоныныњ)* тљменгі бљлігіне dt символын енгізіњіз;

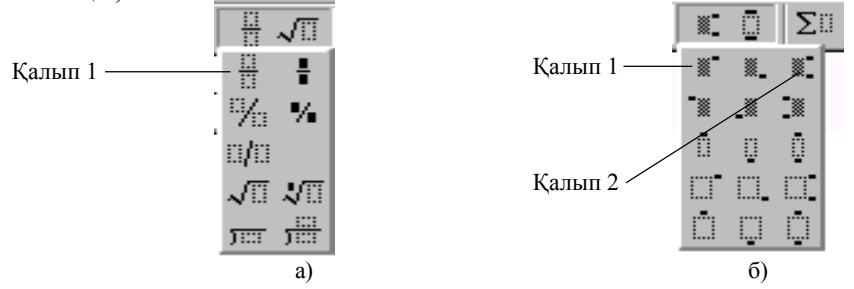

1.26 сурет Формулалар редакторыны

- осы џлгімен келесі бљлшектерді енгізіњіз;

- қажетті символдарды 1.13 суретте көрсетілген аспаптар панелінің жоѓарѓы ќатарынан тањдањыз.

- жоғарғы және төменгі индекстер үшін 1.26а,б суретте көрсетілген екінші ќалыпты (шаблонды) пайдаланыњыз.

3. Осы үлгімен өрнектің бөлігін енгіз, жұмысты жеңілдету үшін көшіру мүмкіндігін пайдаланыңыз. Бұл үшін қажетті аймақты ерекшелењіз жѕне оны **<***Ctrl+Іnsert>* пернелері комбинациясын пайдаланып, алмастыру буферіне көшіріңіз. Курсорды тиісті жолға орнатыњыз. **<***Shіft+Іnsert>* пернелері комбинациясын басып, буферден кірістіріп, қажетті белгілерді өзгертіңіз. Формуланың қалған бөлігін љзіњіз толтырыњыз.

#### **Тапсырма №2**

1. 1.27 суретте көрсетілген үлгідегі тақырыппен және жазылыммен сэйкес сурет даярлаңыз.

2. Суреттің барлық элементтерін бір бүтін ретінде топтастырыңыз.

### **Жђмыстыњ орындалу ѕдістемесі**

1. 1.27 суретте көрсетілген үлгідегі тақырыппен және жазылыммен сэйкес сурет даярлау қажет.

## *Бђл џшін келесі ѕрекеттерді орындањыз:*

- *Стандартты (Стандартная)* аспаптар панелінде *Сурет салу (Рисование)* батырмасын шертіњіз.

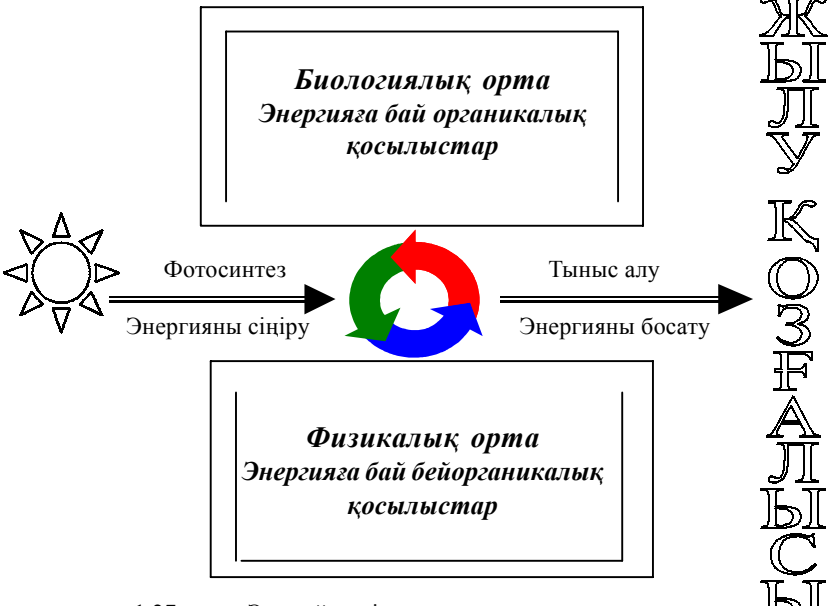

1.27 сурет. Экожүйедегі энергия ағыны мен химиялық заттардыњ айналымы

- *Сурет салу (Рисование)* аспаптары панелініњ *Сызыќтар (Линии)* батырмасында *"тышќан" (мышь)* манипуляторыныњ сол жаќ батырмасының басулы күйін пайдаланып, төртбұрыш қабырғаларын тұрғызыњыз.

- *Сурет салу (Рисование)* аспаптары панелініњ *Баѓыттауыш сызыќ (Стрелка)* батырмасында *"тышќан" (мышь)* манипуляторыныњ курсор кљрсеткішініњ сол жаќ батырмасын бір рет шертіњіз. *"Тышќан" (мышь)* манипуляторыныњ курсор кљрсеткішініњ сол жаќ батырмасының құжаттың қажетті жерінде басулы күйін пайдаланып,
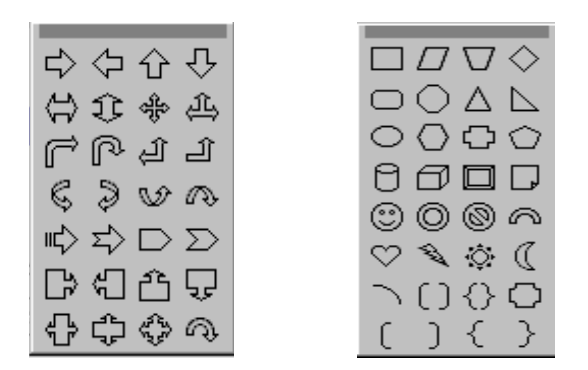

1.28 сурет *Негізгі сурет (Основные фигуры)* жѕне баѓыттауыш сызыќтар элементтерін тањдау тобы

баѓыттауыш сызыќтар салыњыз. *Сызыќтар (Линии)* батырмасында ќосарланѓан сызыќ тџрін тањдањыз;

*- Автофигуралар (Автофигуры)* батырмасыныњ *Негізгі сурет элементі (Основные фигуры)* бљлімінде *кџн* белгісі бар батырманы бір рет шертіњіз(1.28-сурет);

*- "Тышќан" (мышь)* манипуляторыныњ сол жаќ батырмасыныњ курсор көрсеткішінің құжаттың қажетті жерінде басулы күйін пайдаланып, *кџн* белгісін салыњыз;

 *- Сурет салу (Рисование)* аспаптары панелінде *WordArt объектісін*  $y$ стемелеу (Добавить объект WordArt) батырмасын шертіңіз, сұхбаттасу терезесі пайда болады.

- сђхбаттасу терезесінде *Жылу ќозѓалысы* сљзін енгіз, енгізуді *ОК* батырмасын шертіп, бекітіњіз.

2. Суреттің барлық элементтерінің атын, жазылымдарын топтастыру џшін, **<***Shіft>* пернесін басып, ѕрбір элементке *"тышќан" (мышь)* манипуляторының курсор көрсеткішін апарып, сол жақ батырмасын бір рет шертіп, ерекшелењіз*. Сурет салу (Рисование)* аспаптары панелінде *Әрекет (Действие)* →*Топтастыру (Группировать)* командасын таңдау арқылы тапсырма орындалады.

## $\mathcal{N}_2$  5 лабораториялық жұмыс

**Тақырыбы:** Ms Word 97 мәтіндік процессорында кестелер мен тізімдерді даярлау. (Кесте құру, өңдеу. Кесте бағандарының енін өзгер-

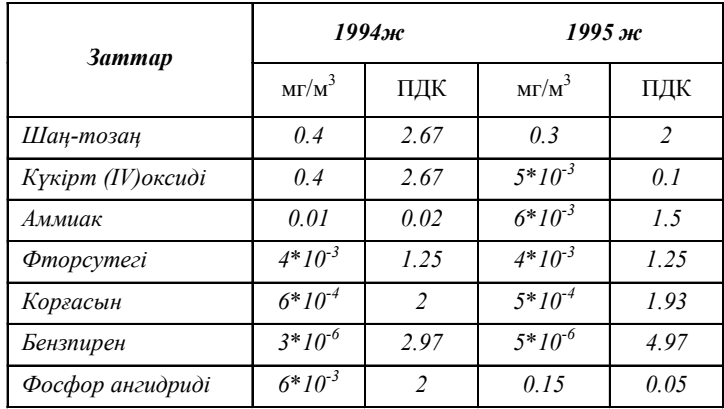

1.29 сурет. "Шымкент ќаласы атмосферасындаѓы зиянды заттар" кестесініњ џлгісі

ту, ұяшықтарды біріктіру, бөлу. Кестедегі мәтін бағытын өзгерту, Автопішім (Автоформат). Нөмірленген, маркерленген тізімдерді енгізу).

Жұмыс мақсаты: Мәтіндік құжаттарда кесте даярлау мен форматтауды, маркерленген, нөмірленген және көпдеңгейлі тізімдерді даярлауды мењгеру.

**Тапсырма**

1. Жаңа құжатта 1.29 суретте берілген үлгімен сәйкес келетін өлшемді, рең (фон) өрнегін, түсін, сырттай және іштей жиектеуін, мәтін баѓандарын орнатып, кесте даярлањыз.

2. Кестеге орнатылѓан љлшем саќталатындай*Ќаріп (Шрифт)* љлшемі мен типін таңдап кестені толтырыңыз.

3. Кесте ұяшықтарындағы мәліметтерге, сол жаққа жылжыту, ортаға жылжыту және оң жаққа жылжыту туралауларын жасаңыз.

4. Осы бетте кесте көшірмесін даярлаңыз.

5. Көшірілген кестені мәтінге түрлендіріңіз.

6. 1.30 суретте көрсетілген үлгімен сәйкес көпдеңгейлі тізім даярлањыз.

## **Жђмыстыњ орындалу ѕдістемесі**

1. Жаңа құжат ашып, беттің келесі параметрлерін орнатыңыз:

- сол жаќтан шегініс - 3 см;

- оң жақтан шегініс  $-1,5$  см;

2. Түрі 1.29 суретте көрсетілген үлгіге сәйкес келетін кестені даярлау џшін мѕзірдіњ *Кесте (Таблица)*→*Кестені кірістіру… (Добавить таблицу)* командасын тањдањыз.

3. Бірінші жол ұяшықтарын біріктіріп, оған үлгіге сәйкес мәліметтерді енгізіп, ќажетті ђяшыќтарды ерекшелеп, *Кесте(Таблица)*→*Ұяшыќтарды біріктіру (Объединить ячейки)* командасын тањдањыз.

4. Кестенің параметрлерін үлгіге сәйкес өзгертіңіз:

*-* бірінші жолдыњ биіктігі - 1,19 см, ќалѓандары минимум;

- бірінші жолдыњ баѓан ені - 0,94 см, екінші жолдыњ баѓан ені-3,25 см, ќалѓандарыныњ ені - 1,75 см;

- бірінші жол үшін өлшем - 12 пт., екіншісі - 11 пт., қалғандарын -10 пт. етіп, "*Tіmes Kaz*" ќаріпін орнатыњыз;

- үлгіге сәйкес кесте ұяшықтарына мәліметтерді енгізіңіз.

5. Көрсетілген үлгіге сәйкес өрнек пен рең (фон) түсін таңдап, кесте ұяшықтарын бояңыз. Бұл үшін қажетті ұяшықтарды ерекшелеу қажет. Негізгі мѕзірдіњ *Пішім (Формат)*→*Шекаралар жѕне Ішін бояу (Границы и заливка)* командасын тањдањыз.

6. Тор сызыќтарын *Пішім (Формат)*→*Шекаралар жѕне Ішін бояу (Границы и заливка)* командасыныњ *Шекаралар (Границы)* параѓы көмегімен көркемдеңіз.

7. Кесте ұяшықтарының ішіндегі ақпараттарға сол жаққа, ортаға жылжыту және оң жаққа жылжыту туралауын жасаңыз.

8. Осы беттің төменгі жағына кестенің көшірмесін даярла. Бұл үшін кестені ерекшелеп алып, алмастыру буферіне көшіріп, курсорды қажетті жерге орнатып, кестені кірістіріњіз.

9. Кљшірілген кестені ерекшелеп, а)*Кестені (Таблица)*→*Мѕтінге тџрлендіру (Преобразовать в текст)* командасыныњ кљмегімен мѕтінге тџрлендіріњіз; ѕ) Мѕтіннен *Кестені(Таблица)*→*Кестеге тџрлендіру (Преобразовать в таблицу)* командасын пайдаланып, кестеге тџрлендіріњіз*.*

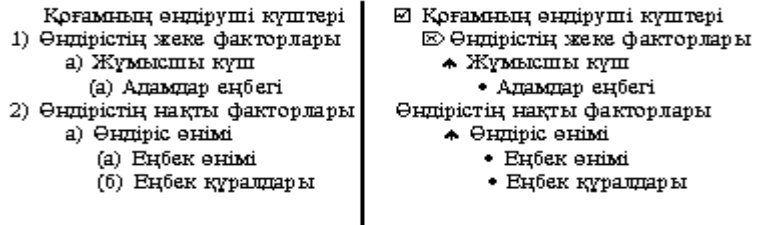

1.30 сурет. Көпдеңгейлі тізімнің үлгісі

10. Құжатқа 1.30 суретке сәйкес көпдеңгейлі тізім үстемелеу үшін,  $\Pi$ ішім<sup> $\Phi$ </sup>ормат $\rho \rightarrow$  *Тізім* (Список $\rho \rightarrow$  Көпдеңгейлі (Многоуровневый) командасын тањдау ќажет. Тізімніњ тиісті нђсќасын тањдап, *Өзгерту (Изменить)* батырмасын шертіњіз жѕне тізімніњ ќажетті дењгейін баптањыз.

11. Тізімніњ бірінші элементін теріп, (1.30 суретке ќарањыз) **<***Enter>* пернесін басыњыз.

12. **<Tab>** пернесін басып, екінші деңгейге өтіңіз. Екінші деңгейдің цифрлық пішімінде келесі элементтерді енгізіңіз. Үшінші және төртінші деңгейлерді өз бетіңізше толтырыңыз.

13. Төртінші деңгейден үшіншіге және екіншіге өту үшін *"Shіft+Tab"* пернелерініњ комбинациясын басыњыз.

14. Тізімді соњына дейін толтырып, алдыњѓы мысал негізінде екінші тізім даярлаңыз. Алдымен біріншінің көшірмесін даярлаңыз және қалыпқа келтіруді көпдеңгейлі маркерлеуге өзгертіңіз.

#### $N$ <sup>*е*</sup> 6 лабораториялық жұмыс

Тақырыбы: Ms Word 97 мәтіндік процессорындағы есептеулер. Диаграмма Ms Graph объектілерін енгізу.

Жұмыс мақсаты: Ms Word 97 мәтіндік процессорындағы кестелерде есептеулер жүргізу. Мәтіндік құжатта диаграммалар тұрғызу ѕрекеттерін мењгеру.

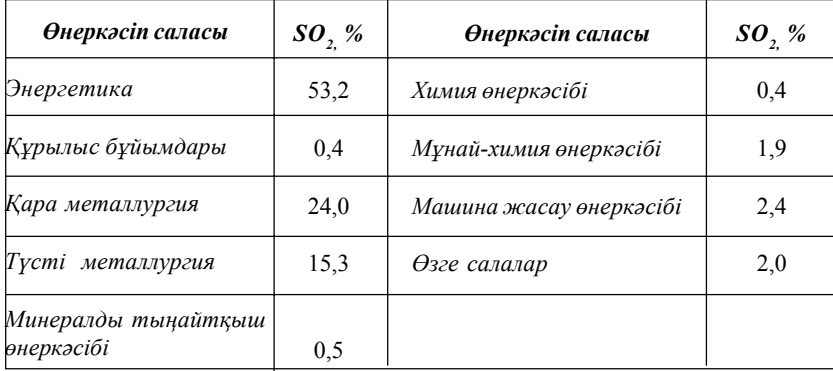

1.31 сурет. Өнеркәсіп салаларынан SO<sub>2</sub> газының бөлінуі (барлыќ шыѓарылатын ќалдыќтардыњ %-џлесі)

# **Тапсырма.**

1. Жаңа құжатта 1.31 суреттегідей, үлгіге сәйкес кесте даярлап, ұсынылған пішімге сәйкес мәліметтерді енгізіңіз.

2. Кесте мәліметтері бойынша 1.32 суретте көрсетілген диаграммалар типтеріне сәйкес диаграммалар тобын даярлаңыз.

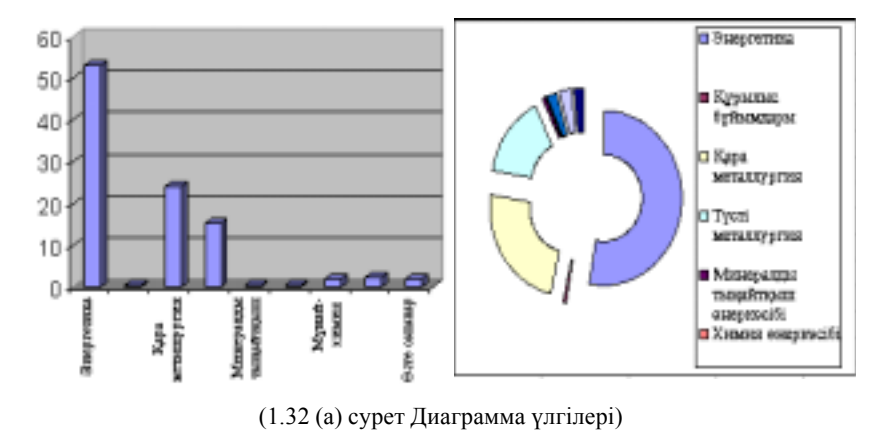

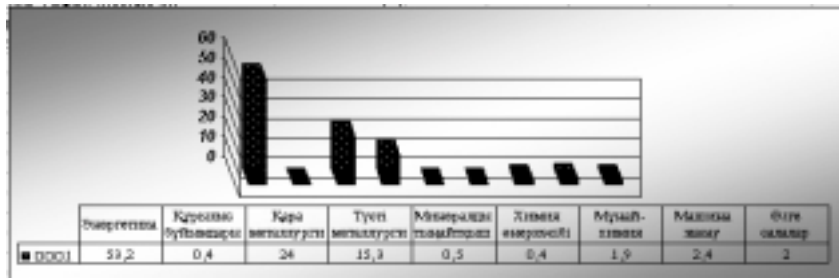

1.32 сурет Диаграмма џлгілері

## **Жђмыстыњ орындалу ѕдістемесі**

1. Ќђжатќа кесте кірістіру џшін *Кесте(Таблица)* →*Кесте џстеме*леу (Добавить таблицу...) командасын таңдаңыз. Экранда пайда болған сұхбаттасу терезесінде кесте жолдары мен бағандарының санын енгізіњіз.

2. Кестеде автоформат орнату џшін кестені ерекшелеп, *Кесте(- Таблица)*→*Автопішім (Автоформат)* пунктін тањдау ќажет.

3. Ерекшеленген кестенің сыртқы және ішкі жиектеулерін, Стан*дартты (Стандартная)* аспаптар панелініњ *Кестелер жѕне шекаралар (Таблицы и границы)* батырмасына *"тышќан"(мышь)* манипуляторының курсор көрсеткішін апарып, қажетті жиектеу түрін таңдап, сол жаќ батырмасын шертіњіз.

4. Кестені мәліметтермен толтырыңыз.

5. Кестеде таќырыпты *жартылай ќалыњдатылѓан курсивпен (полужирное*), қаріп түрін - *курсив*, туралау тәсілін-*сол жаққа (по левому краю), ортаѓа жылжытылѓан (По центру) жѕне оњ жаќќа жылжытылѓан(По правому краю)* етіп пішімдењіз.

6. Диаграмма даярлау џшін кестені ерекшелеп, *Кірістіру (Вставка)*→*Объект*→*Диаграмма Ms Graph* командасын тањдањыз. Экранда мәліметтер кестесі мен диаграмма пайда болуы тиіс.

7. Диаграмма элементтеріне (жақтаулары, қатарлары, мәндер өсі, категориялар љсі, тор сызыќтары т.б.) *"тышќан" (мышь)* манипуляторының курсор көрсеткішін апарып, сол жақ батырмасын шерту арќылы ерекшелењіз. *"Тышќан" (мышь)* манипуляторыныњ оњ жаќ батырмасы шертіп, диаграмма элементтердің жанама мәзірін шақырып, олардың әрқайсысын үлгіге сәйкес жекелей баптаңыз.

8. Кестенің оң жағынан, әрбір өнеркәсіптен бөлінетін зиянды заттар мөлшерін формула көмегімен есептейтін тағы бір баған үстемелеңіз (жоѓарыда келтірілген *Кестеге жолдар мен баѓандар џстемелеу, жою жѕне Кестеде сандыќ аќпараттарды љњдеу, Диаграмма даярлау* таќырыптарын ќара).

#### $\theta$ зіндік жұмыс тапсырмалары

## **Тапсырма №1**

1. Бумадағы *Ecology text* мәтіндік файлын ашыңыз.

2. Ашылған құжатты басқа атпен сақтаңыз.

3. Құжатты сақтауда файлдың ашылуы мен түзетілуіне пароль орнатыңыз. Құжатты жауып, қайта ашып көріңіз.

4. Абзацтардың біріне жасырын (скрытый) мәтін орнатыңыз.

5. Толық құжатты және бірнеше жолдарды, сөйлемді, сөзді, жолды, абзацты т.б мәтін фрагменттерін тез ерекшелеу тәсілдерін өз бетіңізше орындањыз.

6. Абзацтардың біріне жақтау орнатыңыз.

7. Жаќтауды орнатуда оныњ типін љзгертіњіз. *Мысалы,* ќосарланѓан жактау етіп өзгертіңіз.

#### **Тапсырма №2**

1. Бумадағы *Ecology text* мәтіндік файлын ашыңыз.

2. Мәтін фрагменттерін *"тышқан" (мышь)* манипуляторының курсор көрсеткіші арқылы (пернелік тақта көмегімен) көшірудің, орнын ауыстырудың және жоюдың әртүрлі тәсілдерін өз бетіңізше орындањыз.

3. Автоалмастыру (Автозамена) элементтерін даярлап, мәтін енгізу мен түзетуде пайдаланыңыз. Мәтін енгізуде сөйлемнің бірінші әрпі бас әріпке алмастырылсын (Лаб. жұм., т.б., сияқты сөз тіркестерінде орындалмайтын болсын.

4. *Автоалмастыру*(Автозамена) режимінің қалай жұмыс істейтіндігін байканыз.

5. Құжат даярлауда жиі пайдаланылатын өрнектің үш элементін *Автомѕтін (Автотекст)* даярла жѕне ќђжаттыњ бос жеріне кірістіріњіз.

6. *Алмастыру (Замена)* мен *Табу (Найти)* режимдерініњ кљмегімен мәтіннің курсивтік сызылуын тауып, көк түсті курсивтік сызылған түрге ауыстырыңыз.

7. *Бђрын (Прежде)* сљзініњ синонимдерін, антонимдерін тауып, құжатқа кірістіріңіз. Басқа да кез келген екі сөздің антонимдері мен синонимдерін тауып, кірістіріњіз.

8. Құжат бетінің параметрлерін қалауыңызша өзгертіңіз.

## **Тапсырма №3**

1. Құжат даярлап, төменде ұсынылған мәтінді үлгіге сәйкес көшіріңіз.

#### *Экологиялыќ факторлардыњ ќоршаѓан ортаѓа ѕсері.*

Экологиялық тұрғыдан **орта** дегеніміз – табиғи денелер, тау – тас, өзен – мұхит және жаратылыста орын алатын құбылыстар. Тіршілік иелерін қоршаған орта сан қилы құбылыстар мен әр түрлі элементтерден тұратын, уақыт және кеңістік бойынша үнемі өзгерісте болып, ықпал ететін факторлардан құралады.

*Экологиялыќ фактор* – тірі организмніњ кез келген даму сатысының бірінде, тікелей не жанама түрінде ықпал жасайтын орта әсері. Ал бұл факторға, тірі организм өзінің бейімделгіштік қабылеті*мен* жауап береді.

Кез келген тірі организмге әсер ететін ортаның экологиялық факторы, негізінен екіге бөлінеді.

*1. Жансыз табиѓат факторы (абиотикалыќ ѕсер).*

*2. Тіршілік иелерініњ ыќпалы (биотикалыќ фактор).*

Сонымен ќатар, экологиялыќ факторды белгілі организм санына карай да, олардың кеңістікте орын алуына қарай да әртүрлі топқа жинаќтауѓа болады.

2. Мәтін тақырыбы мен соңғы сөйлемінен басқасын бір абзацқа келтіріңіз. Абзац соңы символын жойып, қайта қалпына келтіріңіз.

3. Такырыпка өз символ стилінізді, мәтінге - өз абзац стилінізді даярлап, қолданыңыз. Стильдер бұрынғы бар стильдерден өзгеше болуы тиіс.

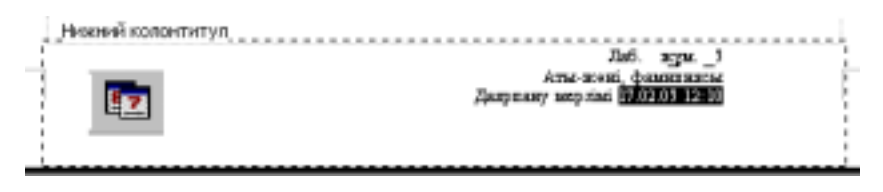

1.33 сурет Төменгі колонтитул үлгісі

4. Баѓандар арасындаѓы ќашыќтыќты минимумѓа дейін азайтып, бір абзацты 5 бағандық бөлгішті мәтіндік түрге келтіріңіз.

5. Колонтитул автомәтінінен бірінші беттен басқа, барлық беттерге колонтитул даярлаңыз. 1.33 суретте ұсынылған үлгіге сәйкес кірістірілген мәтінді пішімдеңіз.

## **Тапсырма №4**

Формулалар редакторының көмегімен келесі мысалды теріңіз:

#### *Мысал:*

400 студент диспансерлік тексеруден өтті. Қан қысымы ауытқуының әрбір оқиғада пайда болу ықтималдығы 0,2. 80 студентте қан ќысымы ауытќуыныњ бар болу ыќтималдыѓын табу ќажет.

## *Шешімі:*

n=400; k=80; p=0.2; q=0.8. Асимптоталыќ формула бойынша

$$
P_{400}(80) \approx \frac{1}{\sqrt{400 \cdot 0.2 \cdot 0.8}} \cdot \phi(x) = \frac{1}{8} \phi(x).
$$

Х мәнін есептейміз

$$
X = \frac{k - np}{\sqrt{npq}} = \frac{80 - 400 \cdot 0.2}{8} = 0.
$$

f(х) функциясының мәнін анықтамалық әдебиеттегі кестеден табамыз. Кесте мәліметі бойынша f(0)=0.3989.

Ықтималдық: 
$$
P_{400}(80) = \frac{1}{8} \cdot 0.3989 = 0.04986
$$

Бернулли формуласы бойынша 80 студентте ќан ќысымы ауытќуының бар болу ықтималдығы 0,4986

## **Тапсырма №5**

1.34 суретте көрсетілген үлгі бойынша сурет даярлаңыз. Суреттің барлық элементтері топтастырылған болуы тиіс. Суретті даярлауда көшіруді, еркін айналдыруды пайдаланыңыз.

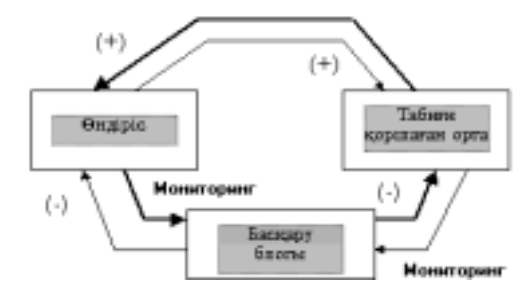

1.34 сурет. Геотехникалық жүйедегі өндіріс және қоршаған орта ѕсерлесуініњ схемасы

# **Тапсырма №6**

Кұжатқа 1.35 суреттегі үлгіге сәйкес кесте кірістіріңіз. Кестенің өлшемдері, рең өрнектері, түсі, қаріп сызылуы, жиектелуі және т.б. үлгіге сәйкес болуы тиіс.

|                 | Ластаушы                             | Инградиенттер улесі, % |                        |                    |  |
|-----------------|--------------------------------------|------------------------|------------------------|--------------------|--|
| Калалар         | зат, жылына<br>мың тонна<br>есебімен | Азот<br>тотықтары      | Көміртегі<br>тотықтары | Көмірсу-<br>тектер |  |
| Москва          | 801.3                                | 5.2                    | 79.0                   | 15.8               |  |
| Санкт Петербург | 371.9                                | 5.7                    | 78.2                   | 16.1               |  |
| Ташкент         | 357.3                                | 7.6                    | 78.4                   | 14.1               |  |
| Баку            | 297.8                                | 9.5                    | 76.1                   | 14.4               |  |
| Тбилиси         | 282.2                                | 6.6                    | 79.6                   | 13.8               |  |
| Киев            | 244.2                                | 4.9                    | 79.4                   | 15.7               |  |
| Ереван          | 174.2                                | 5.1                    | 79 7                   | 15.2               |  |
| Алматы          | 164.8                                | 6.8                    | 79.4                   | 13.8               |  |
| Омбы            | 154.4                                | 5.1                    | 78.4                   | 16.5               |  |
| Олесса          | 140.8                                | 4.8                    | 79.2                   | 15.9               |  |

1.35 сурет. Кесте әлгiсi

## **Тапсырма №7**

Жаңа құжат әзірлеп, келесі көпдеңгейлі тізімді кірістіріңіз. Тізім түрлері 1.36 суретте берілген үлгіге сәйкес болуы тиіс.

| <b>ча</b> Компьютернік құрандар<br>Ж Жүйслік блок<br><b>Э Есте сақтау беліктері</b><br>50 OBC<br>30 TEC<br><u> © Оператниті есте сақтау</u><br>ОТурақты есте сақтау<br>Ж Перненік тақта<br><b><sup>®</sup> Функционапдық периелер</b><br>80 Fl<br>80 F2<br><b>18</b> Бағдарпамапық қамсы <i>л</i> дандыру<br>Ж Операциялық жүйелер<br><b>O</b> Windows<br><b>ODos</b> | <u>Tizindep yurini</u><br>Компьютернік құрандар<br>1) Жүйслік блок<br>а) Есте сақтау бөліктері<br>(1) OEC<br>$(2)$ TEC<br>(а) Оператниті есте сақтау<br>(б) Түрақты есте сақтау<br>2)Пернелік тақта<br>(а) Функционапдық периелер<br>(l) Fl<br>(2) F2<br><del>Ц<sub>о</sub>, ђагда</del> рпамалық қамсы <i>л</i> дандыру<br>1) Операциянық жүйенер<br>Windows<br>(a)<br>ί6<br>Dos |
|----------------------------------------------------------------------------------------------------|----------------------------------------------------------------------------------------------------|
|----------------------------------------------------------------------------------------------------|----------------------------------------------------------------------------------------------------|

1.36 сурет Көпдеңгейлі тізім үлгісі

# **Тапсырма №8**

1. Төмендегі (1.37 сурет) үлгіде көрсетілгендей екі кесте даярланыз. Екінші кестенің бос ұяшықтарында формулалар көмегімен атмосфераға түскен зиянды зат мөлшерін есептеңіз.

2. Кесте мәліметтерін пайдаланып, диаграмма құрыңыз. Диаграмманың түрін, пішімделуін өз бетіңізше таңдаңыз.

| Өнеркәсіп                         | <b>KCPO</b><br>энергетика<br>министрлігі | <b>KCPO</b><br>қара метал-<br>лургия<br>министрлігі | <b>KCPO</b><br>түсті метал-<br>лургия<br>министрлігі | Жылдық<br>есеп |
|-----------------------------------|------------------------------------------|-----------------------------------------------------|------------------------------------------------------|----------------|
| Катты заттар                      | 5461.5                                   | 2220.1                                              | 786.2                                                |                |
| Күкірттің қос тотығы              | 8134.2                                   | 1143.3                                              | 4653.8                                               |                |
| Көміртегінің қос<br><b>ТОТЫҒЫ</b> | 374.9                                    | 6975.8                                              | 643.2                                                |                |
| Азот тотығы                       | 2573.6                                   | 436.5                                               | 74.4                                                 |                |
| Күйе                              | 2.1                                      | 48.6                                                | 5.3                                                  |                |

1.37 сурет. Атмосфераѓа тџскен зиянды заттар кестесі

#### $B$ ақылау сұрақтары

1. Мәтіндік процессор дегеніміз не?

2. Microsoft Word97 мәтіндік процессорын қандай тәсілдермен іске ќосуѓа болады?

3. Microsoft Word97 мәтіндік процессорынан шығудың қандай тәсілдерін білесің?

4. Microsoft Word97 мәтіндік процессорын пернелік тақта көмегімен қалай іске қосуға болады?

5. Жаңа құжат қалай құрылады?

6. Microsoft Word97 мәтіндік процессорында аспаптар панелін қалай алып тастауға/орнатуға болады?

7. Негізгі мәзір пункттерін пернелік тақта көмегімен қалай ашуға болады?

8. Сервис мәзірінің *Тіл (Язык)* пункті қандай қызмет атқарады?

9. *Терезе (Окно)* мѕзірініњ *Бљлгіш (Разделитель)* пункті ќандай ќызмет атќарады?

10. *Пішім*(Формат) мәзірінің Шекаралар және Ішін бояу(Гра*ницы и заливка)* пункті ќандай ќызмет атќарады?

11. *Стандартты аспаптар (Стандартная)* панеліндегі батырмалардың қызметтерін ата.

12. Құжат мәтініне анимация қалай кірістіріледі?

13. Соңғы жасалған әрекетті қалай кері қайтаруға болады?

14. Мәтін фрагменттерін қалай жылжытуға болады?

15. Құжатқа пернелік тақтада жоқ символдар қалай кірістіріледі?

16. Мәтін фрагменті дегеніміз не?

17. Ќђжатфрагменттерін "*тышќан*" *(мышь)*манипуляторыныњ кљмегімен ќалай ерекшелеуге болады?

18. Ерекшеленген құжат фрагменттерін пернелік тақта көмегімен буферге көшірудің қандай тәсілдерін білесіз?

19. Ерекшеленген құжат фрагменттерін *"тышқан*" манипуляторының көмегімен буферге көшірудің қандай тәсілдерін білесіз?

20. Кұжат қалай сақталады?

21. Толық құжатты, абзацты, сөйлемдерді, сөзді "тышқан" манипуляторының батырмалары көмегімен жылдам ерекшелеу үшін не істеу керек?

22. Құжат мәтінінде символдар арасынағы интервал қалай орнатылады?

23. Мәтін фрагменттерін және суреттерді көшірудің қандай тәсілдері бар?

24. Объектіні "*тышќан*" манипуляторыныњ сол жаќ батырмасымен және оң жақ батырмасымен тасымалдаудың қандай айырмашылыѓы бар?

25. Мәтіндегі жиектеу, жақтаулар қалай орнатылады немесе қалай жойылады және жақтауға өз стиліңді қалай даярлауға болады?

26. Стандартты параметрлерді: жоғарғы, төменгі және оң жақ шеттер үшін 0,5 см, жақтаудан сол жақ шетке дейін 2 см қашықтықпен құжат бетіне жақтау орналастыру үшін не істеу қажет?

27. Мәтіндерді ерекшелеу өрнегі мен түсін өзгерту үшін не істеу ќажет?

28. Құжат мазмұнында жоларалық интервал қалай кірістіріледі?

29. Файлдың ашылуы мен түзетілуіне пароль орнатуға бола ма?

30. Мәтінді пернелік тақта көмегімен (негізгі мәзірді пайдаланбай) қалай ерекшелеуге және көшіруге болады?

31. *Тљменгі индекс, жасырын мѕтін (нижный индекс, скрытый текст*) сияқты қаріп эффектерін қайдан, қалай қолдануға болады?

32. Автоматты түрде *Орфография* мен грамматиканы тексеруді қалай болдырмауѓа болады?

33. Құжат мәтінінде Автоалмастыру<sup>(Автозамена) элементтері</sup> ќалай даярланады?

34. Сөздің синонимдері мен антонимдерін қалай табуға болады?

35. Сљздерді *Алмастыру (Замена)* жѕне *Табу (Найти)* режимдері сөздердегі әріптерді алмастыра және жоя ала ма?

36. *Алмастыру (Замена)* жѕне *Табу (Найти)* режимдерін пайдаланып, курсивпен терілген сөзді (символды) тауып, түсін және сызылуын өзгертуге бола ма? (Мысалы, түсін - көк, сызылуын – жартылай ќалыњдатылѓан етіп).

37. Көрсетілген сөз антонимін табу үшін не істеу қажет?

38. Символдарға пернелер комбинациясын меншіктеуге бола ма? Ол ќалай іске асырылады?

39. Бет нөмірлерін құжат беттерінің қай жеріне қандай тәсілдермен орнатуѓа болады?

40. Колонтитулды бірінші бетке ѓана орнату џшін не істеу керек?

41. Колонтитул беттіњ ортасына орналаса ала ма?

42. Төменгі колонтитул қалай даярланады және қалай жойылады?

43. Колонтитулѓа ќандай аќпараттар енгізіледі? (Мысалы, кесте енгізуге бола ма?)

44. Мәтінді бағандарға бөлүдің қандай тәсілдерін білесің?

45. Құжат мәтінінде қанша баған даярлауға болады?

46. Көпбағанды мәтін бір бағандық түрге қалай өзгертіледі?

47. Баған енін өзгерту және олардың арасына бөлгіштер орнату қалай орындалады?

48. "*Mіcrosoft Paіnt"* редакторында ѕзірленген суретті ќандай тәсілдермен өз құжатыңа кірістіруге болады?

49. *Абзац* стилініњ *Ќаріп(Шрифт)* стилінен ќандай айырмашылыѓы бар және оны аспаптар панелінің стильдер тізімінде қалай анықтауға болды? Өз стиліңізді қалай даярлауға болады?

50. Формулалар редакторы қалай іске қосылады?

51. Дайын формула қалай түзетіледі?

52. Формулалар редакторын пайдаланып, мәтін енгізуге бола ма?

53. Формулалар редакторында символдардыњ курсивтік сызылуын математикалық стильден қалай ажыратуға болады?

54. Формулада орналасқан *Times New Roman* қаріпін өзгерту және символдар мен индекстерді үлкейту үшін не істеу қажет?

55. Формулалар редакторында *Мѕтін(Текст)* стилі не џшін ќажет? Формулалар редакторыныњ таѓы ќандай стильдері бар?

56. Формулалар редакторында бос орынды (пробел) қандай тәсілдермен орналастыруға болады?

57. Microsoft Word 97 мәтіндік процессорында *Сурет салу аспаптары (Рисование)* панелі ќалай орнатылады?

58. Microsoft Word 97 мәтіндік процессорында сурет элементтері ќалай даярланады?

59. Сурет элементтері бір бүтінге қалай топтастырылады?

60. Сурет элементтері бір бүтінге топтастырылуын қалай алып тастауға болады?

61. Сурет салғанда сызықтар форматын өзгерту үшін мысалы, бағыттауыш сызықты және оның типі мен өлшемін өзгерту үшін не істеу ќажет?

62. Сурет элементтерін қалай бұруға болады?

63. Сурет салғанда және кестелерде тор сызықтары қандай жағдайларда не үшін қолданылады? Оны экранда көруге бола ма?

64. Құжат кестесіне ақпараттың қандай түрлерін енгізуге болады?

65. Құжатқа кесте үстемелеудің қандай тәсілдерін білесің?

66. Аспаптар панелінде жоқ батырмалар қалай орнатылады?

67. Кесте шекаралары тор сызықтарға қалай өзгертіледі?

68. Кесте ұяшықтары қалай біріктіріледі?

69. Кесте ұяшықтары қалай бірнеше бөлікке бөлінеді?

70. Кесте шекаралары қандай сызық түрлерімен безендіріледі?

71. Кесте мәліметтерін пайдаланып, есептеу жұмыстарын қалай жџргізуге болады?

72. *Кесте* (Таблица) мәзірінің Формула пункті қандай қызмет атқарады?

73. Кестеге жаңа баған қалай үстемеленеді?

74. Кестеге жаңа жол қалай үстемеленеді?

75. Кесте автоформатын қалай пайдалануға болады?

76. Кесте соңына қосымша баған мен жолды қалай қосуға болады?

77. Кестедегі бірнеше ұяшықтар ені мен жолдар биіктігін бір мезгілде қалай өзгертуге болады?

78. Бір ұяшықтағы ақпарат басқа ұяшыққа қалай ауыстырылады немесе көшіріледі?

79. Кесте ұяшықтары ішінде ақпаратты тігінен және көлденеңінен туралау үшін не істеу қажет?

80. Microsoft Word 97 мәтіндік процессорында тізімнің қандай түрлері бар?

81. *Кљпдењгейлі тізім (Многоуровневый)* ќалай даярланады?

82. *Маркерленген тізім (Маркированный)* ќалай даярланады?

83. Көпденгейлі тізім/Многоуровневый) қандай тәсілдермен орнатылады?

84. Тізім элементтердің нөмірі немесе маркер түсі қалай өзгертіледі? Символдар кестесінен маркер үстемелеу үшін не істеу қажет?

85. Кестені мәтіндерге және керісінше мәтінді кестеге түрлендіруде не болады?

86. Кестеде мәтін ориентациясын өзгерту үшін не істеу қажет?

87. Кестелердегі бағандар арасындағы қашықтық қалай өзгертіледі?

88. Кесте мәліметтері бойынша диаграмма қалай тұрғызылады?

89. Дайын диаграмманы ќалай пішімдеуге болады?

90. Құжат реңі қалай боялады?

91. Кесте мәтінге қалай түрлендіріледі?

92. Мәтін кестеге қалай түрлендіріледі?

93. Диаграмма түсініктемесінің орны қалай ауыстырылады және жақтауы қалай жойылады?

94. Диаграмманың қандайда бір параметрлерінің мәндерін тікелей љзгертуге бола ма?

95. Диаграммалардағы кез келген берілгендер қатары үшін түс пен өрнекті қалай өзгертуге болады? Мәліметтер жазылуы дегеніміз не және оларды қалай орнатуға болады?

#### *Тест тапсырмалары*

## *Тест тапсырмаларын ќђрастыруѓа ѕдістемелік нђсќау*

MS Word 97 мәтіндік процессоры құжатқа мәтін, кесте, даяр суреттер т.б енгізу мен қатар оларды редакциялау жұмыстарын тиімді жүргізуге мүмкіндік береді.

Пайдаланушы MS Word 97 мәтіндік процессоры қызметін оқып үйрену барысында, мәтінді пішімдеу, түзету, қаріпті пішімдеу, кестелерді кірістіру жұмыстарын еркін орындау икемділіктерін меңгереді. Әртүрлі объектілермен (файлды сақтау, ашу, бет параметрлерін орнату, диаграммалар кірістіру т.б) жұмыс істеу дағдысын қалыптастырады.

## **MS Word 97 мѕтіндік процессоры ќызметін пайдаланушы тљмендегі ѕрекеттерді орындауды мењгеруі тиіс:**

- $\Box$  Ms Word 97 мәтіндік процессоры терезесінің сыртқы түрін баптау;
- П Мәтіндік құжатты даярлау, түзету;
- $\Box$  Мәтінді ерекшелеу;
- □ Құжат фрагменттерін көшіру/өшіру, жылжыту;
- Кұжатқа қорғауды орнату және автосақтау;
- □ Мәтін шеттерін жиектеу және рең (фондық) өрнектері;
- Шекаралар және ішін бояу әрекеттері;
- $\Box$  Мәтін абзацтарын пішімдеу және шегіністер мен мәтінді туралау;
- $\Box$  Мәтін фрагменттерін іздеу және алмастыру;
- $\Box$  Дайын мәтінді Орфографиялық тексеру;
- *Тезаурусты* пайдалану;

# *Автомѕтін (Автотекст)* жѕне *Автоалмастыру (Автозамена)*

ѕрекеттерін пайдалану;

 $\Box$  Құжатқа пернелік тақтада жоқ символдарды кірістіру;

П Құжат беттерін нөмірлеу, жоғарғы/төменгі колонтитулдар орнату;

• Кұжат стильдерін даярлап, пайдалану;

• Кұжатта бағандар даярлау;

 $\Box$  Мәтіндік процессордың *Формулалар редакторын (Ms Equation*) *3.0)* ќолдану;

П Графикалық объектілермен жұмыс;

• Сурет элементтерін пішімдеу;

# *Нљмірленген (Нумерованный), Маркерленген (Маркированный)* тізімдерді орнату;

 $\Box$  Кестелер құру және оларды автоматты түрде пішімдеу;

□ Кестелерде сандық мәліметтерді өңдеу;

П Құжат мәліметтері бойынша диаграммалар кірістіріп, пішімдеу;

Ұсынылып отырған тест тапсырмаларын сабақтың әртүрлі кезеңдерінде пайдалануѓа болады.

Ms Word 97 мәтіндік процессорының қызметі туралы тест сұрақтары әртүрлі (қарапайым/күрделі) деңгейлерден тұрады:

*Бірінші дењгейге ќарапайым тест сђраќтары жатады.*

Мысалы:

Мәтіндік ақпарат компьютер көмегімен:

- 1. Сақталады, алынады және өңделеді;
- 2. тек қана сақталады;
- 3. тек ќана алынады;
- 4. тек қана өңделеді.

Мәтіндік ақпаратты енгізу құрылғысы:

- 1. Пернелік тақта;
- 2. дисплей экраны;
- 3. "тышќан" (мышь) манипуляторы;
- 4. дискета.

*Тест тапсырмаларыныњ екінші дењгейіне* наќты аныќтамаѓа негізделген, оқытылатын материал мазмұнын ашатын тест тапсырмалары жатады, мысалы:

Мәтіндік процессордың негізгі функияларының бірі:

1. Мәтін фрагменттерін көшіру, орын ауыстыру, сұрыптау және жою;

2. мәтінді даярлау, түзету, сақтау, баспаға беру;

3. дербес компьютер ресурстарын және мәтін даярлау процестерін пайдалануды басқару;

4. файлдарда берілген мәліметтерді автоматты түрде өңдеу.

## *Мѕтіндік процессор таќырыптары*  $6$ ойынша тест сұрақтары

**1.** Ms Word 97 мѕтіндік процессорында *Аспаптар панелін(Панель инструментов)* ќалай алып тастауѓа немесе ќайта орнатуѓа болады?

1. *Тџр(Вид)* мѕзірініњ *Аспаптар панелін(Панель инструментов)* командасы арқылы;

- 2. *Сервис* мѕзірініњ *Параметрлер (Параметры)* командасы арќылы;
- 3. *Пішім*(Формат) мәзірінің *Тізім (Список*) командасы арқылы;
- 4. *Сервис* мѕзірініњ *Баптау (Настройка)* командасы арќылы;
- 5. Файл мәзірінің *Баспаға беру (Печать)* командасы арқылы.

**2.** Ms Word 97 мѕтіндік процессорында *Ќаріпті (Шрифт)* ќалай пішімдеуге болады?

- 1. *Пішім*(*Формат)* мѕзірініњ *Абзац* командасы арќылы;
- 2. *Сервис* мѕзірініњ *Параметрлер (Параметры)* командасы арќылы;
- 3. *Пішім*(Формат) мәзірінің *Қаріп* (Шрифт) командасы арқылы;
- 4. *Пішім*(*Формат)* мѕзірініњ *Тізім (Список)* командасы арќылы;
- 5. *Пішім*(Формат) мәзірінің Рең (Фон) командасы арқылы.

3. Ms Word 97 мәтіндік процессорының Стандартты (Стандарт*ная)* аспаптар панеліндегі *Ќайшы (Ножница)* батырмасы ќандай ќызмет атқарады?

1. Жаңа құжат жасау;

2. Көшірме алу;

- 3. Белгіленген мәліметті қиып алу;
- 4. Белгіленген мәліметті тиісті орынға орнату;
- 5. Кез келген мәліметті жою.

**4.** Ms Word 97 мѕтіндік процессорында *Тізімніњ (Список)* ќандай түрлері бар?

1. Нөмірленген;

2. Маркерленген, көпнүктелі;

3**.** Маркерленген, нљмірленген, кљпдењгейлі;

4. Сызыќтыќ;

5. Сызықтық және маркерленген.

5. Ms Word 97 мәтіндік процессорында баспаға шығару қалай орындалады?

1. Файл мәзірінің *Алдын-ала көру* (Предварительный просмотр) командасы арқылы;

2. *Сервис* мѕзірініњ *Параметрлер (Параметры)* командасы арќылы;

3. Файл мәзірінің *Баспаға шығару (Печать)* командасы арқылы;

4. *Сервис* мѕзірініњ *Баптау (Настройка)* командасы арќылы;

5. *Сервис* мәзірінің *Қасиеттер* (Свойства) командасы арқылы.

**6.** Графикалық редакторда салынған суретті мәтіндік процессор құжатына кірістіру командасы қандай?

1. *Тџзету (Правка)* мѕзірініњ *Буферден кірістіру (Вставить)* командасы;

2. *Кірістіру (Вставка)* мәзірінің *Сурет (Рисунок)*  $\rightarrow \Phi$ айлдан ор*наластыру (из файла)* командасы;

3. *Кірістіру (Вставка)* мәзірінің *Сурет (Рисунок)*  $\rightarrow$  *WordArt* командасы;

4. *Кірістіру(Вставка)* мѕзірініњ *Объект* командасы;

5. *Пішім* (*Формат)* мѕзірініњ *Шекаралар жѕне Ішін бояу (Границы и заливка)* командасы.

7. Ms Word 97 мәтіндік процессорында формула қатарын іске қосу командасы?

1. *Кірістіру (Вставка)* мѕзірініњ *Символ* командасы арќылы;

2. *Кірістіру (Вставка)* мѕзірініњ *Тезаурус* командасы арќылы;

3. *Кірістіру (Вставка)* мѕзірініњ *Объект*→*Mіcrosoft Equatіon3.0* командасы;

4. *Кірістіру (Вставка)* мѕзірініњ *Объект*→*Mіcrosoft Clіp Gallery* командасы;

5. *Тџр(Вид)* мѕзірініњ *Объект*→*Mіcrosoft Equatіon3.0* командасы.

**8.** Ms Word 97 мәтіндік процессорында жаңа файл ашу командасы?

1. *Файл* мѕзірініњ *Ашу (Открыть)* командасы

2. Файл мәзірінің *Құру (Создать)* командасы;

3. Файл мәзірінің *Сақтау* (Сохранить) командасы;

4. *Файл* мѕзірініњ *Ќалай саќтау (Сохранить как)* командасы;

5. *Түр*(*Bud*) мәзірінің *Құру (Создать*) командасы арқылы.

9. Ms Word 97 мәтіндік процессоры құжатындағы бір абзацты ерекшелеу пернелері?

- 1. CTRL+SHІFT+HOME;
- 2. CTRL+SHІFT+END;
- 3. CTRL+SHІFT+ALT;
- 4. CTRL+SHIFT+төменгі бағыттағы стрелка;
- 5. CTRL+HOME+END.

10. Ms Word 97 мәтіндік процессоры құжатындағы курсор көрсеткіші орналасқан жерден соңына дейін ерекшелеу пернелері?

- 1. CTRL+SHІFT+HOME;
- 2. CTRL+SHІFT+END;
- 3. CTRL+SHІFT+ALT;
- 4. CTRL+SHIFT+төменгі бағыттағы стрелка;
- 5. CTRL+HOME+END.

11. Ms Word 97 мәтіндік процессорында ашылған құжаттардың бірінен екіншісіне өту пернелері?

- 1. CTRL+F5;
- 2. CTRL+F6;
- 3. CTRL+F3;
- 4. CTRL+F2;
- 5. CTRL+F7.

12. Ms Word 97 мәтіндік процессорында кестедегі ұяшықтарды біріктіру командасы?

1.Ђяшыќтарды ерекшелеп алып, *Кесте (Таблица)*→ *Ұяшыќтарѓа бљлу (Разбить ячейки)* командасын тањдау;

2.Ђяшыќтарды ерекшелеп алып, *Кесте (Таблица)*→ *Ұяшыќтарды жою(Удалить ячейки)* командасын тањдау;

3. *Пішім* (*Формат)* → *Ұяшыќтарды біріктіру (Объединить ячейки)* командасы;

4. Ђяшыќтарды ерекшелеп алып, *Кесте (Таблица)*→ *Ұяшыќтарды біріктіру (Объединить ячейки)* командасын тањдау;

5. *Кесте (Таблица)* → *Кесте џстемелеу (Добавить таблицу)* командасын тањдау.

13. Ms Word 97 мәтіндік процессорында жоларалық интервалдарды орнату командасы?

1.*Файл* мѕзірініњ *Алдын-ала кљру (Предварительный просмотр)* командасы;

2. *Пішім*(*Формат)* мѕзірініњ *Абзац* командасы;

3. *Пішім* (*Формат)* мѕзірініњ *Ќаріп (Шрифт)* командасы;

4. *Сервис* мѕзірініњ *Баптау (Настройка)* командасы;

5. *Пішім* (*Формат)* мѕзірініњ *Столбцы* командасы.

14. Мәтіннің пішімдеу әрекетін орындауға болатын элементтерін ата:

1. Әріп, сөз, сөйлем, абзац, құжат;

2. сөйлем, абзац, құжат;

3. кесте, графикалық объектілер, мәтін;

4. әріп, сөз, сөйлем, абзац;

5. абзац, кесте, графикалық объектілер, мәтін;

15. Жалпы пішімдеу іс-әрекеттері қандай командалардың көмегімен орындалады:

1. *Пішім*(Формат) мәзірінің төменгі сатылы командалары, аспап*тар панелініњ* батырмалары, *жанама мѕзір* командалары кљмегімен;

2. *Пішім*(Формат) мәзірінің төменгі сатылы командалары, аспап*тар панелініњ* батырмалары;

3. *Аспаптар панелініњ (Панель инструментов)* батырмалары, *жанама мәзір* командалары көмегімен;

4. *Пішім(Формат)* мѕзірініњ тљменгі сатылы командалары, *жанама мәзір* командалары көмегімен;

5. Жанама мәзір(Контекстный меню) командалары көмегімен;

**16.** Мәтін жиегін қоршау, бетті қоршау, бояу әрекеттері қандай командалардың көмегімен орындалады:

1. *Пішім (Формат)* →*Шекаралар жѕне Ішін бояу (Границы и* заливка) командасының көмегімен;

2. Мәтіннің форматталатын элементінің жанама мәзіріндегі Шека*ралар жѕне Ішін бояу (Границы и заливка)* командасыныњ кљмегімен;

3. *Сурет салу (Рисование)* аспаптары панеліндегі *Ішін бояу (За*ливка) батырмасының көмегімен;

4. *Пішім (Формат)* → *Рењ(Фон)* командасыныњ кљмегімен;

5. *Пішім (Формат)* → *Рењ (Фон)*→ *Ішін бояу (Заливка)* командасының көмегімен;

17. Мәтінді бағаналарға бөлу әрекеті қалай орындалады? (Дұрыс емес жауабын көрсетіңіз)

1. *Аспаптар панеліндегі(Панель инструментов) Баѓаналар (Колонки)* батырмасын шертіп, *"тышќан" (мышь)* манипуляторыныњ сол жақ батырмасының басулы күйінде жылжыта отырып, бағандар санын белгілеу;

2. Мѕзір ќатарынан *Пішім(Формат)* →*Баѓаналар (Колонки)* командасын орындағанда ашылатын сұхбат терезесінде бағандар санын көрсету арқылы;

3. Бағанға бөлуге қажетті аймақтың жанама мәзіріндегі *Бағаналар (Колонки)* командасын орындау арќылы;

4. Бағанға бөлуге қажетті аймақты ерекшелеп алғаннан кейін, А немесе В пунктінің бірін орындау арқылы;

18. Мәтін ішіндегі бағандарды қайтадан алып тастауға бола ма?

1. Болады, баѓандарды ерекшелеп, бір баѓан жасау командасын орындау керек;

2. Болмайды, бағандарға бөлу әрекетін тек керек кезде ғана қолдану керек;

3. Болады, *Стандартты (Стандартная)* аспаптары панеліндегі *Болдырмау (Отменить)* батырмасын шерту арќылы;

**19.** Баѓандар арасына жања баѓан ќосылѓанда ќандай љзгеріс болады?

1. "Тышқан" манипуляторының курсор көрсеткішінен кейін тұрған мәтін келесі бағанның бас жағына жылжилы да, сонғы баған келесі бетке ыѓысады;

2. "Тышқан" манипуляторының курсор көрсеткіші алдында тұрған тұрған мәтін келесі бағанның бас жағына жылжиды да, соңғы баған келесі бетке ыѓысады;

3. Жаңа баған тек барлық бағанның алдына ғана қосылады;

4. Жаңа баған тек бағандардың соңына ғана қосылады;

5. Жаңа баған графикалық объектілерге қосылады;

**20.** *Биѕріп(Буквица)* жазу ѕрекеті ќалай орындалады?

1. *"Тышқан*" манипуляторының курсор көрсеткішін биәріптен бастап жазылатын абзац ішіне орналастырѓан соњ, *Пішім(Формат)* ® *Биѕріп (Буквица)* командасын орындау арќылы;

2. "Тышқан" манипуляторының курсор көрсеткішінен мәтіннің ең бірінші абзацыныњ алдына орналастырып, *Пішім(Формат)*→*Биѕріп(- Буквица*) командасын орындау арқылы;

3. Бірнеше абзацты ерекшелеп, белгілегеннен кейін, *Пішім(Формат*) →*Биәріп* (*Буквица*) командасын орындау арқылы;

4. Биәріптен бастап жазылатын абзацтың жанама мәзіріндегі *Биәріп (Буквица)* командасын орындау арќылы;

**21.** Курсор кљрсеткішініњ сол жаѓындаѓы символдарды љшіру пернесі *(BackSpace)*

**22.** Ќосымша сандыќ режимді іске ќосу батырмасы *(NumLock)*

**23.** Аќпаратты енгізу ќђрылѓысы *(Пернелік таќта)*

**24.** Курсорды аѓымдыќ жолдыњ соњына кљшіретін перне *(End)*

**25.** Бас ѕріптерді іске ќосу пернесі *(Caps Lock)*

**26.** Курсорды аѓымдыќ жолдыњ басына кљшіретін перне *(Home)*

27. Курсор көрсеткішінің оң жағындағы символдарды өшіру пернесі *(Delete)*

**28.** Мәтіндік процессор бұл —

1. Баспа жұмыстарында және іс құжаттарында мәтіндік ақпаратпен жұмыс істеуге арналған программа;

2. ойын программаларын құрастыруда бейнелерді даярлауға арналѓан программа;

3. құжаттар даярлауда дербес компьютер ресурстарын басқару программасы;

4. символдыќ тілдерді автоматты тџрде машина кодына аудару программасы;

5. символдық тілдерді мәтін тіліне аудару программасы.

**29.** Мѕтіндік процессордыњ негізгі функияларыныњ бірі:

1. Мәтін фрагменттерін көшіру, орын ауыстыру, сорттау және жою;

2. мәтінді даярлау, түзету, сақтау, баспаға беру;

*3. дербес компьютер ресурстарын жѕне мѕтін даярлау процестерін пайдалануды басќару ;*

4. файлдарды көрсетілген ақпаратты автоматты түрде өңдеу;

5. әртүрлі ақпаратты санау жүйесінде бейнелеу.

**30.** Мәтіндік ақпаратты енгізу құрылғысы:

1. Пернелік тақта;

2. дисплей экраны;

3. тышќан;

4. дискета;

5. принтер;

**31.** Автопішімдеу кезінде болатын љзгерістер неге байланысты болады?

1. Мәтіндік процессор орнатылған кездегі тағайындалған параметрлерге байланысты;

2. *Сервис*→*Автоалмастыру (Автозамена)* командасын орындаѓанда ашылған сұхбаттасу терезесінде тағайындалған параметрлерге байланысты;

3. *Сервис*→*Параметрлер (Параметры)* командасын орындаѓанда ашылған сұхбаттасу терезесінде тағайындалған параметрлерге байланысты;

4. *Автопішім (Автоформат)* командасының қандай мәтін элементіне орындалѓанына байланысты;

5. *Автопішім (Автоформат)* командасыныњ ќандай грфикалыќ элементке орындалғанына байланысты;

**32.** Стильдер кітапханасы ќандай ќызмет атќарады?

1. Қалыптағы стильдерді құжатқа көшіру мүмкіндігін береді;

2. құжатқа қосылған шаблондарды өзгертеді;

3. құжатты автоматты түрде пішімдейді;

4. абзацты стиль бойынша пішімдейді;

5. мәтінге бет нөмірлерін қояды.

**33.** Құжат беттерін нөмірлеу әрекеті қалай орындалады?

1. *Кірістіру(Вставка)*→*Бет нљмірлері (Номера страниц)* командасын орындау арқылы;

2. *Тџр(Вид)*→*Колонтитулдар(Колонтитулы)* командасын орындағанда пайда болған аспаптар панелін пайдалану арқылы;

3. *Стандартты (Стандартная)* аспаптар панелініњ *Колонтитул-* $\partial$ ар (Колонтитулы) батырмасының көмегімен;

4. *Файл*→*Бет параметрлері (Параметры страниц)* командасын орындаѓанда пайда болѓан сђхбаттасу терезесініњ *Макет* параѓындаѓы *Жолдарды нљмірлеу (Нумерация строк)* батырмасын шерту арќылы;

34. Ақпаратты баспаға шығару құрылғысы:

- 1. Пернелік тақта;
- 2. дисплей экраны;
- 3. тышќан;
- 4. дискета;
- 5. принтер;

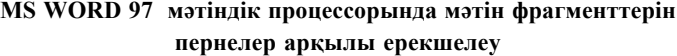

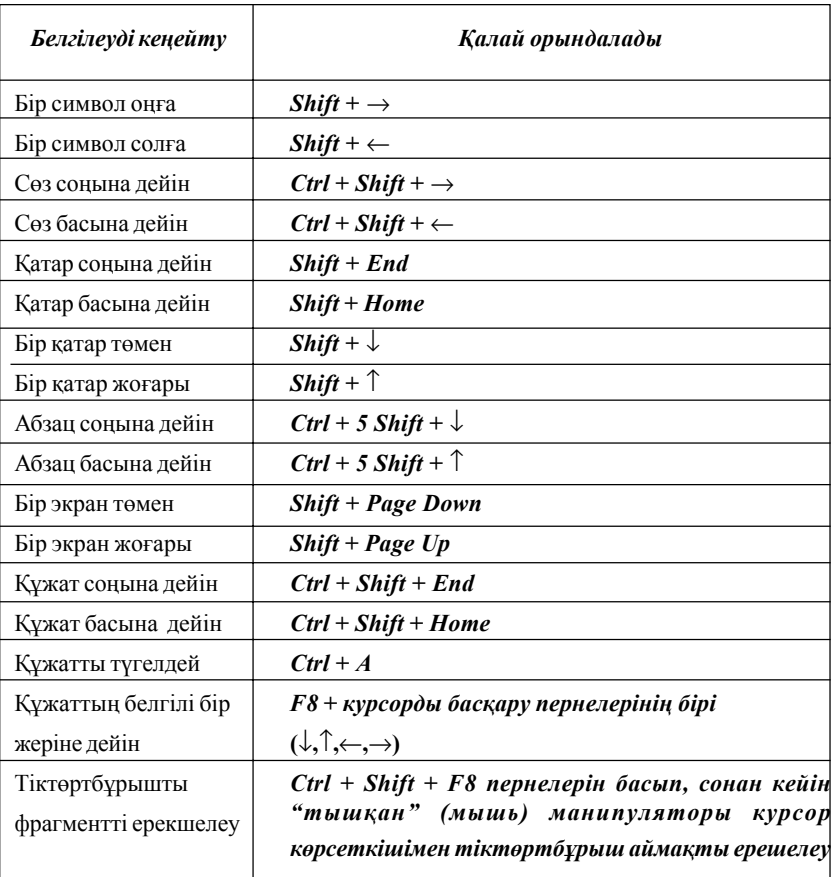

*Ескерту:* Курсорды жылжыту кезінде *Shіft* пернесі басулы тђрса, курсор љткен фрагменттер тџгел белгіленеді

# **MS WORD 97 мѕтіндік процессорында мѕтін фрагменттерін "***тышќан***" (мышь) манипуляторы арќылы ерекшелеу**

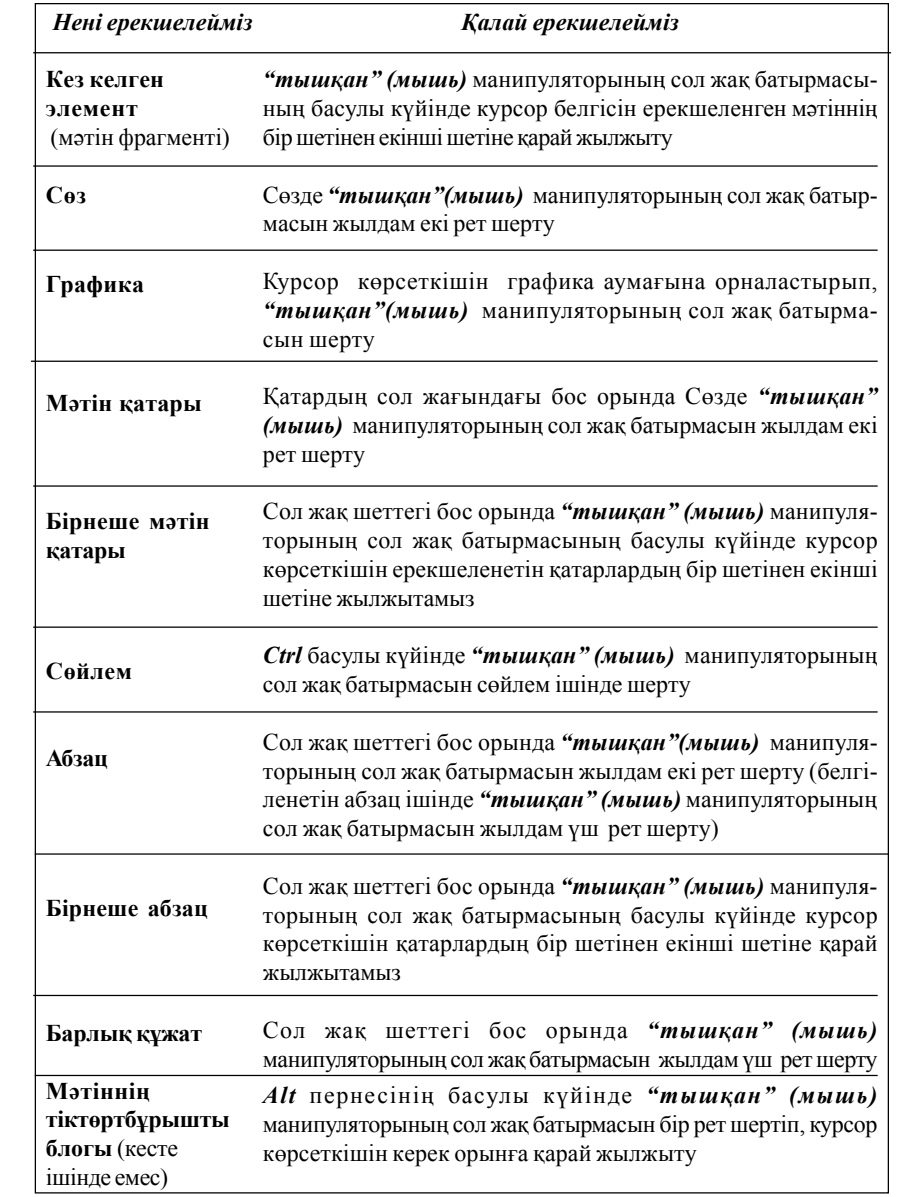

## **Перне аты Shіft + <ѕріп> Backspase Delete CapsLosk**  $Ctrl + \leftarrow$ **Ctrl +**→ **Ctrl + Home Ctrl + End**  $Ctrl + \uparrow$ **Ctrl +**↓ **End Home Page Up Page Down** →**,** ←**,** ↑**,** ↓ **"тышќан"(мышь)** манипуляторыныњ сол жаќ батырмасын бір рет шерту **Ќызметі** Үлкен/кіші әріптерді ауыстыру Курсор тұрған орыннан сол бағытта символ өшіру Курсор тұрған орыннан оң бағытта символ өшіру Бас әріптерді іске қосу Курсор көрсеткішін бір сөзге солға көшіру Курсор көрсеткішін бір сөзге оңға көшіру Курсор көрсеткішін мәтін басына көшіру Курсор көрсеткішін мәтін соңына көшіру Курсор көрсеткішін бір абзацқа жоғары көшіру Курсор көрсеткішін бір абзацқа төмен көшіру Курсор көрсеткішін жолдың соңына көшіру Курсор көрсеткішін жолдың басына көшіру Бір бет жоѓары љту Бір бет төмен өту Курсорды бір орынға көрсетілген бағытта жылжыту Курсор көрсеткішін қажетті жерге орнату

## **MS WORD 97 мѕтіндік процессорында курсор кљрсеткішін жылжыту пернелерініњ ќызметі**

#### **MS WORD 97 мѕтіндік процессорындаѓы пернелер комбинациясыныњ ќызметі**

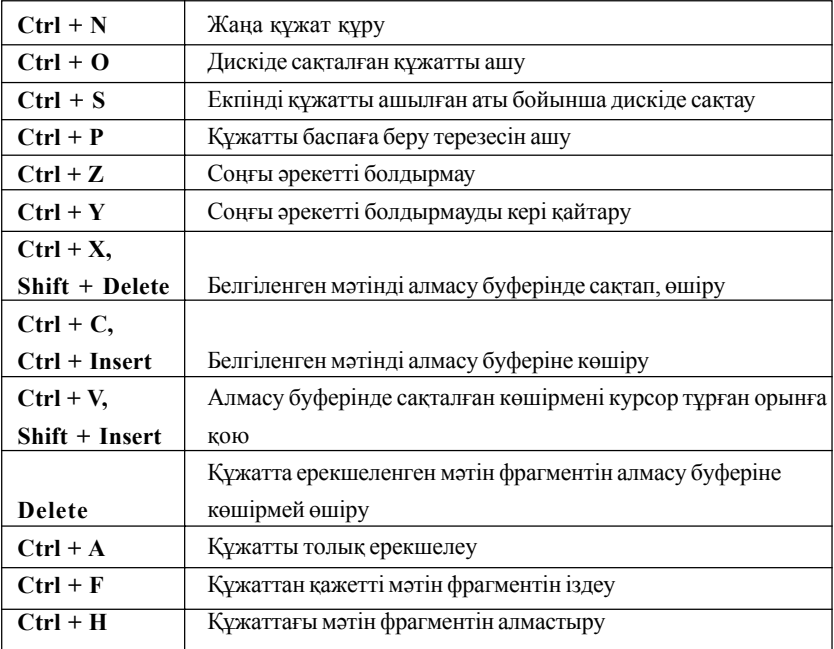

# *Ќосымша 5*

#### **MS WORD 97 мѕтіндік процессорындаѓы кестеде курсор кљрсеткішін жылжыту пернелері**

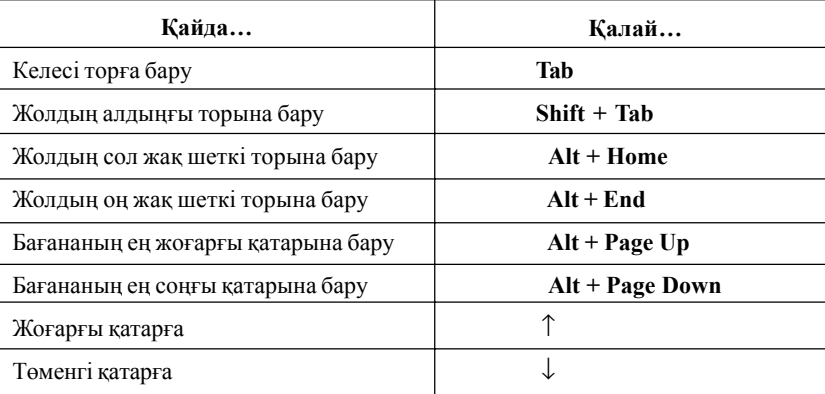

*Мѕтіндік процессорды пайдаланушыларѓа арналѓан кљрнек<sup>і</sup> сџлбелер (схемалар)*

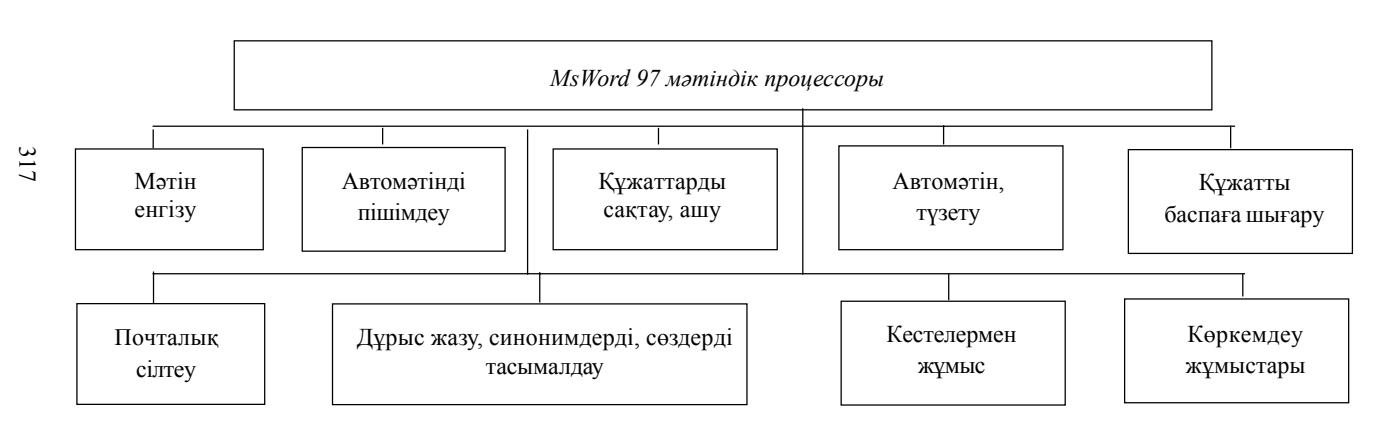

*Мѕтіндік процессорды пайдаланушыларѓа арналѓан кљрнекі сџлбелер*

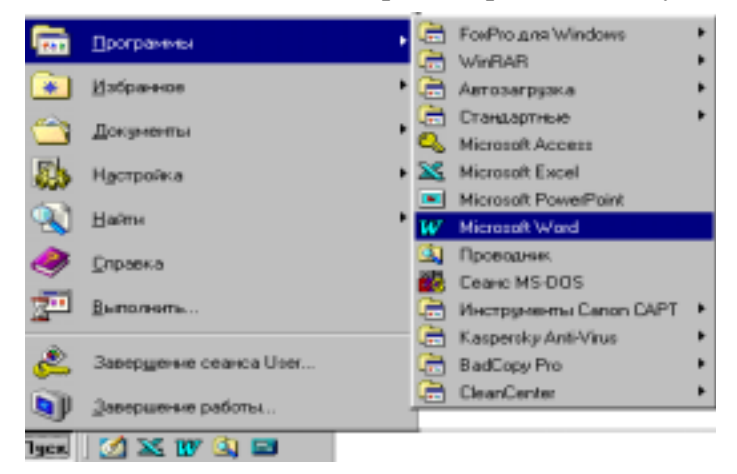

**Ms Word 97 мѕтіндік процессорын іске ќосу**

*Іске ќосу мѕзірінен Ms Word 97 мѕтіндік процессорын жџктеу* 1. *Іске ќосу(Пуск)* батырмасын шерт.

- 2. Мѕзірдіњ *Программалар (Программы)* пунктін тањда.
- 3. Ашылған тізімнен *MS Word* мәтіндік процессорын таңда.

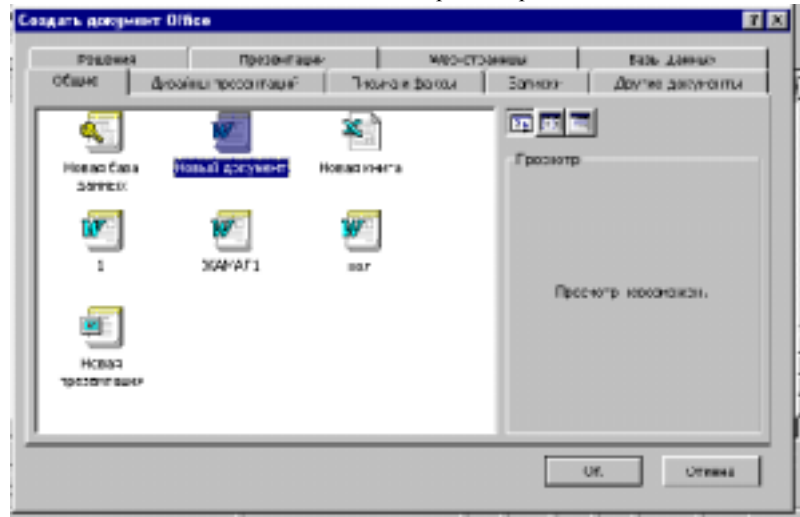

*MS Offіce арќылы Word 97 мѕтіндік процессорын іске ќосу*

 *4. MS Offіce* панелінен *Ќђжат ќђру (Создать документ)* батырмасында *"тышќан"* манипуляторыныњ сол жаќ пернесін шертіњіз. Ашылѓан терезеде *Жалпы(Общие)* параѓын тањдањыз.

5. *Жања ќђжат(Новый документ)* белгісінде *"тышќан"* манипуляторыныњ сол жаќ батырмасын шертіњіз.

6. *"Тышќан"* манипуляторыныњ курсор кљрсеткішін ОК батырмасына ќойып, сол жаќ пернесін шертіњіз.

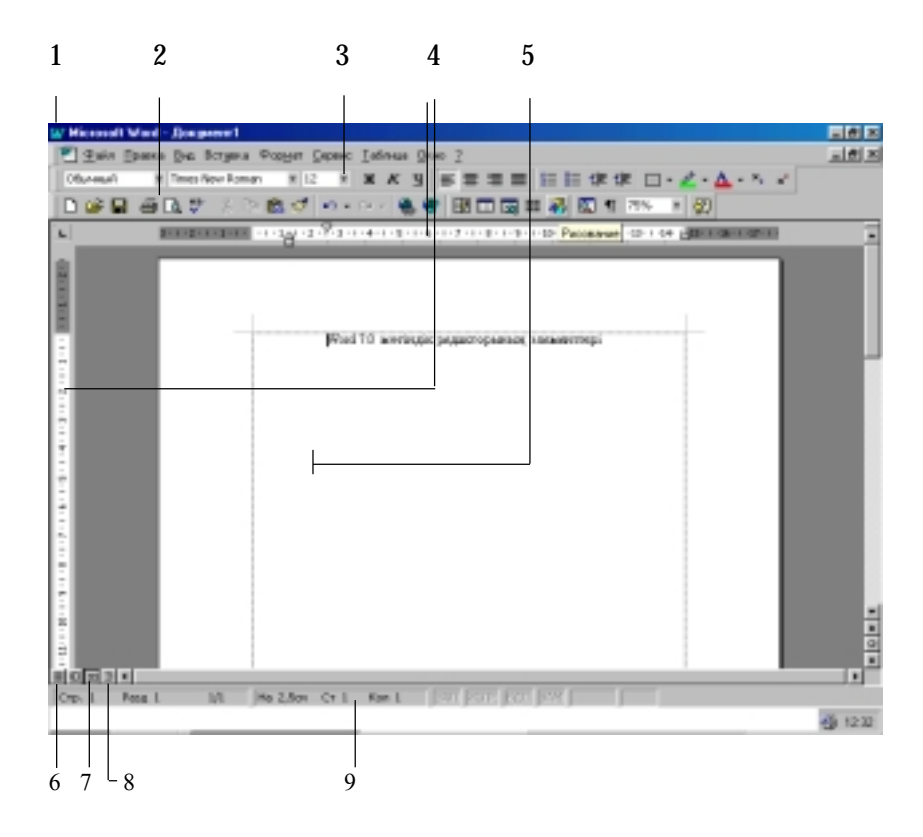

## **Терезе элементтері**

1. Ms Word 97 мәтіндік процессорының жұмыс терезесінің негізгі мәзір жолы.

2. *Стандартты(Стандартная)* аспаптар панелі

- 3. *Пішімдеу (Форматирование)* аспаптар панелі
- 4. *Жылжу сызѓыштары (Линейки)*.
- 5. *Келесі символды енгізу* курсоры.
- 6. *Кѕдімгі режим(Обычный режим)* батырмасы.
- 7. *Белгілеу режимі (Режим разметки)* батырмасы.
- 8. *Ќђрылым режимі (Режим структуры)* батырмасы.
- 9. *Ќалып-кџй ќатары (Строка состояния)*.

# *Пішімдеу (Форматирование) аспаптар панелі*

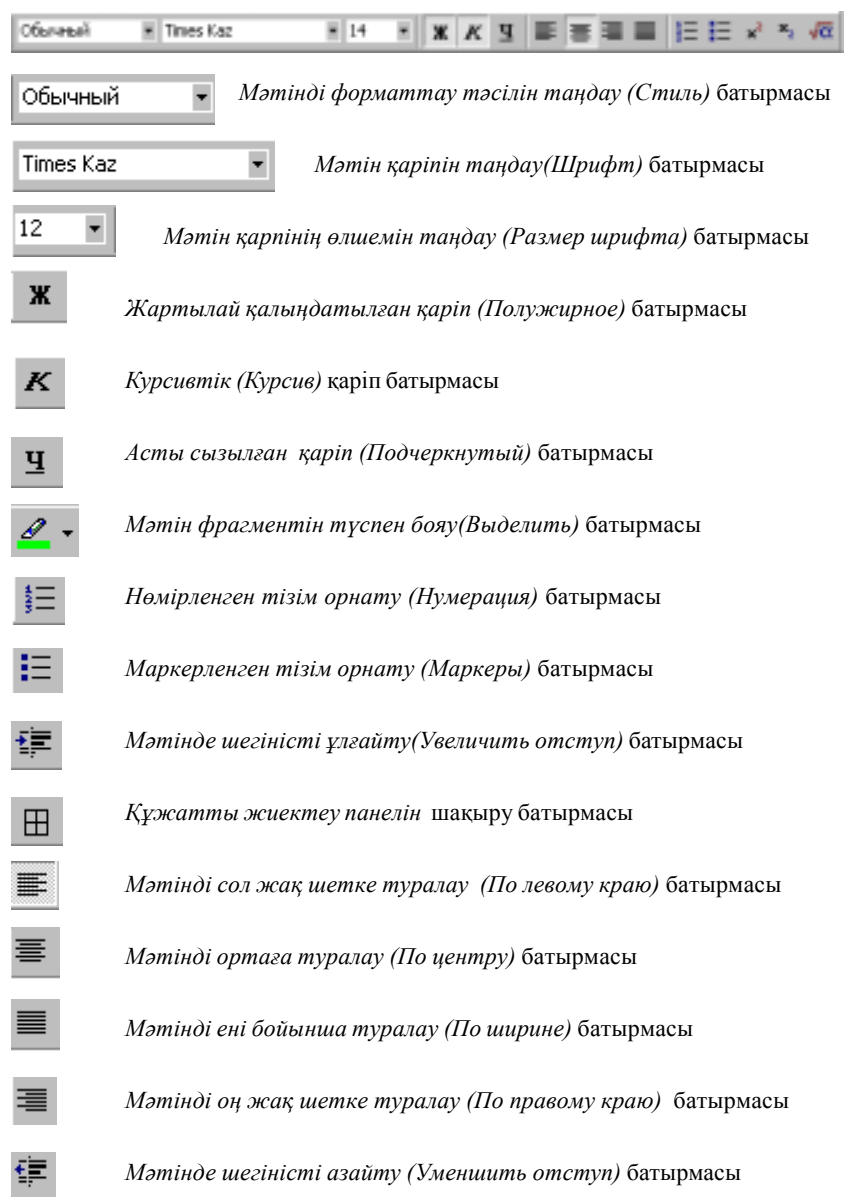

## *Cтандартты (Стандартная) аспаптар панелі*

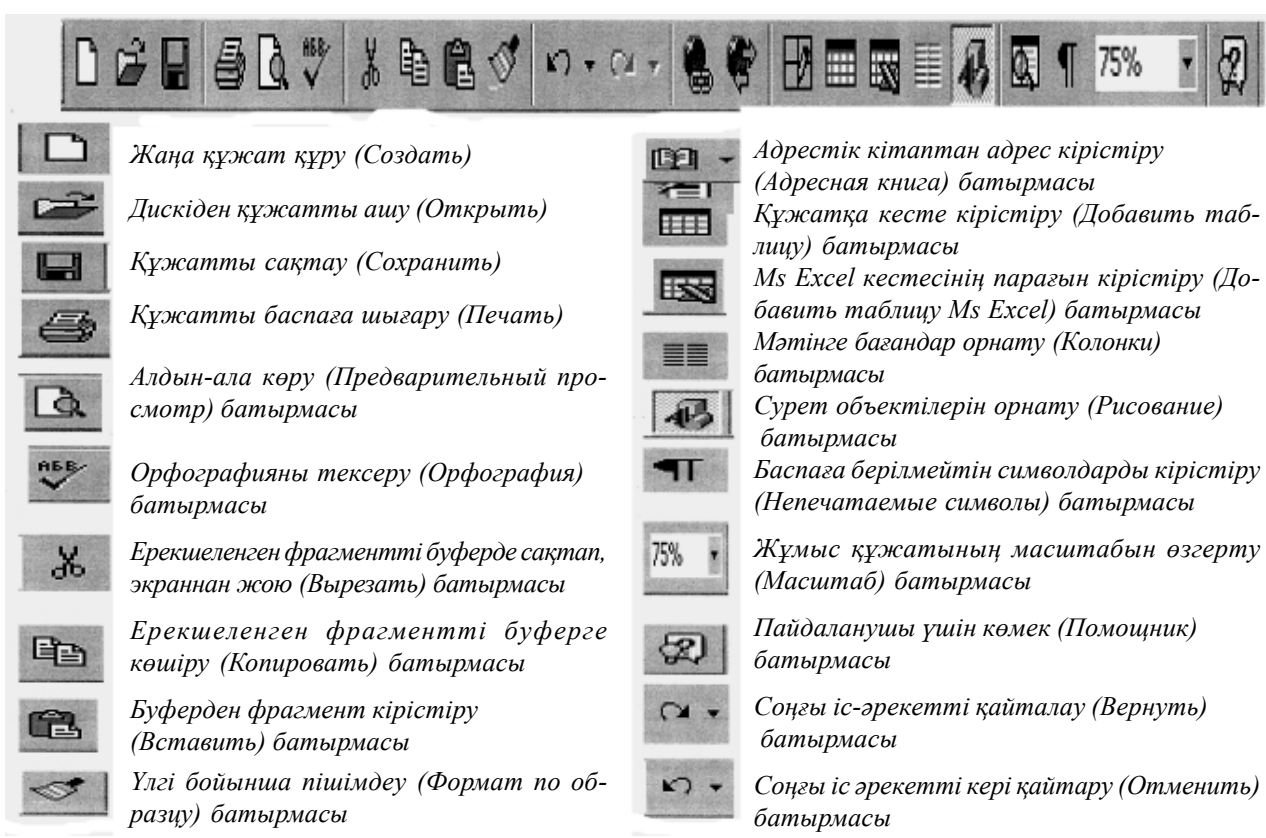

# *MS Word 97 мѕтіндік процессорында*

Параметры страницы  $7x$ Поля Размер бумаги | Источник бумаги | Макет | Образец 클 Верхнее: 3,17 cm 골 Нижнее: 3,17 cm 2,54 cm 츨 Левое: 로 Правое: 2,54 cm Переплет: 즐 ∥0 cm −От края до кол<mark>онтитула:</mark> 畺 верхнего:  $1,25$  cm Применить: 골 нижнего:  $1,25$  cm Ко всему документу □ Зеркальные поля QК Отмена По умол<u>ч</u>анию...  $2'$  5 6 4

#### *бет параметрлерін орнату*

#### *Бет параметрлері*

ı

1. Ms Word 97 мәтіндік процессорында жұмыстың кез келген мезетінде *Файл* мѕзірініњ *Бет параметрлері (Параметры страницы)* командасын тањдап, бет параметрлерін љзгертуге болады.

2. *Жиек(Поля)* параѓында беттіњ *жоѓарѓы, тљменгі, оњ жѕне сол жаќ* жиек параметрлерін орнату ќажет.

3. Жоғарғы және төменгі колонтитулдарға дейінгі шегіністерді анықта.

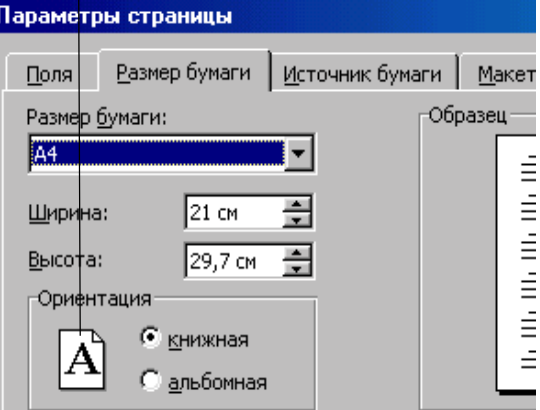

4. Барлыќ параметрлер љзгерісі *Үлгі (Образец)* терезесінде сол мезетте кљрінеді.

5. *Параќ љлшемі (Размер бумаги)* параѓында беттіњ *Кітаптыќ*/*Альбомдыќ (Книжный/альбомный)* тџрде орналасуы белгіленеді.

6. Жања параметрлердіњ орнатылуы *ОК* батырмасын шертумен бекітіледі.

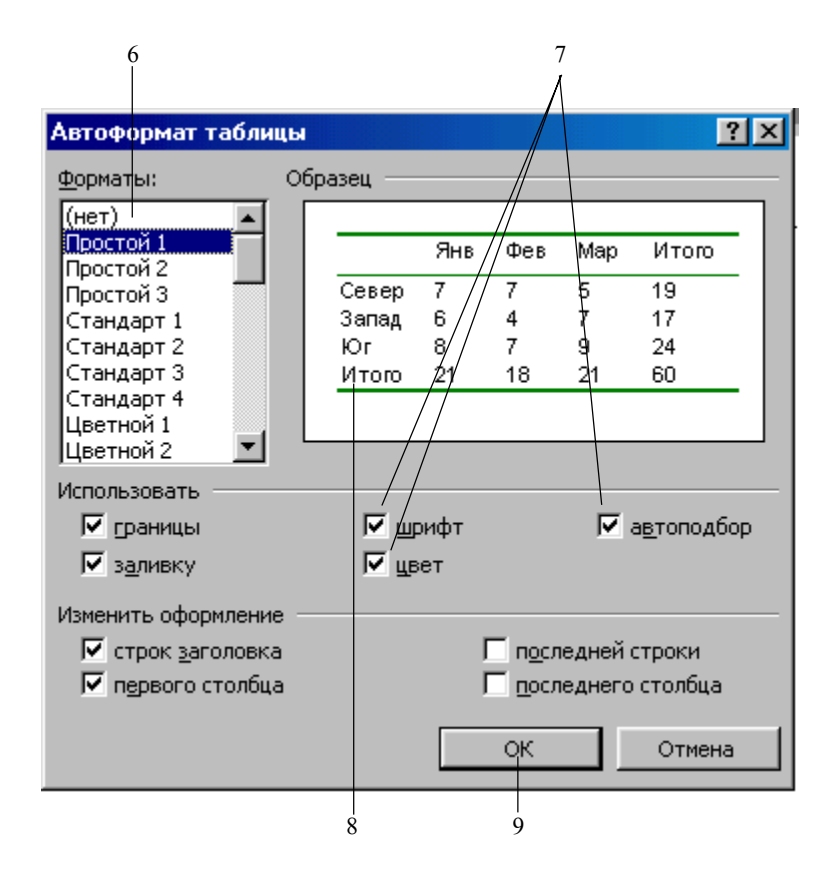

#### *Кестені автопішімдеуді пайдалану*

6. *Пішім(Формат)* мѕзірінде пішімдеудіњ ќажетті стилін тањдањыз.

7. Пішімдеудіњ тиісті параметрлерін тањдањыз.

8. Барлыќ љзгертулер *Үлгі(Образец)* терезесінде бірден бейнеленеді.

9. Ок батырмасына "тышқан" манипуляторының курсор көрсеткішін қойып, сол жаќ батырмасын шерту ќажет.

*MS Word 97 мѕтіндік процессорында Бет нљмірлерін орнату*

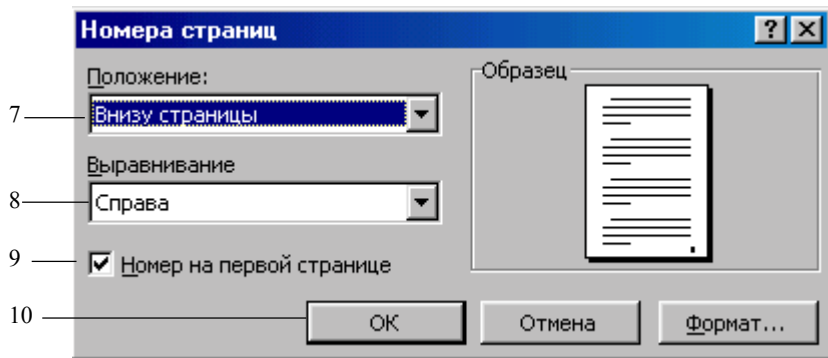

7. *Беттерді нљмірле*уде *Кірістіру(Вставка)* мѕзірініњ *Бет нљмірлері (Номера страниц)* командасы тањдалады.

8. *Бет нљмірлері (Номера страниц)* терезесінде *Жаѓдай (Положение)* жѕне *Туралау(Выравнивание)*тізімінен бет нљмірін тањдањыз.

9. *Үлгі (Образец)* терезесінде пайдаланушыныњ бетке тањдаѓан орнатулары көрінеді.

10. Жања параметрлердіњ орнатылуы *ОК*батырмасына *"тышќан"* манипуляторының курсор көрсеткішін қойып, сол жақ батырмасын шертумен бекітіледі.

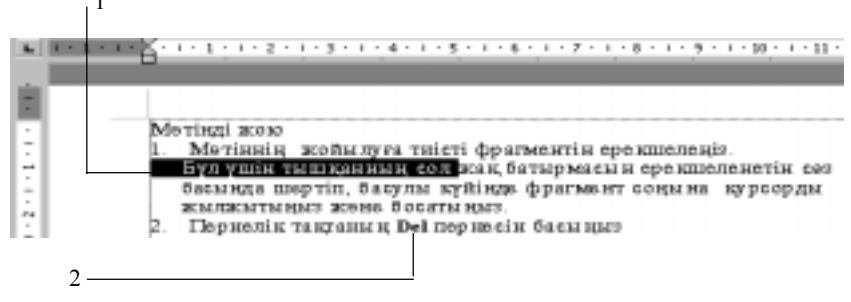

# *MS Word 97 мѕтіндік процессорында мѕтінді редакциялау* 1

# *Мѕтінді жою*

1. Мәтіннің жойылуға тиісті фрагментін ерекшелеңіз. "Тышқан" манипуляторының курсор көрсеткішінің сол жақ батырмасын сөз басында шертіңіз. Батырманың басулы күйінде фрагмент соңына курсор белгісін жылжытып, батырманы босатыњыз.

2. Пернелік таќтаныњ *Delete* пернесін басыњыз.
## *Ќђжатта мѕтінді алмастыру*

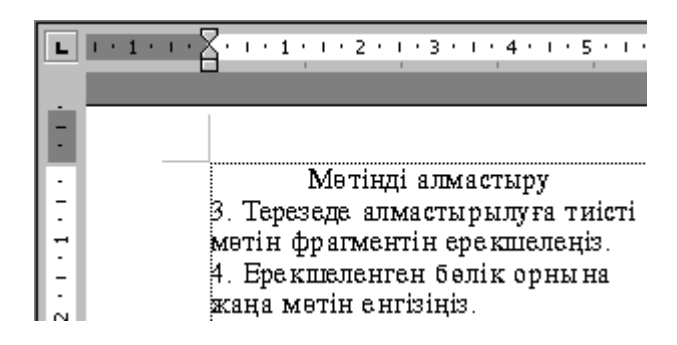

3. Терезеде алмастырылуға тиісті мәтін фрагментін ерекшелеңіз.

4. Ерекшеленген бөлік орнына жаңа мәтін енгізіңіз.

### *Мѕтінде абзацты туралау*

### **Мѕтінді** *сол жаќ шетке туралау*

- 1. Мәтіннің анықталған абзацын ерекшелеңіз.
- 2. *Мѕтінді сол жаќ шетке туралау (По левому краю)* батырмасын шертіњіз.

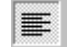

# Мәтіннің бұл мысалы сол жақ шетке тураланған

### **Мѕтiн***дi оњ жаќ шетке туралау*

- 1. Мәтiннiң анықталған абзацын ерекшелеңiз.
- 2. *Мѕтiндi оњ жаќ шетке туралау*

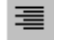

Мәтіннің бұл мысалы оң жақ шетке тураланған.

### **Мѕтінді** *ортаѓа туралау*

- 1. Мәтіннің анықталған абзацын ерекшелеңіз.
- 2. *Мѕтінді ортаѓа туралау (По центру)* батырмасын шертіњіз.

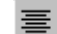

Ортаға тураланған мәтiн

### **Мѕтінді** *ені бойынша туралау*

- 1. Мәтіннің анықталған абзацын ерекшелеңіз.
- 2. *Мѕтінді ені бойынша туралау (По ширине)* батырмасын шертіњіз.

Ені бойынша тураланған мәтін мысалы

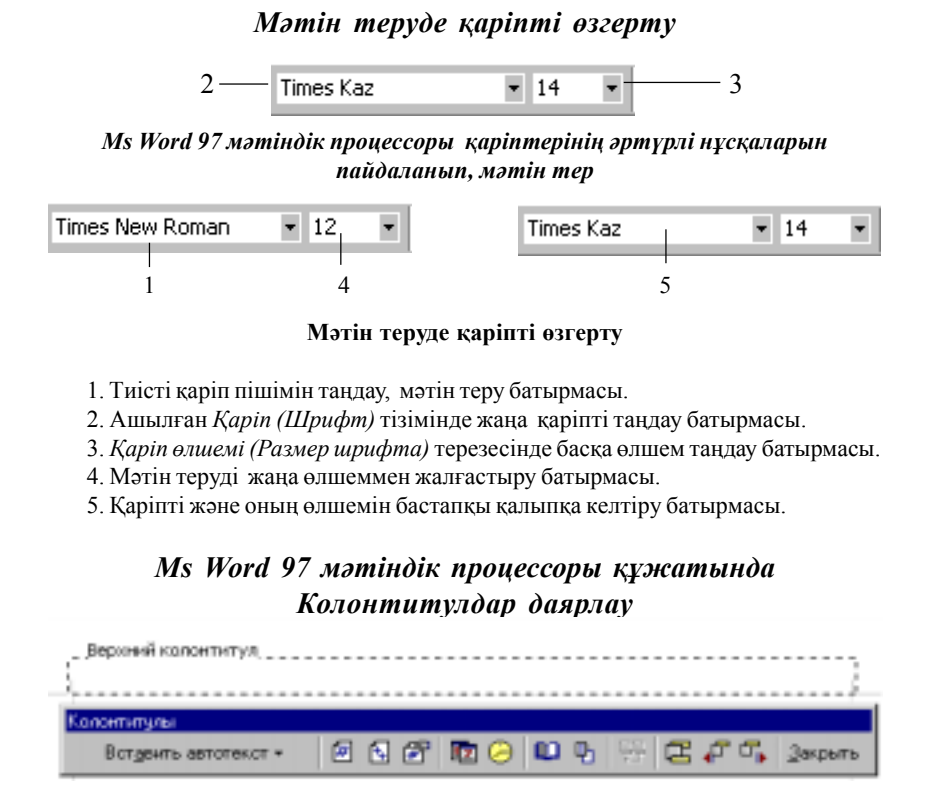

### *Жоѓарѓы колонтитул даярлау*

1. *Тџр(Вид)* мѕзірініњ *Колонтитулдар (Колонтитулы)* пунктін тањдањыз.

2. *Жоѓарѓы (Верхний) колонтитул* жолына мѕтін енгізу ќажет.

3. Колонтитулдар панелінің батырмаларымен қосымша мәліметтер енгізу қажет.

4. *Жабу (Закрыть)* батырмасына *"тышќан"* манипуляторыныњ курсор көрсеткішін қойып, сол жақ батырмасын шертіңіз.

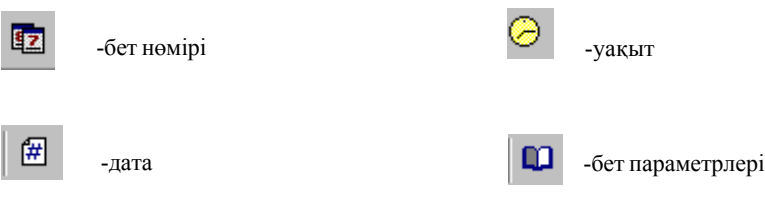

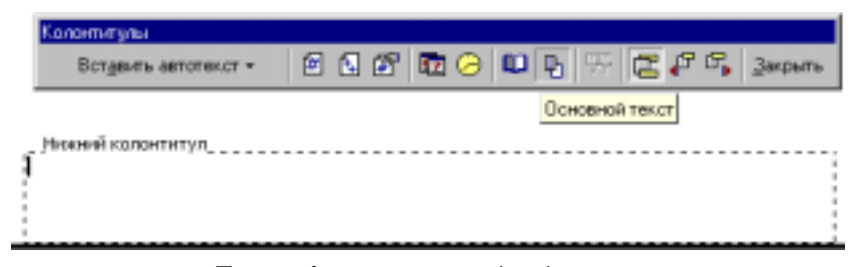

### *Тљменгі колонтитулды даярлау*

1. *Тџр(Вид)* мѕзірініњ *Колонтитулдар (Колонтитулы)* пунктін тањдањыз. 2. *Тљменгі/Жоѓарѓы (Нижний/Верхний) колонтитул* батырмасына *"тышќан"*

манипуляторының курсор көрсеткішін қойып, сол жақ батырмасын шертіңіз.

- 3. *Тљменгі (Нижний) колонтитул* мѕтінін енгізіњіз.
- 4. Ќосымша параметрлерді орнатыњыз.

5. *Жабу (Закрыть)* терезесінде *"тышќан"* манипуляторыныњ курсор көрсеткішін қойып, сол жақ батырмасын шертіңіз.

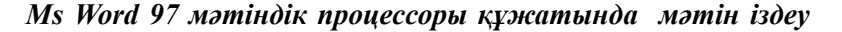

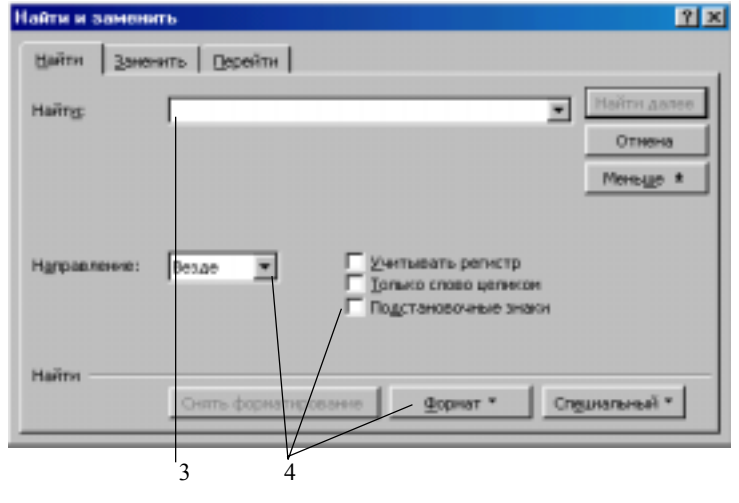

#### *Мѕтін іздеу*

- 1. Қажетті мәтінді табу үшін іздеу шектелетін мәтін фрагментін ерекшелеу қажет.
- 2. *Тџзету(Правка)* мѕзірініњ *Табу (Найти)* командасын тањдањыз.
- 3. *Табу (Найти)* жолында іздеу жолын орнату ќажет.

4. Іздеудіњ басќа да параметрлерін орнатыњыз.

5. *Іздеуді жалѓастыру (Найти далее)* батырмасына *"тышќан"* манипуляторыныњ курсор көрсеткішін қойып, сол жақ батырмасын шерту қажет.

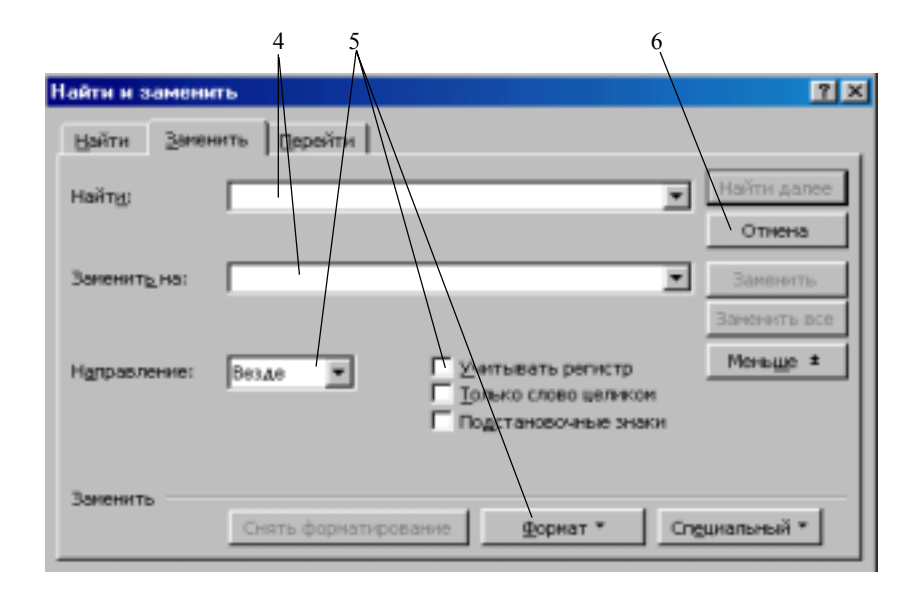

#### *Мѕтін алмастыру*

1. Қажетті мәтінді алмастыру үшін іздеу шектелетін мәтін фрагментін ерекшелеу ќажет.

2. *Тџзету(Правка)* мѕзірініњ *Алмастыру(Замена)* командасын тањдањыз.

3. *Алмастыру(Замена)* батырмасын шертіњіз.

4. *Табу (Найти)* ќатарында ќажетті мѕтінді, *Алмастыру(Замена)* терезесінде алмастыратын мәтінді енгізіңіз.

5. Табудыњ басќа да параметрлерін орнату ќажет.

6. *Табуды жалѓастыру (Найти далее)* батырмасына *"тышќан"* манипуляторының курсор көрсеткішін қойып, сол жақ батырмасын шерту қажет.

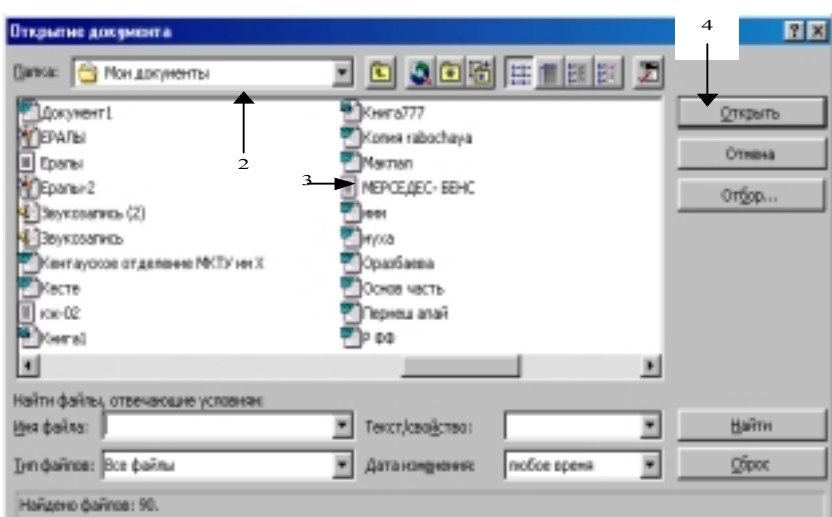

## *MS Word 97 мѕтіндік процессорында ќђжатты аш*

# *Даяр ќђжатты ашу*

1. Аспаптар панелініњ *Ашу(Открыть)* батырмасына *"тышќан"* манипуляторының курсор көрсеткішін қойып, сол жақ батырмасын шерту қажет.

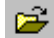

*Ашу (Открыть)* батырмасы

2. Экранда пайда болған сұхбаттасу терезесінің **Бума (Папка)** тізімінде ашылуѓа тиісті файл орналасќан буманы тањда.

3. Құжат атында және  $Auy$  (Открыть) батырмасына "тышқан" манипуляторының курсор көрсеткішін қойып, сол жақ батырмасын шерту қажет (4).

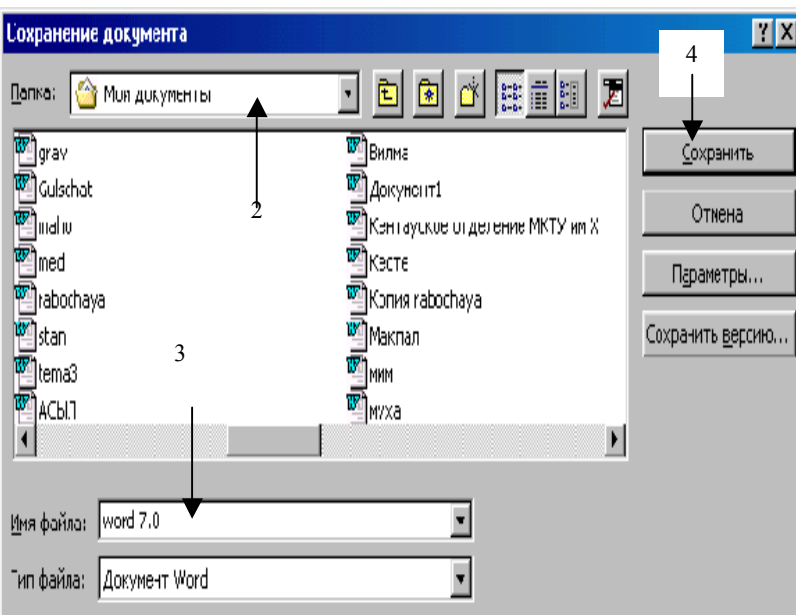

# *Даяр ќђжатты саќтау*

1. Аспаптар панелініњ *Саќтау(Сохранить)* батырмасында *"тышќан"* манипуляторыныњ сол жаќ пернесін шерт

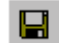

*Саќтау(Сохранить)* батырмасы

2. Ашылѓан *Бума (Папка)* тізімінде файл саќталуѓа тиісті буманы тањдањыз. 3. Файл аты (Имя файла) жолында құжаттың атын енгізіңіз. 255 символға дейін қабылданады.

4.*Саќтау (Сохранить)* батырмасына *"тышќан"* манипуляторыныњ курсор көрсеткішін қойып, сол жақ батырмасын шерту қажет. (4)

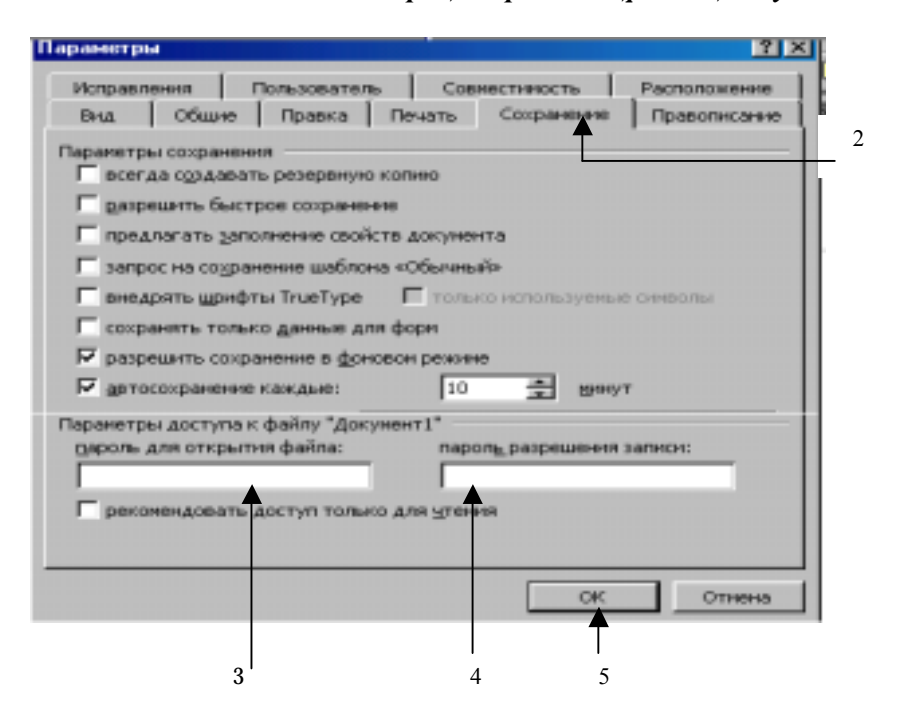

## *MS Word 97 мѕтіндік процессорында ќђжатќа енуді*

## *Ќђжатќа пароль орнату*

1. *Сервис* мѕзірініњ *Параметрлер (Параметры)* командасын тањда.

2. *Саќтау (Сохранить)* параѓына *"тышќан"* манипуляторыныњ курсор көрсеткішін қойып, сол жақ батырмасын шерту қажет.

- 3. Тиісті файлѓа пароль енгізіп, бекітіњіз.
- 4. Тиісті құжатқа енгізуге рұқсат етілетін өзгерістерді белгілеп, бекітіңіз.

5. ОК батырмасына "тышқан" манипуляторының курсор көрсеткішін қойып, сол жаќ батырмасын шертіњіз.

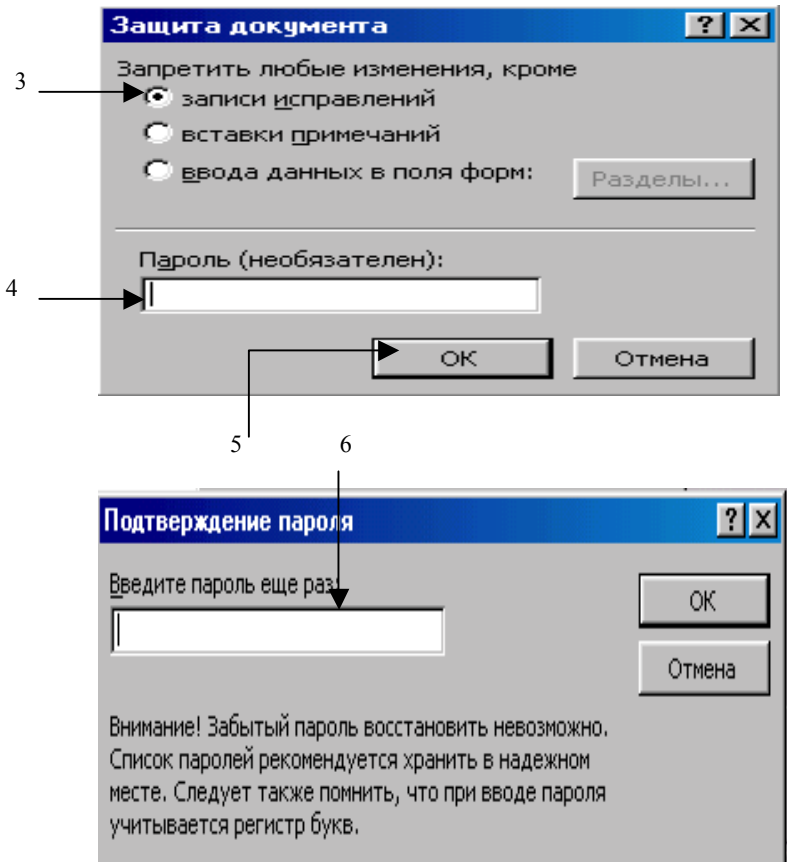

# *Ќђжатты ќорѓау*

1. Құжат даярлап, сақтау қажет.

2. *Сервис* мѕзірініњ*Ќорѓауды орнату (Установить защиту)* командасын тањдау ќажет.

3. Құжатқа енгізуге рұқсат етілетін өзгертулер түрін белгілеңіз.

4. Тиісті парольді енгізу ќажет.

5. ОК батырмасына "тышқан" манипуляторының курсор көрсеткішін қойып, сол жаќ батырмасын шерту ќажет.

6. Ќђжатќа орнатылѓан парольді бекітіп. Парольді ќайталап, енгізіњіз. *ОК* батырмасына *"тышқан*" манипуляторының курсор көрсеткішін қойып, сол жақ батырмасын шертіњіз.

7. Құжатты сақтау қажет.

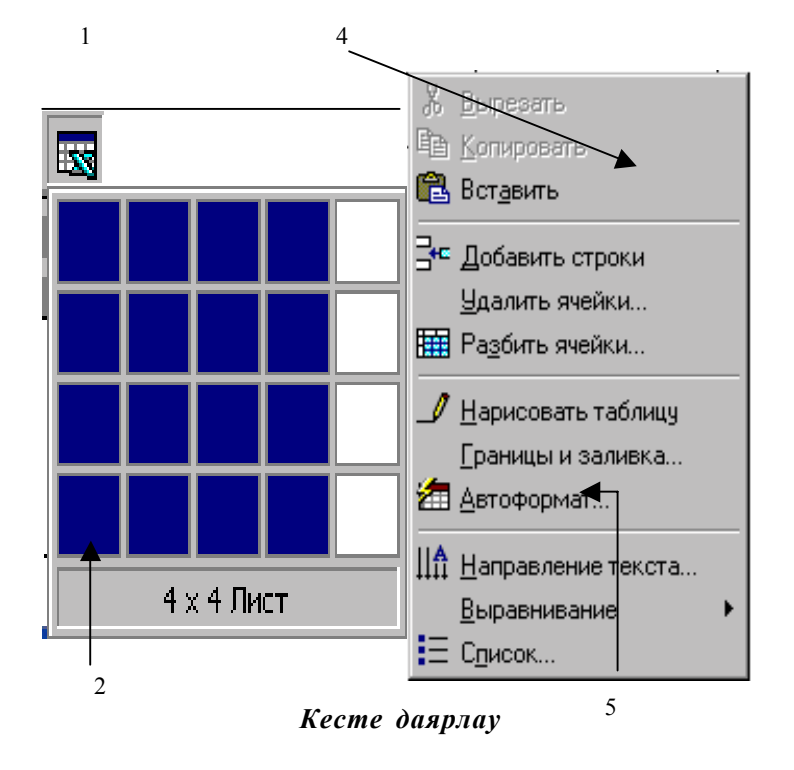

## *MS Word 97 мѕтіндік процессорында кестелермен жђмыс*

1. Курсорды құжаттың кесте кірістірілетін жеріне орнату қажет. Стандартты аспаптар панелініњ *Кесте џстемелеу (Добавить таблицу)* батырмасында *"тышқан*" манипуляторының курсор көрсеткішін қойып, сол жаќ батырмасын шерту ќажет.

## E.

2. *"Тышќан"* манипуляторыныњ сол жаќ батырмасыныњ басулы күйінде қажетті бағандар мен жолдар санын таңдау қажет.

3.*"Тышќан"* манипуляторыныњ сол жаќ батырмасын босатыњыз.

4. Кестеніњ кез келген бљлігінде *"тышќан"* манипуляторыныњ курсор көрсеткішінің оң жақ батырмасын шерту қажет.

5. Жанама мѕзірдіњ *Кесте автопішімі (Автоформат таблицы)* пунктін тањдањыз.

## 6 БӨЛІМ

## **MS EXCEL 97 КЕСТЕЛІК ПРОЦЕССОРЫ**

# *6.1. Mіcrosoft Excel 97 кестелік процессорыныњ жалпы сипаттамасы*

Электрондық кестелердегі мәтіндік мәліметтерді, сандық мәндерді және формулаларды енгізуге, түзетуге және өңдеуге арналған қолданбалы баѓдарламалар *(Ms Excel 97, Lotus 1-2-3, Qua, Supercalc, Multіplan, Суперплан, АБАК* т.б.*)* - *кестелік процессорлар* деп аталады.

Кестелік процессорлардың негізгі қызметі-кесте түрінде берілген ақпаратты өңдеу. Кесте түрінде берілген ақпарат мысалы ретінде төмендегі мәліметтерді алуға болады.

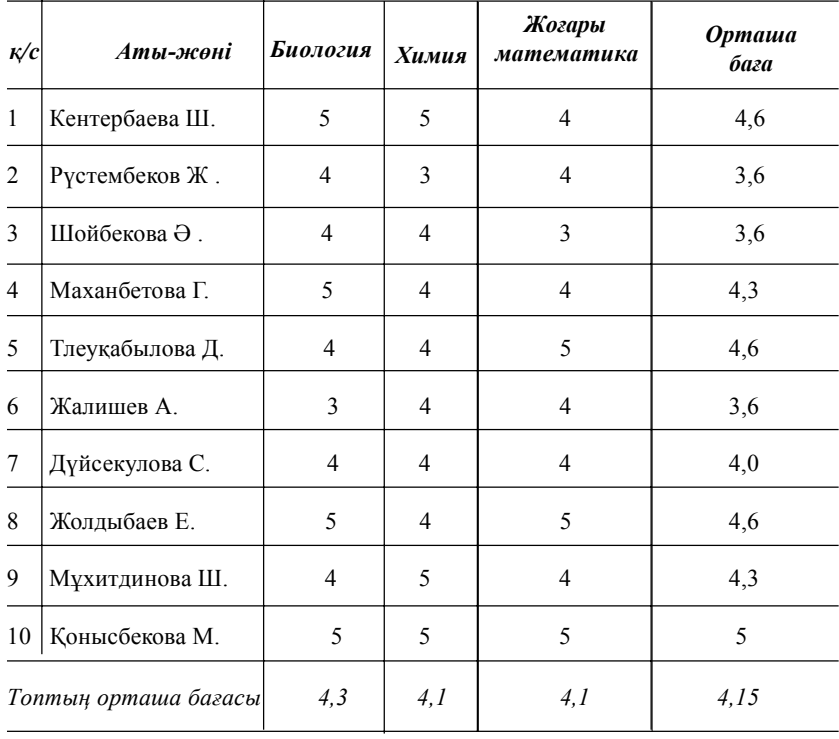

Кестелерді өңдеуде төмендегідей әрекеттер орындалады:

1. Кестелерді құру және оларға атау беріп, дискіде сақтау.

2. Сақталынған кестелерді ашу және оларды өңдеу.

3. Кестеге жол/баған (ұяшық) үстемелеу.

4. Кестеден жолды/бағананы (ұяшықты) жою.

5. Жолдардың/бағандардың (ұяшықтардың) мазмұнын көшіру (жылжыту).

6. Ұяшықтар мазмұнын өсү/кему реті бойынша сұрыптау.

7. Пайдаланушы құрастырған формулаларды (кестелік процессордың дайын формулаларын) қолданып, мәліметтерді өңдеу.

8. Кесте мәліметтері бойынша диаграмма құру және оларды кестеге орналастыру.

9. Кестеге графикалыќ объектілерді, (стандартты суреттер кітапханасынан суреттерді) орналастыру.

10. Кестелерді баспаѓа шыѓару.

**Баѓдарламаны іске ќосу.** Ms Wіndows операциялыќ жџйесінде Ms Excel 97кестелік процессорын іске ќосу *келесі ѕрекеттерді орындау арќылы жџзеге асады:*

 - *"тышќан" (мышь)* манипуляторыныњ курсор кљрсеткішініњ сол жаќ батырмасын **"***Іске ќосу" (Пуск)* батырмасына шерту ќажет;

- экранда пайда болған мәзірде "Багдарламалар" (Программы) пунктін тањдау керек;

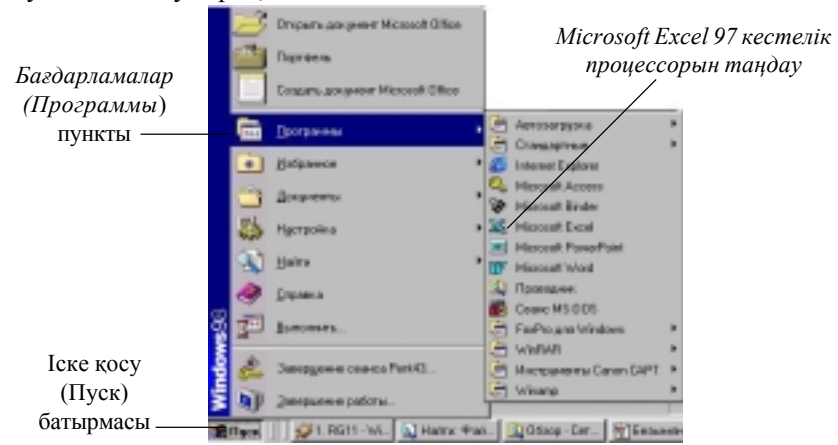

1.1 сурет. *Mіcrosoft Excel 97* кестелік процессорын іске ќосу

- келесі мәзірден *Microsoft Excel* кестелік процессорын таңдап, *"тышќан" (мышь)* манипуляторыныњ курсор кљрсеткішініњ сол жаќ батырмасыншерту арќылы баѓдарламаны жџктеу іске асырылады.

*Microsoft Excel 97* кестелік процессорын іске қосудың келесі тәсілі - жђмыс столындаѓы *Mіcrosoft Excel* жарлыѓына *"тышќан" (мышь)* манипуляторының курсор көрсеткішінің сол жақ батырмасын жылдам екі рет шерту арќылы іске асырылады.

Бағдарламаны іске қосу нәтижесінде Microsoft Excel 97 кестелік процессорын іске қосқанда сандық түрдегі кестелік мәндермен жұмыс істейтін электронды кестелік бос құжат терезесін көресіз. (1.2- сурет)

**Кестелік процессор терезесініњ сыртќы тџрін баптау.** Ms Excel 97 бағдарламасын жүктегеннен кейін 1.2 суретте көрсетілгендей терезенің қалыпты түрі пайда болады. Бірақ оны *Түр(Bud)* мәзірінің сәйкес пунктін таңдау арқылы өзгертуге, кейбір аспаптар панелін орнатуға (алып тастауѓа) (негізінде "*Стандартты" (Стандартная)* жѕне "*Пішімдеу" (Форматирование)* панелдері орнатылады) болады.

Сызғышты (қажетті масштабты) орнатуға/алып тастауға да болады.

*Стандартты (Стандартная)* аспаптар панеліндегі *Масштаб* элементтерінің тізімінен қажеттісін таңдау арқылы масштабты тез өзгертуге болады.

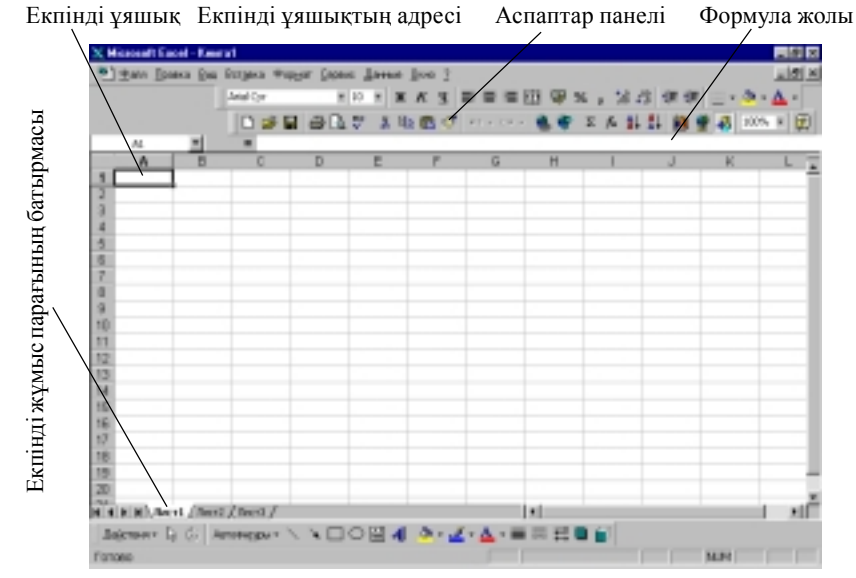

1.2 сурет. Ms Excel 97 кестелік процессоры терезесінің жалпы құрылымы

Экранды бөлу. Ms Excel 97 кестелік процессорында бір құжаттың әртүрлі бөліктерінің бір мезетте көрініп тұруы үшін, жұмыс аймағын екіге бөлүге болады.

Әрбір бөлік бір-біріне тәуелсіз жылжытылады. Әр бөліктің өзіне тиісті айналдыру жолақтары болады. Әр бөлік терезесіндегі құжаттарды түзетуге (өзгерістер енгізуге) болады.

## *Терезеніњ жђмыс аймаѓын бљліктерге бљлу џшін тљмендегідей ѕрекеттер орындалады:*

- негізгі мѕзірден *Терезе (Окно)*→*Бљлу (Разделить)* жарлыѓын тањдау керек. Бұдан кейін, жұмыс аймағының ортасында көлденең жолақ пайда болады. Оны ќажетті орынѓа ќойып, *"тышќан"(мышь)* манипуляторының курсор көрсеткішінің сол жақ батырмасымен бекітуге болады;

- бљліктерді алып тастау џшін, негізгі мѕзірдіњ *Терезе(Окно)* → *Бљліктеуді алып тастау (Снять разделение)* жарлыѓы тањдалады.

Ќђжаттыњ бір терезесінен екіншісіне љту, пернелік таќтадан *<Tab>* пернесін басу арќылы орындалады (*"тышќан" (мышь)* манипуляторының курсор көрсеткішінің белгісі қажетті терезеге қойылып, сол жаќ батырмасы шертіледі). Бљліктер љлшемін љзгертуде *"тышќан" (мышь)* манипуляторыныњ курсор кљрсеткіші бљліктеу жолаѓына орнатылып, жања орынѓа *"тышќан" (мышь)* манипуляторыныњ сол жаќ батырмасының басулы күйінде жылжытылады.

Электрондық кесте тіктөртбұрышты матрица тәрізді нөмірленген ұяшықтардан тұрады.

Ms Excel 97 кестелік процессорыныњ ќђжаты *жђмыс кітабы* деп аталады. Жұмыс кітабы бір (бірнеше) кестелік құрылымнан тұратын жұмыс парақтарынан құралған. *Ms Excel 97* кестелік процессорының тек бір парағы ғана экранда көрініп тұрады. Әрбір жұмыс парағының атауы болады. Құрылған жұмыс кітабындағы әртүрлі жұмыс парақтарына экранның төменгі жағына орналасқан парақ аттарының батырмасы арқылы өтүге болады. Жұмыс парақтарының атын өзгерту үшін, <sup>"</sup>*тышқан*"(мышь) манипуляторының курсор көрсеткішін жұмыс параѓыныњ батырмасына орналастырып, *"тышќан"(мышь)* манипуляторының сол жақ батырмасын екі рет шертіп, қажетті атты енгізу (*"тышқан"(мышь)* манипуляторының курсор көрсеткішін жұмыс парағының жарлығына орналастырып, оң жақ батырмасын бір рет шерткенде пайда болатын жанама мәзірдің Атын өзгерту (Переиме*новать*) жарлыѓын орындау арќылы орындалады.

Қатар орналасқан жұмыс парақтарын ерекшелеу үшін **төмендегі** *ѕрекеттер орындалады:*

- бірінші параќќа *"тышќан"(мышь)* манипуляторыныњ курсор көрсеткіші қойылып, сол жақ батырмасы бір рет шертіледі;

 - *<Shіft>* пернесініњ басулы кџйінде *"тышќан"(мышь)* манипуляторының курсор көрсеткіші ерекшеленуге тиісті жұмыс парақтарының соңғысының жарлығында қойылып, сол жақ батырмасы бір рет шертіледі.

Ќатар орналаспаѓан жђмыс параќтарын ерекшелеу џшін <*Ctrl*> пернесініњ басулы кџйінде, *"тышќан"(мышь)* манипуляторыныњ курсор көрсеткіші қажетті парақтардың атауларын көрсететін батырмаларына ќойылып, сол жаќ батырмасы бір рет шертіледі.

### *6.2 Ђяшыќтар жѕне олардыњ адрестері*

Электрондық кесте бағаналар мен жолдардан тұрады. Бағаналар латын ѕріптерімен (*А, В, С, АА, ІV…*) (олардыњ комбинацияларымен), жолдар сандармен белгіленеді. Жұмыс парағындағы бағандар саны 256, жолдар саны *65536* болады.

Қатарлар мен бағандардың қиылысында орналасқан тіктөртбұрыштар *Ұяшықтар*(Ячейки) деп аталады. Әрбір ұяшықтың өзі орналасқан бағана аты мен бағана нөмірінен тұратын адресі болады. Мысалы: А баѓанасы мен 5-ші жолдыњ ќиылысында орналасќан ђяшыќ адресі *А5*.

Ђяшыќ адресін кљрсету пішімі (форматы) *сілтеме* деп аталады. Экрандағы курсор электрондық кестенің бір торын көрсетіп тұрады. Курсор орналасќан ђяшыќ - *екпінді ђяшыќ* деп аталады.

Ђяшыќты екпінді ету *"тышќан"(мышь)* манипуляторыныњ курсор көрсеткішін қойып, сол жақ батырмасын бір рет шерту арқылы (курсорды басқару пернелерінің көмегімен) орындалады. Ұяшықтағы мәндер басқа ұяшықтағы мәндерге қатыссыз дербес енгізілген болса, *негізгі ұяшық* деп, ал есептеу көмегімен басқа ұяшықтардағы мәндермен аныќталса *ќосымша ђяшыќ* деп аталады.

**Ђяшыќтар диапазоны.** Электрондыќ кестедежеке ђяшыќпен (*блок* деп аталатын ұяшықтар тобымен) жұмыс жасалады. *Блок* ретінде жолды (жолдың бір бөлігін), бағананы (бағананың бір бөлігін), сонымен бірге бірнеше жол мен бағанадан құралған жұмыс парағының бөлігін қарастырамыз. Блок адресінде бастапқы және соңғы ұяшықтарының адрестері көрсетіліп, қос нүкте ": "арқылы жазылады. Мысалы: A1:A10; А4:С10 жѕне т.б.

Блокты ерекшелеуде *тљмендегі ѕрекеттердіњ бірін орындау жеткілікті:*

 - *<Shіft>* пернесініњ басулы кџйінде курсорды басќару пернелерініњ қажеттісін басу қажет;

- *"Тышќан"(мышь)* манипуляторыныњ курсор кљрсеткіші ерекшеленуге тиісті ђяшыќтардыњ бастапќысына орналастырылады. *"Тышќан" (мышь)* манипуляторыныњ сол жаќ батырмасыныњ басулы кџйінде курсор көрсеткіші қажетті бағытта жылжытылып, сол жақ батырма босатылады.

- ќатар орналаспаѓан ђяшыќтарды ерекшелеуде *"Тышќан" (мышь)* манипуляторының курсор көрсеткіші ерекшеленуге тиісті ұяшықтардыњ бастапќысына орналастырылады. *"Тышќан"(мышь))* манипуляторының сол жақ батырмасының басулы күйінде курсор көрсеткіші ќажетті баѓытта жылжытылып, *<Ctrl>* пернесініњ басулы кџйінде келесі блок ерекшеленеді (1.3 сурет).

Ms Excel 97 кестелік процессорындағы есептеулер формула арқылы жүргізіледі. Формула сандық тұрақтылардан (ұяшықтағы сілтемелерден және математикалық амалдардың таңбалары мен байланысқан Ms Excel 97 кестелік процессорының функциясынан) тұрады. Ұяшыққа сілтемелерді әртүрлі жолдармен беруге болады. Формуладағы ұяшыққа сілтеме салыстырмалы тџрде жасалады.

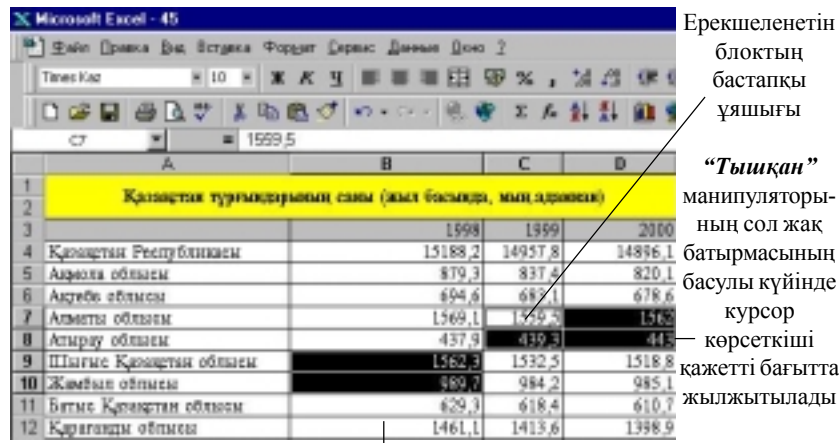

 *<Ctrl>* пернесініњ басулы кџйінде келесі блок ерекшеленеді

1.3 сурет. Ђяшыќ блоктарын ерекшелеу

*Салыстырмалы сілтеме* (*Относительная адресация*) формуланы көшіру барысында келесі ұяшықтардың адресі салыстырмалы түрде өзгеріп отырады. Мысалы: Н4, В2 және т.с.с.

*Абсолютті сілтеме (Абсолютная адресация)* формуланы кљшіру кезінде ұяшықтың адресі өзгермей сол күйінде қалады. Мысалы: (\$H\$4,  $SC$5$  T.c.c)

*Аралас сілтеме (Смешанная адресация)* (\$H4, H\$4) абсолютті жѕне салыстырмалы сілтемелерден құралады. Формуланы түзету кезінде сілтемелерді колдану тәртібін өзгерту үшін, ұяшыққа жасалған сілтеме ерекшеленіп, пернелік таќтадан *?4* пернесі басылады.

Күрделі есептеулер жүргізуде (финанстық, статистикалық, математикалыќ) **Ms Excel 97 функциясы** ќолданылады. Ms Excel97 кестелік процессорында функцияларды пайдалану әдістемесі төмендегі анықталған технологияларды сақтауды талап етеді:

1. Жұмыс парағының жеке ұяшықтарында функцияда қолданылатын мәндер енгізіледі.

2. *Функция шебері(Мастер функции) Орналастыру (Вставка)* мәзірінің *Функция* жарлығын таңдау (аспаптар панелінің <*f*<sub>x</sub>> батырмасында *"тышќан"(мышь)* манипуляторыныњ курсор кљрсеткішін ќойып, сол жаќ батырмасын шерту) арќылы іске ќосылады.

3. *Функция* тізімінде функция категориясыныњ толыќ тізбегі берілген. Терезенің төменгі жағында қысқаша синтаксис және таңдап алынѓан функцияныњ ќызметі туралы аныќтама алу мџмкіншілігі бар. *Аныќтама(Справка)* батырмасында *"тышќан"(мышь)* манипуляторыныњ курсор көрсеткішін қойып, сол жақ батырмасын шерту арқылы курсор көрсеткіші орналасқан функция туралы анықтама алуға болады. "*Болдырмау*"("Отмена") батырмасы функция шеберінің жұмысын тоќтатады. "*Дайын*"(*Готово*) батырмасы формула жолына тањдап алынған функцияның синтаксистік конструкциясын көшіреді. "*Келесі"*("*Далее"*) батырмасы таңдап алынған функцияның сұхбаттасу терезесін ашады.

4. Тізімнен ќажет функцияны тањдау барысында экранда аргументтерді енгізу сұхбат терезесі пайда болады. Әрбір функция үшін мәндердің құрамы және пішімдері бойынша аргументтер тізімі берілген.

5. Сұхбаттасу терезесінің енгізу жолында аргументтердің мәндері орналасқан ұяшық адрестеріне сілтеме жасауға (аргумент мәндерінің љзін енгізуге) болады.

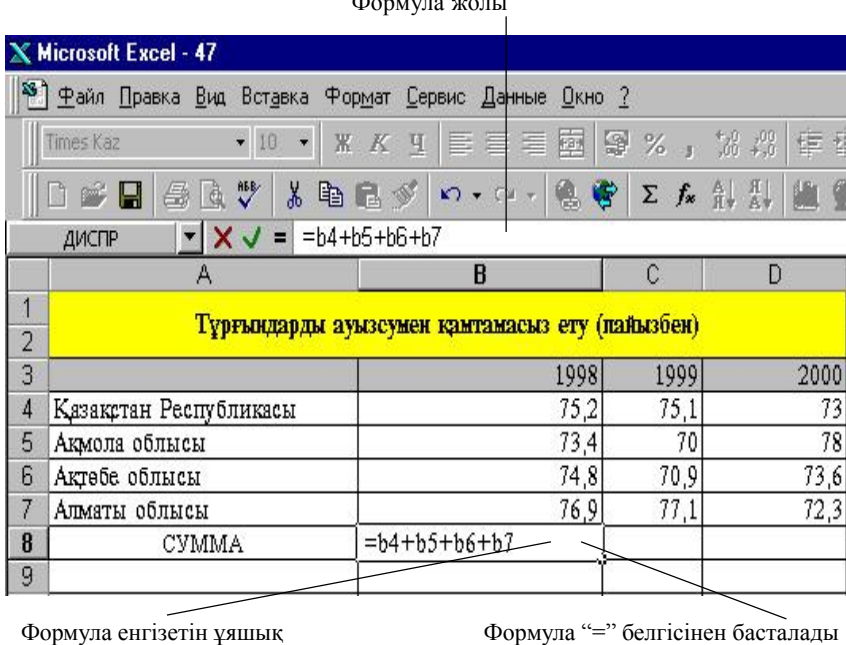

Формула жолы

1.4 сурет. Ms Excel 97 кестелік процессорында формула енгізу

6. Аргумент Ms Excel 97 кестелік процессорында құрылған басқа функцияның нәтижесі болса, Функциялар шеберінің (Мастер функ*ции)* аргументтер енгізу жолыныњ алдына орналасќан батырмасында *"тышќан"(мышь)* манипуляторыныњ курсор кљрсеткішін ќойып, сол жақ батырмасын шерту арқылы есептеуді ұйымдастыруға болады.

7. Функция шеберінің (Мастер функции) жұмысын тоқтату үшін "*Болдырмау*"*("Отмена")* батырмасына *"тышќан" (мышь)* манипуляторының курсор көрсеткіші қойылып, сол жақ батырмасы шертіледі.

8. Аргументтерді енгізуді аяқтау және есептеу "Дайын" *("Готово")* батырмасында *"тышќан"(мышь)* манипуляторыныњ курсор көрсеткішін қойып, сол жақ батырмасын шерту арқылы орындалады.

9. Формула "**=**" белгісінен басталып, функцияныњ аты жазылады және жақша ішіне аргументтер тізбегі көрсетіледі. Аргументтер "," (";") белгілерімен ажыратылып жазылады.(1.4 - сурет)

# *6.3. Ms Excel 97 кестелік процессорындаѓы сценарий диспетчері*

*Сценарий диспетчері* кљмегімен ѕртџрлі моделдер џшін *"Не-Егер" (Что-Если)* талдау процесін ќарапайым тџрде автоматтандыру жеткілікті. Сценарий диспетчері көмегімен енгізілген мәндер мѕліметініњ *љзгермелі ђяшыќтар* деп аталатын топтамасын (набор) ќђруѓа болады.

Сценарий – өзгермелі ұяшықтар мәндерінің атаулы жиыны. Функция аргументтері болатын ұяшықтар үшін әртүрлі мәндер беруге болады. Ағымдық жұмыс парағы үшін *Сервис→Сценарий* жарлығы сценарий диспетчерінің сұхбаттасу терезесін ашады. Сценарийлер (Сце*нарий*) сұхбаттасу терезесінде ағымдық жұмыс парағының сценарийлер тізімі кљрсетіледі. *Біріктіру (Объединить)* батырмасын басу арќылы ашық кітаптарды (ағымдық жұмыс парағының басқа парағында) орналасқан сценарийлерді біріктіруге болады. Жаңа сценарий құру үшін *<Џстемелеу> (Добавить)* батырмасында *"тышќан" (мышь)* манипуляторының сол жақ батырмасы шертіліп, экранда сұхбаттасу терезесі пайда болады.

*Сценарий аты (Названия сценария)* жолында 255 белгіден аспайтын символдар тізімінен ќђралѓан жања сценарий аты енгізіледі. *Ескерту* (Примечание) терезесінде түсініктемелік сценарий ретінде мән жазуға болады. Мұнда пайдаланушының аты мен сценарийдің құрылу кџні жазылады. Пайдаланушыныњ атын *Сервис*→*Параметрлер (Параметры)* →*Общие(Жалпы)* жарлыѓыныњ кљмегімен *Пайдаланушы аты (Имя пользователя)* жолында љзгертуге болады. *Љзгертуге тиым салу (Запретить изменение)* ауыстырып/ќосќышыныњ кљмегімен ђяшыќтар мѕндерініњ тџзетілуіне ќорѓаныс орнатуѓа болады. *Жасыру (Скрыть)* ауыстырып/ќосќышы сценарийлер тізімінде ќажетті сценарийлерді көрінбей тұратын етуге мүмкіндік береді. *ОК* батырмасын шерткенде өзгермелі ұяшықтарға мән енгізу үшін сұхбаттасу терезесі ашылады. Сценарий диспетчері сұхбаттасу терезесінде анықталған сценарий бойынша өзгермелі ұяшықтар мәнін алмастырудың нәтижелерін кљру џшін тізімніњ *Сценарий аты (Имя сценария)* бљлімі тањдалып, *Шыѓару (Вывести)* батырмасы шертіледі. Ms Excel 97 кестелік процессоры сценарийдің өзгермелі ұяшықтарының мәндерін алмастыруды орындауды және функция мәні үшін есептеу жүргізеді. Барлық өзгерістер (функциялар, сценарийдің өзгермелі ұяшықтарының сілтемелері, жаңа нәтижелер) жұмыс парағының ұяшығында бейнеленеді.

*Жабу (Закрыть)* батырмасы соњѓы љзгерістерге ќатысты сценарий мәндерін өзгермелі ұяшықтарда сақтай отырып, диспетчер сценарийі терезесінен шыѓуды ќамтамасыз етеді.

*Есеп беру (Отчет)* батырмасы сценарий бойынша есеп дайындауѓа арналған. *Есеп беру*(Отчет) батырмасын шерткенде, нәтижелік есеп типін таңдау үшін сұхбаттасу терезесі пайда болады. *Нәтиже ұяшықтары* (Ячейки результатов) жолында мәндері сценарийдің өзгермелі ұяшықтарына тәуелді ұяшық адрестері көрсетіледі. Есептің екі түрі пішімделеді.

Сценарий нәтижесі әрбір сценарий үшін өзгермелі ұяшықтар құрамын және таңдалған нәтижелік ұяшықтар мәндерімен берілген кестелік есеп. Өзгермелі ұяшықтағы алмастыру мәндері нәтижелерінің еркін *кестесі* және алмастыру нәтижелері есептелінуі.

# *6.4. Ms Excel 97 кестелік процессорындаѓы бизнес – талдау аќпараттыќ технологиясы*

Бизнес анализдің мәселелерін шешу сұрыптауды(сортировка), сүзгіден(фильтрация) өткізуді және электрондық кестедегі мәліметтерді пайдаланып есеп беру үшін берілген шартты қанағаттандыратын экономикалық есептеулер жүргізу үшін ақпараттық технологияны қолдануды талап етеді.

**Ms Excel 97 кестелік процессорындаѓы тізім.** Кљптеген мѕселелерді шешуде электрондық кестені тізім түрінде (мәліметтер қоймасы ретінде) ќарастырамыз.

*Ms Excel 97 кестелік процессорындаѓы тізім деп*, жолдары біртектес мәліметтерден тұратын кестені айтады. Ms Excel 97 кестелік процессорындағы тізімді мәліметтер қоры дейді. Жолды мәліметтер қорының жазбалары, ал бағандарды сол мәндердің алаңдары деп атайды.

Ms Excel 97 кестелік процессорындаѓы кестені тізімге немесе мәліметтер қоймасына айналдыру үшін, бағандарға мәліметтер қоймасындағы жазбалардың алаңдарының аты ретінде қолданылатын біртектес атаулар беру қажет.

Ms Excel 97 кестелік процессорында тізім құруда төмендегі та*лаптар ќойылады:*

1. Бір жұмыс парағында бір тізімнен артық орналастыруға болмайды, себебі, кейбір амалдарды орындау барысында, мысал үшін сүзгіден өткізу кезінде тек бір тізіммен ғана жұмыс істелінеді.

2. Тізімді басқа мәліметтерден кем дегенде бір бос бағана немесе бір бос жолмен ерекшелеп қою керек. Бұл Ms Excel 97 кестелік процессорында мѕліметтерді *сђрыптау* (*сџзгіден љткізу)* кезінде тізімді автоматты түрде ерекшелеуге көмектеседі.

3. Тізім бүкіл жұмыс парағын алуы мүмкін, яғни 65536 жол, мен 256 баѓан.

4. Алањ атаулары кестеніњ бірінші жолында орналасуы ќажет. Ms Excel 97 кестелік процессорындағы бұл атаулар есеп беруді құруда, мәліметтерді іздеуде және сұрыптауда қолданылады.

5. Алаң аттары үшін бағандар тақырыбының (мәліметтер типін, қаріп, пішім, туралау, жақтау және жазылым әріптерінің стилімен бірге) мәлімет тізімдері үшін пайдаланылған пішімдеуден өзгеше пішімделуді пайдалануѓа болады.

6. Алаң атауларын мәндерден бөлу үшін жақтауды бағаналар аты жазылған қатардың төменгі шеті бойынша орналастыру керек. Бос ќатарлар мен пунктирлеуді ќолдануѓа болмайды.

7. Алаң бойымен орналасқан мәліметтер біртектес болуы тиіс.

8. Ұяшықтағы мәндердің алдына қосымша бос орын тастамау керек, ол мәліметтерді *сұрыптауда* және *іздеуде* кері әсер етеді.

Ms Excel 97 кестелік процессорындағы тізімдерді сұрыптау үшін кестенің нәтижелік қатарынан басқа, сұрыптауға негіз болатын атауларын ерекшелеп алып, *Мѕліметтер (Данные)* мѕзіріндегі *Сђрыптау (Сортировка)* жарлыѓын орындау ќажет. Баѓандардаѓы алањ атауларын қоса ерекшелейтін болсақ, сұрыптау кезінде сол алаңдарды сұрыптаудың кілті ретінде қарастыруға болады. Егер алаң атауларын ерекшелемейтін болсақ, сұрыптау кілті ретінде бағандардың стандартты аттары алынады(мысалы В,С, …).

*Сђрыптау (Сортировка)* жарлыѓы арќылы ашылѓан сђхбат терезесінде сұрыптау ретін үш кілтке дейін пайдалана аламыз. Сұрыптау алѓаш *1-ші кілт* бойынша, сонан соњ, *1-ші кілттегі* мѕндерге сѕйкес келетін *2-ші кілт* бойынша, соњында *1-ші* жѕне *2-ші кілт* мѕндеріне сѕйкес келетін *3-ші кілт* бойынша орындалады (1.5 сурет).

Мәліметтерді өсу және кемуі реті бойынша пайдаланушының сұрыптау ретін берілген кілт бойынша беруге болады. Пайдаланушыныњ сұрыптау ретін қолдану үшін, Сұрыптау (Сортировка) сұхбат терезесіндегі *Параметрлер* (Параметры) батырмасын таңдау керек. Бұл режим 1-ші кілт бойынша кәдімгі (пайдаланушы анықтаған) сұрыптау ретін орнатуға, бас және кіші әріптермен кодтау есебін беруге, сұрыптау бағытын (өсү/кему реті бойынша) орнатуға мүкіндік береді.

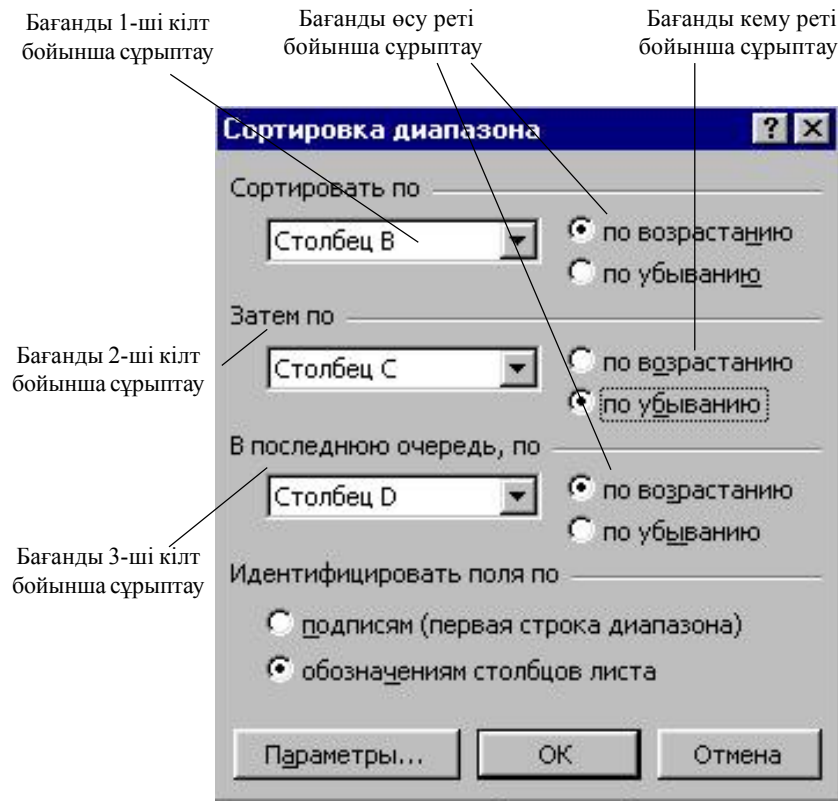

1.5 сурет. Мәліметтердің сұрыптау ретін көрсету

Пайдаланушыныњ сђрыптау ретін*Сервис*→*Параметрлер (Параметры)* жарлыѓы арќылы экранда пайда болатын *Параметрлер(Парамет* $p$ ы) сұхбат терезесіндегі *Тізім (Список)* ішкі мәзірі арқылы да орындауға болады.

**Ms Excel 97 кестелік процессорында тізімдерді сџзгіден љткізу.**

Әртүрлі белгілер бойынша керекті мәліметтерді таңдау үшін *сүзгіден (фильтрация)* љткізуді ќолданады. *Сџзгіден* љткізу жарлыѓын орындаудың екі түрлі жолы бар: Автосузгі (Автофильтр) және Кеңейтіл*ген сџзгі (Расширенный)*

Автосузгі (Автофильтр). Автосузгіні қолдану кезінде тізім тұрған аумақты (бүкіл тізімді алаң атауларымен қоса) ерекшелеу қажет. *Мѕліметтер (Данные)* → *Сџзгі (Фильтр)* → *Автосџзгі (Автофильтр)*

жарлығын орындау барысында алаң атаулары маңында төмен қарай бағытталған тілсызық бейнелі батырма пайда болады.

*Автосџзгі салыстырудыњ екі тџрін ђсынады:*

-дәл (точное)/шаблондық мәндер бойынша;

- шарт бойынша тањдау.

Салыстырудың дәлдік мәні берілген алаң үшін ашылатын тізімнен тањдалады. *Mіcrosoft Offіce 97* пакетініњ *Ms Excel 97* баѓдарламасында *Мѕліметтер (Данные)*→*Сџзгі(Фильтр)*→*Автосџзгі(Автофильтр*) жарлығы 999 элементке дейін болатын мәндер тізімін құрайды.

*Шарт бойынша салыстыруды тањдауда бір-бірімен "жѕне", ("и"), "немесе""или" логикалыќ функциялармен байланысќан тањдау критерийлері беріледі.*

Ѕрбір салыстыру бљлігі: салыстыру амалдарынан (**=, <>, <=, >=, <,** >), тізімнен таңдалатын **"\*", "?"** шаблондық таңбалардан тұрады.

Бір-біріне байланыссыз бірнеше баѓандар џшін тањдау шартын беруде, сүзгіден өткізу барлық берілген шарттар бойынша орындалады. Сүзгіден өтпеген жазулар жасырын түрде көрінбей тұрады. Сүзгіден өткізілген жазуларды ерекшелеуге және басқа орынға көшіруге (тазалауға), өшіруге және басқа да амалдар қолдануға болады.

**Кењейтілген сџзгі (Расширенный фильтр).** Негізгі мѕзірдіњ *Мѕліметтер (Данные)* → *Сџзгі (Фильтр)* → *Кењейтілген сџзгі (Расширенный фильтр)* жарлыѓы тізімдегі жазуларды сџзгіден љткізудіњ салыстыру критерийі және есептелетін критерийі деп аталатын екі түрлі критерийін ұсынады.

Әдетте сүзгіден өткізу критерийі бірнеше бағана бойынша түзіліп, *критерийлер жиыны(множественные критерий)* деп аталады.

Бұл режимнің ерекшелігі, критерий аралығы деп аталатын күрделі шарттарды іздеуді тексеру үшін, арнайы блокты сүзгіден өткізу алдында пішімдеу қажеттілігінде.

*Кењейтілген сџзгіні(Расширенный фильтр) ќолдану технология-* $\epsilon$ ы екі *сатыдан* тұрады:

- критерий аралығын қалыптастыру үлгісін (сүзгі) құру;

- тізімнің жазуларын сүзу.

*Кџшейтілген сџзгіден (Усиленный фильтр)* љткізу критерийлерініњ аралығын пішімдеудің бірінші сатысында, бағандардың аты орналасқан жолы мен іздеу шарттарын берудің еркін сандар жолының критерийлер аралығы анықталады.

### *Салыстыру критерийі келесі талаптарды орындаѓанда ќалыптасады:*

- Критерийлер аралығының бағаналар құрамы жазудың сүзгілеу жағдайы берілетін бағаналар арқылы анықталады және берілу реті ешқандай шартқа тәуелсіз болады.

- критерий белгілері, бастапқы тізімнің баған аттарымен сәйкес келуі тиіс;

- белгіден төмен салыстыру критерийінің келесі типтері орналасқан: а) накты мәні:

ә) салыстыру операторлары көмегімен қалыптастырылған мәні;

б) "*жѕне" (и)* ѕйтпесе "*немесе*" *(или)* символдары бар шаблондар.

### *Критерийлер жиынын ќалыптастыру ережесі:*

- критерийлер (шарт) ѕрбір баѓанда кљрсетілсе, онда олар *"жѕне"* шартымен байланысќан болып есептеледі;

- шарт бірнеше ќатарда жазылса, онда *"немесе"* шартымен байланысќан болып есептеледі.

*Есептелетін критерий Аќиќат(Истина)* немесе *Жалѓан(Ложь)* логикалык мәндерге ие болатын, критерийлер аралығының шарттары қатарында жазылған формула түрінде болады. Формула ұяшықтардың адрестерін, кірістірілген функцияларды, әртүрлі типтердің тұрақтыларын (сан, мәтін, мерзім, логикалық тұрақты), қатынас операторларды колдануымен құрылады.

Тізім жазылымдарын сүзудің екінші сатысында, критерий аралығын дайындап болғаннан соң, курсор көрсеткіші тізімге қойылып, *Мѕліметтер(Данные)*→ *Сџзгі(Фильтр)*→*Кењейтілген сџзгі (Расширенный фильтр*) жарлығы орындалады. Критерий және тізім аралығы бүкіл қатарларды, сондай-ақ, баған аттарының қатарын да құрайды.

Күрделі шарттар үшін сүзу біртіндеп орындалуы мүмкін, яғни сүзудің бірінші нәтижесі көшіріледі, ал оған келесісі қолданылады және т.б.

Сџзгіден љткізу шартыныњ ѕрекетін алып тастау џшін, *Мѕліметтер (Данные)* → *Сџзгі (Фильтр)* → *Барлыѓын бейнелеу (Отобразить все)* жарлыѓы орындалады.

**Мѕліметтер пішімі (Форма данных)***.* Ms Excel 97 кестелік процессоры қарапайым экрандық форманың көмегімен тізімнің жеке жазбаларымен жұмыс істеуге мүмкіндік береді. Тізім жазбаларын өңдеудің негізгі операцияларын орындау (көру, критерий бойынша іздеу немесе сүзгіден өткізу, жаңадан даярлау және бар тізім жазбаларын љшіру, алып тастау).

Тізім аймаѓына курсор кљрсеткішін орналастырып, *Мѕліметтер(- Данные*)→*Пішім* (Форма) жарлығын орындау кезінде экранда құрамында тізімнің алаң аттары бар пішім шығады. Жазуларды көру үшін *айналдыру жолаѓы (полоса прокрутки)* ("*Келесі*"("*Далее*"), "*Кейін*"- ("*Назад*")) батырмалары ќолданылады. Жазылымдарды тџзетуге болады. Формула қатары жазылмаған алаңдар ғана түзетіледі, ал есептелінетін (өзгеріс енгізуден қорғалған) алаңдар түзетілмейді.

**Ms Excel 97 кестелік процессорында нѕтижені ќалыптастыру џшін мѕліметтерді топтау жѕне ќђрылымдау.** Тізімді сђрыптап болған соң, тізімде аралық және жалпы нәтиже құру үшін *Мәліметтер(Данные)* мѕзірінен *Нѕтижелер (Итоги)* жарлыѓы орындалады. Жарлығының орындалу барысында Аралық нәтиже (Промежуточ*ные итоги*) сұхбат терезесі ашылады. Әрбір жасалынған өзгеріске сәйкес нәтижелік мәндер есептелетін және алаң мәні ретінде қабылданатын *Нѕтижені џстемелеу (Добавить итоги по..)* тізімі даярланады.

*Аралыќ нѕтижелерді* даярлау тізім жазылымдарын алдын-ала сђрыптауѓа негізделген. Сђрыптау *1-ші алањ, 2-ші алањ, 3-ші алањ* бойынша орындалған болса, онда *1-ші алаң* сұрыптауда ең үлкені болады да, 2-*ші алаң* тізім қатарларын, *1-ші алаңның* бірдей мәндерінде сђрыптау ретін аныќтайды. Ал *3-ші алањ* алдыњѓы 1-ші жѕне 2-ші алањдардың бірдей мәндерінде сұрыптау ретін береді. Нәтижені жинақтау төмендегідей қатаң ретке ие:

- *1- ші алањ;*
- *2- ші алањ;*
- *3- ші алањ* немесе *1- ші алањ;*
- *2- ші алањ* немесе *1- ші алањ.*

Егер кесте нәтижелік қатарларға ие болса, оған басқа функция көмегімен есептелген жаңа қорытынды мәндер қосуға болады. Ол үшін *Аралыќ нѕтиже (Промежуточные итоги)* терезесіндегі *Аѓымдыќ нѕтижені алмастыру* (*Заменить текущие итоги*) жалаушасын алып тастап, қажетті алаң мен функцияны (операцияны) орнату қажет. Басқа екі жалауша нәтижелерді мәліметтердің *үстіңгі (астыңғы)* қатарына орналастыруға және жеке бетке жеке мәліметтер мәндерінің тобын шыѓаруѓа мџмкіндік береді.

Аралыќ нѕтиже ќажетсіз болса, *"Болдырмау"* (*"Отмена"*) батырмасыныњ кљмегімен тізім бастапќы жаѓдайѓа келтіріледі. Біраќ *"Бол-*  $\partial$ ырмау" ("Отмена") қызметі нәтижелер пішімделгеннен кейін басқа љзгерістер енгізілмесе ѓана орындалады, ќарсы жаѓдайда, *Барлыѓын жою (Убрать все)* батырмасы шертіліп, тізім бастапќы жаѓдайѓа келтіріледі.

## *Мѕліметтер(Данные)* мѕзіріндегі *Нѕтиже*(*Итоги*) жарлыѓы *тљмендегі ѕрекеттерді орындауѓа мџмкіндік береді:*

- топтау алањы ретінде ќолданылатын тізімніњ жеке алањы бойынша, амалдардың әртүрлі түрлерінің жиындарын қалыптастыруға болады.

- топтау алаңының бірдей мәндері үшін, тізімнің бір(бірнеше) алаңы бойынша жиындарды қалыптастыруға болады. Бұл кезде операция түрі нәтижені жинақтау үшін қалай қолдану керектігі анықталады. Мысалы, *Ќосынды(Сумма), Орташа(Среднее), Максималды (Максимальное), Минималды (Минимальное)* жѕне т.б. операциялар џшін, тек сандық типтегі алаң ғана таңдалады. Мәндер саны операциясы үшін кезкелген типтегі (сандық, мәтінді, мерзімді) алаң қолданылады.

**Мѕліметтерді шоѓырландыру (Консолидация данных).** Ќорытынды мәлімет алудың келесі тәсілі – шоғырландыру (консолидация). *Шоѓырландыру (консолидация) –* бастапќы мѕліметтер кљзі аймаѓында келтірілген мәліметтерді өңдеудің таңдап алынған функциясына сәйкес агрегирлейді. Шоғырлау нәтижелері белгілеу аймағында орналасады. Мәліметттер көзі аймағы әртүрлі парақтарда (жұмыс кітаптарында) орналасады. Шоғырлауға 255-ке дейінгі мәліметтер көзі қатысады. Мәліметтер көзі шоғырлау кезінде жабық болуы да мүмкін.

Мәліметтерді шоғырлау үшін курсор көрсеткіші белгіленген жерге орнатылып, *Мѕліметтер(Данные)*→ *Шоѓырлау(Консолидация)* жарлығы орындалады. Жарлықты орындау кезінде қажетті нұсқа таңдалып, шоѓырлау шарттары беріледі.

### $III$ огырлаудың төмендегідей нұсқалары бар:

- біркелкі ұйымдастырылған мәліметтер көзі үшін (тіркелген) орналасуы бойынша шоѓырлау;

- орналасуы бойынша ерекшеленетін мәліметтер үшін категориялары бойынша шоѓырлау;

- сыртқы мәліметтерді шоғырлау.

Орналасу реті бойынша шоғырлау кезінде, барлық мәліметтер көзі ол кестені шоғырлауда ұяшықтар мен файлдарға сілтеме жасауға мүмкіндік беретін біркелкі орналасқан мәліметтер көзіне ие (мәліметтер категориясының белгілері ерекшеленген мәліметтер көзі аймағына кірмейді). Мәліметтердің біркелкі құрылымы болады. Ұяшықтардың рет-ретімен орналасуы және орналасуына қарай белгілі функциялардың өңделуіне байланысты (max, min, орташа мәні) болуы мүмкін.

Категория бойынша шоғырлауда, мәліметтер көзінде бір текті мәліметтер орналасады. Бірақ әртүрлі мәліметтер көзінде шоғырлау әртүрлі ұйымдастырылады. Мәліметтерді категория бойынша шоғырлауда, жол (баған) белгілері, бір-біріне сәйкес келетіндей, жол (баған) ретінде қолданылады. Шоғырланатын мәліметтер және белгілер, бірбіріне жақын орналасады. Сыртқы мәліметтерді шоғырлауда *Парақтау (Листание)* батырмасында *"тышќан"(мышь)* манипуляторыныњ сол жақ батырмасын басу қажет. *Парақтау (Листание)* сұхбат терезесінде мәліметтерді тізімге үстемелу үшін мәліметтер көзі бар файлды таңдап, ұяшыққа сілтеме орналастыру (ұяшықтар блогының) атауын көрсету қажет. Категория бойынша шоғырланатын болса, жоғарғы жолда жѕне сол жаќ баѓанда белгі тџрі кљрсетіледі. *Аѓымдыќ мѕліметтермен байланыс ќђру ажыратып/ќосќышы (Переключатель Создавать Связи с Исходными Данными)* шоѓырлау барысында мѕндер аймаѓы мен мәліметтер көзі аймағының арасында байланыс құрады.

### $6.5.$  *Мәліметтерді сұрыптау*

Microsoft Excel 97 кестелік процессорында мәліметтерді өсу реті бойынша сұрыптауда келесі рет қолданылады: сан, мәтін, логикалық мән, қателер мәні, бос *ұяшықтар*. Кему реті бойынша сұрыптау бос ұяшықтардан басқа ұяшықтарда орындалады. Әдетте, бос ұяшық кері бағытта сұрыпталған тізімнің соңында орналасады.

### $6.6.$  Диаграммалармен жұмыс

Әрбір кестедегі мәліметтерді диаграмма түрінде бейнелеп, оны экранға, баспаға шығаруға болады. Бір кестеде берілген мәліметтер бойынша диаграммалардың түрлі типін даярлауға болады. Барлық диаграммалардың сипаттамалары кестемен бірге сақталады. Диаграммада кестедегі сандық мәндер ғана көрсетіліп қоймай, оларды көрнекі түрде бейнелеудің де мүмкіндіктері бар. Мысалы диаграмманың атын, ондағы сандардың мағыналарын және т.б. әртүрлі етіп, пішімдеуге болады. Диаграммадағы негізгі өлшем –айнымалы. Кестенің бір жолындағы (бағанындағы) сандарды бір айнымалының әртүрлі мәндері ретінде сипаттауға болады. Айнымалы аттары латын әріптерімен жазылады: А,В,…, т.с.с.

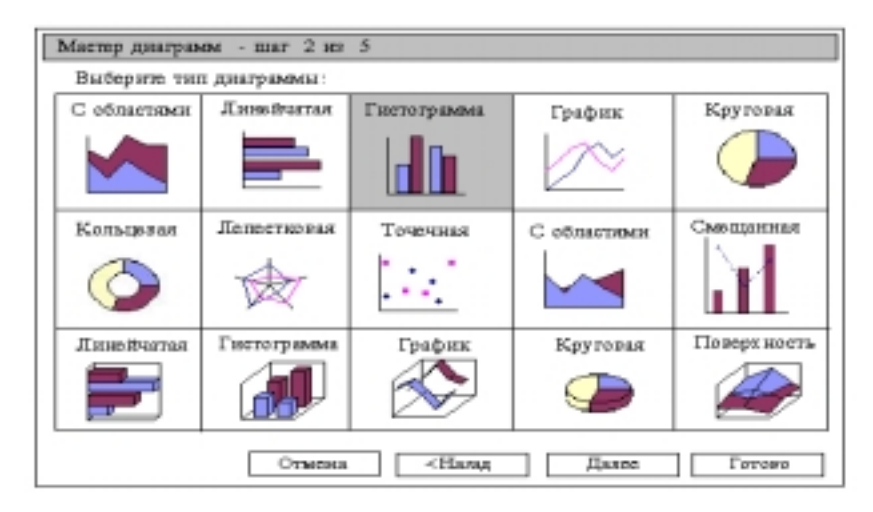

1.6- сурет. Диаграмма түрлері

Диаграммалар ќђру џшін *тљмендегі ѕрекеттерді орындау ќажет:*

- электронды кестені толтыру (дайын кестені шаќыру);

- негізгі мѕзірдіњ *Орналастыру (Вставка)* → *Диаграмма (Диаграмма)* жарлыѓы (аспаптар таќтасындаѓы *Диаграммалар шебері (Мастер диаграмм)* батырмасында *"тышќан"(мышь)* манипуляторыныњ сол жаќ батырмасын шерту) арќылы *Диаграммалар шебері (Мастер*  $\partial u$ аграмм) сұхбаттасу терезесін ашу;

- ашылѓан сђхбаттасу терезесініњ *Стандартты (Стандартная)* парағында диаграмманың типінің қажеттісін таңдау (1.6 сурет);

- тањдалынѓан типтегі диаграммаѓа ќажетті пішімін орнату (1.7 сурет). *Нѕтижелерді кљру (Просмотр результатов)* батырмасында *"тышќан" (мышь)* манипуляторыныњ солжаќ батырмасын басу арќылы әрекеттер нәтижелерін көруге болады;

- диаграмма параметрлерін (мәліметтердің орналасу ретін таңдау, өстерді белгілеу, түсініктеме (легенда) мәтінін, диаграмма тақырыбын орналастыру) орнату(1.8 - сурет).

Ұяшықтар тобы, бірнеше жолдарға (бағандарға) орналасса, әртүрлі жолмен рет түсінігін анықтауға болады. Рет бір баған (бір қатардың) мәліметтерімен сәйкес келуі мүмкін.

Диаграмма түсініктемесін үстемелеу, диаграмма тақырыбын енгізу және диаграмма өстеріне жазылым орналастыру орындалады. Диаграммада ерекшелеу аралығы енгізілмесе, түсініктемелері болмайды, бірақ диаграммалар реттерін түзету кезінде түсініктемелерді қосуға болады.

Диаграммаларды түзету. Құрылған диаграмма құрамын бастапқы мәліметтерді көрсететін тәсілдер өзгергенге дейін реттеуге болады. Тџзетуді *Диаграмма шебері(Мастер диаграмм)* кљмегімен (Диаграмма аспаптар панелі және негізгі мәзір жарлықтары) орындауѓа болады.

*Диаграмма шеберін* **ќолдану**. Диаграмманы реттеудіњ осы берілген түрі келесі өзгерістерді қамтамасыз етеді:

- ұяшықтардың бастапқы аралығы негізінде диаграмма тұрғызылады;

- реттерді шамалау (баѓыттау)

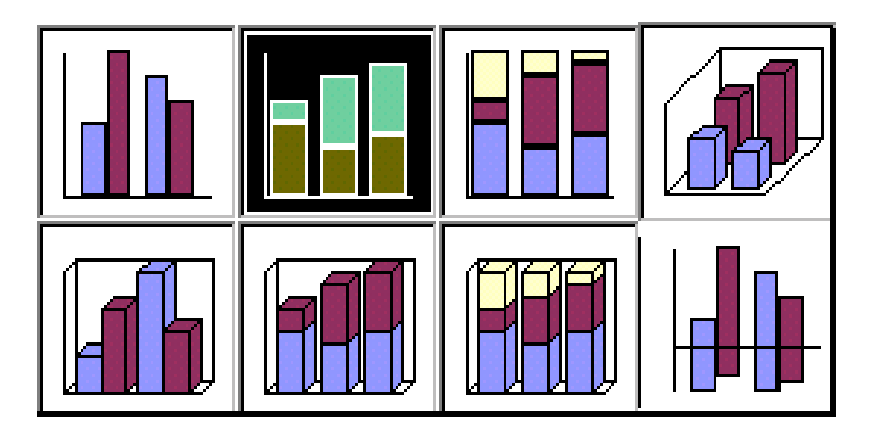

1.7 – сурет. Гистограмма типіндегі диаграмманыњ пішімдері.

- Х өсі белгілері үшін жүргізілген жол/бағандар саны және диаграмма түсініктемелеріне ат беру;

Диаграмма объектісін алдын-ала ерекшелеп, аспаптар тақтасының "*Диаграммалар шебері"(Мастер диаграмм)* батырмасы кљмегімен төменде көрсетілген бірнеше қадамдардан тұратын түзету режимі іске ќосылады:

**1-ші ќадам**. Диаграмма џшін ђяшыќтар аралыѓын тџзету.

2-ші қадам. Реттердегі шамаларды түзету, Х осінің белгілерін және түсініктемелерді анықтау.

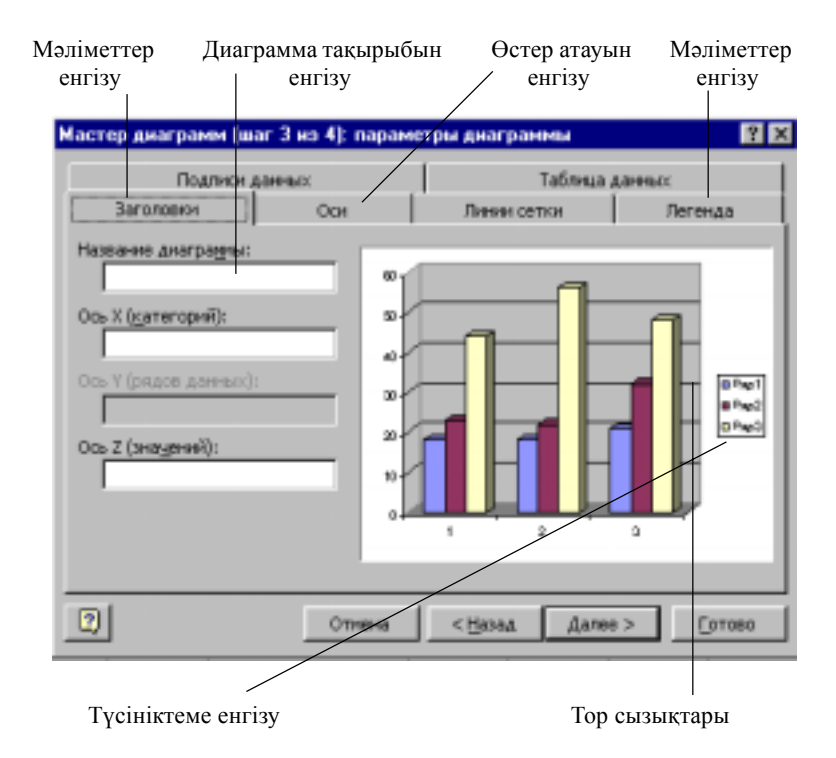

1.8 – сурет. Диаграмма пішімін орнату

**Мѕзір жарлыќтары кљмегімен диаграммалармен жђмыс істеу.** Диаграммаларды іске қосу кезінде негізгі мәзір режимдерінің құрамы өзгереді. Диаграммаларды түзету жарлықтары орналасқан арнайы режимдер пайда болады. *Мәліметтер*(Данные) мәзірінің орнына төмендегідей алты жарлықтан тұратын *Диаграмма* мәзірі пайда болады:

1. "Диаграмма muni" ("Тип диаграммы") жарлығы жеке мәліметтер, топтар немесе бүкіл диаграммалардың түрін өзгерту үшін қолданылады.

2. *"Бастапќы мѕліметтер"("Исходные данные")* жарлыѓы, диаграмманың ерекшеленген жеке элементтерін (бірқатар мәліметтерді) љзгерту, џстемелеу џшін ќолданылады.

3. *"Диаграмма параметрлері" ("Параметры диаграммы")* жарлығы, таңдап алынған диаграмма түрінің стандартты параметрлерін љзгерту џшін ќолданылады.

4. "*Орналастыру"("Размещение")* жарлыѓы, параќта ерекшеленген объектінің орналасуын таңдауға мүмкіндік береді.

5. *"Мѕліметтер ќосу"("Добавить данные")* жарлыѓы диаграммаға ерекшелеп алынған бірқатар мәліметтер (нүктелер) үстемелеуге мүмкіндік береді.

6. *"Тренд сызыѓы"* ("*Линия тренда"*) (*Орналастыру (Вставка)* мәзірі) әртүрлі типтегі диаграммаларда трендтер сызығын өзгертуге(џстемелеуге) мџмкіндік береді.

Диаграмма құру үшін қолданылатын ұяшықтар диапазонын өзгерту џшін **тљмендегі ѕрекеттерді орындањыз:**

- өзгертілетін диаграмманы таңдаңыз;

*- Диаграмма* мѕзірінде *Бастапќы мѕліметтер (Исходные данные)* жарлыѓын тањдап, одан *Мѕліметтер диапазоны (Диапазон данных)* параѓын ашыњыз;

*- Мѕліметтер диапазонында (Диапазон данных)* барлыќ сілтемелердің толық ерекшеленгенін бақылаңыз;

- жұмыс парағында диаграммада пайда болуы тиіс мәліметтер орналасқан ұяшықтарды таңдаңыз;

- жаңа мәліметтер үшін, диаграммада бағандар (жолдар) атаулары көрінуі үшін, таңдап алынған ұяшыққа осы атаулар орналасқан бағаналарды (жолдарды) кірістіріњіз.

### *6.7. Баспа параметрлерін баптау*

Дайын құжатты принтерден баспаға шығару, кестелік процессормен жұмыс істеудің соңғы сатысы болып табылады. Құжатты баспаға шығармас бұрын *Файл* мәзірінің Алдын-ала көру (Предварительный *просмотр*) пунктінің көмегімен дайын құжаттың пішімін, бет параметрлерін кљруге болады(1.9 - сурет).

Ќђжатты баспаѓа шыѓару џшін *Стандартты(Стандартная)* аспаптар таќтасыныњ *Баспаѓа шыѓару (Печать)* батырмасында *"тышќан"( мышь)* манипуляторыныњ курсор кљрсеткіші ќойылып, солжаќ батырмасы шертіледі. Принтердің бейімдеу параметрлері құжатты автоматты түрде баспаға шығаруға мүмкіндік береді. Баспа аймағы жұмыс парағының мәліметтермен толтырылған бөлігімен сәйкес келеді. Жұмыс парағының жоғарғы сол жақ бұрышына жалғасқан тікбұрыш түрінде болады. Егер бђл параметрлерді љзгерту ќажет болса, *Файл*→*Баспаѓашыѓару (Печать)* жарлыѓы орындалады (1.10 - сурет).

Баспа аймағын орнату. Мәліметтердің бір бөлігін баспаға шығару қажет болса, баспа аймағын орнатуға болады. Баспа аймағы - жұмыс парағы орнына баспаға жіберілетін ұяшықтардың анықталған диапазоны.

| тε<br>ਸ਼ਾ<br>173<br>625<br>Шī<br>695.0 | 西<br>w<br>$\overline{\mathcal{M}}$<br>Эf<br>官臣<br>1140<br>54<br>E | TE<br>IF+<br>230<br><b>TITI</b><br>A1                                                        | <b>NUCKET</b> No.<br>4.2.30.0%<br>16 10 DDA<br>247333%                                        |
|----------------------------------------|-------------------------------------------------------------------|----------------------------------------------------------------------------------------------|-----------------------------------------------------------------------------------------------|
|                                        |                                                                   |                                                                                              |                                                                                               |
|                                        |                                                                   |                                                                                              |                                                                                               |
|                                        |                                                                   |                                                                                              |                                                                                               |
|                                        |                                                                   |                                                                                              |                                                                                               |
|                                        |                                                                   | 22223                                                                                        | 4932%                                                                                         |
| 18                                     | 503<br>꽿                                                          | 3333<br>116                                                                                  | 81433%                                                                                        |
|                                        |                                                                   | 1,00007                                                                                      | 0167%                                                                                         |
|                                        |                                                                   |                                                                                              | 職業                                                                                            |
|                                        |                                                                   |                                                                                              |                                                                                               |
|                                        |                                                                   |                                                                                              | 90767%                                                                                        |
|                                        | ਜੁ                                                                | 16                                                                                           | 7500%                                                                                         |
|                                        |                                                                   |                                                                                              | 調整                                                                                            |
|                                        |                                                                   |                                                                                              | 97555%                                                                                        |
|                                        |                                                                   |                                                                                              | 1207510                                                                                       |
| 15                                     | чn                                                                | 1333                                                                                         | 81433%                                                                                        |
|                                        |                                                                   |                                                                                              |                                                                                               |
| э                                      | ŠΪ<br>s                                                           | 1 EFERD                                                                                      | anarso                                                                                        |
| 75                                     | Ÿ3<br>w                                                           | 7.7777                                                                                       | 1990.7%                                                                                       |
| 窃<br>221<br>उड                         | 宿<br>388<br>36 SC                                                 | TTP AWAY<br>129 Katar                                                                        | 83767%<br>90767%                                                                              |
|                                        | 8<br>46.<br>誓<br>6.75<br>1254<br>а                                | 21<br>ū<br>æ<br>54<br>221<br>w<br>wh.<br>23<br>nn<br>т<br>21<br><b>WHY</b><br>R)<br>ŦЗ<br>88 | <b>No Editoria</b><br>110,000,00<br>129,66437<br>$-0.00$<br><b>PRO</b><br>20<br>3333<br>11111 |

1.9 – сурет. Алдын-ала көру режимі (Предварительный просмотр)

Бейімделген принциптердіњ аты Принциптердіњ ќасиетін орнату Печать 図図 Принтер Gi Canon LBP-810 CBOBCTBB...  $\overline{\phantom{a}}$ **Myer:** Состояние: Свободен Tent Canon LBP-B10 Порт  $LPT1$ : Заметки Прить в файл Konver F gce H Число долий: 호 ng: [ 골 **CIP** s, **MCTI** а печать ₩  $444$ невий диапазон R Разобрать по копнян выд и писты Своекну OK Ōт Просм että

Баспаға шығару аралығы Құжат фрагментін баспаға беру Көшірме саны

1.10 – сурет. Баспаға шығару(Печать) сұхбаттасу терезесі

### *ІІ. Лабораториялыќ жђмыстар*

*Лабораториялыќ жђмыс №1*

Таќырыбы: **Жђмыс кітабын тџзету.**

**Жұмыстың мақсаты:** Кестелік процессорда жұмыс кітабын құру және сақтау. Ұяшықтағы мәліметтермен жұмыс істеу тәсілдерін үйрену (ұяшықтағы мәліметтерді пішімдеу, ұяшықтар диапазонын таңдау және олармен жұмыс істеу, ұяшықтағы мәліметтерді түзету). Автотолтыру мүмкіндіктерін пайдалану тәсілдерін меңгеру.

### **Жђмыстыњ орындалу ѕдістемесі**

1. Жања жђмыс кітабын ќђрыњыз (*Стандартты (Стандартная)* аспаптар тақтасында  $Kypy(Cos\theta a m b)$  батырмасы немесе Файл мәзіріндегі *Ќђру(Создать)* жарлыѓы).

2. Ағымдағы жұмыс парағының атын өзгертіңіз (ағымдағы жұмыс параѓыныњ жарлыѓында тышќан батырмасын екі рет шертіп, атын љзгертіњіз).

3. Жұмыс кітабына жаңа бір жұмыс парағын қосыңыз (парақ жарлығында тышқанның оң жақ батырмасын шертіңіз және жанама мѕзіріндегі *Џстемелеу(Добавить)* жарлыѓын тањдањыз).

4. Құрған файлыңызды Medic.xls атымен өз бумаңызда сақтаңыз (*Файл* мѕзірініњ *Саќтау(Сохранить)* жарлыѓы).

5. Ұсынылған үлгі бойынша кесте құрыңыз (1.1-кесте).

6. Ђяшыќтаѓы кесте таќырыбын пішімдењіз. *А3:В3* ђяшыќтар блогын ерекшелењіз. *Пішім (Формат)* мѕзіріндегі *Ђяшыќтар*(*Ячейки*) жарлыѓын тањдап, *Реттеу (Выравнивание)* параѓын ашыњыз.

 $Typanay$  *(Выравнивание)* сұхбат терезесінің төмендегі опцияларыныњ бірін тањдањыз: *кљлденењінен (горизонтальды)* - орта бойынша; *тігінен (вертикальды)* – жоѓарѓы шеті бойынша; *Сљз бойынша буынѓа бљлу* (переносить по словам) ауыстырып-ќосќышы, ал *Ќаріп (Шрифт)* ішкі мәзірінен әріптердің жазылуын және көлемін љзгертіњіз.

7. Енгізілген мәліметтердің сыймаған бағандарының енін өзгертіңіз. Бђл џшін *"тышќан"(мышь)* манипуляторыныњ курсор кљрсеткішін бағандар тақырыбы арасындағы шекараға орналастырып, курсор кљрсеткішініњ тањбасына љзгерген сѕтінде *"тышќан"(мышь)* манипуляторының сол батырмасының басулы күйінде жылжыту арқылы орындауѓа болады.

Нақты баптау үшін Пішім<sup>(Формат)</sup> мәзірінің Жол(Строка)/Ба $a$ н<sup>(</sup>Столбец) жарлығын таңдап, экранда пайда болған сұхбаттасу терезесінде сәйкес пішімдеулерді орнату қажет.

8. *Аспаптар (Панели инструментов)* панелініњ *Шекара(Границы)* батырмасын шерту арќылы кестеніњ шекараларын ќоршањыз.

9. Алмасу буферінің көмегімен кестені басқа жұмыс парағына кљшіру џшін *тљмендегі ѕрекеттерді орындањыз*:

Кесте 1.1

| Шығарылатын газ<br>құрамы      | Бензинді пайдалана-<br>тын двигательдер | Дизельдер       |
|--------------------------------|-----------------------------------------|-----------------|
| Азот                           | 74-77                                   | 76-78           |
| Orreri                         | $0,3 - 8,0$                             | $2 - 18$        |
| Су буы                         | $3,0-5,5$                               | $0.5 - 4.0$     |
| Көмір қышқыл газы              | $5,0 - 12,0$                            | $1,0-10,0$      |
| Иіс газы/СО/                   | $5.0 - 10.0$                            | $0.01 - 0.5$    |
| Азот тотықтары                 | $0,0-0,8$                               | $0,0002 - 0,5$  |
| Көмірсутектер                  | $0,2 - 3,0$                             | $0,009 - 0,5$   |
| Альдегидтер                    | $0.0 - 0.2$                             | $0,001 - 0,009$ |
| Күйе тозаңы/г/м <sup>3</sup> / | $0.0 - 0.04$                            | $0,1-1,1$       |

**Іштен жану двигательдерініњ жђмысы барысында тџзілетін жѕне ауаѓа шыѓарылатын газ ќђрамы (кљлемдік %)**

- кестені (ұяшықтар диапазонын) ерекшелеңіз;

- *"тышќан"(мышь)* манипуляторыныњ оњ жаќ батырмасын шерту арқылы жанама мәзірді ашыңыз;

*- Кљшіру (Копировать)* жарлыѓын тањдањыз;

- параќ атауы батырмасында *"тышќан" (мышь)* манипуляторыныњ сол жақ батырмасын шерту арқылы тиісті параққа өтіңіз;

- парақтың көшірме орналасатын аймағының бірінші ұяшығына курсор көрсеткішін орнатыңыз;

экранда пайда болѓан жанама мѕзірдіњ *Орналастыру(Вставить)* жарлыѓын тањдањыз;

16. Жаңа кестеге жол (бағана) үстемелеу үшін *төмендегі әрекеттерді орындањыз*:

1. Ќђжат саќталынуѓа тиісті дискті (буманы) ашу (орнату)

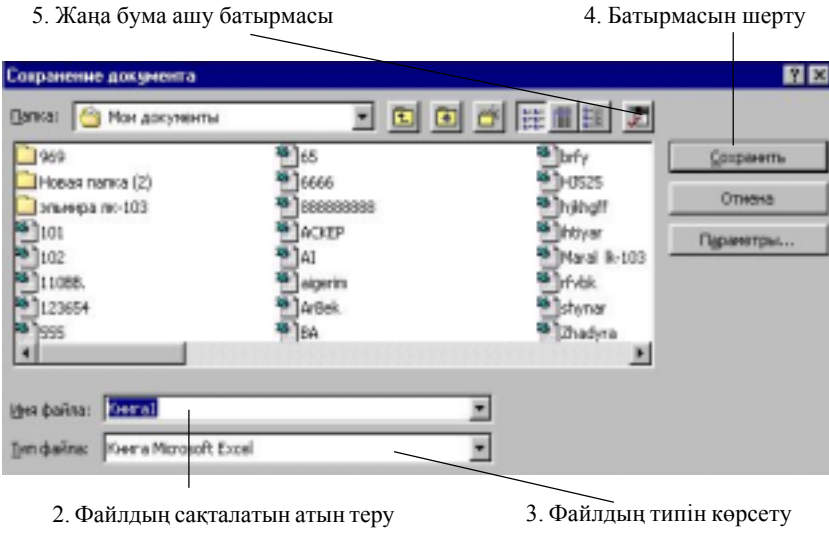

1.11 сурет. Файлды сақтау

- бағана бойынша ұяшықтар диапазонын ерекшелеңіз;

 **-** *"тышќан"(мышь)* манипуляторыныњ оњ жаќ батырмасын шертіп, экранда пайда болған жанама мәзірден *Ұяшықтар үстемелеу*(Доба*вить ячейки)* жарлыѓын тањдањыз;

17. *Стандартты (Стандартная)* аспаптар панелініњ *Баспаѓа беру (Печать)* батырмасына *"тышќан"(мышь)* манипуляторыныњ курсор көрсеткішін қойып, сол жақ батырмасын шерту арқылы дайын құжатты баспаға шығарыңыз (Файл мәзірінің *Баспаға шығару (Печать)* жарлығы).

## $Jla6$ ораториялық жұмыс №2

**Таќырыбы:** Excel-97 кестесінде функцияны кестелеу есептерін шыѓару.

## **Жђмыстыњ маќсаты:**

· Кестеге мәліметтер жазу және оларды өңдеу; · адрестерді дұрыс көрсетуді үйрену;

· кестені кљркемдеу ѕдістерін мењгеру.

#### **Тапсырма:**

 $y=k*(x^3-1)/(x^2+1)$  функциясының мәнін х айнымалысы 0,2 қадаммен өзгергендегі барлық [-2,2] аралығындағы мәндері үшін есептеу керек. Мұндағы k=10.

Есептің нәтижесін мынадай кесте түрінде көрсету қажет:

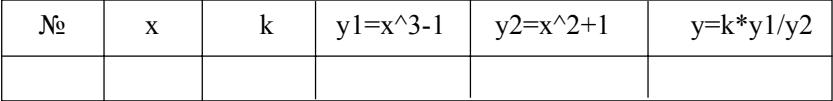

### *1. Excel-97 кестесінде адрестерді кљрсету ѕдістері*

Ұяшық пен блоктардың адрестерін абсолютті, салыстырмалы және аралас түрде жазу.

*Салыстырмалы адрес.* Ђяшыќтармен жђмыс жасау кездерінде D3, A1: Н9 т.с. с сілтемелерді қолдануға болады. Адрестердің мұндай түрде көрсетілуі салыстырмалы деп аталады. Салыстырмалы адрестер формулаларды жылжыту кезінде өте ыңғайлы. Формулаларда мұндай адрестерді қолдану барысында Excel 97 кестесі ұяшықтың адресін ағымдағы ұяшық адресіне салыстырмалы түрде сақтайды. Мысалы, D4 ұяшы- $F<sub>BH4</sub> = D1+D2$  формуласын енгізетін болсақ, Excel 97 кестесі бұл формуланы "екпінді ұяшықтан үш қатар жоғары және екі қатар төмен ұяшықтағы мәндерді қосу керек" деп қабылдайды. Егер D4 ұяшығын, яғни =D1+D2 формуласын С4 ұяшығына көшірсек, С4 ұяшығына  $=C1+C2$  формуласы автоматты түрде енгізіледі.

*Абсолютті адрес.* Егер формуланы кљшіру барысында белгілі бір ђяшыќќа немесе аймаќќа сілтеме жасау ќажет болса абсолютті адресті ќолданамыз. Абсолютті сілтеме \$ белгісініњ кљмегімен жазылады. Мысалы, \$C\$15 түрінде сілтеме жазылса, формуланы қай орынға орналастырсақ та, сол формулада тек С15 ұяшығындағы мән пайдаланылады.

*Аралас адрес.* \$ белгісі ќажетті орында ѓана жазылады, мысалы \$С15 немесе С\$15. Осылай ќатарларды љзгерте отырып, баѓананыњ мәнін тұрақты (\$C15), керісінше қатарды тұрақты қалдырып, бағананы өзгерту мүмкіндігі бар (C\$15).

### **Жђмыстыњ орындалу ѕдістемесі**

1. *А1 ђяшыѓына* кестеніњ таќырыбын жазыњыз:

Кестенің тақырыбы деген сол кестенің бағаналар аты көрсетілген, жоѓарѓы ќатары. Яѓни есептіњ берілгені бойынша:

·*А1* ђяшыѓына *№* енгіземіз (кестеніњ бірінші баѓанасыныњ аты);

·*В1* ђяшыѓына *х* енгіземіз (кестеніњ екінші баѓанасыныњ аты)

·*С1* ђяшыѓына *k* енгіземіз (кестеніњ џшінші баѓанасыныњ аты);

 $\cdot$ *D1* ұяшығына  $v$ *1=x* $\land$ 3-*1* енгіземіз (кестенің төртінші бағанасының аты);

 $\cdot$ *Е1* ұяшығына  $y$ *1*= $x$ <sup> $\land$ </sup>2+*1* енгіземіз (кестенің бесінші бағанасының аты);

·*Ѓ1* ђяшыѓына *y=k\*(y1/y2)* енгіземіз (кестеніњ алтыншы баѓанасыныњ аты);

·бағаналардың енін барлық жазулар көрініп тұратындай етіп љзгертіњіз.

2. Н1 ұяшығынан бастап бастапқы берілгендерін жазатын көмекші кестені толтырыњыз:

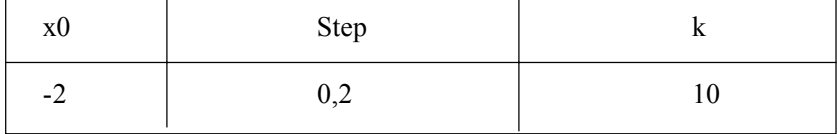

мұндағы х0 – х-тің бастапқы мәні;

step – х-тің өзгеру қадамы;

k – коэффициент

*3. Автотолтыруды ќолдана отырып, А2 ђяшыѓынан А22 ђяшыѓына дейін 1-ден 22-ге дейінгі сандарды жазыњыз.*

·Ол џшін *А2* ђяшыѓына *1* санын, ал *В2* ђяшыѓына *2* санын теріп жазыњыз;

·*А2:В2* блогын белгілењіз де, тышќанныњ курсорын осы блоктыњ оң жақ төменгі шетіне орналастырыңыз, пайда болған қара түсті қосу белгісін *А22* ђяшыѓына дейін жеткізген соњ тышќанныњ батырмасын босатыњыз.

4. В бағанасына х-тің мәндерін жазыңыз:

·*В2* ђяшыѓына *=\$H\$2* адресін теріњіз.
Бұл абсолютті адрестеу В2 ұяшығына Н2 (х-тің бастапқы мәні) ұяшығының мәні енгізілетін көрсетеді.

·*В3* ђяшыѓына *=В2+\$І\$2* формуласын жазыњыз.

Бұл х-тің бастапқы мәніне І2 ұяшығының мәні, яғни қадамы қосылатындыѓын білдіреді.

·Осы формуланы В4:В22 ђяшыќтарына кљшіріњіз (автотолтыру функциясын, *Тџзету*→*Кљшіру (Правка*→ *Копировать)* жѕне *Тџзету*→*Енгізу(Правка*→*Вставить)* жарлыќтарын немесе саймандар таќтасындаѓы *Кљшіру, Енгізу* батырмаларыныњ љзіњізге ыњѓайлы біреуін ќолдануѓа болады).

**Нѕтижесінде осы блок -2 мен 2 аралыѓындаѓы ќадамы 0,2-ге љсіп отыратындай шамалармен толтырылуы керек.**

**5. С баѓанасына k коэффициентініњ мѕндерін жазу керек:**

·*С2* ђяшыѓына *=\$J\$2* абсолютті адресті жазыњыз;

 $\cdot$ *С3* ұяшығына = *С2* формуласын теріңіз;

Осы формуланың жазылуын түсіндіріңіз.

·*С3* ђяшыѓындаѓы формуланы *С4:С22* ђяшыќтарына кљшіріњіз*.*

Осы блоктаѓы ђяшыќтарѓа 10 саны жазылуы керек, себебі коэффициент 10-ѓа тењ.

6. D бағанасында у1= $x^3-1$  функциясының мәндері есептелуі керек.

 $\cdot$ *D2* ұяшығына =  $B2^3$ -1 формуласын жазыңыз;

·Осы формуланы *D3:D22* ђяшыќтарына кљшіріњіз.

Нәтижесінде бағандағы ұяшықтар бастапқы мәні -9 және соңғы мәні 9 болатын у1-дің оң және теріс мәндермен толтырылуы керек.

7. Дәл жоғарыдағы әдіс бойынша  $E$  бағанасына  $y2 = x^2 + 1$  функциясын мәндерімен толтырылуы керек.

Н**әтижесінде**: барлық сандар оң және бастапқы шама 5 соңғы шама 5 болуы керек.

8.  $F$  бағанасын  $y=k*(x\hat{ }3-1)/(x\hat{ }2+1)$  функциясының мәндерімен толтырыњыз.

·*Ѓ2* ђяшыѓына *=C2\*(D2/E2)* формуласын жазыњыз, ·осы формуланы *Ѓ2:Ѓ22* ђяшыќтарына кљшіріњіз*.*

Нәтижесінде: Функцияның бастапқы мәні -18, соңғы мәні 18, оң және теріс сандар болуы керек.

9. Көмекші кестедегі мәндерді өзгерткен кезде негізгі кестеде қандай өзгеріс болғанын бақылаңыз.

10. Көмекші кестедегі х-тің мәнін өзгертіңіз, *Н2* ұяшығына –5 – ті енгізіњіз.

11. Ќадамныњ шамасын љзгертіњіз, ол џшін *І2* ђяшыѓына *2* немесе басқа өзіңізге ұнаған шаманы енгізіңіз.

12. Коэффициенттің мәнін 1-ге теңестіріңіз, *J2* ұяшығына *1* енгізу керек.

**Ескерту!** Кљмекші кестедегі барлыќ љзгертулер болѓан кезде негізгі кестедегі есептеулер автоматты түрде қайта жүргізіліп отыр.

13. Көмекші кестедегі бұрынғы шамаларды қайтадан қалпына келтіріњіз:

 $x0 = -2$ 

step =  $0.2$ 

 $k = 10$ 

14. Негізгі және көмекші кестелерді көркемдеңіз.

Тақырыптарды жазу үшін кестелердің жоғарғы жағына екі бос қатар ќосыњыз:

·курсорды 1 ќатарѓа орналастырыњыз

·меню ќатарындаѓы *Енгізу*→*Ќатар (Вставка*→*Строки)* жарлыѓын екі рет орындањыз.

15. Кесте таќырыптарын жазыњыз:

·*А1* ђяшыѓына *"Кесте"* сљзін теріњіз*,*

·*А2* ђяшыѓына *"Негізгі"* сљзін теріњіз*,*

·*Н2* ђяшыѓына *"Кљмекші"* сљзін теріп жазыњыз*.*

16. *A1:J1* ұяшықтарын біріктіріңіз де, "Кестелер" тақырыбын ортаѓа орналастырыњыз:

*·A1:J1* блогын белгілеңіз, ·Форматтау саймандар таќтасындаѓы *баѓаналар бойынша*

*ортаѓа тџзулеу"* батырмасын шертіњіз.

17. Дәл осы әдіс бойынша "Негізгі" және "Көмекші" тақырыптарын да ортаға түзулеңіз.

Тақырыптарды көркемдеңіз:

*Символдар:*

Кез келген ұяшықтағы немесе блоктағы символдардың қаріптерін әртүрлі сызылыммен, биіктікпен т.б. көркемдеу мүмкіндіктері бар. Осы

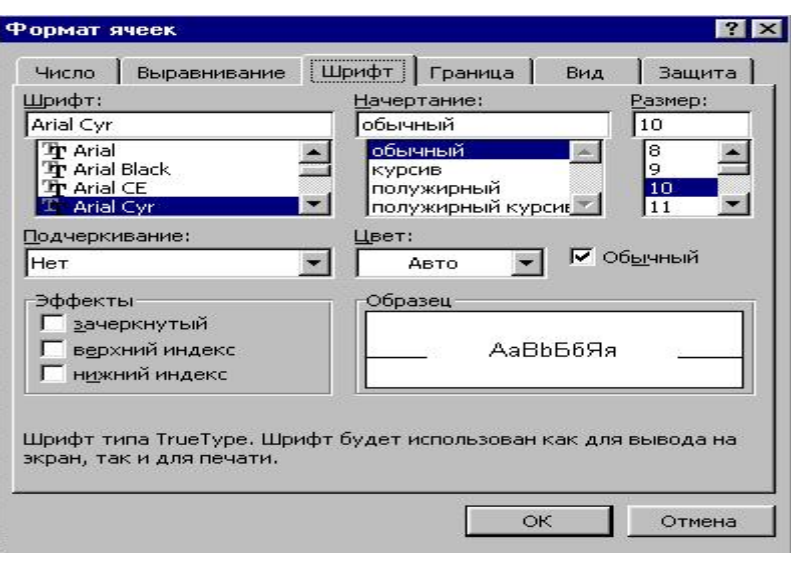

1.12-сурет. "Ұяшықтардың форматы" сұхбат терезесі

әрекеттерді орындау үшін алдымен қажетті ұяшықты немесе блокты белгілеп алғаннан кейін саймандар тақтасындағы мына батырмаларды ќолдануѓа болады.

*Форматтау:*

Меню қатарындағы немесе тышқанның оң батырмасын шерткенде ашылатын жанама менюдің Формат, Ұяшықтар жарлығын орындау арќылы да ђяшыќтарды форматтауѓа болады. Осы жарлыќ орындалѓанда пайда болған сұхбат терезесінің *Қаріп*(*Шрифт*) астарлы бетін ашамыз(1.12 - сурет).

*"Кесте"* таќырыбы џшін ќаріп тџрін *Arіal KZ,* ќаріп биіктігін *14, жартылай ќарайтылѓан* форматты тањдањыз*.* Форматтау саймандар тақтасының батырмаларын қолданыңыз.

"*Негізгі*" жѕне "*Кљмекші*" таќырыптарын *Arіal KZ,* ќаріп биіктігін 12, *жартылай ќарайтылѓан* етіп форматтањыз. *Формат* → *Ђяшыќтар* → *Ќаріп (Формат* → *Ячейки*→ *Шрифт)* жарлыѓын ќолданыњыз.

·Кесте ішіндегі баѓаналар таќырыптарыџшін *Arіal KZ,* ќаріп биіктігін *12, курсивті* етіп форматтањыз. Жанама меню командаларын ќолданыњыз.

18. Мәтін толық сыйып тұратындай етіп бағаналардың енін өзгертіңіз. 19. Бағаналардың тақырыптарын ортаға(по центру) түзүлеңіз.

# *Тџзулеу*

Кез келген ұяшыққа енгізілген мәліметтерді сол ұяшықтың ішінде бір шетіне қарай немесе ортаға, горизонталь, вертикаль түзулеу және мәтіннің өзінің жазылу бағытын таңдау (жоғарыдан төмен, төменнен жоѓары т.с.с.) тџзулеу мџмкіндіктері бар.

Түзүлеүдің түрін таңдау үшін Форматтау саймандар тақтасының батырмаларын ќолданамыз.

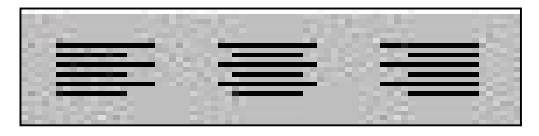

(сол жаққа қарай түзулеу, ортаға түзулеу, оң жаққа қарай түзулеу) *Ђяшыќтардыњ форматы (Формат* → *Ђяшыќтар (Формат* →  $A$ чейки) жарлығын орындағанда ашылады 2.1-сурет) сұхбат терезесіндегі *Тџзулеу(Выравнивание)* астарлы бетін пайдалануѓа да болады.

20. Негізгі және көмекші кестені жиектеу.

*Жиектеу*

Кестені жиектеу үшін саймандар тақтасындағы батырманы ќолданамыз.

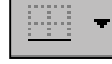

*Ұяшыктардың форматы* сұхбат терезесінің Жиек (Рамка) астарлы бетін немесе жанама менюдің сәйкес командасын қолдануға да болады.

21. Кесте ішіне сары, баѓаналар таќырып аймаѓына кџлгін фон беріњіз.

# *Фон*

Кез келген ұяшықтың немесе блоктың ішіндегі мәліметке әртүрлі фондық түстер беруге болады (штрихтің типі, штрихтың түсі, фонның түсі). Фондық түстерді таңдау үшін Форматтау саймандар тақтасындағы фон батырмасын қолданамыз.

*Ђяшыќтардыњ форматы (Формат*→*Ђяшыќтар (Формат* → *Ячей* $k(u)$  жарлығы) сұхбат терезесінің *Түр(Bud*) астарлы бетінде де қажетті фондық түстерді таңдау мүмкіндігі бар.

22. Осы жұмыстың нәтижесін дискіде жеке бума ашып, - Кесте 2 – 1.xls атпен файл ретінде сақтап қойыңыз.

6. Excel кестесімен жұмысты аяқтаңыз.

Өзін-өзі тексеру;

Жеке-жеке сипаттама беріњіз:

· салыстырмалы адрес қалай көрсетіледі?

· абсолютті адрес ше?

· аралас адрес дегеніміз не?

#### **Осы лабораториялыќ жђмысты орындаѓаннан кейін:**

· әртүрлі адрестеу әдістерін қолдану;

· символдарды көркемдеу;

· тџзулеу, жиектеу;

•фондық түстерді өзгерту әрекеттерін орындай білуіңіз керек.

 $Ja6$ ораториялық жұмыс №3

# Таќырыбы. **Диаграммалар ќђру.**

Жұмыстың мақсаты: Берілген мәліметтерді пайдаланып, әртүрлі диаграммалар құру әрекеттерін орындау. Құрылған диаграммаларды түзету, пішімдеу тәсілдерін меңгеру.

# **Тапсырма.**

1. Жаңа құжат ашыңыз және 1.2 кестеде көрсетілген үлгіге сәйкес *кесте даярлањыз.*

2. Кесте мѕліметтері бойынша *Диаграммалар шеберініњ (Мастер*  $\partial u$ аграмм) көмегімен қалауыңызша 4 түрлі диаграмма тұрғызыңыз.

#### **Жђмыстыњ орындалу ѕдістемесі**

1. Құжатқа кесте орналастыру үшін берілген мәліметтерді жеке ђяшыќтарды енгізіњіз.

2. Кесте түрі оған шекаралар орнатумен нақтыланады. Бұл үшін кестені ерекшелеп, аспаптар панеліндегі *Шекаралар (Границы)* батырмасына *"тышќан" (мышь)* манипуляторыныњ курсор кљрсеткішін ќойып, сол жаќ батырмасын шертіњіз.

# Кесте 1.2.

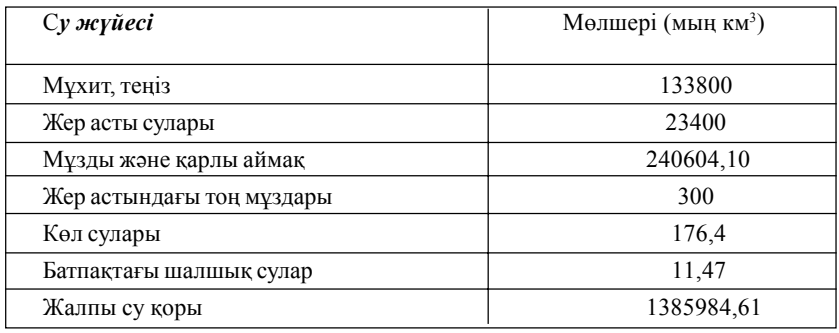

#### **Жер шарындаѓы кейбір су ќорлары туралы мѕліметтер**

3. Ерекшеленген кестеде оның сыртқы және ішкі жиектеулерін орнатыњыз.

4. Төмендегі ұсынылған пішімдеулерді орнатыңыз:

- тақырыпқа – жартылай қалыңдатылған курсив және кестеде: қаріп туралауы – тігінен және көлденеңінен ортаға жылжытылған.

5. Диаграмма даярлау үшін кестені ерекшеленіп, *төмендегі әрекеттер орындалады*:

- негізгі мѕзірден *Орналастыру (Вставка)* → *Диаграмма* жарлыѓын *(Стандартты(Стандартная)* аспаптар таќтасындаѓы *Диаграммалар шебері (Мастер диаграмм)* батырмасы шертіледі) тањдањыз;

6. Экранда пайда болѓан *Ќадам 1 (Шаг 1) Диаграммалар типтері*  $(Tun \text{ } \partial u$ аграммы) сұхбаттасу терезесінің *Стандартты* (Стандартная) бљлігінде ќажетті диаграмма типін, *Тџр (Вид)* тџрін тањдањыз. *Келесі (Далее)* батырмасында *"тышќан"(мышь)* манипуляторыныњ сол жаќ батырмасын шертіп, *Ќадам 2 (Шаг 2) Диаграмманыњ мѕлімет алу*  $k$ *көздері* (Источник данных диаграммы) сұхбаттасу терезесін ашыңыз;

7. *Ќадам 2 (Шаг 2) Диаграмманыњ мѕлімет алу кљздері (Источник* данных диаграммы) сұхбаттасу терезесінде мәліметтер қатарының *баѓан/жол (строках/столбцах)* тџрінде берілуін тањдап, *Ќадам 3 (Шаг3) Диаграмма параметрлері (Параметры диаграммы)* келесі сұхбаттасу терезесін ашыңыз;

8. *Ќадам 3 (Шаг 3) Диаграмма параметрлері (Параметры диаг* $pa$ ммы) сұхбаттасу терезесінің *Мәліметтер* жазылымы *(Подписи данных)* параѓыныњ *Диаграмма аты (Название диаграммы)* жолында диаграмманыњ атын, *Х осі (Ось Х)* жолында Х осі атын, *У љсі (Ось У)* жолында У осініњ атын кірістіріњіз.

9. *Осьтер(Оси), Тор сызыќтары(Линии сетки), Тџсініктеме (Легенда)* ішкі параќтарында ќажетті орнатуларды ќалауыњызша кірістіріңіз.

10. Диаграммаға мәліметтер кестесін орналастыру үшін *Мәліметтер кестесі(Таблица данных)* параѓыныњ жалаушаны *Мѕліметтер кестесі(Таблица данных)* жолында орнатыњыз. *Ќадам 4 (Шаг 4)* келесі сұхбаттасу терезесін ашыңыз;

11. Ашылѓан *Ќадам 4 (Шаг 4) Диаграммаларды орналастыру (Размещение диаграммы*) сұхбаттасу терезесінде диаграмманың орналасу орнын белгілеу џшін *жеке параќта (отдельном) (аѓымдыќ параќта (имеющемся))* жолында жалауша орнатыњыз.

# *Лабораториялыќ жђмыс № 4*

**Таќырыбы:** Ms Excel 97 кестелік процессорындаѓы формулалар. **Жђмыстыњ маќсаты:** Ms Excel 97 кестелік процессорында ќарапайым формулалар құру және қолдану. Құрылған формулаларды түзету тәсілдерін меңгеру.

## **Тапсырма**.

**І.** Сауда фирмасының ассортиментінде келесі тауарлар көрсетілген бағалармен сатылады: құны 500\$ телевизорлар, құны 320\$ видеомагнитофондар, құны 500\$ музыкалық орталықтар, құны 700\$ видеокамералар, құны 198\$ видеоплейерлер, құны 40\$ аудиоплеерлер. Қаңтар айында 10 телевизор, 5 видеомагнитофон, 6 музыкалық орталық, 2 видеокамера, 7 видеоплейер, 4 аудиоплеер сатылған. Ms Excel 97 мүмкіндіктерін пайдаланып, сатудан түскен табыс суммасын рубль және доллар бойынша есептеу.

**ІІ.** 1. Финанстыќ жѕне банктік менеджмент таќырыбын ќолдана отырып, қарапайым формулалар құрыңыз және қолданыңыз.

2. Жеке эмитенттер бойынша 1999 жылға дивидент деңгейі бойынша акция табысын қойыңыз. Бастапқы мәндер № 1.3 кестеде берілген.

(NA) – акция номиналы;

(СР) – сату баѓасы;

(Dіv) – 1 жылѓа есептелген дивиденттер

# **Жђмыстыњ орындалу ѕдістемесі**

**І**. 1. Кесте құрыңыз, оған есептің бастапқы мәліметтерін енгізіңіз;

2. Сатудан түскен табысты доллармен есептеу үшін, баған ұяшықтарына сәйкес келетін формулаларды енгізіңіз. Формулаларда ұяшықтардың салыстырмалы адресациялары қолданылған. Формула тек бір ғана ұяшыққа енгізіледі, ал бағанадағы қалған формулалар автотолтыру көмегімен алынады.

3. Сатудан түскен табысты теңгемен санаңыз. Формулаларды орналастыруда ұяшықтардың аралас және абсолютті адрестеулер қолданылады. Абсолютті және аралас адрестерді орналастыру үшін, сілтемені енгізгеннен кейін Ғ4 пернесімен ұсынылған нұсқалардың қажетін таңдап алыњыз.

4. Тауарлардың барлық түрін сатудан түскен табыс сомасын санањыз. Баѓанды ерекшелеп, *Стандартты (Стандартная)* аспаптар панеліндегі *Автоќосынды (Автосумма)* батырмасына *"тышќан" (мышь)* манипуляторының курсор көрсеткішін қойып, сол жақ батырмасын шертіњіз. "*Табыс сомасыныњ ќорытындысы*" жолына Е баѓанасыныњ соњѓы ђяшыѓына курсор кљрсеткішін орнатыњыз. *Стандартты (Стандартная)* аспаптар панеліндегі *Функция Орналастыру(Вставка функций)* батырмасына *"тышќан" (мышь)* манипуляторыныњ курсор көрсеткішін қойып, сол жақ батырмасын шертіңіз.

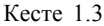

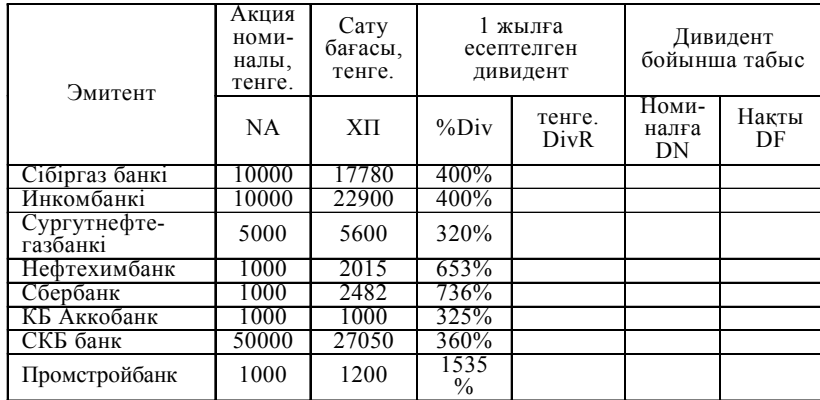

Экранда пайда болѓан сђхбаттасу *Функциялар шебері (Мастер функций)* терезесініњ *Категория(Категория)* параѓыныњ *Математикалыќ (Математический)* категориясында *"тышќан" (мышь)* манипуляторының курсор көрсеткішін қойып, сол жақ батырмасын шертіңіз.

Терезеніњ оњ жаќ бљлігінде пайда болѓан тізімніњ *Ќосынды(Сумм)* функциясына *"тышќан" (мышь)* манипуляторыныњ курсор кљрсеткішін ќойып, сол жаќ батырмасын шертіњіз.

5. Алынған нәтижелерді талдаңыз;

**ІІ**. 1. Сѕйкес баѓандарѓа шыѓаратын кљрсеткіштерді есептеу џшін төмендегі формулаларды енгізіңіз:

 $DivR(i)=NA(i)*Div(i);$ 

 $DN(i)=Div(i);$ 

 $DF(i)=DivR(i)CP(i)$ ,

Мұндағы, i=[1,N], N - қарастырылып отырған эмитенттер саны.

2. Бастапқы «Жеке дивиденттер бойынша акция табысының құжаты негізінде *келесі мѕндерді есептењіз:*

 - барлыќ эмитенттер бойынша акция сатылуыныњ орташа баѓасын есептеу џшін, *"Сатылу баѓасы"* баѓанасын таќырыпсыз ерекшелењіз;

- *Стандартты(Стандартная)* аспаптар панелініњ *Функция шебері (Мастер функций)* батырмасына *"тышќан"(мышь)* манипуляторының курсор көрсеткішін қойып, сол жақ батырмасын шертіңіз;

- экранда пайда болған сұхбаттасу терезесінің Категория парағыныњ *Статистикалыќ (Статистическая)* категориясына *"тышќан"- (мышь)* манипуляторыныњ курсор кљрсеткішін ќойып, сол жаќ батырмасын шертіңіз;

*-* экранныњ оњ жаѓында пайда болѓан тізімніњ *СРЗНАЧ (орпта мѕн)* функциясында *"тышќан"(мышь)* манипуляторыныњ курсор көрсеткішін қойып, сол жақ батырмасын шертіңіз;

3. Барлыќ эмитенттер бойынша акция сатылуыныњ ењ жоѓарѓы баѓасын аныќтау џшін *тљмендегі ѕрекеттерді орындањыз:*

- *"Сатылу баѓасы"* баѓанасын таќырыпсыз ерекшелењіз;

- *Стандартты(Стандартная)* аспаптар панелініњ *Функция шебері (Мастер функций)* батырмасына *"тышќан"(мышь)* манипуляторының курсор көрсеткішін қойып, сол жақ батырмасын шертіңіз;

- экранда пайда болған сұхбаттасу терезесінің Категория бөлігінде *Статистикалыќ (Статистическая)* категориясына *"тышќан" (мышь)* манипуляторыныњ курсор кљрсеткішін ќойып, сол жаќ батырмасын шертіңіз;

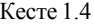

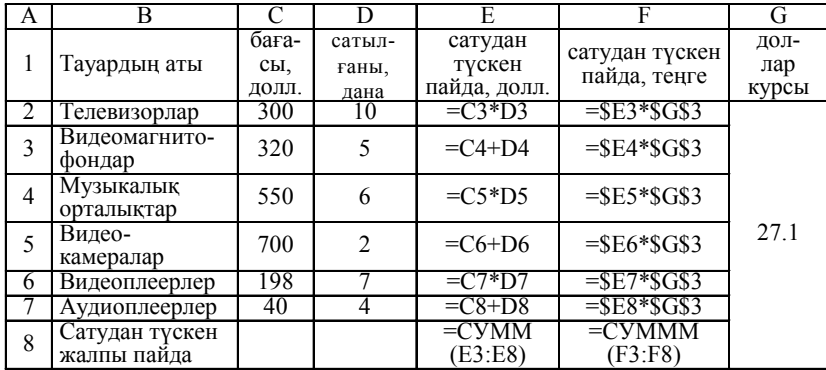

*-* экранныњ оњ жаѓында пайда болѓан тізімніњ *МАКС (Максимум)* функциясын тањдањыз.

4. Барлық эмитенттер бойынша акция сатылуының ең төменгі бағасын аныќтау џшін *тљмендегі ѕрекеттерді орындањыз:*

- *"Сатылу баѓасы"* баѓанасын таќырыпсыз ерекшелењіз;

 - *Стандартты(Стандартная)* аспаптар панелініњ *Функция шебері (Мастер функций)* батырмасына *"тышќан"(мышь)* манипуляторының курсор көрсеткішін қойып, сол жақ батырмасын шертіңіз;

- экранда пайда болған сұхбаттасу терезесінің Категория бөлігінде *Статистикалыќ (Статистическая)* категориясын тањдањыз;

*-* экранныњ оњ жаѓында пайда болѓан тізімнен *МИН (Минимум)* функциясын тањдањыз.

5. Есептеудің нәтижесін 1.5 кесте түрінде толтырыңыз:

 6. Бастапќы кестедегі жазуларды дивидент бойынша наќты табысты өсу ретімен сұрыптаңыз. Бұл үшін кестені алаң атауынсыз және "Орта *мѕні*" жолынсыз ерекшелењіз. *Мѕліметтер(Данные)* мѕзірініњ *Сђрыптау(Сортировка)* жарлыѓын орындањыз.

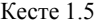

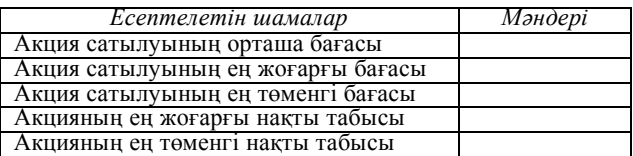

7. Нақты табысы орта мәнінен жоғары болған эмитенттерді таңдап алып, кестені сүзгіден өткізіңіз.

Сџзгіден љткізу џшін *тљмендегі алгоритмді орындањыз:*

- кестедегі бір ќатар бойында орналасќан таќырыптарды ерекшелењіз;

- *Мѕліметтер(Данные)* мѕзірініњ *Сџзгі(Фильтр)*→ *Автосџзгі (Автофильтр)* жарлыѓын орындањыз;

- *"Наќты табыс"* баѓанасыныњ таќырыбыныњ арнайы батырмасында *"тышќан"(мышь)* манипуляторыныњ сол жаќ батырмасын басу арќылы ашылатын тізімніњ *Шарт (Условие)* бљлімін тањдањыз;

- *пайдаланушыныњ автосџзгісі (пользовательского автофильтра)* терезесінде ">" орта мәнінің шартын кірістіріңіз.

6. Сүзгінің нәтижесін жаңа жұмыс кітабына келесі ретпен орналастырыњыз:

эмитент; сату баѓасы;

акция номиналы; наќты дивидент бойынша табыс.

7. Ms Excel 97 кестелік процессорының жеке жұмыс парағында әрбір эмитенттің сәйкес секторларын дивидент бойынша нақты пайданы көрсететін шеңберлі диаграмма құрыңыз. Бұл үшін төмендегі әректтерді орындањыз:

- *"Эмитент"* жѕне *"Наќты табыс"* баѓаналарын ерекшелењіз;

- негізгі мѕзірдіњ *Орналастыру(Вставка*)→*Диаграмма (Диаграмма*) жарлығын таңдап, диаграмма құрыңыз (Диаграммалар құру тақырыбын ќарањыз);

- құрылған диаграммада табыс мәндерін көрсетіңіз. Түсініктеме орнатып, диаграммаѓа *"Дивидент дењгейі бойынша акцияныњ наќты табысыныњ талдауы"* деп таќырып енгізіњіз).

8. Ms Excel 97 кестелік процессорының жұмыс парағында аралас диаграмма құрыңыз. Гистограмма түрінде номиналь мәні және әрбір эмитент үшін акцияның сатылу бағасын көрсетіңіз. Олардың нақты табысын сол диаграммада сызықтық график түрінде көрсетіңіз. Түсініктемені шыѓарып, график таќырыбын "*Әртџрлі эмитенттердіњ акция табысыныњ талдауы*" деп енгізіњіз.

Аралас график ќђру џшін **тљмендегі алгоритмді орындањыз:**

- "Эмитент", "Акция номиналы" және "Сату бағасы" бағаналарын ерекшелењіз;

- *Орналастыру(Вставка)* мѕзірініњ Диаграмма пунктін тањдањыз;

- Ашылған сұхбаттасу терезесінің Стандартты (Стандартная) параѓыныњ *Тип* бљлігінде диаграмманыњ *Гистограмма* типін тањдањыз;

- сұхбаттасу терезесінің оң жағында пайда болған гистограмма түрлерінің бірін қалауыңызша таңдаңыз;

9. "Дивидент бойынша нақты табыс" сызықтық графигін қосу үшін *тљмендегі ѕрекеттерді орындањыз:*

*- "тышќан"(мышь)* манипуляторыныњ оњ жаќ батырмасын шертіњіз;

- экранда пайда болған жанама мәзірдің *Бастапқы мәндер (Исходные данные)* пунктін тањдањыз;

- ашылған сұхбаттасу терезесінің *Мәліметтер диапазоны* (Диапа*зон данных)* параѓында *Жол бойынша (В строках)* терезешесінде жалауша орнатыњыз;

 - *Орналастыру (Вставить)* батырмасын шертіп, "*Аты*" *(Название)* жолында жол таќырыбын *"Табысы"* деп љзгертіњіз;

- *"Мѕн" (Значение)* жолына дивидент бойынша наќты табысќа сәйкес келетін сандар аралығын енгізіңіз;

 - ќђрылѓан диаграмманыњ баѓанасына *"тышќан" (мышь)* манипуляторының курсор көрсеткішін орнатыңыз;

 *- "тышќан"(мышь)* манипуляторыныњ оњ жаќ батырмасын шертіњіз;

- экранда пайда болған жанама мәзірдің Диаграмма түрі<sup>(Тип</sup>

- *диаграммы)*→*График(График)* жарлыѓын тањдањыз;

10. Есептеудің нәтижесін және диаграмманы баспаға (Файл → Бас*паѓа шыѓару (Печать)* жарлыѓы) шыѓарыњыз.

*Лабораториялыќ жђмыс №5*

Тақырыбы: Электрондық кестемен мәліметтер қоймасы ретінде жұмыс жасау.

# **Жђмыстыњ маќсаты:**

-Электрондық кестені мәліметтер қоймасы ретінде қолдану тәсілдерімен танысу;

-Мәліметтер қоймасында әртүрлі белгілеріне қарай мәліметтерді іздеу әрекеттерін меңгеру;

-Мәліметтерді сұрыптауды үйрену.

# **Жђмыстыњ орындалу ѕдістемесі**

1. Кестені 1.14- суретке сәйкес келетіндей Күн жүйесіндегі планеталар туралы мәліметпен толтырып, Кесте N 5 деген атпен сақтап қойыњыз.

Кестеде қолданылатын өлшем бірліктері:

-Орбита бойынша айналу периоды (Период обращения по орбите);

-Күннен ара қашықтығының орта мәні, млн. км.;

-Экваторлыќ диаметрі, мыњ. км.;

-Массасы – х  $10^{24}$  кг.

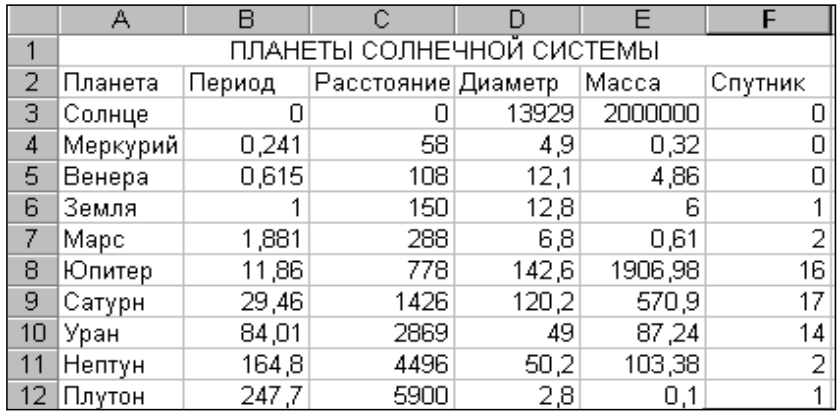

1.14 - сурет Кџн жџйесіндегі планеталар

# **Мѕліметтер ќоймасыныњ негізгі тџсініктері**

Кестенің А2:Ғ12 аймағын мәліметтер қоймасы ретінде қарастыруға болады. Осы кестеніњ А, В, С, D, Е, Ѓ баѓаналары алањ (поля), ал 3-12 жолдары *жазбалар* (запись) деп аталады. А2:Ѓ2 аймаѓында *алањныњ аттары* жазылѓан.

Егер кесте мынадай талаптарды қанағаттандырса оны мәліметтер ќоймасы ретінде ќарастыруѓа болады:

♦ Кестеніњ бірінші ќатарында ќайталанбайтын алањ атауларыорналасса;

♦ Кестеніњ біріншіден басќа ќатарлары ешќандай бос орын ќалмайтындай болып, жазбалармен толтырылса;

• Алаң бойымен (бағана бойынша) орналасқан мәліметтер біртектес, яғни тек сандар немесе мәтін болса;

Мәліметтер қоймасымен атқарылатын негізгі жұмыс оның құрамынан айрықша белгілеріне қарай мәліметтерді іздеу болып табылады. Жазбалар саны неғұрлым көп болған сайын мәліметті іздеу қиындай береді. EXCEL-97 бұл қиындықты шешуді мәліметтерді сұрыптау арқылы орындауға мүмкіндік береді.

#### **Жазбаларды екшеп алу**

*Деректер* → *Сџзгі (Данные* → *Фильтр)* жарлыѓын орындау арќылы қажетті жазбаларды басқалардан бөліп алуға, екшеп алуға болады. Екшеп алуды автоматты тџрде *Автосџзгі(Автофильтр)* жарлыѓыныњ, жѕй ѕрекеттер арќылы (ќолмен) *Кењейтілген сџзгі (Расширенный фильтр)* жарлыѓыныњ кљмегімен орындауѓа болады.

# *Автосџзгі(Автофильтр)*

 $A$ втосузгіні(Автофильтрді) пайдалану кезінде курсорды мәліметтер қоймасы арасына орналастыру керек немесе оларды белгілеп алу керек. Одан кейін *Деректер*→*Сџзгі*→ *Автосџзгі (Данные* → *Фильтр*  $\rightarrow$  *Автофильтр*) жарлығын орындаймыз. Нәтижесінде алаң аттары маңында төмен қарай бағытталған тілсызық батырмалар пайда болуы керек. Осы батырмаларды шерту арқылы әрбір алаңдағы мәліметтерді екшеп алу критерийлерін тањдап аламыз. Пайда болѓан ішкі менюдегі *Барлыѓы (Все)* бљлімі (1.15-сурет) сџзгіден љткізуді тоќтатады, ал *Шарт (Условие)* бљлімін тањдау нѕтижесінде екшеп алу параметрлерін таѓайындау мүмкіндігін беретін сұхбат терезесі ашылады (1.16-сурет). Бір алаңдағы мәліметтерді *ЖӘНЕ* не *НЕМЕСЕ* логикалық функцияларымен байланысқан екі шартты бір уақытта тексере отырып, екшеуге болады.

*2. Автоcџзгіні(Автофильтр)* пайдалана отырып, "С" немесе "Ю" әріпінен басталатын, массасы 600 10<sup>24</sup> кг-нан кем емес планеталарды іздеңіз. Ол үшін:

*Деректер* → *Сџзгі* → *Автосџзгі (Данные* → *Фильтр* → *Автофильтр)* жарлыѓын орындањыз.

Мәліметтер қоймасының алаңдарында батырмалар пайда болуы керек. Планета алањындаѓы батырманы шертіњіз де, *Шарт…(Условие…)* бөлімін таңдаңыз.

|                 | ПЛАНЕТЫ СОЛНЕЧНОЙ СИСТЕМЫ |      |                                                          |       |         |     |  |  |
|-----------------|---------------------------|------|----------------------------------------------------------|-------|---------|-----|--|--|
| 2               |                           |      | Планета – Период – Расстоян – Диамет – Масса – Спутник – |       |         |     |  |  |
| з               | Солнце                    |      | (Bce)                                                    | 13929 | 2000000 | 0   |  |  |
| 4               | Меркурий                  | 0,24 | (Первые 10…).<br>(Условие)                               | 4,9   | 0,32    |     |  |  |
| 5               | Венера                    | 0,61 |                                                          | 12,1  | 4,86    | 0   |  |  |
| 6               | Земля                     |      | 58                                                       | 12,8  | 6       | 1.  |  |  |
| 7               | Mapc                      | ,88  | 108<br>150                                               | 6,8   | 0,61    | 2   |  |  |
| 8               | Юпитер                    |      | 288                                                      | 142,6 | 1906,98 | 16  |  |  |
| 9               | Сатурн                    | 29   | 778                                                      | 120,2 | 570,9   | 17. |  |  |
| 10              | Уран                      | 84,0 | 1426                                                     | 49    | 87,24   | 14  |  |  |
| 11              | Нептун                    | 164  | 2869<br>4496                                             | 50,2  | 103,38  | 2   |  |  |
| 12 <sub>1</sub> | Плутон                    | 2471 | 5900                                                     | 2,8   | 0,1     |     |  |  |

1.15-сурет Сүзгіден өткізуді тоқтату терезесі

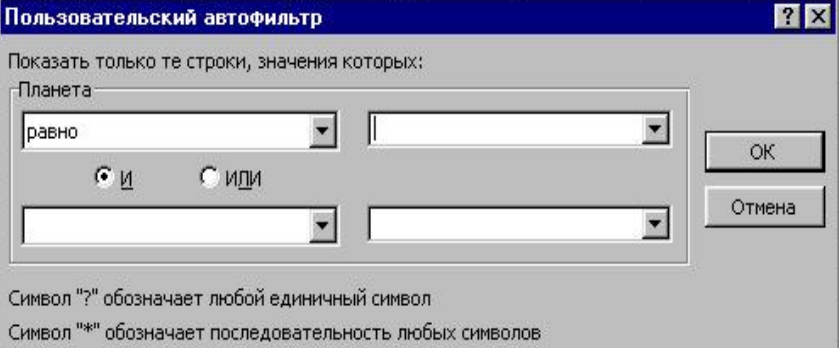

1.16-сурет Пайдаланылатын Автосүзгі сұхбат терезесі

3*. Пайдаланылатын Автосџзгі (Пользовательский Автофильтр)* сұхбат терезесінде 1.16-суретке сәйкес келетін критерийлерді енгізіңіз де,ОК батырмасын шертіњіз.

Тексеріңіз! Мәліметтер қоймасында Күн, Юпитер, және Сатурн планеталары ќалуы керек.

4*. Масса* алањындаѓы батырманы шертіњіз де, *Шарт… (Условие…)* бөлімін таңдаңыз.

5. *Пайдаланылатын Автосџзгі (Пользовательский Автофильтр)* сђхбат терезесінде кретерийді енгізіњіз: *Масса*алањында батырмасын шертіп, аз (меньше) шартын тањдап, сол жаѓында 600 санын теру керек.

Нэтижесінде тек Сатурн қалуы керек.

6**.** *Деректер*→*Сџзгі*→*Барлыѓын кљрсету (Данные*→*Фильтр*→ *Отобразить все)* жарлыѓын орындањыз.

7. *Автосџзгіні* пайдаланып**,** љз бетіњізше орындањыз:

1) экваторлық диаметрлі 50 тыс. км-ден және массасы 4 $10^{24}$  кг кем емес планеталарды іздењіз (Меркурий, Марс, Плутон);

2) Күннен ара қашықтығы 100 млн. км аспайтын, массасы 3 $10^{24}$ -500 10<sup>24</sup> кг аралықта болатын және 2-ден артық серігі бар планеталарды іздењіз (Венера, Жер, Нептун).

*Кењейтілген сџзгі(Расширенный фильтр)*

Кеңейтілген сүзгіні пайдаланбас бұрын мынадай үш аймақты анықтап (құрып) алу қажет:

-*Тізім аралыѓы (интервал списка)* – мѕліметтер ќоймасы аймаѓы біздіњ мысалымызда (А2:?12);

-*Кретерийлер аралыѓы (интервал критериев)* – екшеуден љткізілетін аймаќ (А14:?15);

-*Шыѓарып алу аралыѓы (интервал извлечения)* – екшеу нѕтижесі орналасатын аймаќ (А17:?21).

Барлыќ аралыќтаѓы алањ аттары бірдей болуы керек.

*Кењейтілген сџзгі(Расширенный фильтр*) кљмегімен мѕліметтерді екшеп алу џшін**,** *Деректер*→*Сџзгі*→*Кењейтілген сџзгі (Данные*→ *Фильтр*→*Расширенный фильтр)*жарлыѓын орындаймыз. Экранда пайда болған кеңейтілген сүзгі сұхбат терезесінде аралықтардың координаталарын көрсету керек. Егер екшеу нәтижесін шығарып алу аралыѓында кљрсету ќажет болса, онда *Нѕтижені басќа орынѓа кљшіру (Скопировать результат в другое место)* ауыстырѓышын іске ќосамыз.

8. Кеңейтілген сүзгіні қолдана отырып, 2 ден кем емес серігі бар және айналу периоды 10 жер жылдан артық планетаны іздеңіз. Ол үшін:

9. Критерийлер және шығарып алу аралығын құрыңыз.

10. Іздеу кретерийі мен кретерий аралыѓын жазыњыз.

11. Курсорды мәліметтер қоймасы аралығына, яғни *А2:?12* аралыѓына орналастырыњыз.

12*. Деректер* → *Сџзгі* → *Кењейтілген сџзгі (Данные* → *Фильтр* → *Расширенный фильтр)* жарлыѓын орындањыз.

13*. Кењейтілген сџзгі* сђхбат терезесінде *Нѕтижені басќа орынѓа кљшіру (Скопировать результат в другое место)* ауыстырѓышын іске ќосыњыз.

14. Аралықтардың дұрыс берілгеніне көз жеткізіңіз де, ОК батырмасын шертіңіз.

Нәтижесінде планеталар тізімінен Юпитер, Сатурн, Уран, Нептун планеталары табылуы керек.

15. Алынған нәтижені Планета атымен файлға сақтап қойыңыз. *А*13 ђяшыѓына "*Іздеу кретериі*", ал *А16* ђяшыѓына "*Іздеу нѕтижесі*" деген тақырыптар жазған соң, жұмыстың нәтижесін қағазға басып шығарыњыз.

16. Кеңейтілген сүзгіні қолдана отырып, өз бетіңізше орындаңыз: Айналу периоды 2 жер жылдан артық, экваторлық диаметрі 50 мың км.ден кем емес планетаны іздењіз (Уран, Плутон).

3) Күннен 1000 млн км. Артық ара қашықтықта орналасқан, серігініњ саны бірден артыќ планетаны іздењіз (Сатурн, Нептун, Уран).

# **Мѕліметтерді сђрыптау**

 $\Box$ *Еректер* → *Сұрыптау* (Данные → *Сортировка*) жарлығы мәліметтер қоймасын реттеу (сұрыптау) мүмкіндігін береді.

Сұрыптау әрекетін орындау үшін, мәліметтер қоймасын белгілеп немесе курсорды сол аймаққа орналастырған соң, Деректер→Сұрып*тау* (Д*анные*→ *Сортировка*) жарлыѓын орындау керек. Осы жарлыќ орындалѓаннан кейін экранда *Сђрыптау ауќымы (Сортировка диапазона*) сұхбат терезесі ашылады. Осы терезеде Жазбаларға (Ауқым*ныњ бірінші ќатары) (Подписям, первая строка диапазона)* ауыстырғышын қосып, сұрыптау жүргізетін алаң атын таңдаймыз.

Сонымен бірге, сұрыптау тәсілінің өсу ретімен немесе кему ретімен екі мџмкіндігініњ бірін тањдап алѓаннан кейін ОК батырмасын шертеміз.

Осы әрекеттер орындалған соң, мәліметтер қоймасы реттеледі. Символдық мәтіндерден тұратын алаңдар алфавиттік ретпен сұрыпталады.

17. Кестедегі мәліметтер қоймасын серіктер санының кемуі бойынша сұрыптаңыз.

18. Кестедегі планеталарды алфавит бойынша орналастырыњыз.

19. Мәліметтерді Күннен ара қашықтығының өсу реті бойынша сұрыптаңыз.

20. Ќорытынды шыѓарыњыз.

#### *Лабораториялыќ жђмыс №6*

# **Таќырыбы: Тізімдегі берілгендерді сђрыптау.**

Жұмыстың мақсаты: Кестелік мәліметтерді сұрыптау (сортировка) әрекеттерін меңгеру. Сұрыптау ретімен танысу және кеңейтілген сұрыптауды пайдалануды игеру.

# **Тапсырма.**

1. Азот тотықтары, көміртегі тотықтары және көмірсутектері бойынша 1.6 кестедегі мәндерді өсу реті бойынша сұрыптаңыз.

**2. 1.6 – кестедегі мѕліметтерді** келесі белгілер жиынын пайдаланып сұрыптау: азот тотықтары және көміртегі тотықтары бойынша; көмірсутектер және қалалар аты бойынша; ластаушы зат мөлшері бойынша.

# **Жђмыстыњ орындалу ѕдістемесі**

1. Жаңа жұмыс кітабын құрыңыз (Файл мәзіріндегі *Құру*(Создать) жарлығы) және оны Ekologi.xls деген атпен сақтаңыз (Файл мәзіріндегі *Ќалай саќтау…. (Сохранить как)* жарлыѓы).

2. Пішім (Формат) →Ђяшыќтар(Ячейки) жарлыѓын тањдап, **тљмендегі пішімдеулерді орнатыњыз:**

Кесте тақырыбын төмендегідей етіп пішімдеңіз:

- Ќаріп тџрін *Tіmes Kaz*;

- ќаріптіњ љлшемін *12 пт., курсив*;

- кљлденењінен реттеу ќатарында – *Мѕні* бойынша тањдау;

- тігінен реттеу ќатарында - *жоѓарѓы шеті* бойынша тањдау;

3. Азот тотықтары бағанасын өсу реті бойынша сұрыптаңыз. Ол џшін *тљмендегі ѕрекеттерді орындањыз*:

- бірінші жолда орналасќан кесте таќырыбын ерекшелењіз;

- негізгі мәзірдің Мәліметтер(Данные)→Сұрыптау (Сортировка) жарлыѓын тањдањыз;

- экранда пайда болған сұхбаттасу терезесінде Диапазонды сұрып*тау(Сортировка диапазона)* терезесінде "А*зот тотыќтары*" бойынша сұрыптау орнатыңыз.

4. Сұрыптау нәтижесін 2-ші параққа көшіріңіз. Бұл үшін *төмендегі ѕрекеттерді орындањыз*:

- кестені толық ерекшелеп, негізгі мәзірдің *Түзету (Правка)* → *Кљшіру (Копировать*) жарлыѓын *(Стандартты (Стандартная)* аспаптар панелініњ *Кљшіру (Копировать)* батырмасын шертіњіз) тањдањыз;

- курсор кљрсеткішін экранда ашылѓан *Параќ 2 (Лист 2)* параѓының А1 ұяшығына қойып, негізгі мәзірдің *Түзету(Правка)* → *Орналастыру(Вставить)* жарлыѓын *(Стандартты (Стандартная)* аспаптар панелініњ *Орналастыру(Вставить)* батырмасын шертіњіз) орындањыз;

5. Кљшірме орналасќан параќ атын *Сђрыптау (Сортировка)* деп љзгертіњіз. Бђл џшін *тљмендегі ѕрекеттерді орындањыз:*

- *"тышќан"(мышь)* манипуляторыныњ курсор кљрсеткішін экранныњ тљменгі жаѓына орналасќан *Параќ2 (Лист2)* батырмасына ќойып, оң жақ батырмасын шерткенде пайда болған жанама мәзірден Атын *љзгерту (Переименовать)* жарлыѓын тањдањыз;

Кесте 1.6

|                 | Ластаушы                                | Инградиенттер үлесі, % |                             |                    |  |
|-----------------|-----------------------------------------|------------------------|-----------------------------|--------------------|--|
| Калалар         | зат,<br>жылына<br>мың тонна<br>есебімен | азот<br>тотык-<br>тары | көміртегі<br>тотык-<br>тары | көмір-<br>сутектер |  |
| Москва          | 801,3                                   | 5,2                    | 79,0                        | 15,8               |  |
| Санкт-Петербург | 371.9                                   |                        | 78,2                        | 16,1               |  |
| Ташкент         | 357.3                                   | $^{\prime}$ .6         | 78,4                        | 14,0               |  |
| Баку            | 297,8                                   | 9,5                    | 76.1                        | 14.4               |  |
| Тбилиси         | 282.2                                   | 6,6                    | 79,6                        | 13,8               |  |
| Киев            | 244.2                                   | 4.9                    | 79.4                        |                    |  |
| Ереван          | 174.2                                   | 5,1                    | 79,7                        |                    |  |
| Алматы          | 164.8                                   | 6,8                    | 79.4                        | 13,8               |  |
| Омбы            | 154.8                                   | 5,1                    | 78,4                        | 16,5               |  |
| Одесса          | 140.8                                   | 4,9                    | (9,2)                       | 15,9               |  |

**Ірі ќалалардаѓы автотарнспорт кљліктерініњ ауаѓа шыѓаратын ластаушы заттарыныњ џлес бљлігі**

6. "*Кљміртегі тотыќтары*" баѓанасын љсу ретімен сђрыптањыз. Бђл џшін *тљмендегі ѕрекеттерді орындањыз*:

- курсор кљрсеткішін "*Кљміртегі тотыќтары*" алањыныњ кез келген ұяшығына орналастырыңыз;

- негізгі мѕзірдіњ *Мѕліметтер(Данные)* →*Сђрыптау (Сортировка*) жарлығын орындаңыз. Бұл кезде тізімнің бүкіл аумағы ерекшеленуі ќажет, ал *Диапазонды сђрыптау(Сортировка диапазона)* терезесінде D бағанасы бойынша сұрыптау орындаңыз. Егер өзгеріс болмаса, онда алдын-ала бүкіл тізімді ерекшелегеннен соң көрсетілген жарлыѓыны орындау ќажет.

7. *"Азот тотыќтары", "Кљміртегі тотыќтары", "Кљмірсутектер*<sup>"</sup> белгілерінің жиыны бойынша сұрыптаңыз. Ол үшін бүкіл кестені ерекшелеп алып, Сурыптау (Сортировка) сұхбат терезесінде төмендегідей *параметрлерді орнату ќажет:*

*- Сђрыптау* жолында - "*Азот тотыќтары*" алањын љсу реті бойынша сұрыптау;

*- Келесі (Затем)* жолында *–" Кљміртегі тотыќтары"* алањын өсу реті бойынша сұрыптау;

- *Келесі (Затем)* жолында – "*Кљмірсутектер*" алањын љсу реті бойынша сұрыптау;

- жалаушаны Баѓаналар белгісініњ жолы (Строка меток столбцов) терезешесінде орнату;

8. Сұрыптау нәтижесін 3-ші параққа көшіріп, парақтың атын *Сұрыптау 2 деп љзгерту.*

 $Jla6$ ораториялык жұмыс №7

**Тақырыбы:** Мәліметтерді сүзгіден өткізу(Фильтрация записей).

Жұмыстың мақсаты: Тізімдегі мәліметтерді сүзгіден, автосүзгіден өткізу әдісімен танысу, мәліметтер формасымен жұмыс.

Тапсырма: 1.7 кестеде берілген мәліметтерді шикізаттан алынатын өнімді, дүниежүзілік шикізат қоры, экономика саласындағы қажеттілікті болжау есептеулері бойынша әртүрлі шарттарды қанағаттандыратындай етіп сүзгіден өткізу.

# **Жђмыстыњ орындалу ѕдістемесі**

1. "Сузгі" тақырыбымен жаңа жұмыс кітабын құрыңыз. Бірінші парақ атын "Автосүзгі №1" деп өзгертіңіз.

2. Автосузгіні қолдану үшін, курсор көрсеткішін тізім аймағына орнатып, *Мѕліметтер(Данные)* → *Сџзгі(Фильтр)* → *Автосџзгі (Автофильтр*) жарлығы орындаңыз. Әрбір баған тақырыбында арнайы сџзгі батырмасы пайда болады.

3. В1 элементі џшін млн. т. љлшемімен алынѓан элементтер тізімін аныќтањыз. Ол џшін *тљмендегі ѕрекеттерді орындау ќажет:*

 *-Љлшем бірлігі* баѓанасында арнайы *Сџзгі(Фильтр)* батырмасын шертіњіз.

-ашылѓан мѕзірдіњ *Шарт(Условие)* пунктін тањдањыз;

- экранда пайда болған сұхбаттасу терезесінің  $\theta$ лшем бірлігі (Раз*мер)* бљлігінде *Тењ (Равно)* типін тањдањыз (пернелік таќтадан да орналастыруға болады) таңдаңыз;

-сұхбаттасу терезесінің оң жақ бөлігі тізім терезесінде млн.т. таңдањыз.

4. "*Экономика саласындаѓы ќажеттілікті болжау есептеулері"* бағанының 460-тан төмен есептеулер тізімін шығарыңыз. Ол үшін *тљмендегі ѕрекеттерді орындау ќажет:*

"*Экономика саласындаѓы ќажеттілікті болжау есептеулері"* баѓанасыныњ *Сџзгі (Фильтр)* батырмасын шертіњіз.

- ашылѓан мѕзірдіњ *Шарт (Условие)* пунктін тањдањыз;

- экранда пайда болған сұхбаттасу терезесінің "Экономика сала*сындаѓы ќажеттілікті болжау есептеулері"* бљлігінде *Кем (Меньше)* шартын кірістіріњіз;

5. *"Кәсіподақ жарнасы*" бағанасының ұяшығына есептелетін сәйкес формуланы енгізіњіз.

6. *"Зейнетаќы салыѓы"* баѓанасыныњ ђяшыѓына есептелетін сѕйкес формуланы енгізіњіз.

7. *"Табыс салыѓы"* баѓанасыныњ ђяшыѓына "ењ тљменгі жалаќы мен зейнетақы салығын алып тастағандағы жалақының 12%" есептейтін формуланы енгізіңіз. Ең төменгі жалақы ретінде 3500 теңге алыңыз.

# Кесте 1.7

## **Минералдыќ шикізаттардыњ дџниежџзілік ќоры жѕне оларды 1973-2000 жылдарда пайдалану мљлшері**

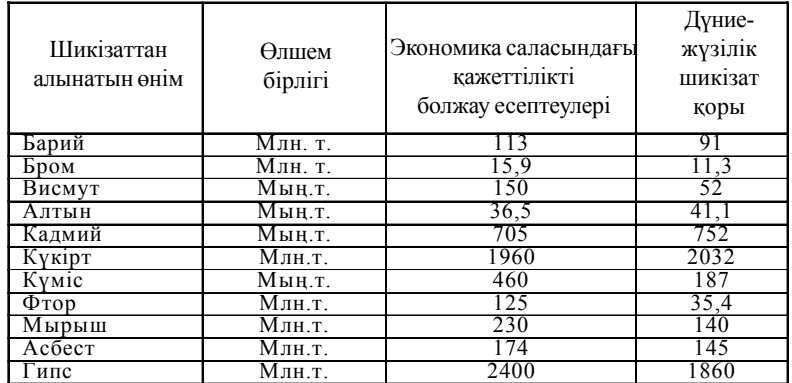

8. Нәтижені жаңа параққа көшіріп, "Автосузгі №3" атымен сақтањыз.

9. Бастапқы кестені жаңа параққа көшіріп, парақ атын "Мәлімет*тер пішімі*" деп љзгертіњіз.

10. Курсор көрсеткішін тізім аймағына орнатып, мәзірдің *Мәліметтер(Данные)* → *Пішім (Форма)* жарлыѓын орындањыз.

11. *Мѕліметтер пішімі* терезесі тізіміндегі жазылымдарды ќарап шыѓыњыз. Љз ќалауыњыз бойынша "*Алдыњѓы"("Предыдущая")* жѕне "*Келесі*"("Следующая")батырмаларыныњ кљмегімен љзгерістер енгізіњіз.

13. "Куру" (Создать) батырмасы көмегімен жаңа жазылымдар үстемелеңіз.

## *Лабораториялыќ жђмыс №8*

# **Таќырыбы: Мѕліметтер ќорын ќђру.**

**Жђмыстыњ маќсаты:** *Ms Excel 97 кестелік процессорыныњ мџмкіншіліктерін пайдалана отырып, мѕліметтер ќорын ќђру. Мѕліметтерді сђрыптау, ѕртџрлі критерийлер бойынша тањдау, мѕліметтерді іздеу. Автоматты тџрде нѕтижені шыѓару тѕсілдерін мењгеру.*

# **Тапсырма**

*1. Кљрсетілген џлгіге сѕйкес (1.8 кесте) кесте ќђрыњыз.*

2. Кесте ұяшықтарын әртүрлі пішімдеулерді қолданып, мәліметтермен толтырып, мәліметтерді сұрыптау, іздеу, нәтижелерді автоматты түрде шығару әрекеттерін орындаңыз.

Кесте 1.8

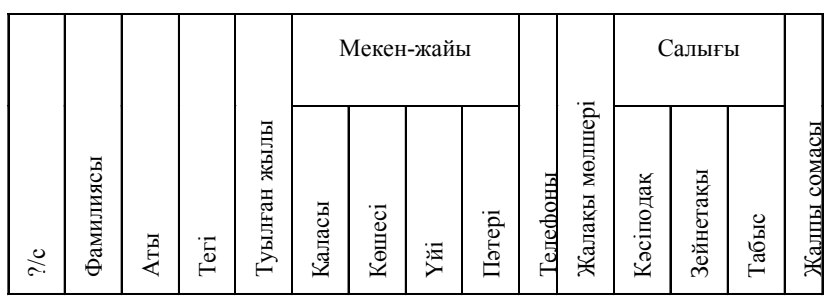

**Мѕліметтер ќорын даярлау кестесініњ џлгісі**

#### **Жђмыстыњ орындалу ѕдістемесі**

1. *"Туылѓан жылы"* баѓаныныњ ђяшыќтары џшін *Пішім (Формат)* →*Ђяшыќтар (Ячейки)* жарлыѓыныњ *Сан (Число*) параѓын ашыњыз. Тізімніњ *Мерзім (Дата)* бљлігін ерекшелеп, *"тышќан"(мышь)* манипуляторыныњ сол жаќ батырмасын шертіп, *Мерзім(Дата)* пішімін орнатыњыз.

2. *"Џйі", "Пѕтері"* ђяшыќтары џшін *Сандыќ(Числовой)* пішім орнатыњыз.

3. *"Телефоны"* баѓаныныњ ђяшыќтары џшін *Пішім(Формат)* → *Ђяшыќтар (Ячейки)* жарлыѓын тањдањыз. Ашылѓан терезеніњ *Сан (Число)* параѓы тізімініњ *Ќосымша(Дополнительный)* бљлігінде *"тышќан"(мышь)* манипуляторыныњ сол жаќ батырмасын шертіњіз. Терезеніњ оњ жаќ бљлігінде пайда болѓан *Тип* терезесінде *Телефон нљмірі (Номер телефона)* пішімін тањдањыз.

4.*"Жалаќы мљлшері", "Салыѓы", "Жалпы сомасы"* баѓандарыныњ ђяшыќтары џшін *Аќшалыќ(Денежный)* пішімін орнатыњыз.

5. Сүзгі нәтижесін жаңа параққа көшіріңіз және оны "Автосузгі *№2*" деген атпен саќтањыз.

6. "Автосузгі №<sup>1"</sup> парағында автосузгі нәтижесін алып тастау үшін *"тышќан"(мышь)* манипуляторыныњ курсор кљрсеткішін тізім аймаѓына орнатып, *Мѕліметтер (Данные)* → *Сџзгі (Фильтр)* → *Автосџзгі (Автофильтр)* жарлыѓын орындањыз.

7. "*Дџниежџзілік шикізат ќоры"* баѓанында 52-ден кем љлшемге ие элементтер туралы мәліметтер тізімін шығарыңыз.

8. Бірінші жазылымды енгізіњіз. Екінші жазылымнан бастап, *Мѕліметтер(Даннные)*→*Пішім(Форма)* жарлыѓын ќолданып, кестені толтырыңыз. Бұл жарлығыны қолданбастан бұрын бірінші жазылымды сол жолдың тақырыбымен қоса ерекшелеп алыңыз. Кестеде ең кемінде 20 жазылым болуы тиіс.

9. Мәліметтерді фамилиясы бойынша сұрыптап, (Мәліметтер/-*Данные)*→*Сђрыптау(Сортировка*)), нѕтижесін 2-ші параќта саќтањыз.

10. Бастапқы мәліметтердегі жалақы мөлшерін өсу реті бойынша сұрыптап, нәтижесін 3-ші парақта сақтаңыз.

11. Қалауыңызша бір көшеде тұратын тұрғындар тізімін шығарыњыз (негізгі мѕзірдіњ *Мѕліметтер (Данные)*→*Сџзгі (Фильтр)* →*Автосџзгі (Автофильтр)*жарлыѓы). Нѕтижесін 4-ші параќта саќтањыз.

12. Телефон нөмірі 3 санынан жоғары болып басталатын адамдар-

дың телефон нөмірлерінің тізімін шығарыңыз және нәтижесін 5-ші парақта сақтаңыз.

# *Лабораториялыќ жђмыс №9*

# **Таќырыбы: Логикалыќ функцияларды ќолдану.**

**Жђмыстыњ маќсаты:** Кестелік процессордыњ Функциялары ќызметін пайдаланып, логикалық есептерді шешу әрекеттерін игеру. Логикалық функциялардың жұмысын ұйымдастыру тәсілдерін меңгеру.

# **Тапсырма.**

*1. 1.8-ші кестеде келтірілген сынаќ нѕтижесініњ негізінде, љте жаќсы, жаќсы жѕне т.б. баѓалардыњ санын есептењіз.*

2. "*Ђяшыќтар тобына ат меншіктеу*" ("*Присвоение имени блоку* ячеек") операциясын қолданып, есептеу жүргізіңіз.

#### **Жђмыстыњ орындалу ѕдістемесі**

1. Жұмыс кітабының жаңа парағында үлгі бойынша (1.8-кесте) кесте құрыңыз.

2. 1-ші, 2-ші, 3-ші және 4-ші бағаналарды мәліметтермен толықтырыњыз.

3. 6-шы, 7-ші, 8-ші, 9-шы және 10-шы бағаналарға формулалар енгізіңіз. Бұл үшін *төмендегі әрекеттерді орындаңыз*:

*-"Љте жаќсы баѓалар"* баѓаныныњ бірінші ђяшыѓына (D2) курсор көрсеткішін орналастырыңыз;

- *Стандартты(Стандартная)* аспаптар панелініњ *Функциялар шебері;*

*(Мастер функции)* батырмасына курсор көрсеткішін қойып, "ты*шќан"(мышь)* манипуляторыныњ сол жаќ батырмасын шертіњіз;

- экранда пайда болған сұхбаттасу терезесінің Категория парағында қажетті категорияны таңдаңыз;

- сұхбаттасу терезесінің оң жақ бөлігінде таңдалынған категорияға сәйкес пайда болған тізімнен қажетті функцияны таңдаңыз.

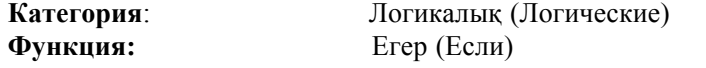

- сұхбаттасу терезесінің "Дайын" ("Готово") батырмасында "ты*шќан"(мышь)* манипуляторыныњ курсор кљрсеткішін ќойып, сол жаќ батырмасын шертіњіз;

- экранда пайда болған сұхбаттасу терезесінің *Логикалық* 

Кесте 1.8

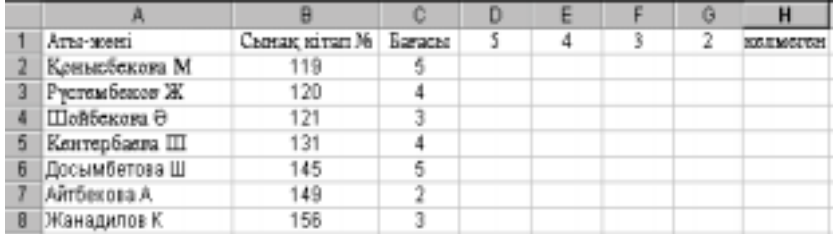

*кљрсеткіш (Логическое выражение)* жолына курсор кљрсеткішін орнатыњыз жѕне *"тышќан" (мышь)* манипуляторыныњ курсор көрсеткішін Ms Excel 97 кестелік процессорының жұмыс аймағының D2 ђяшыѓында ("5" баѓасы) орнатып, сол жаќ батырмасын шертіњіз.

- пернелік таќтадан "5" санын енгізіњіз;

 *- Мѕн(Значение) \_егер(если)\_аќиќат (истина)* жолына "1" санын енгізіњіз;

*- Мѕн(Значение) \_егер(если)\_жалѓан (ложь)* жолына "0" санын енгізіњіз;

- "*Дайын*" ("*Готово"*) батырмасында *"тышќан" (мышь)* манипуляторының сол жақ батырмасын шертіңіз;

- тљменге жылжу ѕдісін ќолданып, формулаларды *"5-тіктер саны"* баѓанасы бойынша жылжытыњыз;

4. Барлық бестік, төрттік және т.б. бағалардың сомасын санау және есептелген нәтижелерін жеке кесте түрінде көрсету үшін, әрбір *"Баға*лар саны<sup>"</sup> бағандары бойынша, сәйкес келетін ұяшықтарының блоктарына атау беру қажет. Бұл үшін келесі *әрекеттерді орындау жеткілікті*:

- *"5-тер саны"* баѓанасыныњ *Е2:Е8* ђяшыќтар блогын ерекшелеу;

- *Орналастыру (Вставка)* → *Атауы (Имя)* → *Меншіктеу (Присвоить)* жарлыѓын орындау;

- экранда пайда болѓан *Атауын меншіктеу (Присвоение имени)* сђхбаттасу терезесініњ *Атауы (Имя)* жолына *Љте жаќсы* сљзін енгізіп, *Орналастыру(Вставить)* батырмасын шерту;

- "4-тер саны" баѓанасыныњ *F2:F8* ђяшыќтары тобын ерекшелеп, *Орналастыру(Вставка)*→ *Аты(Имя)*→ *Меншіктеу* (*Присвоить*) жарлыѓын орындау;

 $-$  *Атау* меншіктеу (Присвоение имени) сұхбат терезесінде Атауы *(Имя)* жолына *Жаќсы* сљзін енгізу ќажет.

Осы әрекеттерді 1.8-кестенің басқа бағандары үшін ұяшықтар топтарыныњ атауларын беріп (*ќанаѓаттанарлыќ, ќанаѓаттанѓысыз, келмеді)* орындањыз.

Кесте 1.9

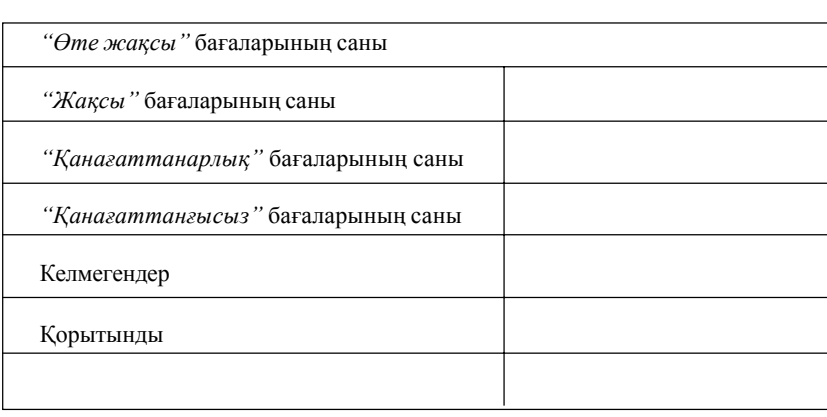

Сессия ќорытындысы

5. Үлгіге сәйкес (1.9 кесте) *"Сессия қорытындысы*" кестесін құрыњыз.

6. *Функция шебері(Мастер функций)* жарлыѓыныњ кљмегімен ђяшыќтар тобыатауларын ќолданыњыз. Белгілі бір баѓалар санын есептеу формуласын енгізу џшін *тљмендегі ѕрекеттерді орындањыз*:

 *- "Љте жаќсы"* баѓалар санын есептеу ђяшыѓына курсор көрсеткішін орнатыңыз;

*- Стандартты(Стандартная)* аспаптар панеліндегі *Функция шебері (Мастер функций)* батырмасында *"тышќан"(мышь)* манипуляторының сол жақ батырмасын шертіңіз;

- экранда пайда болған сұхбаттасу терезесінің Категория бөлігінің *Математикалыќ (Математический)* типінде *"тышќан"(мышь)* манипуляторының курсор көрсеткішін қойып, сол жақ батырмасын шертіњіз;

- сұхбаттасу терезесінің оң жағында таңдалынған категорияға сәйкес пайда болѓан тізімнен *Ќосынды (Сумм)* функциясын тањдањыз;

- тањдауларды "ОК" батырмасында *"тышќан" (мышь)* манипуляторының сол жақ батырмасын шерту арқылы нақтылаңыз;

- пайда болған келесі сұхбаттасу терезесінің Сан 1 (Число 1) жолы-

на курсор кљрсеткішін орнатып, *Орналастыру(Вставка)* → *Атауы (Имя)* → *Орналастыру (Вставить*) жарлыѓын орындањыз;

 *- Атауын меншіктеу (Присвоение имени)* сђхбат терезесінде *Љте жаќсы* ђяшыќтар тобыныњ атауын тањдап, *"ОК"* батырмасында *"тышќан"(мышь)* манипуляторыныњ сол жаќ батырмасын шертіњіз;

Басқа бағалар санын есептеу үшін де осыған ұқсас әрекеттерді орындањыз.

7.*Стандартты (Стандартная)* аспаптар панелініњ *Автоќосынды(Автосумма)* батырмасын ќолданып, барлыќ алынѓан баѓалардыњ санын есептењіз.

## *Љзіндік жђмыстар џшін тапсырмалар:*

# **№ 1 тапсырма.**

Қалалық сүт зауытының өнімдері сүт, айран, қаймақ болып табылады. 1 тонна сүт, айран, қаймақ өндіру үшін, әрқайсысына сәйкесінше 1010, 1020 және 9450 кг сүт қажет.

1 тонна сүт, айран және қаймақты өткізуден түсетін табыс, сәйкесінше 300, 220 жѕне 1360 тењгеге тењ. 123 т. сџт, 342 т. айран, 256 т. ќаймаќ дайындалѓан.

Ќойылатын талап:

а) кестелік процессор көмегімен есептеу қажет:

- әрбір өнім түрін өткізуден түсетін табыс;

- жалпы табыс;

- жалпы сомадан әрбір өнім түрінің табыстылығының үлесі (пайызбен);

- сџт шыѓыны (шикізат);

б) әрбір өнім түріне жұмсалатын шикізат бойынша диаграмма құру.

# **№ 2 тапсырма.**

Кітап қорына 3 түрлі кітап, яғни аударма сөздігі, кулинария кітабы жѕне тоќыма бойынша оќу ќђралы келіп тџсті. Олар "*Кітаптар ѕлемі*", "*Кітаптар џйі*" жѕне "*Глобус*" дџкендеріне таратылып берілді. "*Кітап*тар *элемі*" дүкеніне 10400 дана аударма сөздігі, 23650 дана кулинар кітабы, 1500 дана тоқыма бойынша оқу құралы, "Кітаптар үйі" дүкеніне 10300 дана аударма сөздігі, 22950 дана кулинар кітабы, 1990 дана тоқыма бойынша оқу құралы және "Глобус" дүкеніне сәйкесінше 9100, 23320 жѕне 2500 дана кітаптар келіп тџскен.

Бірінші дүкенде 8945 дана аударма сөздігі, 19865 дана кулинар кіта-

бы, 873 дана тоқыма бойынша оқу құралы сатылды, екінші дүкенде 9300 дана аударма сөздігі, 21900 дана кулинар кітабы, 1020 дана тоқыма бойынша оқу құралы сатылды, үшінші дүкенде 8530 дана аударма сөздігі, 18100 дана кулинар кітабы, 2010 дана тоқыма бойынша оқу ќђралы сатылды.

Ќойылатын талап:

а) кестелік процессор көмегімен есептеу қажет:

- кітап қорына келіп түскен әрбір кітап атауының жалпы санын;

- әрбір кітап атауының әр дүкенде сатылу пайызы;

- өткізгеннен кейінгі қалған кітаптар саны;

б) дүкендерге кітаптарды бөлу бойынша диаграммалар құру.

# **№ 3 тапсырма.**

Өнеркәсіптегі жұмысшылардың еңбек ақы мөлшерлері төмендегідей болсын: бөлім бастығы – 1000 теңге, 1-ші категориялы инженер – 860 тењге, инженер – 687 тењге, техник – 315 тењге, лаборант – 224 теңге. Өнеркәсіптің екі филиалы бар: орта желекте және шеткі солтүстік аймақта орналасқан. Барлық жұмысшылар жұмыстың зияндылығына байланысты еңбек ақыдан 10% қосымша, ай сайынғы сыйақыдан 25% косымша алады. Барлық жұмысшыдан 20% кіріс салығын, 3% кәсіподақ жарнасын және 1% зейнетақы қорына ұсталынады. Орта желекте орналасқан филиалдың жұмысшыларына 15% аудандық коэффициент, шеткі солтүстік ауданындағы филиал жұмысшыларына 70% аудандық коэффициент және аударылған айлықтан 50% қосымша қосылады.

Әрбір филиал үшін еңбек ақы мөлшері жеке есептелінуі тиіс. Нәтижелер бойынша екі кесте болуы тиіс.

Ќойылатын талап:

а) кестелік процессор көмегімен әрбір категория жұмысшылары алатын соманы есептеу;

б) екі филиалдың барлық жұмысшылары үшін, аудандық коэффициент (аудандық және солтүстік қосымша) және айлық қатынасын көрсететін диаграмма құру.

## **№ 4 тапсырма.**

Өнеркәсіптік бірлік өнімнің үш түрін даярлайды: П1, П2 және П3. П1, П2, және П3 өнімдері бірліктерін даярлауға жұмсалатын шығындар сәйкесінше 7, 15 және 10 теңгеге тең.

Берілген түрлердің бір өнімін өткізгеннен түскен табыс сәйкесінше 20, 16 және 25 теңге-ге тең. П1 өнімінің өндіріс жоспары – 200482 данаға тең, П2 өнімінікі – 43292 данаға, П3 өнімінікі – 1463012 данаға тең. Қаңтарда П1 өнімінің - 135672 данасы, П2 өнімінің - 60712 данасы, П3 љнімініњ - 1456732 данасы дайындалды.

Ќойылатын талап:

а) кестелік процессор көмегімен теңге және доллар (доллардың курсы љзгеретін шама) бойынша есептеу:

өндіруге жұмсалатын жоспарланған шығындар;

- әрбір өнім түрін өткізуден түскен табыс;

- қаңтар айында өнеркәсіпке түскен табыс;

өнімнің әрбір түрі бойынша қаңтар айындағы жоспарды орындау пайызы;

б) өнімнің әрбір түрінен түскен табыс бойынша диаграмма құру. **№ 5 тапсырма.**

Кондитерлік фабрикасы карамельдің үш А, В, және С түрлерін шығару үшін шикізаттың үш түрін қолданады: қант ұнтағы, сірне және жеміс пюресін. 1 тонна карамель шығару үшін жұмсалатын шикізат нормасы сәйкесінше келесі мәндерге тең (тоннамен):

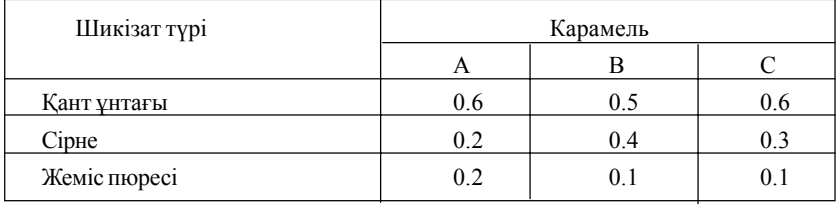

Фабрикада карамельдің әрбір түрі үшін сәйкесінше 1500, 900 және 300 тонна шикізат ќолданды. Бір айда карамельдіњ А тџрінен -820, В түрінен- 900 және С түрінен –400 тонна дайындады.

Ќойылатын талап:

а) кестелік процессордың көмегімен есептеу қажет:

- әрбір түрге жұмсалатын шикізат шығыны;

- ќалѓан шикізат саны;

өндірісте қалған қант мөлшері жететін карамельдің А түрінің мөлшері.

б) А,В,С карамель түрлерін өндіру үшін жұмсалатын әрбір шикізат бойынша диаграмма құру;

# **№ 6 тапсырма.**

"Жаңа жол" фирмасы жаңа ВАЗ-21093, ГАЗ-31029 және ВАЗ-2106 автомобильдерін сатып алды. ВАЗ-21093 маркалы автомобильдерді 2000\$ баѓада 35 дана, ВАЗ-2106 маркалы автомобильдерді 1600\$ баѓада 21 дана, ГАЗ-31029 маркалы автомобилдерді 2100\$ баѓада 10 дана сатып алынды.

Машиналарға сигнализация қойылды және есіктері кесіп алынды. Осыдан кейін ВАЗ-21093 маркалы автомобильдер – 45000 рубльге, ВАЗ-2106 маркалы автомобильдер - 39000 рубльге және ГАЗ-31029 маркалы автомобильдер – 48000 тењгеге сатылды.

Ќойылатын талап:

а) кестелік процессор көмегімен есептеу қажет:

автомобильдің әрбір маркасын сатып алуға жұмсалған шығын сомасы;

- барлық автомобильдерді сатып алуға жұмсалған шығынның жалпы сомасы;

машиналарды сатудан тџскен табыс;

- б) автомобильдің барлық маркаларын сату көлемі бойынша диаграмма құру.

**№ 7 тапсырма.**

Сағат зауыты қаңтар айында сағаттың А түрінен – 150 дана, В түрінен – 230 дана, С түрінен – 180 дана дайындады. Ақпан айында өнімді өндіру А түрі бойынша – 5%-ке, В түрі бойынша – 3%-ке және С түрі бойынша – 2%-ке артты. Наурыз айында өнім өндірісі сәйкесінше 1,5; 1,6 және 2 %-ке артты. Сағаттың әрбір түрін дайындауға жұмсалатын шығын А - 85 теңгеге, В-73 теңгеге, С – 84 теңгеге тең. Өнімнің әрбір түрін сату құны сәйкесінше 120 теңгеге, 100 теңгеге және 110 теңгеге тењ.

Ќойылатын талап:

а) кестелік процессор көмегімен теңге және доллар бойынша есептеу қажет:

- әр айда қанша сағат мөлшері дайындалды;

- әрбір өнім түрін өткізуден түскен табыс, теңге және доллар бойынша;

- әрбір өнім түрін өндіруге жұмсалатын ай сайынғы шығындар;

б) әрбір өнім түрінен түсетін табыс бойынша диаграмма құру.

# **№ 8 тапсырма.**

Өндіріс жұмысшыларының еңбек ақы мөлшерлері төмендегідей: бљлім бастыѓы – 1000 тењге, 1-ші категориялы инженер- 860 тењге, инженер – 687 теңге, техник – 315 теңге, лаборант – 224 теңге. Барлық жұмысшылар жұмыстың зияндығына байланысты, 10% қосымша алады. Барлық жұмысшылар, жоспар толық орындалғанша 50% сыйақы

ќосылады. Ал жоспар орындалмаѓан жаѓдайда, есептелген жалаќыдан 10% ұсталынады. Барлық жұмысшылардан табысынан 12% кіріс салығы, 3% кәсіподақтық жарна және 1% зейнетақыға ұсталынады.

Ќойылатын талаптар:

а) Кестелік процессор көмегімен жұмысшылардың әр айда категориялары бойынша алатын сомасын есептеу;

б) барлық жұмысшылардың әр айдағы алатын еңбекақыларына қатынасын бейнелейтін екі диаграмма құру;

## **№ 9 тапсырма.**

Өнеркәсіптік бірлік өнімнің А,В,С үш түрін шығарады. А,В және С өнімдері бірліктерін дайындауға сәйкесінше 5,10 және 11 (руб) жұмсалады. Өнімнің бір түрін өткізуден түсетін табыс, сәйкесінше 10,14 жѕне 12 (тењге). Љнімді љндіру жоспары А-148256, В-54392, С-463012. Дайындалѓаны: А-135672, В-608712, С-456732.

Ќойылатын талаптар:

а) Кестелік процессор көмегімен есептеу керек:

өнімнің әрбір түрін реализациялаудан түсетін табыс, жалпы табыс; -әрбір өнім түрі бойынша жоспарды орындау пайызы;

-әрбір өнім түрін өткізуден түсетін табысты бейнелейтін диаграмма ќђру;

б) құжатты баспаға шығару.

# **№ 10 тапсырма.**

Төрт адамнан тұратын жанұяның жылдық кірісі орташа 150 000 ақшалай бірлік. Негізгі шығандар : коммуналдық қызметке-13700 (ақш.б); телефонға төлем-9600 (ақш.б); тағамға-64000 (ақш.б); балалар бақшасына төлем-5800 (ақш.б) құрайды. Ал қалған сома, жанұяның қажеттігіне қарай жұмсалады.

Ќойылатын талап:

а) Мәліметтерді кесте түріне келтіру;

б) Төмендегі шамаларды есептеу:

- жанұяның орташа айлық кірісі;
- негізгі шыѓындардыњ сомасы;

- ќалѓан сома;

- жалпы сомадан шығынның әрбір қатарлық үлесі (пайызбен).

## **№ 11 тапсырма.**

1. Жаңа жұмыс кітабында кесте құру (1.10-кесте).

2. Екі пән бойынша өте жақсы, жақсы, қанағаттанарлық, қанағат-

Кесте 1.10

| Топ<br>$N2-1$                  | C <sub>TV</sub><br>дент<br>саны | Жоғары математика   |            |              |                             | Информатика        |            |              |                |
|--------------------------------|---------------------------------|---------------------|------------|--------------|-----------------------------|--------------------|------------|--------------|----------------|
|                                |                                 | $_{\rm 0}$<br>жақсы | жак-<br>сы | кана-<br>ғат | қана-<br>ғат                | $\rho$ Te<br>жақсы | жак-<br>сы | кана-<br>ғат | қана-<br>ғат   |
| 381                            | 26                              | 5                   | 9          | 7            | 5                           | 8                  | 10         | 6            | $\overline{2}$ |
| 382                            | 32                              | 3                   | 10         | 9            | 11                          | 8                  | 10         | 12           | $\overline{2}$ |
| 383                            | 22                              | 3                   | 9          | 8            | $\overline{2}$              | 3                  | 9          | 8            | $\overline{2}$ |
| 384                            | 29                              | 8                   | 11         | 10           | $\theta$                    | 8                  | 10         | 4            | 7              |
| Студенттердің<br>жалпы саны    |                                 |                     |            |              |                             |                    |            |              |                |
| Сомасы                         |                                 | Жақсы<br>Өте жақсы  |            | Канағат      | Қанағат-<br><b>ТАНҒЫСЫЗ</b> |                    |            |              |                |
| Барлығы                        |                                 |                     |            |              |                             |                    |            |              |                |
| Барлық<br>бағалардың<br>пайызы |                                 |                     |            |              |                             |                    |            |              |                |

танғысыз бағалар өлшемін есептеу және нәтижелерді "Барлығы" (Все*го*) жеке қатарларына шығарыңыз. 3. Екі пән бойынша барлық бағалардың сомасын пайызбен есептеңіз. Пайызды жеке қатарға шығарыңыз (пайызды есептеу алымы аз, бөлімі көп құрылғылар тақтасына % бейнесіндегі батырмасында *"тышќан"(мышь)* манипуляторыныњ сол жаќ батырмасын шертіњіз).

# **№ 12 тапсырма.**

Банк есебіне, жылына 9% -пен 19 жылѓа 900 мыњ тењге аќша салынған, ал проценттер әр квартал сайын аударылады. Есеп шоттағы соманы аныќтањыз.

# **№ 13 тапсырма.**

Ѕр жылдыњ басында, жинаќ есеп шотыныњ жарнасы 200 мыњ тењге ќђрайды. 7 жылдан кейін 10 % мљлшерімен, есеп шотта ќанша аќша болатынын аныќтањыз.

# **№ 14 тапсырма.**

Алғашқы екі жыл барысында әрбір жыл аяғында есеп шотқа 800 мың. теңге салынады, ал келесі үш жылда әрбір жыл соңында 850 мың теңгеден салынады. Осы ақша сомаларының 11% -тік есеппен бесінші жылдың соңындағы жалпы құнын анықтаңыз.

## **№ 15 тапсырма.**

Жеті жылға босатылған 100 000 теңге номиналды облигациялардың болашақ құнын есептеңіз. Проценттер алғашқы үш жылға 17%-тен, соњѓы 4 жылѓа жылдыќ ставкасы 22%-тен аударылады.

## **№16 тапсырма.**

Өлшемі 120 мың.теңге әр айдағы міндетті төлемдердің төрт жыл барысындағы ағымдық құнын анықтаңыз. Жылдың проценттік есебі -14%.

#### **№17 тапсырма.**

Баѓасы 100 млн. тењге жоба ќарастырылуда делік, жоба бойынша, төрт айда күтілетін әрбір айдағы табыстар-16,25,36,49 млн. теңге құрайды. Егер жылдық проценттік қалып –195 болса, жобаның таза ағымдыќ баѓасын аныќтањыз.

#### **№18 тапсырма.**

Компанияны сатып алу џшін, 13% жылдыќ процентпен 97 млн.тењге қарыз (ссуда) алынған. Түскен табыстар, төрт жыл барысында 15,18,29,50 млн. теңге құрады және 15% жылдық процентпен инвестицияланды. Инвестиция айналымының модификацияланған ішкі жылдамдыѓын табыњыз.

## **№19 тапсырма.**

Баѓасы 9 млн. тењге болѓан жоба, келесі џш жыл бойы 4,4;3,2;5,9 млн. теңге табыс әкеледі, ал төртінші жылы 1,6 млн. теңге шығын әкеледі деп жорамалдануда. Егер нарықтық қалып 13% болса, жобаны ќабылдаудыњ пайдалылыѓын баѓалањыз.

# **№20 тапсырма.**

Егер 27 мың. теңге 33 жылға жылдық 13,5%-пен есеп шотқа салынса, оның сомасын есептеңіз. Проценттер әрбір үш жыл сайын аударылады.

# **№21 тапсырма.**

Кестеде мына мәліметтер берілген: студенттің фамилиясы, аты, әкесінің аты, бойы. Студенттердің орташа бойын, ең ұзын және ең қысқа бойлы студенттерді табыњыз. Баскетбол секциясына бойы 170-тен асатын студенттерді ғана алатын болса, онда секцияға қанша студент қатыса алады?

## $B$ ақылау *сұрақтары*:

1. Кестелік процессор дегеніміз не?

2. Кестелік процессордағы жұмыс кітабы дегеніміз не?

3. Кестелік процессордағы жұмыс парағы дегеніміз не?

4. Кестелік процессордаѓы баѓан дегеніміз не?

5. Кестелік процессордаѓы жол дегеніміз не?

6. Кестелік процессордағы ұяшық (ұяшықтар блогы) дегеніміз не?

7. Жұмыс парағының атын қалай өзгертуге болады?

8. Бір жұмыс парағындағы жолдар саны қанша? Қалай белгіленеді?

9. Бір жұмыс парағындағы бағандар саны қанша? Қалай белгіленеді?

10. Бір жұмыс парағынан басқа жұмыс парағына қалай өтуге болады?

11. Жұмыс парағының аты қалай өзгертіледі?

12. Электрондық кестеде мәліметтердің қандай түрі болуы мүмкін?

13. Тәуелді және тәуелсіз мәліметтер дегеніміз не?

14. Енгізілген мәліметтердің формула екендігі қалай анықталады?

15. Электронды кестедегі формула дегеніміз не? Мысал келтіріњіз.

16. Электронды кестеде функция дегеніміз не? Функцияныњ ќандай түрлерін білесіз?

17. Ұяшықтардың абсолютті және салыстырмалы адрестері не үшін ќолданылады?

18. Автотолтыру (Автозаполнение) дегеніміз не?

19. Ұяшықтағы мәліметтерді қалай "көбейтуге" болады?

20. Ұяшықтағы формулалар қалай түзетіледі?

21. MS EXCEL 97-де жасыру (умолчание) бойынша адрестеудіњ ќандай типі ќолданылады?

22. Формулаларды толтыру кезінде салыстырмалы және абсолютті адресті қолданудың қолайлылығы неде?

23. Диапазон дегеніміз не, оны қалай бөліп алады?

24. Электронды кесте ұяшығындағы мәліметтерді рұқсат етілмеген енуден (доступ) және өзгерістер енгізуден қалай қорғауға болады?.

25. Электронды кесте мәліметтерін интерпретациялауда қолданылатын қандай диаграмма типтерін білесіз? Олардың қолдану орнын түсіндіріңіз.

26. Бірнеше электронды кестелерді бір кестеге біріктірудіњ ќандай тәсілдерін белесіз?

27. Ms Excel 97 кестелік процессорында құжаттар қалай баспаға беріледі?

28. Ұяшықтардың аралас және аралас емес блоктарын қалай бөлуге болалы?

29. Мәліметтер қоймасымен жұмыс істеудің қандай жарлықтарын білесіз?

30. Кестелерді ныѓайту (консомедация) дегеніміз не?

31. Макростар дегеніміз не? Не џшін ќолданылады?

32. Қандай мәліметтер пішімдерін білесіз?

33. Функция аргументтерініњ ќандай типтерін білесіз?

34. Функция шебері дегеніміз не?

35. Диаграмма шебері дегеніміз не?

36. Ms Excel 97 кестелік процессорында мәліметтерді өңдеудің және талдаудың қандай әдістері бар?

37. Мәліметтерді Сұрыптау(Сортировка) қалай жүргізіледі?

38. Мәліметтерді Сүзгіден өткізу(Фильтрация) қалай жүргізіледі?

40. Мәліметтерді құрылымдау және топтау қандай жағдайларда қолданылады?

41. Кестелік процессордың Пішім(Формат) мәзірінің Ұяшықтар (Ячейки) пункті қандай қызмет атқарады?

42. Кестелік процессордың Пішім(Формат) мәзірінің Бағана (Столбец) пункті қандай қызмет атқарады?

43. Кестелік процессордың Пішім(Формат) мәзірінің Жол (Строка) пункті қандай қызмет атқарады?

44. Кестелік процессордың Сервис мәзірінің Орфография пункті ќандай ќызмет атќарады?

45. Кестелік процессордың Сервис мәзірінің Сүзгі (Фильтр) пункті ќандай ќызмет атќарады?

46. Кестелік процессордың Сервис мәзірінің Қорғаныс (Защита) пункті қандай қызмет атқарады?

47. Кестелік процессордың Орналастыру (Вставка) мәзірінің Ұяшықтар (Ячейки) пункті қандай қызмет атқарады?

48. Кестелік процессордың Орналастыру (Вставка) мәзірінің Бағаналар (Столбцы) пункті қандай қызмет атқарады?

49. Кестелік процессордың Орналастыру (Вставка) мәзірінің Жолдар (Строки) пункті қандай қызмет атқарады?

50. Кестелік процессордың Орналастыру (Вставка) мәзірінің Функция пункті қандай қызмет атқарады?

51. Кестелік процессордың Орналастыру (Вставка) мәзірінің Диаграмма пункті қандай қызмет атқарады?

52. Кестелік процессордың Орналастыру (Вставка) мәзірінің Парақ (Лист) пункті қандай қызмет атқарады?

53. Аспаптар панелініњ (Панели инструментов) элементтерін ќалай орнатуѓа (алып тастауѓа) болады?

54. Автотолтыру(Автозаполнение) әрекетін қандай бағыттарда орындауға болады?

55. Жұмыс парағын жасыру(скрыть) әрекеті қалай орындалады?

56. Ағымдық кітаптың жаңа жұмыс терезелерін ашу әрекеті қалай орындалады?

57. Дайын кестеге Автопішім(Автоформат) орнату әрекеті қалай орындалады?

58. Ђяшыќтар блогын ерекшелеуде ќандай пернелер пайдаланылады?

59. Ұяшықтар блогында орналасқан мәліметтер пернелік тақта элементтерінің көмегімен қалай жойылады?

60. Кестеде орналасқан сандардың пішімі қалай өзгертіледі?

61. Кестелік процессор құжатына сурет қалай кірістіріледі?

62. Құжатқа кірістірілген сурет қалай пішімделеді?

63. Курсор көрсеткішін ағымдық парақтың басына апару пернелері.

64. Курсор көрсеткішін ағымдық парақтың соңына апару пернелері.

65. Ctrl+Z пернелері комбинациясыныњ ќызметі.

66. Ctrl+Y пернелері комбинациясыныњ ќызметі.

67. Ctrl+X пернелері комбинациясыныњ ќызметі.

68. Ctrl+C пернелері комбинациясыныњ ќызметі.

69. Ctrl+F пернелері комбинациясыныњ ќызметі.

70. Ctrl+H пернелері комбинациясыныњ ќызметі.

71. Ctrl+G пернелері комбинациясыныњ ќызметі.

72. Ctrl+N пернелері комбинациясыныњ ќызметі.

73. Ctrl+O пернелері комбинациясыныњ ќызметі.

74. Ctrl+S пернелері комбинациясыныњ ќызметі.

75. Ctrl+P пернелері комбинациясыныњ ќызметі. 76. Ctrl+1 пернелері комбинациясыныњ ќызметі.

77. Ctrl+D пернелері комбинациясыныњ ќызметі.

78. Ctrl+R пернелері комбинациясыныњ ќызметі.

79. Кестелік процессормен жұмысты аяқтау тәсілдері.
#### **Тест тапсырмалары**

#### *1. Тест тапсырмаларын ќђрастыруѓа ѕдістемелік нђсќау*

MS Excel 97 кестелік процессоры құжатқа мәтін, кестелік мәліметтерді өңдеу, даяр суреттер т.б енгізу мен қатар оларды түзету жұмыстарын тиімді жүргізуге мүмкіндік береді.

Пайдаланушы MS Excel 97 кестелік процессоры ќызметін оќып үйрену барысында, кестелік мәліметтерді пішімдеу, түзету, қаріпті пішімдеу, формулаларды орналастыру, мәліметтерді өңдеу, сұрыптау жұмыстарын еркін орындау икемділіктерін меңгереді. Әртүрлі мәліметтермен (файлды сақтау, ашу, ұяшық параметрлерін орнату, диаграммалар орналастыру т.б) жұмыс істеу дағдысын қалыптастырады.

#### **MS Excel 97 кестелік процессоры ќызметін пайдаланушы тљмендегі ѕрекеттерді орындауды мењгеруі тиіс:**

 $\Box$  MS Excel 97 кестелік процессоры терезесінің сыртқы түрін бап-

тау;

! Кестелік ќђжатты даярлау, тџзету;

П Кестені, жұмыс парағын, ұяшықтар тобын ерекшелеу;

! Кесте фрагменттерін кљшіру/љшіру, жылжыту;

П Кұжатқа қорғауды орнату және автосақтау;

! Ђяшыќтарды бояу, рењ (фондыќ) љрнектерін орнату;

! Мѕліметтер фрагменттерін іздеу жѕне алмастыру;

 $\Box$  Дайын құжатты сұрыптау;

! Ќђжатќа пернелік таќтада жоќ символдарды орналастыру;

! Графикалыќ объектілермен жђмыс;

! Сурет элементтерін пішімдеу;

 $\Box$  Кестелер құру және оларды автоматты түрде пішімдеу;

□ Кестелерде сандық мәліметтерді өңдеу;

 $\Box$  Құжат мәліметтері бойынша диаграммалар кірістіріп, пішімдеу;

Ұсынылып отырған тест тапсырмаларын сабақтың әртүрлі кезеңдерінде пайдалануѓа болады.

MS Excel 97 кестелік процессорының қызметі туралы тест сұрақтары әртүрлі (қарапайым/күрделі) деңгейлерден тұрады:

*Бірінші дењгейге ќарапайым тест сђраќтары жатады.* Мысалы:

Кестелік мәлімет компьютер көмегімен:

1. Сақталады, алынады және өңделеді;

2. тек қана сақталады;

3. тек ќана алынады;

4. тек қана өңделеді;

Кестелік мәліметтерді енгізу құрылғысы:

1. Пернелік тақта;

2. дисплей экраны;

3. *"тышќан"(мышь)* манипуляторы;

4. дискета;

*Тест тапсырмаларыныњ екінші дењгейіне* наќты аныќтамаѓа негізделген, оқытылатын материал мазмұнын ашатын тест тапсырмалары жатады, мысалы:

• Кестелік процессордың негізгі функияларының бірі:

1. Кестелік мәліметтерді орналастыру, өңдеу, сұрыптау, көшіру, орын ауыстыру және жою;

2. мәтінді даярлау, түзету, сақтау, баспаға беру;

3. дербес компьютер ресурстарын және мәтін даярлау процестерін пайдалануды басқару;

4. файлдарда берілген мәліметтерді автоматты түрде өңдеу.

#### *Тест сђраќтары*

**1.** Электрондық кестеде формулалар қандай таңбадан басталады?<br>1."\*" 2."-" 3."?" 4."=" 5. "#" 1."\*" 2."-" 3."?" 4."=" 5. "#"

**2.** Ms Excel 97 кестелік процессорындаѓы функция дегеніміз не?

1. Нәтиже алу үшін қолданылатын мәліметтер;

2. іс-әрекеттің орындалу ретін анықтайтын шартты белгілеулер;

3. кестелік процессор жұмысының шартты белгілеулері;

*4.* программа жадында сақталып тұрған арнайы формулалар;

5. программа жадында сақталып тұрған арнайы файлдар.

**3.** Ms Excel 97 программасы…

*1.* Кестелік процессор;

2. Мәтін редакторы;

3. Операциялыќ жџйе;

4. Графикалыќ редактор;

5. Программалық қабықша.

4. Ms Excel 97 кестелік процессорында кітапқа қалай қорғаныс орнатуѓа болады?

1. *Пішім(Формат)* мѕзірініњ *Ђяшыќтар(Ячейки)* пунктіндегі *Ќорѓау(Защитить)* жарлыѓы арќылы;

*2. Сервис* мѕзірініњ *Ќорѓаныс (Защита)* пунктін тањдау арќылы;

3*. Сервис* мѕзірініњ *Ќорѓаныс(Защита)* мѕзірініњ *кітапты ќорѓау (защитить книгу)* жарлыѓы арќылы;

4. *Сервис* мѕзірініњ *Параметрлер (Параметры)* жарлыѓы арќылы;

5. Пішім(Формат) мәзірінің Қорғаныс(Защита) мәзірінің кітап*ты ќорѓау(защитить книгу)* жарлыѓы арќылы.

**5.** Ерекшеленген ұяшықтар тобы қалай аталады?

1. Кестедегі аќпараттар жиыны;

*2.* блок немесе торлар аралыѓы;

3. белгілердің жиынтығы;

4. бағана бойынша орналасқан біртектес мәліметтер;

5. бірнеше ұяшықтар;

 **6.** Ms Excel 97 кестелік процессорында баѓаналар ќалай белгіленеді?

1. Латын әріптері;

2. сандар;

3. шартты белгілеулер;

4. арнайы формулалар;

5. ұяшық адрестері арқылы.

**7.** Ms Excel 97 кестелік процессорында жолдар ќалай белгіленеді?

 $1. \Theta$ ріптер;

2. сандар;

3. шартты белгілеулері;

4. арнайы формулалар;

5. Рим цифрларымен.

**8.** Ms Excel 97 кестелік процессорыныњ бір параѓында неше жол бар?

1. 258; 2. 256; *3.* 65536; 4. 65534; 5. 5689.

**9.** Ms Excel 97 кестелік процессорында неше баѓана бар?

1. 8; *2.* 256; 3. 65536; 4. 65534; 5. 255.

10. Ms Excel 97 кестелік процессорында бір ұяшыққа қанша символ енгізу мџмкіндігі бар?

1. 32000; 2. 256000; 3. 22000; *4.* 60000; 5. 57894.

11. Екпінді ұяшық дегеніміз не?

1. Электрондық кестедегі ұяшық;

2. кестелік курсор орналасқан ұяшық;

3. бегіленген ұяшықтар тізбегі;

4. арнайы формулалар;

5. қиып алынған мәліметтер тобы.

12. Диаграмма типі қалай өзгертіледі?

1. автоматты түрде;

2. *Диаграмма* мәзірінің *Диаграмма типі*(*Тип* диаграммы) жарлығы арқылы;

3. *Диаграмма* мѕзірініњ *Диаграмма параметрлері (Параметры диаграмм*) жарлығы арқылы;

4. *Орналастыру(Вставка)* мѕзірініњ *Тџр(Вид)* жарлыѓы арќылы;

5. Диаграмма типі өзгермейді.

13. Ms Excel 97 кестелік процессорындағы Ұяшық дегеніміз не?

1. Кесте элементтері;

2. символдар жиыны;

3. әрбір бағана мен қатардың қиылысқан жеріндегі тіктөртбұрыш;

4. мәліметтер тобы;

5. мәліметтер толтырылған кесте.

14. (А3:А7;С2:С10) ұяшықтарының орта мәнін табу формуласын көрсетіңіз:

1. СРЗНАЧ( А1:А5;С:С10);

*2.* СРЗНАЧ(А3:А7;С2:С10);

3. СРЗНАЧ(А:А5;С2:С10);

4. СРЗНАЧ(А:А5;С:С10) ;

5. СРЗНАЧ(А3:А5;С:С10).

1**5.** Кесте ішіндегі рең (фон) түсі деп нені айтуға болады?

1. Штрих типі;

2. штрих түсі;

3. рең(фон) түсі;

4. каріп түсі;

5. сызылымы.

**16.** Диаграммалар шеберініњ бірінші ќадамында ќандай параметрлер таѓайындалады?

1. Диаграмманыњ типін тањдау;

2. диаграммада бейнеленетін мәліметтер аралығын енгізу;

3. диаграммаға қосымша түсініктер т.б. қосымша элементтер енгізу;

4. диаграмманың орналасатын орнын көрсету.

**17.** Диаграммалар шеберініњ екінші ќадамында ќандай параметрлер таѓайындалады?

1. Диаграмманыњ типін тањдау;

2. диаграммада бейнеленетін мәліметтер аралығын енгізу;

3. диаграммаға қосымша түсініктер т.б. қосымша элементтер енгізу;

4. диаграмманың орналасатын орнын көрсету.

**18.** Диаграммалар шеберініњ џшінші ќадамында ќандай параметрлер таѓайындалады?

1*.* Диаграмманыњ типін тањдау;

2. диаграммада бейнеленетін мәліметтер аралығын енгізу;

*3.* диаграммаѓа ќосымша тџсініктер т.б. ќосымша элементтер енгізу;

4. диаграмманың орналасатын орнын көрсету.

19. Диаграммалар шеберінің төртінші қадамында қандай параметрлер таѓайындалады?

1. Диаграмманыњ типін тањдау;

2. диаграммада бейнеленетін мәліметтер аралығын енгізу;

3. диаграммаға қосымша түсініктер т.б. қосымша элементтер енгізу;

4. диаграмманың орналасатын орнын көрсету.

**20.** Кестені жиектеу әрекеті қалай орындалады? (қате жауабын көрсетіңіз).

1. Ќажетті ђяшыќтарды ерекшелеп, *Пішім (Формат)-Ђяшыќтар (Ячейки)-Шекара (Граница)* жарлыѓын орындап, ќажетті параметрлерді тағайындау арқылы;

2. ерекшеленген ұяшықтардың жанама мәзірінен *Ұяшықтар пішімі (Формат ячейки)-Шекара (Граница)* жарлыѓын орындап, ќажетті параметрлерді тағайындау арқылы;

*3.* ђяшыќтарды ерекшелеп, *Сурет салу (Рисование)* батырмасын шертіп, сызықтарды таңдау арқылы;

4. қажетті ұяшықтарды ерекшелеп, аспаптар панеліндегі сәйкес батырманы пайдаланамыз.

**21.** Енгізуді алып тастау батырмалары комбинациясын кљрсетіњіз.

*1.* Ctrl+Z

 $2.$  Ctrl+Y

3. Ctrl+X

4. Ctrl+C

5. Ctrl+F

22. Қайталауды болдырмау батырмалары комбинациясын көрсетіңіз.

1. Ctrl+Z

*2.* Ctrl+Y

3. Ctrl+X

- 4. Ctrl+C
- 5. Ctrl+F

**23.** Ерекшеленген объектіні ќиып алу батырмалары комбинациясын көрсетіңіз.

- $1.$  Ctrl+Z
- 2. Ctrl+Y
- *3.* Ctrl+X
- 4. Ctrl+C
- 5. Ctrl+F

24. Ерекшеленген объектіні буферге көшіру батырмалары комбинациясын көрсетіңіз.

1. Ctrl+Z

- 2. Ctrl+Y
- 3. Ctrl+X
- *4.* Ctrl+C
- 5. Ctrl+F

25. Буферге көшірілген объектіні таңдалынған орынға біріктіру батырмалары комбинациясын көрсетіңіз.

- $1.$  Ctrl+ $\overline{Z}$
- $2.$  Ctrl+Y
- 3. Ctrl+X
- 4. Ctrl+ F
- *5.* Ctrl+ V

Косымша 1

#### **EXCEL 97 кестелік процессорының жалпы**

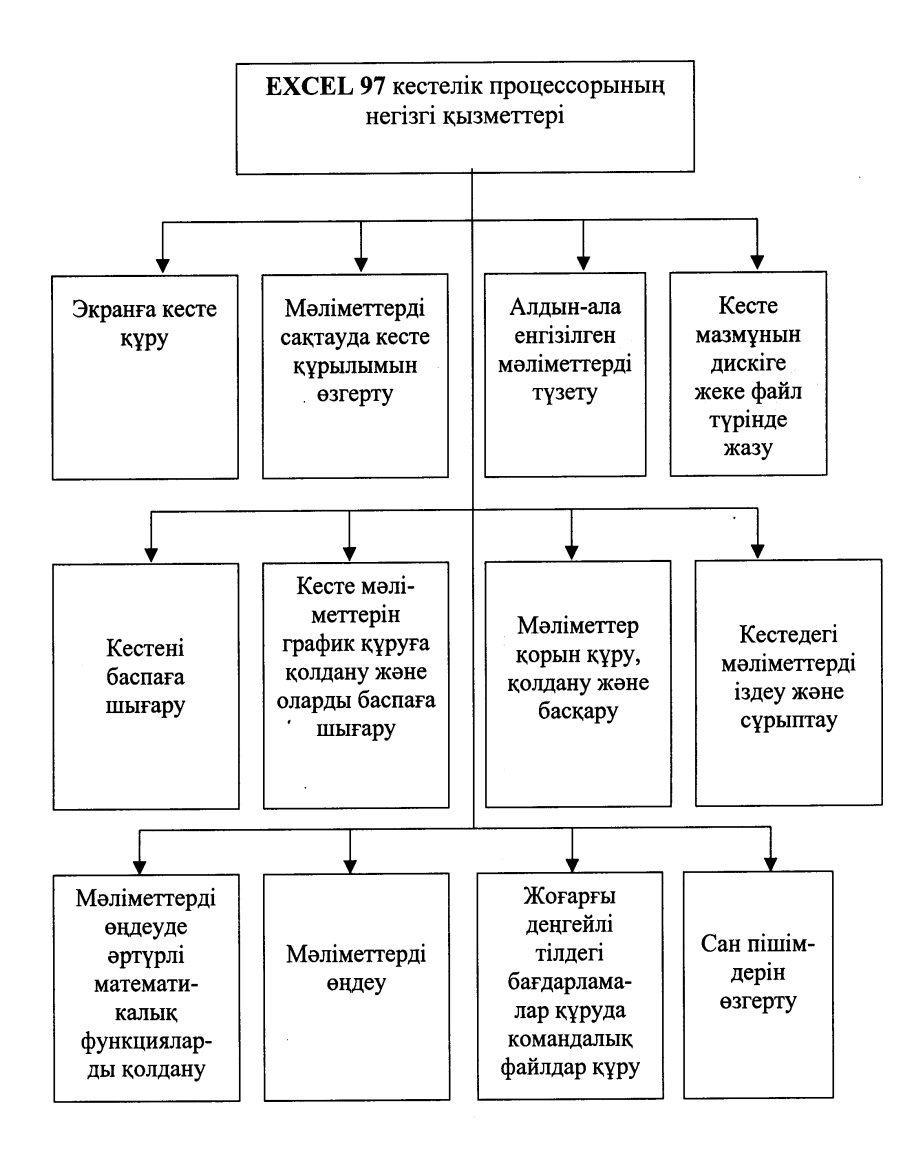

403

Ќосымша 2

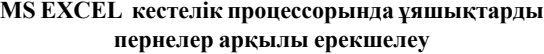

 $\hat{\mathcal{A}}$ 

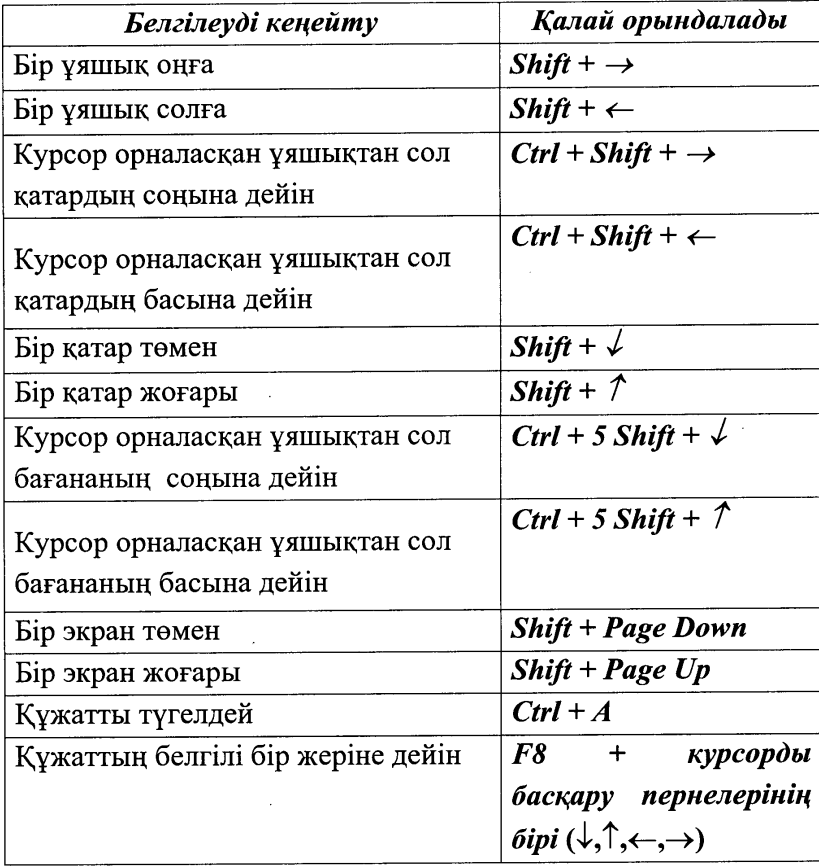

Ќосымша 3

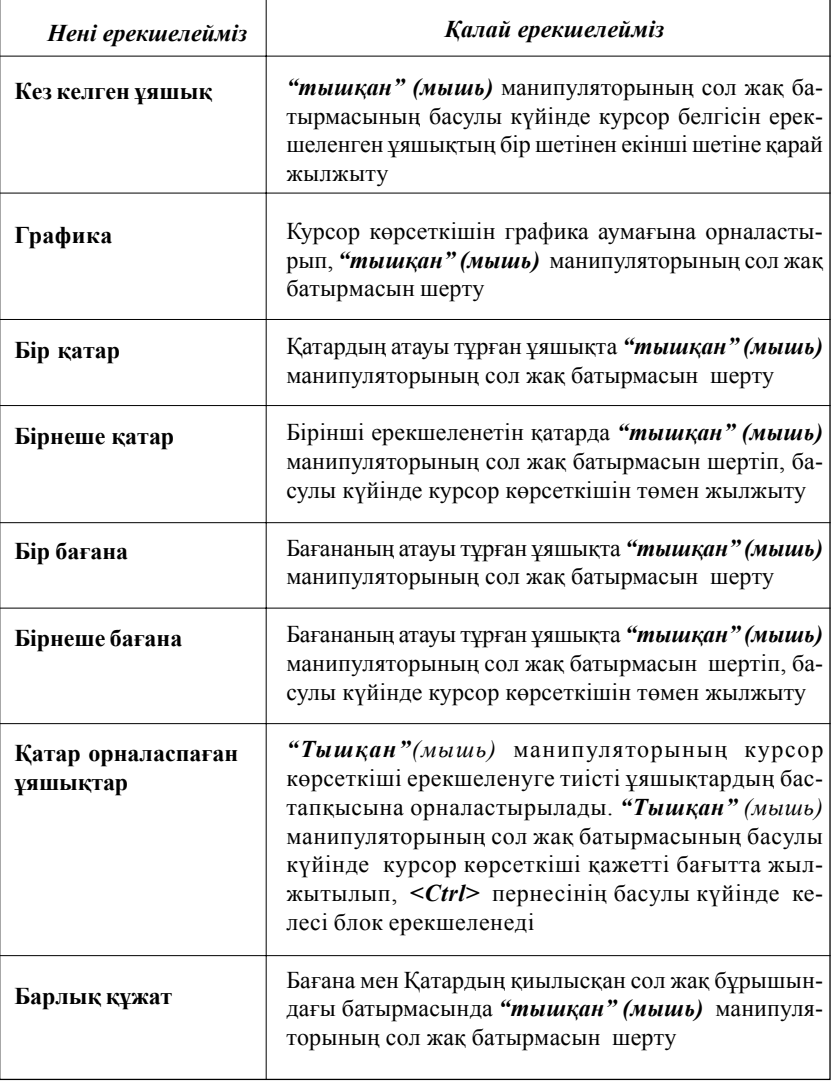

# **MS EXCEL кестелік процессорында ђяшыќтарды "***тышќан***" (мышь) манипуляторы арќылы ерекшелеу**

Қосымша 4

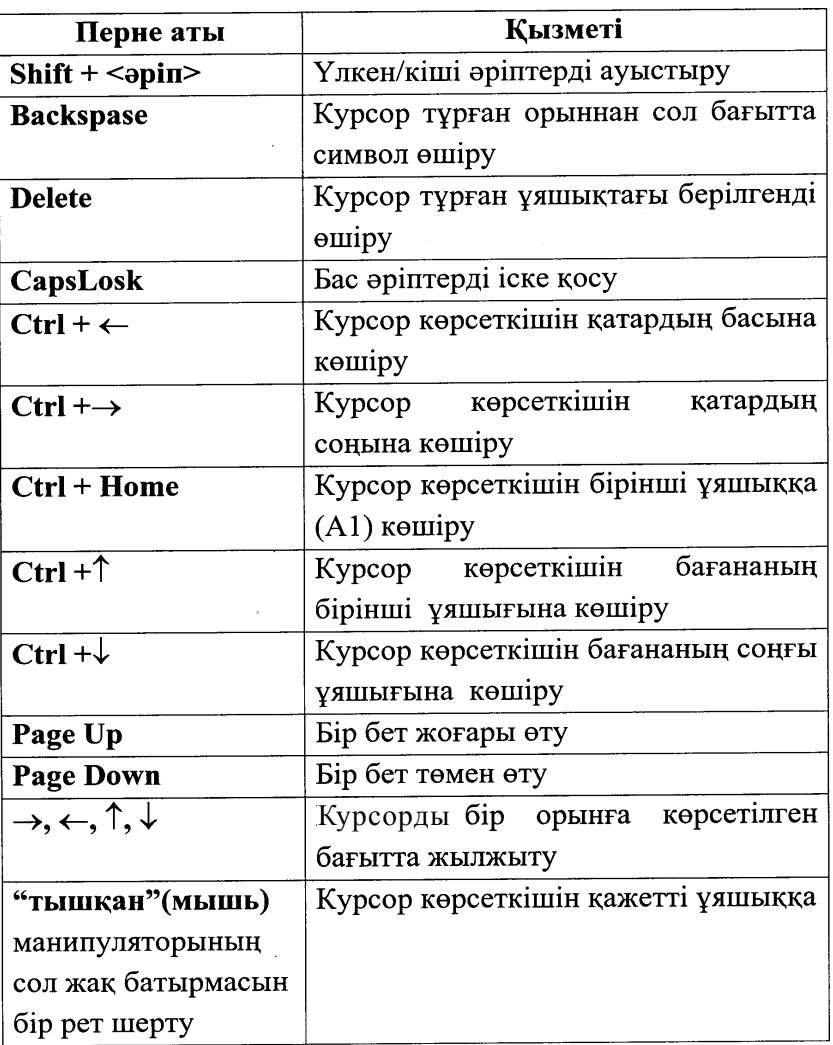

#### MS EXCEL кестелік процессорында курсор көрсеткішін жылжыту пернелерінің қызметі

Қосымша 5

4

#### MS EXCEL кестелік процессорындағы пернелер комбинациясының қызметі

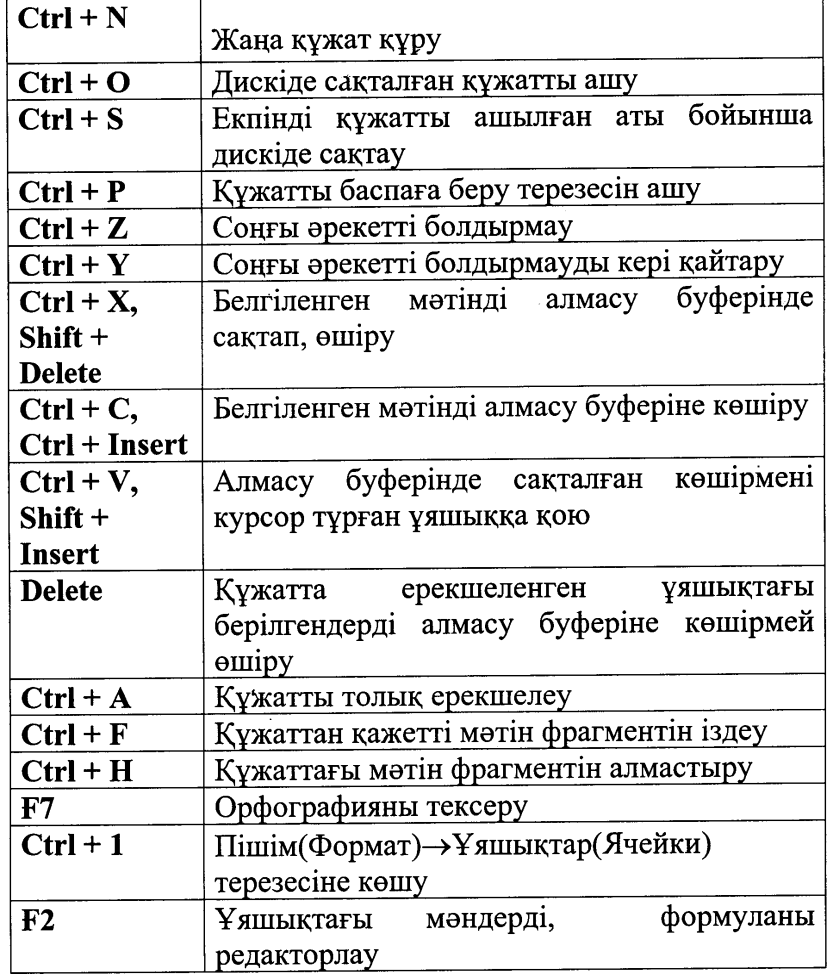

# *Дербес компьютермен жђмыста жиі кездесетін термин сљздердіњ ќысќаша орысша-ќазаќша сљздігі*

#### **А**

- автозаполнение автотолтыру автозамена автоалмастыру автосумма автоќосынды автофигура автофигура автоформат автопішім автотекст автомәтін активный екпінді автофильтр автосузгі абсолютная ссылка абсолютті сілтеме
	-

# **Б**

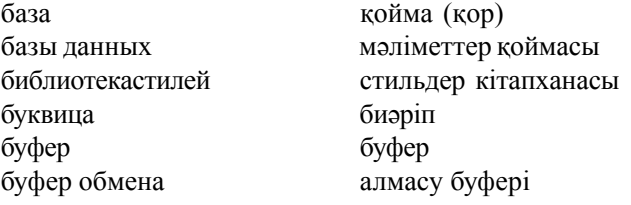

#### **В**

- ввод енгізу вверх жоѓары верхнее поле жоѓарѓы жиек верхный колонтитул жоѓарѓы колонтитул верхний индекс жоѓарѓы индекс вид түр выделить ерекшелеу выделить столбец баѓанды ерекшелеу выделить все барлыѓын ерекшелеу выход шыѓу
- выделение ячеек уяшықтарды ерекшелеу

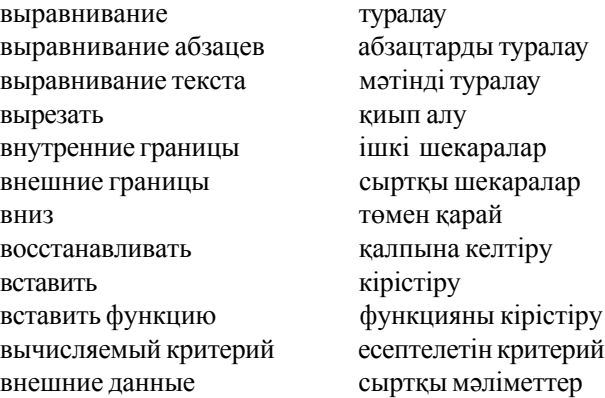

#### **Г**

границы шекаралар группировать топтастыру

# **Д**

- действие эсер ету диалог сұхбат документ кұжат добавить џстемелеу добавить строку другая басқа диапазон аралыќ
- диалоговое окно сухбаттасу терезесі добавить столбцы бағандар үстемелеу

# **З**

завершение аяқтау заголовок таќырып закрыть жабу закрыть все бәрін жабу заливка бояу

задний план артқы қаптал

409

заменить алмастыру заполнение толтыру заполнение таблицы кестені толтыру запуск программы бағдарламаны жүктеу защита листа паракты корғау защита книги китапты қорғау значение мән значение полей жиектер мәні запись жазу(жазба)

замена фрагментов текста мәтін фрагменттерін алмастыру

#### **И**

информация аќпарат изменить в озгерту изменение шрифта каріпті өзгерту исправить түзету использование пайдалану истина акикат имя поля либования фрістің атауы

интервал критериев критерийлер аралыѓы

# **К**

клавиша перне клавиатура пернелік тақта клетка тор кнопка батырма контекстный меню жанама мәзір копировать көшіру консолидация шоѓырлау

линейка сызѓыш лист параќ ложь жалѓан

# **Л**

линейки покрутки и айналдыру сызғыштары логические функции логикалыќ функциялар

### **М**

- маркер маркер маркированный список маркерленген тізім мастер диаграмм диаграмма шебері мастер функций функция шебері меню мэзір междустрочный жоларалыќ мышь "тышќан" манипуляторы многоуровневый көпдеңгейлі многоуровневый список көпдеңгейлі тізім
- 

#### **Н**

набор текста мәтін теру надпись жазылым найти табу направления баѓыт направление текста мәтін бағыты настройка баптау настройка изображения бейнені баптау начать заново жањадан бастау нижный колонтитул төменгі колонтитул нижний индекс төменгі индекс номер страницы бет нөмірі нумерация номірлеу настройка бейімдеу нумерованный список нөмірленген тізім

непечатаемые знаки баспаѓа берілмейтін белгілер

### **О**

обработка љњдеу обработка информации и ақпаратты өңдеу образец үлгі обрамления жиектеу обычный режим кәдімгі режим

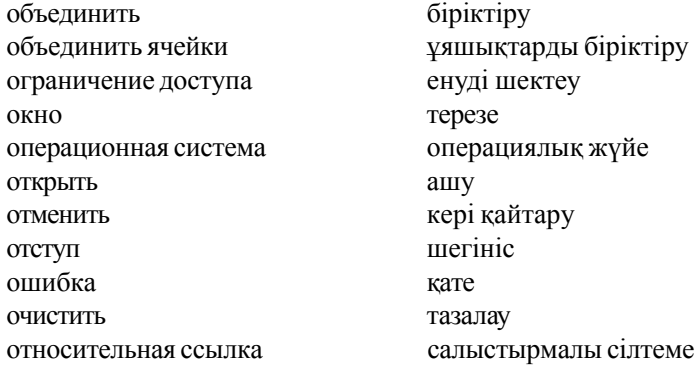

#### **П**

панель инструментов аспаптар панелі папка бума параметрыстраницы бет параметрлері поле өріс печать баспаѓа беру печать готового документа даяр кужатты баспаға беру перемещение жылжыту перейти өту передний план алдыњѓы ќаптал план каптал подстановочные знаки алмастыру белгілері полоса жолаќ поля жиек полужирный жартылай ќалыњдатылѓан порядок рет построение диаграмм диаграмма тұрғызу поиск іздеу поиск фрагментов текста мәтін фрагменттерін іздеу по левому краю сол жаќ шетке по правому краю оњ жаќ шетке применить кабылдау правка түзету правописание дұрыс жазылу предварительный просмотр алдын-ала көру

- преобразовать в текст мәтінге түрлендіру проводник сілтеуіш продолжить жалѓастыру проверка тексеру программа баѓдарлама пуск іске ќосу
- преобразовать в таблицу кестеге түрлендіру подбор параметров параметрлерді таѓайындау

#### **Р**

- рабочий стол жұмыс столы работа с текстом мәтінмен жұмыс разделитель бөлгіш размер өлшем размер шрифта каріп өлшемі размер бумаги кағаз өлшемі разбить ячейки разбить ячейки рамка жаќтау режим структуры кұрылым режимі редактирование түзету рабочая книга и жұмыс кітабы рабочий лист жұмыс парағы
- разгруппировать топтастыруды алып тастау расположение элементов элементтердің орналасуы

#### **С**

- свойства касиет сетка тор система жүйе скрыть жасыру жасырын снять разделение бөліктеуді алып тастау совет кењес создать кұру создание колонтитулов колонтитулдар құру сохранить саќтау сохранить как калай сақтау
	-

сортировка іріктеу сортировка по возрастанию **•** есу бойынша іріктеу сортировка по убыванию кему бойынша іріктеу способ тәсіл способы заливки бояу тәсілдері справка аныќтама специальная вставка арнайы кірістіру специальная символ арнайы символ список тізім ссылка сілтеме структура кұрылым строка жол(ќатар) страница бет схема сулбе смешанные ссылки аралас сілтеме столбец баѓана

### **Т**

таблица кесте текст мәтін текущая аѓымдыќ текстовое поле мәтіндік өріс текущий диск аѓымдыќ дискі текстовое поле мәтіндік өріс тип объекта объект типі тип узора **фернек** типі толщина линии сызыќ жуандыѓы

табличный процессор кестелік процессор

#### **У**

увеличить ритмату удатно у динайту увеличить отступ шегіністі ұлғайту удалить жою, алып тастау удаления текста мәтінді жою удалить столбцы баѓананы жою удалить строки жолды жою

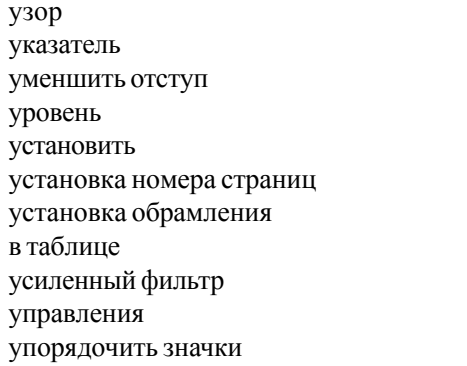

өрнек көрсеткіш шегіністі кеміту деңгей орнату бет нөмірлерін орнату кестеде жиектеу орнату кеңейтілген сүзгі басқару<br>белгілерді реттеу

# **Ф**

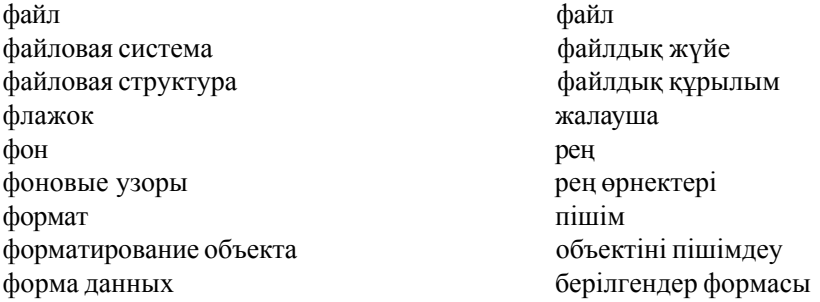

#### **Ш**

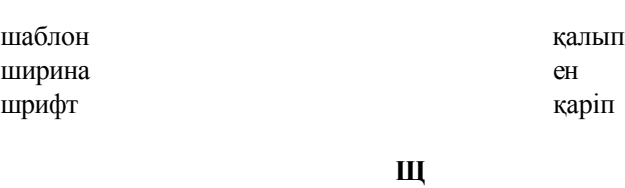

щелкнуть шерту

цвет тџс

# **Ц**

цвет шрифта каріп түсі

цвет границы центрирование текста

электронный документ

электронная таблица

элементы окна

шекара түсі мәтінді ортаға туралау

терезе элементтері

электронды құжат

электронды кесте

Я

 $\overline{\mathbf{z}}$ 

ячейка

ұяшық

#### **ПАЙДАЛАНЫЛЃАН ЅДЕБИЕТТЕР ТІЗІМІ**

1. Қазақстан Республикасының мемлекеттік жалпыға міндетті білім беру стандарты. Жоғары кәсіптік білім Мамандығы "010940 – Экология және табиғатты пайдалану". Қазақстан Республикасы Білім және ғылым министрлігінің "29" мамыр 2001 жылғы №400 бұйрығымен бекітілді және іске ќосылды. ЌРЖМБС 3.07.008-2001. Астана, 2001 – 8б.

2. Білім беру мен тестілеудің мемлекеттік стандарттарының ұлттық орталығы. Типтік оқу бағдарламалары Жаратылыстану ғылыми пәндерінің циклі медициналық және ветеринарлық мамандықтар мен дайындау бағыттары бойынша. Қазақстан Республикасы Білім және ғылым министрлігінің "10" шілде 2002 жылғы №541 бұйрығымен бекітілді және іске қосылды. Астана, 2002 ж.

3. Ќазаќстан Республикасы Денсаулыќ министрлігініњ 04.08.2003 ж. №528 бұйрығымен бекітілген типтік оқу бағдарлама.

4. Андреева Е., Фалина И. Системысчисления и компьютерная арифметика. М: Лаборатория базавых знаний, 1999.

5. Босова Л.Л. Системы счисления, методические рекомендации для учителя информатики. М.: Первое сентября. Информатика, № 7, 1997.

6. К.М.Беркінбаев, Н.Т.Ажиханов, Ш.Ш.Шамшиева, Г.П.Мейірбекова Компьютерлік арифметика негіздері. Алматы, 2003 ж.

7. А.Н.Нұрұллаев Компьютерлік арифметика Алматы, 2003 ж.

8. Фомин С.В. Системы счисления. М.: Наука, 1987.

9. И.Семакина, Е. Хеннера. Информатика. Задачник –практикум. Том 1 - М.: Лаборатория Базовых Знаний, 2000.

10. Ковриженко Г.А. Системы счисления и двоичная арифметика: от счета на пальцах до ЭВМ. Киев, Рад.школа, 1984.

11. А.Кузнецов, В. Пугач, Т.Добудько, Н. Матвеева. Тестовые задания. М.: Лаборатория базовых знаний, 2002. М.: Лаборатория базовых знаний, 2000.

12. Никольский С.Н., Потапов М.К., Решетников Н.Н., Шевкин А.В. Арифметика. М: Наука 1988.

13. Касаткин В.Н. Информация, алгоритмы, ЭВМ. М.: Просвещение, 1991.

14.Б.Д.Сыдықов. Алгоритмдеу және программалау негіздерін оқыту. Оқу құралы Алматы, 2001ж.

15. Кук Д., Бейз Г. Компьютерная математика. М.: наука, 1990.

16. Карасаева Т.В., Сборник задач по основам информатики и вычислительной техники. М.: Колледж, 1994.

17. Горячев А., Шафрин Ю. Практикум по информационным технологиям.

18. Д.Ф. Богатов, Ф.Г.Богатов, В.А. Минаев Информатика и математика для юристов. Краткий курс в таблицах и схемах Москва 1998 г.

19. Лабораторный практикум по информатике. Под ред. проф. В.А. Острейковского. М.:Высшая школа 2003 г.

20. К.М.Беркінбаев, А.Н.Нұрұллаев, Г.Ж.Ниязова, А.Б.Әбілдаев Мәтіндік процессорды пайдалану Алматы, 2003 ж.

21. В.Я.Гельман Медицинская информатика. Практикум Санкт-Петербург 2001 г.

22. К.М.Беркінбаев, А.Н.Нұрұллаев, Б.Д.Сыдықов, Р.М.Ғайруллаева, А.Б.Әбілдаев Кестелік процессорды пайдалану Алматы, 2003 ж.

23. В.П. Омельченко, А.А. Демидова. Практикум по медицинской информатике. Ростов-на-Дону 2001 г.

24. Қазақ тілі терминдерінің салалық ғылыми түсіндірме сөздігі. Информатика және компьютерлік техника Алматы, "Мектеп", 2002 ж.

25. Е.Балапанов, Б.Бөрібаев, А.Бекбаев, А.Дәулетқұлов, Л.Спанқұлова. Информатика терминдерінің қазақша-ағылшынша-орысша сөздігі. Алматы, "Сљздік-словарь" 1998 ж.

26. Е.А. Лукянова. Медицинская статистика. – Москва Изд-во Российского университета дружбы народов 2002.

*Беркінбаев К. М.*

# **ИНФОРМАТИКА**

# *Оќулыќ*

*ЖШС «Нђр-пресс» бас директоры Жансеитов Н. Н.*

*Басылымѓа жауапты ќызметкерлер: Омарќожаева Г. К., Тљребаева Г. А. Сарашысы: Оспанова Д. Н. Беттеуші: Тљребаева Г. А. Оператор: Жансеитов А. Н. Дизайн: Савельев А. О.*

> Басуѓа 07.06.2005 ќол ќойылды. Офсеттiк басылыс. Пішімі 70х108¼<sub>32</sub>. Қағазы офсеттік. Қаріп түрі «Таймс». Шартты баспа табаѓы 26,75. Таралымы 500. Тапсырыс № 125.

> > «Нђр-пресс» баспасы 050057 Алматы ќ., М. Өзтүрiк к-сi, 12 үй. Тел/факс: (3272) 747-833, 742-650. Е-mail: law\_literature@nursat.kz

ЖШС "Заң әдебиеті" баспаханасында басылған